编 .<br>이 V 0 4 Z-C N-01 可 编 程 溪 端 NT5Z系 列

> 操 作 手 册

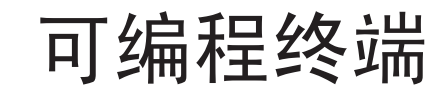

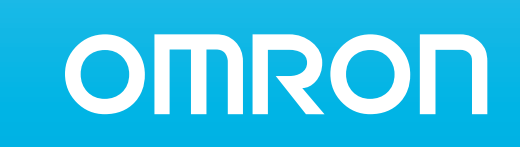

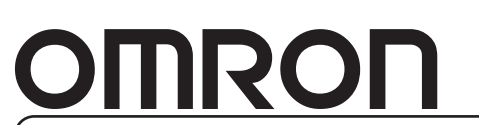

特约经销商

编号: V04Z-CN-01

注:规格等随时可能变化,恕不另行通知。

上海印刷<br>200606S01

omron

# **NT5Z-ST121B-EC NTZ-Designer**

# 操 作 手 册

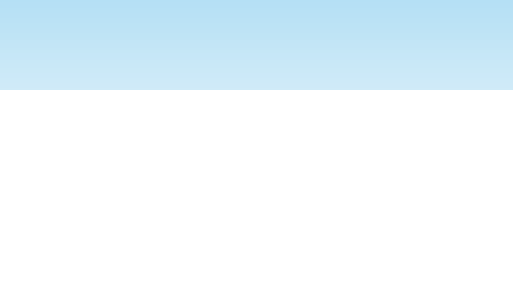

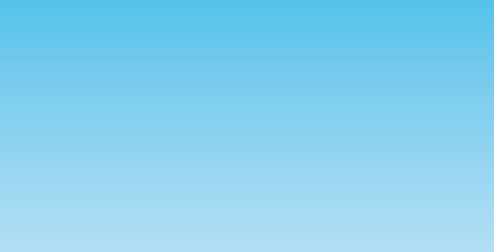

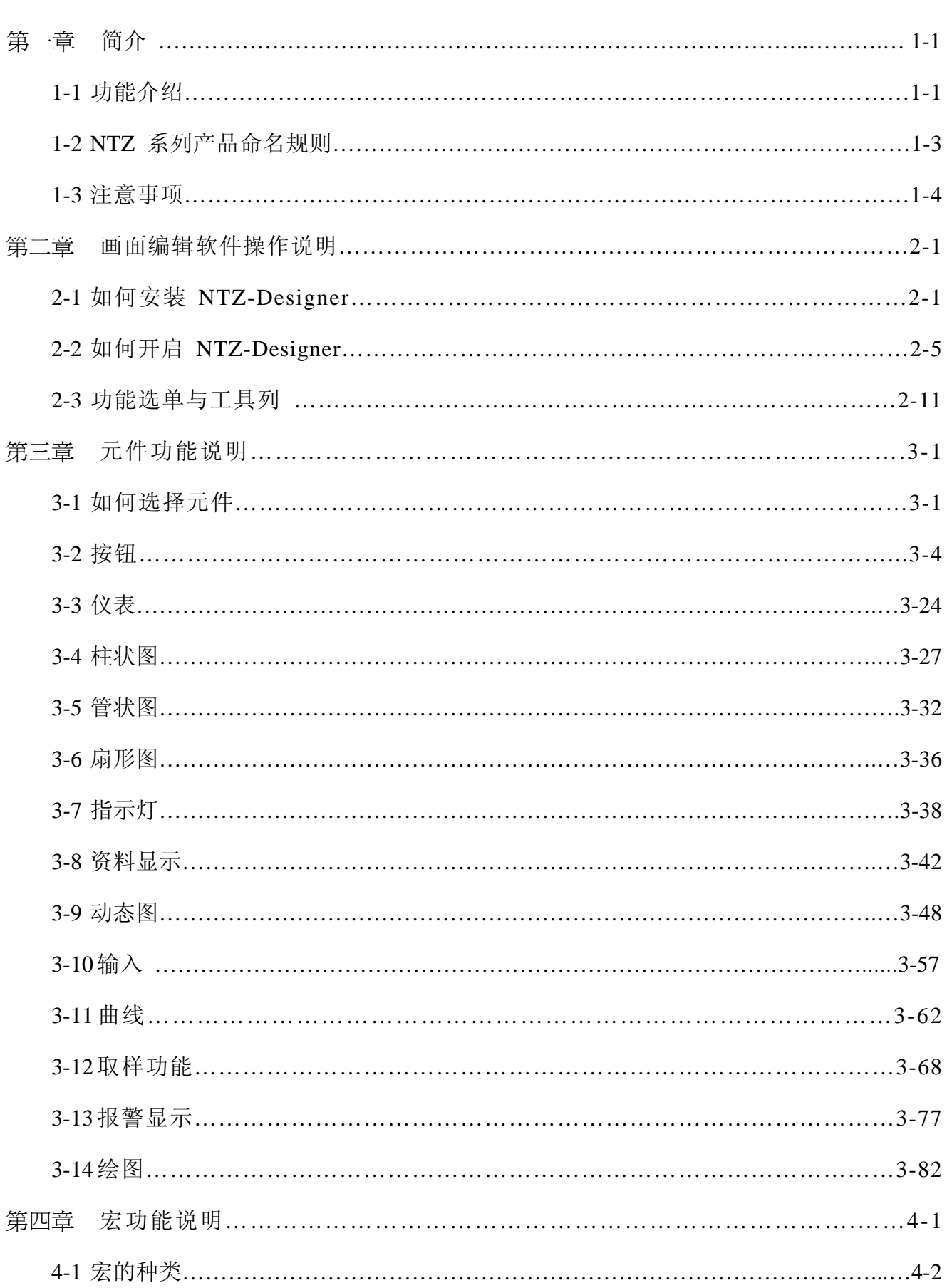

目录

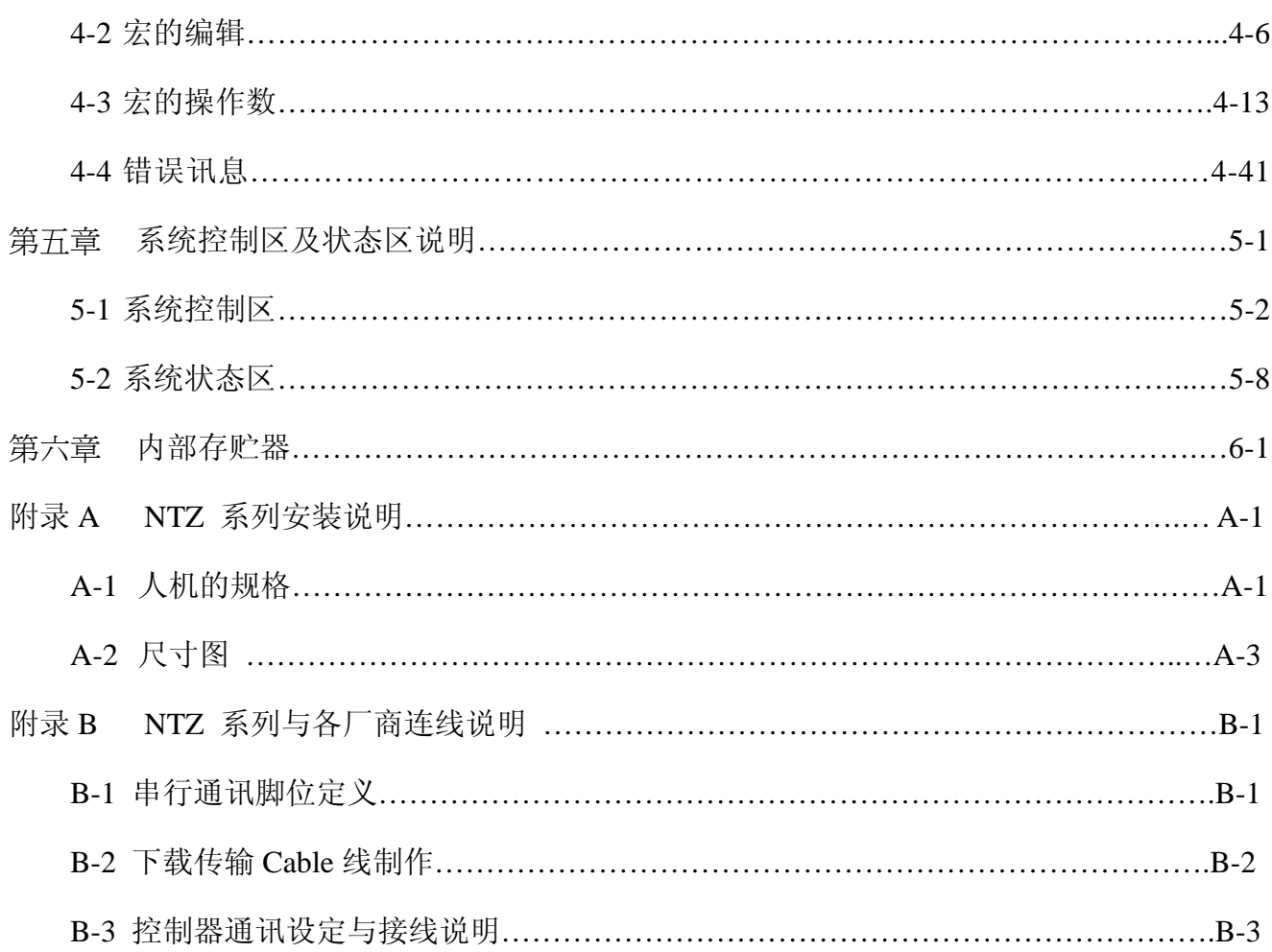

# 第一章 简介

欢迎您使用 Omron 人机界面产品。本产品拥有人性化的使用界面,也有高速的硬件架构。呈献 给您一个真正好用及可规划输入界面的产品。同时期望您提供宝贵的意见,让 NTZ 系列产品能 够有更优良的功能。

# 1-1 功能介绍

## 支持各厂商的 PLC

我们支持 Omron、Siemens、Mitsubishi、Delta 等超过二十种不同厂商的 PLC。对于新的 PLC, 我们也会随时在软件中更新对应的通讯协议、(本文所提到的各厂商的品名与商标为各厂商 所有)。

## 支持任意字体的画面编辑器

画面编辑器除了提供简体中文、繁体中文以及英文等各种不同语言版本外,还提供 Windows®系统可提供的字体来编辑。

## 便利的运算与通讯宏指令

利用宏功能可以有效的帮助 PLC 处理复杂的运算功能及分担 PLC 控制器的工作量。使用 者亦可配合通讯宏指令自行编写通讯协议,并通过串行口与特定系统或控制器连接。

#### 使用 USB 快速上下载程序

利用 USB Ver1.1 上/下载人机画面程序,将大大缩短传输资料的时间。

#### 便利的配方功能

提供方便好用类似 Excel 的配方编辑器, 让使用者可以轻松的编辑配方; 并且可以同时输 入多组配方。把配方表资料下载到人机后,便可利用内部存贮器来切换。使用者根据不同 的方案,如果想变更配方表的资料,亦可单独下载更新配方表的内容。

#### 可同时支持两台不同的 PLC

可同时支持两个通讯口连接两台不同或是相同的控制器。

#### 一台人机对多台 PLC 联机功能

使用 COM 2 的 RS485 端口,可串接多台的控制器※注一。

## 模拟功能※注

人机编辑软件 NTZ-Designer 提供方便好用的模拟功能※注三。使用者于人机程序编辑的初 期,先行于计算机端进行程序除错与模拟动作。而在人机软件里提供两个模拟功能,分别 为离线模拟与在线模拟。

离线模拟功能:当使用者编辑与编译完人机的程序后,直接使用计算机(不连接控制器)进 行模拟人机画面动作是否正确。

在线模拟功能:当使用者编辑与编译完人机的程序后,直接使用计算机并连接控制器,先 行模拟人机画面动作是否正确。

## SMC 卡备份资料

利用 SMC 卡来备份资料或是以 SMC 卡里面的资料,来开启另一台人机。开启后,再把资 料传到 FLASH 面, 如此同样的资料就不需用 PC 来下载了。历史资料及警报讯息也可转存 在 SMC 卡,使用者可利用读卡器来读取此文件以供资料整理及打印。

# 多重保密功能

提供密码保护功能,保障程序设计者之知识产权,同时提供编辑元件时所需的权限密码功 能,因此只有使用者权限等级高于此元件的状况下,才可以使用此元件。

# 多国语言

当人机规划的画面资料要销售至任何国家时,多国语言的编辑环境绝对是一个让使用者可 以很方便编辑的利器。

- 注一: 控制器必须支持 RS485。
- 注二:离线/在线模拟仅支持部分控制器,且在线模拟功能可连续执行时间约半个小时,待 模拟时间已至,人机在线模拟窗口会自动跳回 NTZ-Designer 主程序画面。
- 注三:执行模拟功能时,在计算机端屏幕的分辨率须设为 24 位以上,方能顺利运行模拟功 能。

# 1-2 NTZ 系列产品命名规则

# <u>NT5Z - ST 121B-EC</u> **1 2 3 4 5 6 7**

- 1. Production Name NTZ Series, 5:5.7 inch
- Series **6. 2.**
	- S : set model
	- T : touch panel
- 3. Interface Type
	- 1 : LCD
	- $2 : EL$
- 4. Panel Type
	- 2 : Monotype
	- 4 : Color
	- 5 : TFT color
- **5.** Version 1 : Revision
- 6. Case Color B : Black
- **7.** Language
	- E : Non Japanese model
	- C : Chinese model

# 1-3 注意事项

# 使用环境的温度与湿度

当温度 0~50℃ 以及湿度 10%~90%RH 正常范围内,可以调整屏幕亮度与对比,以提供 使用者最佳影像;如果是超出范围以外,则不保证其液晶屏幕可容许长时间正常显示。

## SMC Card

可使用 SMC Card 来储存人机的资料、也可以利用它来转移资料。

只可在 HMI 上面 Formatted 的 SMC Card, 可以共享在 HMI & Windows® OS 系统。(虽然 某些格式可能可以读写, 但可能会出问题; 因为各版本 Win95/98/2000/XP…的 FAT 格式 不同)。

# 最佳配备

计算机请用采用 PIII 500MHZ 以上, 存贮器 256MB, Windows®2000 & \*XP 的版本。

# 第二章 画面编辑软件操作说明

# 2-1 如何安装 NTZ-Designer

本章将详细介绍 NTZ-Designer 编辑画面的各项功能,使用者透过它可以设计所要的工作画 面。比较深入的探讨会在往后的章节里面讨论。

# 硬件需求

安装 NTZ-Designer 编辑软件的基本硬件需求如下:

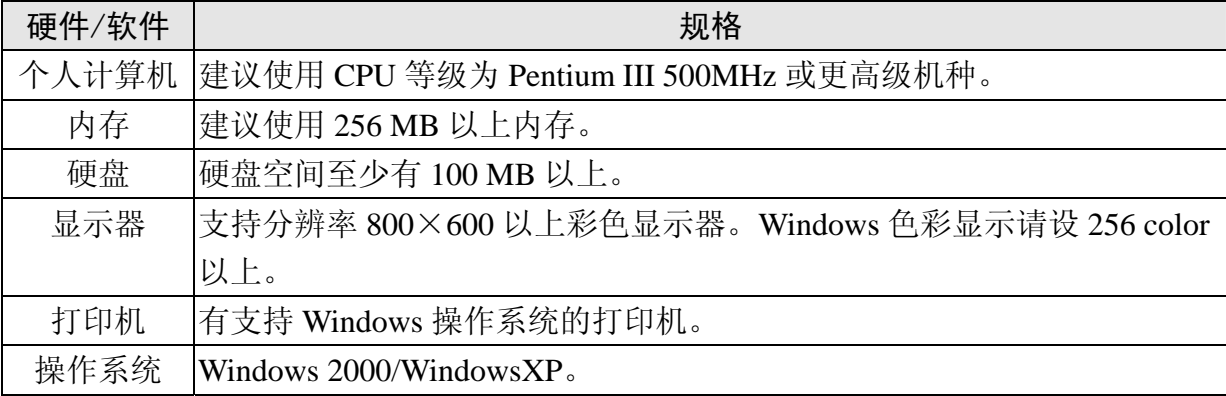

## 软件安装

安装 NTZ-Designer 编辑软件的 CD-ROM 共有 1 片。

1. 安装 NTZ-Designer 请先启动您的计算机进入中文 Win2000/WinXP 操作系统(图 2-1-1)。

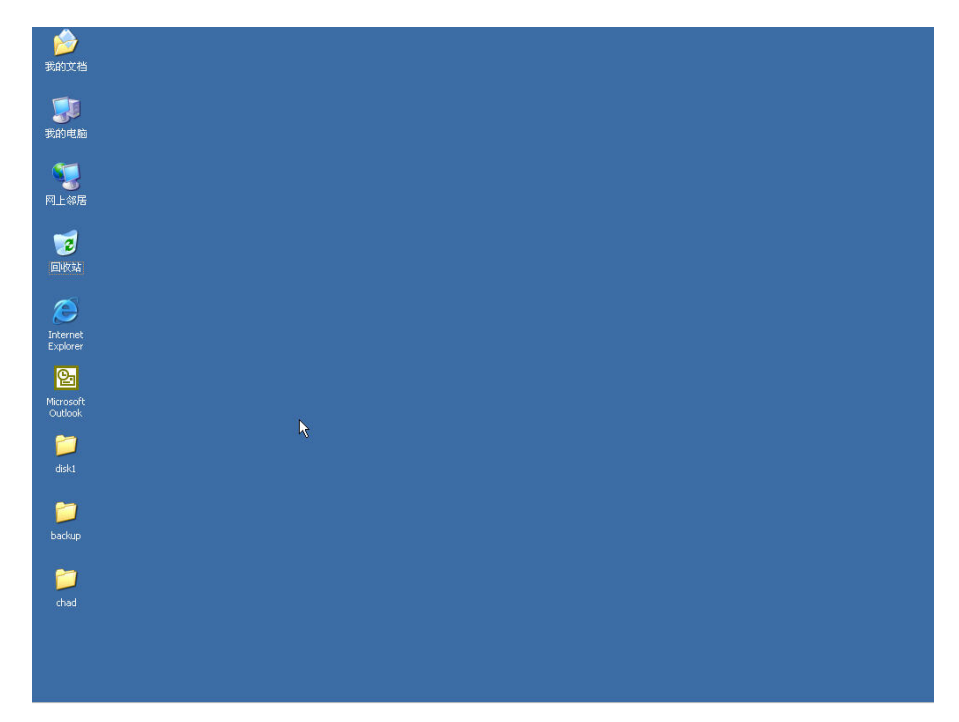

图 2-1-1 开启 Microsoft Windows 画面

2. 在 Windows 窗口下, 从开始栏中选执行功能项就可执行安装(SETUP)程序(图 2-1-2)。

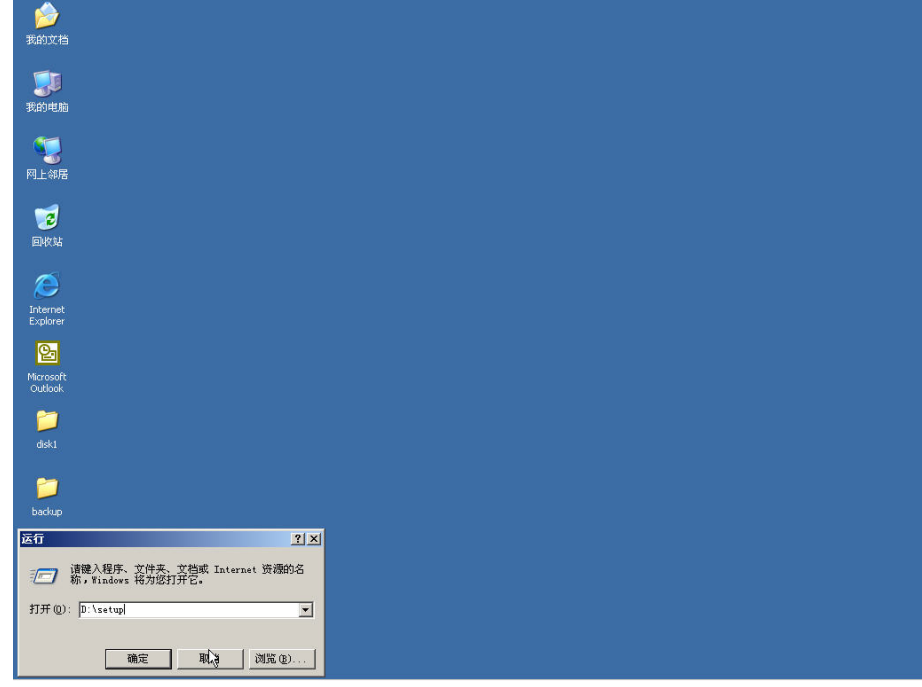

图 2-1-2 在 Windows 画面下执行 setup 程序

3. 按下确定钮后, 系统自动开始安装, 而且屏幕中间会显示讯息对话框。按 Next 键后, 请 您确认 NTZ-Designer 系统将安装的硬盘及目录名称(图 2-1-3)。本系统的默认值为 C:\Program Files\Omron\NTZ-Designer 1.00C;您可以自行变更所要安装的硬盘位置以及 目录名称。

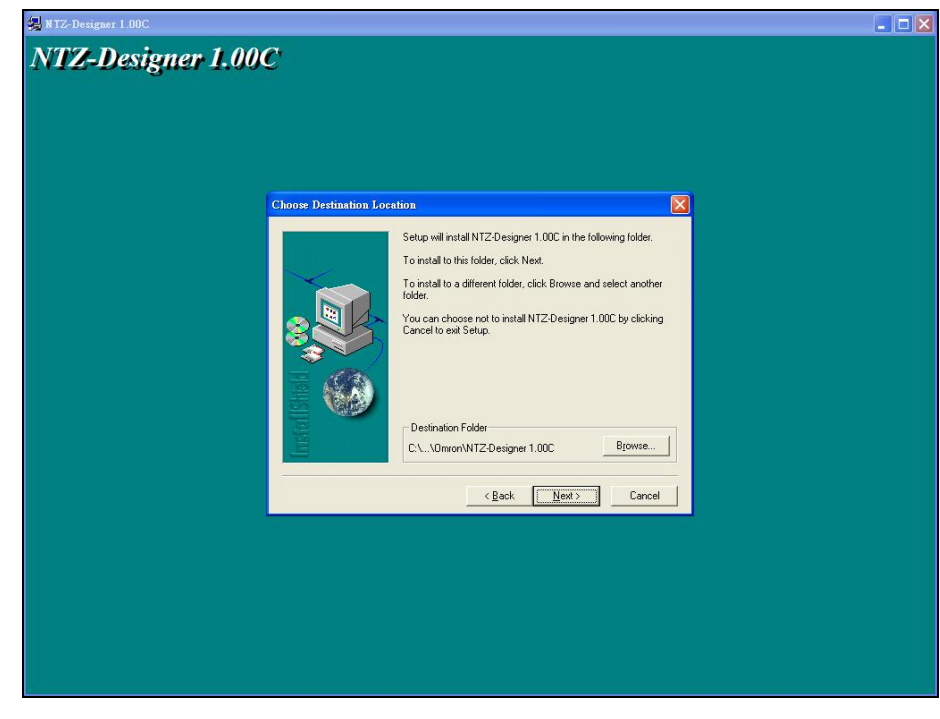

图 2-1-3 NTZ-Designer 系统安装的硬盘机及目录名称

4. 按下 Next 键后, 请您确认选择所要安装的语言(图 2-1-4)。本系统默认操作语言为简体 中文, 此时您可自行选择安装语言。

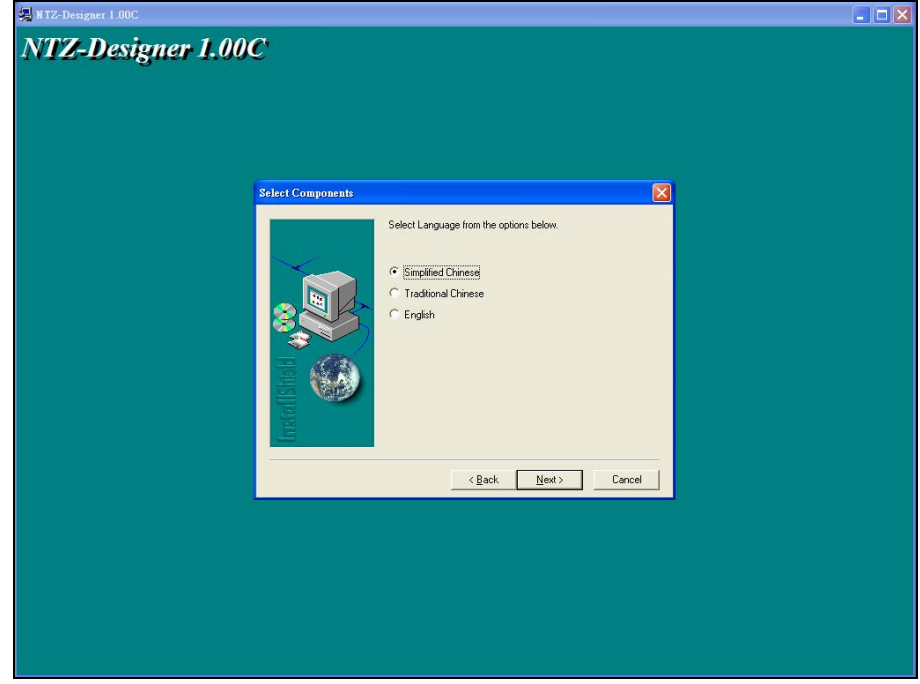

图 2-1-4 安装语言画面

5. 按下 Next 键后, NTZ-Designer 将自行安装完成(图 2-1-5、图 2-1-6)。

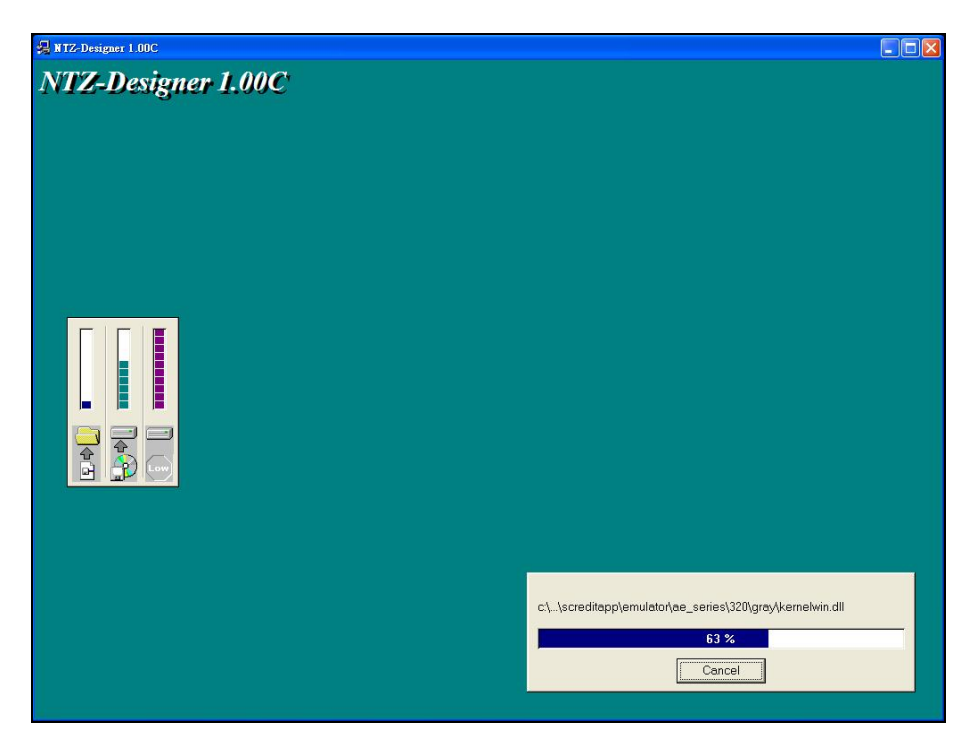

图 2-1-5 NTZ-Designer 安装画面

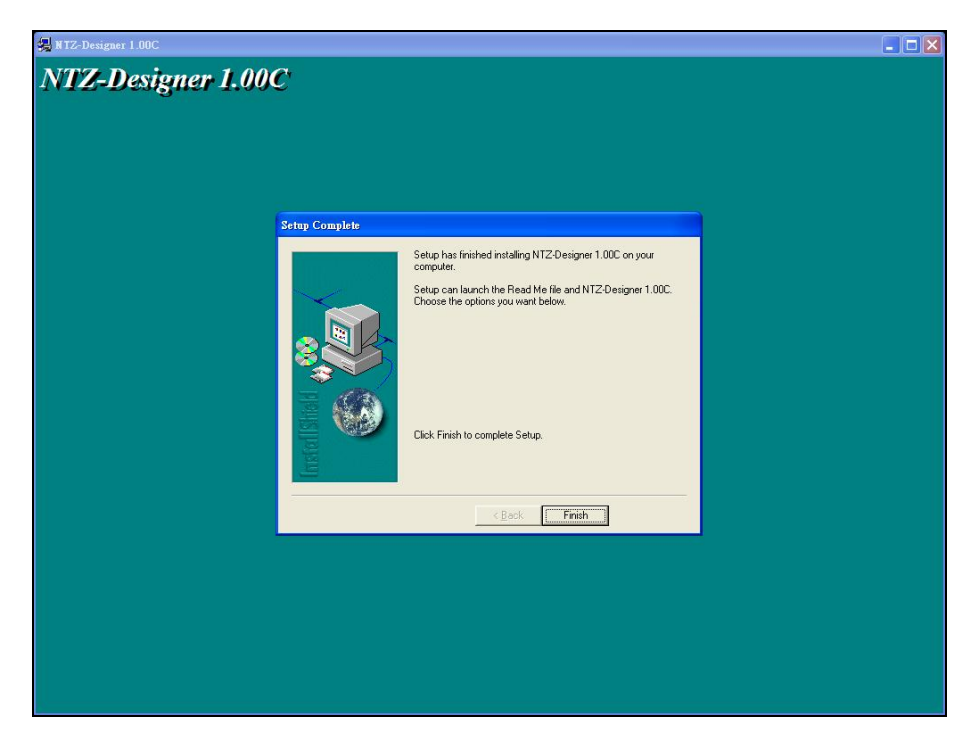

图 2-1-6 NTZ-Designer 安装完成画面

6. 安装完成后,您可选择重新开机或是稍后开机。系统建议方式为重新开机(图 2-1-7)。

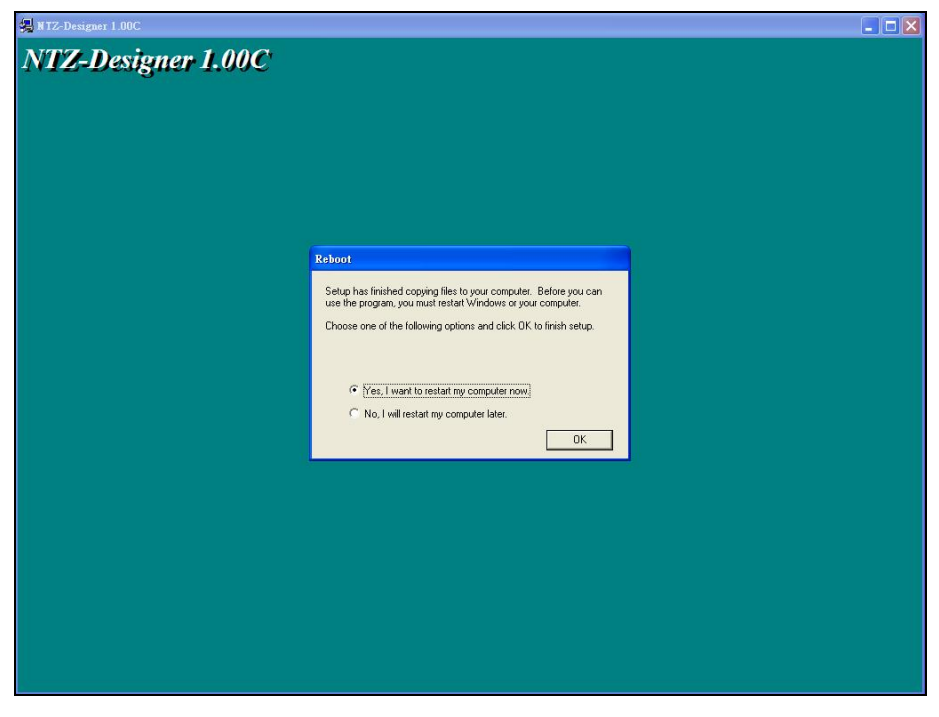

## 图 2-1-7 结束安装画面

# 2-2 如何开启 NTZ-Designer

当安装好了 NTZ-Designer 后,依照下图选取选项来执行 NTZ-Designer。

点选 Window 窗口左下角的开始选项,执行 OMRON >> NTZ-Designer (Build 1.00C) >> NTZ-Designer $(\&$  2-2-1).

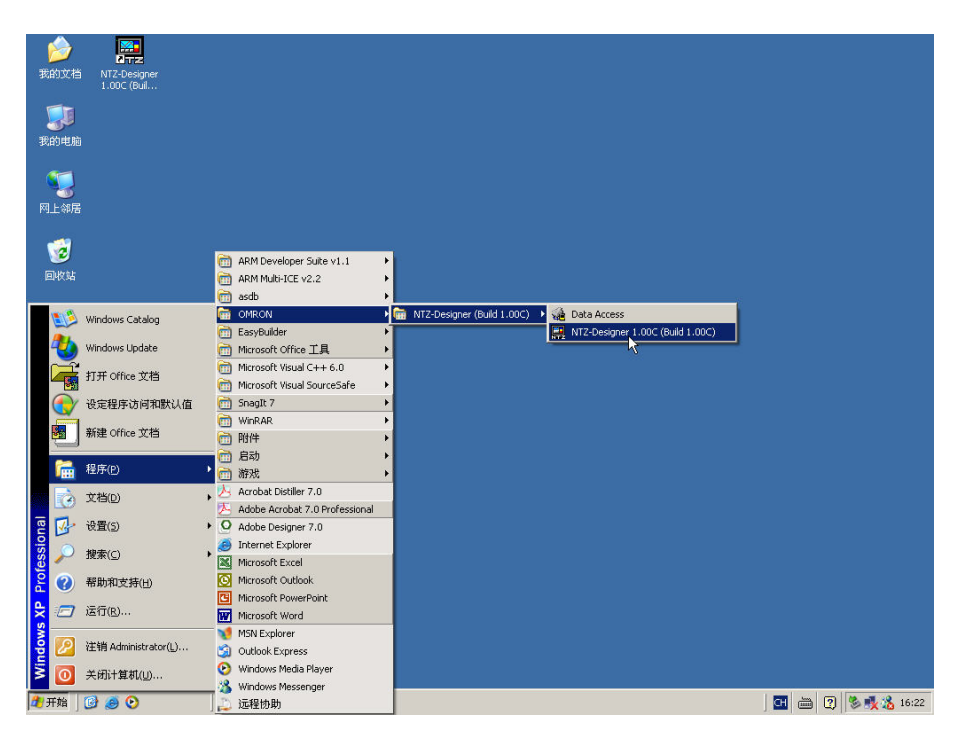

图 2-2-1

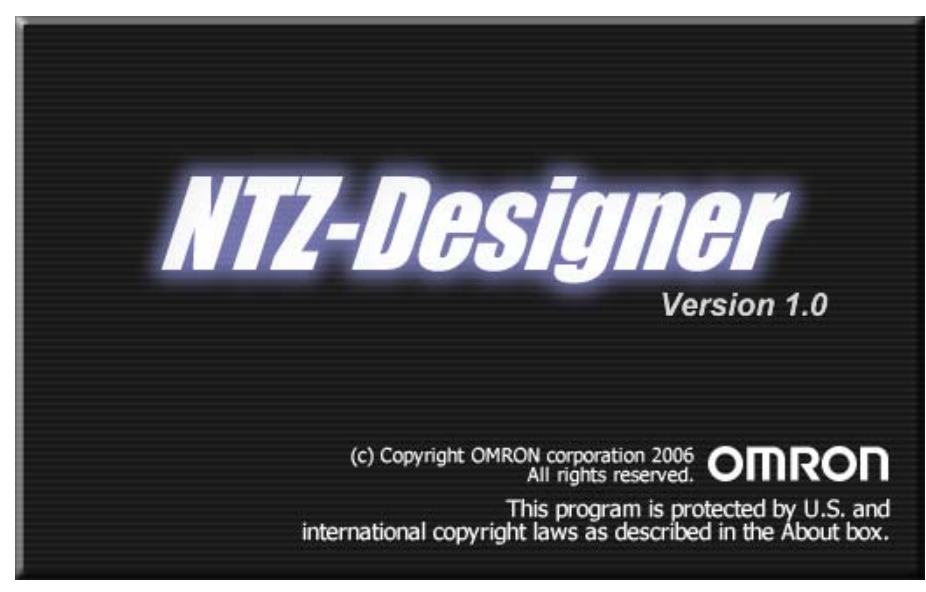

图 2-2-2 程序开始执行时的画面

当你第一次开启 NTZ-Designer 应用程序时,由于 NTZ-Designer 应用程序会自动安装 USB 驱 动程序,启动时会稍为缓慢,此为正常动作,请耐心等待。若你曾经执行过 NTZ-Designer 应用 程序,此时又再度开启 NTZ-Designer 应用程序时,NTZ-Designer 应用程序会参考选项里的环 境设定,若有选取自动开启上一次编辑的设定,则在执行后会自动开启上次关闭时的文件;

如果没有选取或是上次开启文件后,且关闭文件的时候并未储存文件,此时因为没有编辑 资料,所以 NTZ-Designer 应用程序将会呈现无编辑文件时的画面(图 2-2-3)。

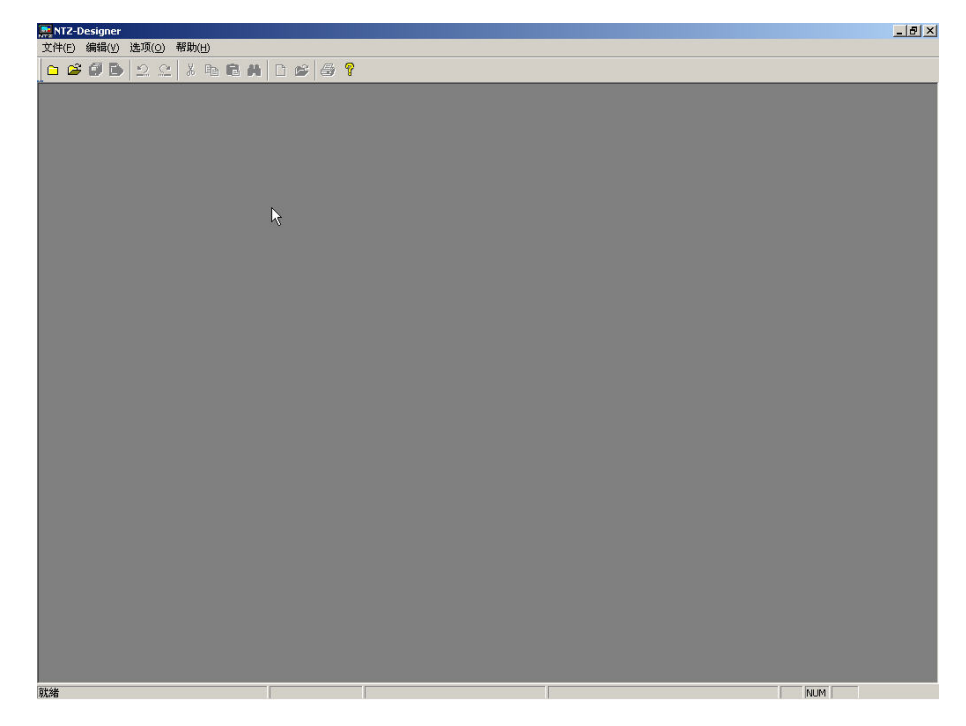

图 2-2-3 NTZ-Designer 无编辑文件时的画面

按下□新增一个编辑专案, NTZ-Designer 应用程序会弹出一对话框,如(图 2-2-4)所示。

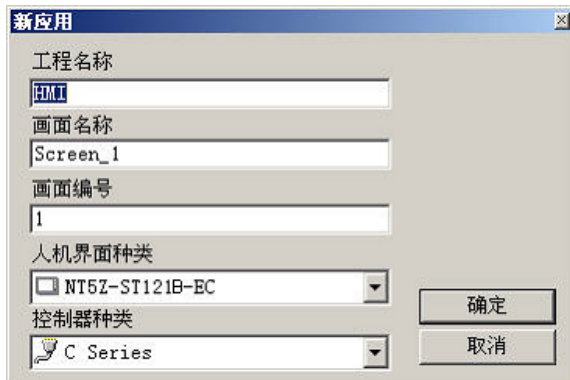

图 2-2-4 NTZ-Designer 新增一个编辑专案对话框

此时按下确定按钮,直接执行下一步, NTZ-Designer 应用程序会建立一新编辑画面如(图 2-2-5)。其中在对话框里的选项将在下节有更详细的说明。

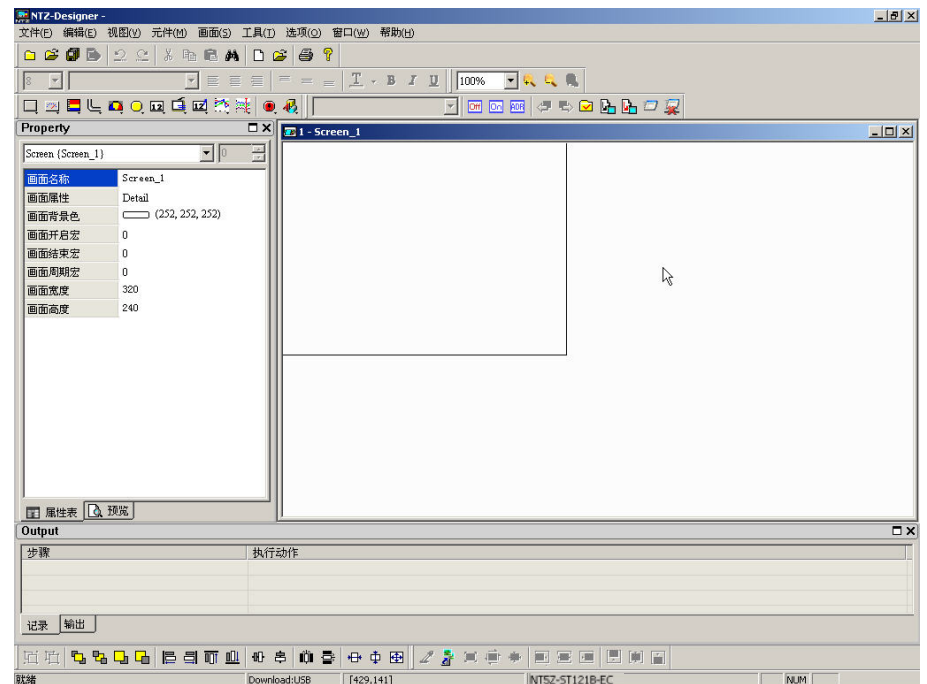

图 2-2-5 NTZ-Designer 编辑画面

在 NTZ-Designer 编辑窗口中被分为: 功能菜单、工具栏、元件属性表、输出栏及画面编辑 区五个区域,各项说明如下:

## 功能菜单 (Menu)

在 NTZ-Designer 应用程序界面下,提供九项功能菜单。

文件(E) 编辑(E) 视图(Y) 元件(M) 画面(S) 工具(I) 选项(Q) 窗口(W) 帮助(H)

#### 工具栏 (Toolbar)

工具栏(图 2-2-6)都是标准的 Windows® 窗口程序,因此就像 Windows®里面的工具栏一 样,可以随意安排它的位置。例如把元件工具栏移到屏幕左侧,使用者可以依照自己的使 用习惯,来放置工具栏(图 2-2-7)所示。以下为 NTZ-Designer 所提供的工具栏的种类。

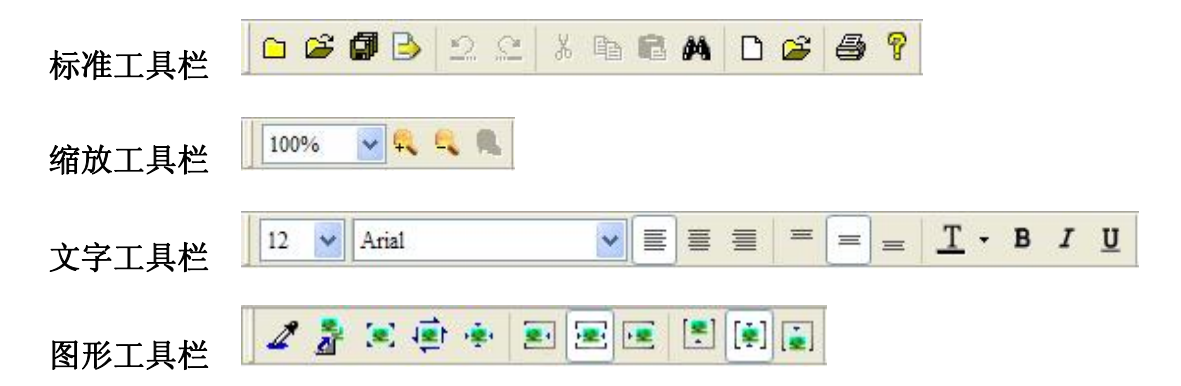

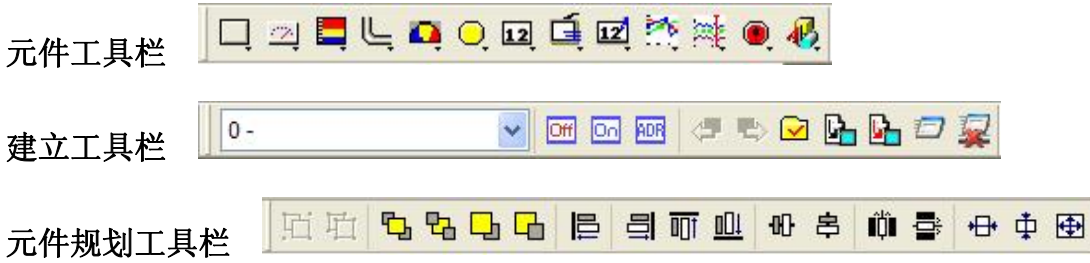

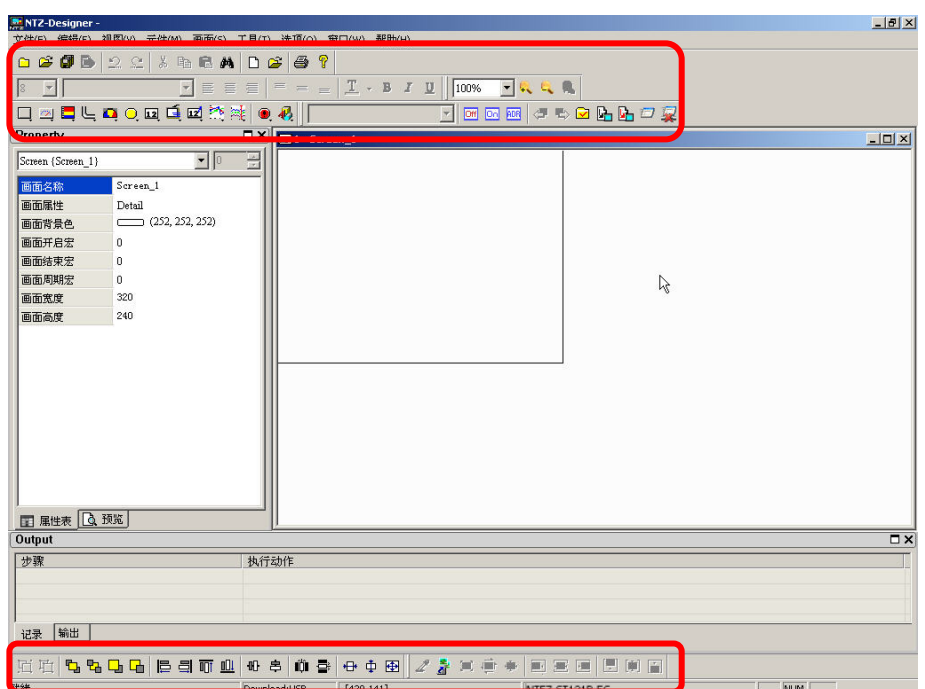

图 2-2-6 NTZ-Designer 工具栏

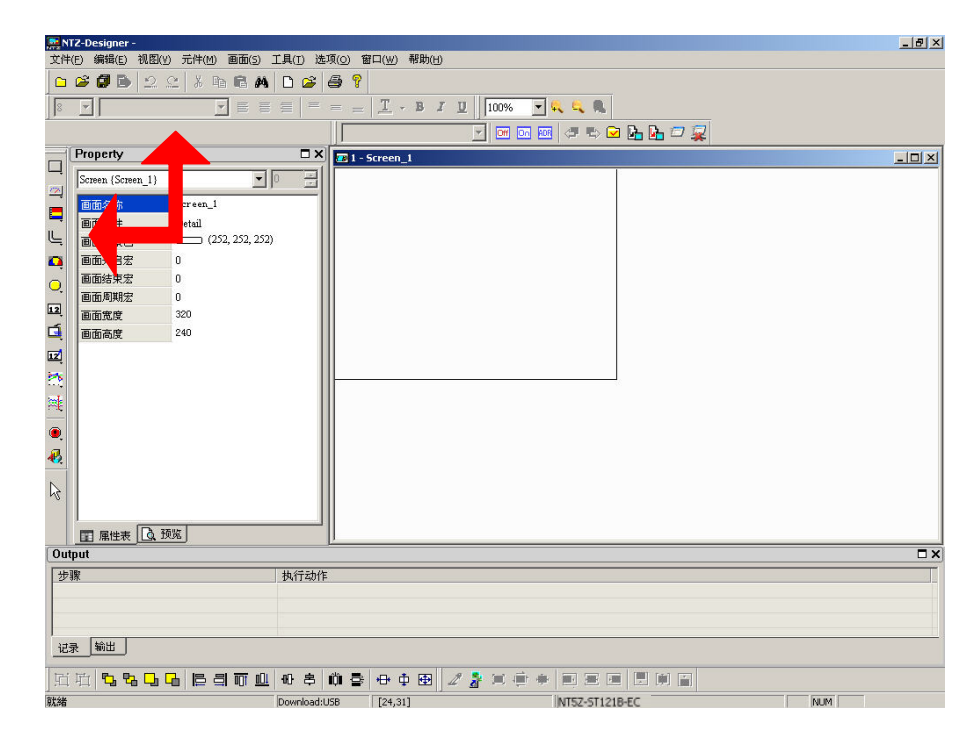

图 2-2-7 元件工具栏移到屏幕左侧

# 元件属性表

提供各种元件列表的属性设定与编辑画面预视(图 2-2-8),详细专案请参阅第三章元件功 能说明。

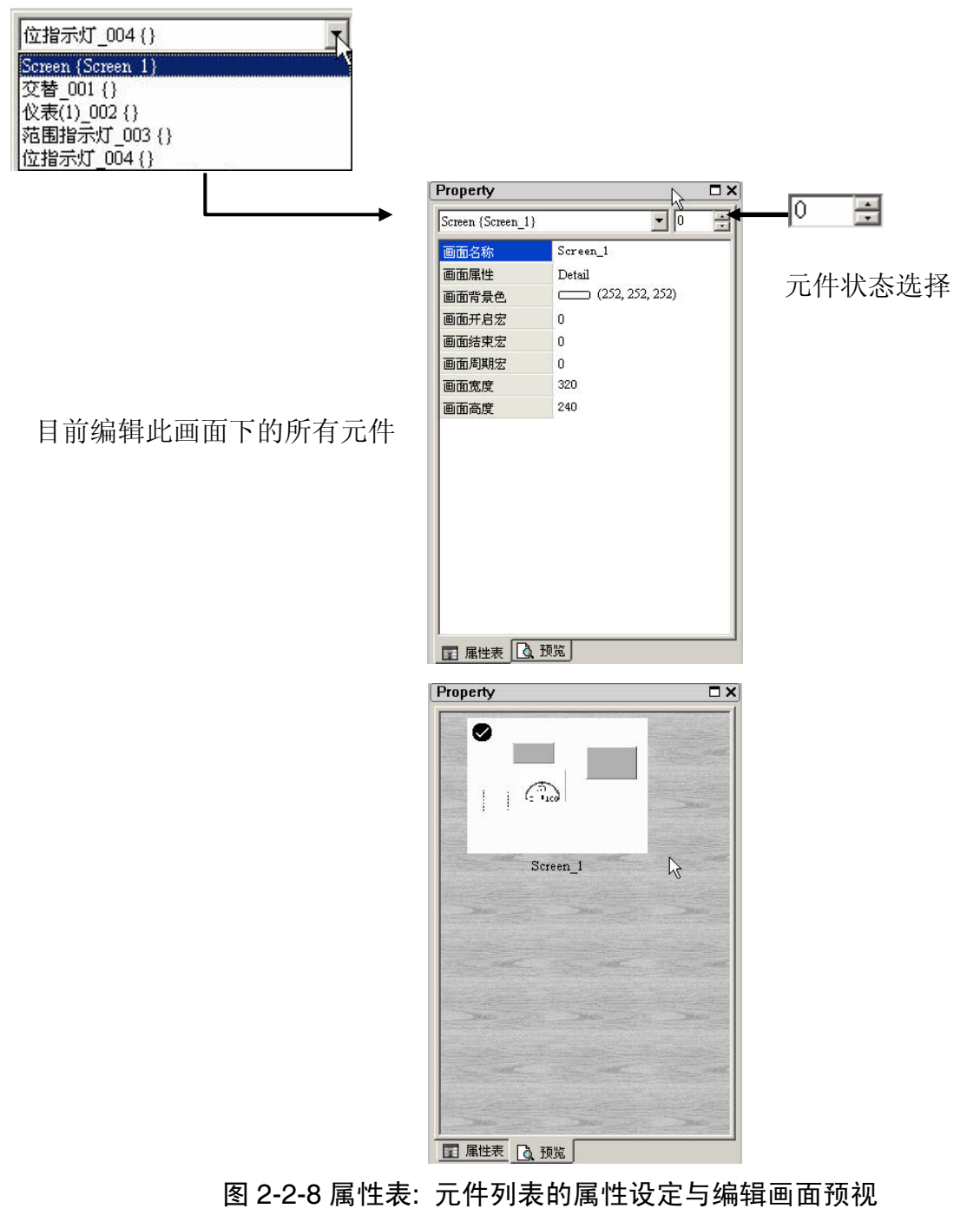

# 输出栏

记录使用者编辑的动作及画面编译时的输出讯息(图 2-2-9)。当执行编译功能时, NTZ-Designer 会自动对使用者程序进行侦错。如果有错误,输出栏会产生对应讯息。使用 者点选错误讯息后,则自动跳至错误元件画面。

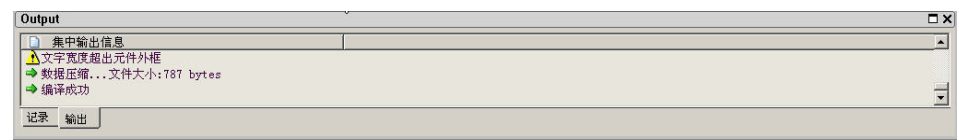

图 2-2-9 输出栏内容

## 画面编辑

依照使用者所选定的 NTZ 系列人机界面种类给予适当的编辑范围(图 2-2-10)。下图为一 个编辑画面的范例。

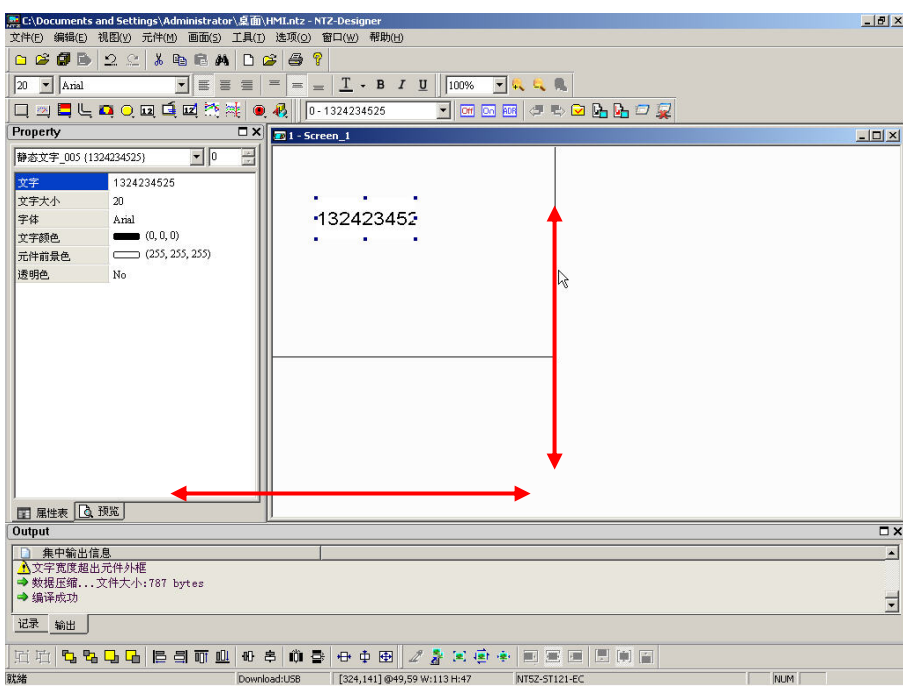

图 2-2-10 NTZ-Designer 画面编辑区

# 2-3 功能选单与工具列

在 NTZ-Designer 应用程序提供方便的功能选单~下拉式窗体:让使用者在编辑 NTZ 系列人 机界面时,可做元件、图形、宏(Macro)、配方(Recipe)以及画面等规划。各项选单功 能说明如下:

文件(E) 编辑(E) 视图(Y) 元件(M) 画面(S) 工具(I) 选项(Q) 窗口(W) 帮助(H)

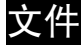

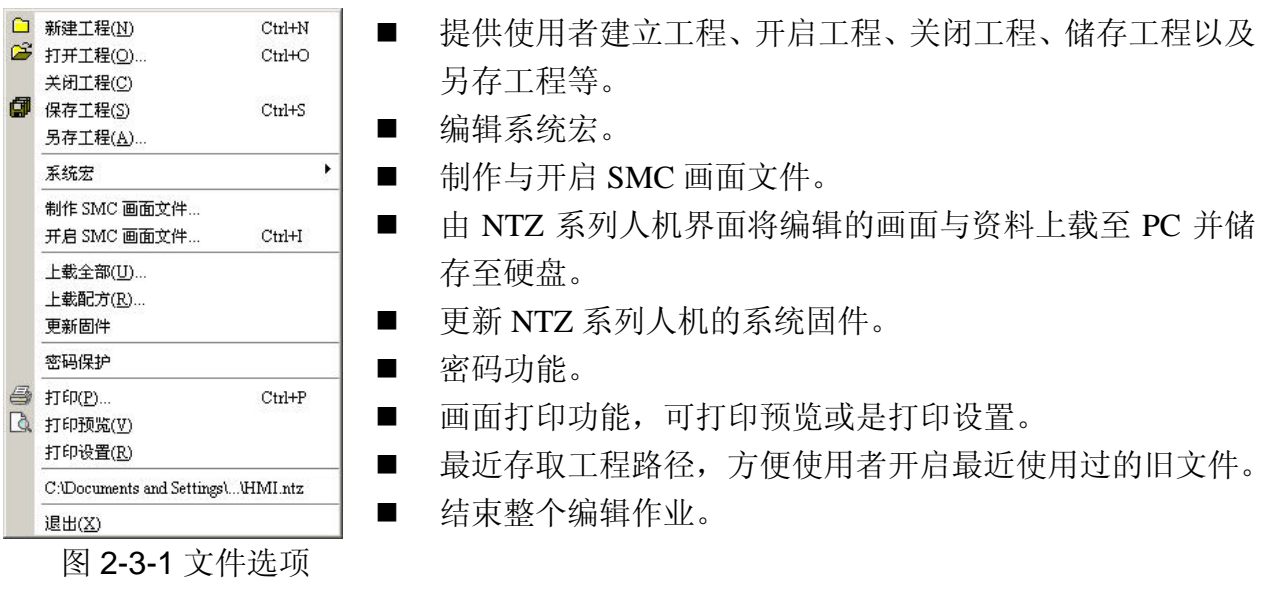

□ 新建工程(N) Ctrl+N

#### 新建工程

开启一个新工程时,可直接点选文件里面的选项(图 2-3-2)或是点选工具列中的□图示(图 2-3-3),或是使用系统所设定的热键 Ctrl+N。

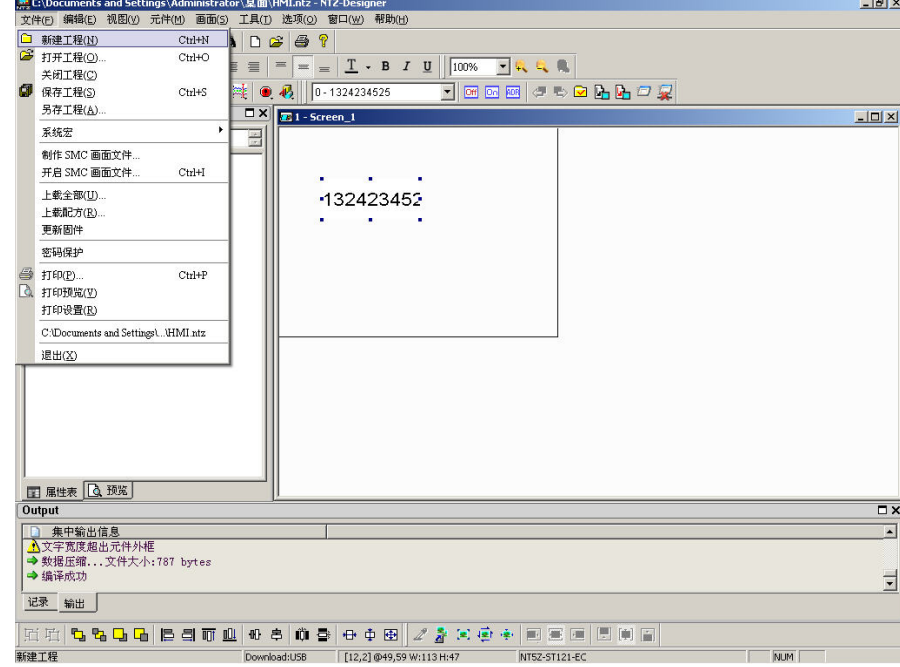

图 2-3-2 选取新建工程

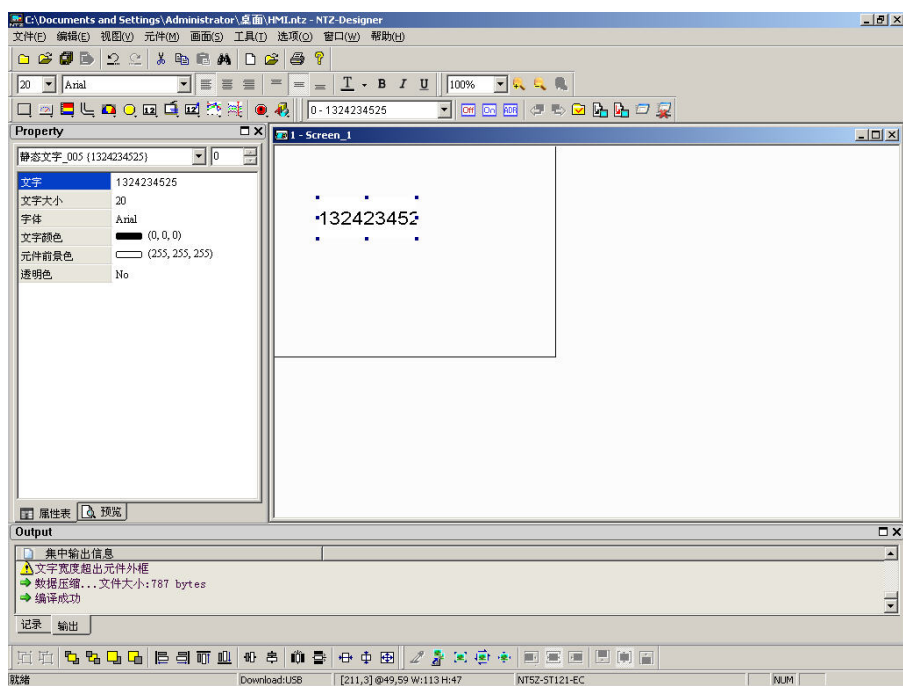

#### 图 2-3-3 点选工具列的新建工程

如果是新开启无其它旧工程的情况下,选择开启新工程后,将会直接出现新工程对话框(图  $2-3-4$ )。

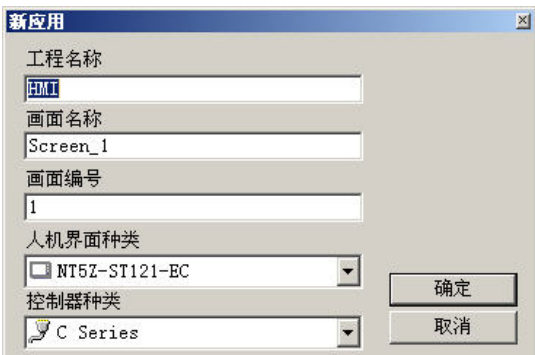

## 图 2-3-4 新工程对话框

如果窗口中有其它的工程时,那么再开新工程前,程序会先询问是否要储存文件,这时将 出现储存对话框(图 2-3-5),使用者可以选择储存或是不储存之后,才会显示新工程对话 框(图 2-3-4), 或者按下取消结束开新工程的动作。

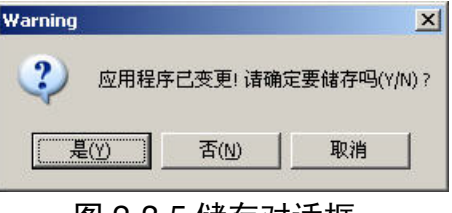

图 2-3-5 储存对话框

输入工程名称及画面名称,并选择人机界面种类与 Base Port 控制器型式(图 2-3-6)后按 下确定的按钮。

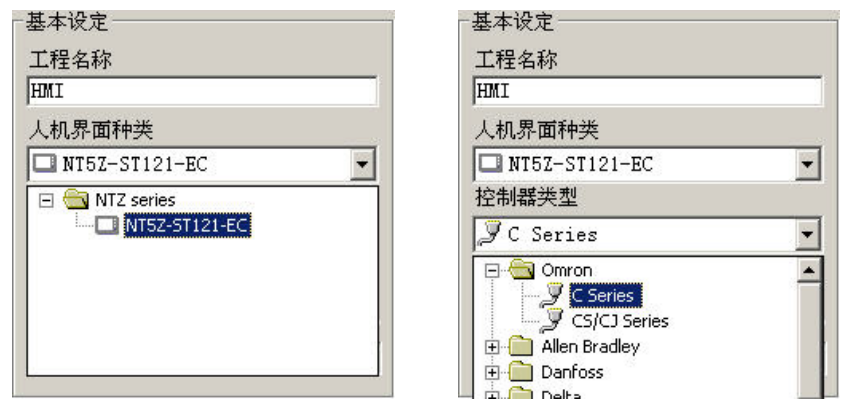

## 图 2-3-6 选择人机界面种类与 Base Port 控制器型式

G 打开工程(O)... Ctrl+O

# 打开工程

开启已储存的工程文件。可于文件里面的选项中选取(图 2-3-7)或是按下工具列B 图示(图 2-3-8), 或是使用系统所设定的热键 Ctrl+O。

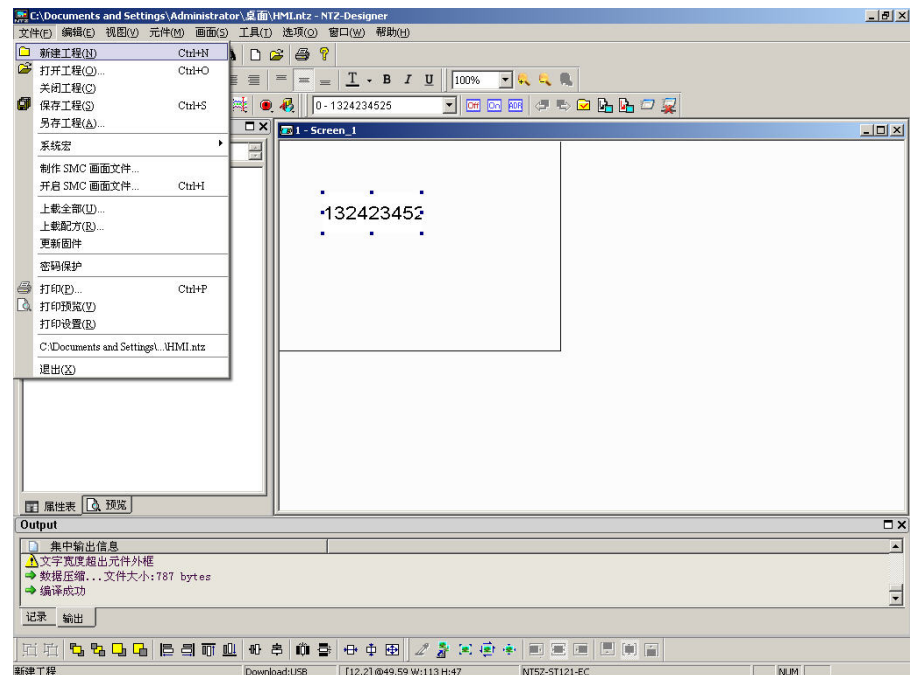

#### 图 2-3-7 选取打开工程

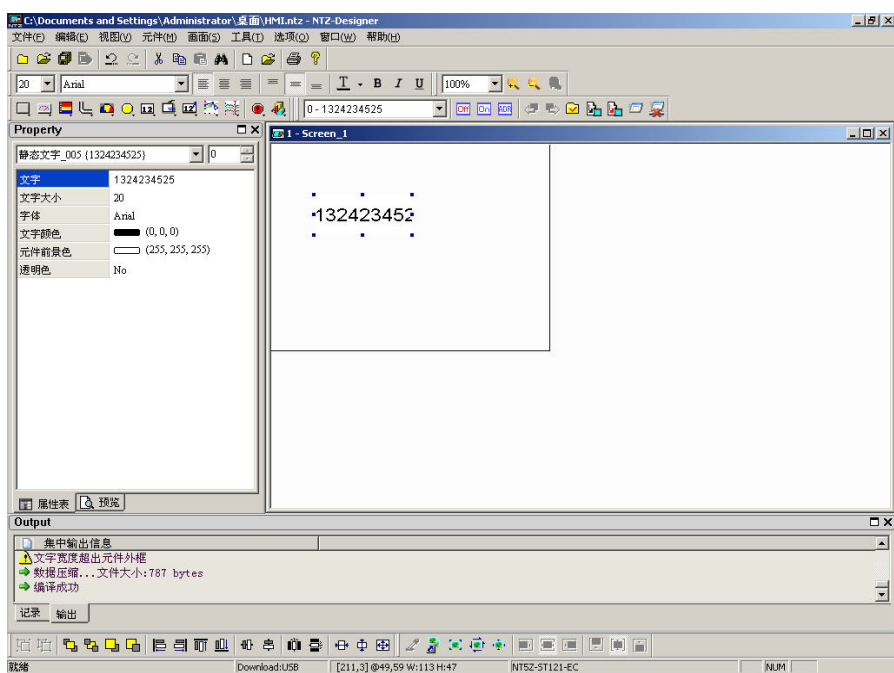

图 2-3-8 点选打开工程

如果窗口中已有编辑修改过的工程时,那么在开启旧文件前,程序会先询问是否要储存文 件(图 2-3-5),这时将出现储存对话框,使用者可以选择储存或是不储存之后,才会显示 开启旧文件对话框(图 2-3-9)。

如果储存完毕或是无其它旧工程,则会直接出现打开工程对话框(图 2-3-9)。

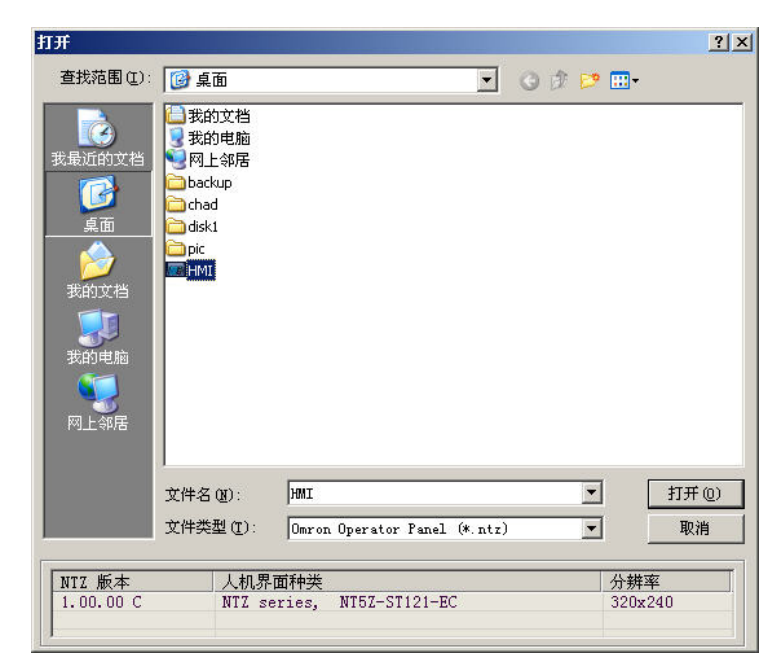

图 2-3-9 打开工程对话框

关闭工程(C)

#### 关闭工程

结束目前编辑的工程文件。只能直接选取文件中关闭工程的选项(图 2-3-10)。

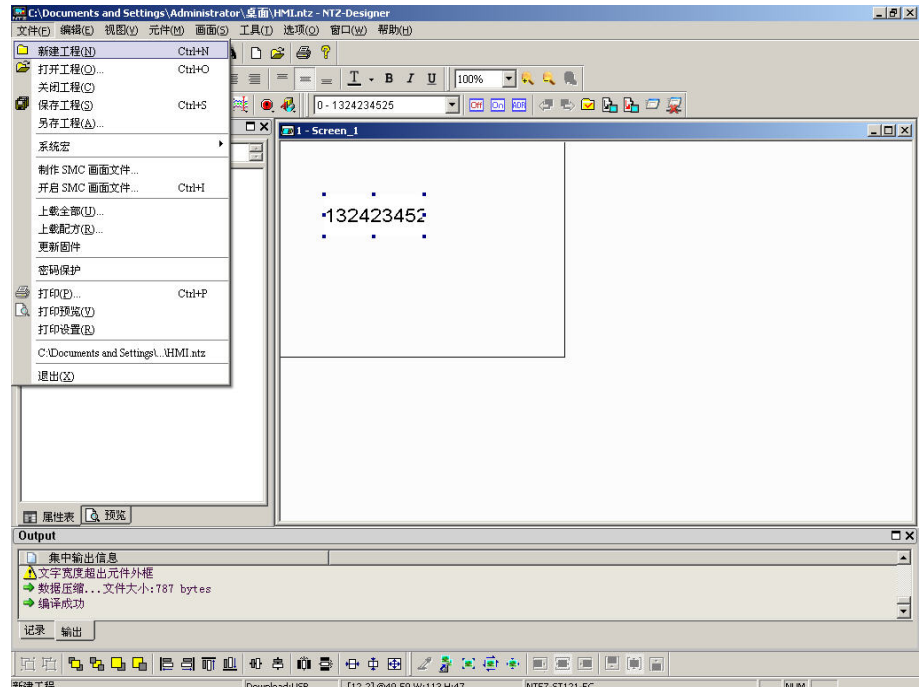

#### 图 2-3-10 选取关闭工程

如果窗口中已有编辑修改过的工程时,将会出现储存对话框(图 2-3-11),并询问是否要储 存此工程之后,才会关闭此工程,你也可以按下取消终止关闭工程的动作。

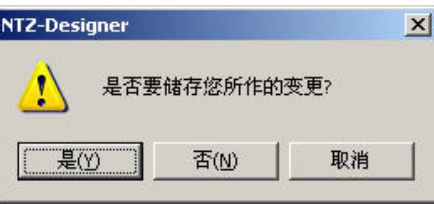

图 2-3-11 储存对话框

**图** 保存工程(S)

 $Ctrl + S$ 

#### 保存工程

将目前编辑的工程,直接储存至硬盘中已指定的文件名称,其后缀名为 .NTZ。可点选文件

中的选项(图 2-3-12)或是直接点选工具列中的 <sup>团</sup>图示(图 2-3-13), 或是使用系统所设 定的热键 Ctrl + S。如果此工程为新开的工程, 将会出现另存新文件对话框(图 2-3-15)。 如果为旧文件则立刻储存,并不会出现图 2-3-15 的对话框。

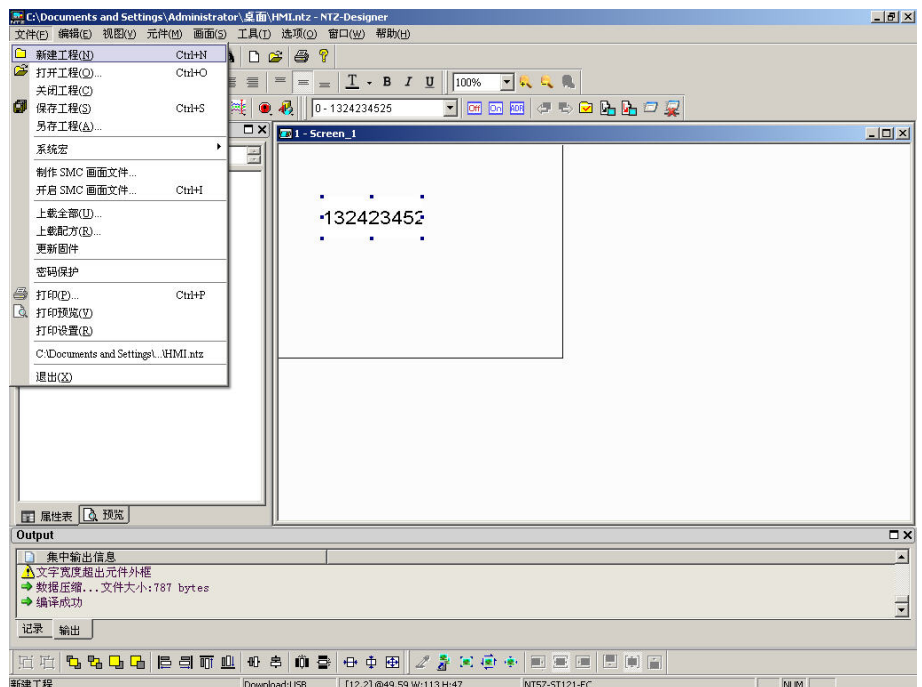

图 2-3-12 选取保存工程

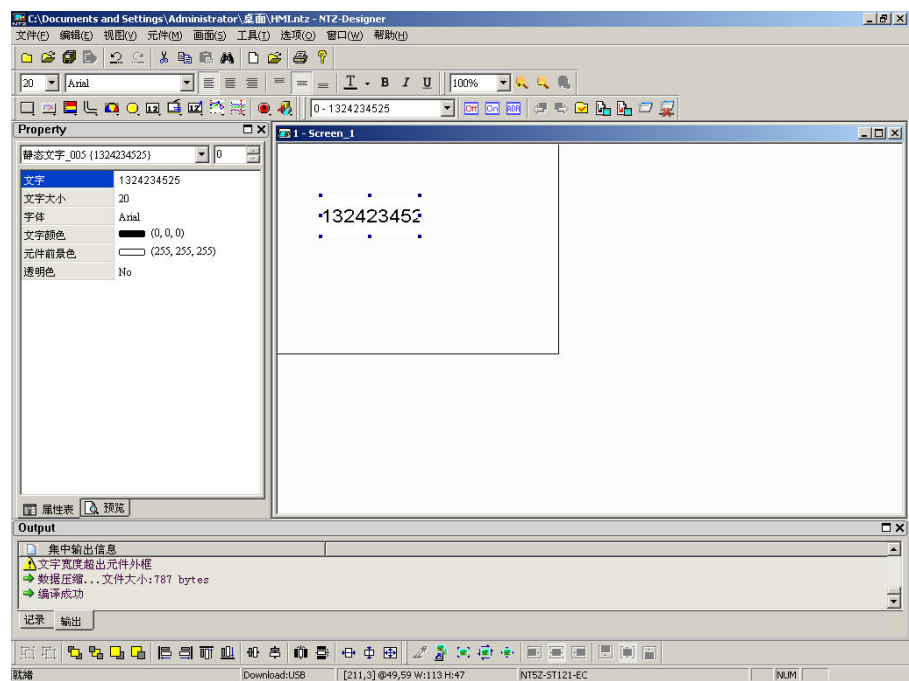

图 2-3-13 点选保存工程

另存工程(A)...

#### 另存工程

将目前编辑的画面资料储存至硬盘中另外指定的文件名称。此项只能选择文件中的另存工 程选项,无其它方法可以选择(图 2-3-14)。不管是不是新文件或是旧文件,都会出现另存 新文件对话框(图 2-3-15),储存完毕后工程的路径会被指定到新储存的路径。除非有另选 后缀名的名称,否则后缀名一律为 NTZ。

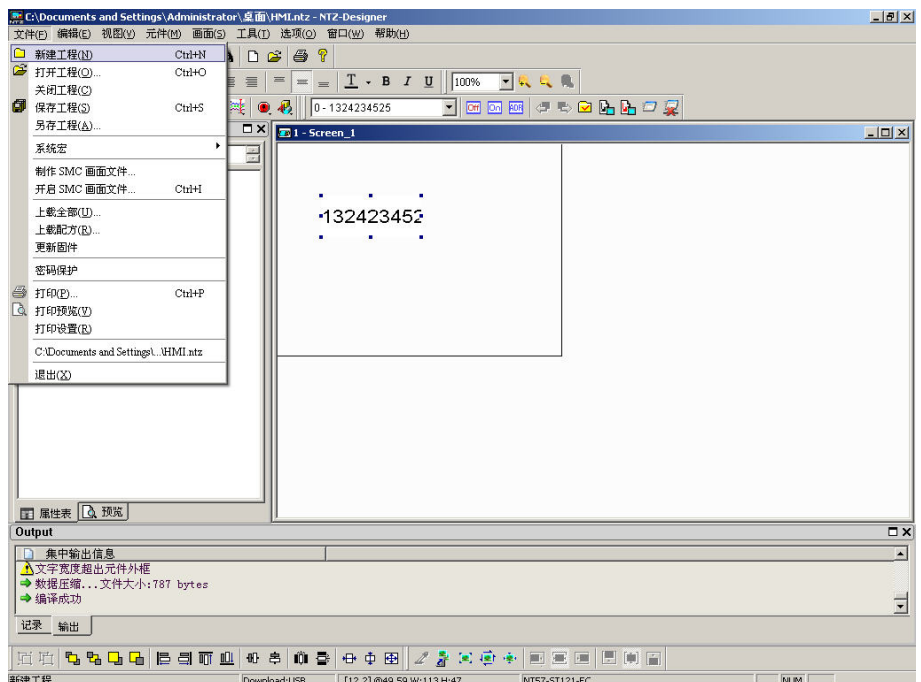

图 2-3-14 选取另存工程

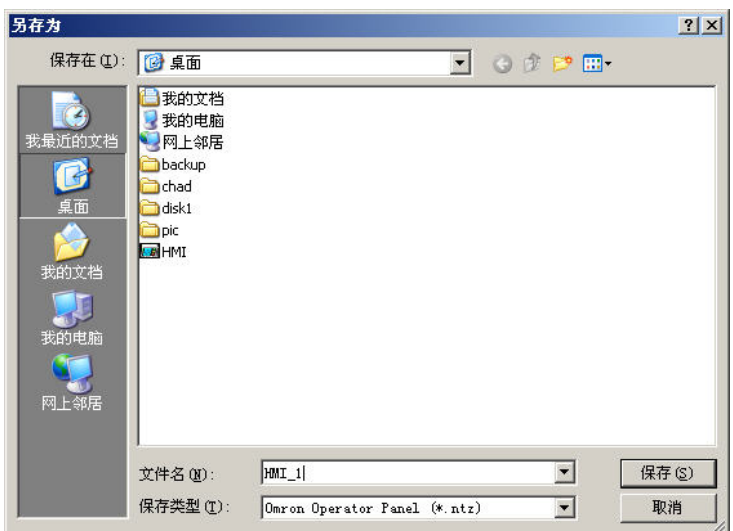

## 图 2-3-15 另存工程对话框

系统宏

# 系统宏

系统宏提供四种宏可供编写,包括开始宏、常驻宏、定时宏、子宏,详细宏介绍及编写方 法请参考第四章。

开始宏

#### 开始宏

当人机上电后开始时会自动执行开始宏程序,编写开始宏,详情请参考 第四章。

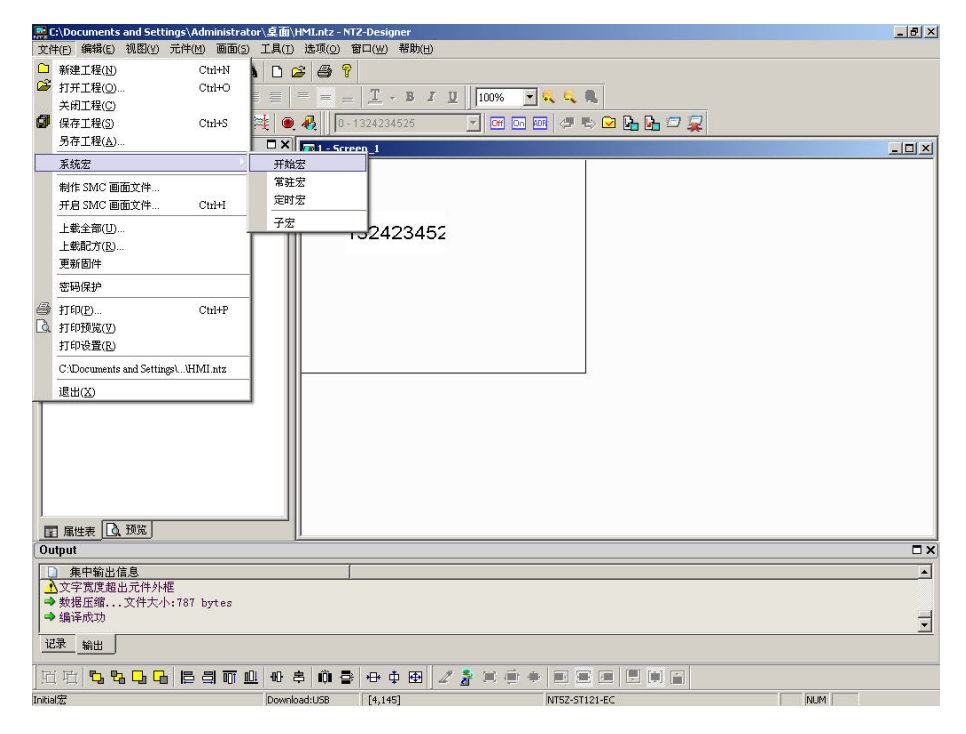

图 2-3-16 开始宏选取

常驻宏

#### 常驻宏

编写常驻宏,详情请参考第四章。

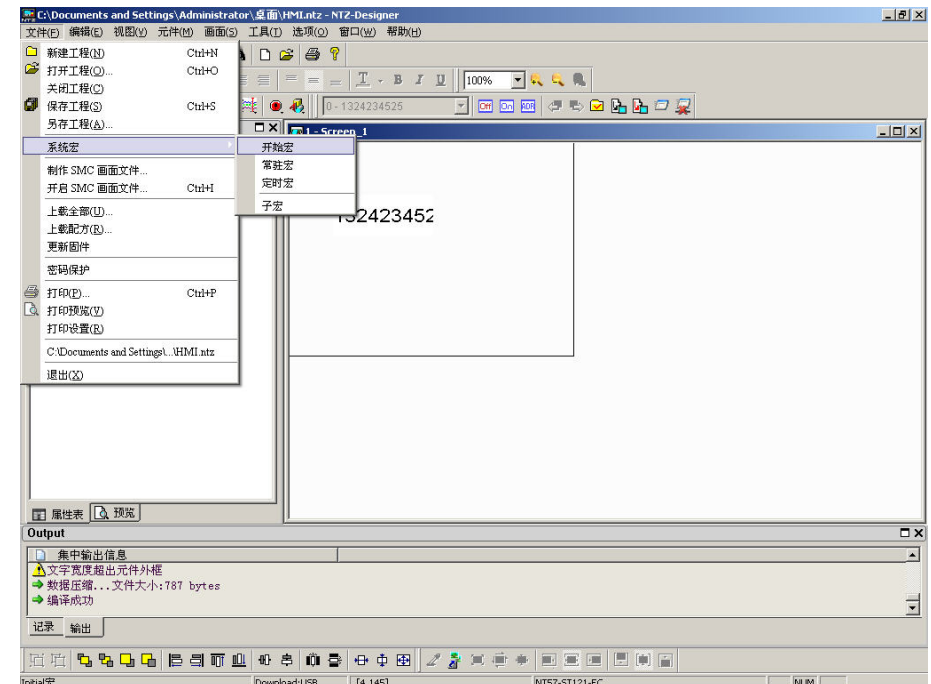

图 2-3-17 常驻宏选取

定时宏

定时宏

当人机上电后开始时会自动依 clock time 所设定时间执行定时宏程序,编写定时宏,详情请 参考 第四章。

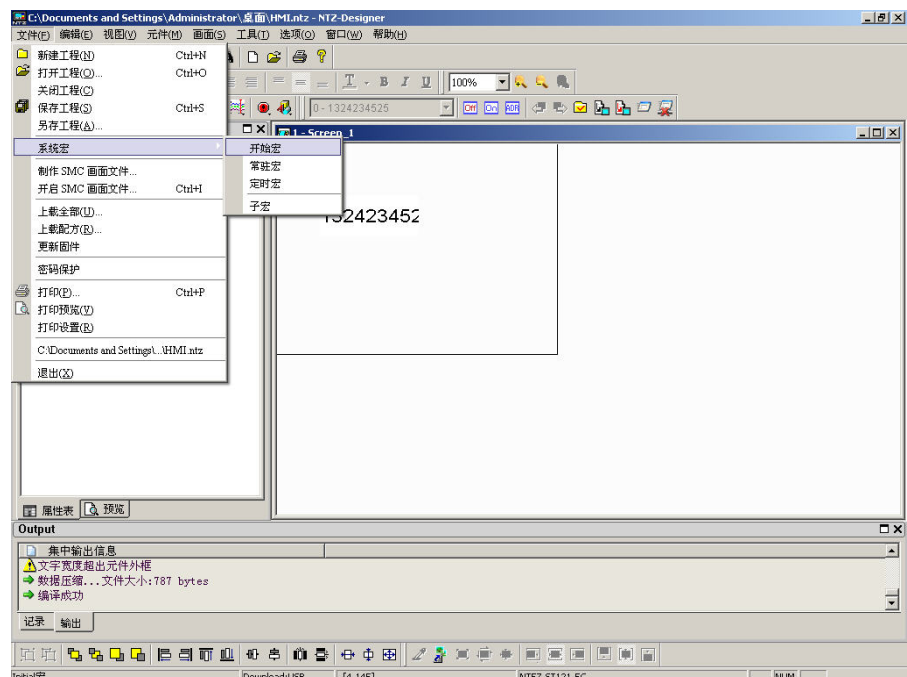

图 2-3-18 定时宏选取

子宏

#### 子宏

子宏可被其它宏过程调用使用,编写子宏使用,详情请参考 第四章。

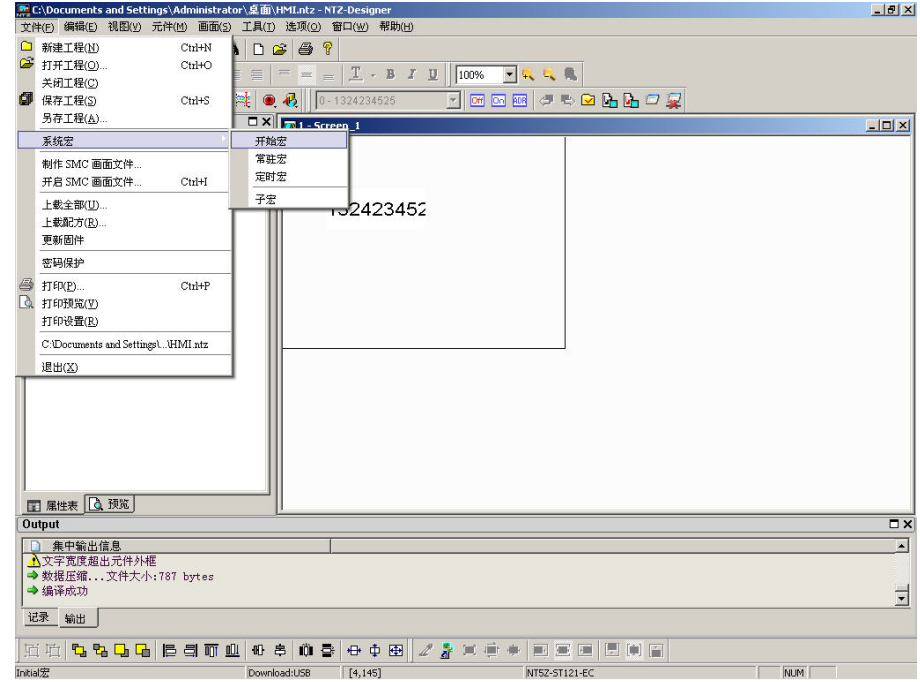

图 2-3-19 子宏选取

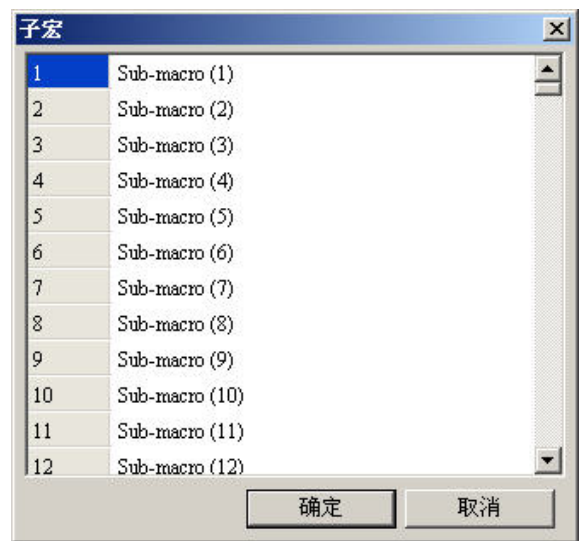

图 2-3-20 子宏

制作 SMC 画面文件...

#### 制作 SMC 画面文件

在选择此功能选单之前,要先将目前编辑的画面先作编译。若没有编译,NTZ-Designer 无 法制作画面文件,这时会显示错误的讯息对话框(图 2-3-21)。编译后按下此功能选项,将 会出现目录选择对话框,决定目录名称后,NTZ-Designer 会将编译后的画面文件 Copy 至指 定的目录下,通常这个目录为读卡器上一个支持 SMC 卡的硬盘代号(图 2-3-22)。制作好的 SMC 卡可直接插入人机界面 SMC 卡插槽, 人机端会直接读取 SMC 卡上的资料开机。

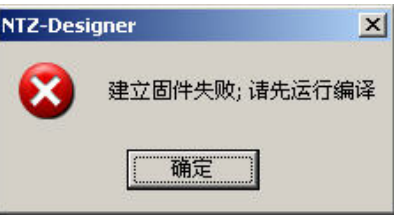

#### 图 2-3-21 制作 SMC 画面文件发生错误的讯息对话框

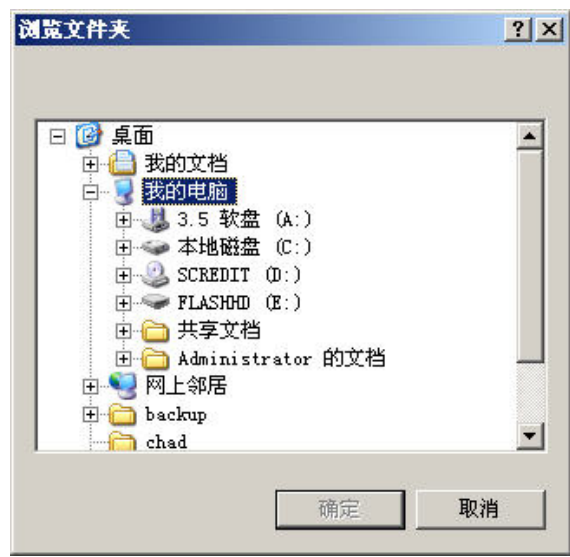

图 2-3-22 选择制作 SMC 画面资料的目录对话框

开启 SMC 画面文件... Ctrl+I

#### 开启 SMC 画面文件

在人机端,你可以切换到系统目录下,将闪存里的画面资料备份至 SMC 卡上,再执行此选 单功能,通过选择目录对话框(图 2-3-22)方式开启人机端里的画面资料作编辑。

上载全部(U)...

#### 上载全部

选择此功能选单后(图 2-3-23),要先输入密码(图 2-3-24)(此密码为储存于人机端所设 定的最高权限密码)之后,系统会出现一个另存新文件对话框(图 2-3-15)。输入文件名称 后按下确定将出现画面(图 2-3-25),系统将弹出一上载的进度列。当进度表达到 100%后 则代表上载结束,使用者可以按下中断按钮终止此上载程序,此选项会读取人机中的资料 还原成为编辑的文件。以方便使用者于原始文件消失时,仍然可以从人机得到原来的编辑 资料来加以修改。

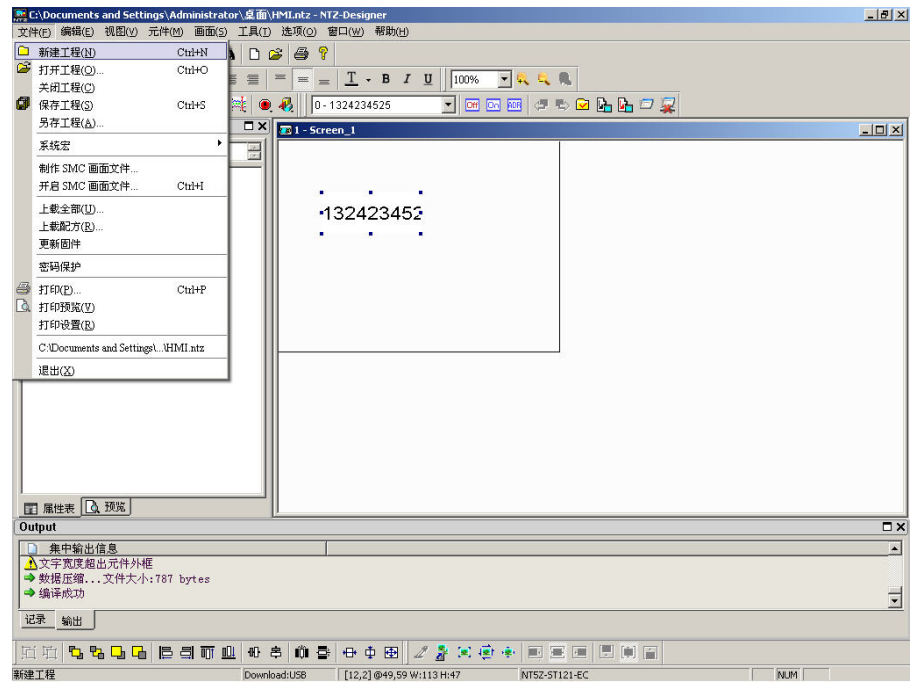

图 2-3-23 选取上载全部

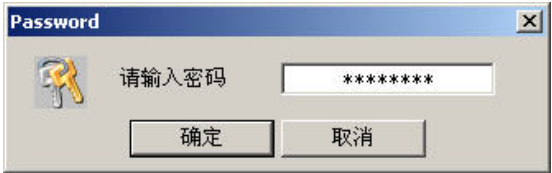

图 2-3-24 上载时输入密码对话框

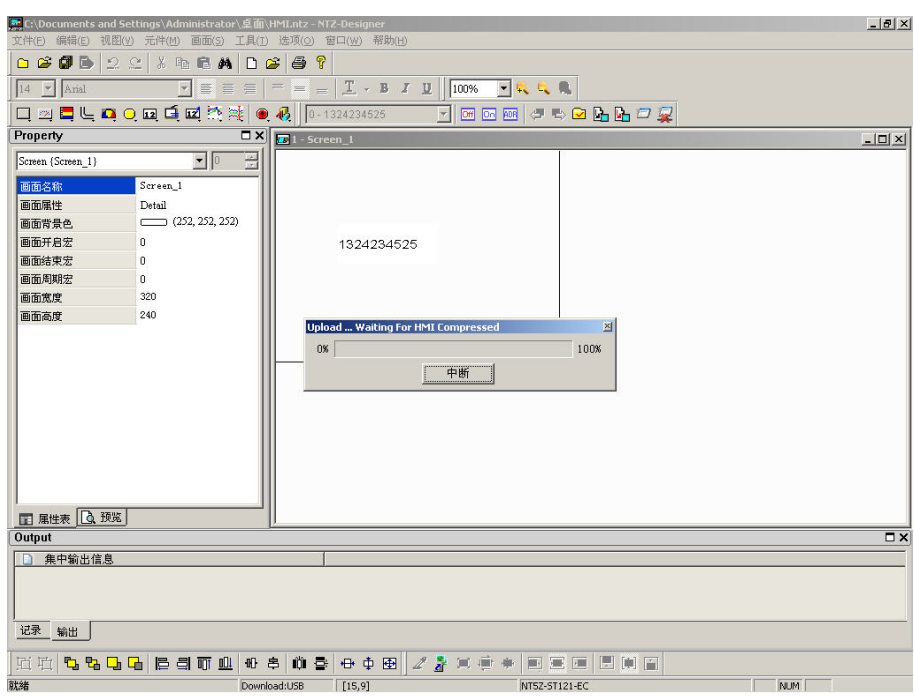

图 2-3-25 上载全部时的画面

上载配方(R)...

#### 上载配方

选取好上载配方的选项后(图 2-3-26),与上载画面资料与配方功能类似(图 2-3-23)。但 是只上载配方资料,而且一样要先通过人机端的密码(此密码为储存于人机端所设定的最 高权限密码)才能得到资料。

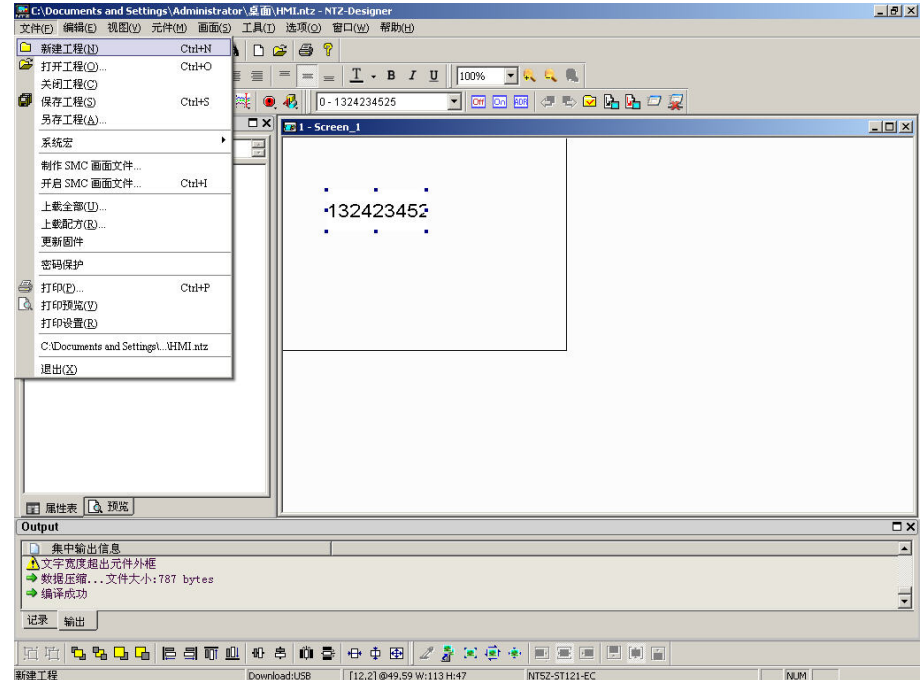

图 2-3-26 选取上载配方

#### 更新固件

此项是为了能够更新人机界面里面的系统程序或是增加人机界面功能而设定的。选取方法 请参考(图 2-3-27)。其更新系统固件的目的是为了让人机界面运行达到最佳状态,因此使 用前请确认你所使用的软件版本(图 2-2-2)与人机本身的系统固件版本是否一致。人机软 件版本所需搭配的系统固件,祥请请看帮助菜单中的关于 NTZ-Designer (图 2-2-2)。

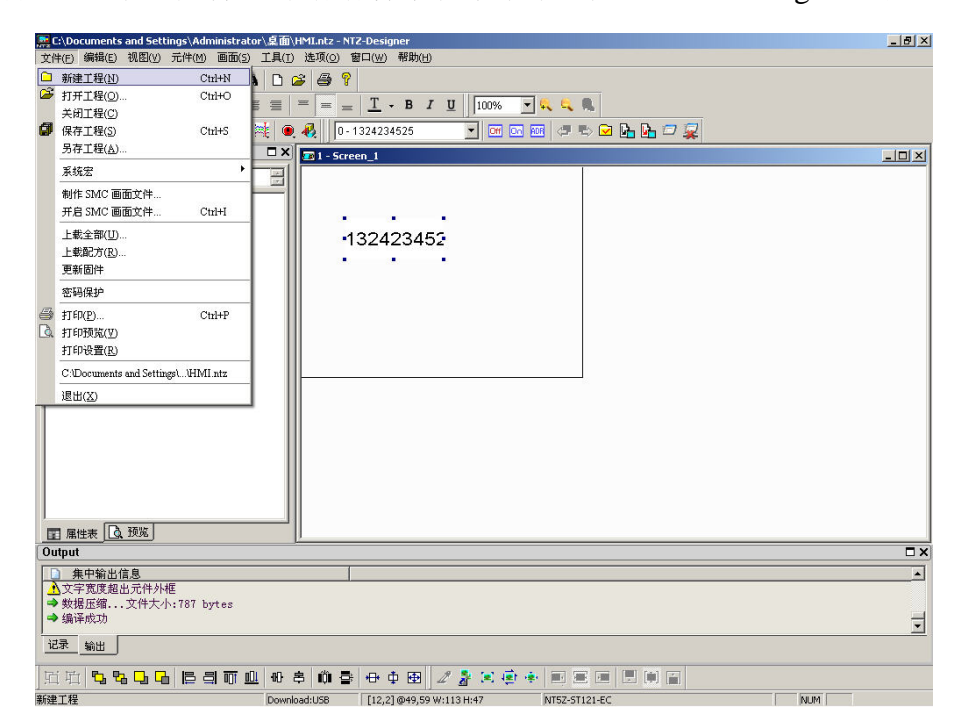

图 2-3-27 选取更新系统固件

#### 密码保护

#### 密码保护

由文件功能中的选项去选取(图 2-3-28),启动或是关闭密码保护时,系统都会通知使用者 (图 2-3-29、图 2-3-30)。如果此项有出现 | 的符号,表示所储存的文件(所编辑的元件 文件.NTZ 文件)会有密码保护。当开启此文件时必须输入密码(图 2-3-24),密码错误的 话将无法开启文件,而该密码为选项功能中设定人机设定里的最高权限密码(图 2-3-29)。

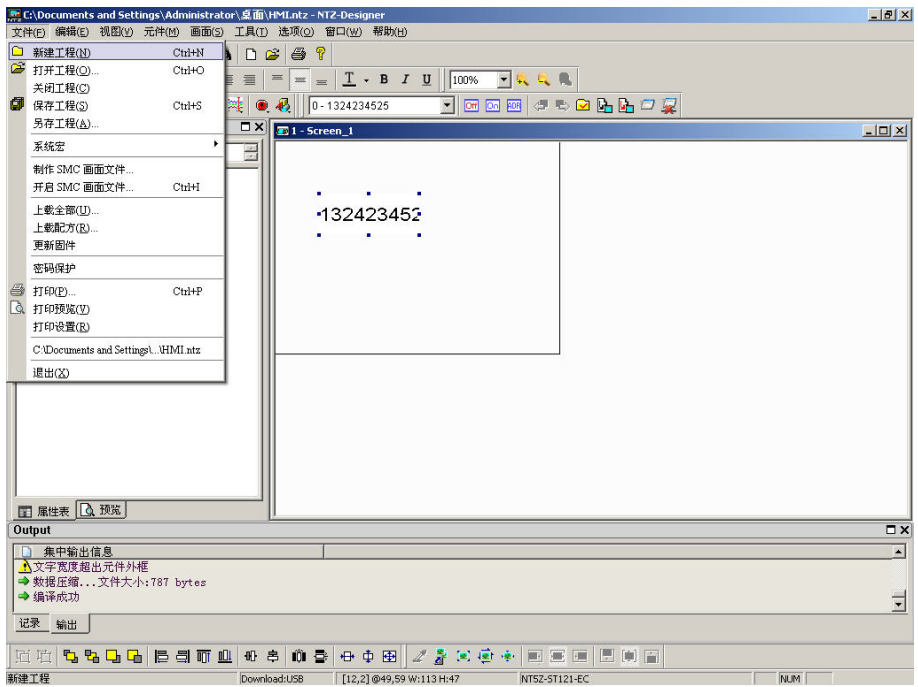

图 2-3-28 选取密码保护

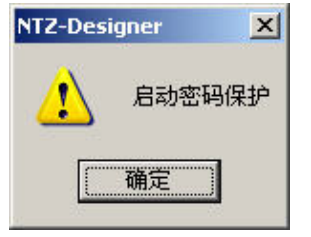

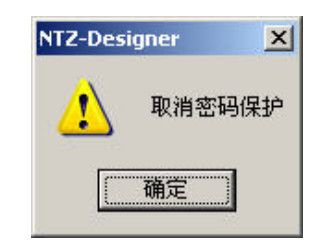

图 2-3-29 密码保护启动 图 2-3-30 密码保护关闭

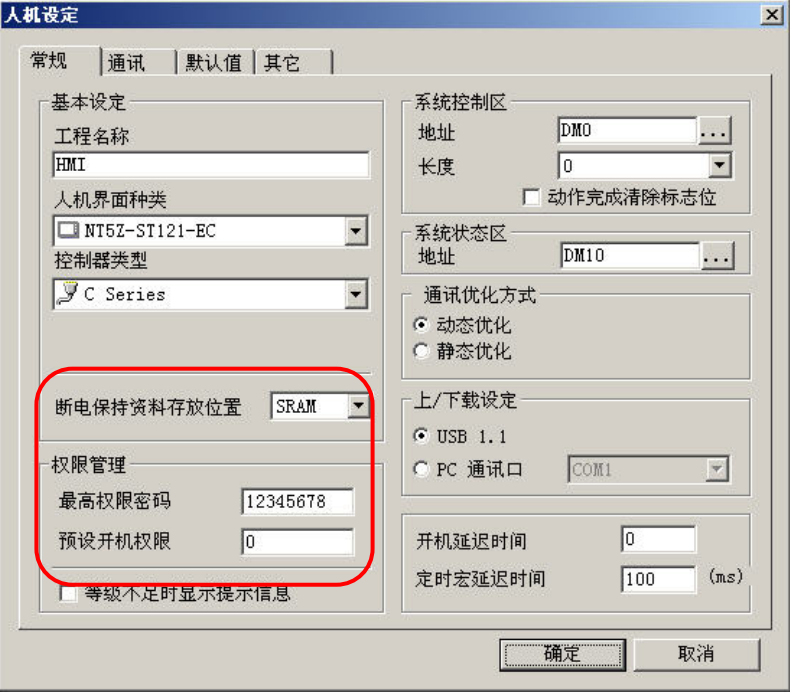

图 2-3-31 设定密码的地方—权限管理

● 打印(P)... Ctrl+P 打印

将目前编辑的画面输出至打印机。可点选文件里面的打印选项(图 2-3-32)或是点选工具

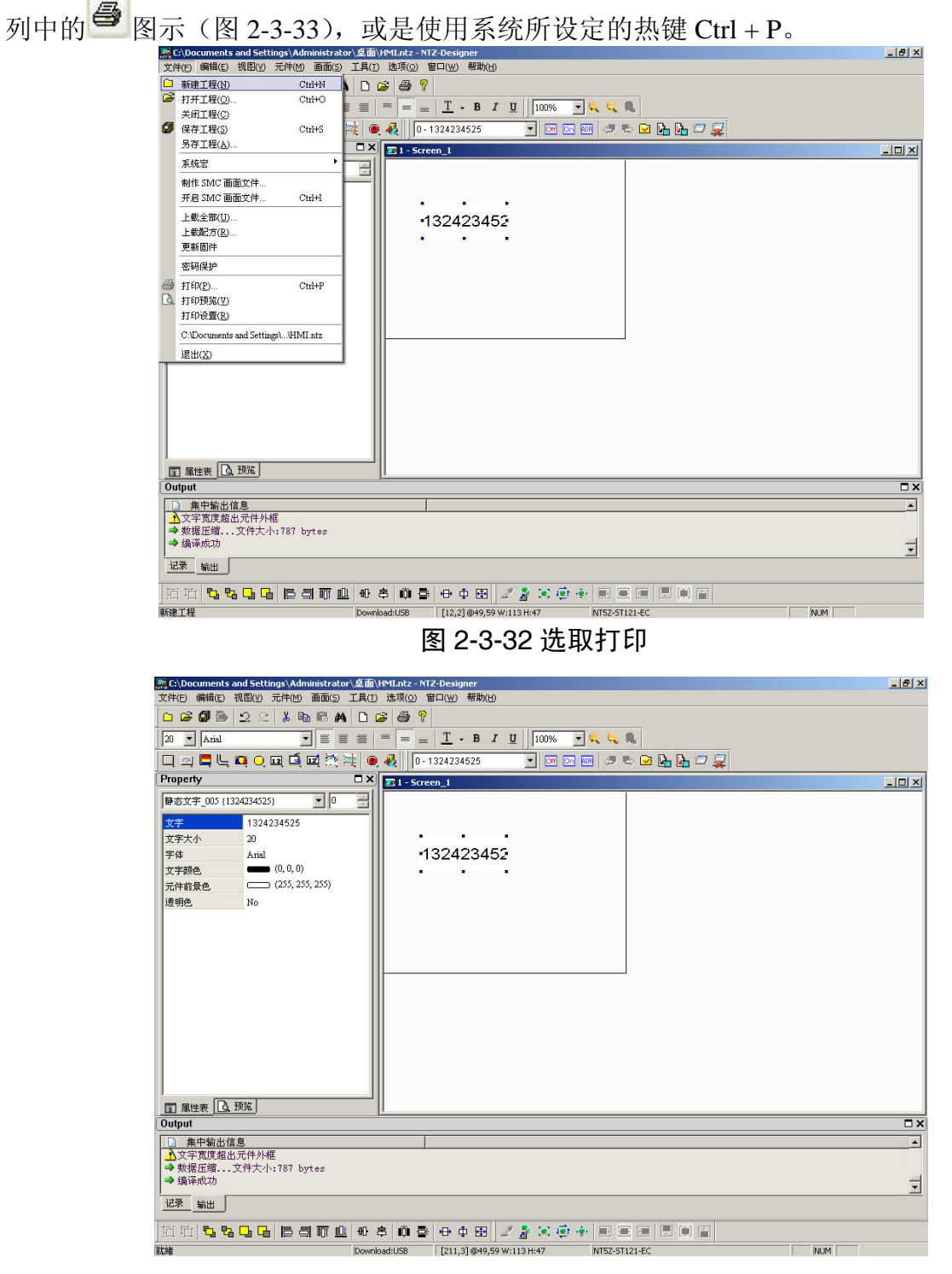

图 2-3-33 点选打印

**Q** 打印预览(V)

#### 打印预览

只能由文件的专案里面选取(图 2-3-34)。此功能可以预览打印时整页的图形(图 2-3-35)。

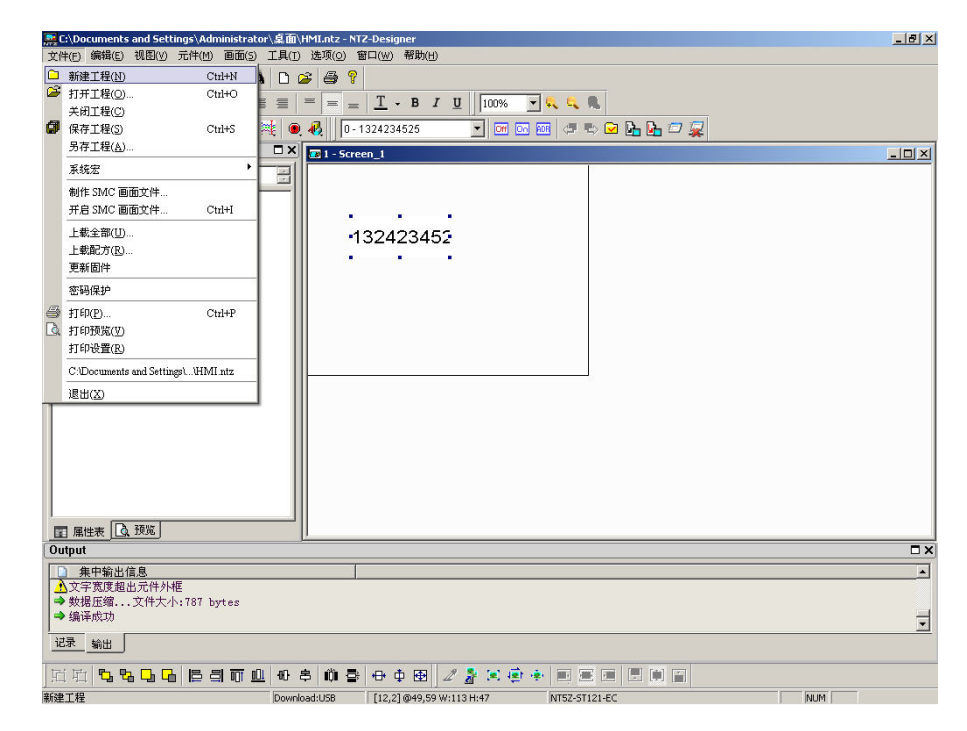

图 2-3-34 选取打印预览

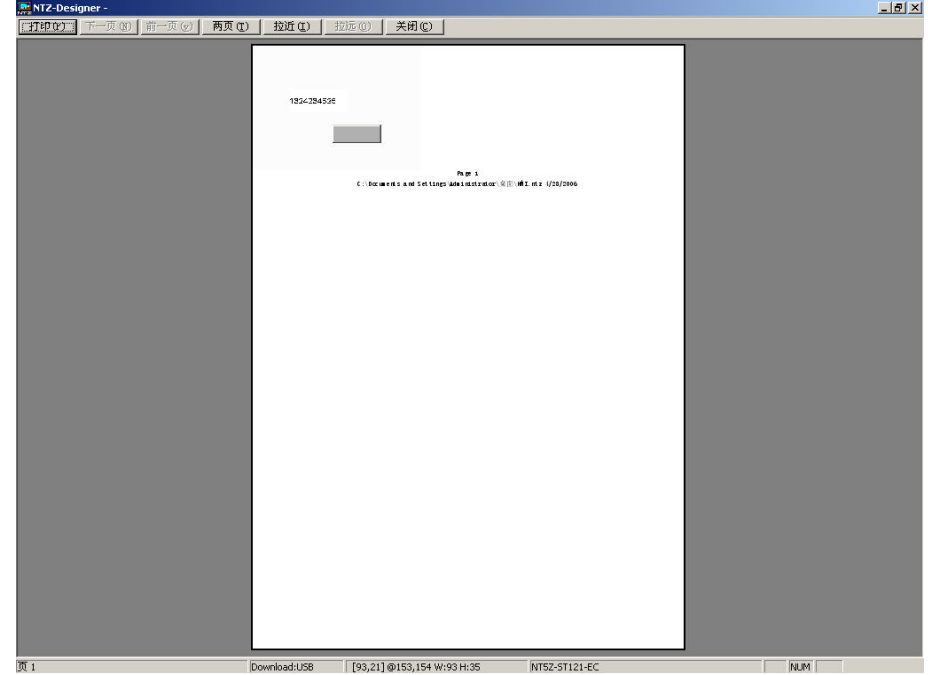

图 2-3-35 打印预览

打印设置(R)

#### 打印设置

只能由文件的专案里面选取(图 2-3-36)。此功能可以设定打印机的属性,包含纸张种类,打 印方向等等(图 2-3-37)。

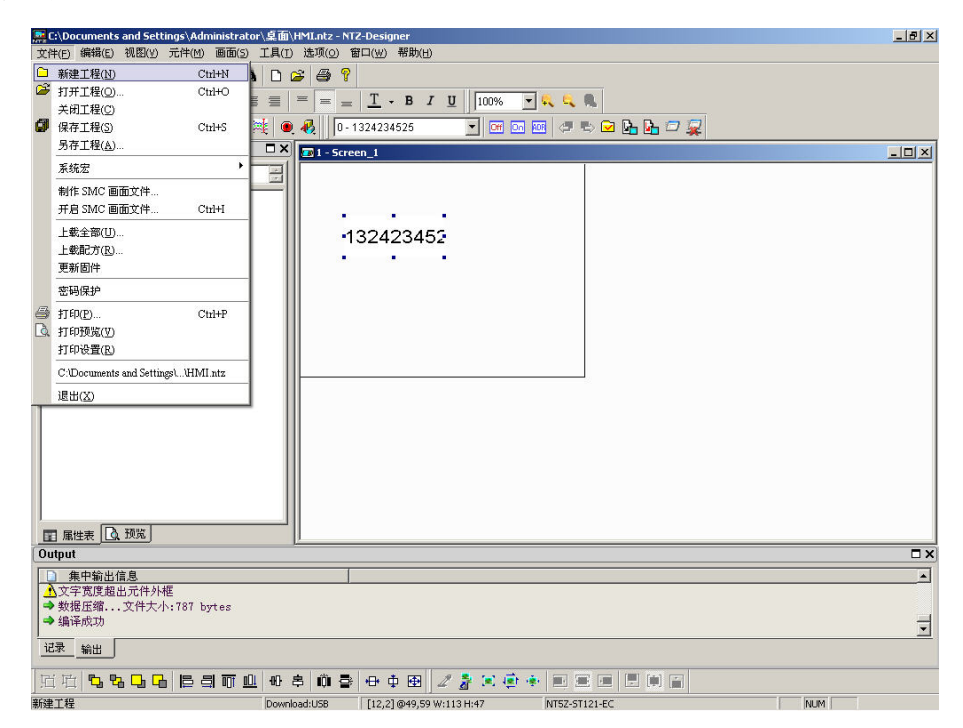

图 2-3-36 选取打印设定

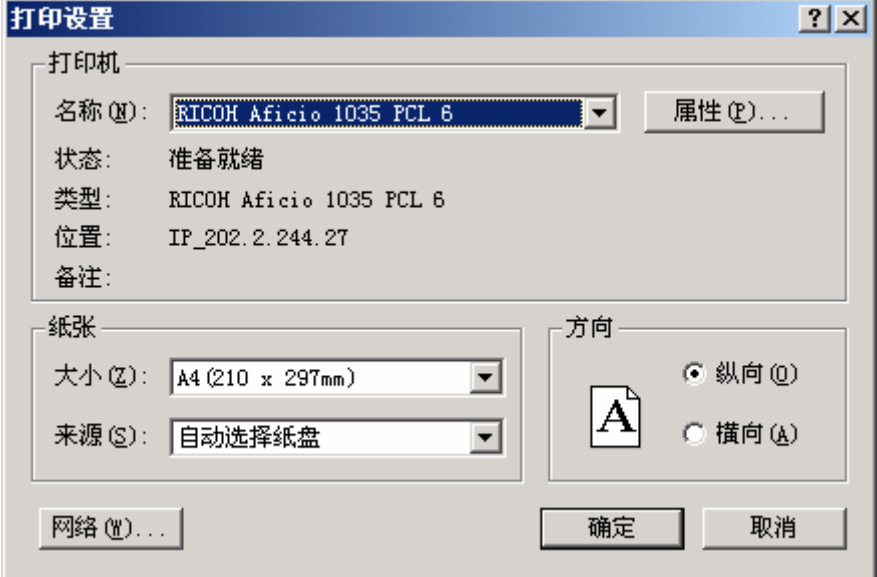

#### 图 2-3-37 打印机属性设定对话框

#### 最近存取工程路径

此处存放着最近使用过的四个工程路径,点选后其中一个后,其功能就有如开启旧文件一 般,使用者可参考之前的开启旧文件说明(图 2-3-38)。若路径过长,以 … 显示其路径名, 并仍保留 NTZ 文件名全名称。

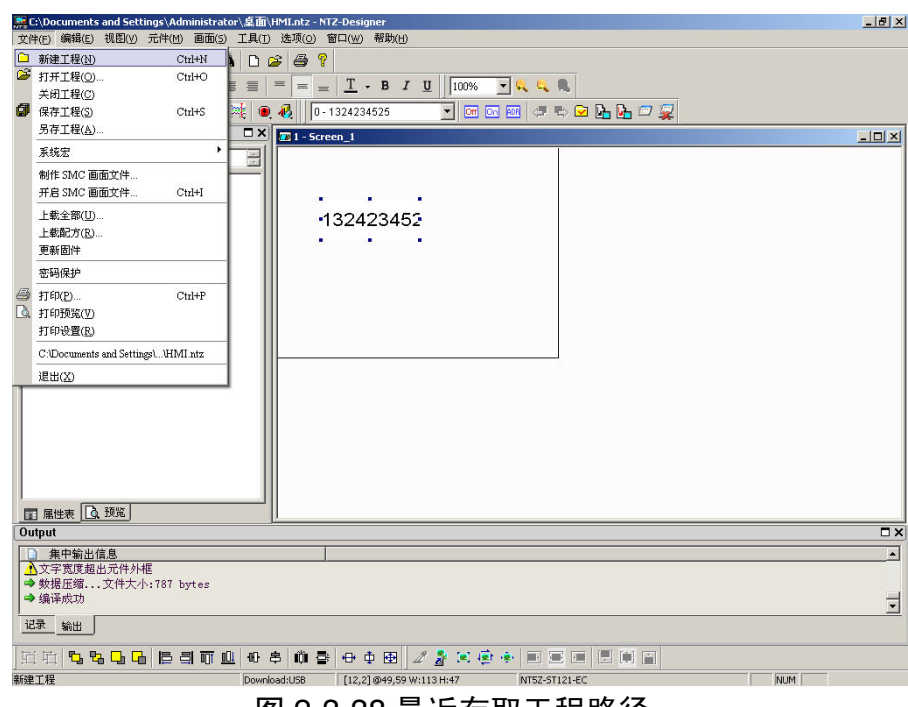

图 2-3-38 最近存取工程路径

#### 退出(X)

#### 退出

结束应用程序并且储存文件。同样也只能通过点选文件菜单退出选项选取(图 2-3-39)。如 果文件有变更或是尚未存盘,则会出现对话框(图 2-3-11),询问是否储存变更。此时如果 选择取消,程序便不会结束;如果是选择是(Y)或是否(N)之后,都会关闭程序;如果 是新编辑的工程选择: 是(Y), 便会出现另存新文件的对话框(图 2-3-15)之后, 选存盘 或是取消都会关闭程序。

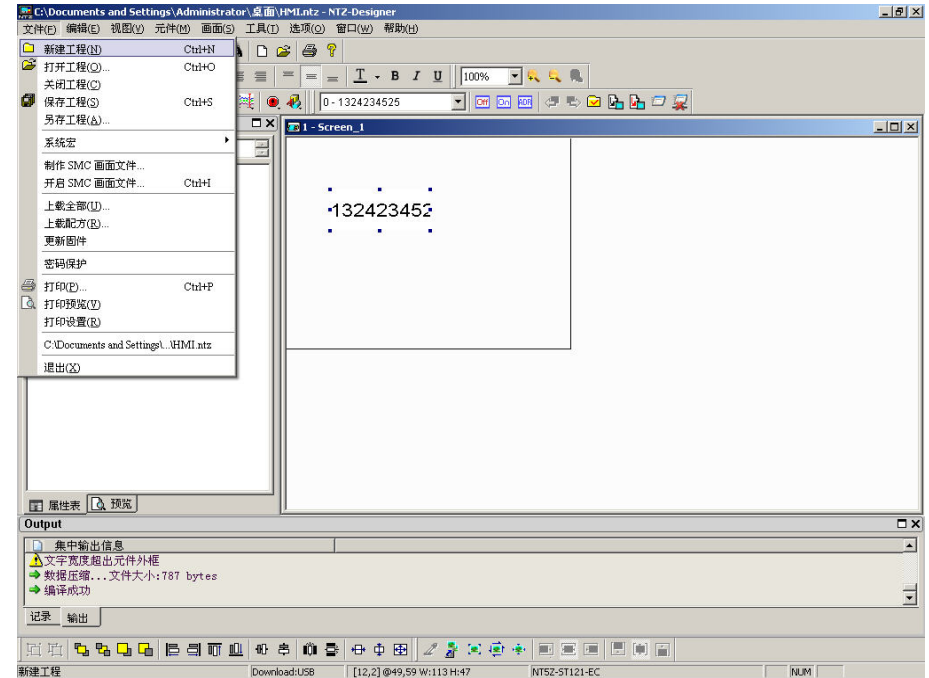

图 2-3-39 选取结束

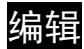

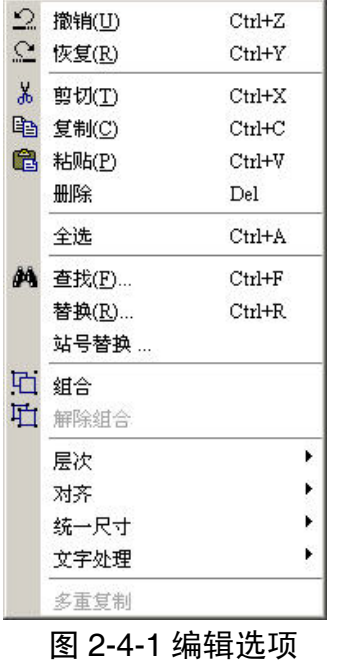

采用 Microsoft Office 系列的编辑功能选单, 提供给使用者编辑 的便利性(图 2-4-1)。

2 撤销(U)  $Ctrl+Z$ 

撤销

取消上一次编辑的动作。除了进入编辑选择撤消的选项外(图 2-4-2),也可以点选工具列 的图示(图 2-4-3)或是使用系统预定的热键 Ctrl + Z, 在右下角输出栏中记录了所做的动 作。

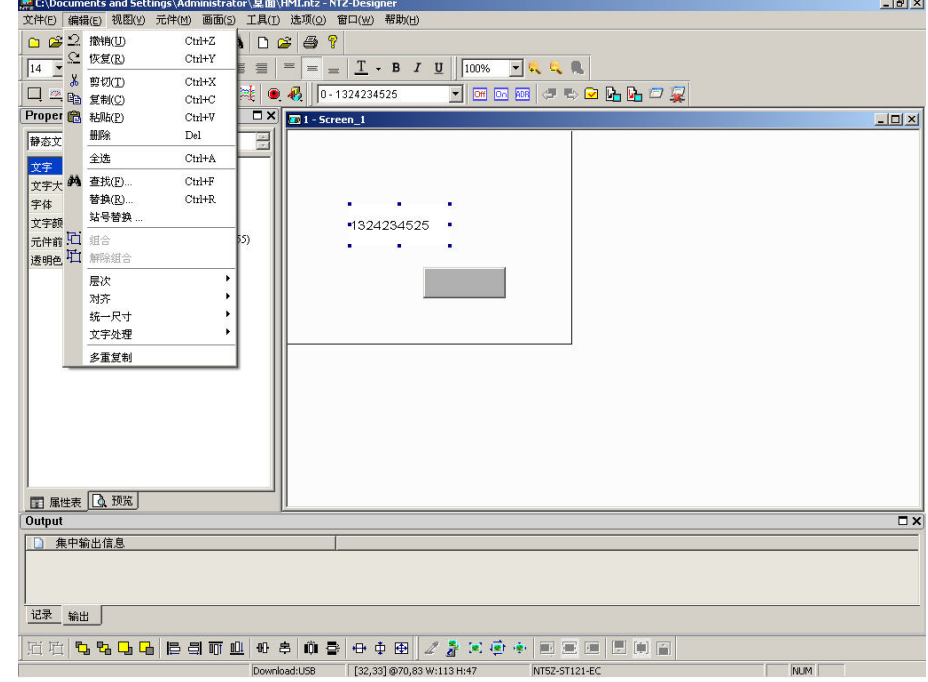

图 2-4-2 选取—撤消
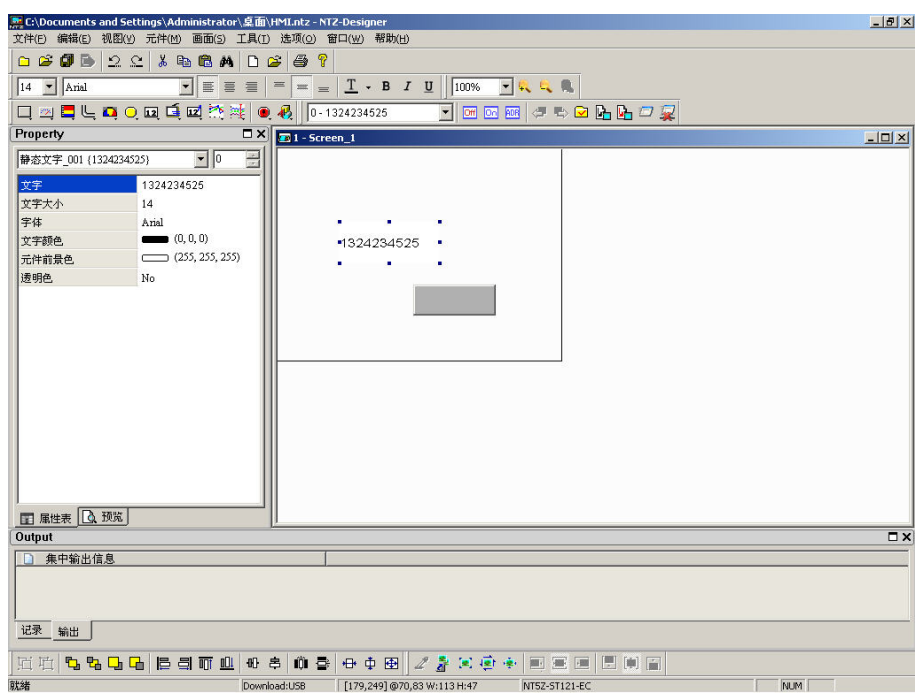

图 2-4-3 点选工具列—撤销

 $\Omega$  tx  $g(R)$  Ctrl+Y

# 恢复

重做前一个撤销的动作。此动作可以选取编辑里面的选项(图 2-4-4),也可以点选工具列 里面的 <sup>2 </sup> 图示(图 2-4-5)或是使用系统设定的热键, 热键为 Ctrl + Y。

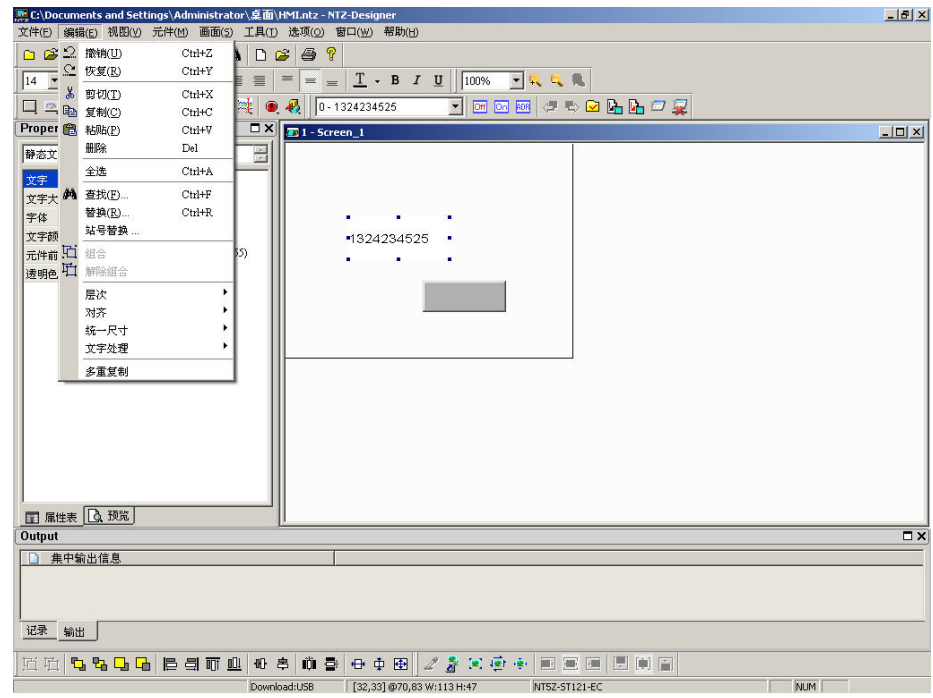

图 2-4-4 选取—恢复

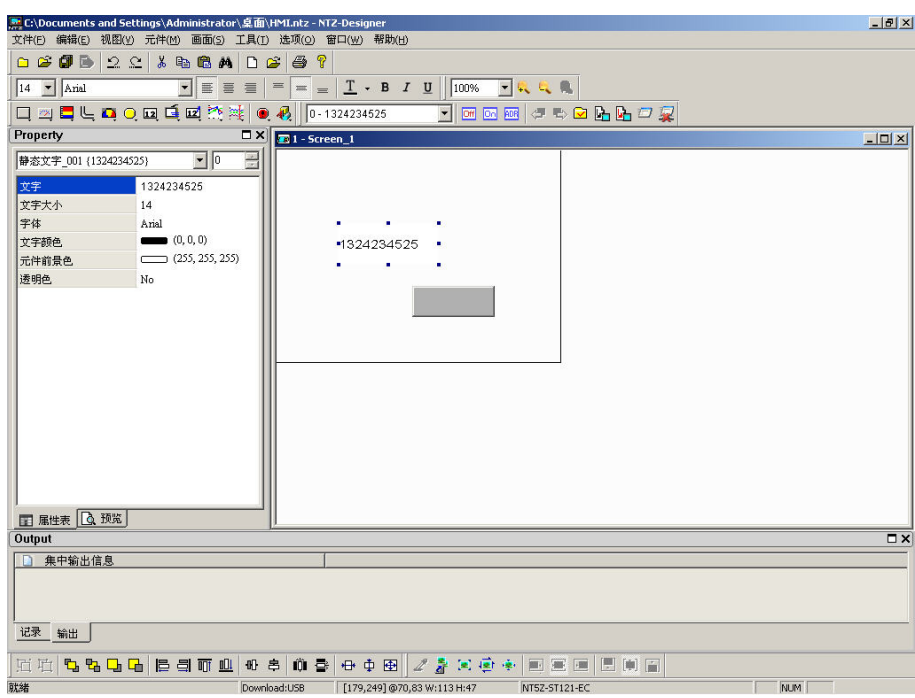

图 2-4-5 点选工具栏—恢复

& 剪切(T)  $Ctrl+X$ 

# 剪切

将所选的元件剪下来,以便贴上新的位置。除了可以选择编辑里面的剪下选项外(图 2-4-6), 还可以选择点选工具栏<mark>3</mark>的图标(图 2-4-7),或是使用系统设定的热键 Ctrl + X。

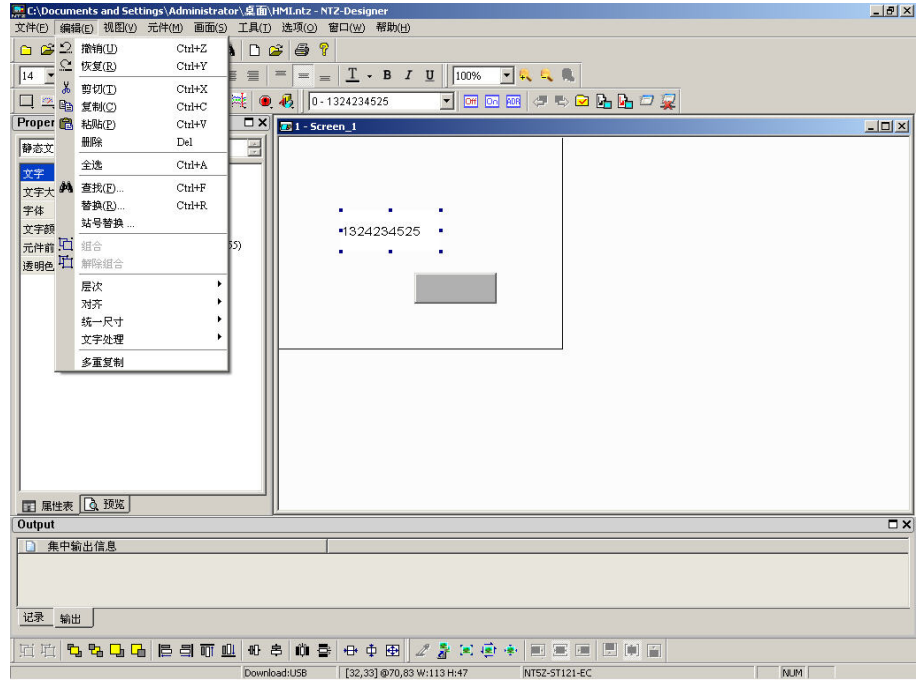

图 2-4-6 选取—剪切

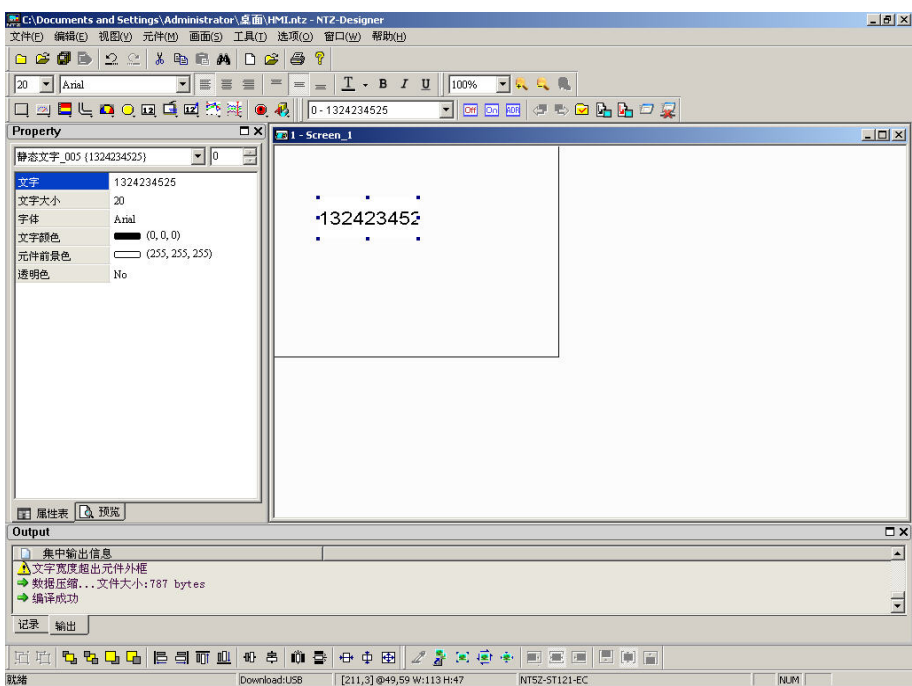

# 图 2-4-7 点选工具栏图标

ta 复制(C) Ctrl+C

# 复制

可以将所选定的元件复制起来,那么便不需要再重新制作一个新的元件,只要贴上去就可 以得到一个一模一样的元件了,除了可以选择编辑里面的复制选项外(图 2-4-8),还可以 选择点选工具栏<sup>国</sup>的图标(图 2-4-9)或是使用系统设定的热键 Ctrl + C。

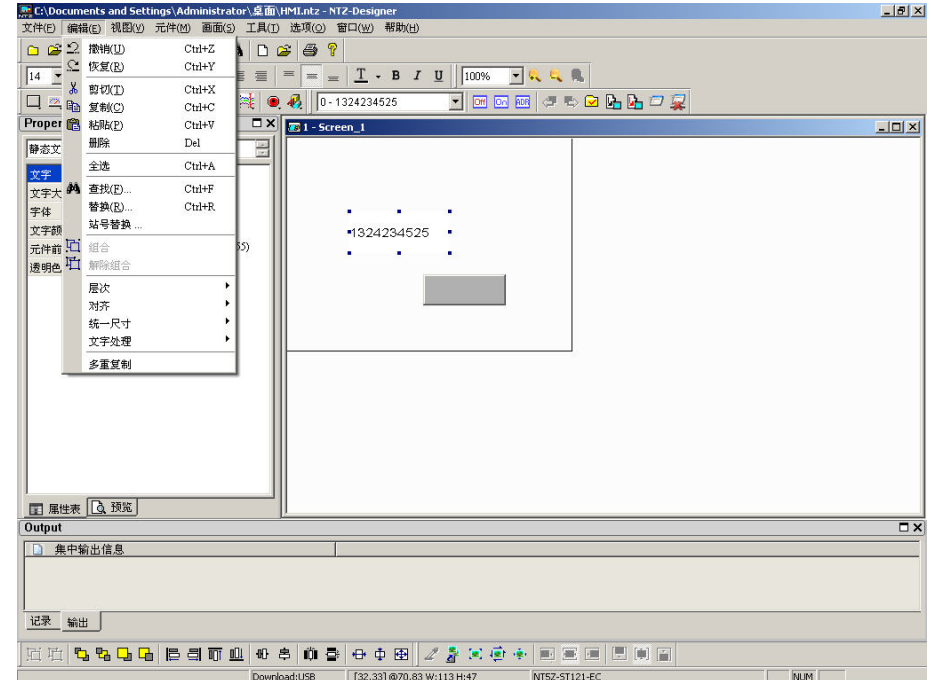

# 图 2-4-8 复制的选取

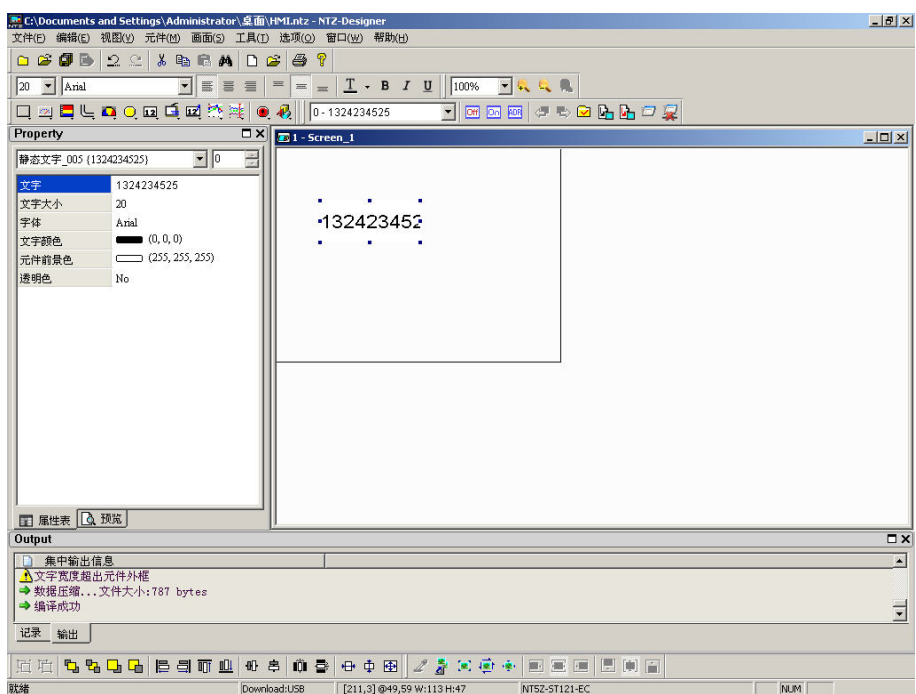

图 2-4-9 复制的点选

**@ 粘贴(P)**  $Ctrl+V$ 

# 粘贴

插入已复制的元件,除点选编辑选项外(图 2-4-10),可点选工具栏的 B 图标(图 2-4-11), 或是使用系统设定的热键 Ctrl + V。

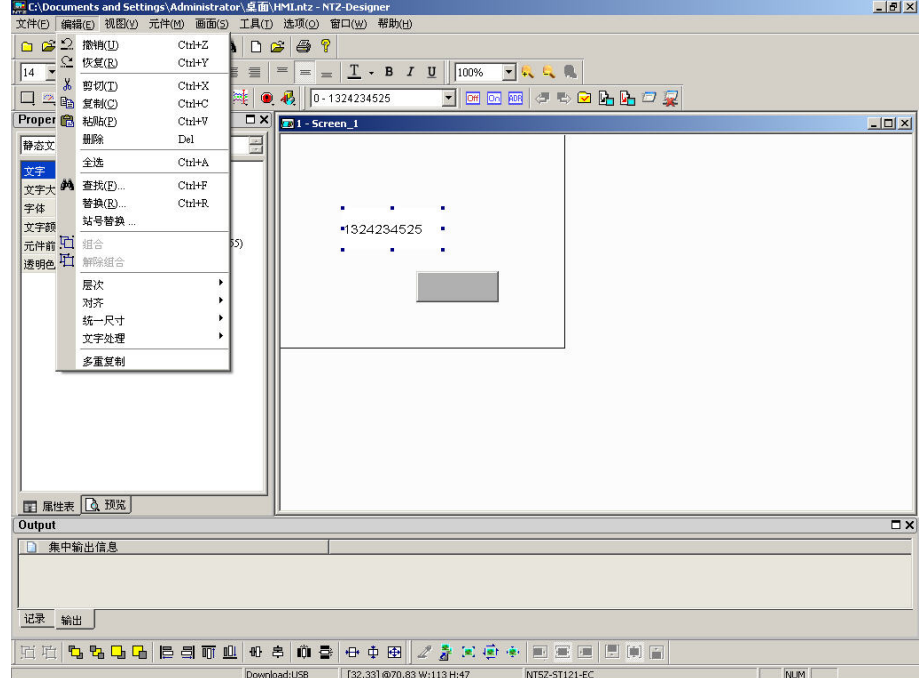

图 2-4-10 粘贴的选取

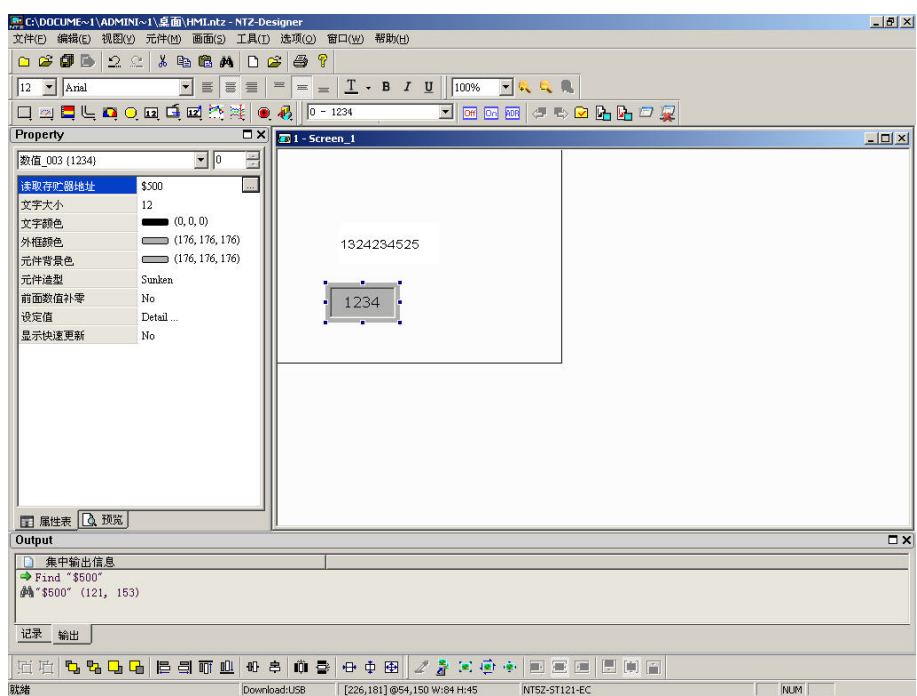

图 2-4-11 粘贴的点选

删除  $_{\rm Del}$ 

# 删除元件

删除选取的元件。点选元件后,于编辑中选取删除元件(图 2-4-12),或是使用系统设定的 热键 Del。

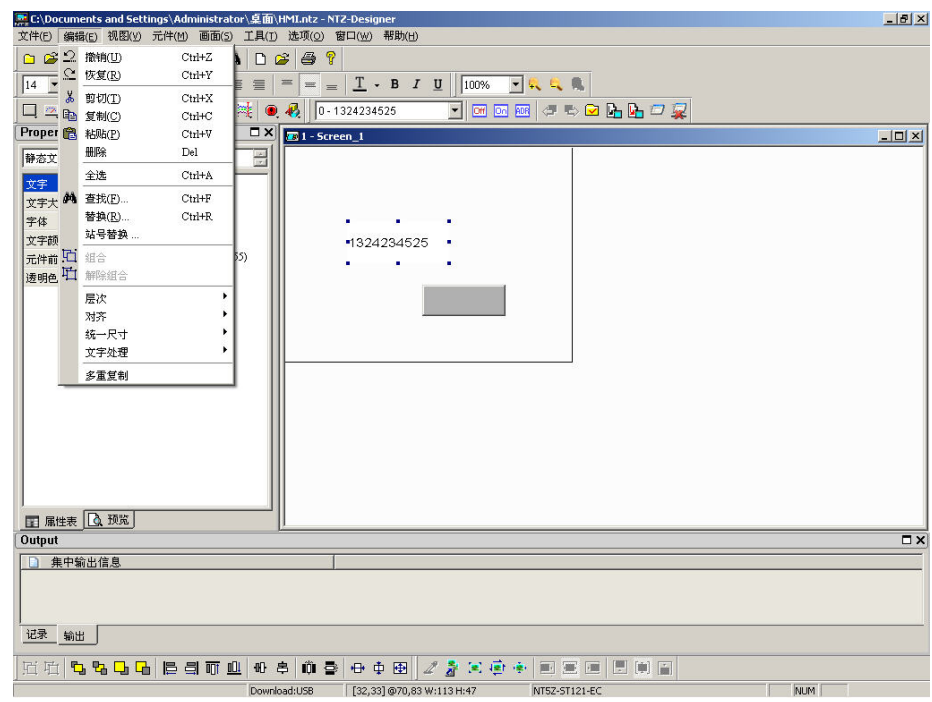

图 2-4-12 选取—删除元件

将所有画面上的元件作圈选的动作,可选取编辑里面的全选(图 2-4-13)。全选时,最后一 个被建立的元件(亦即被建立显示在顶端的)是呈现白框蓝底的方块,其余的则会出现黑框白 底;这是为了提供,对齐跟使同大小的基准。也就是说,同时选择 2 个以上的元件时,会 有一个是基准元件,所有的对齐跟使同大小会以它为目标。全选热键为 Ctrl + A。

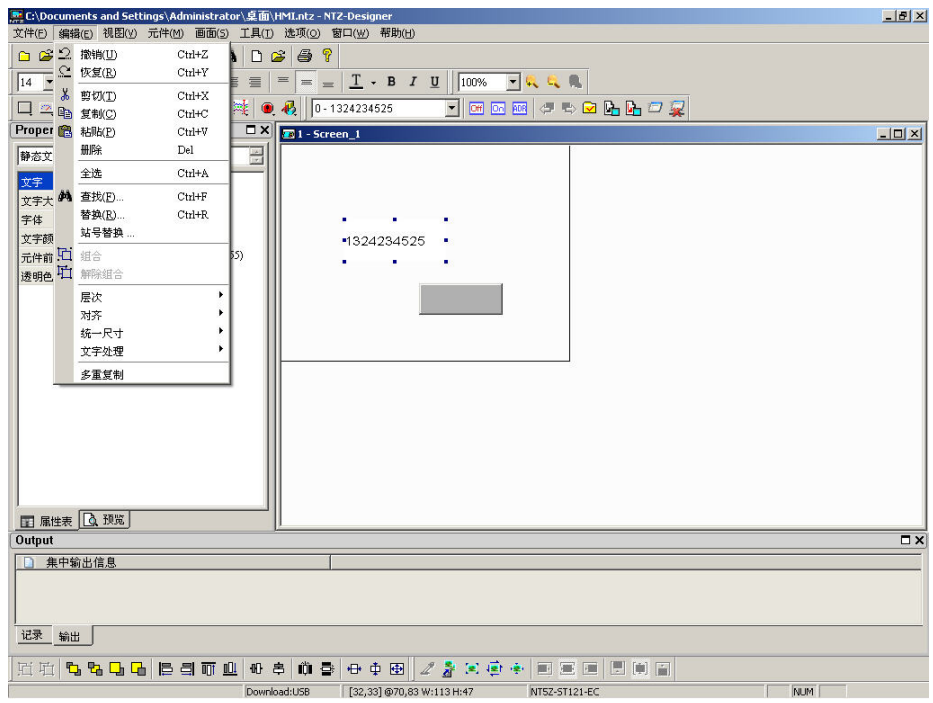

图 2-4-13 选取—全选

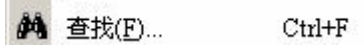

# 查找

搜寻指定的专案,可选取编辑里面的查找(图 2-4-14)。 先输入搜寻的内容,然后在搜寻 选项中可以选择目前画面以及全部画面。搜寻类型可以选择查找元件的文字、读取地址、 写入地址或是所有内存地址(图 2-4-15)。确定搜寻方式后,按下查找,系统便依照设定开 始查找符合的内容。找到后,会将所找到的元件输出到输出栏的选项,点选输出栏的选项, 光标会自动选定到此元件(图 2-4-16)。热键为 CTRL + F。

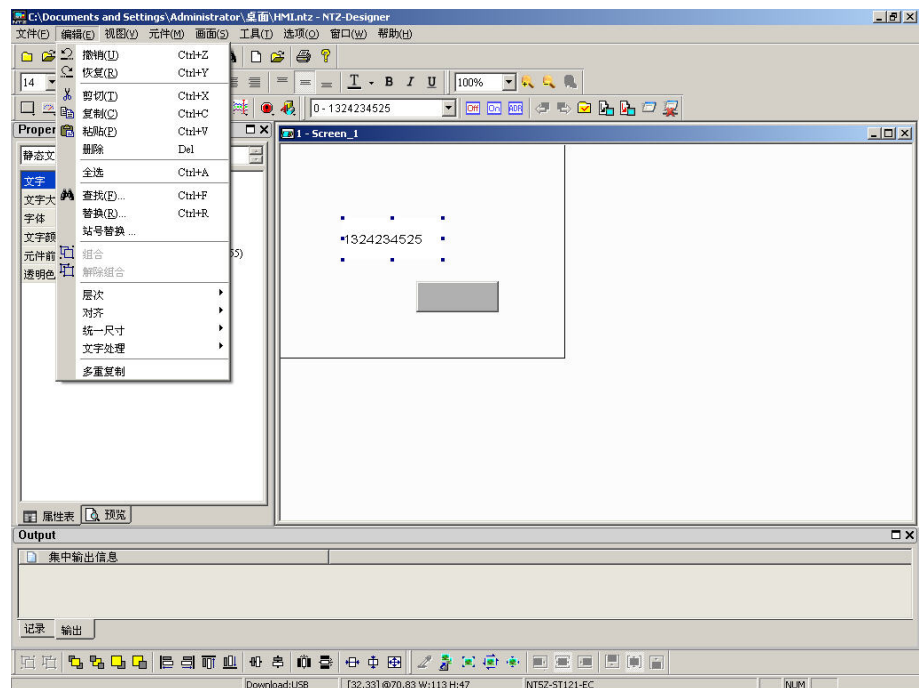

图 2-4-14 查找的选取

查找功能说明

查找内容:输入您的元件所要搜寻的资料内容。

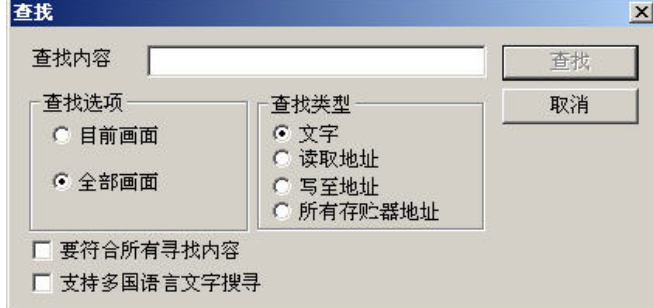

图 2-4-15

搜寻选项:目前画面

搜寻过程中仅走访目前编辑的画面,并比对此画面的所有元件,合法者会被输 出至输出栏的窗口中。你可以在输出的窗口里以 Double-Click 的方式来自动圈 选被搜寻到的元件。如下图所示:

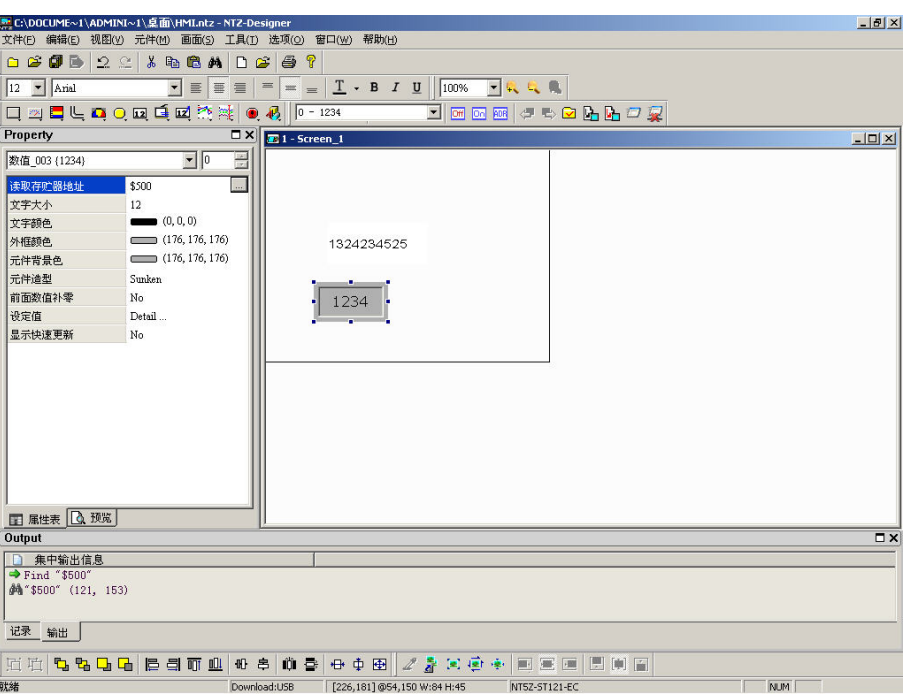

图 2-4-16

全部画面

搜寻过程中会走访所有的画面,并比对所有元件,合法者会被输出至输出栏的 窗口中。同样地你也可以在输出的窗口里以 Double-Click 的方式来自动圈选被 搜寻到的元件上。

搜寻类型:文字

比对元件输入文字。

读取地址

比对元件输入的读取地址。

写入地址

比对元件输入的写入地址。

所有内存址

比对元件的读取与写入地址。

选项:其中若勾选要符合所有查找内容,查找时会比对所有输入的内容,若没勾选只要所输 入的内容有部分吻合就算找到。而支持多国语系文字搜寻选项只有搜寻类型为文字 时才会被开启,若被勾选,比对方式将不被限定只找目前编辑语系的文字,而是所 有语系的文字将会被比对。

替换(R)... Ctrl+R

### 替换

替换指定的专案,可选取编辑里面的替换(图 2-4-17)。分别输入查找的内容以及替换内容, 然后在搜寻选项中选择目前画面或是全部画面。替换类型可以选择替换文字、读取地址或 是写入地址。数据单位是当替换类型为读取地址或是写入地址才会开启,可以选择 BIT、 WORD 或是 DWORD。热键为 CTRL + R。

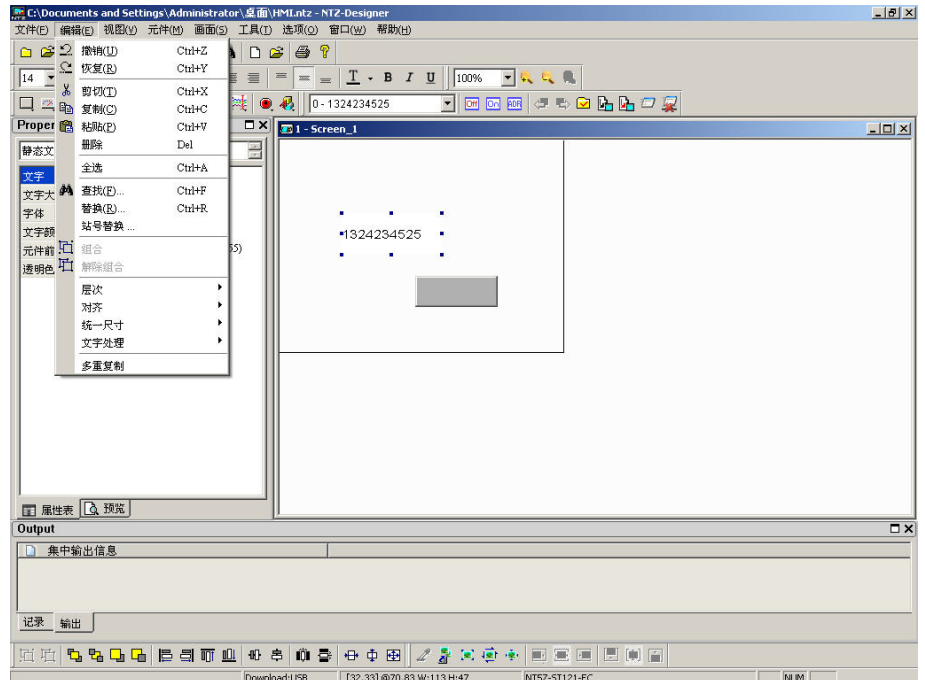

图 2-4-17 替换的选取

替换功能说明

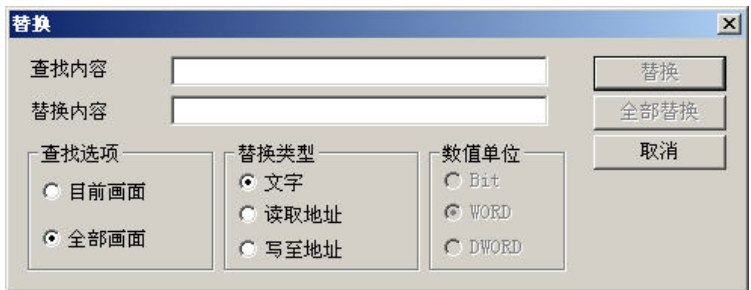

图 2-4-18

- 查找内容:输入您的元件所要查找的资料内容。
- 替换内容:输入您的元件所要替代的资料内容。
- 搜寻选项:目前画面

搜寻过程中仅走访目前编辑的画面,并比对此画面的所有元件,合法者会依序 被替换。

全部画面

搜寻过程中会走访所有的画面,并比对所有元件,合法者会依序被替换。

替换类型:文字

替换查找到符合的元件文字。

读取地址

替换查找到符合的元件读取地址。

写入地址

替换查找到符合的元件写入地址。

- 数据单位:Bit/ WORD/ DWORD 数据单位是当替换类型为读取地址或是写入地址才会开启,可以选择 BIT、 WORD 或是 DWORD。
- 替换/全部替换:以替换 WORD 写入地址为例,并搜寻所有画面。将写入地址\$500 替换为 \$100, 按下替换按钮后, 系统会自动杳找符合该条件下的元件并寻问你是 否要执行替换的动作(如下图所示)。若是你按下全部替换,系统会自动替 换所有符合该设定的元件。

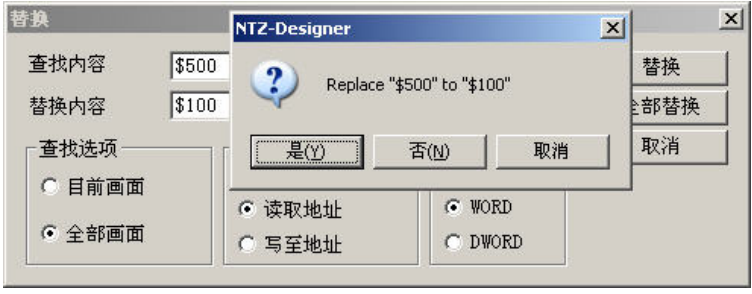

图 2-4-19

口 组合 医心理学 医心理学 医心理学 医心理学

组合

将所选择的元件设成组合。先选取要设定组合的所有元件之后,选取编辑里面组合的选项 (图 2-4-20)或是点选工具栏 H 的图标(图 2-4-21)。设定组合后,不管有多少的元件一 律当成时同一元件处理并且移动时一起移动,但是无法一起改变元件的大小。

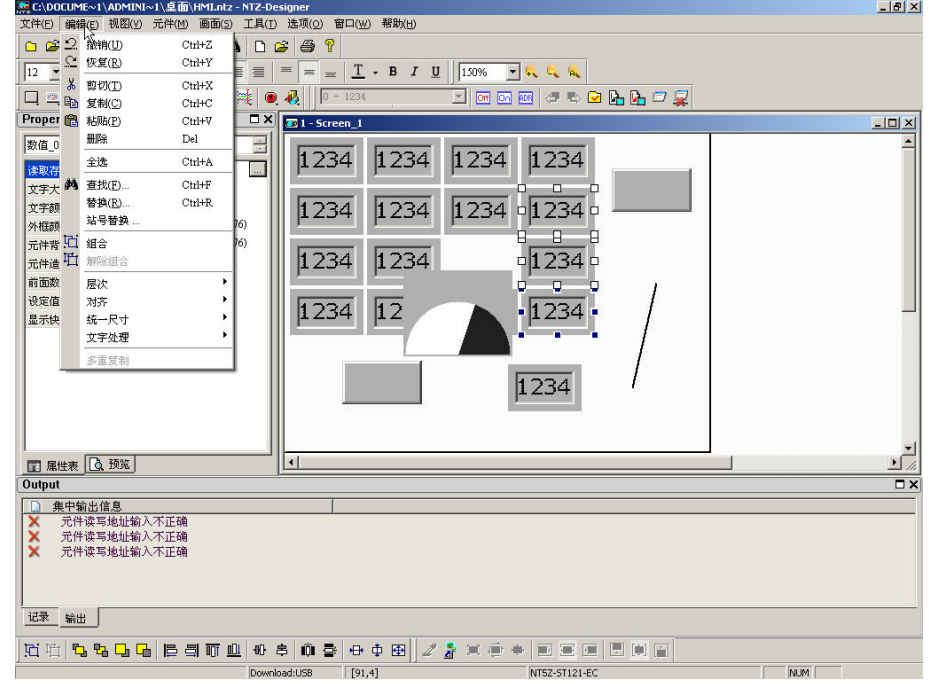

图 2-4-20 组合的选取

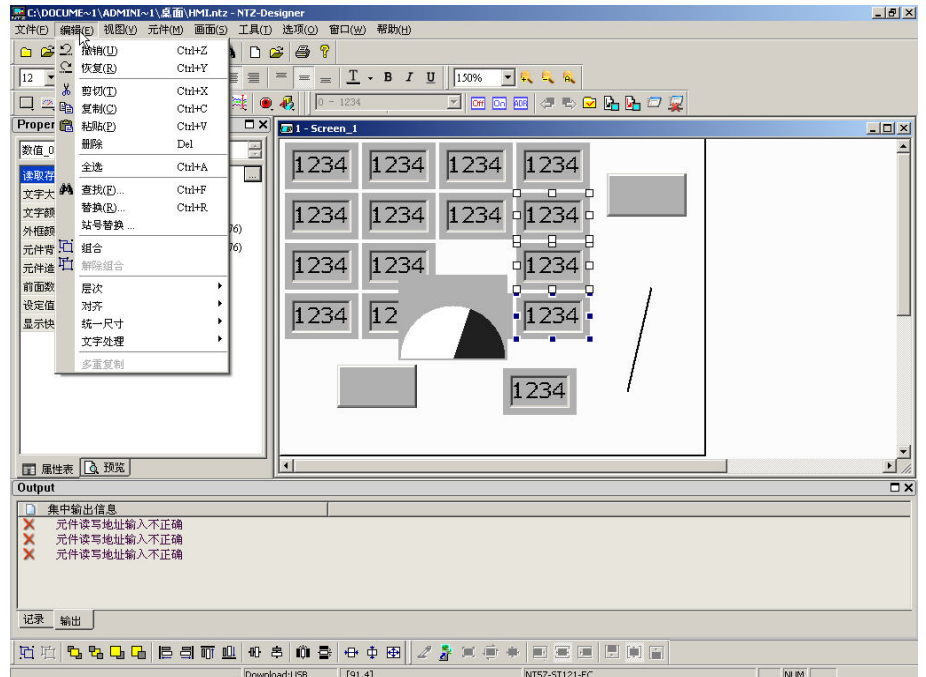

图 2-4-21 组合的点选

口 解除组合

# 取消组合

将原本有设组合的组合取消。可以选取编辑选项里面的取消组合(图 2-4-22)或是直接点 取工具栏上的 H 图标(图 2-4-23)。

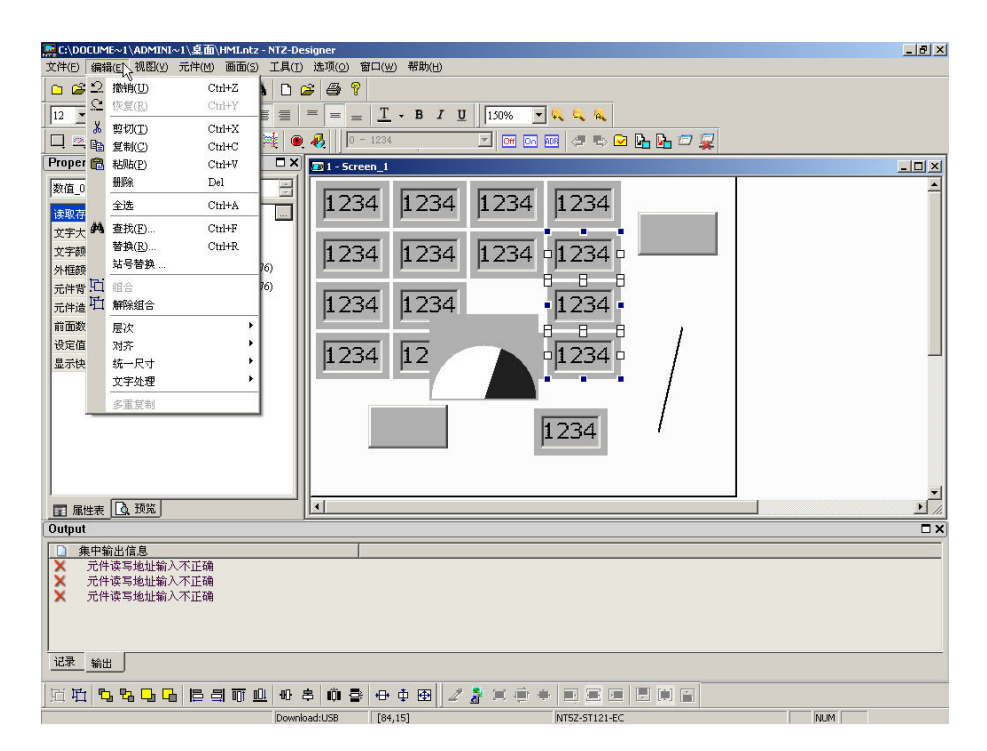

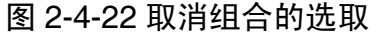

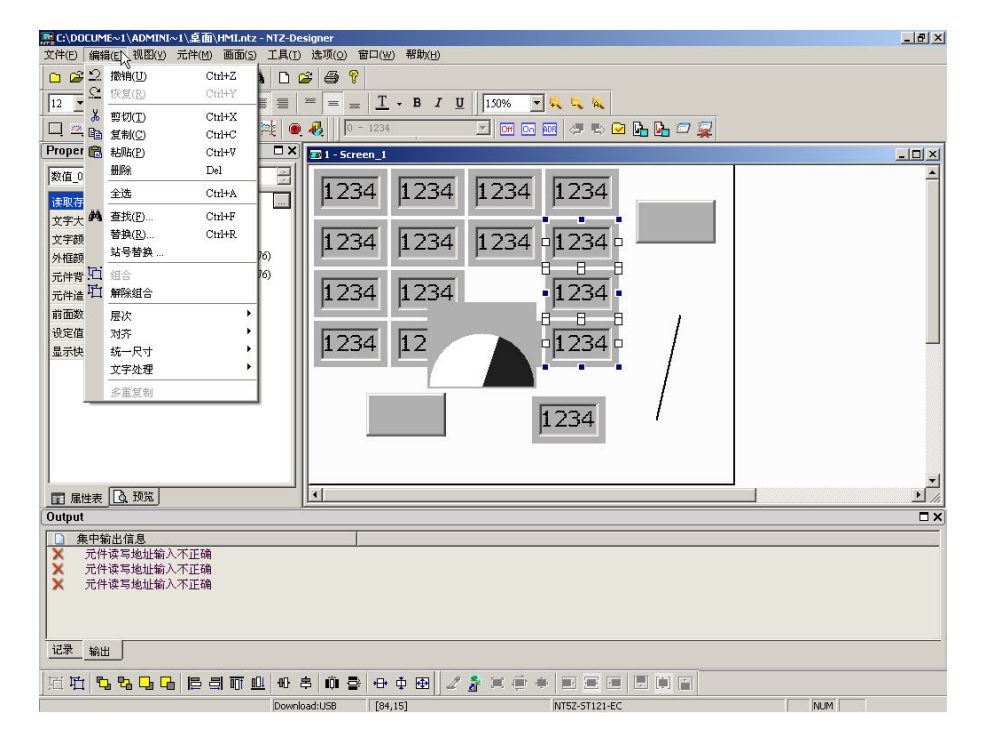

图 2-4-23 取消组合的点选

# 层次 医心理 医心理学 医心理学 医心理学

# 层次

设定元件里面的层次,而元件的层次会随着建立元件的先后次序而不同。而层次的不同将 会影响被遮盖的顺序,使用者可选取选项里面的层次(图 2-4-24)或是点选工具栏里面的

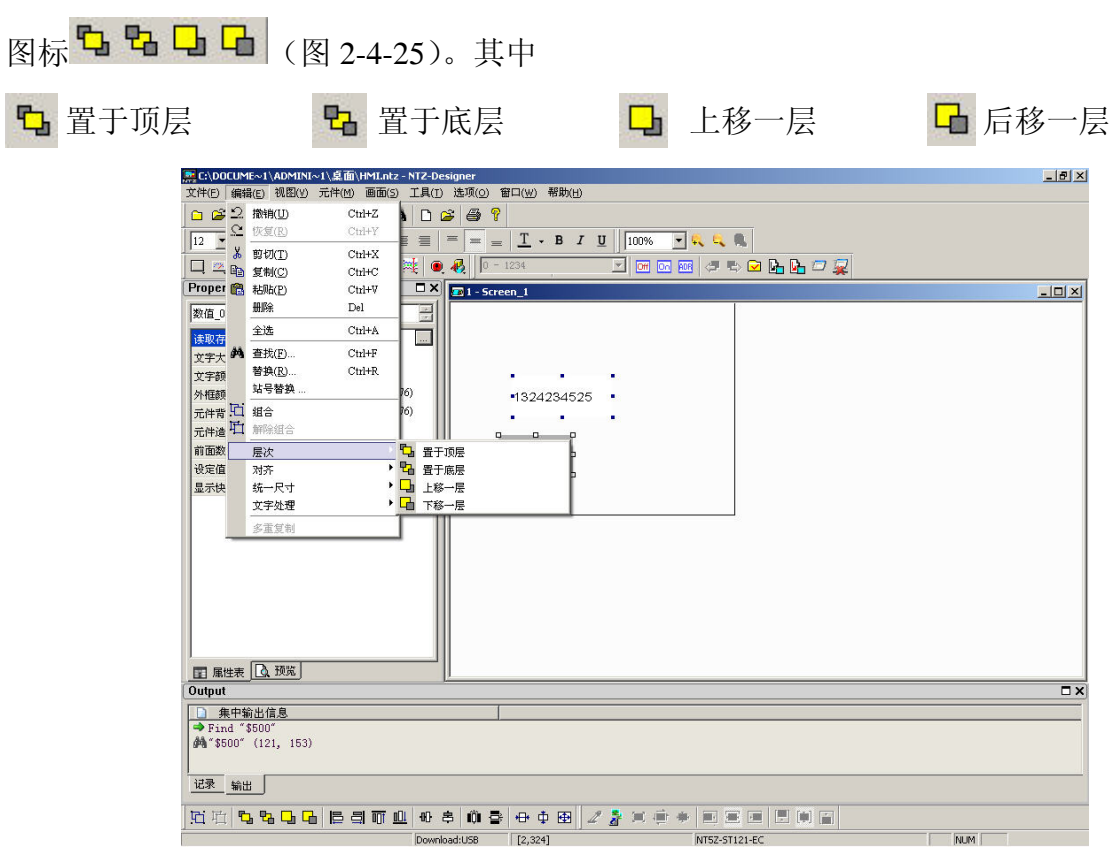

### 图 2-4-24 层次选项的选取

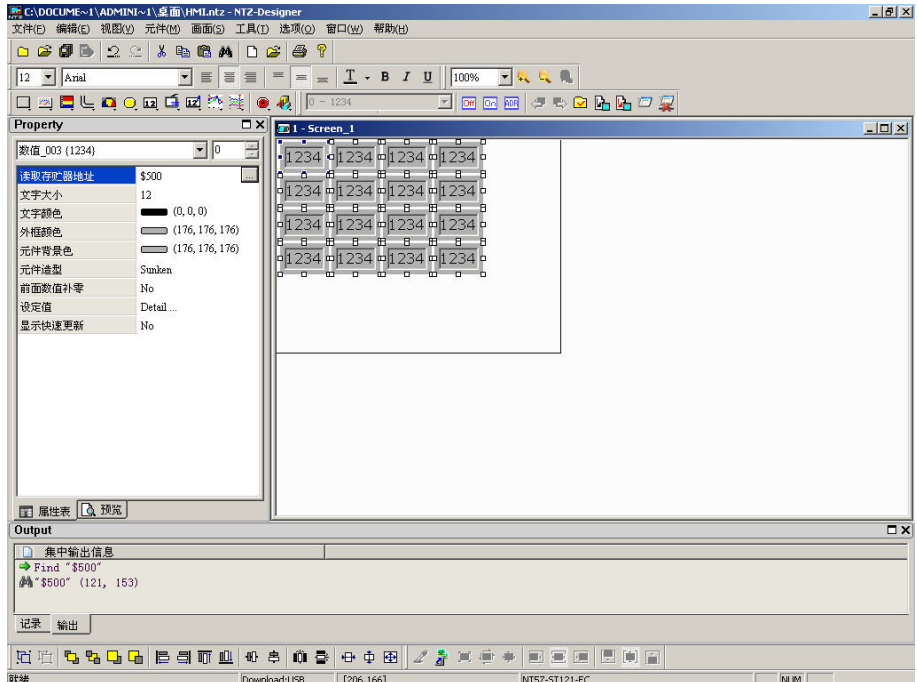

### 图 2-4-25 层次工具栏的点选

对齐

对齐

将元件坐标对齐。使用者可选取选项里面的对齐(图 2-4-26)或是点选工具栏里面的(如 图 2-4-27)

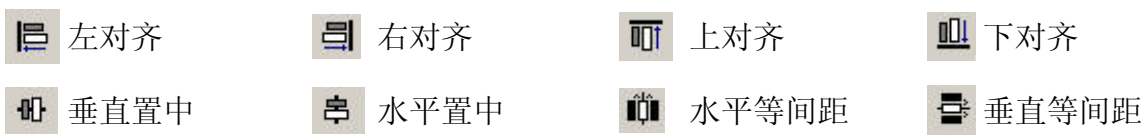

左对齐、右对齐、上对齐以及下对齐,都是需要圈选两个以上的元件去执行才会有动作。 因为其对齐方式为所圈选基准元件的最左、最右、最上、最下的坐标来作为所有元件的新 坐标;而垂直置中跟水平置中,就可以单一元件使用。使用后会根据元件的长宽将坐标改 为新的位置,在垂直置中使得元件上下的距离一样,水平置中则使得左右的距离一样。水 平等间距与垂直等间距则必须圈选三个元件以上,程序会计算出水平元件彼此间的等宽距 离,并重新排栏。若是执行垂直等间距,程序会计算出垂直元件彼此间的等高距离并重新 排栏。

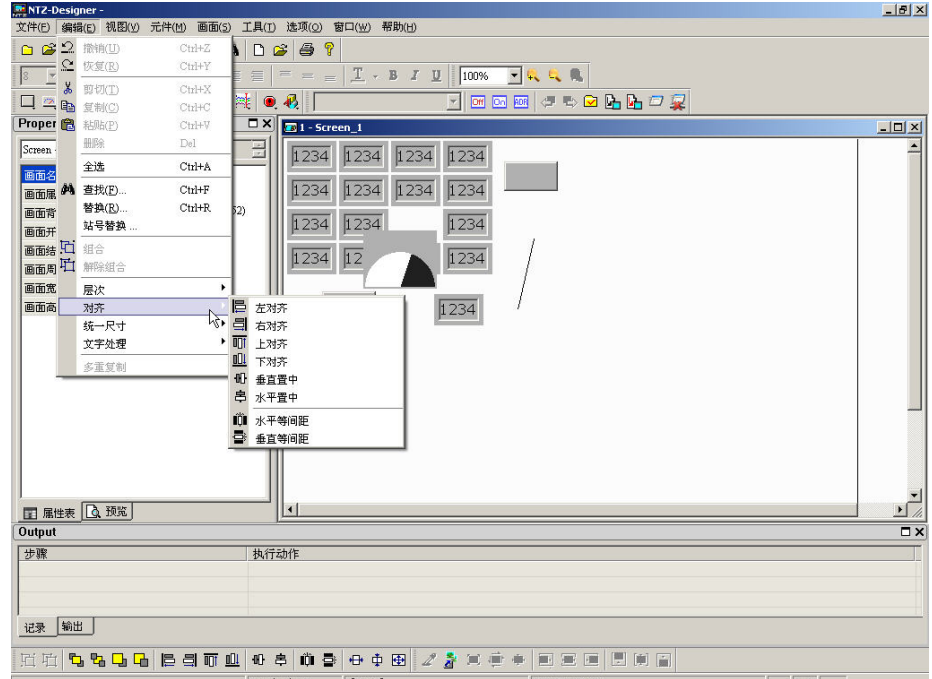

图 2-4-26 对齐选项的选取

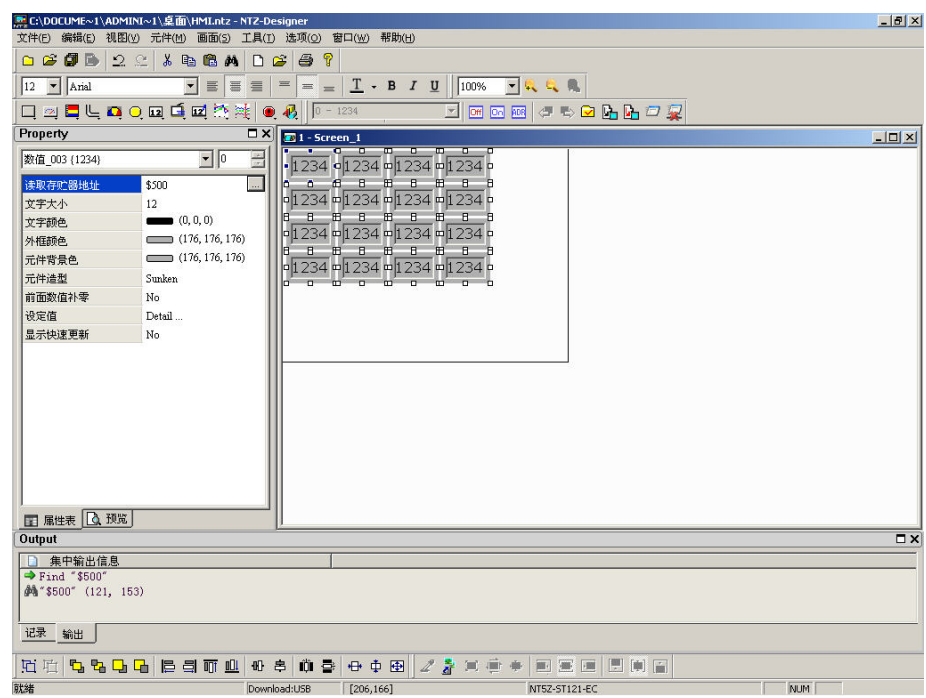

图 2-4-27 对齐选项的点选

统一尺寸

# 统一尺寸

将元件大小对齐。使用者可选取选项里面的统一尺寸(图 2-4-28)或是点选工具栏里面的 图标(图 2-4-29)。这里必须选择两个以上的元件,以所选到的基准元件当标准,执行造成 相同宽度、造成相同高度或是造成相同尺寸。

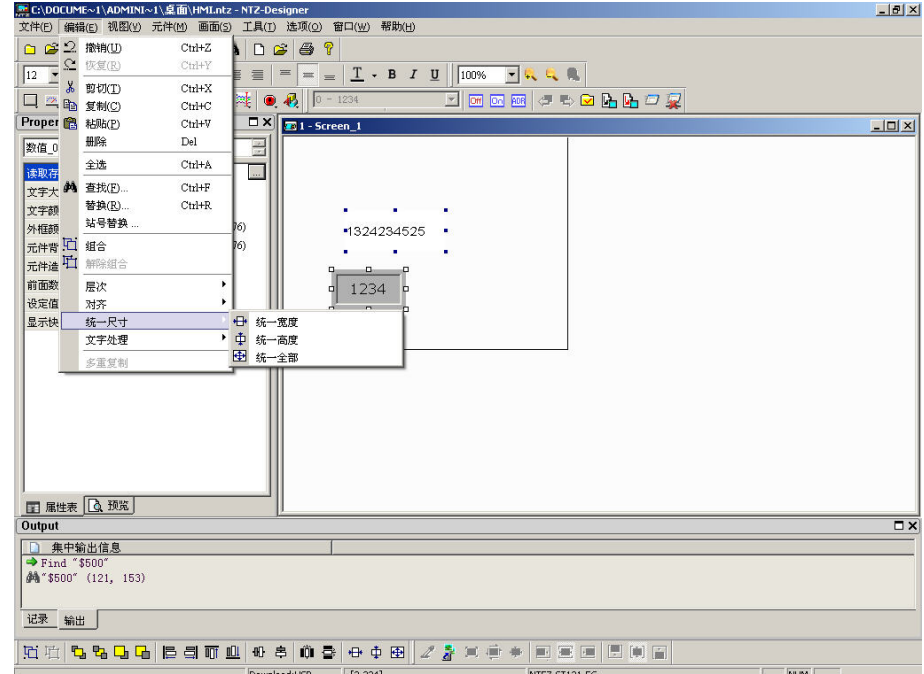

图 2-4-28 统一尺寸的选取

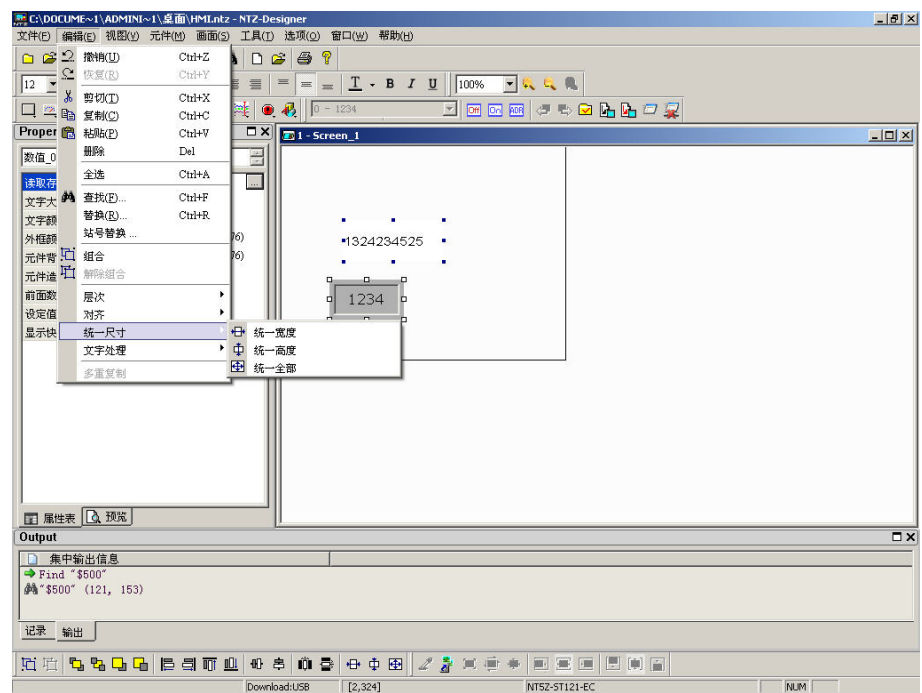

图 2-4-29 统一尺寸的点选

文字处理

### 文字处理

选取编辑里面的文字处理选项(图 2-4-30)。而前面的 对标志表示此元件文字的状态。除 了可以在此选择元件文字的状态外,也可以利用文字工具栏设定。另外在此可以选取从词 句库汇入文字的方式将文字内容输入到元件上(图 2-4-31)。在词句库的对话框里你可以决 定是否要使用词句库里所设定的字体,若句选使用词句库里所设定的字体则在汇入文字后, 相对的该元件的文字字体也同时被设定为词句库上的字体。词句库的建立请参照【选项】 →【词句库】。

#### - <mark>- -</mark> C:\DOCUME~1\ADMINI~1\卓面\HMLntz - NT2-Designer<br>文件(E) [编辑(E) 视图(Y) 元件(M) 画面(S) 工具(I) 选项(<u>O)</u> 窗口(W) 帮助(H)  $-|B|$   $\times$ C & 2 min(U)  $_{\rm Chl+Z}$  $10889$  $\frac{1}{14}$   $\frac{1}{5}$   $\frac{1}{8}$   $\frac{1}{14}$   $\frac{1}{14}$   $\frac{1}{14}$   $\frac{1}{14}$   $\frac{1}{14}$   $\frac{1}{14}$   $\frac{1}{14}$   $\frac{1}{14}$   $\frac{1}{14}$   $\frac{1}{14}$   $\frac{1}{14}$   $\frac{1}{14}$   $\frac{1}{14}$   $\frac{1}{14}$   $\frac{1}{14}$   $\frac{1}{14}$   $\frac{1}{14}$   $\frac$ Ctrl+Y  $\equiv \boxed{ \color{blue} = \color{blue} = \color{blue} \boxed{ \color{blue} \textbf{I} \color{black} \cdot \color{blue} \textbf{B} \hspace{0.2cm} \textbf{I} \hspace{0.2cm} \textbf{U} } \color{red} \text{ } \boxed{ \color{blue} 100\% \hspace{0.2cm} \textbf{A} \hspace{0.2cm} \textbf{C} \hspace{0.2cm} \textbf{C} } \hspace{0.1cm} \textbf{A} \hspace{0.1cm} \textbf{A}}$  $Ctrl+X$  $\begin{tabular}{|c|c|c|c|} \hline & $\times$ & $\mathfrak{g}_{\mathfrak{N}}(\mathbb{T})$ \\ \hline \hline \hspace{0.2cm} & $\mathfrak{Q}$ & $\mathfrak{g}_{\mathfrak{N}}(\mathbb{C})$ \\ \hline \end{tabular}$ TEEN OSCALDR  $\frac{1}{2}$   $\frac{1}{2}$   $_{\rm ChHC}$ D X 1 - Screen\_1 Proper P 粘贴(P)  $Ctrl+V$  $\Box$ D $|x|$ **HHIS**  $_{\rm Del}$ 静态文  $\frac{1}{\left\vert x\right\vert }$  $\overline{\pm \mathrm{i}\mathrm{t}}$  $C$ trl+A 文字 文字大 A 查找(E)  $_{\rm{Ctrl+F}}$ **字体** 替换(R).  $Ctrl+R$ J. 站号替换 文字颜 站号替数<br>元件前 [1] 组合<br>透明色 [1] 解除组合  $•1324234525$  .  $\boxed{1234}$ 层次 和齐<br>统一尺寸 文字处理  $\overline{\mathsf{v}}$ 文字左对齐 文字水平置中 多重复制 文字右对齐 文字上对齐<br>文字上对齐 文字下对齐 文字加底线 ·<br>从词句库导入文字 ュ  $\overline{\mathbf{r}}$ **□ 集中輸出信息**<br>◆ Find "\$500"<br>▲ \* \$500" (121, 153) 记录 输出 HH<mark>444456590000000000000000000000</mark> l Download: ISB [3,681@70,83 W:113 H:47 NT57-5T121-FC **Bund**

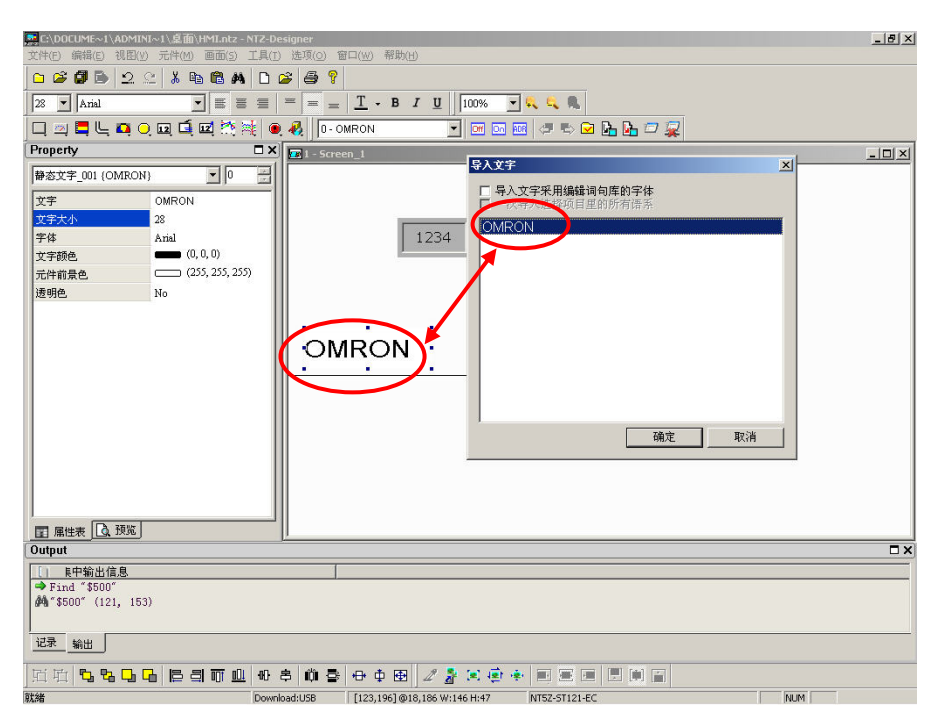

#### 图 2-4-30 选取编辑里面的文字处理

图 2-4-31 从词句库汇入文字的方式将文字内容输入到元件上

### 多重复制

### 多重复制

选取一个特定元件来做多重复制。点选后会出现窗口(图 2-4-31),在复制数量上面选取水 平个数 X 以及垂直个数 Y 来得到总数为 X \* Y 的元件。由于元件本身也算是此矩阵所包含 的元件之一,因此个数最小为 2。如果只想单一选择水平或是垂直方向的复制,可以利用前 面的打勾选项来激活或是关闭。而间隔则是输入每个元件间的间隔,输入后会在新元件复 制完成后自动依设定隔开。递增地址此一选项,则是依照所设定的地址,来依序依照水平 或是垂直方向来递增。如果元件以 word 为单位, 就以 word 单位来递增; 如果是 bit 单位, 则依照 bit 单位来递增,反之若指定递减选项,则是依照所设定的地址,来依序依照水平或 是垂直方向来递减。请参考范例(图 2-4-32、图 2-4-33)。

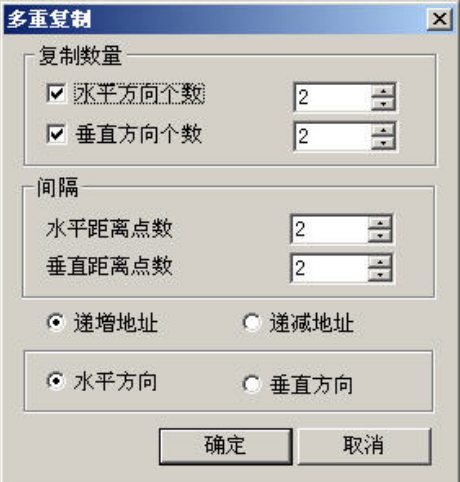

图 2-4-31 多重复制对话框

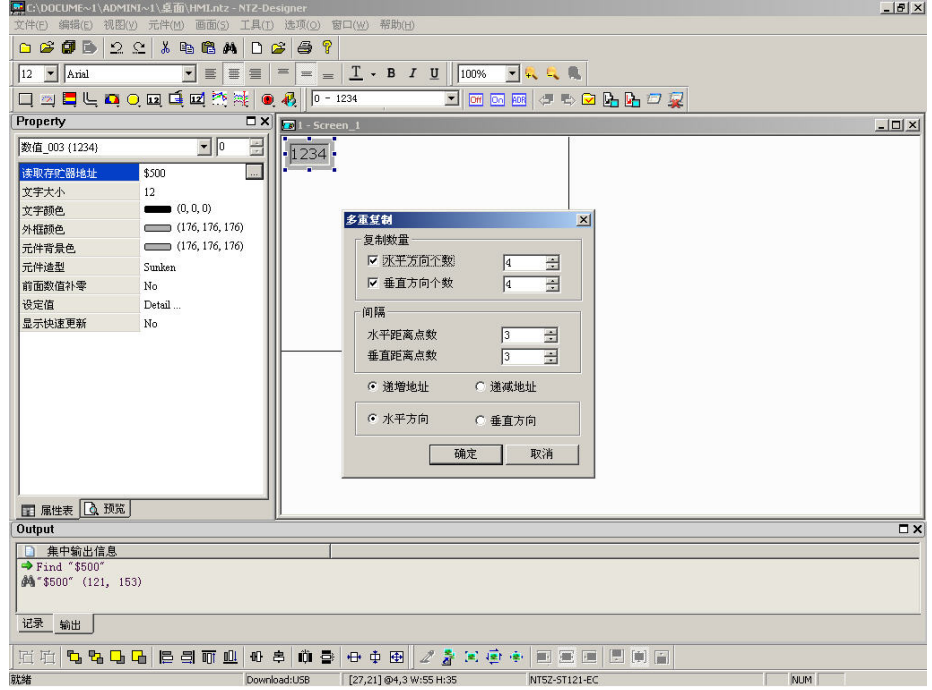

图 2-4-32 多重复制范例

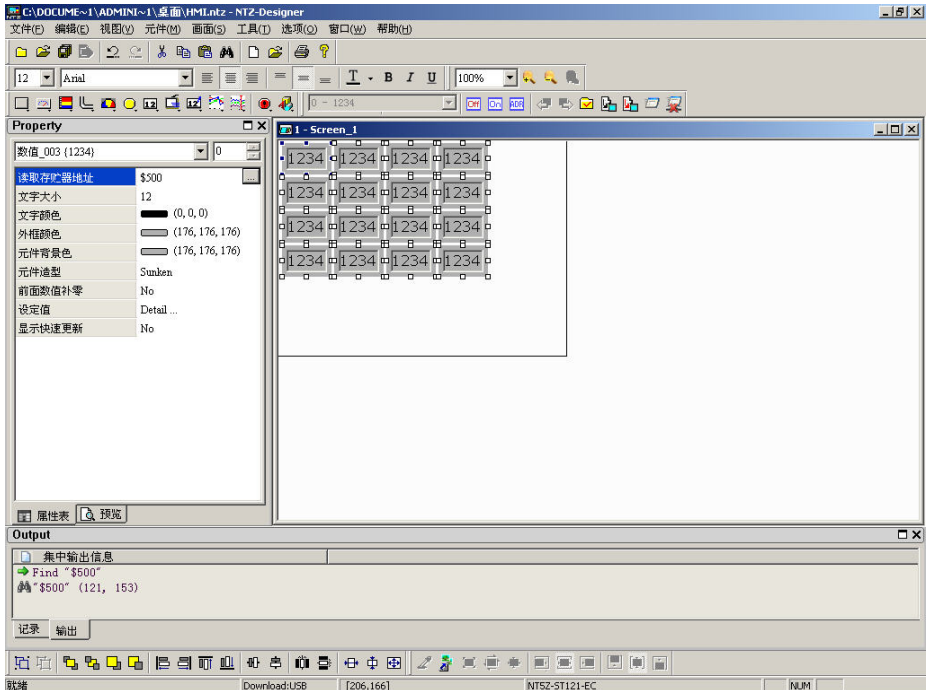

图 2-4-33 多重复制范例

# 视图

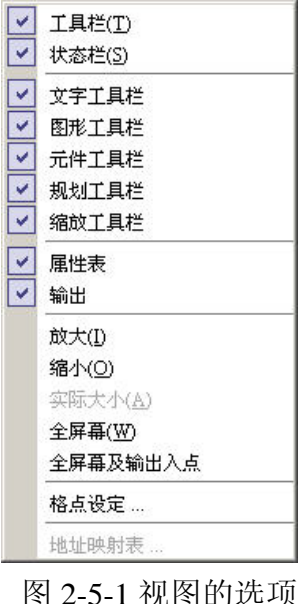

在视图选单中使用者可设定是否显示嵌入式(Docking)的工具栏 以及嵌入式的窗口。例如在属性表前有出现 2 图标, 即表示在 编辑时属性表会粘贴(Docking)至 NTZ-Designer 工作环境中的 左边。当然这些 Docking 窗口皆可由你来决定其位置(图 2-5-2), 我们将属性表及输出栏 Docking 移至 NTZ-Designer 工作环境中的 右边。并将底下的规画工具栏(Layout Bar)拖曳至顶层;反之如 果没有Z 图标,则表示此工具栏将被隐藏,且不会出现于窗口 中,各工具栏功能说明如下。

**MENTZ-Designer -** $|B|$   $\times$ 文件(E) 编辑(E) 视图(Y) 元件(M) 画面(S) 工具(I) 选项(Q) 窗口(W) 帮助(H) 0 0 0 0 2 2 8 0 A 0 0 1<br>12 1 Anial 2 2 8 0 A 0 0 3 0 9 1  $\underline{T} \times \mathbb{B} \quad I \quad \underline{0} \quad \boxed{100\% \quad \textcolor{blue}{\blacktriangleright} \textcolor{blue}{\mathbf{R}} \quad \textcolor{blue}{\mathbf{R}} \quad \textcolor{blue}{\mathbf{R}} }$ **ONDUDORGEMENT**  $\overline{\log |{\bf x}|}$  Property  $\overline{\Box}$  $\sqrt{2}$  1 - Screen\_1  $\overline{\mathbf{r}}$  $\boxed{\text{Screen (Screen\_1)}}$  $\overline{=}$  $\boxed{1234}$   $\boxed{1234}$   $\boxed{1234}$   $\boxed{1234}$  $S$ creen\_1  $\sqrt{1234}$   $\sqrt{1234}$   $\sqrt{1234}$   $\sqrt{1234}$ Detail<br>  $\qquad \qquad (252, 252, 252)$  $\sqrt{1234}$   $\sqrt{1234}$   $\sqrt{1234}$   $\sqrt{1234}$  $\overline{0}$  $\boxed{1234}$   $\boxed{1234}$   $\boxed{1234}$   $\boxed{1234}$  $\overline{0}$ 画面周期宏  $\overline{0}$ 320 画面宽度 画面高度 240 ■ 属性表 △ 预览 Output □ 集中輸出信息<br>◆ Find ~\$500"<br>♪ \*\$500" (121, 153) 记录 输出 Download:USB [267.192] NTSZ-ST121-EC  $NUM$ 

图 2-5-2 Docking

### 标准工具栏

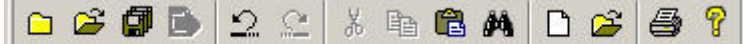

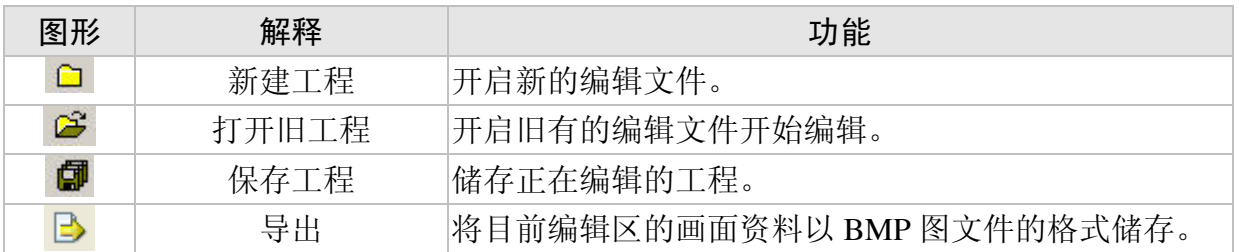

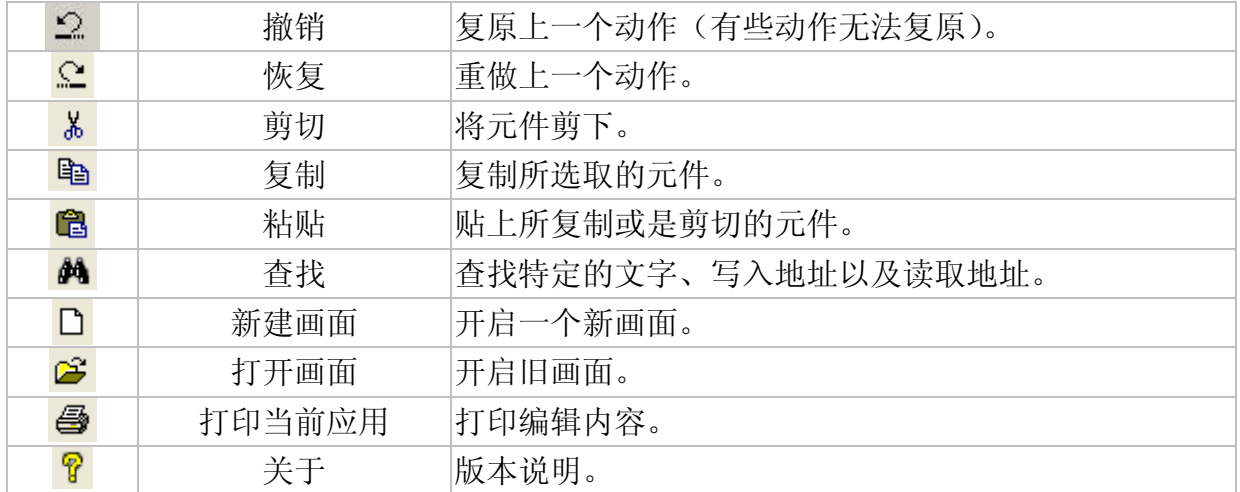

### 表格 2-5-1 标准工具栏

#### 状态栏

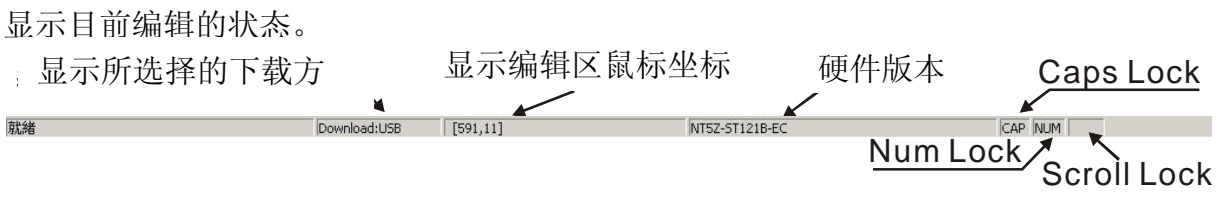

# 图 2-5-3 状态栏

文字工具栏

 $\boxed{12}$   $\blacksquare$  Arial

 $\boxed{\blacksquare} \equiv \boxed{\blacksquare} \equiv \boxed{=} \boxed{=} \boxed{\blacksquare} \quad \blacksquare \quad \blacksquare \quad \blacksquare$ 

图形 解释 功能  $12$   $\blacktriangleright$ 字体大小 显示并改变文字大小 Arial  $\overline{\phantom{a}}$ 字体 所选择的字体 亖 文字左对齐 文字靠左 亖 文字水平置中 文字置中 文字右对齐 文字靠右 亖  $\equiv$ 文字上对齐 文字靠上  $\equiv$ 文字垂直置中 文字垂直置中 文字下对齐 文字靠下  $\equiv$  $T$   $\cdot$ 文字颜色 改变字体颜色  $\mathbf{B}$ 粗体 文字粗体 斜体 文字斜体  $\boldsymbol{I}$  $\underline{\mathtt{U}}$ 底线 文字加底线

# 表格 2-5-2 文字工具栏

图形工具栏

 $23899$   $1289$ 

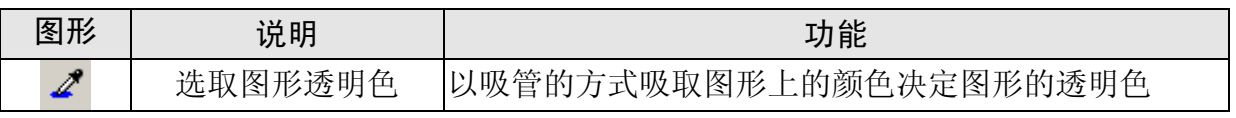

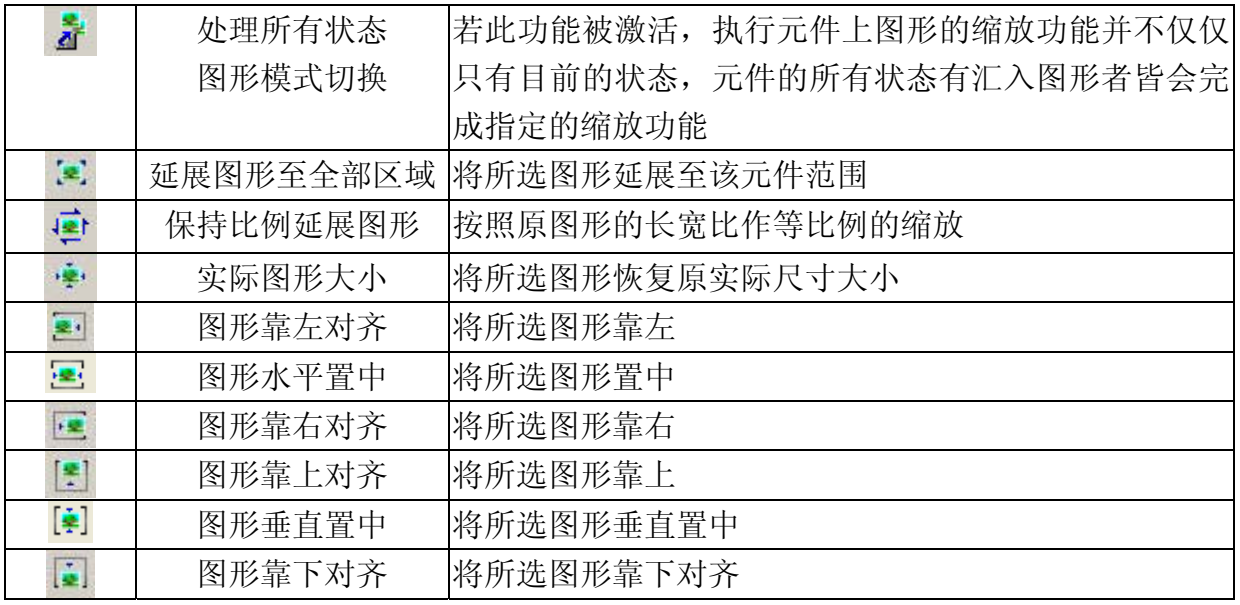

# 表格 2-5-3 图形工具栏

元件工具栏

口口口上口口口口口的法口孔

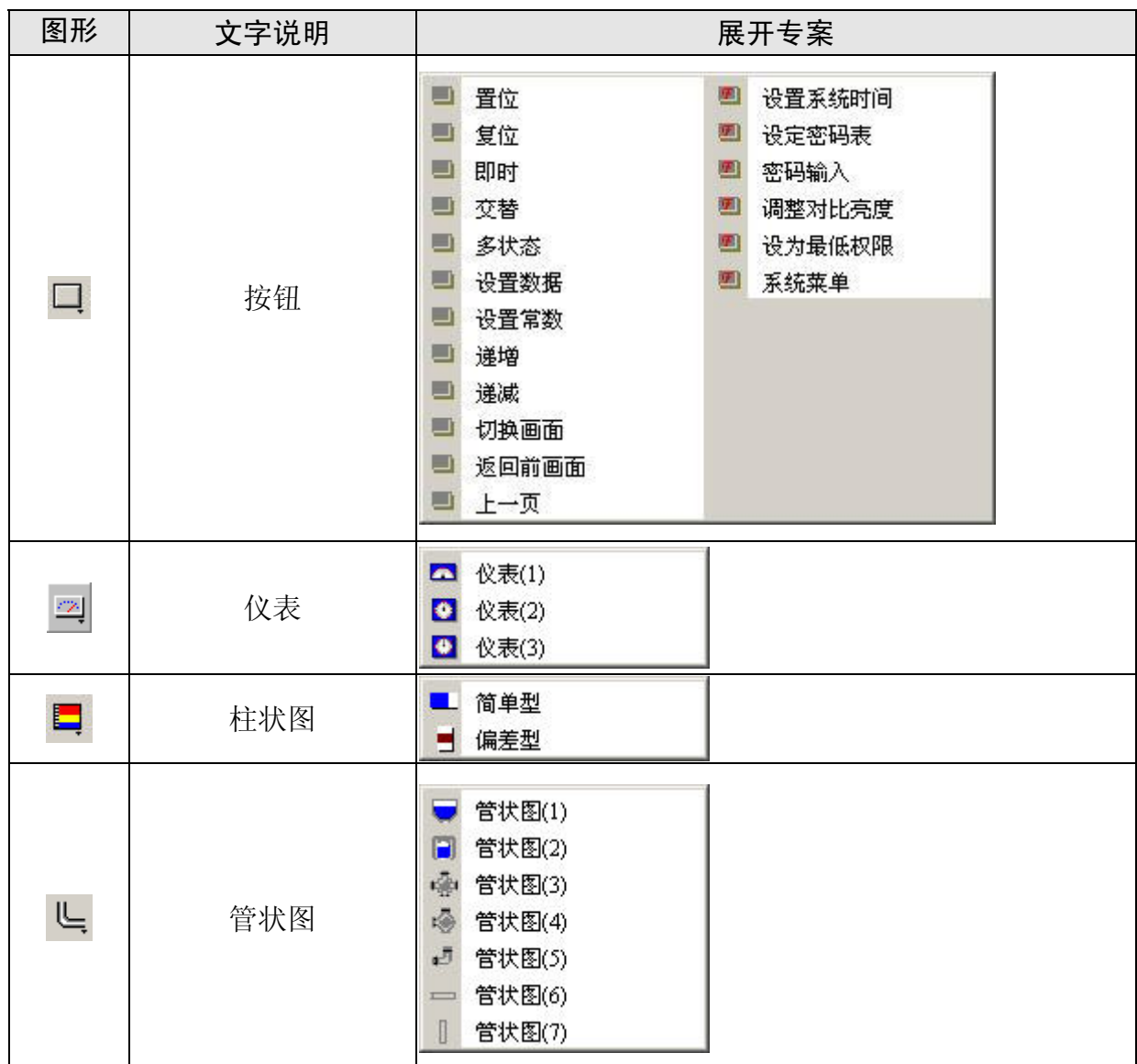

| $\bullet$               | 扇形图  | 扇形图(1)<br>▰<br>扇形图(2)<br>Þ.<br>扇形图(3)<br>٥<br>扇形图(4)                    |  |
|-------------------------|------|-------------------------------------------------------------------------|--|
| $\mathbf{Q}_\mathrm{c}$ | 指示灯  | 多状态指示灯<br>范围指示灯<br>位指示灯<br>●                                            |  |
| $\boxed{12}$            | 资料显示 | 数值<br>字符串<br>日期<br>时间<br>星期<br>自订信息<br>跑马灯                              |  |
| $\blacksquare$          | 动态图  | 日 状态图<br>図 动画<br>√ 动态直线<br>口 动态矩形<br>Q 动态椭圆                             |  |
| $\mathbf{12}$           | 输入   | 数值输入<br>п<br>字符串输入<br>П                                                 |  |
| 颤                       | 曲线   | ⊠<br>折线图<br>Y<br>XY分布图                                                  |  |
| $\mathbb{R}^k$          | 历史纪录 | 趋势图<br>▨<br><mark>調</mark> 数据列表<br>目 亊件列表                               |  |
| $\bullet$               | 警报   | <b>图</b> 历史报警<br><b>图 最新报警</b><br>园 报警频率<br>■ 信息走马灯                     |  |
| 形                       | 绘图   | 、线<br>□ 矩形<br>$\circ$<br>圆<br>△ 多边形<br>○ 弧<br>A 静态文字<br>ı<br>刻度<br>排 表格 |  |

表格 2-5-4 所有元件

规划工具栏

 $\overline{\phantom{a}}$ 

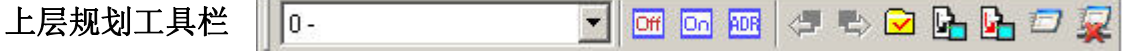

<u> 1980 - Johann Barn, mars ar yw y cynnwys y cynnwys y cynnwys y cynnwys y cynnwys y cynnwys y cynnwys y cynnwy</u>

L

| 图形                               | 说明         | 功能                            |
|----------------------------------|------------|-------------------------------|
| $\overline{\phantom{a}}$<br>۱ο - | 目前元件状态     | 显示目前编辑元件状态的文字                 |
| Off                              | 检视状态 0/OFF | 切换并检视状态 0/OFF                 |
| œ                                | 检视状态 1/ON  | 切换并检视状态 1/ON                  |
| <b>BDR</b>                       | 显示所有元件     | 显示所有元件读写地址                    |
|                                  | 读写地址       |                               |
| ∉                                | 上一个窗口      | 选择上一个窗口                       |
| 喝                                | 下一个窗口      | 选择下一个窗口                       |
| ☑                                | 编译         | 编译所编辑的元件与画面                   |
| b                                | 下载全部       | 下载画面资料与配方                     |
| 呫                                | 下载画面资料     | 下载画面资料                        |
| 扫                                | 线上模拟       | 在 PC 端测试元件编辑后的文件,<br>必须连结 PLC |
| 孠                                | 离线模拟       | 在 PC 端测试元件编辑后的文件, 不必连结 PLC    |

表格 2-5-5 上层规划工具栏 the contract of the contract of the contract of the contract of the contract of the contract of

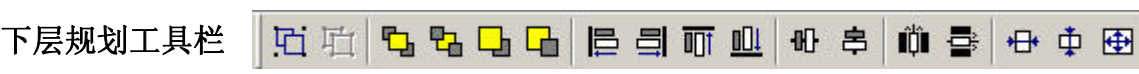

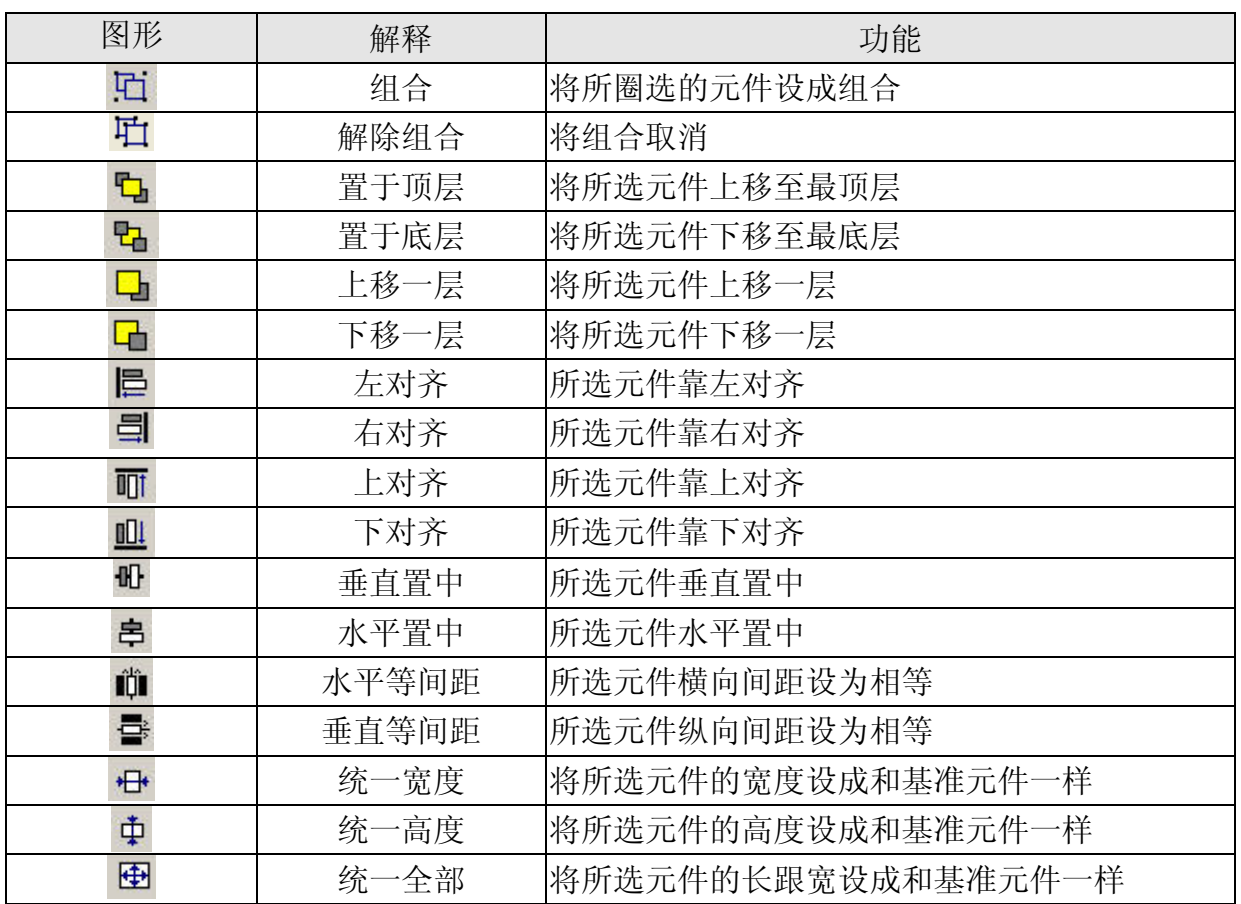

表格 2-5-6 下层规划工具栏

TRRE  $\sqrt{100\%}$ 缩放工具栏

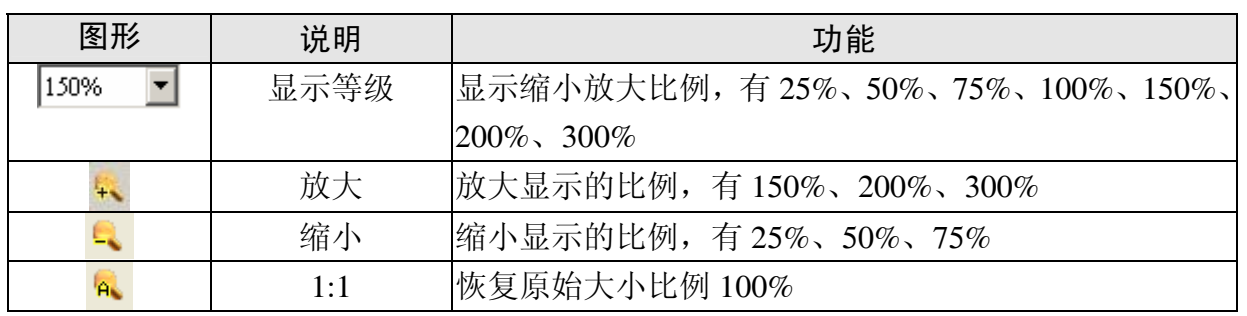

表格 2-5-8 缩放工具栏

# 属性表

详细说明请参考 第三章 3-1 所示

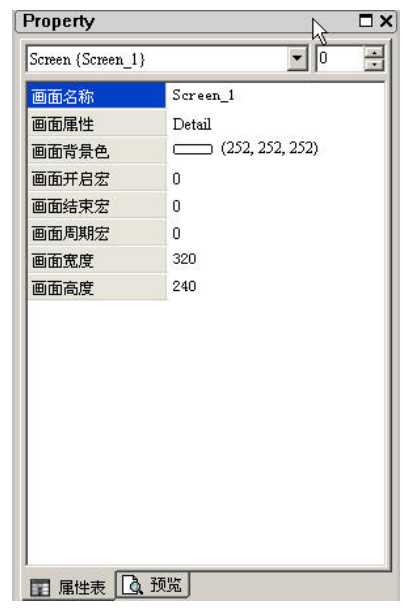

图 2-5-4 元件属性表

# 输出

此项功能会将编辑时的动作输出到这个地方,以便让使用者了解。便于追查编辑时发生错 误的地址(图 2-5-5、图 2-5-6、图 2-5-7、图 2-5-8)。

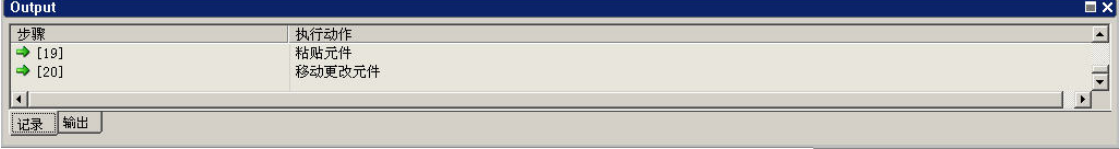

### 图 2-5-5 输出栏

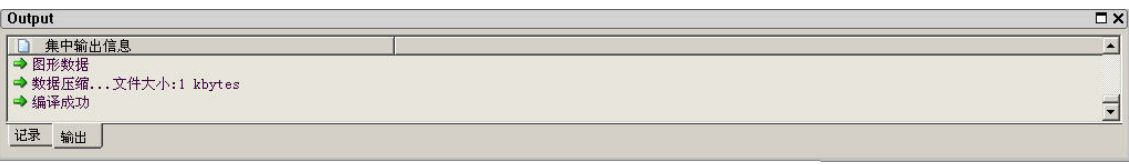

图 2-5-6 编辑中输出栏

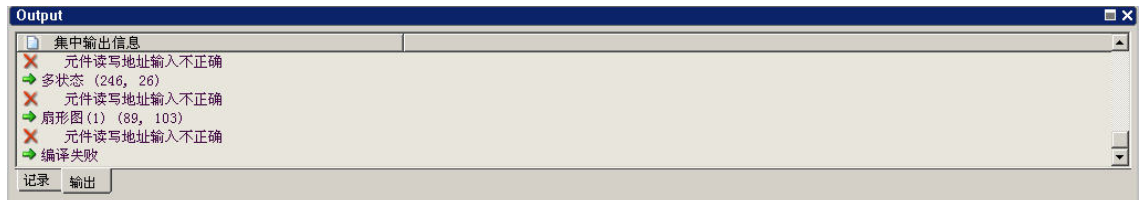

图 2-5-7 编辑结果输出栏

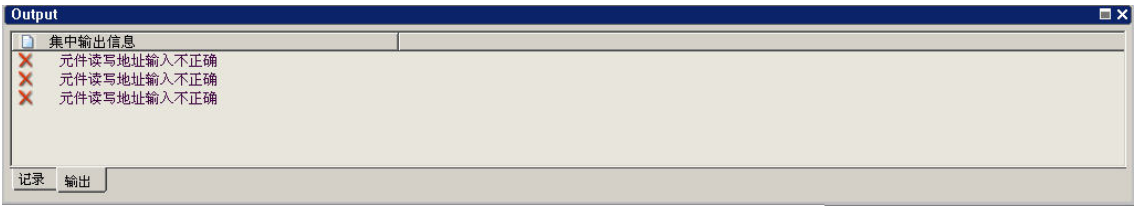

图 2-5-8 集中错误输出栏

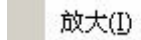

放大

将整个编辑画面放大,以方便使用者编辑。请参考(图 2-5-9、图 2-5-10、图 2-5-11、图 2-5-12)。

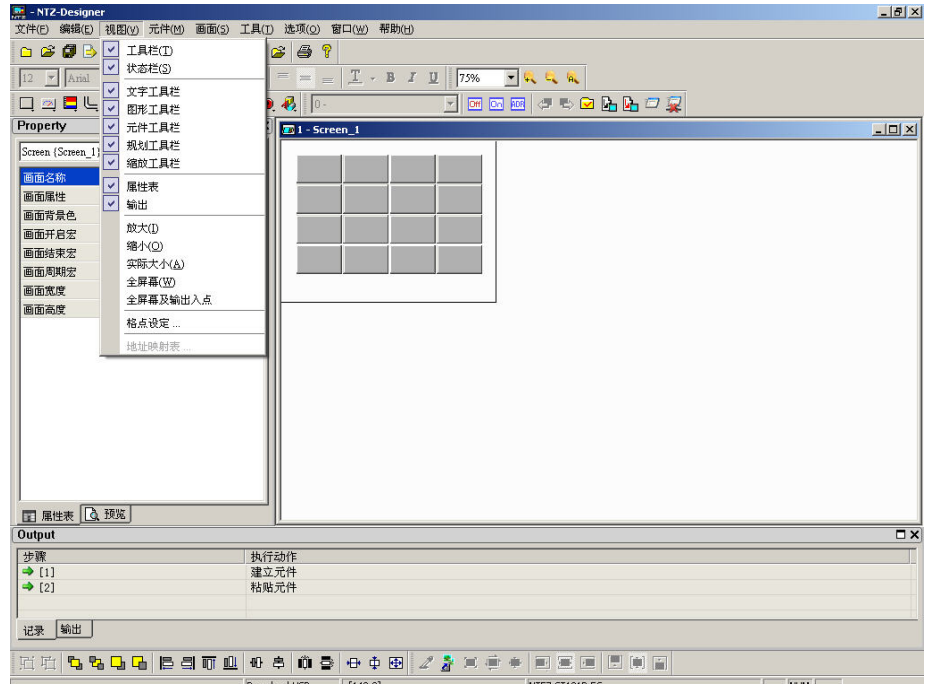

图 2-5-9 放大的选取

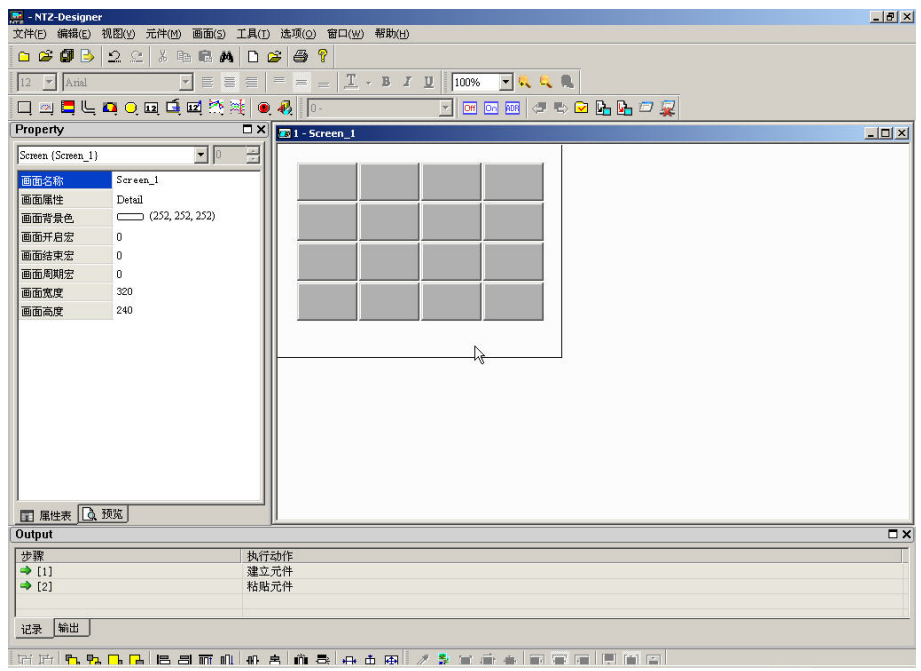

图 2-5-10 放大的点选

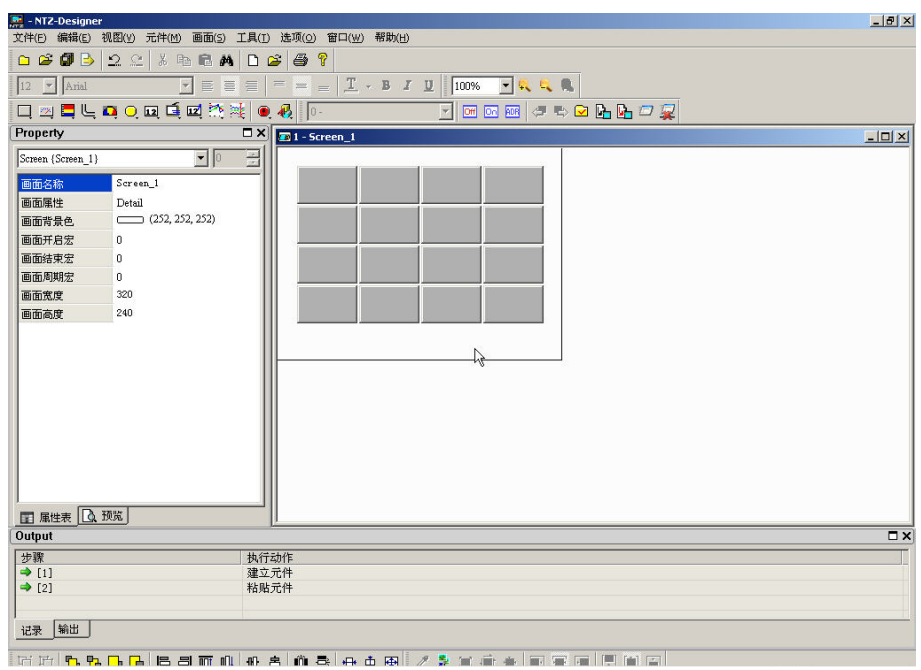

图 2-5-11 未放大前编辑窗口大小 100%

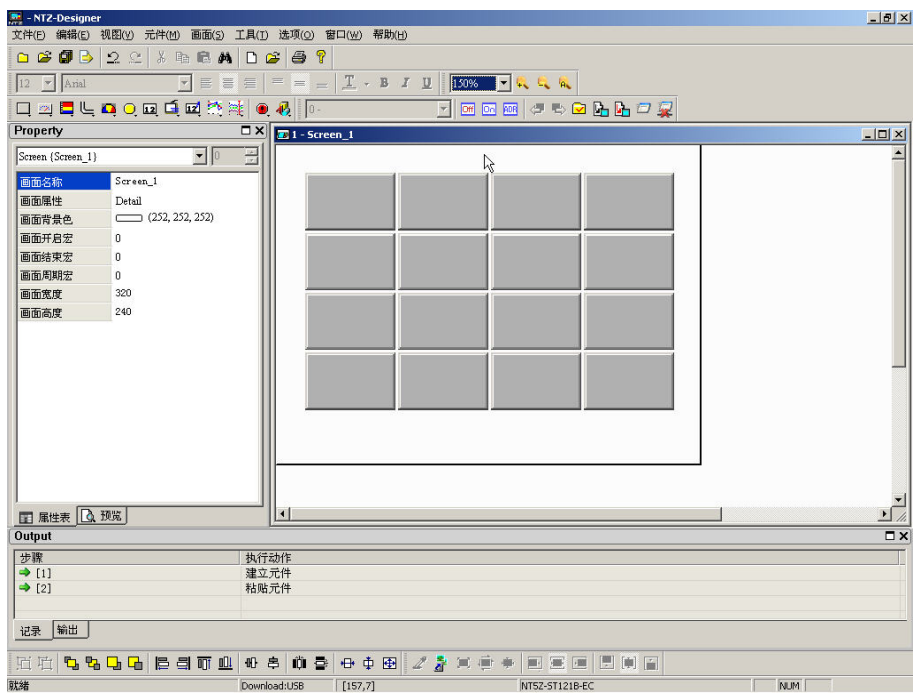

图 2-5-12 放大后编辑窗口大小 150%

缩小(0)

缩小

将整个编辑画面缩小,请参考(图 2-5-13、图 2-5-14、图 2-5-15)。

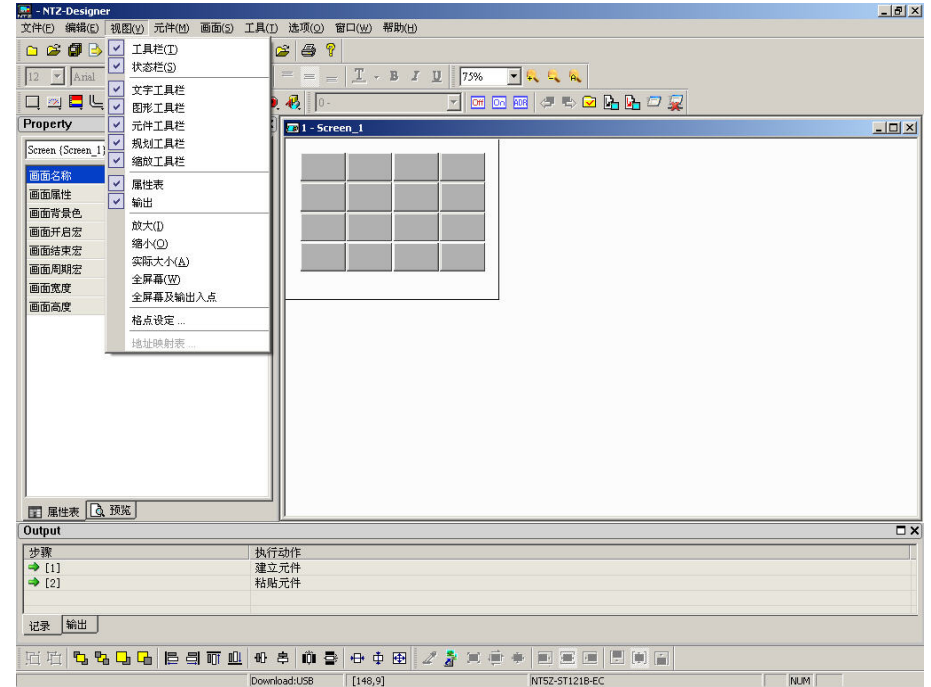

图 2-5-13 缩小的选取

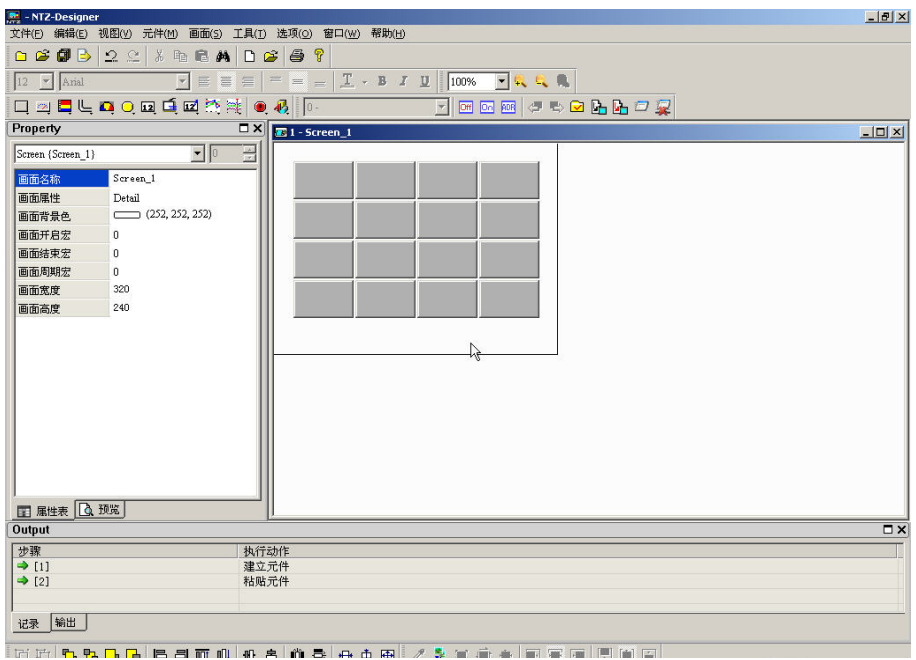

图 2-5-14 缩小的点选

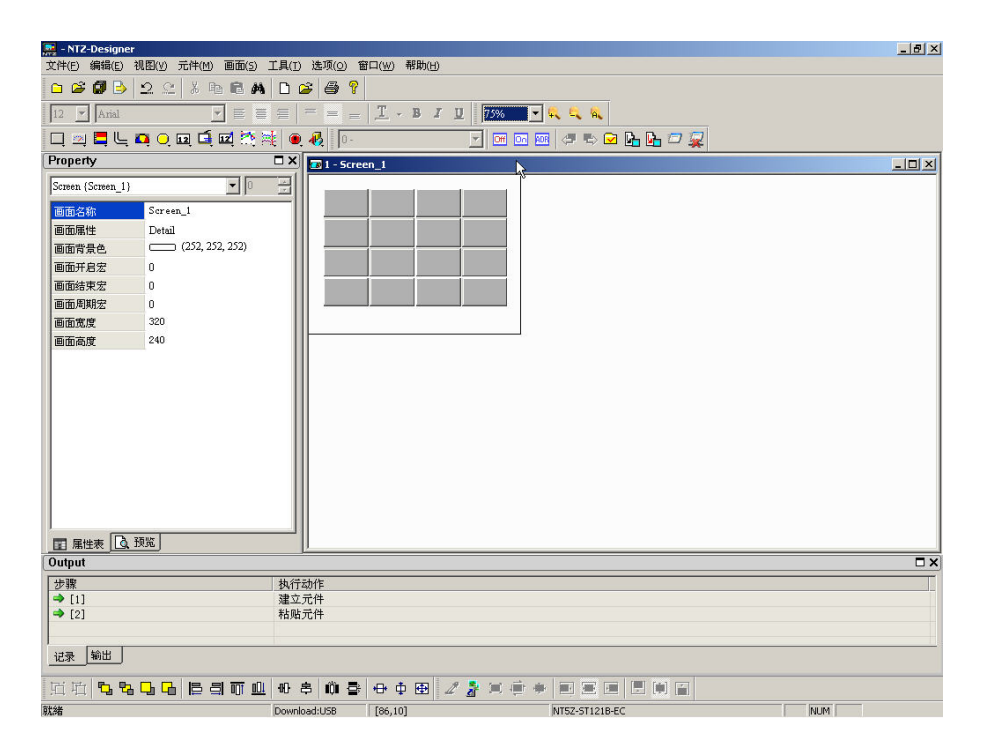

图 2-5-15 缩小后编辑窗口大小 75%

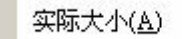

# 实际大小

立即恢复100%的比例,此比例是相对于人机屏幕的大小。

不管是放大或是缩小,其缩放比例从 25%、50%、75%、100%、150%、200%、300%, 当 然你也可以从视图工具栏上直接按下 + 放大或按下 + 缩小或直接选择其缩放比例(图  $2-5-16$ )。

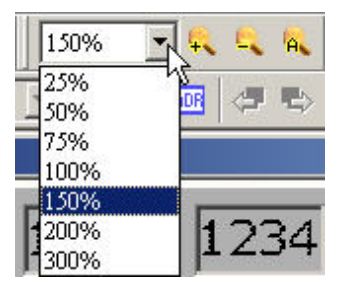

图 2-5-16 选择缩放比例

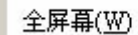

# 全屏幕

如图 2-5-17。并显示此画面有参考使用的宏

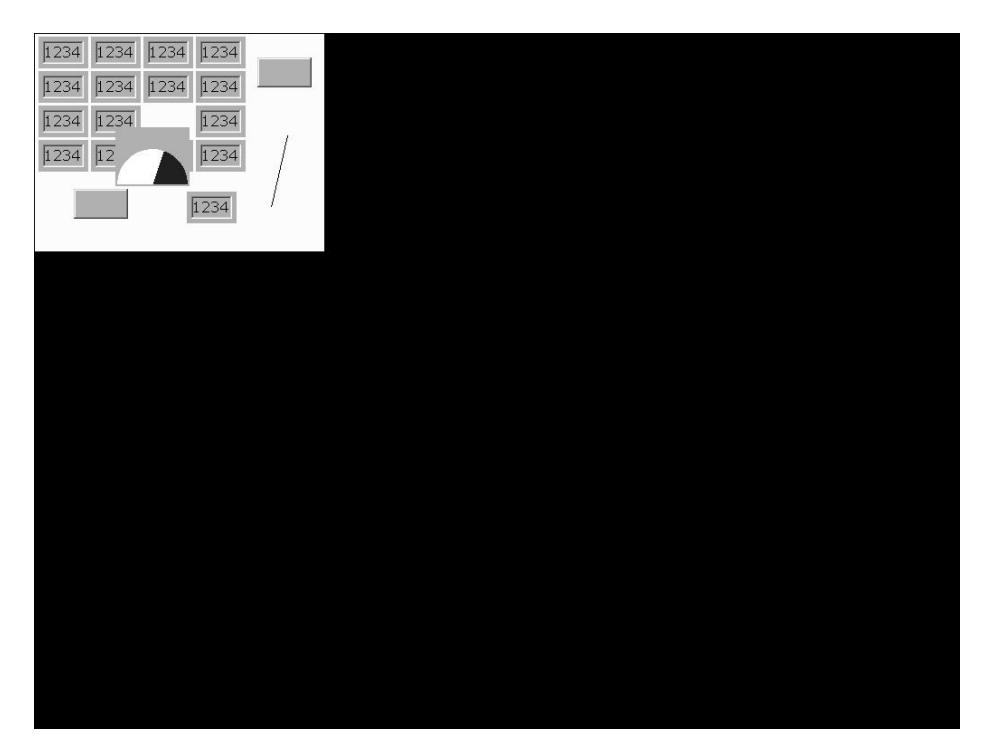

图 2-5-17 选取全屏幕后编辑窗口画面,按 Esc 键或鼠标左键离开

全屏幕及输出入点

# 全屏幕及输出入点

如图 2-5-18。此与全屏幕功能差别在于此全屏幕及输出入点功能会将元件的读写地址一并 显示出来,同样地也会将此画面有参考的宏显示出来。

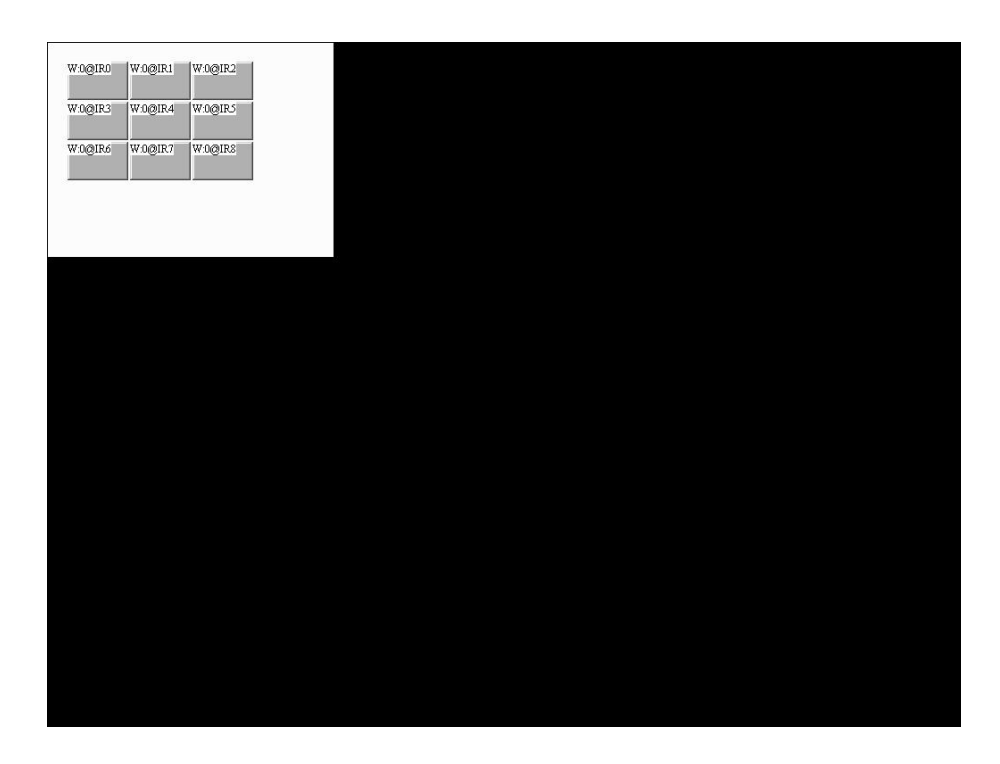

图 2-5-18 选取全屏幕及输出入点后编辑窗口画面,按 Esc 键或鼠标左键离开

### 格点设定

其主要用途是帮助使用者在编辑时能够很容易的将各元件对齐,而对齐格点的间距可由使 用者自由设定说明了设定格点的用法(图 2-5-19、图 2-5-20)。

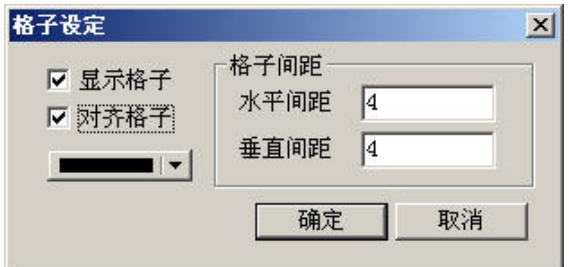

图 2-5-19 格点设定对话框

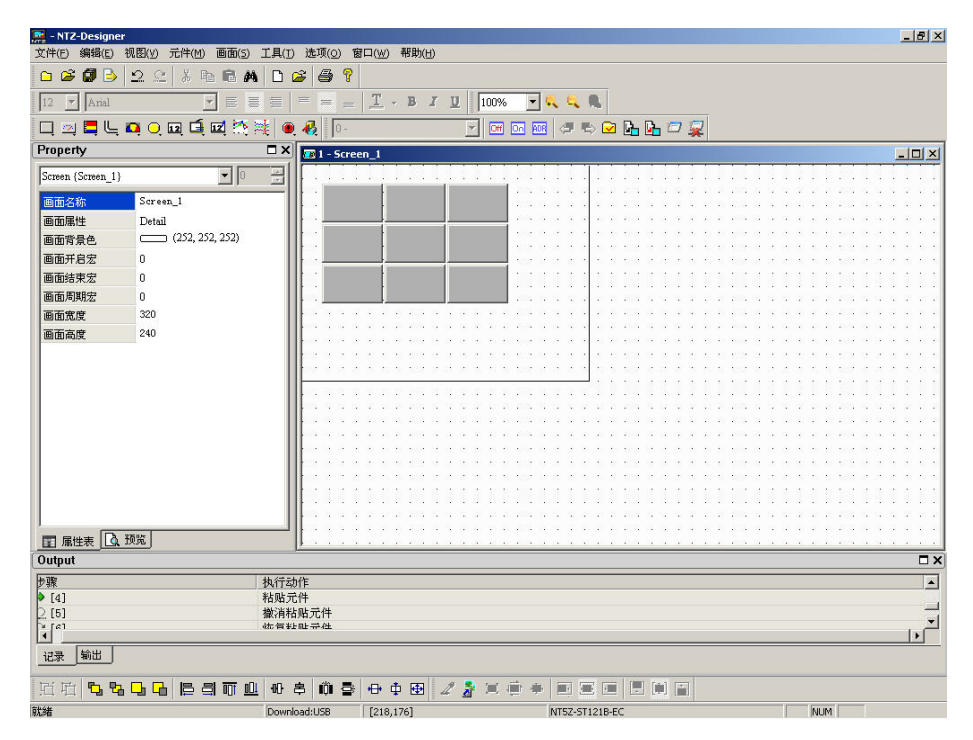

图 2-5-20 编辑元件时激活显示格点的状况

# 元件

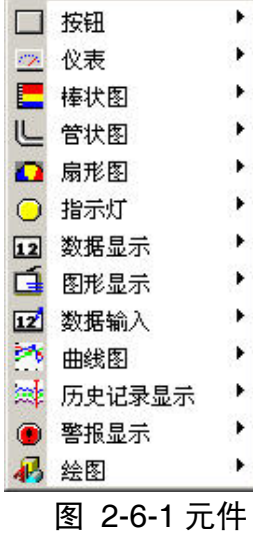

NTZ-Designer 提供了 13 组不同类型种类的元件,而各组又分别有多 种的样式。其中这 13 组种类为:按钮、仪表、柱状图、管状图、扇 形图、指示灯、资料显示、动态图、输入、曲线、历史纪录、警报、 绘图等。你可以透过菜单直接选择你要编辑的元件,在 NTZ-Designer 的画面编辑区以鼠标拖曳出适合此元件的大小。(图 2-6-2、图 2-6-3)

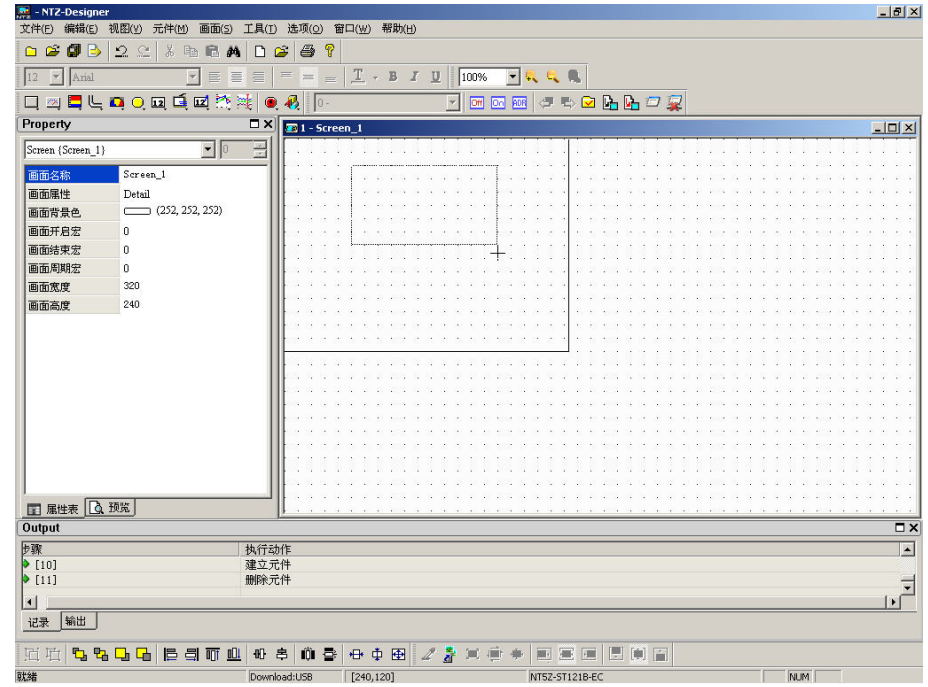

图 2-6-2 以鼠标拖曳的方式决定元件大小

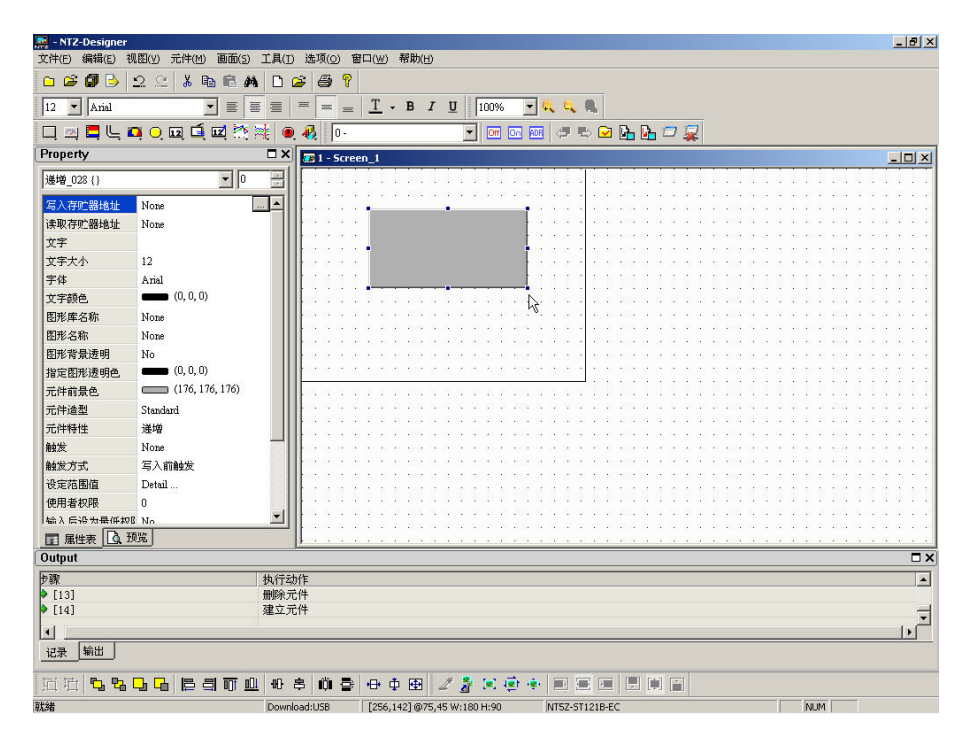

图 2-6-3 绘出元件

当然你也可以在 NTZ-Designer 的画面编辑区按下鼠标右键来选择欲绘制的元件。主要各种 类的元件属性设定请参考 第三章。

# 元件的建立

利用鼠标在编辑区的时候,按下鼠标的右键将会出现元件的选项。此时便可以点选自己想 要的元件,点选元件选项之后,按住鼠标的左键拖曳出范围,如此便能轻松的初步建立自 己想要的元件。尔后再去元件属性表中设定所要的属性,那么一个实用的元件便如此轻松 的建立好了。范例请参考(图 2-6-4、图 2-6-5、图 2-6-6、图 2-6-7)。

| $\frac{36}{222}$ - NTZ-Designer  |                                     |                                                                      | $-17 \times$    |
|----------------------------------|-------------------------------------|----------------------------------------------------------------------|-----------------|
|                                  | 文件(E) 编辑(E) 视图(y) 元件(M)             | 画面(S) 工具(I) 选项(O) 窗口(W) 帮助(H)                                        |                 |
| 自己同日                             | $2$ $2$ $3$ $n$ $n$ $M$             | <b>47</b><br>$\mathbf{G}$<br>$\Gamma$                                |                 |
| $12$ $\blacktriangleright$ Arial | $\equiv$<br>$\overline{\mathbf{v}}$ | $T$ - B<br>一成化质<br>$I$ U<br>100%<br>言<br>$\equiv$<br>启<br>$=$<br>$=$ |                 |
|                                  | 口四日に中心回口回流球                         | M . ∞ . ∞ . ⊘ D D D D 2<br>$\sqrt{2}$<br>$\bullet$<br>$\Box$ 0-      |                 |
| Property                         |                                     | $\Box$ X $\Box$ 1 - Screen_1                                         | $-10x$          |
| Screen {Screen 1}                | $\blacksquare$                      | 곺                                                                    |                 |
|                                  |                                     |                                                                      |                 |
| 画面名称                             | Screen 1                            |                                                                      |                 |
| 画面属性                             | Detail                              |                                                                      |                 |
| 画面背景色                            | (252, 252, 252)                     |                                                                      |                 |
| 画面开启宏                            | $\mathbf{0}$                        | 粘贴(P)<br>Ctrl+V                                                      |                 |
| 画面结束宏                            | $\mathbf{0}$                        | $\blacksquare$<br>置位<br>□ 按钮<br>圆<br>设置系统时间                          |                 |
| 画面周期宏                            | 0                                   | ■ 复位<br>四<br>设定密码表<br>仪表<br>72                                       |                 |
| 画面宽度                             | 320                                 | ▶ ■ 即时<br>密码输入<br>■ 棒状图<br>因                                         |                 |
| 画面高度                             | 240                                 | با<br>▶ ■ 交替<br>管状图<br>ப<br>调整对比亮度                                   |                 |
|                                  |                                     | □ 扇形图<br>▶ 国 多状态<br>设为最低权限<br>四                                      |                 |
|                                  |                                     | 图 系统菜单<br>○ 指示灯<br>▶ ■ 设置数据                                          |                 |
|                                  |                                     | ▶ 图 设置常数<br>12 数据显示                                                  |                 |
|                                  |                                     | □ 图形显示<br>▶ ■ 递增                                                     |                 |
|                                  |                                     | 12 数据输入<br>▶ 图 递减                                                    |                 |
|                                  |                                     | $\mathcal{P}^{\mathbf{c}}$<br>曲线图<br>▶ ■ 切换画面                        |                 |
|                                  |                                     | ▶ 画 返回前画面<br>33 历史记录显示                                               |                 |
|                                  |                                     | 警报显示<br>■上一页                                                         |                 |
|                                  |                                     | ã.<br>絵图                                                             |                 |
|                                  |                                     |                                                                      |                 |
|                                  |                                     |                                                                      |                 |
| ■ 属性表 △ 预览                       |                                     |                                                                      |                 |
| Output                           |                                     |                                                                      | $\Box$ $\times$ |
| 步骤                               |                                     | 执行动作                                                                 | L               |
| $\triangleright$ [12]            |                                     | 建立元件                                                                 |                 |
| $\triangleright$ [13]            |                                     | 删除元件                                                                 |                 |
| $\vert \cdot \vert$              |                                     |                                                                      | $\mathbb{F}$    |
| 输出<br>记录                         |                                     |                                                                      |                 |
| 回 啦                              | <b>Bamm</b><br>5555                 | 前春 中中田<br>10 串<br>三三回日间日<br>信<br>$2\bar{3}$<br>$\sim$                |                 |
| <b>RH4M</b>                      |                                     | <b>ARRA</b><br>123.041<br>Departured in the<br>NITER CESOSO FC       |                 |
|                                  |                                     |                                                                      |                 |

图 2-6-4 按右键后再点选所需的元件

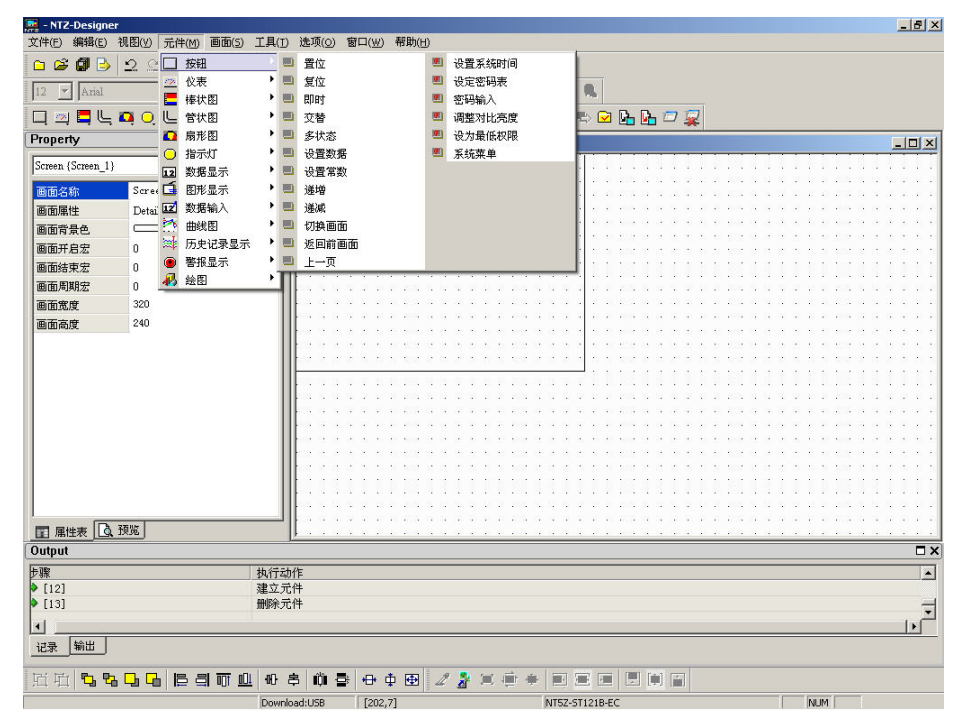

图 2-6-5 选取选项里面的元件选项后再选取所需元件

| $M = NIZ-Designer$                                                           |                                                                | $-17 \times$             |  |  |  |
|------------------------------------------------------------------------------|----------------------------------------------------------------|--------------------------|--|--|--|
| 编辑(E) 视图(V) 元件(M)<br>画面(S) 工具(I) 选项(O) 窗口(W) 帮助(H)<br>文件(F)                  |                                                                |                          |  |  |  |
| 2°<br>$C \cong C$<br>$\chi$<br>呛<br>启<br>$\Box$<br>码                         | $4$<br>Ê                                                       |                          |  |  |  |
| $\blacktriangleright$ Arial<br>12<br>$\vert \mathbf{v} \vert$<br>巨<br>置<br>写 | $I - B I I$<br>100%<br>一致反魔<br>$\equiv$                        |                          |  |  |  |
| 口四日にQQQ重固的能<br>$\bullet$                                                     | M ⊠ ⊠ ◎ ◎ ◎ ⊾ ⊾ □ ?<br>羁<br>$\vert 0 \rangle$                  |                          |  |  |  |
| Property<br>$\Box$ X                                                         | $\sqrt{2}$ 1 - Screen 1                                        | $-10x$                   |  |  |  |
| 공<br>$\blacksquare$<br>Screen (Screen 1)                                     |                                                                |                          |  |  |  |
| Screen_1<br>画面名称                                                             |                                                                |                          |  |  |  |
| 画面属性<br>Detail                                                               |                                                                |                          |  |  |  |
| (252, 252, 252)<br>画面背景色                                                     |                                                                |                          |  |  |  |
| 画面开启宏<br>$\mathbf{0}$                                                        |                                                                |                          |  |  |  |
| 画面结束宏<br>$\mathbf{0}$                                                        |                                                                |                          |  |  |  |
| 画面周期宏<br>$\mathbf{u}$                                                        |                                                                |                          |  |  |  |
| 画面宽度<br>320                                                                  |                                                                |                          |  |  |  |
| 240<br>画面高度                                                                  |                                                                |                          |  |  |  |
|                                                                              |                                                                |                          |  |  |  |
|                                                                              |                                                                |                          |  |  |  |
|                                                                              |                                                                |                          |  |  |  |
|                                                                              |                                                                |                          |  |  |  |
|                                                                              |                                                                |                          |  |  |  |
|                                                                              |                                                                |                          |  |  |  |
|                                                                              |                                                                |                          |  |  |  |
|                                                                              |                                                                |                          |  |  |  |
|                                                                              |                                                                |                          |  |  |  |
|                                                                              |                                                                |                          |  |  |  |
|                                                                              |                                                                |                          |  |  |  |
| ■ 属性表 △ 预览                                                                   |                                                                |                          |  |  |  |
| Output                                                                       |                                                                | $\square$ $\times$       |  |  |  |
| 步骤<br>执行动作                                                                   |                                                                | $\overline{\phantom{a}}$ |  |  |  |
| $\triangleright$ [10]<br>建立元件                                                |                                                                |                          |  |  |  |
| 5[11]<br>删除元件                                                                |                                                                | $\overline{\phantom{a}}$ |  |  |  |
| $\vert \cdot \vert$                                                          |                                                                | $\mathbf{E}$             |  |  |  |
| 输出<br>记录                                                                     |                                                                |                          |  |  |  |
| <b>回时</b><br><b>th th th</b><br>12 日可业                                       | 10 多 前 春<br>母中田<br>圓<br>阿面<br>28<br>猫<br>演<br>$\Box$<br>骊<br>团 |                          |  |  |  |
| Bt <sup>2</sup> #                                                            | <b>NLIM</b><br>Download: ISB<br>[240, 120]<br>NT57-ST121B-FC   |                          |  |  |  |

图 2-6-6 按住鼠标左键再拖曳出范围后放开鼠标左键

| $M = NTZ-Designer$                                                       |                                                                                                    |                                                                             | $-17 \times$       |  |  |
|--------------------------------------------------------------------------|----------------------------------------------------------------------------------------------------|-----------------------------------------------------------------------------|--------------------|--|--|
| 文件(E) 编辑(E)<br>视图(y) 元件(M)<br>画面(S) 工具(I) 选项(O) 窗口(W) 帮助(H)              |                                                                                                    |                                                                             |                    |  |  |
| 同日<br>麘<br>$\Box$                                                        | 2e<br>$\chi$<br>P<br>马<br>晒<br>启<br>$\approx$<br>n<br>4h                                                                             |                                                                             |                    |  |  |
| 12 <br>$\blacktriangleright$ Arial                                       | $\overline{\phantom{a}}$<br>$\equiv$<br>亜                                                                                            | $T$ - B $I$ U<br>一成几度<br>100%<br>亖<br>$\equiv$<br>$\equiv$<br>$=$           |                    |  |  |
| $\Box$                                                                   | 四日に口口回口回路港                                                                                                    | <b>JBQLL02</b><br>羁<br> 0.<br><b>Off</b> De<br>$\vert$<br><b>ADR</b>        |                    |  |  |
| Property                                                                 |                                                                                                    | $\square$ $\times$<br>$E$ 1 - Screen_1                                      | $-10x$             |  |  |
| 递增 028 ()                                                                | $\mathbf{I}$ 0                                                                                                    | $\frac{1}{100}$                                                             |                    |  |  |
| 写入存贮器地址                                                                  | None                                                                                                    | $\blacktriangle$                                                            |                    |  |  |
| 读取存贮器地址                                                                  | None                                                                                                    |                                                                             |                    |  |  |
| 文字                                                                       |                                                                                                    |                                                                             |                    |  |  |
| 文字大小                                                                     | 12                                                                                                    |                                                                             |                    |  |  |
| 字体                                                                       | Arial                                                                                                    |                                                                             |                    |  |  |
| 文字颜色                                                                     | (0, 0, 0)                                                                                                    |                                                                             |                    |  |  |
| 图形库名称                                                                    | None                                                                                                    |                                                                             |                    |  |  |
| 图形名称                                                                     | None                                                                                                    |                                                                             |                    |  |  |
| 图形背景透明                                                                   | No                                                                                                    |                                                                             |                    |  |  |
| 指定图形透明色                                                                  | (0, 0, 0)                                                                                                    |                                                                             |                    |  |  |
| 元件前景色                                                                    | (176, 176, 176)                                                                                                    |                                                                             |                    |  |  |
| 元件造型                                                                     | Standard                                                                                                    |                                                                             |                    |  |  |
| 元件特性                                                                     | 递增                                                                                                    |                                                                             |                    |  |  |
| 触发                                                                       | None                                                                                                    |                                                                             |                    |  |  |
| 触发方式                                                                     | 写入前触发                                                                                                    |                                                                             |                    |  |  |
| 设定范围值                                                                    | Detail                                                                                                    |                                                                             |                    |  |  |
| 使用者权限                                                                    | $\mathbf{0}$                                                                                                    |                                                                             |                    |  |  |
| 输入后设为最低均B No.                                                            |                                                                                                    | $\overline{\phantom{a}}$                                                    |                    |  |  |
| ■ 風性表 △ 预览                                                               |                                                                                                    |                                                                             |                    |  |  |
| Output                                                                   |                                                                                                    |                                                                             | $\square$ $\times$ |  |  |
| 步骤                                                                       |                                                                                                    | 执行动作                                                                        | E                  |  |  |
| $\triangleright$ [13]                                                    |                                                                                                    | 删除元件                                                                        |                    |  |  |
| 14]                                                                      |                                                                                                    | 建立元件                                                                        |                    |  |  |
| $\overline{\phantom{a}}$<br>$\vert \cdot \vert$<br>$\blacktriangleright$ |                                                                                                    |                                                                             |                    |  |  |
| 输出<br>记录                                                                 |                                                                                                    |                                                                             |                    |  |  |
| 电<br>回 叶<br>۹b                                                           | 門神<br><b>B 日</b> 而<br>$\blacksquare$<br>Ĥ.<br>国道商<br>圖<br>串<br>母車<br>田<br>28<br>$\frac{1}{2}$<br><b>ODI</b><br>三<br>Ⴇ<br>调<br>e<br>ᅪ |                                                                             |                    |  |  |
| 就緒                                                                       |                                                                                                    | [256,142] @75,45 W:180 H:90<br><b>NUM</b><br>Download:USB<br>NT5Z-ST121B-EC |                    |  |  |

图 2-6-7 如此元件便建立完成了

# 元件的移动

鼠标的操作,不管是按左键或是按右键,都跟 Windows®使用方法一样。当鼠标在元件上变 成 → 的符号时, 按住鼠标左键移动鼠标, 就可以移动元件(图 2-6-8、图 2-6-9、图 2-6-10)。

| M - NTZ-Designer<br>文件(E)          | 编辑(E) 视图(Y) 元件(M)<br>画面(S)                                                                 | 工具(I) 选项(O) 窗口(W) 帮助(H)                                                             | $-10x$                     |
|------------------------------------|--------------------------------------------------------------------------------------------|-------------------------------------------------------------------------------------|----------------------------|
| σ<br>B<br>$\circ$                  | $\boldsymbol{\mathsf{g}}$<br>$\mathfrak{Q}$<br>e <sub>b</sub><br>$\mathbb{S}^n$<br>启<br>46 | P<br>œ<br>$\triangleq$<br>D                                                         |                            |
| $\blacktriangleright$ Arial<br> 12 | $\blacktriangledown$<br>$\equiv$<br>晋                                                      | $I - B I U$<br>100%<br>$\cdot$<br>$\equiv$<br>$=$<br>$\equiv$                       |                            |
| □                                  | 四日にの○国口國於难                                                                                 | <b>GROLLDR</b><br>or<br>l٥.<br><b>Do ADR</b><br>$\vert \cdot \vert$                 |                            |
| Property                           |                                                                                            | $\square$ $\times$<br>$\sqrt{2}$ 1 - Screen 1                                       | $  \vert$ $\vert$ $\times$ |
| 递增_028()                           | $\Box$                                                                                     | $rac{198}{3273}$                                                                    |                            |
| 写入存贮器地址                            | None<br>m.                                                                                 | ∣▲                                                                                  |                            |
| 读取存贮器地址                            | None                                                                                       |                                                                                     |                            |
| 文字                                 |                                                                                            | $\leftrightarrow$                                                                   |                            |
| 文字大小                               | 12                                                                                         |                                                                                     |                            |
| 字体                                 | Arial                                                                                      |                                                                                     |                            |
| 文字颜色                               | (0, 0, 0)                                                                                  |                                                                                     |                            |
| 图形库名称                              | None                                                                                       |                                                                                     |                            |
| 图形名称                               | None                                                                                       |                                                                                     |                            |
| 图形背景透明                             | No                                                                                         |                                                                                     |                            |
| 指定图形透明色                            | (0, 0, 0)                                                                                  |                                                                                     |                            |
| 元件前景色                              | (176, 176, 176)                                                                            |                                                                                     |                            |
| 元件造型                               | Standard                                                                                   |                                                                                     |                            |
| 元件特性                               | 運增                                                                                         |                                                                                     |                            |
| 触发                                 | None                                                                                       |                                                                                     |                            |
|                                    | 写入前触发                                                                                      |                                                                                     |                            |
| 触发方式                               |                                                                                            |                                                                                     |                            |
| 设定范围值                              | Detail                                                                                     |                                                                                     |                            |
| 使用者权限                              | n.                                                                                         | $\overline{\phantom{a}}$                                                            |                            |
| 输入后设为最低规则 No.                      |                                                                                            |                                                                                     |                            |
| ■ 属性表 △ 预览                         |                                                                                            |                                                                                     |                            |
| Output                             |                                                                                            |                                                                                     | $\square$ $\times$         |
| 规<br> >[13]                        |                                                                                            | 执行动作                                                                                | $\blacktriangle$           |
|                                    |                                                                                            | 删除元件<br>建立元件                                                                        |                            |
| $\triangleright$ [14]              |                                                                                            |                                                                                     | $\overline{\phantom{0}}$   |
| $\left  \right $                   |                                                                                            |                                                                                     | ×                          |
| 输出<br>记录                           |                                                                                            |                                                                                     |                            |
| 557<br>后<br>叶                      | <b>B 日</b> 而<br>$\Gamma$<br>00                                                             | 昌<br>同意<br>匣<br>[mm]<br>H<br>íÛ.<br>母車<br>田<br>$\mathbb Z$<br>Ē<br>룜<br>帚<br>圖<br>禪 |                            |
| 就緒                                 |                                                                                            | <b>NUM</b><br>[174,89] @75,45 W:180 H:90<br>Download:USB<br>NT5Z-ST121B-EC          |                            |

图 2-6-8 光标变成<sup>+</sup>♪的符号

| $M = NTZ-Designer$                                                                         |                                           |                                                                                            | $-17 \times$ |  |  |
|--------------------------------------------------------------------------------------------|-------------------------------------------|--------------------------------------------------------------------------------------------|--------------|--|--|
| 视图(V)<br>元件(M)<br>画面(S)<br>工具(I) 选项(O)<br>窗口(W) 帮助(H)<br>文件(F)<br>编辑(E)                    |                                           |                                                                                            |              |  |  |
| É<br>O<br>$\Omega$<br>$\frac{9}{26}$<br>T<br><b>B</b><br>$\triangleq$<br>$\Box$<br>S≅<br>n |                                           |                                                                                            |              |  |  |
| $\overline{\phantom{a}}$<br>Arial<br> 12                                                   | $\overline{\phantom{a}}$<br>畫<br>$\equiv$ | $I - B I U$<br>100%<br>一成化量<br>言<br>$=$<br>$\equiv$<br>$=$                                 |              |  |  |
| □                                                                                          | 四日に中国中国教科                                 | 羁<br>$\n  0 0 0 0 0 0$<br>$\bullet$<br>$ 0 -$<br><b>Off On ADR</b><br>$\blacktriangledown$ |              |  |  |
| Property                                                                                   |                                           | $\square$ $\times$<br>$\overline{331}$ - Screen_1                                          | $  \sqrt{2}$ |  |  |
| 递增 028 {}                                                                                  | $\Box$                                    | $\frac{ \mathcal{P} }{ \mathcal{P} }$                                                      |              |  |  |
| 写入存贮器地址                                                                                    | None                                      | ⊺∗                                                                                         |              |  |  |
| 读取存贮器地址                                                                                    | None                                      |                                                                                            |              |  |  |
| 文字                                                                                         |                                           |                                                                                            |              |  |  |
| 文字大小                                                                                       | 12                                        |                                                                                            |              |  |  |
| 字体                                                                                         | Arial                                     |                                                                                            |              |  |  |
| 文字颜色                                                                                       | (0, 0, 0)                                 |                                                                                            |              |  |  |
| 图形库名称                                                                                      | None                                      |                                                                                            |              |  |  |
| 图形名称                                                                                       | None                                      |                                                                                            |              |  |  |
| 图形背景透明                                                                                     | No                                        |                                                                                            |              |  |  |
| 指定图形透明色                                                                                    | (0, 0, 0)                                 |                                                                                            |              |  |  |
| 元件前景色                                                                                      | (176, 176, 176)                           |                                                                                            |              |  |  |
| 元件造型                                                                                       | Standard                                  |                                                                                            |              |  |  |
| 元件特性                                                                                       | 递增                                        |                                                                                            |              |  |  |
| 触发                                                                                         | None                                      |                                                                                            |              |  |  |
| 触发方式                                                                                       | 写入前触发                                     |                                                                                            |              |  |  |
| 设定范围值                                                                                      | Detail                                    |                                                                                            |              |  |  |
| 使用者权限                                                                                      | $\Omega$                                  | $\overline{\phantom{a}}$                                                                   |              |  |  |
| 输入后设为最低规则 No.                                                                              |                                           |                                                                                            |              |  |  |
| ■ 属性表 △ 预览<br>Output<br>$\square$ $\times$                                                 |                                           |                                                                                            |              |  |  |
|                                                                                            |                                           |                                                                                            |              |  |  |
| 步骤<br>$\triangleright$ [13]                                                                |                                           | 执行动作<br>删除元件                                                                               | E            |  |  |
| [14]                                                                                       |                                           | 建立元件                                                                                       | ╦            |  |  |
| $\blacktriangleright$<br>$\left  \cdot \right $                                            |                                           |                                                                                            |              |  |  |
| 输出<br>记录                                                                                   |                                           |                                                                                            |              |  |  |
| 2 是国画画<br>$01E$<br>日间日<br>出<br><b>B 引可业</b><br>前春<br>母中田<br>画画<br>回 叶<br>t,<br>画<br>다<br>⊐ |                                           |                                                                                            |              |  |  |
| 就緒                                                                                         |                                           | <b>NUM</b><br>[135,150] @30,105 W:180 H:90<br>Download:USB<br>NT5Z-ST121B-EC               |              |  |  |
|                                                                                            |                                           |                                                                                            |              |  |  |

图 2-6-9 按住鼠标左键后就能随意移动了

| M - NTZ-Designer                                                        |                                                 |                                                                                                    | $-17 \times$       |  |  |
|-------------------------------------------------------------------------|-------------------------------------------------|----------------------------------------------------------------------------------------------------|--------------------|--|--|
| 文件(E)<br>元件(M)<br>工具(I)<br>选项(O) 窗口(W) 帮助(H)<br>视图(y)<br>画面(S)<br>编辑(E) |                                                 |                                                                                                    |                    |  |  |
| 団<br>口店<br>B                                                            | $\mathfrak{D}$<br>黒<br>晒<br>$\mathbb{S}^*$<br>启 | 6<br>ନ୍ମ<br>œ                                                                                                    |                    |  |  |
| $\blacktriangledown$<br> 12 <br>Arial                                   | $\overline{\phantom{a}}$<br>$\equiv$<br>畺       | $I \cdot B I \underline{U}$<br>100%<br>一只气氛<br>亖<br>$\equiv$                                                                     |                    |  |  |
|                                                                         | 口凶目心口口口口回答注                                     | $H$ $m$ $m$ $d$ $b$ $c$ $h$ $h$ $D$ $Q$<br>$\mathbf{B}$ 0.<br>G                                                                  |                    |  |  |
| Property                                                                |                                                 | $\square$ $\times$<br>$\overline{m}$ 1 - Screen_1                                                                                | $  \sqrt{2}$       |  |  |
| 递增_028()                                                                | $\overline{\mathbf{r}}$ $\overline{\mathbf{r}}$ | $\frac{ \mathcal{G} }{ \mathcal{G} }$                                                                                            |                    |  |  |
| 写入存贮器地址                                                                 | None                                            | $\blacktriangle$                                                                                                    |                    |  |  |
| 读取存贮器地址                                                                 | None                                            |                                                                                                    |                    |  |  |
| 文字                                                                      |                                                 |                                                                                                    |                    |  |  |
| 文字大小                                                                    | 12                                              |                                                                                                    |                    |  |  |
| 字体                                                                      | Arial                                           |                                                                                                    |                    |  |  |
| 文字颜色                                                                    | (0, 0, 0)                                       |                                                                                                    |                    |  |  |
| 图形库名称                                                                   | None                                            |                                                                                                    |                    |  |  |
| 图形名称                                                                    | None                                            | $\oplus$                                                                                                    |                    |  |  |
| 图形背景透明                                                                  | No                                              |                                                                                                    |                    |  |  |
| 指定图形透明色                                                                 | (0, 0, 0)                                       |                                                                                                    |                    |  |  |
| 元件前景色                                                                   | (176, 176, 176)                                 |                                                                                                    |                    |  |  |
| 元件造型                                                                    | Standard                                        |                                                                                                    |                    |  |  |
| 元件特性                                                                    | 連増                                              |                                                                                                    |                    |  |  |
| 触发                                                                      | None                                            |                                                                                                    |                    |  |  |
| 触发方式                                                                    | 写入前触发                                           |                                                                                                    |                    |  |  |
| 设定范围值                                                                   | Detail                                          |                                                                                                    |                    |  |  |
| 使用者权限                                                                   | $\theta$                                        |                                                                                                    |                    |  |  |
| 输入后设为最低权限 No.                                                           |                                                 | 회                                                                                                    |                    |  |  |
| ■ 属性表 △ 预览                                                              |                                                 |                                                                                                    |                    |  |  |
| Output                                                                  |                                                 |                                                                                                    | $\square$ $\times$ |  |  |
| 世寐                                                                      |                                                 | 执行动作                                                                                                    | $\blacktriangle$   |  |  |
| $\triangleright$ [14]                                                   |                                                 | 建立元件                                                                                                    |                    |  |  |
| $\triangleright$ [15]                                                   |                                                 | 移动更改元件                                                                                                    | ∓                  |  |  |
| $\vert \cdot \vert$                                                     |                                                 |                                                                                                    | $\blacksquare$     |  |  |
| 输出<br>记录                                                                |                                                 |                                                                                                    |                    |  |  |
| <b>回</b><br>电阳                                                          | <b>B 引而</b><br>001                              | $\textbf{10}$<br>串<br>中 田<br>《著国画<br>巴利音<br>m<br>$\oplus$<br>画<br>$\left\langle \mathbf{r}^{\prime }\right\rangle$<br><b>PER</b> |                    |  |  |
| 就緒                                                                      |                                                 | Download:USB<br>[112,179] @15,135 W:180 H:90<br>NT5Z-ST121B-EC<br>NUM                                                            |                    |  |  |

图 2-6-10 等移到适当的位置后放开鼠标左键
### 元件的宽度改变

当鼠标变成←→的符号时,按住鼠标左键移动鼠标,就可以改变元件的左右范围(图 2-6-11、 图 2-6-12、图 2-6-13)。

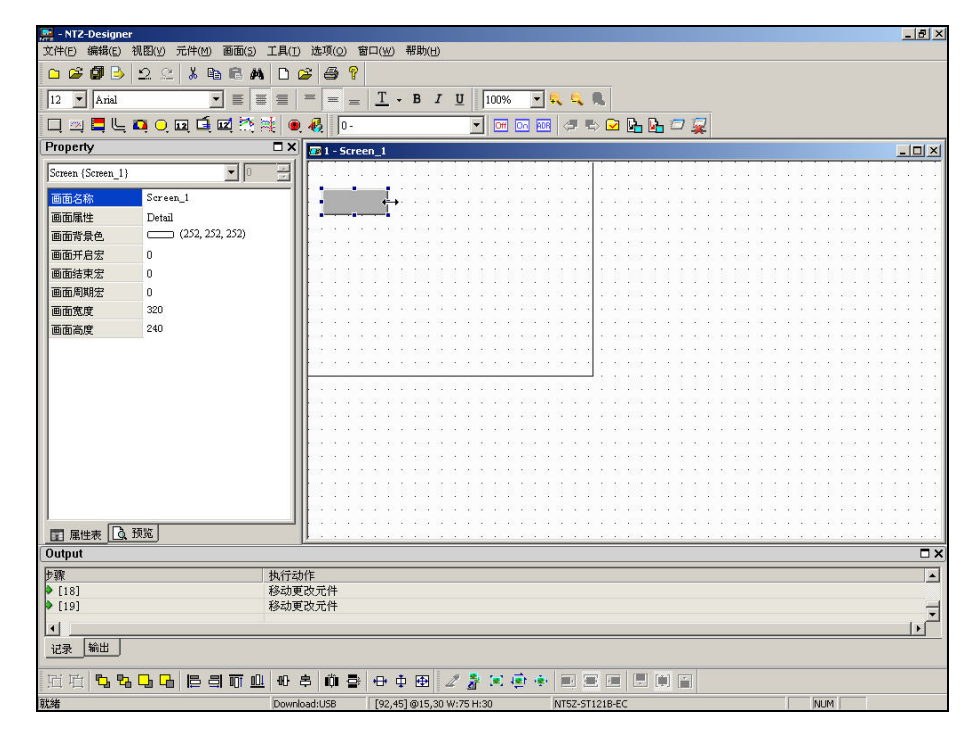

图 2-6-11 鼠标变成←→的符号

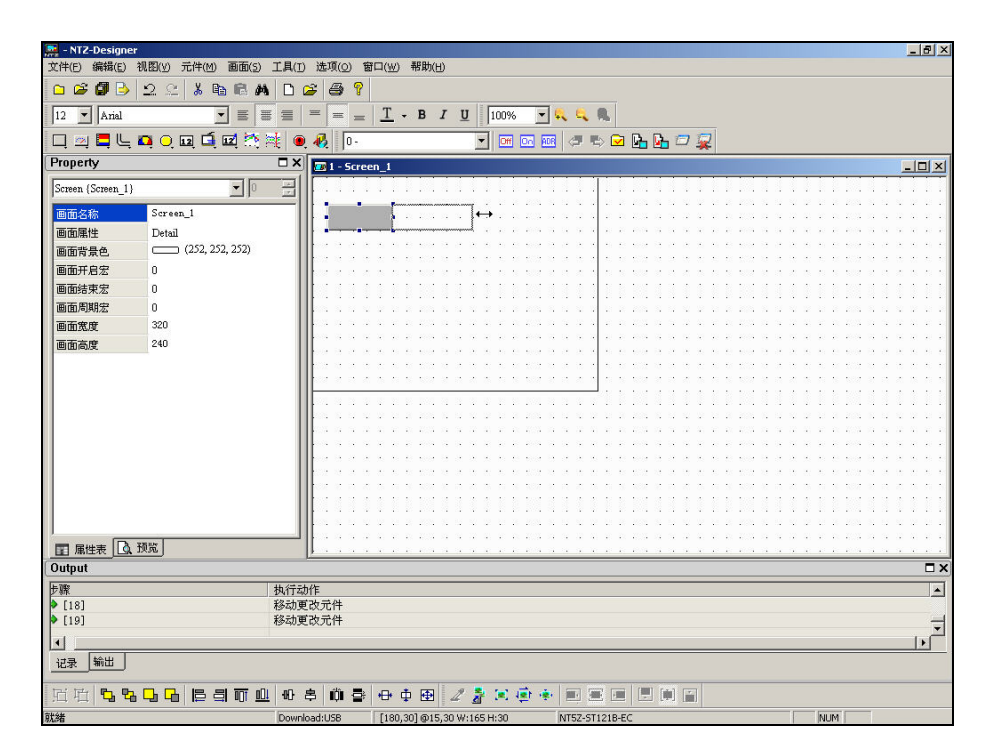

图 2-6-12 按住鼠标左键移动范围

| M - NTZ-Designer                                                                            | $-17x$                                                                                                    |
|---------------------------------------------------------------------------------------------|----------------------------------------------------------------------------------------------------|
| 文件(E) 编辑(E) 视图(Y) 元件(M) 画面(S) 工具(I) 选项(Q) 窗口(W) 帮助(H)<br>$\bullet$<br>2C<br>自彦<br>36 电<br>B |                                                                                                    |
| õŝ<br>屫<br>n<br>æ                                                                           | f                                                                                                    |
| $\blacktriangleright$ Arial<br>$\blacktriangledown$<br> 12 <br>畫<br>$\equiv$<br>亖           | $I \cdot B I \underline{U}$<br>一致之意<br>100%<br>$rac{1}{2}$<br>$\equiv$<br>$=$                                                     |
| 四日に口口口口口於难<br>$\Box$                                                                        | 羁<br><b>Diff</b> Do<br>$ 0 -$<br>E<br><b>FOR</b>                                                                                  |
| Property<br>$\square$ $\times$                                                              | $\overline{w}$ 1 - Screen_1<br>$-10x$                                                                                             |
| $\blacksquare$<br>금<br>Screen (Screen_1)                                                    |                                                                                                    |
| Screen_1<br>画面名称                                                                            |                                                                                                    |
| 画面属性<br>Detail                                                                              |                                                                                                    |
| (252, 252, 252)<br>画面背景色                                                                    |                                                                                                    |
| 画面开启宏<br>0                                                                                  |                                                                                                    |
| 画面结束宏<br>n.<br>画面周期宏                                                                        |                                                                                                    |
| $\bf{0}$<br>画面宽度<br>320                                                                     |                                                                                                    |
| 240<br>画面高度                                                                                 |                                                                                                    |
|                                                                                             |                                                                                                    |
|                                                                                             |                                                                                                    |
|                                                                                             |                                                                                                    |
|                                                                                             |                                                                                                    |
|                                                                                             |                                                                                                    |
|                                                                                             |                                                                                                    |
|                                                                                             |                                                                                                    |
|                                                                                             |                                                                                                    |
|                                                                                             |                                                                                                    |
|                                                                                             |                                                                                                    |
| ■ 属性表 △ 预览<br>Output                                                                        | $\square$ $\times$                                                                                                    |
| 步骤<br>执行动作                                                                                  | $\blacktriangle$                                                                                                    |
| 移动更改元件<br>[18]                                                                              |                                                                                                    |
| 移动更改元件<br>$\triangleright$ [19]                                                             |                                                                                                    |
| $\blacktriangleleft$                                                                        | $\vert$                                                                                                    |
| 输出<br>记录                                                                                    |                                                                                                    |
| <b>77777</b><br>$\begin{smallmatrix} 0\\1\end{smallmatrix}$<br>串<br>垣<br>时<br>停引可业          | 門前<br>íÙ.<br>$\left[\frac{1}{2}\right]$ $\left[\frac{1}{2}\right]$<br>母中<br>田<br>$\mathbb{Z}$<br>흁<br><b>Fil</b><br>B.<br>雨<br>脚。 |
| 就緒<br>Download:USB                                                                          | [187,48] @15,30 W:165 H:30<br>NT5Z-ST121B-EC<br><b>NUM</b>                                                                        |

图 2-6-13 松开鼠标左键动作完成

# 元件的高度改变

当鼠标变成 ↓ 的符号时, 按住鼠标左键移动鼠标, 就可以改变元件的上下范围(图 2-6-14、 图 2-6-15、图 2-6-16)。

| * - NTZ-Designer<br>文件(E) 编辑(E) 视图(V) 元件(M)<br>画面(S) 工具(T) 选项(Q) 窗口(W) 帮助(H)<br>$C$ $B$ $B$<br>$\frac{y}{20}$<br>ବ<br>2e<br>啥<br>马<br>$E_{\rm B}$<br>启<br>◻<br>M<br>$I \cdot B I \underline{U}$<br>$\boxed{12}$ $\blacktriangleright$ Arial<br>$\blacktriangledown$<br>100%<br>一代代我<br>$\equiv$<br>噩<br>亖<br>噩<br>四日にQQ国重國語院<br>$\sigma\in\mathbf{C}\otimes\mathbf{C}\otimes\mathbf{C}$<br>Off On ROR<br>$\Box$<br>$ 0 -$<br>$\blacktriangledown$<br>Property<br>$\square$ $\times$<br>$  D $ $\times$<br>E 1 - Screen 1<br>$\frac{100}{100}$<br>$\Box$<br>递增 028 {}<br>$\overline{\phantom{a}}$<br>写入存贮器地址<br>None<br>读取存贮器地址<br>None<br>文字<br>文字大小<br>12<br>字体<br>Arial<br>(0, 0, 0)<br>文字颜色<br>图形库名称<br>None<br>图形名称<br>None<br>图形背景透明<br>No. |
|----------------------------------------------------------------------------------------------------|
|                                                                                                    |
|                                                                                                    |
|                                                                                                    |
|                                                                                                    |
|                                                                                                    |
|                                                                                                    |
|                                                                                                    |
|                                                                                                    |
|                                                                                                    |
|                                                                                                    |
|                                                                                                    |
|                                                                                                    |
|                                                                                                    |
|                                                                                                    |
|                                                                                                    |
|                                                                                                    |
| (0, 0, 0)<br>指定图形透明色                                                                                                    |
| (176, 176, 176)<br>元件前景色                                                                                                    |
| 元件造型<br>Standard                                                                                                    |
| 递增<br>元件特性                                                                                                    |
| 触发<br>None                                                                                                    |
| 触发方式<br>写入前触发                                                                                                    |
| 设定范围值<br>Detail                                                                                                    |
| 使用者权限<br>$\mathbf 0$                                                                                                    |
| $\overline{\phantom{a}}$<br>输入后设为最低和B No                                                                                                    |
| □ 预览<br>图 属性表                                                                                                    |
| Output                                                                                                    |
| 步骤<br>执行动作                                                                                                    |
| 移动更改元件<br>$\triangleright$ [18]                                                                                                    |
| 移动更改元件<br>$\bullet$ [19]                                                                                                    |
| $\left  \cdot \right $                                                                                                    |
| 输出<br>记录                                                                                                    |
| 2着国道座<br>門<br>(0) 同<br><b>hi 叶</b><br>t,<br>册<br>前 春<br>喝<br>12 日而业<br>启<br>↔ 中<br>羅<br>田<br><b>FEE</b><br>画。<br>G                                                                                                    |
| 就緒<br>NUM<br>Download:USB<br>[99,62] @15,30 W:165 H:30<br>NT5Z-ST121B-EC                                                                                                    |

图 2-6-14 鼠标变成 ↓<br> **图 2-6-14** 鼠标变成 ↓

| - NTZ-Designer                                 |                                       |                                                                                             | $-17$ $\times$           |
|------------------------------------------------|---------------------------------------|---------------------------------------------------------------------------------------------|--------------------------|
| 文件(F) 编辑(E)                                    | 视图(V) 元件(M)                           | 画面(5) 工具(T) 选项(O) 窗口(W) 帮助(H)                                                               |                          |
| $\approx$<br>ø<br>$\bullet$<br>$\Box$          | 2°<br>X,<br><b>R</b> a<br>后           | T<br>6<br>Γ١                                                                                |                          |
| $\blacktriangleright$ Arial<br>12              | $\blacktriangledown$<br>画<br>$\equiv$ | $I - B I U$<br>一致改良<br>100%<br>亖<br>$\equiv$<br>$=$                                         |                          |
| $\Box$                                         | 四日にQQQQ团的球                            | P ⊠ ⊠ ⊠ ◎ ▷ ⊙ G G Ø ⊈<br>$ 0 -$                                                             |                          |
| Property                                       |                                       | $\square$ $\times$<br>$\overline{w}$ 1 - Screen_1                                           | $\Box$                   |
| 递增 028()                                       | $\mathbf{I}$                          | $\frac{1}{1}$                                                                               |                          |
| 写入存贮器地址                                        | None                                  | $\overline{\phantom{a}}$                                                                    |                          |
| <b>读取存贮器地址</b>                                 | None                                  |                                                                                             |                          |
| 文字                                             |                                       |                                                                                             |                          |
| 文字大小                                           | 12                                    |                                                                                             |                          |
| 字体                                             | Arial                                 |                                                                                             |                          |
| 文字颜色                                           | (0, 0, 0)                             |                                                                                             |                          |
| 图形库名称                                          | None                                  |                                                                                             |                          |
| 图形名称                                           | None                                  |                                                                                             |                          |
| 图形背景透明                                         | No                                    |                                                                                             |                          |
| 指定图形透明色                                        | (0, 0, 0)                             |                                                                                             |                          |
| 元件前景色                                          | (176, 176, 176)                       |                                                                                             |                          |
| 元件造型                                           | Standard                              |                                                                                             |                          |
| 元件特性                                           | 递增                                    |                                                                                             |                          |
| 触发                                             | None                                  |                                                                                             |                          |
| 触发方式                                           | 写入前触发                                 |                                                                                             |                          |
| 设定范围值                                          | Detail                                |                                                                                             |                          |
| 使用者权限                                          | $\Omega$                              |                                                                                             |                          |
| 输入后设为最低均B No.                                  |                                       | $\overline{\phantom{a}}$                                                                    |                          |
| ■ 属性表 △ 预览                                     |                                       |                                                                                             |                          |
| Output                                         |                                       |                                                                                             | $\square$ $\times$       |
| 步骤                                             |                                       | 执行动作                                                                                        | $\overline{\phantom{a}}$ |
| $\triangleright$ [18]<br>$\triangleright$ [19] |                                       | 移动更改元件<br>移动更改元件                                                                            |                          |
|                                                |                                       |                                                                                             |                          |
| $\left  \cdot \right $                         |                                       |                                                                                             | $\mathbf{F}$             |
| 输出<br>记录                                       |                                       |                                                                                             |                          |
| 电<br><b>回时</b><br>t.                           | <b>B 目前</b><br>머<br>001<br>o,         | 固固率<br>吧<br>$2\ddot{a}$<br>開 闸 面<br>串<br>m.<br>$\bigoplus$<br>Ф<br>田<br>霍<br>画<br>780<br>e. |                          |
| 就緒                                             |                                       | <b>NUM</b><br>[90,120] @15,30 W:165 H:90<br>NT5Z-ST121B-EC<br>Download:USB                  |                          |

图 2-6-15 按住左键移动范围

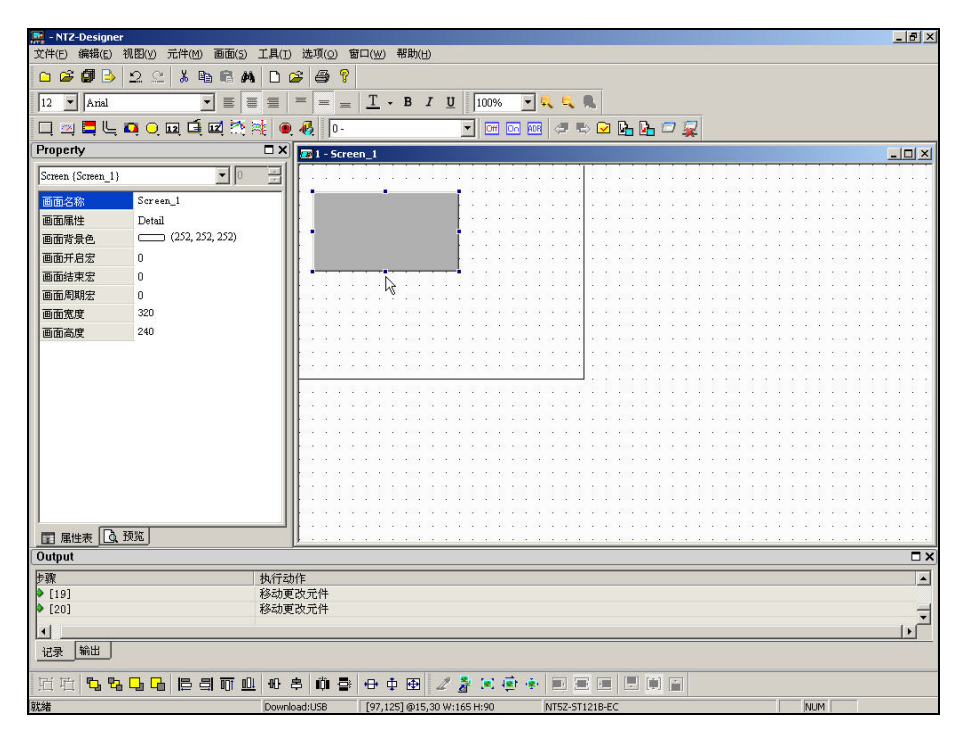

图 2-6-16 松开鼠标左键动作完成

当鼠标变成 √ 的符号时, 按住鼠标左键移动鼠标, 就可以改变元件的上下左右范围(图 2-6-17、图 2-6-18、图 2-6-19)。

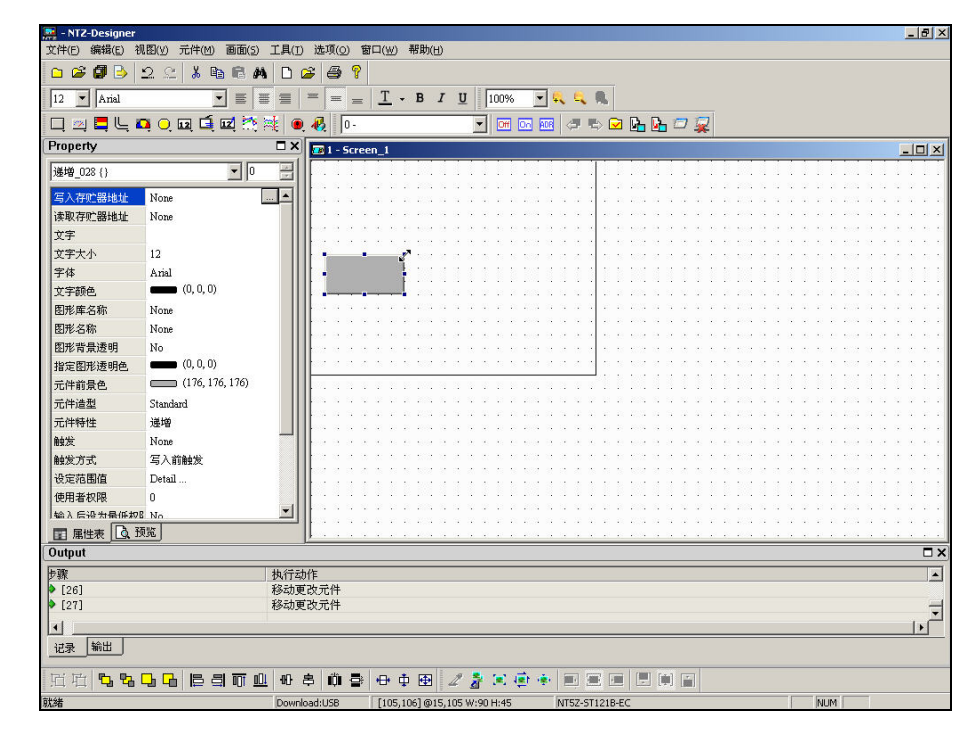

图 2-6-17 鼠标变成√的符号

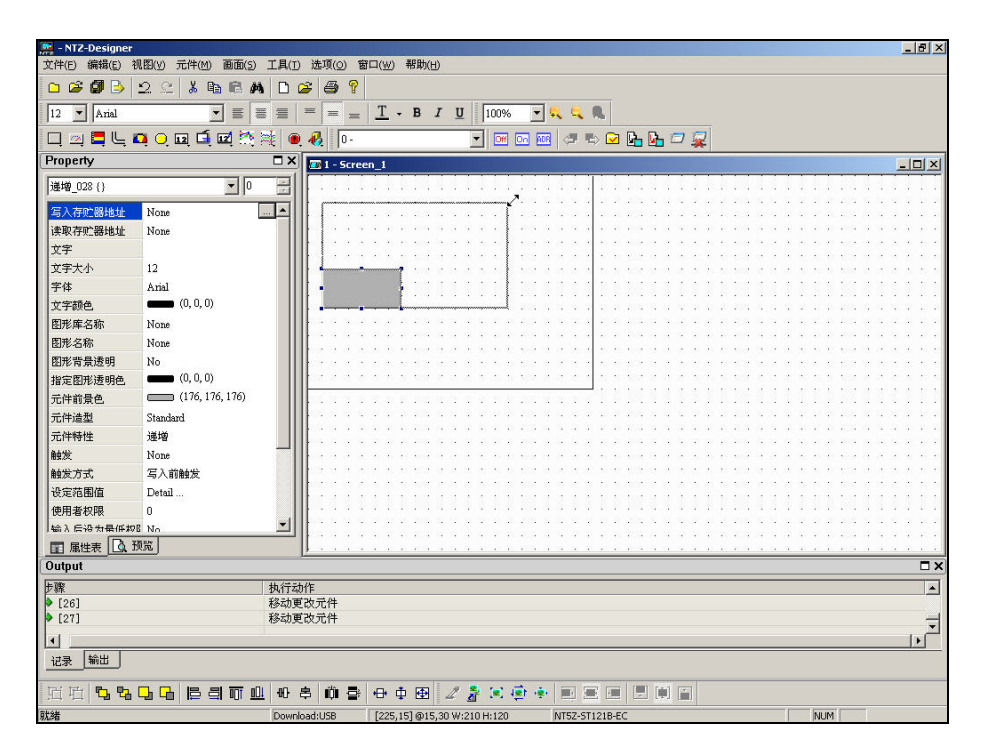

图 2-6-18 按住左键移动范围

| - NTZ-Designer                                                 |                                                    |                                             |                              | $-17 \times$       |
|----------------------------------------------------------------|----------------------------------------------------|---------------------------------------------|------------------------------|--------------------|
| 文件(E) 编辑(E)<br>视图(y) 元件(M)<br>$\approx$<br>OB                  | 画面(S) 工具(I) 选项(Q) 窗口(W) 帮助(H)                      |                                             |                              |                    |
| 2e<br>$\frac{1}{26}$<br><b>B</b><br>启<br>◘<br>æ                | T<br>$\bigoplus$<br>œ<br>ם                         |                                             |                              |                    |
| $\blacksquare$<br>$12$ $\bullet$ Arial<br>$\equiv$<br>$\equiv$ | $\equiv$<br>言<br>$\equiv$<br>$=$                   | $T$ - B $I$ U<br>100%                       | 一只几只                         |                    |
| 口四日に向O回口回路港                                                    | B<br>$ 0 -$                                        | $\blacktriangleright$ on on and             | はも日に出口家                      |                    |
| Property                                                       | $\square$ $\times$<br>$\overline{33}$ 1 - Screen 1 |                                             |                              | $-10x$             |
| $\blacksquare$<br>Screen (Screen_1)                            | 문                                                  |                                             |                              |                    |
| Screen <sub>1</sub><br>画面名称                                    |                                                    |                                             |                              |                    |
| 画面属性<br>Detail                                                 |                                                    |                                             |                              |                    |
| (252, 252, 252)<br>画面背景色                                       |                                                    |                                             |                              |                    |
| 画面开启宏<br>0                                                     |                                                    |                                             |                              |                    |
| 画面结束宏<br>0                                                     |                                                    |                                             |                              |                    |
| 画面周期宏<br>$\mathbf{0}$                                          |                                                    |                                             |                              |                    |
| 320<br>画面宽度                                                    |                                                    |                                             |                              |                    |
| 240<br>画面高度                                                    |                                                    |                                             |                              |                    |
|                                                                |                                                    |                                             |                              |                    |
|                                                                |                                                    |                                             |                              |                    |
|                                                                |                                                    |                                             |                              |                    |
|                                                                |                                                    |                                             |                              |                    |
|                                                                |                                                    |                                             |                              |                    |
|                                                                |                                                    |                                             |                              |                    |
|                                                                |                                                    |                                             |                              |                    |
|                                                                |                                                    |                                             |                              |                    |
|                                                                |                                                    |                                             |                              |                    |
|                                                                |                                                    |                                             |                              |                    |
| ■ 属性表 △ 预览                                                     |                                                    |                                             |                              |                    |
| Output                                                         |                                                    |                                             |                              | $\square$ $\times$ |
| 步骤                                                             | 执行动作                                               |                                             |                              | $\blacktriangle$   |
| $\triangleright$ [27]                                          | 移动更改元件                                             |                                             |                              |                    |
| (28)                                                           | 移动更改元件                                             |                                             |                              | ≂                  |
| $\left  \cdot \right $                                         |                                                    |                                             |                              | ¥                  |
| 输出<br>记录                                                       |                                                    |                                             |                              |                    |
| 回 吐<br><b>565</b><br><b>B 引而</b><br>凸                          | 前春<br>$-0$<br>昌                                    | 固固原<br>$\mathbb{Z}$<br>$\frac{a}{d}$<br>母中田 | 圖<br>[制]<br>画<br><b>Text</b> |                    |
| 就緒                                                             | Download:USB                                       | [230,30] @15,30 W:210 H:120                 | NT5Z-ST121B-EC               | <b>NUM</b>         |

图 2-6-19 松开鼠标左键动作完成

# 元件的宽高同时改变二

当鼠标变成 的符号时, 按住鼠标左键移动鼠标, 就可以改变元件的上下左右范围(图 2-6-20、图 2-6-21、图 2-6-22)。

| <b>M:</b> - NTZ-Designer                                    |                                                          |                                                                                  | $-17x$                   |
|-------------------------------------------------------------|----------------------------------------------------------|----------------------------------------------------------------------------------|--------------------------|
|                                                             | 文件(F) 编辑(E) 视图(Y) 元件(M) 画面(S) 工具(I) 选项(Q) 窗口(W) 帮助(H)    |                                                                                  |                          |
| $\begin{array}{c} \n \text{or } \mathcal{C} \n \end{array}$ | 2C<br>启                                                  | ଳ୍ପ<br>$\sim$<br>6                                                               |                          |
|                                                             | 36 电<br>$\Box$<br>$\theta$                               |                                                                                  |                          |
| $12$ $\blacktriangleright$ Arial                            | $\blacktriangledown$<br>$\equiv$<br>$\equiv$<br>$\equiv$ | $I \cdot B I \underline{U}$<br>一氧气质<br>100%<br>$rac{1}{2}$<br>$\equiv$<br>$=$    |                          |
|                                                             | 口四日に中心回口回答难                                              | 羁<br>$\bullet$<br>$\parallel$ 0 -                                                |                          |
| Property                                                    | $\square$ $\times$                                       | $\overline{36}$ 1 - Screen 1                                                     | $  D $ $\times$          |
|                                                             | 곡                                                        |                                                                                  |                          |
| Screen (Screen 1)                                           | $\mathbf{I}$                                             |                                                                                  |                          |
| 画面名称                                                        | Screen_1                                                 |                                                                                  |                          |
| 画面属性                                                        | Detail                                                   |                                                                                  |                          |
| 画面背景色                                                       | (252, 252, 252)                                          |                                                                                  |                          |
| 画面开启宏                                                       | $\mathbf{0}$                                             |                                                                                  |                          |
| 画面结束宏                                                       | $\bf{0}$                                                 |                                                                                  |                          |
| 画面周期宏                                                       | $\bf{0}$                                                 |                                                                                  |                          |
| 画面宽度                                                        | 320                                                      |                                                                                  |                          |
| 画面高度                                                        | 240                                                      |                                                                                  |                          |
|                                                             |                                                          |                                                                                  |                          |
|                                                             |                                                          |                                                                                  |                          |
|                                                             |                                                          |                                                                                  |                          |
|                                                             |                                                          |                                                                                  |                          |
|                                                             |                                                          |                                                                                  |                          |
|                                                             |                                                          |                                                                                  |                          |
|                                                             |                                                          |                                                                                  |                          |
|                                                             |                                                          |                                                                                  |                          |
|                                                             |                                                          |                                                                                  |                          |
|                                                             |                                                          |                                                                                  |                          |
|                                                             |                                                          |                                                                                  |                          |
|                                                             |                                                          |                                                                                  |                          |
| ■ 風性表 △ 预览                                                  |                                                          |                                                                                  |                          |
| Output                                                      |                                                          |                                                                                  | $\square$                |
| 長骤                                                          | 执行动作                                                     |                                                                                  | E                        |
| $\triangleright$ [20]                                       |                                                          | 移动更改元件                                                                           |                          |
| $\triangleright$ [21]                                       |                                                          | 移动更改元件                                                                           | $\overline{\phantom{a}}$ |
| $\left  \right $                                            |                                                          |                                                                                  |                          |
| 输出<br>记录                                                    |                                                          |                                                                                  |                          |
|                                                             |                                                          |                                                                                  |                          |
| 回直                                                          |                                                          | 电电电压 医胃下血 化辛前香 十中国 人名英安卡<br>巴利国<br>$\overline{\mathbb{R}^n}$ :<br>軍<br>画         |                          |
| <b>SH4M</b>                                                 |                                                          | <b>ABALL</b><br>Description of charges<br><b>CLOS FOL GAR</b><br>AITER CELOSE EL |                          |

图 2-6-20 鼠标变成 的符号

| $M = NTZ-Designer$                                                                                                    | $-17 \times$                                                                       |
|----------------------------------------------------------------------------------------------------|------------------------------------------------------------------------------------|
| 文件(E) 编辑(E)<br>元件(M)<br>画面(S) 工具(I)<br>视图(y)                                                                                        | 选项(0) 窗口(3) 帮助(出)                                                                  |
| $\begin{array}{c} \square \quad \square \quad \square \quad \square \end{array}$<br>B<br>$\mathfrak{D}$<br>y,<br>晒<br>$\Omega$<br>启 | P<br>œ<br>a<br>n                                                                   |
| $\blacktriangleright$ Arial<br>12<br>$\vert$<br>盖<br>哥                                                                              | $I \cdot B I \underline{U}$<br>100%<br>一致之意<br>亖<br>$\equiv$<br>$\equiv$<br>$=$    |
| 口四日にの口口口口的味                                                                                                    | ■■■■●●●■■■■■<br>羁<br>G<br>$ 0 -$                                                   |
| Property                                                                                                    | $\square$ $\times$<br>$\overline{w}$ 1 - Screen_1<br>$-10x$                        |
| $\boxed{\bullet}$<br>Screen (Screen_1)                                                                                              | $\overline{E}$                                                                     |
| Screen_1                                                                                                    |                                                                                    |
| 画面名称                                                                                                    |                                                                                    |
| 画面属性<br>Detail<br>$\sim$ (252, 252, 252)                                                                                            |                                                                                    |
| 画面背景色                                                                                                    |                                                                                    |
| 画面开启宏<br>$\circ$                                                                                                    |                                                                                    |
| 画面结束宏<br>$\bf{0}$                                                                                                    |                                                                                    |
| 画面周期宏<br>0                                                                                                    |                                                                                    |
| 320<br>画面宽度                                                                                                    |                                                                                    |
| 240<br>画面高度                                                                                                    |                                                                                    |
|                                                                                                    |                                                                                    |
|                                                                                                    |                                                                                    |
|                                                                                                    |                                                                                    |
|                                                                                                    |                                                                                    |
|                                                                                                    |                                                                                    |
|                                                                                                    |                                                                                    |
|                                                                                                    |                                                                                    |
|                                                                                                    |                                                                                    |
|                                                                                                    |                                                                                    |
|                                                                                                    |                                                                                    |
|                                                                                                    |                                                                                    |
| ■ 属性表 △ 预览                                                                                                    |                                                                                    |
| Output                                                                                                    | <b>DX</b>                                                                          |
|                                                                                                    |                                                                                    |
| 步骤<br>$\triangleright$ [20]                                                                                                    | 执行动作<br>$\blacktriangle$<br>移动更改元件                                                 |
| $\triangleright$ [21]                                                                                                    | 移动更改元件                                                                             |
|                                                                                                    |                                                                                    |
| $\left  \right $                                                                                                    | B                                                                                  |
| 输出<br>记录                                                                                                    |                                                                                    |
| 回 叶<br>t,<br>弘<br><b>BB</b><br><b>ODI</b><br>而<br>Ⴇ                                                                                 | 固道<br>Ö<br>$\mathbb{Z}$<br>40<br>串<br>↔ 中<br>田<br>fairl<br><b>F</b><br>훍<br>톱<br>圖 |
| 就緒                                                                                                    | NUM<br>[210,150] @15,30 W:195 H:120<br>NT5Z-ST121B-EC<br>Download:USB              |
|                                                                                                    |                                                                                    |

图 2-6-21 按住左键移动范围

| <b>ME</b> - NTZ-Designer                                                         |                                                                                                    | $-17 \times$          |
|----------------------------------------------------------------------------------|----------------------------------------------------------------------------------------------------|-----------------------|
| 文件(E) 编辑(E)<br>视图(y) 元件(M)                                                       | 画面(S) 工具(I) 选项(Q) 窗口(W) 帮助(H)                                                                                     |                       |
| 22<br>白店<br>σ<br>$\boldsymbol{\mathsf{g}}$<br>B<br>$E_{\rm B}$<br>启<br>ר ו<br>Фħ | P<br>B<br>4                                                                                                    |                       |
| $\vert \cdot \vert$<br>12<br>$\blacktriangleright$ Arial<br>盖<br>畺<br>亖          | $\underline{T}$ - B $I$ $\underline{U}$<br>100%<br>一只只见<br>$=$<br>$\equiv$<br>$=$                                 |                       |
| 四日にQQ回口國際港<br>$\bullet$<br>□                                                     | 羁<br>$\n  PROBLEM$<br>$\blacktriangleright$ $\blacksquare$ $\blacksquare$ $\blacksquare$ $\blacksquare$<br>$ 0 -$ |                       |
| $\Box$ $\times$<br>Property                                                      | $\overline{w}$ 1 - Screen_1                                                                                       | $\Box$                |
| 玉<br>$\boxed{\blacksquare}$<br>Screen {Screen_1}                                 |                                                                                                    |                       |
| Screen_1<br>画面名称                                                                 |                                                                                                    |                       |
| 画面属性<br>Detail                                                                   |                                                                                                    |                       |
| $\sim$ (252, 252, 252)<br>画面背景色                                                  |                                                                                                    |                       |
| 画面开启宏<br>0                                                                       |                                                                                                    |                       |
| 画面结束宏<br>$\bf{0}$                                                                |                                                                                                    |                       |
| 画面周期宏<br>$\ddot{\mathbf{0}}$                                                     |                                                                                                    |                       |
| 320<br>画面宽度                                                                      |                                                                                                    |                       |
| 画面高度<br>240                                                                      |                                                                                                    |                       |
|                                                                                  |                                                                                                    |                       |
|                                                                                  |                                                                                                    |                       |
|                                                                                  |                                                                                                    |                       |
|                                                                                  |                                                                                                    |                       |
|                                                                                  |                                                                                                    |                       |
|                                                                                  |                                                                                                    |                       |
|                                                                                  |                                                                                                    |                       |
|                                                                                  |                                                                                                    |                       |
|                                                                                  |                                                                                                    |                       |
|                                                                                  |                                                                                                    |                       |
|                                                                                  |                                                                                                    |                       |
| ■ 属性表 △ 预览                                                                       |                                                                                                    |                       |
| Output                                                                           |                                                                                                    | $\square$             |
| 步骤<br>执行动作                                                                       |                                                                                                    |                       |
| $\triangleright$ [20]                                                            | 移动更改元件                                                                                                    | $\blacktriangle$      |
| $\triangleright$ [21]                                                            | 移动更改元件                                                                                                    | ╦                     |
| $\left  \cdot \right $                                                           |                                                                                                    | $\blacktriangleright$ |
| 输出<br>记录                                                                         |                                                                                                    |                       |
|                                                                                  |                                                                                                    |                       |
| <b>回</b><br>后岛<br><b>BB</b><br>$\text{10}$<br>001<br>而<br>ᠲ                      | 串<br>母中田<br>2 著回廊<br>日间日<br>Ö<br>$\mathcal{L}$<br>를<br>画。<br><b>FEE</b>                                           |                       |
| 就緒                                                                               | NUM<br>Download:USB<br>[214,153] @15,30 W:195 H:120<br>NT5Z-ST121B-EC                                             |                       |

图 2-6-22 松开鼠标左键动作完成

在该元件属性表中选择【文字】栏后,当鼠标变成 】的符号时, 就可以在 | (光标)闪烁 的地方,输入任何 Windows®可以输入的字符(图 2-6-23、图 2-6-24)。

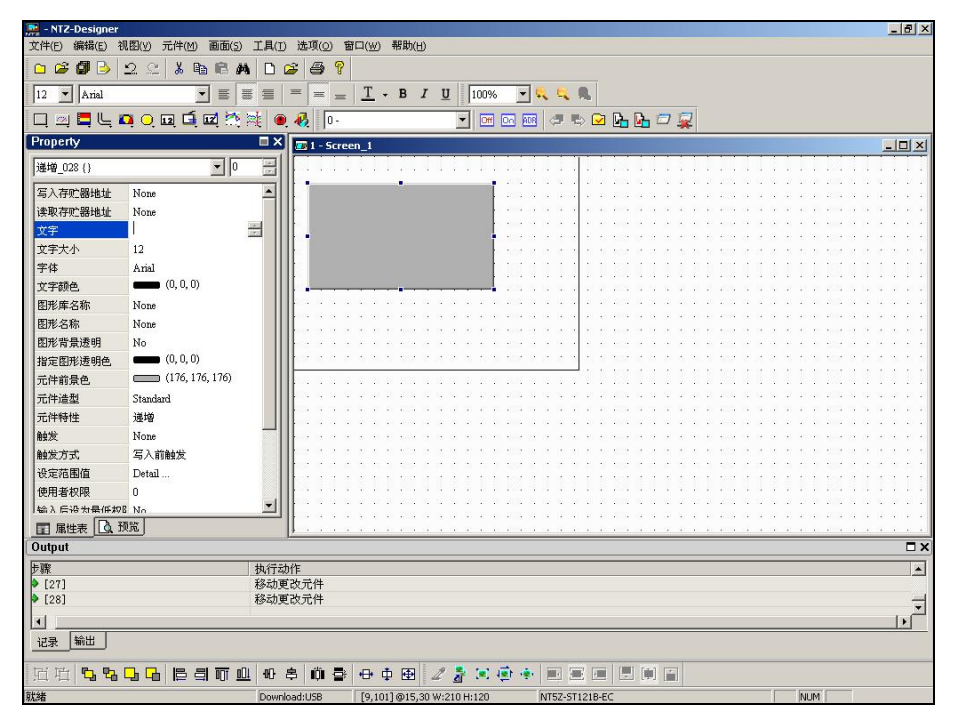

图 2-6-23 鼠标变成  $\overline{1}$  的符号

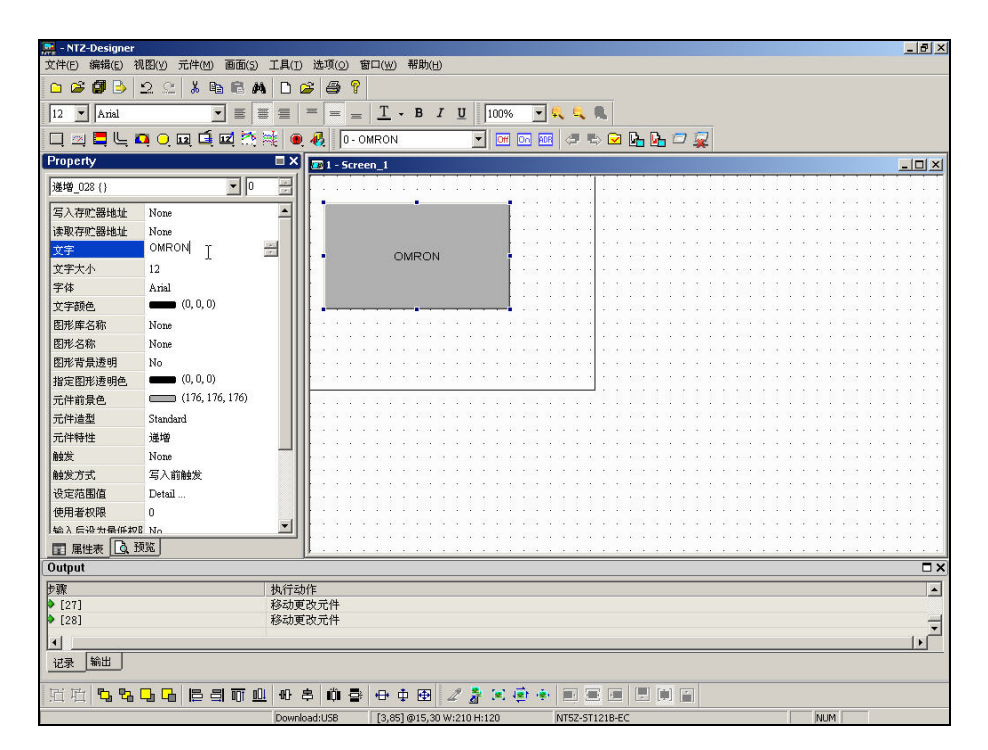

图 2-6-24 输入字符串

# 按鼠标右键

如果你是按鼠标右键的话,在不同的地方会有不同的功能(图 2-6-25、图 2-6-26、图 2-6-27)。

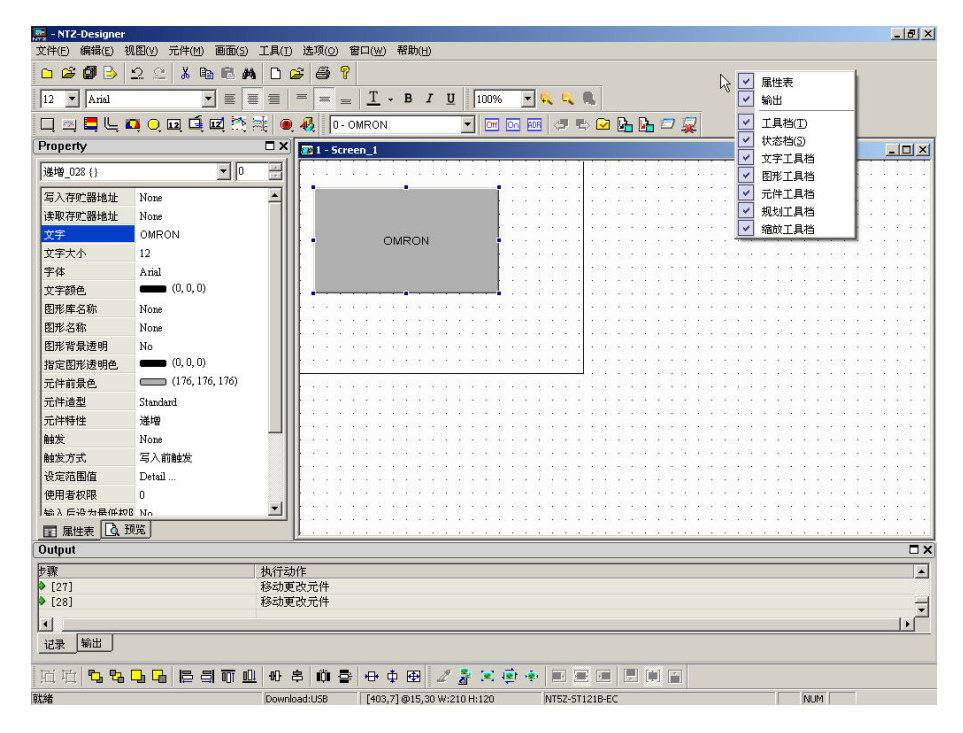

图 2-6-25 在工具框按鼠标右键之画面-工具框 Docking 目录

| $M = NIZ-Designer$                                                                           |                                                          |                                                                                                    | $-17 \times$             |
|----------------------------------------------------------------------------------------------|----------------------------------------------------------|----------------------------------------------------------------------------------------------------|--------------------------|
| 编辑(E) 视图(y) 元件(M)<br>文件(E)                                                                   | 画面(S) 工具(I) 选项(O) 窗口(W) 帮助(H)                            |                                                                                                    |                          |
| 2e<br>$\frac{1}{20}$<br><b>BA</b><br>œ<br>OB.<br>晒<br>$\Box$<br>$\Box$                       | ୍ଟ<br>Ê<br>6                                             |                                                                                                    |                          |
| $\blacktriangleright$ Arial<br>$\lvert \mathbf{v} \rvert$<br>$\equiv$<br>這<br>$\equiv$<br>12 | $T$ - B<br>旦<br>$=$ =<br>$\mathcal{I}$<br>100%<br>$=$    | 一只几只                                                                                                    |                          |
| 四日に口口回口回路港<br>□                                                                              | 再<br>ā<br>0 - OMRON<br>w                                 | $\n  CP CP CP CP CP CP CP CP CP CP CP CP CP CP CP CP CP CP CP CP CP CP CP CP CP CP CP CP CP CP CP <$<br>Off Do<br><b>RDR</b> |                          |
| Property<br>$\square$ $\times$                                                               | $E1 - Screen_1$                                          |                                                                                                    | $-10x$                   |
| 곺<br>$\overline{\phantom{a}}$ 0<br>Screen {Screen_1}                                         |                                                          |                                                                                                    |                          |
| Screen_1<br>画面名称                                                                             |                                                          |                                                                                                    |                          |
| 画面属性<br>Detail                                                                               |                                                          | じ<br>粘贴(P)<br>$Ctrl+V$                                                                                                    |                          |
| (252, 252, 252)<br>画面背景色                                                                     | OMRON                                                    |                                                                                                    |                          |
| 画面开启宏<br>$\theta$                                                                            |                                                          | 按钮<br>ш<br>仪表                                                                                                    |                          |
| 画面结束宏<br>$\bf{0}$                                                                            |                                                          | <b>PA</b>                                                                                                    |                          |
| 画面周期宏<br>$\mathbf{0}$                                                                        |                                                          | 棒状图<br>ь<br>٢<br>管状图                                                                                                    |                          |
| 320<br>画面宽度                                                                                  |                                                          | □ 扇形图                                                                                                    |                          |
| 240<br>画面高度                                                                                  |                                                          | ○ 指示灯                                                                                                    |                          |
|                                                                                              |                                                          | 数据显示<br>$\overline{12}$                                                                                                    |                          |
|                                                                                              |                                                          | $\mathbf{G}$<br>图形显示                                                                                                    |                          |
|                                                                                              |                                                          | $\overline{12}$<br>数据输入                                                                                                    |                          |
|                                                                                              |                                                          | m                                                                                                    |                          |
|                                                                                              |                                                          | 曲线图                                                                                                    |                          |
|                                                                                              |                                                          | 历史记录显示<br>茻                                                                                                    |                          |
|                                                                                              |                                                          | 警报显示<br>€                                                                                                    |                          |
|                                                                                              |                                                          | a<br>绘图                                                                                                    |                          |
|                                                                                              |                                                          |                                                                                                    |                          |
|                                                                                              |                                                          |                                                                                                    |                          |
|                                                                                              |                                                          |                                                                                                    |                          |
| □ 属性表 △ 预览                                                                                   |                                                          |                                                                                                    |                          |
| Output                                                                                       |                                                          |                                                                                                    | $\square$                |
| 步骤<br>执行动作                                                                                   |                                                          |                                                                                                    | $\overline{\phantom{a}}$ |
| $\triangleright$ [27]                                                                        | 移动更改元件                                                   |                                                                                                    |                          |
| $[28]$                                                                                       | 移动更改元件                                                   |                                                                                                    | ╤                        |
| $\left  \cdot \right $                                                                       |                                                          |                                                                                                    | $\mathbf{F}$             |
| 输出<br>记录                                                                                     |                                                          |                                                                                                    |                          |
| 眉<br>犀<br><b>L</b><br>巴<br>血<br>阳<br>E<br>目町<br>a.<br>다                                      | 串<br>íÖ.<br>$\oplus$<br>Ф<br>田<br>$\mathbb{Z}$<br>훍<br>道 | 開<br>$\left[ \begin{smallmatrix} 0 & 0 \\ 0 & 1 \end{smallmatrix} \right]$<br>F<br>非計<br>圖                                   |                          |
| 資料名者                                                                                         | [254.52]<br>Download:USB                                 | NTSZ-ST121B-EC                                                                                                    | <b>NUM</b>               |

图 2-6-26 在画面编辑区按鼠标右键之画面-元件选择

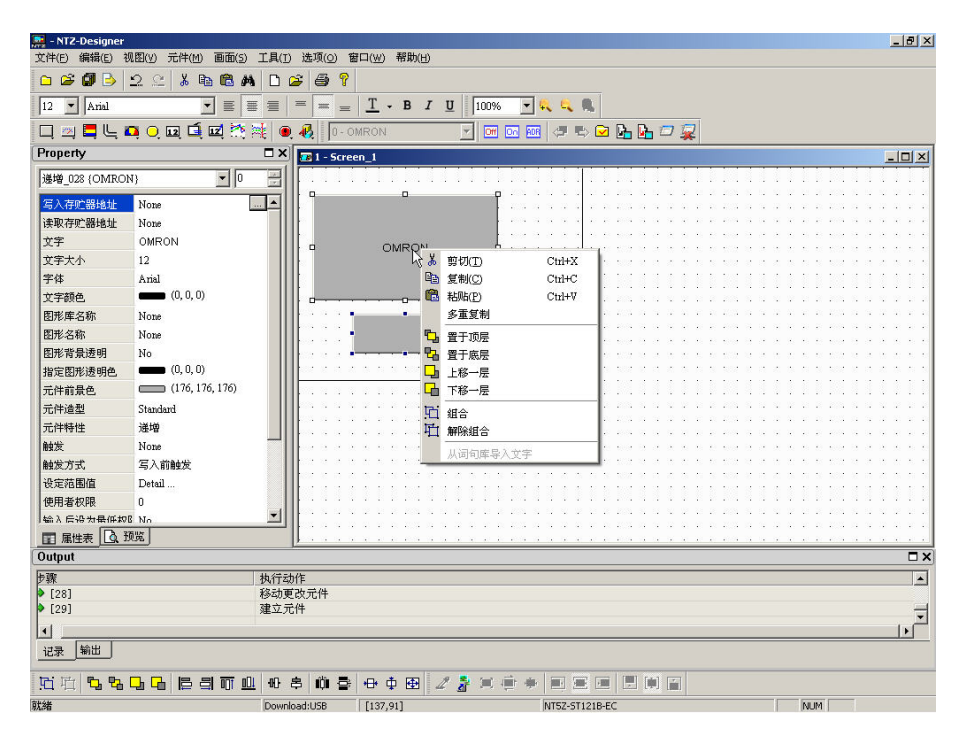

图 2-6-27 在元件上按鼠标右键之画面-规划工具

位址交叉参考表..

### 地址交叉参考表

在规划众多读写地址元件时,往往会在规划地址过程中忘记或重复使用到相同的地址。所 以在 NTZ-Designer 中提供了地址交叉参考表的功能, 能检视出目前被选择到的元件其读写 地址与哪些元件或者宏亦或者控制区等等地址有相互关联。(图 2-6-28)为地址交叉参考表 的点选。在这里我们用一个例子来解释此功能的用法,在开启地址交叉参考表的对话框中 (图 2-6-29)可以看到第一行所显示的为您所选择要被参考的元件,而以下所框出的为与 此元件同样有相同写入地址的元件,你可以用鼠标双击(Double-Click)该行,程序会自动切 换到该参考地址相对的界面,以目前例子来看程序会自动切换画面并将所参考的元件圈选 起来。

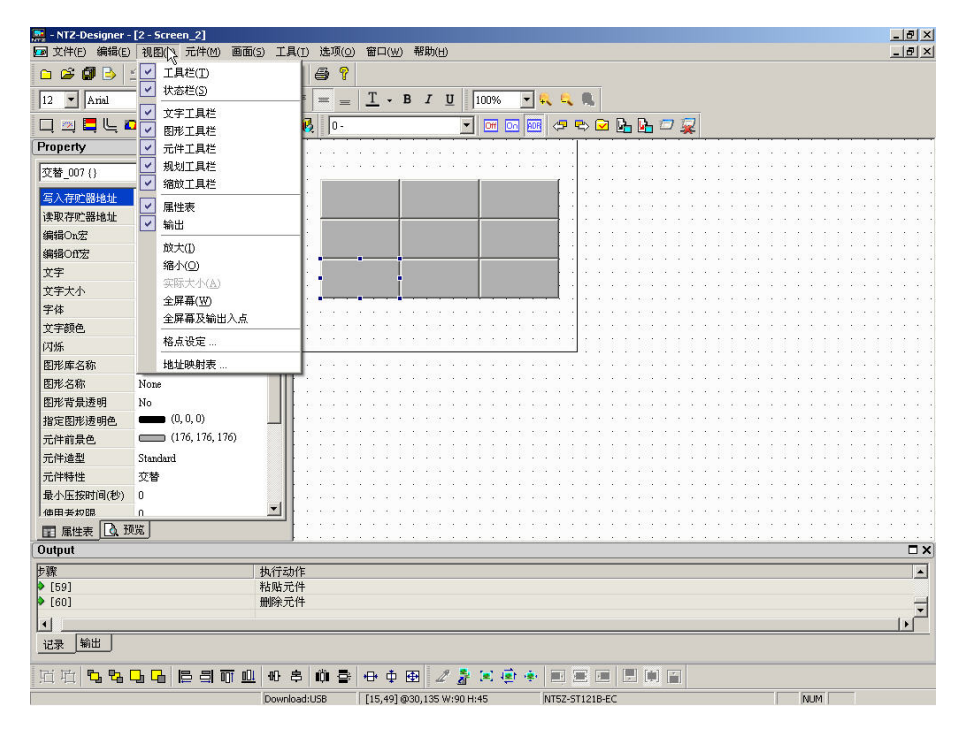

图 2-6-28 地址交叉参考表的点选

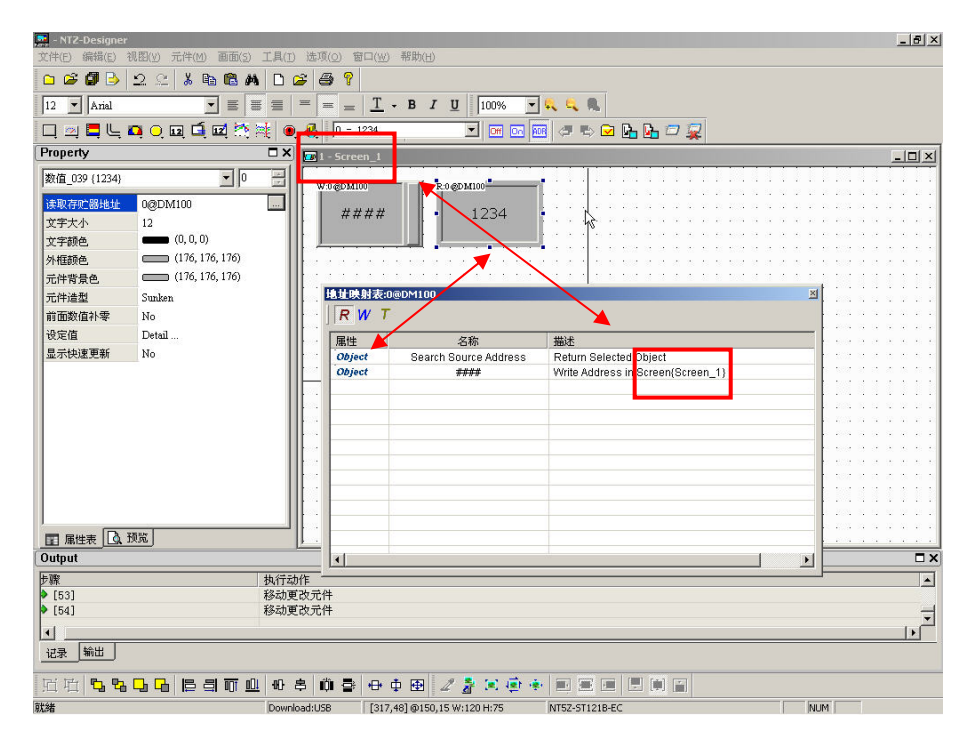

图 2-6-29 地址交叉参考表对话框

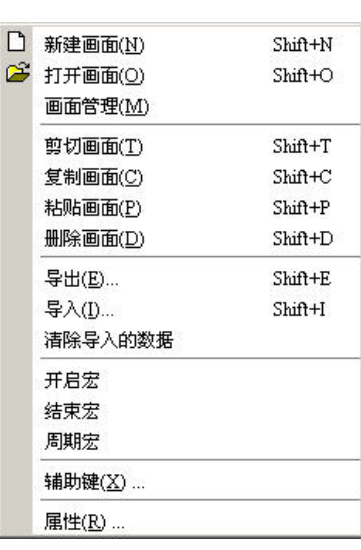

画面

在画面的菜单中,NTZ-Designer 堤供了一些关于画面编辑的相 关选项。详细功能说明如下:

## 图 2-7-1 画面的选项

在进入画面菜单功能讨论之前,让我们先熟悉一下 NTZ-Designer 是如何管理窗口的!首先, 当我们在画面编辑区的窗口里,如果我们按下关闭框(close box)(图 2-7-2),以一般的窗 口应用程序即刻会询问使用者是否要存盘,然后程序会自动结束。但在 NTZ-Designer 里并 不会如此执行,我们在画面编辑区按下关闭框只是将画面隐藏起来,并无将画面资料删除, 当然也不会去询问使用者是否要存盘。

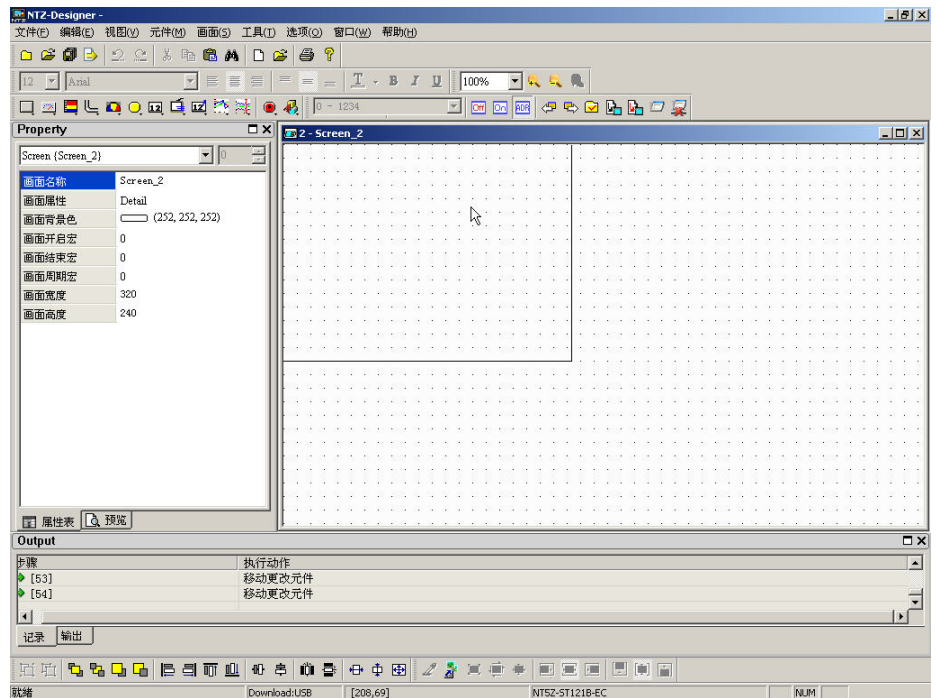

### 图 2-7-2 画面的关闭

□ 新建画面(N) Shift+N

### 新建画面

新增一编辑画面,画面名称由使用者输入决定或采用系统内定。可以点选画面里的选项(图 2-7-3) 或是按下工具框中 <sup>1</sup> 的图示(图 2-7-4), 或是使用系统内定的热键 Shift + N 之后, 会出现新增画面对话框(图 2-7-5)。

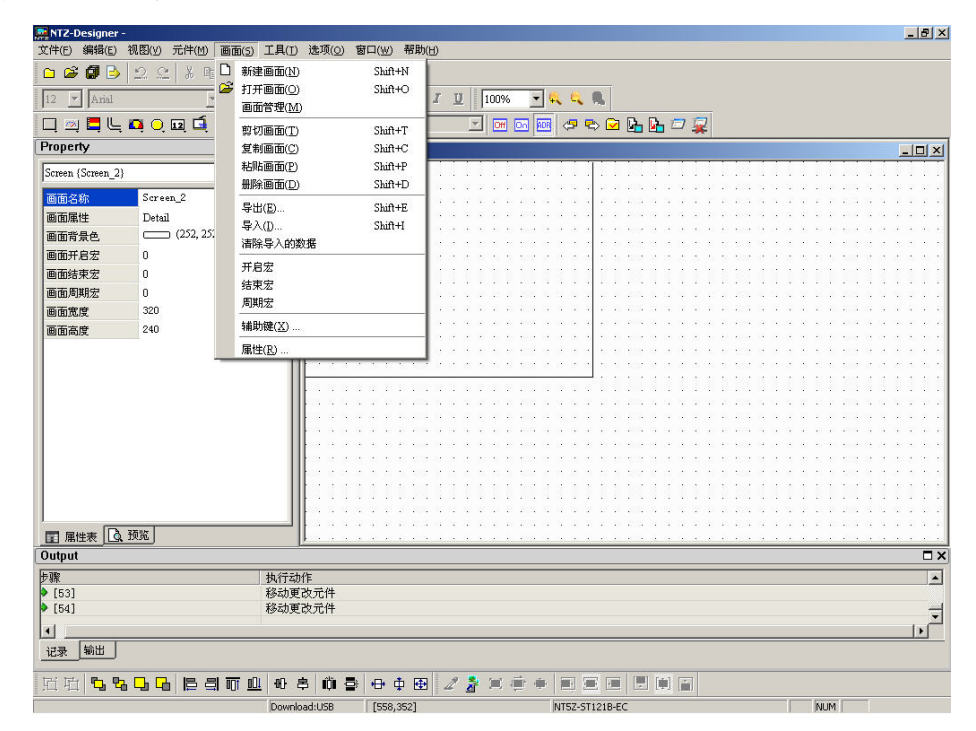

图 2-7-3 选取画面里的新建画面选项

| 文件(E) 编辑(E)<br>视图(y) 元件(M)<br>団<br>B<br>$\mathfrak{D}$<br>白唐<br>$\mathbb{S}^n$<br>$\frac{V}{d\theta}$ | 画面(S) 工具(I) 选项(Q) 窗口(W) 帮助(H)<br>P<br>$\mathbf{r}$<br>$\triangleq$<br>画<br>岛<br>$\Box$<br>$\theta$ |             |                  |                |                          |
|----------------------------------------------------------------------------------------------------|----------------------------------------------------------------------------------------------------|-------------|------------------|----------------|--------------------------|
| 12 <br>$\blacktriangleright$ Arial                                                                    | $\equiv$<br>$\vert \mathbf{v} \vert$<br>景<br>$\equiv$<br>目<br>$=$ $=$                              | $I - B I I$ | 100%<br>一收收税     |                |                          |
| 目电口0回重回的跳<br>図<br>$\Box$                                                                              |                                                                                                    | $-1234$     | Off On ADR<br>F. | <b>SSSLLDR</b> |                          |
| Property                                                                                              | $\square$ $\times$                                                                                 |             |                  |                |                          |
|                                                                                                    | $2 -$ Screen 2<br>Ξ                                                                                |             |                  |                | $  x$                    |
| Screen (Screen_2)                                                                                     | $\Box$                                                                                             |             |                  |                |                          |
| Screen 2<br>画面名称                                                                                      |                                                                                                    |             |                  |                |                          |
| 画面属性<br>Detail                                                                                        |                                                                                                    |             |                  |                |                          |
| (252, 252, 252)<br>画面背景色                                                                              |                                                                                                    |             |                  |                |                          |
| 画面开启宏<br>0                                                                                            |                                                                                                    |             |                  |                |                          |
| 画面结束宏<br>$\bf{0}$                                                                                     |                                                                                                    |             |                  |                |                          |
| 画面周期宏<br>$\mathbf{0}$                                                                                 |                                                                                                    |             |                  |                |                          |
| 画面宽度<br>320                                                                                           |                                                                                                    |             |                  |                |                          |
|                                                                                                    |                                                                                                    |             |                  |                |                          |
| 240<br>画面高度                                                                                           |                                                                                                    |             |                  |                |                          |
|                                                                                                    |                                                                                                    |             |                  |                |                          |
|                                                                                                    |                                                                                                    |             |                  |                |                          |
|                                                                                                    |                                                                                                    |             |                  |                |                          |
|                                                                                                    |                                                                                                    |             |                  |                |                          |
|                                                                                                    |                                                                                                    |             |                  |                |                          |
|                                                                                                    |                                                                                                    |             |                  |                |                          |
|                                                                                                    |                                                                                                    |             |                  |                |                          |
|                                                                                                    |                                                                                                    |             |                  |                |                          |
|                                                                                                    |                                                                                                    |             |                  |                |                          |
|                                                                                                    |                                                                                                    |             |                  |                |                          |
|                                                                                                    |                                                                                                    |             |                  |                |                          |
| ■ 属性表 △ 预览                                                                                            |                                                                                                    |             |                  |                |                          |
| Output                                                                                                |                                                                                                    |             |                  |                | $\square$ $\times$       |
| 步骤                                                                                                    | 执行动作                                                                                               |             |                  |                |                          |
| $\triangleright$ [53]                                                                                 | 移动更改元件                                                                                             |             |                  |                |                          |
| [54]                                                                                                  | 移动更改元件                                                                                             |             |                  |                |                          |
| $\blacktriangleleft$                                                                                  |                                                                                                    |             |                  |                | $\overline{\phantom{a}}$ |
| 输出<br>记录                                                                                              |                                                                                                    |             |                  |                |                          |
|                                                                                                    | 0 串                                                                                                |             |                  |                |                          |

图 2-7-4 点选工具栏

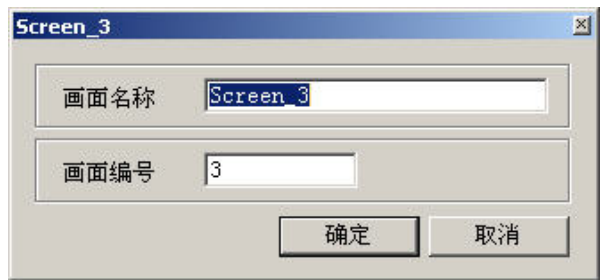

图 2-7-5 新增画面对话框范例

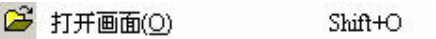

# 打开画面

开启被隐藏的画面窗口,选择画面里面的开启旧画面选项(图 2-7-6)或是按下工具框中 的图示(图 2-7-7), 或是使用系统内定的热键 Shift + O。为了方便使用者选取画面, 在选 取画面时,可以从画面预览中知道其画面的编辑图案(图 2-7-8)。

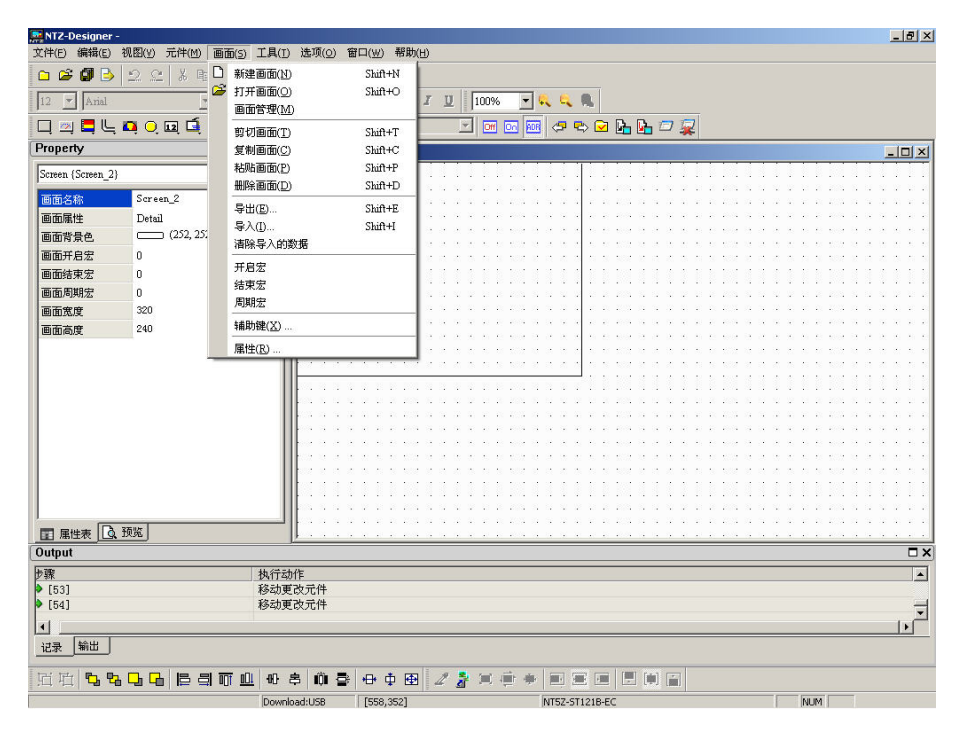

图 2-7-6 选取画面里的打开画面选项

| NTZ-Designer -                                 |                                                                  |                                       |                |                            |                |                |            | $-17 \times$       |
|------------------------------------------------|------------------------------------------------------------------|---------------------------------------|----------------|----------------------------|----------------|----------------|------------|--------------------|
| 文件(E) 编辑(E)                                    | 元件(M)<br>视图(y)<br>画面(5)                                          | 工具(I) 选项(Q) 窗口(W) 帮助(H)               |                |                            |                |                |            |                    |
| đ<br>B<br>自信                                   | $\mathcal{Q}$<br>$\sum_{n=1}^{\infty}$<br>$\chi$<br>G<br>画<br>66 | P<br>$\bigoplus$<br>◘<br>$\sim$       |                |                            |                |                |            |                    |
| 12<br>$\mathcal{H}$<br>Arial                   | $\vert \mathbf{v} \vert$<br>E<br>$\equiv$                        | $\frac{1}{2}$<br>冒<br>$\equiv \equiv$ | $I - B I I$    | 100%                       | 一致之意           |                |            |                    |
| $\Box$                                         | 四日にロの回口回路港                                                       | B                                     | $-1234$        | Off On ADR<br>$\mathbf{v}$ |                | <b>9806602</b> |            |                    |
| Property                                       |                                                                  | $\square$ $\times$<br>$2 -$ Screen_2  |                |                            |                |                |            | $-12x$             |
| Screen {Screen_2}                              | $\bullet$ 0                                                      | 굘                                     |                |                            |                |                |            |                    |
| 画面名称                                           | Screen_2                                                         |                                       |                |                            |                |                |            |                    |
| 画面属性                                           | Detail                                                           |                                       |                |                            |                |                |            |                    |
| 画面背景色                                          | (252, 252, 252)                                                  |                                       |                |                            |                |                |            |                    |
| 画面开启宏                                          | $\bf{0}$                                                         |                                       |                |                            |                |                |            |                    |
| 画面结束宏                                          | $\bf{0}$                                                         |                                       |                |                            |                |                |            |                    |
| 画面周期宏                                          | 0                                                                |                                       |                |                            |                |                |            |                    |
| 画面宽度                                           | 320                                                              |                                       |                |                            |                |                |            |                    |
| 画面高度                                           | 240                                                              |                                       |                |                            |                |                |            |                    |
|                                                |                                                                  |                                       |                |                            |                |                |            |                    |
|                                                |                                                                  |                                       |                |                            |                |                |            |                    |
|                                                |                                                                  |                                       |                |                            |                |                |            |                    |
|                                                |                                                                  |                                       |                |                            |                |                |            |                    |
|                                                |                                                                  |                                       |                |                            |                |                |            |                    |
|                                                |                                                                  |                                       |                |                            |                |                |            |                    |
|                                                |                                                                  |                                       |                |                            |                |                |            |                    |
|                                                |                                                                  |                                       |                |                            |                |                |            |                    |
|                                                |                                                                  |                                       |                |                            |                |                |            |                    |
|                                                |                                                                  |                                       |                |                            |                |                |            |                    |
|                                                |                                                                  |                                       |                |                            |                |                |            |                    |
| ■ 属性表 △ 预览                                     |                                                                  |                                       |                |                            |                |                |            |                    |
|                                                |                                                                  |                                       |                |                            |                |                |            |                    |
| Output                                         |                                                                  |                                       |                |                            |                |                |            | $\square$ $\times$ |
| 步骤                                             |                                                                  | 执行动作                                  |                |                            |                |                |            | E                  |
| $\triangleright$ [53]<br>$\triangleright$ [54] |                                                                  | 移动更改元件<br>移动更改元件                      |                |                            |                |                |            |                    |
|                                                |                                                                  |                                       |                |                            |                |                |            |                    |
| $\vert \cdot \vert$                            |                                                                  |                                       |                |                            |                |                |            |                    |
| 输出<br>记录                                       |                                                                  |                                       |                |                            |                |                |            |                    |
| <b>hi 叶</b><br>t,<br>點                         | <b>B 引而山</b><br>$\Gamma$<br>۵h                                   | ÔI.<br>册<br>昌<br>를                    | <b>中中</b><br>田 | $2\ddot{8}$<br>石油          | 圖              | [m]<br>E<br>價  |            |                    |
| 就緒                                             |                                                                  | Download:USB                          | [208, 69]      |                            | NT5Z-ST121B-EC |                | <b>NUM</b> |                    |

图 2-7-7 点选工具框

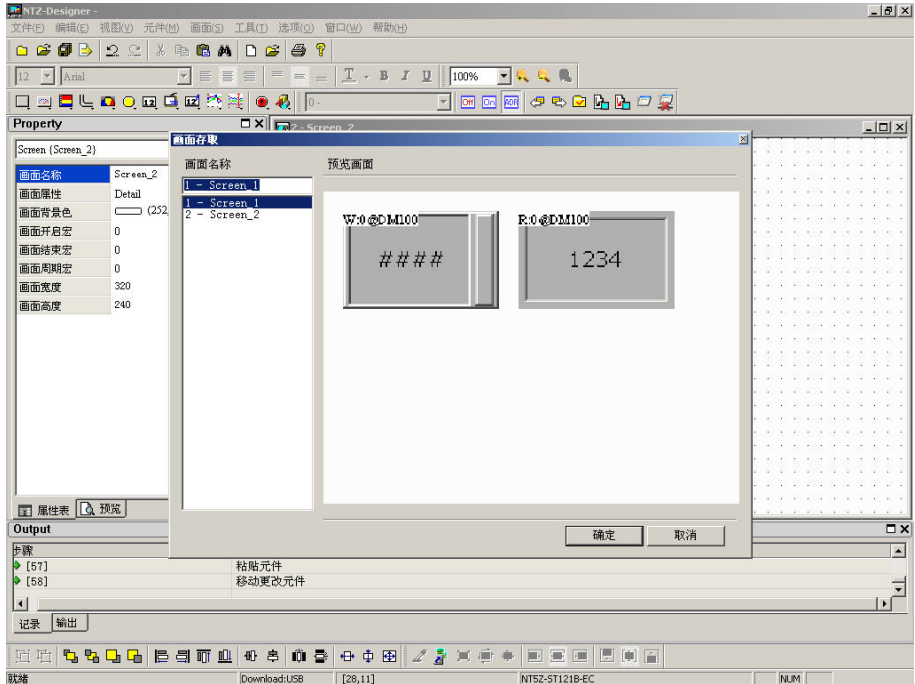

图 2-7-8 打开画面对话框

画面管理(M)

#### 画面管理

启动画面管理系统(图 2-7-9、图 2-7-10), 你可以在此系统下以 Windows®【文件总管】的操 作方式以鼠标圈选的方式复制画面、贴上画面、剪下画面。你亦可以在此系统下按下鼠标 右键以点取选项的方式来管理编辑所有的画面(图 2-7-11)。其中在菜单方面,这里提供有【启 动屏幕保护编辑】的选项,点选进入后,你可以用托曳的方式决定屏幕保护启动时所展示 的画面(图 2-7-12)。关于如何让人机启动屏幕保护请参考【人机设定】中的【其它】页签里

# 将有完整的描述。

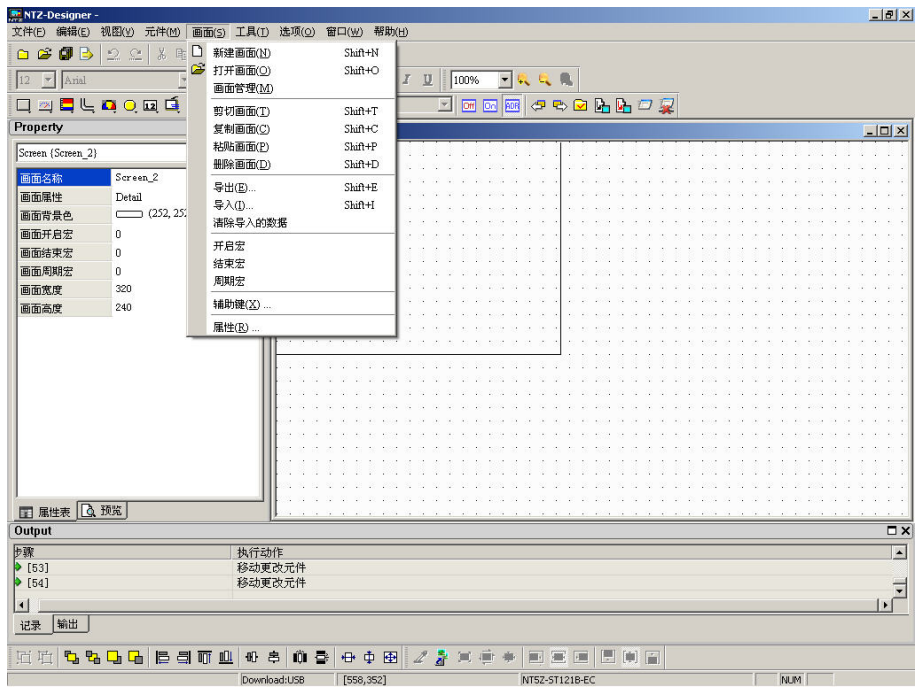

图 2-7-9 选取画面里的画面管理选项

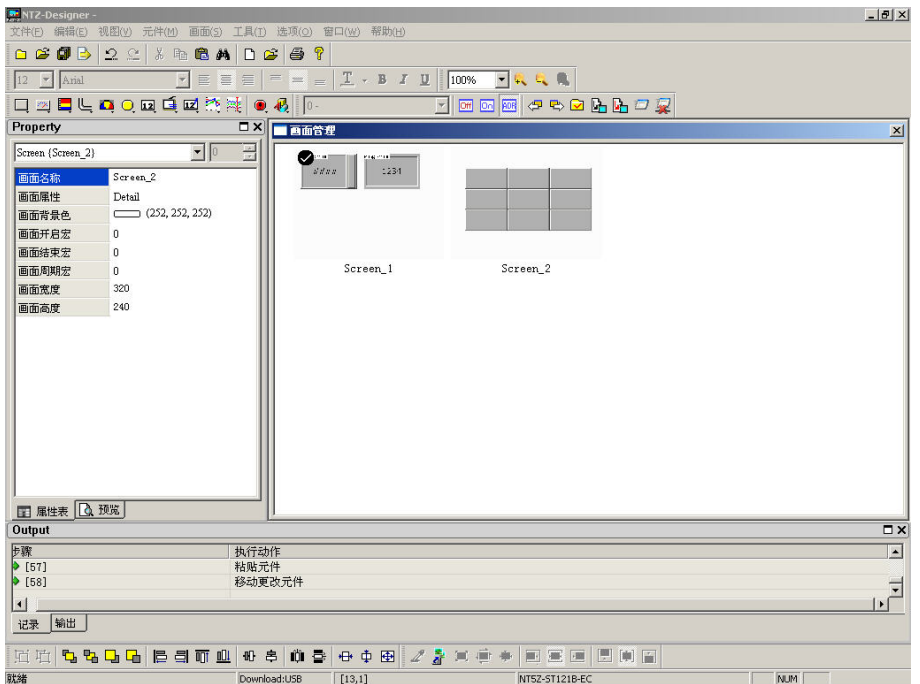

图 2-7-10 画面管理系统

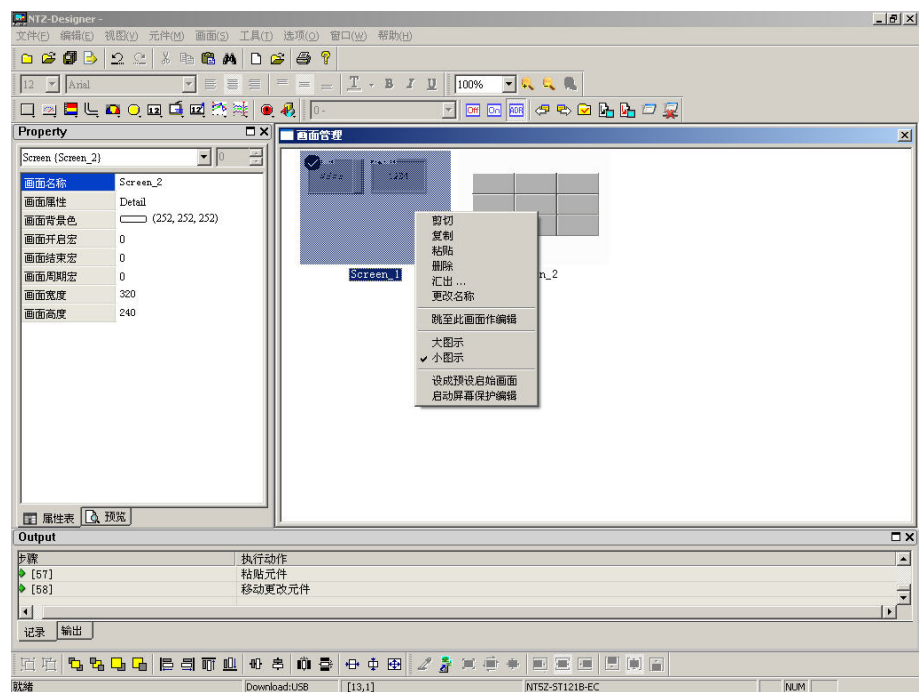

图 2-7-11 以菜单选取的方式管理画面

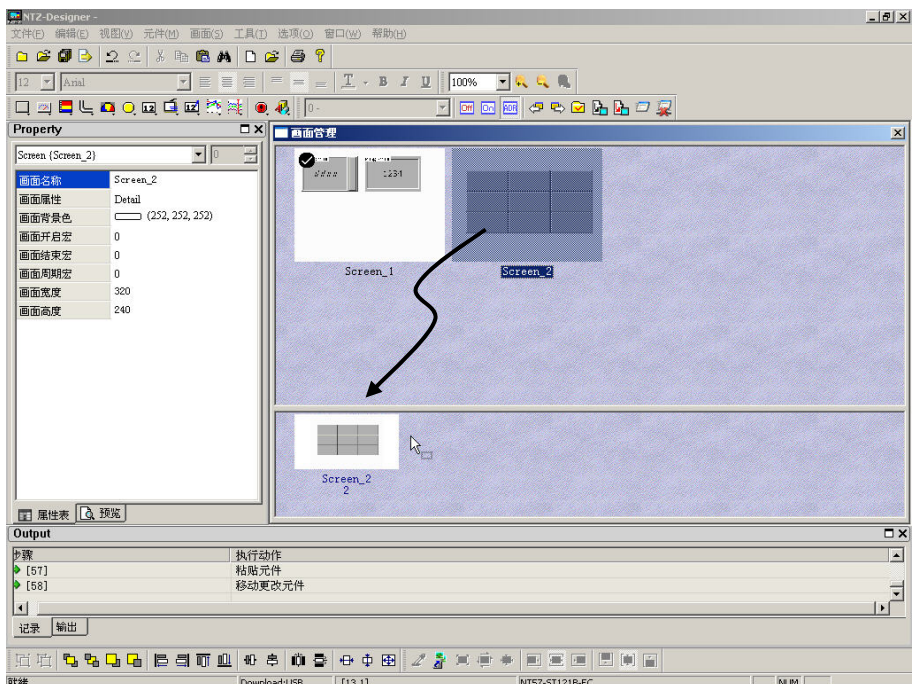

图 2-7-12 以托曳的方式决定屏幕保护画面

### 剪切画面

将整个画面剪下。如果此时再点选画面贴上的话,就会将原本的画面贴上,类似文字编辑 的剪下。唯一不同的是一个是整个画面另一个是所选文字(注意!剪下画面如同删除画面 一样,无法使用复原恢复。不同的是,剪下画面可用贴上的方式得到相同的画面);可以点 选画面里面的剪下画面选项(图 2-7-13)或是使用系统内定的热键 Shift + T。请参考(图  $2 - 7 - 14$ )。

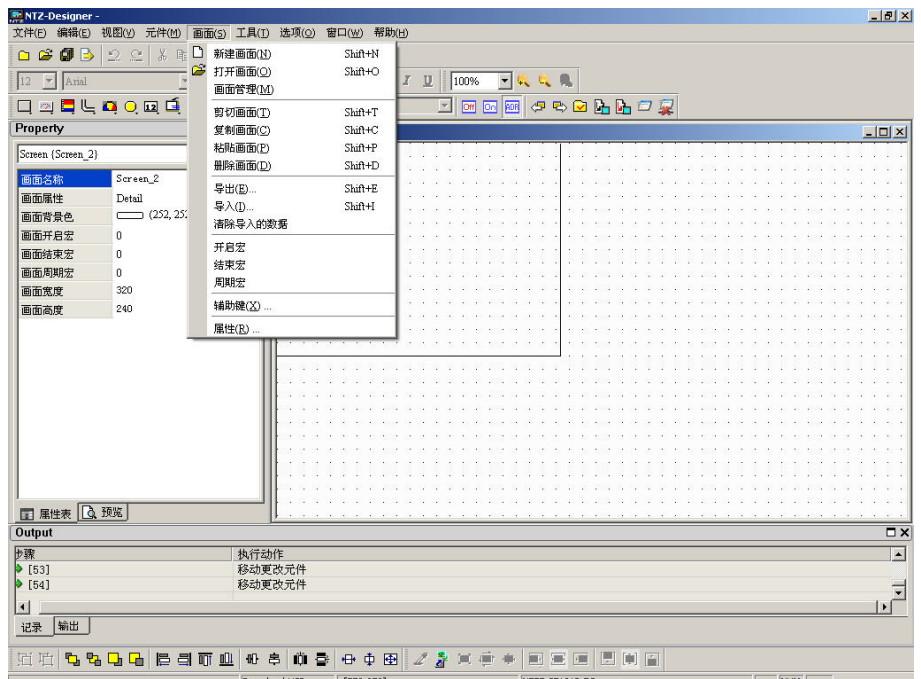

图 2-7-13 选取画面里的剪下画面选项

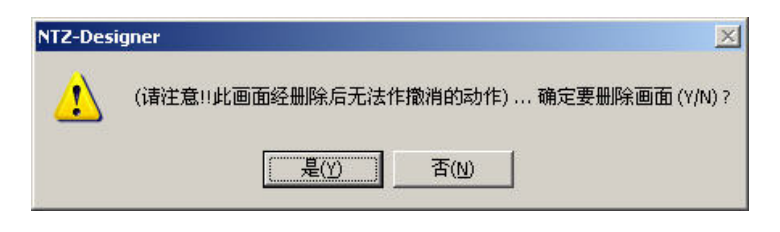

图 2-7-14 剪下画面时的讯息

### 复制画面

复制整个画面。如果此时再点选画面贴上的话,就会将原本的画面贴上,类似文字编辑的 复制。唯一不同的是一个是整个画面另一个是所选文字;可以点选画面里面的复制画面选 项(图 2-7-15)或是使用系统内定的热键 Shift + C。

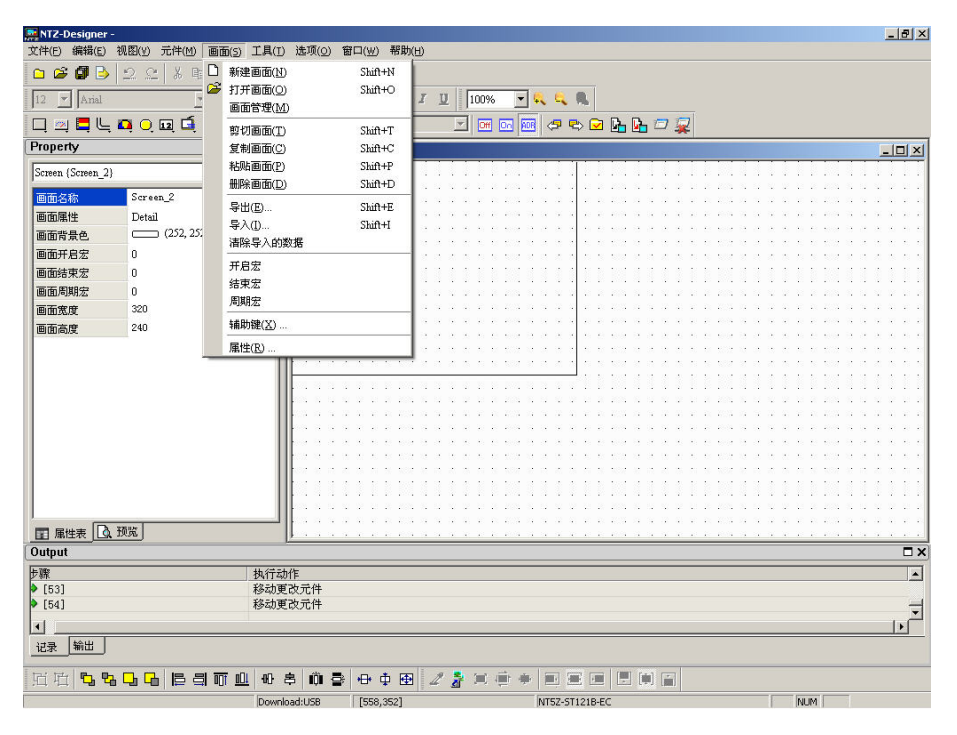

图 2-7-15 选取画面里的复制画面选项

```
粘贴画面(P)
         Shift+P
```
### 粘贴画面

将剪下的画面或是复制的画面贴上。可以点选画面里面的贴上画面选项(图 2-7-16)或是 使用系统内定的热键 Shift + P。贴上后其画面各项设定都不改变,只是会自动指定编号。

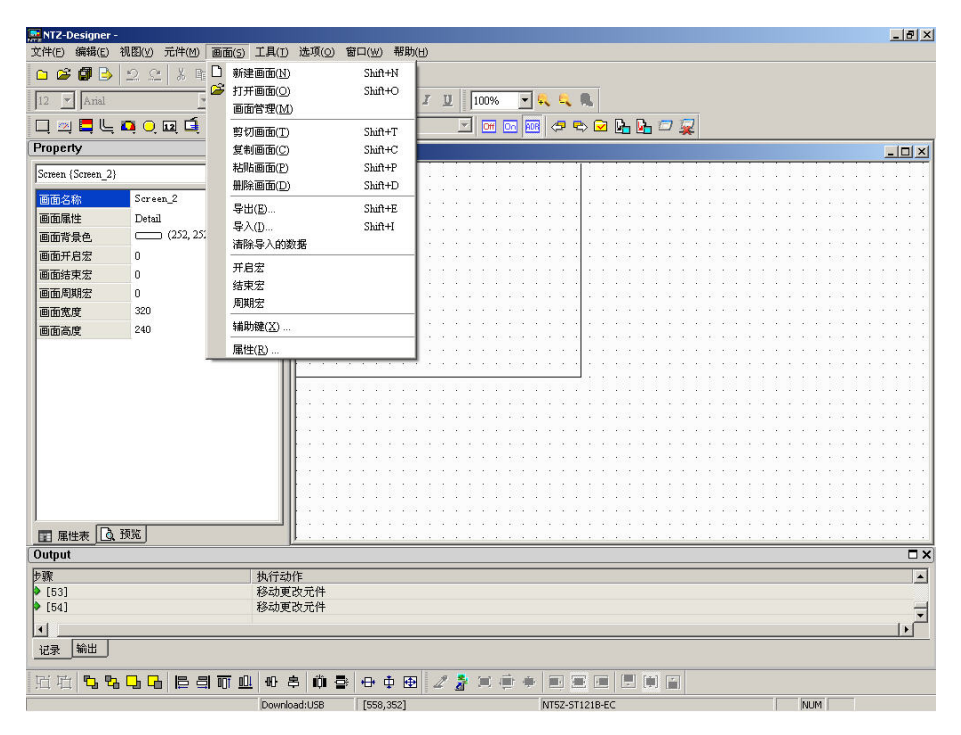

图 2-7-16 选取画面里的粘贴画面选项

删除画面(D) Shift+D

删除画面

删除目前编辑的画面窗口及元件(注意: 当你执行这项动作后,被删除掉的画面是无法作 回复的,因此删除前一定要仔细考虑)。你可以选择点选画面选项里的删除画面(图 2-7-17) 或是使用系统内定的热键 Shift + D。

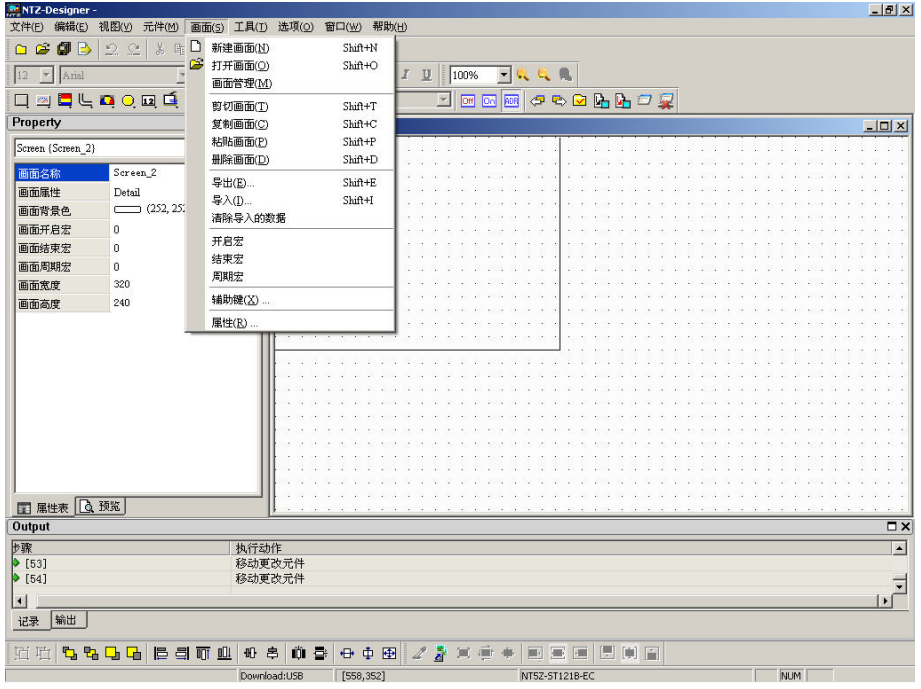

图 2-7-17 选取画面里的删除画面选项

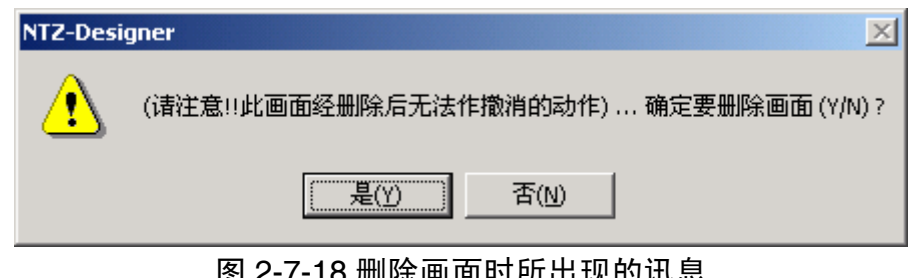

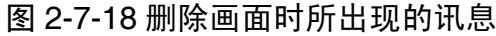

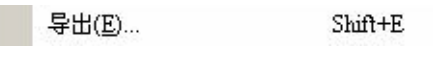

# 导出

将目前编辑的画面资料以图形格式(bmp 文件)储存至硬盘,可点取画面中的选项(图 2-7-19) 或是工具中B 的图示(图 2-7-20),或是使用系统所设定的热键 Shift + E。

| NTZ-Designer -                    |                                |              |                    |     |                      |                  |              |             |  |                |   |                             |            |  |  |            |  | $-10 \times$             |
|-----------------------------------|--------------------------------|--------------|--------------------|-----|----------------------|------------------|--------------|-------------|--|----------------|---|-----------------------------|------------|--|--|------------|--|--------------------------|
| 文件(E)<br>编辑(E)                    | 视图(y)<br>元件(M)                 |              | 画面(5) 工具(I) 选项(Q)  |     | 窗口(W) 帮助(H)          |                  |              |             |  |                |   |                             |            |  |  |            |  |                          |
| B<br>$\tilde{c}$<br>đ<br>$\Box$   | 22<br>目<br>$\frac{V}{d\theta}$ | D            | 新建画面(N)            |     | Shift+N              |                  |              |             |  |                |   |                             |            |  |  |            |  |                          |
| 12<br>$\blacktriangleright$ Arial |                                | $\mathbb{Z}$ | 打开画面(Q)            |     | Shift+O              | $\boldsymbol{Z}$ | $\mathbf{u}$ | 100%        |  | 一改成果           |   |                             |            |  |  |            |  |                          |
|                                   |                                |              | 画面管理(M)            |     |                      |                  |              | ⊡■図画タも◎店店□愛 |  |                |   |                             |            |  |  |            |  |                          |
|                                   | $\Box 2 \Box \Box 0$           |              | 剪切画面(T)            |     | $Shift+T$            |                  |              |             |  |                |   |                             |            |  |  |            |  |                          |
| Property                          |                                |              | 复制画面(C)            |     | Shift+C              |                  |              |             |  |                |   |                             |            |  |  |            |  | $-10x$                   |
| Screen (Screen 2)                 |                                |              | 粘贴画面(P)<br>删除画面(D) |     | $Shift+P$<br>Shift+D |                  |              |             |  |                |   |                             |            |  |  |            |  |                          |
| 画面名称                              | Screen_2                       |              |                    |     |                      |                  |              |             |  |                |   |                             |            |  |  |            |  |                          |
| 画面属性                              | $\rm Detail$                   |              | 导出(E)              |     | $Shift+E$            |                  |              |             |  |                |   |                             |            |  |  |            |  |                          |
| 画面背景色                             | 252, 252                       |              | 导入(I)              |     | Shift+I              |                  |              |             |  |                |   |                             |            |  |  |            |  |                          |
| 画面开启宏                             | 0                              |              | 清除导入的数据            |     |                      |                  |              |             |  |                |   |                             |            |  |  |            |  |                          |
| 画面结束宏                             | $\mathbf{0}$                   |              | 开启宏                |     |                      |                  |              |             |  |                |   |                             |            |  |  |            |  |                          |
| 画面周期宏                             | $\bf{0}$                       |              | 结束宏                |     |                      |                  |              |             |  |                |   |                             |            |  |  |            |  |                          |
| 画面宽度                              | 320                            |              | 周期宏                |     |                      |                  |              |             |  |                |   |                             |            |  |  |            |  |                          |
| 画面高度                              | 240                            |              | 辅助键(X)             |     |                      |                  |              |             |  |                |   |                             |            |  |  |            |  |                          |
|                                   |                                |              | 属性(R)              |     |                      |                  |              |             |  |                |   |                             |            |  |  |            |  |                          |
|                                   |                                |              |                    |     |                      |                  |              |             |  |                |   |                             |            |  |  |            |  |                          |
|                                   |                                |              |                    |     |                      |                  |              |             |  |                |   |                             |            |  |  |            |  |                          |
|                                   |                                |              |                    |     |                      |                  |              |             |  |                |   |                             |            |  |  |            |  |                          |
|                                   |                                |              |                    |     |                      |                  |              |             |  |                |   |                             |            |  |  |            |  |                          |
|                                   |                                |              |                    |     |                      |                  |              |             |  |                |   |                             |            |  |  |            |  |                          |
|                                   |                                |              |                    |     |                      |                  |              |             |  |                |   |                             |            |  |  |            |  |                          |
|                                   |                                |              |                    |     |                      |                  |              |             |  |                |   |                             |            |  |  |            |  |                          |
|                                   |                                |              |                    |     |                      |                  |              |             |  |                |   |                             |            |  |  |            |  |                          |
|                                   |                                |              |                    |     |                      |                  |              |             |  |                |   |                             |            |  |  |            |  |                          |
| 图 属性表                             | △预览                            |              |                    |     |                      |                  |              |             |  |                |   |                             |            |  |  |            |  |                          |
| Output                            |                                |              |                    |     |                      |                  |              |             |  |                |   |                             |            |  |  |            |  | $\square$                |
|                                   |                                |              | 执行动作               |     |                      |                  |              |             |  |                |   |                             |            |  |  |            |  | $\blacktriangle$         |
| <b>歩骤</b><br>▶[53]                |                                |              | 移动更改元件             |     |                      |                  |              |             |  |                |   |                             |            |  |  |            |  |                          |
| $\triangleright$ [54]             |                                |              | 移动更改元件             |     |                      |                  |              |             |  |                |   |                             |            |  |  |            |  | $\overline{\phantom{a}}$ |
| $\left  \right $                  |                                |              |                    |     |                      |                  |              |             |  |                |   |                             |            |  |  |            |  | $\mathbf{E}$             |
| 输出<br>记录                          |                                |              |                    |     |                      |                  |              |             |  |                |   |                             |            |  |  |            |  |                          |
| 回 啦                               | 5556<br><b>トライル</b>            |              | Ⅱ 串                | û B | <b>母車田</b>           |                  | 2<br>훍       | 4 1         |  |                | 圖 | $\lceil \frac{1}{2} \rceil$ | $\sqrt{2}$ |  |  |            |  |                          |
|                                   |                                |              |                    |     |                      |                  |              |             |  |                |   |                             |            |  |  |            |  |                          |
|                                   |                                |              | Download:USB       |     | [558,352]            |                  |              |             |  | NT5Z-ST121B-EC |   |                             |            |  |  | <b>NUM</b> |  |                          |

图 2-7-19 选取画面里的导出选项

| NTZ-Designer -                                  |                                                                  |                                                                                         | $-17 \times$             |
|-------------------------------------------------|------------------------------------------------------------------|-----------------------------------------------------------------------------------------|--------------------------|
| 文件(E) 编辑(E)                                     | 视图(y) 元件(M)<br>画面(S) 工具(I)                                       | 造项(Q)<br>窗口(业) 帮助(出)                                                                    |                          |
| σ<br>B<br>$\begin{array}{c} 0 \\ 0 \end{array}$ | $\mathfrak{D}$<br>$\sum_{m=-}^{\infty}$<br>$\chi$<br>画<br>a<br>M | P<br>$\mathbf{e}$<br>$\triangleq$<br>$\Box$                                             |                          |
| 12 <br>$\vert \nabla \vert$<br>Arial            | $\vert \mathbf{v} \vert$<br>$\equiv$<br>景                        | $I - B I I$<br>100%<br>一只几只<br>$\equiv$<br>$\equiv$<br>$\equiv$<br>$\rightarrow$        |                          |
| □                                               | 四日に口口口口口腔性                                                       | <b>SBDLLDR</b><br>$\vert \mathbf{v} \vert$<br><b>Off On</b><br>$0 - 1234$<br><b>FOR</b> |                          |
| Property                                        |                                                                  | $\square$ $\times$<br>22 - Screen 2                                                     | $  x$                    |
| Screen (Screen 2)                               | $\Box$                                                           | 玉                                                                                       |                          |
| 画面名称                                            | Screen <sub>2</sub>                                              |                                                                                         |                          |
| 画面属性                                            | Detail                                                           |                                                                                         |                          |
| 画面背景色                                           | (252, 252, 252)                                                  |                                                                                         |                          |
| 画面开启宏                                           | $\theta$                                                         |                                                                                         |                          |
| 画面结束宏                                           | $\bf{0}$                                                         |                                                                                         |                          |
| 画面周期宏                                           | 0                                                                |                                                                                         |                          |
|                                                 |                                                                  |                                                                                         |                          |
| 画面宽度                                            | 320                                                              |                                                                                         |                          |
| 画面高度                                            | 240                                                              |                                                                                         |                          |
|                                                 |                                                                  |                                                                                         |                          |
|                                                 |                                                                  |                                                                                         |                          |
|                                                 |                                                                  |                                                                                         |                          |
|                                                 |                                                                  |                                                                                         |                          |
|                                                 |                                                                  |                                                                                         |                          |
|                                                 |                                                                  |                                                                                         |                          |
|                                                 |                                                                  |                                                                                         |                          |
|                                                 |                                                                  |                                                                                         |                          |
|                                                 |                                                                  |                                                                                         |                          |
|                                                 |                                                                  |                                                                                         |                          |
|                                                 |                                                                  |                                                                                         |                          |
| ■ 属性表 △ 预览                                      |                                                                  |                                                                                         |                          |
| Output                                          |                                                                  |                                                                                         | $\square$ $\times$       |
| 長藤                                              |                                                                  | 执行动作                                                                                    | $\overline{\phantom{a}}$ |
| $\triangleright$ [53]                           |                                                                  | 移动更改元件                                                                                  |                          |
| $\triangleright$ [54]                           |                                                                  | 移动更改元件                                                                                  | ╤                        |
| $\blacktriangleleft$                            |                                                                  |                                                                                         | b.                       |
| 输出<br>记录                                        |                                                                  |                                                                                         |                          |
| 回口                                              | <b>停身可业</b><br>5556                                              | $01 =$<br>O B<br>母中田<br>2. 言同意<br>日间高<br>圖<br>$\overline{\mathbf{m}}$<br>问              |                          |
|                                                 |                                                                  |                                                                                         |                          |
| 就緒                                              |                                                                  | [208, 69]<br><b>NUM</b><br>Download:USB<br>NT5Z-ST121B-EC                               |                          |

图 2-7-20 点选工具列的导出

```
导入(D...
           Shift+I
```
# 导入

从文件加载一张图形当作此编辑画面的底图,请注意这与基底画面意义不尽相同。所导入 的图形资料不具任何元件造型而存在,但基底画面会在编译后以元件的型式存于该编辑的 画面中。所支持的导入图形格式包含 BMP、JPG、GIF 等。可点取画面中的选项(图 2-7-21), 或是使用系统所设定的热键 Shift + I。

| <b>MENTZ-Designer -</b>     |                           |   |                               |    |             |            |                          |                    |   |                |   |     |  |  |     |  |                 | $-17 \times$                             |
|-----------------------------|---------------------------|---|-------------------------------|----|-------------|------------|--------------------------|--------------------|---|----------------|---|-----|--|--|-----|--|-----------------|------------------------------------------|
| 编辑(E)<br>文件(E)              | 元件(M)<br>视图(y)            |   | 画面(S) 工具(T) 选项(O) 窗口(W) 帮助(H) |    |             |            |                          |                    |   |                |   |     |  |  |     |  |                 |                                          |
| 自己同日                        | 2e<br>庙<br>$\frac{V}{dV}$ | D | 新建画面(N)                       |    | Shift+N     |            |                          |                    |   |                |   |     |  |  |     |  |                 |                                          |
| $-$ Arial<br>12             |                           | گ | 打开画面(O)<br>画面管理(M)            |    | Shift+O     | $I$ $\Box$ |                          | 100%               |   | 一枚成熟           |   |     |  |  |     |  |                 |                                          |
|                             | <b>Qabud</b>              |   | 剪切画面(T)                       |    | $Shift+T$   |            | $\vert \mathbf{v} \vert$ | <b>Off CON ADR</b> |   | <b>9506602</b> |   |     |  |  |     |  |                 |                                          |
| Property                    |                           |   | 复制画面(C)                       |    | $Shift + C$ |            |                          |                    |   |                |   |     |  |  |     |  | $   \times$ $-$ |                                          |
| Screen (Screen_2)           |                           |   | 粘贴画面(P)                       |    | $Shift+P$   |            |                          |                    |   |                |   |     |  |  |     |  |                 |                                          |
|                             |                           |   | 册除画面(D)                       |    | $Shift+D$   |            |                          |                    |   |                |   |     |  |  |     |  |                 |                                          |
| 画面名称                        | Screen_2                  |   | 导出(E)                         |    | $Shift + E$ |            |                          |                    |   |                |   |     |  |  |     |  |                 |                                          |
| 画面属性                        | Detail<br>252, 252        |   | 导入(D                          |    | Shift+I     |            |                          |                    |   |                |   |     |  |  |     |  |                 |                                          |
| 画面背景色                       |                           |   | 清除导入的数据                       |    |             |            |                          |                    |   |                |   |     |  |  |     |  |                 |                                          |
| 画面开启宏                       | 0                         |   | 开启宏                           |    |             |            |                          |                    |   |                |   |     |  |  |     |  |                 |                                          |
| 画面结束宏<br>画面周期宏              | $\bf{0}$<br>$\bf{0}$      |   | 结束宏                           |    |             |            |                          |                    |   |                |   |     |  |  |     |  |                 |                                          |
| 画面宽度                        | 320                       |   | 周期宏                           |    |             |            |                          |                    |   |                |   |     |  |  |     |  |                 |                                          |
| 画面高度                        | 240                       |   | 辅助键(X)                        |    |             |            |                          |                    |   |                |   |     |  |  |     |  |                 |                                          |
|                             |                           |   | 属性(R)                         |    |             |            |                          |                    |   |                |   |     |  |  |     |  |                 |                                          |
|                             |                           |   |                               |    |             |            |                          |                    |   |                |   |     |  |  |     |  |                 |                                          |
|                             |                           |   |                               |    |             |            |                          |                    |   |                |   |     |  |  |     |  |                 |                                          |
|                             |                           |   |                               |    |             |            |                          |                    |   |                |   |     |  |  |     |  |                 |                                          |
|                             |                           |   |                               |    |             |            |                          |                    |   |                |   |     |  |  |     |  |                 |                                          |
|                             |                           |   |                               |    |             |            |                          |                    |   |                |   |     |  |  |     |  |                 |                                          |
|                             |                           |   |                               |    |             |            |                          |                    |   |                |   |     |  |  |     |  |                 |                                          |
|                             |                           |   |                               |    |             |            |                          |                    |   |                |   |     |  |  |     |  |                 |                                          |
|                             |                           |   |                               |    |             |            |                          |                    |   |                |   |     |  |  |     |  |                 |                                          |
|                             |                           |   |                               |    |             |            |                          |                    |   |                |   |     |  |  |     |  |                 |                                          |
|                             |                           |   |                               |    |             |            |                          |                    |   |                |   |     |  |  |     |  |                 |                                          |
| □ 属性表 △ 预览                  |                           |   |                               |    |             |            |                          |                    |   |                |   |     |  |  |     |  |                 |                                          |
|                             |                           |   |                               |    |             |            |                          |                    |   |                |   |     |  |  |     |  |                 |                                          |
| Output                      |                           |   |                               |    |             |            |                          |                    |   |                |   |     |  |  |     |  |                 | $\square$ $\times$                       |
| 步骤<br>$\triangleright$ [53] |                           |   | 执行动作<br>移动更改元件                |    |             |            |                          |                    |   |                |   |     |  |  |     |  |                 | $\blacktriangle$                         |
| $\triangleright$ [54]       |                           |   | 移动更改元件                        |    |             |            |                          |                    |   |                |   |     |  |  |     |  |                 |                                          |
| $\vert \cdot \vert$         |                           |   |                               |    |             |            |                          |                    |   |                |   |     |  |  |     |  |                 | $\overline{\phantom{a}}$<br>$\mathbf{r}$ |
| 输出<br>记录                    |                           |   |                               |    |             |            |                          |                    |   |                |   |     |  |  |     |  |                 |                                          |
|                             |                           |   |                               |    |             |            |                          |                    |   |                |   |     |  |  |     |  |                 |                                          |
| 石石<br><b>もも</b>             | 長身可业<br>다다                |   | $\text{ID}$<br>串              | 前垂 | 母車田         |            | $2\ddot{a}$              | 10 11              | 圖 |                | 圓 | 刺 画 |  |  |     |  |                 |                                          |
|                             |                           |   | Download:USB                  |    | [558,352]   |            |                          |                    |   | NT5Z-ST121B-EC |   |     |  |  | NUM |  |                 |                                          |

图 2-7-21 选取画面里的导入选项

清除导入的数据

### 清除导入的资料

清除目前编辑画面中有使用到导入外部图形时所占用的空间。你可以点取画面中的清除导 入的资料选项(图 2-7-22)。

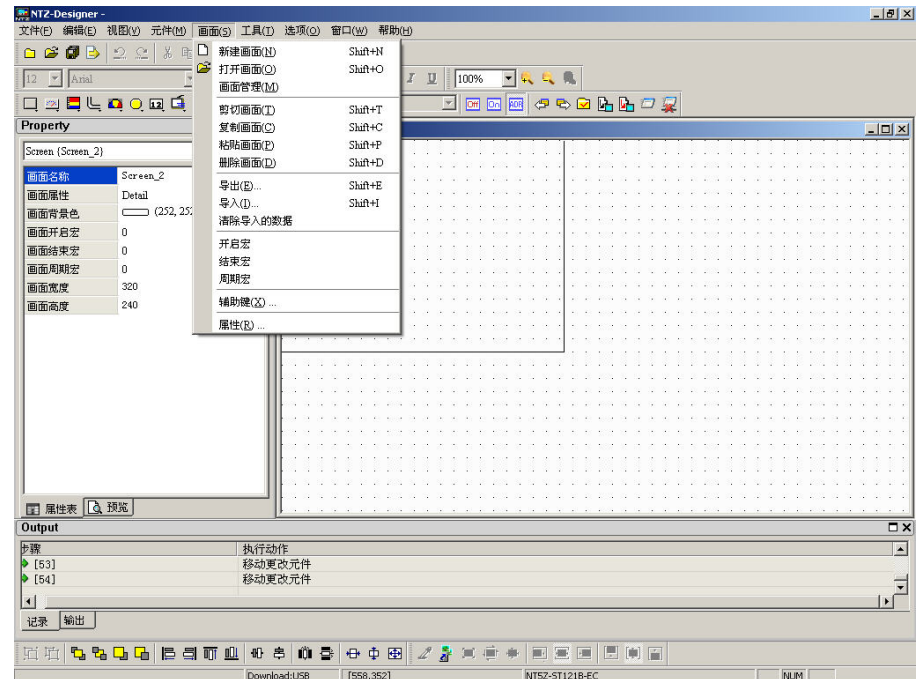

### 图 2-7-22 选取画面里的清除导入的资料选项

### 开启宏

### 开启宏

该编辑画面开启时会自动被执行的宏程序(宏使用以及编辑方法请参考 第四章)。

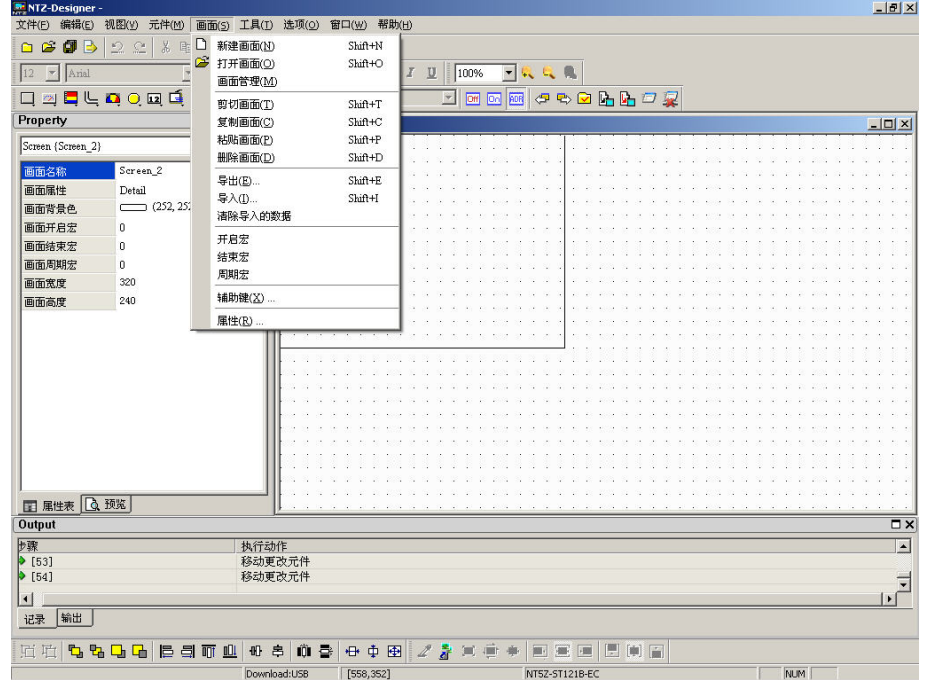

图 2-7-23 开启宏的选取

| <b>M</b> - NTZ-Designer - [2 - Screen_2]                                                                                                    |                                                |                                                              |                              | $-10 \times$     |
|----------------------------------------------------------------------------------------------------|------------------------------------------------|--------------------------------------------------------------|------------------------------|------------------|
| 图 文件(E) 编辑(E) 视图(y) 元件(M)                                                                                                    | 画面(5) 工具(I) 选项(Q) 窗口(W) 帮助(H)                  |                                                              |                              | $-18$ $\times$   |
| $\begin{picture}(20,20) \put(0,0){\line(1,0){10}} \put(15,0){\line(1,0){10}} \put(15,0){\line(1,0){10}} \put(15,0){\line(1,0){10}} \put(15,0){\line(1,0){10}} \put(15,0){\line(1,0){10}} \put(15,0){\line(1,0){10}} \put(15,0){\line(1,0){10}} \put(15,0){\line(1,0){10}} \put(15,0){\line(1,0){10}} \put(15,0){\line(1,0){10}} \put(15,0){\line(1$<br>22<br>X <sub>b</sub><br>咱<br>q | ඉ<br>马<br>$\theta$<br>$\sim$<br>$\Box$         |                                                              |                              |                  |
| $\vert \mathbf{v} \vert$<br>12<br>$\vert$ $\vert$<br>Arial<br>E                                                                                                    | $\equiv$<br>昌<br>$=$<br>$\equiv$<br>$=$        | $\boxed{\underline{T}}$ - B $I$ $\boxed{\underline{U}}$ 100% | 一瓶风魔                         |                  |
| 口四日に中国中国語科                                                                                                    | $\left  \Phi \right $<br>$\bullet$<br>$\Box$ 0 | Off Co.                                                      | EDR                          |                  |
| Property                                                                                                    | $\Box$ $\times$                                |                                                              |                              |                  |
| $\Box$<br>Screen (Screen 2)                                                                                                    | 급                                              |                                                              |                              |                  |
| Screen <sub>2</sub><br>画面名称                                                                                                    |                                                |                                                              |                              |                  |
| 画面属性<br>$_{\rm Detail}$                                                                                                    |                                                |                                                              |                              |                  |
| (252, 252, 252)<br>画面背景色                                                                                                    |                                                |                                                              |                              |                  |
| 画面开启宏<br>$\mathbf 0$                                                                                                    |                                                |                                                              |                              |                  |
| 画面结束宏<br>0                                                                                                    | $\mathbb{R}$                                   |                                                              |                              |                  |
| 画面周期宏<br>0                                                                                                    |                                                |                                                              |                              |                  |
| 画面宽度<br>320                                                                                                    |                                                |                                                              |                              |                  |
| 画面高度<br>240                                                                                                    |                                                |                                                              |                              |                  |
|                                                                                                    |                                                |                                                              |                              |                  |
|                                                                                                    |                                                |                                                              |                              |                  |
|                                                                                                    |                                                |                                                              |                              |                  |
|                                                                                                    |                                                |                                                              |                              |                  |
|                                                                                                    |                                                |                                                              |                              |                  |
|                                                                                                    |                                                |                                                              |                              |                  |
|                                                                                                    |                                                |                                                              |                              |                  |
|                                                                                                    |                                                |                                                              |                              |                  |
|                                                                                                    |                                                |                                                              |                              |                  |
|                                                                                                    |                                                |                                                              |                              |                  |
| ■ 属性表 △ 预览                                                                                                    |                                                |                                                              |                              |                  |
| Output                                                                                                    |                                                |                                                              |                              | $\square$        |
|                                                                                                    |                                                |                                                              |                              |                  |
| 步骤<br>$\bullet$ [59]                                                                                                    | 执行动作<br>粘贴元件                                   |                                                              |                              | $\blacktriangle$ |
| $\triangleright$ [60]                                                                                                    | 删除元件                                           |                                                              |                              |                  |
| $\vert \cdot \vert$                                                                                                    |                                                |                                                              |                              | ╦                |
| 输出<br>记录                                                                                                    |                                                |                                                              |                              |                  |
|                                                                                                    |                                                |                                                              |                              |                  |
| <b>互互</b><br>55<br>12 引可业<br>$\Gamma$                                                                                                    | 40 串<br>m<br>를                                 | <b>中中国</b>                                                   | 日前百<br>画<br><b>STEP</b><br>阿 |                  |
| 就绪                                                                                                    | Download:USB                                   | [2, 154]                                                     | NT5Z-ST121B-EC               | <b>NUM</b>       |

图 2-7-24 画面开启宏的点选

| - NTZ-Designer - [2 - Screen_2]                                                                                                    | $-10 \times$             |
|----------------------------------------------------------------------------------------------------|--------------------------|
| 图 文件(E) 编辑(E) 视图(V) 元件(M) 画面(S) 工具(T) 选项(Q) 窗口(W) 帮助(H)                                                                                                    | $-1$ $1$                 |
| ${\cal B} {\cal B} {\cal B} \geq {\mathbb C} \mid {\mathbb X} \in {\bf B} {\bf A} \mid {\bf D} {\cal B} \mid {\cal B} \mid {\bf T}$<br>$\Box$                                                                                                    |                          |
| $\blacktriangleright$ Arial<br>$\boxed{\mathbf{v}} \equiv \mathbf{v} \equiv \boxed{\mathbf{v}} = \boxed{\mathbf{v}} = \boxed{\mathbf{v}} \cdot \mathbf{B} \cdot \mathbf{I} \cdot \boxed{\mathbf{I}} \cdot \boxed{\mathbf{100\%}}$<br>一只几只<br>12                                                                         |                          |
| 口四日日口口口口回路港<br>Screen_2 - Open Macro                                                                                                    | $\vert x \vert$          |
| <b>Property</b><br>$\Box$ $\times$<br>600 % 临危 11 风                                                                                                    |                          |
| 玉<br>$\bullet$<br>  MEMCOPY(\$0, (0@DM100), 4)<br>T.<br>Screen (Screen 2)<br>$2$ \$50 = \$50 + 1<br>Screen 2<br>画面名称<br>$3 IF $50 > = $1000$<br>$4$ \$50 = 0<br>画面属性<br>Detail<br>5 END IF<br>(252, 252, 252)<br>画面背景色<br>画面开启宏<br>$\theta$<br>画面结束宏<br>$\theta$<br>画面周期宏<br>$\mathbf{0}$<br>画面宽度<br>320<br>画面高度<br>240 | $\blacktriangle$         |
| $\blacktriangleleft$                                                                                                    |                          |
| ■ 属性表 △ 预览<br>Max limit of Row: 512 lines, Max limit of Line: 128 bytes<br>Line: 5<br>Output                                                                                                    | $\Box$ $\times$          |
| 長藤<br>执行动作                                                                                                    | $\overline{\phantom{a}}$ |
| 粘贴元件<br>$\triangleright$ [59]                                                                                                    |                          |
| $\triangleright$ [60]<br>删除元件                                                                                                    | $\overline{\phantom{0}}$ |
| $\vert \cdot \vert$                                                                                                    | $\mathbf{E}$             |
| 输出<br>记录                                                                                                    |                          |
| ECE<br>\$\$\$\$B#T################<br>回 吐<br>画画画                                                                                                    |                          |
| St <sub>2</sub> #<br>NLIM <sup>T</sup><br>Download USB [27.284]<br>MT57-ST121B-FC                                                                                                    |                          |

图 2-7-25 画面开启宏的编辑

结束宏

### 结束宏

该编辑画面关闭时会自动被执行的宏程序(宏使用以及编辑方法请参考 第四章)。

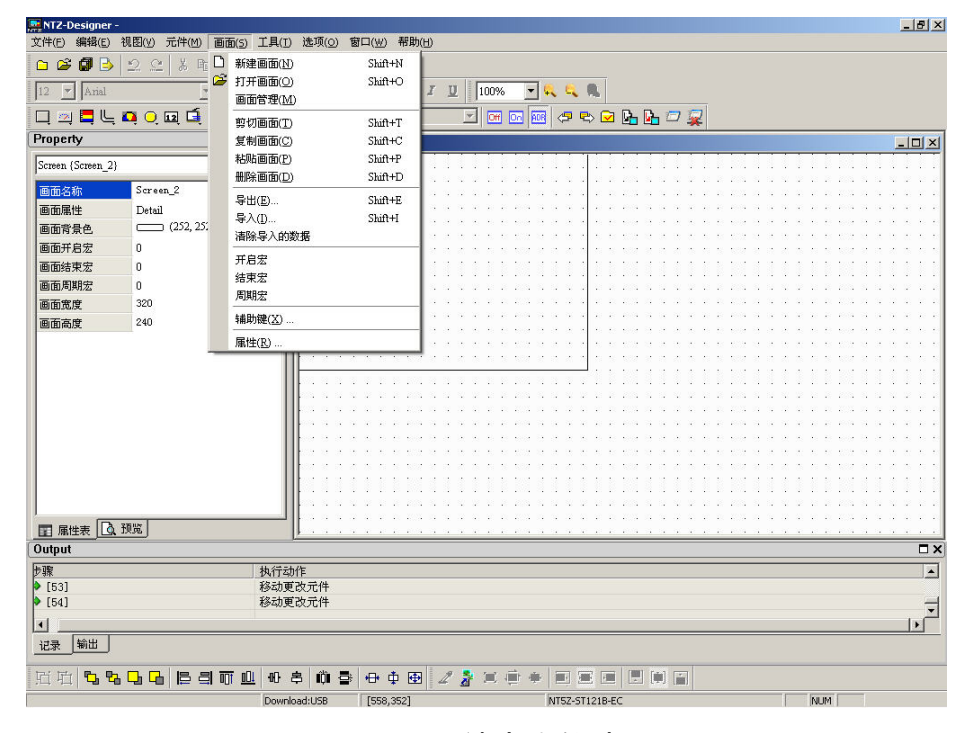

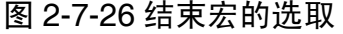

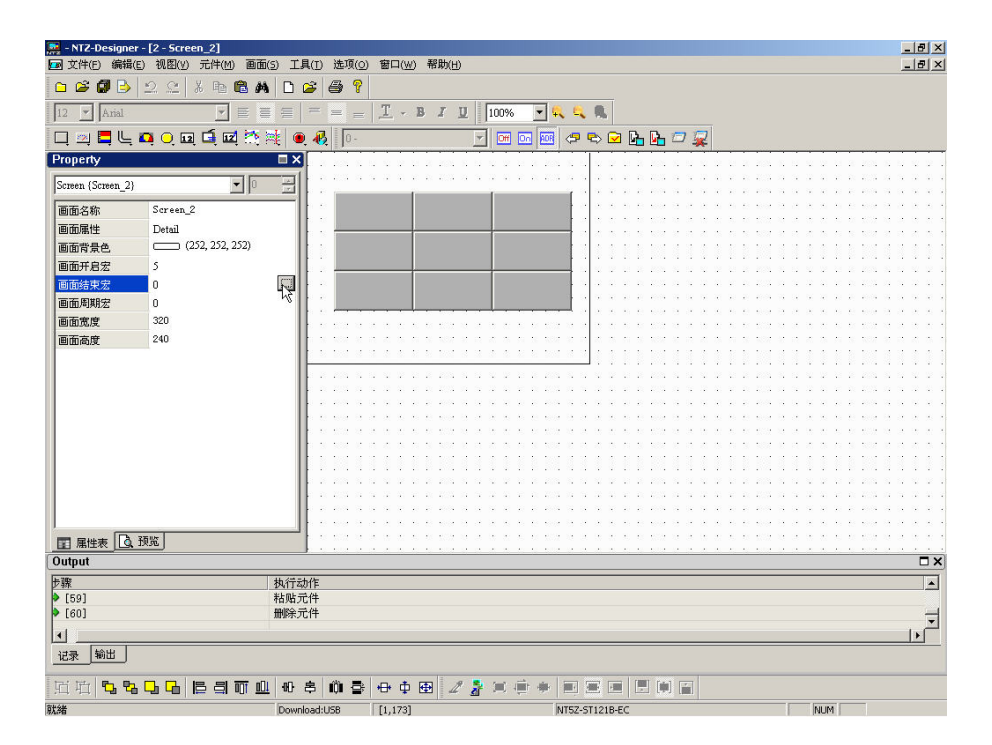

图 2-7-27 画面结束宏的点选

周期宏

### 周期宏

当该编辑画面显示时会不断地依周期宏所设定的时间自动被执行的宏程序(宏使用以及编 辑方法请参考 第四章)。

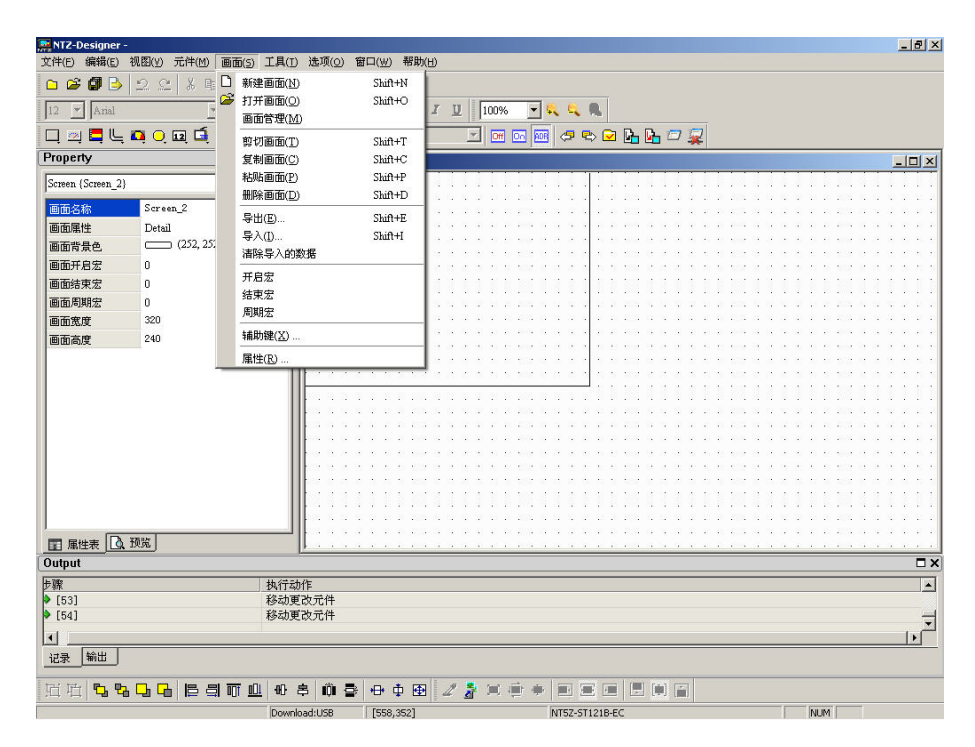

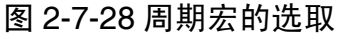

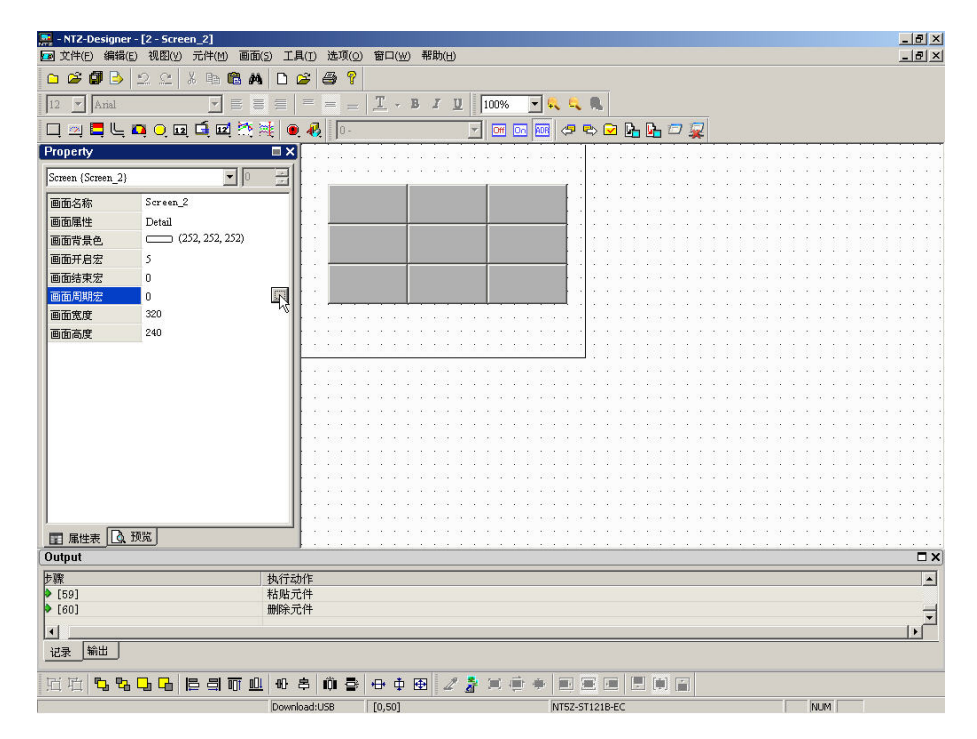

图 2-7-29 画面周期宏的点选

辅助键(X) ...

### 辅助键

NTZ 系列提供每一个画面均能定义辅助键功能(图 2-7-30)。辅助键定义(图 2-7-31、图 2-7-32)所示。

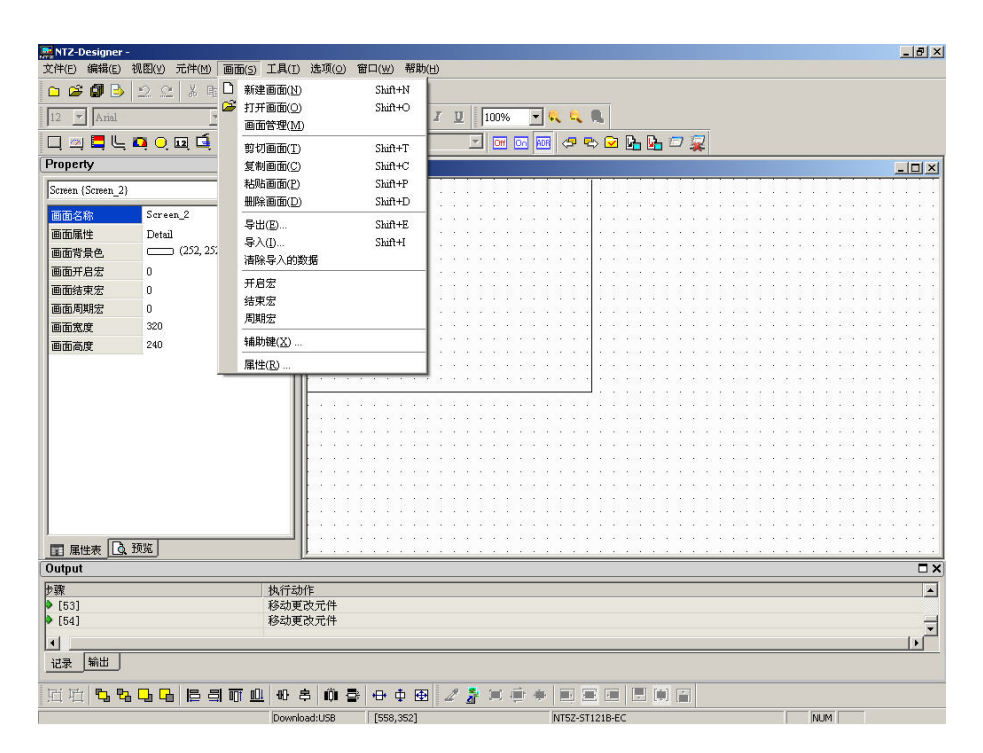

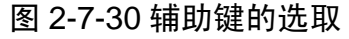

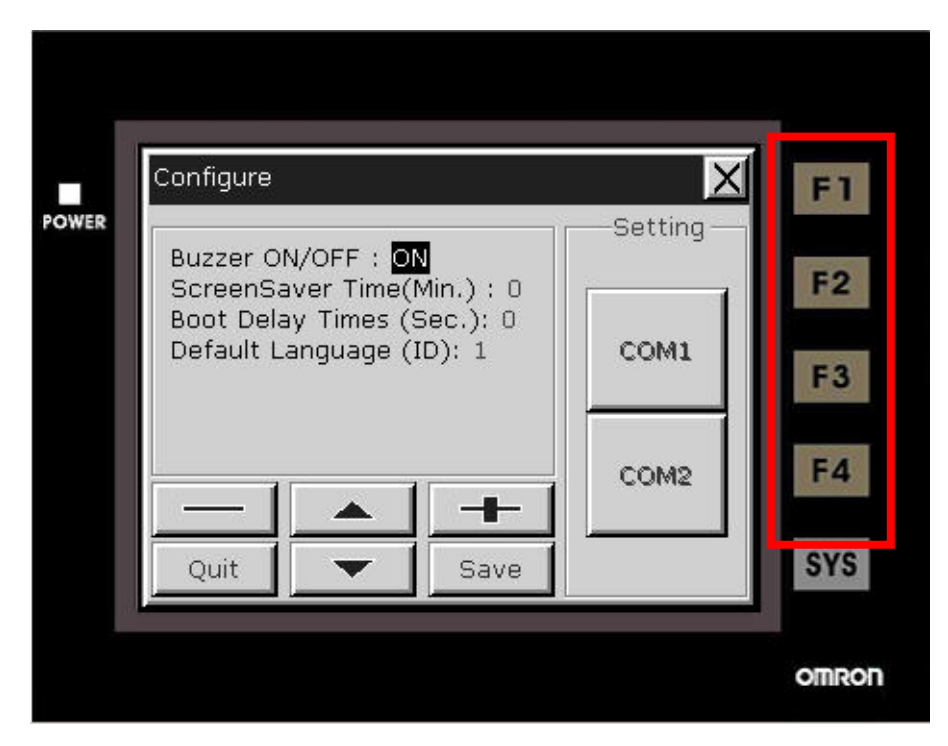

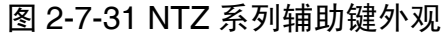

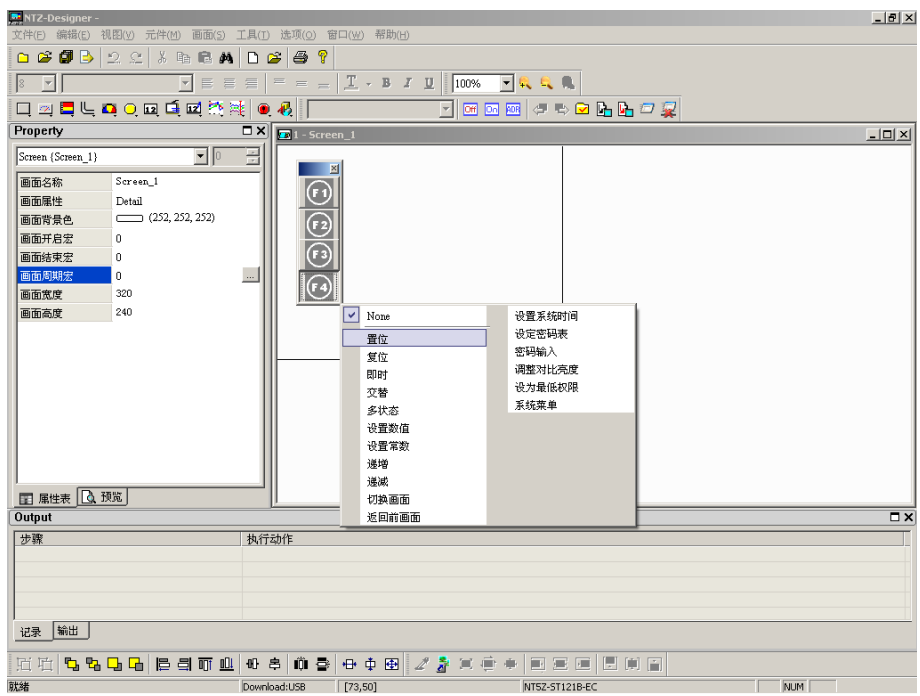

图 2-7-32 辅助键设定功能窗口

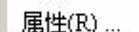

# 属性

此选项在设定此画面的属性。画面属性可直接由画面里面的选项选择(图 2-7-33)或是点 选画面后,再点选属性里面的画面属性一栏(图 2-7-34)。至于画面属性的设定请参考(图 2-7-35)。画面属性功能繁杂,请参考以下叙述。

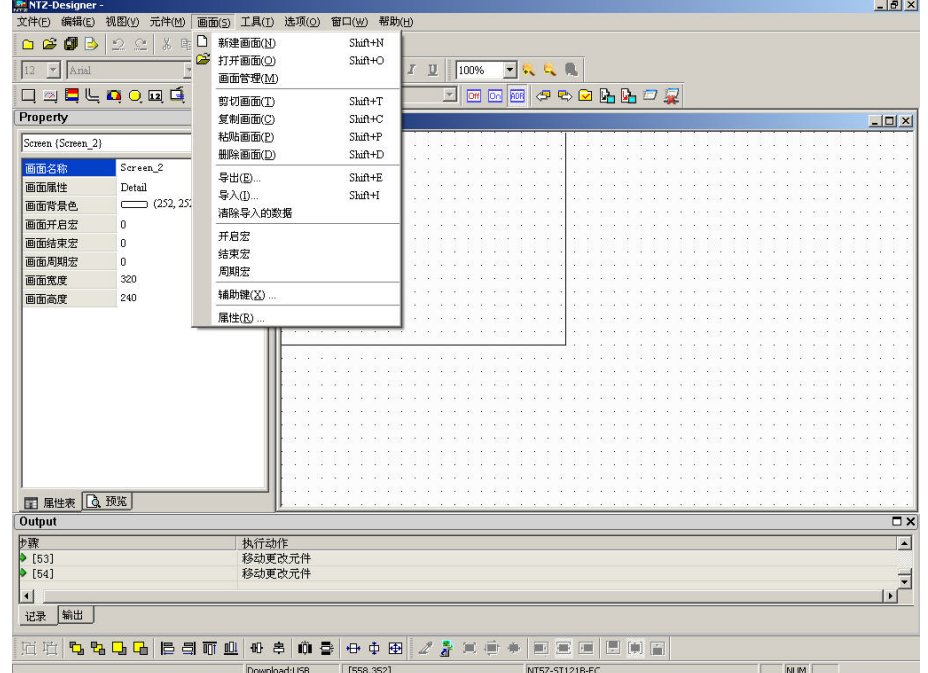

图 2-7-33 属性的选取

| NTZ-Designer -                                                           |                                      |                                          |                                               |                                                                                | $-10 \times$              |
|--------------------------------------------------------------------------|--------------------------------------|------------------------------------------|-----------------------------------------------|--------------------------------------------------------------------------------|---------------------------|
| 文件(E) 编辑(E) 视图(V) 元件(M)                                                  | 画面(S) 工具(T) 选项(O) 窗口(W) 帮助(H)        |                                          |                                               |                                                                                |                           |
| $\circ$<br>ø<br>$\mathcal{Q}$<br>$\mathbb{C}$<br>6<br>B<br>36<br>酯<br>æ. | <b>49</b><br>B<br>D                  |                                          |                                               |                                                                                |                           |
| 昌<br>$\overline{\phantom{a}}$<br>旨<br>12<br>$\blacktriangleright$ Arial  | $=$<br>這<br>$\equiv$<br>$\equiv$     | $T - B$<br>$\mathbf{U}$<br>$\mathcal{I}$ | 100%                                          | $-0.06$                                                                        |                           |
| 四日医口口回口回路跳<br>$\Box$                                                     | $\bullet$                            | $-1234$                                  | <b>Off DG RCR</b><br>$\vert \mathbf{v} \vert$ | ○や○山山口泉                                                                        |                           |
| Property                                                                 | $\square$ $\times$<br>$2 -$ Screen_2 |                                          |                                               |                                                                                | $  \vert$ $\Box$ $\times$ |
| $\boxed{\cdot}$<br>Screen {Screen_2}                                     | 玉                                    |                                          |                                               |                                                                                |                           |
| Screen_2<br>画面名称                                                         |                                      |                                          |                                               |                                                                                |                           |
| 画面属性<br>Detail                                                           |                                      |                                          |                                               |                                                                                |                           |
| $\Box$ (252, 252, 252)<br>画面背景色                                          |                                      |                                          |                                               |                                                                                |                           |
| 画面开启宏<br>$\theta$                                                        |                                      |                                          |                                               |                                                                                |                           |
| 画面结束宏<br>$\mathbf{0}$                                                    |                                      |                                          |                                               |                                                                                |                           |
| 画面周期宏<br>$\mathbf{0}$                                                    |                                      |                                          |                                               |                                                                                |                           |
| 320<br>画面宽度                                                              |                                      |                                          |                                               |                                                                                |                           |
| 240<br>画面高度                                                              |                                      |                                          |                                               |                                                                                |                           |
|                                                                          |                                      |                                          |                                               |                                                                                |                           |
|                                                                          |                                      |                                          |                                               |                                                                                |                           |
|                                                                          |                                      |                                          |                                               |                                                                                |                           |
|                                                                          |                                      |                                          |                                               |                                                                                |                           |
|                                                                          |                                      |                                          |                                               |                                                                                |                           |
|                                                                          |                                      |                                          |                                               |                                                                                |                           |
|                                                                          |                                      |                                          |                                               |                                                                                |                           |
|                                                                          |                                      |                                          |                                               |                                                                                |                           |
|                                                                          |                                      |                                          |                                               |                                                                                |                           |
|                                                                          |                                      |                                          |                                               |                                                                                |                           |
|                                                                          |                                      |                                          |                                               |                                                                                |                           |
| ■ 属性表 △ 预览                                                               |                                      |                                          |                                               |                                                                                |                           |
| Output                                                                   |                                      |                                          |                                               |                                                                                | $\square$ $\times$        |
| <b>步骤</b><br>▶[53]                                                       | 执行动作                                 |                                          |                                               |                                                                                | $\blacktriangle$          |
|                                                                          | 移动更改元件                               |                                          |                                               |                                                                                |                           |
| $\triangleright$ [54]                                                    | 移动更改元件                               |                                          |                                               |                                                                                | ╦                         |
| $\left  \right $                                                         |                                      |                                          |                                               |                                                                                | $\blacktriangleright$     |
| 输出<br>记录                                                                 |                                      |                                          |                                               |                                                                                |                           |
| 557<br>回功<br><b>B 引可</b><br>00                                           | III<br>昌<br>m<br>-                   | 母中<br>田                                  |                                               | $\begin{bmatrix} 0 & 0 \\ 0 & 0 \end{bmatrix}$<br><b>First</b><br>澤<br>同<br>调引 |                           |
| 就緒                                                                       | Download:USB                         | [208, 69]                                |                                               | NT5Z-ST121B-EC                                                                 | NUM <sub></sub>           |

图 2-7-34 属性的点选

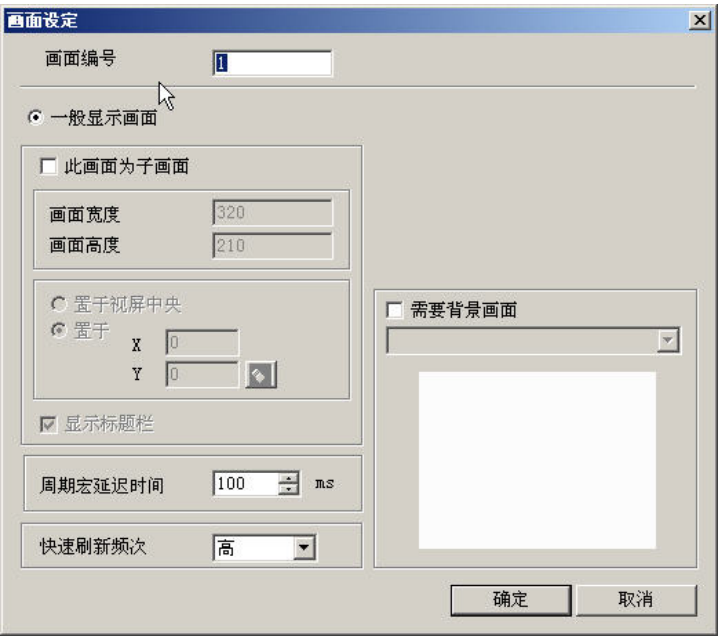

图 2-7-35 画面属性的设定

画面编号:画面 ID 值为 1~65535,画面间的 ID 不可重复。

画面应用:一般显示画面

作为一般显示画面,规划的元件会输出至人机界面 LCD 上,输入性质的元件可 由触控面板而得到反应。

子画面设定:勾选

只有一般显示画面才能设定为子画面。

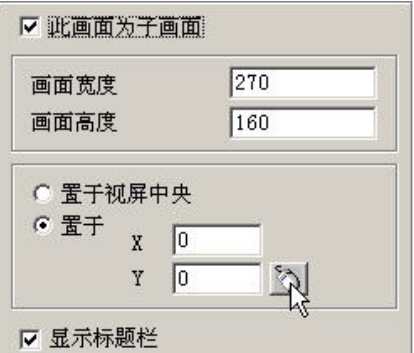

画面宽度

设定子画面宽度,单位为 Pixel。

画面高度

设定子画面高度,单位为 Pixel。

子画面显示位置

您可以将子画面被开启时置于视屏中央,亦或者由您指定其开启时的位置。

你可以直接输入坐标值或是按下 可用托曳的方式决定其位置,如下图所示:

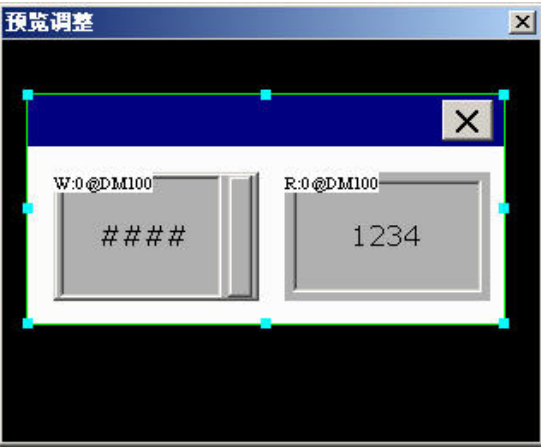

显示标题栏

子画面被开启时是否要有标题栏。

周期宏延迟时间:每次执行此周期宏间隔时间,范围为 100ms ~ 5s。

快速刷新频次:分为高、中、低三个等级主要用途是在显示元件上。针 对使用者在作画面切换时希望有些显示元件能实时显示而设定的选项。 请注意一个画面只能有四个显示元件能作快速刷新的动作。

基底画面:勾选

每一个画面皆可以指定任何一个编辑画面作为基底画面,基底画面被设定后会 以背景图的方式置于编辑区的最底层,待编译下载于人机后,人机程序会将基 底画面上的所有元件作正确的执行动作。

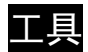

| ☞ | 编译       | $Ctr1+F7$     |
|---|----------|---------------|
| r | 下载全部     | $Ctrl + F8$   |
| ъ | 下载画面数据   | $Ctr1 + F9$   |
| G | 在线模拟     | $C$ trl $+F4$ |
|   | 离线模拟     | Ctrl+F5       |
|   | 编辑配方     |               |
|   | 下载配方     |               |
|   | 取得当前固件序号 |               |

图 2-8-1 工具所有选项

```
□ 编译
```
Ctrl+F7

#### 编译

选取此专案可以把编辑的元件,编译成人机端可以接受的格式。如果此一工程为新开启的 工程时,则在编译前会要求使用者先储存文件之后,才开始编译;如果此工程已有存盘或 是旧文件,则直接编译。编译过程中会将讯息输出至输出栏。如果有错误,也会一并列出 提醒使用者,如果有错误发生时,则不会产生目的文件。使用者可以直接选取工具中的编

译(图 2-8-2),也可以点选工具列上的 Ω 图示(图 2-8-3)或是使用系统内建的热键 Ctrl+F7。

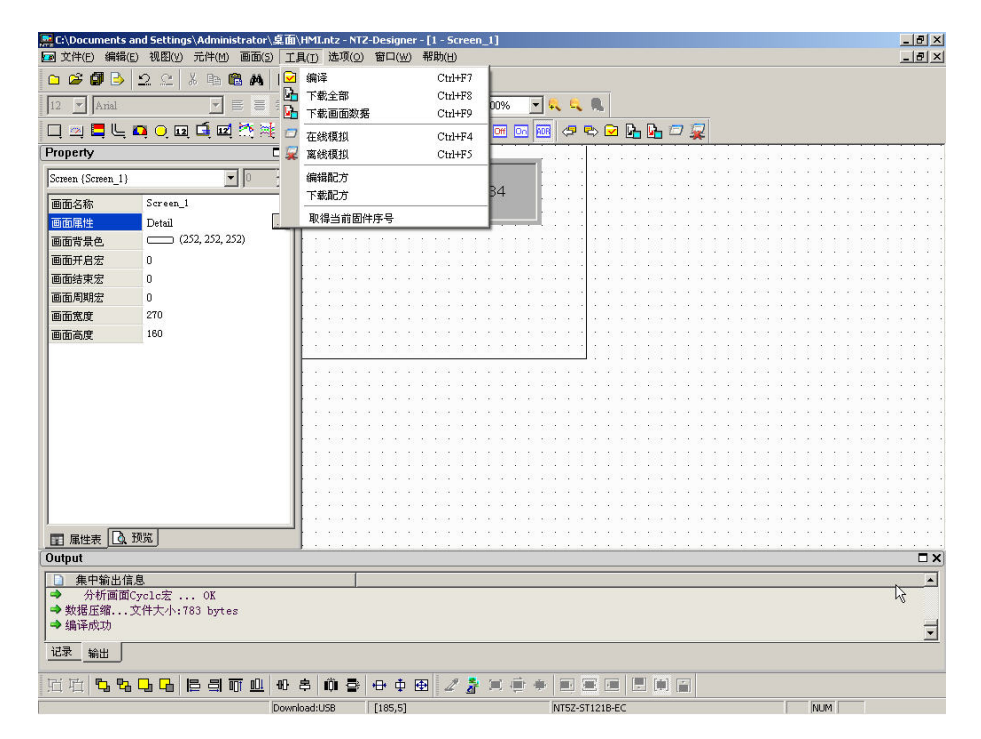

图 2-8-2 工具里面的编译选项

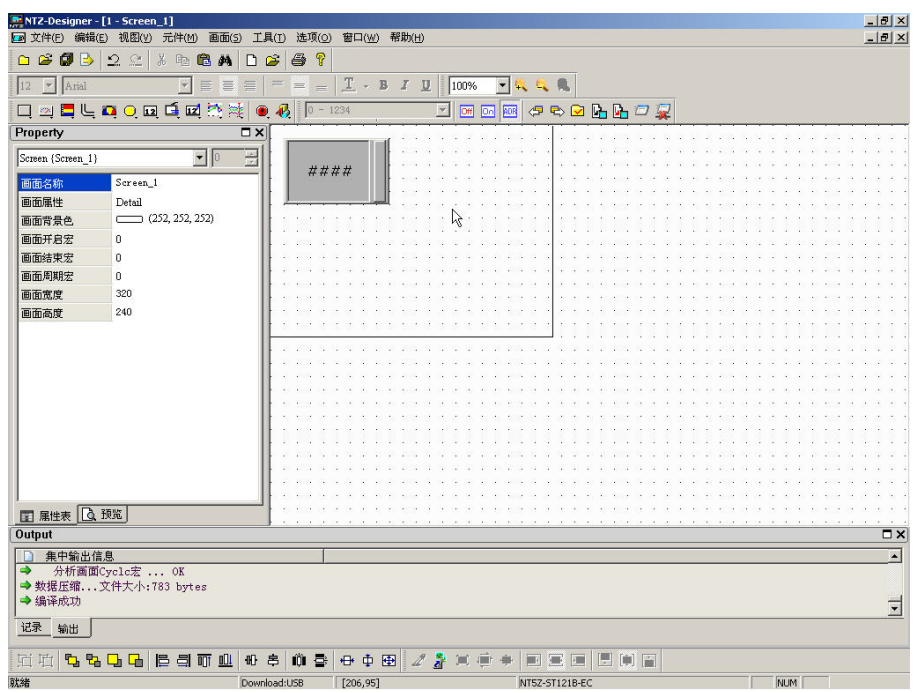

图 2-8-3 点选编译

编译错误时除错流程

- 1. 建立一工程。
- 2. 新增两个编辑画面。
- 3. 分别在两个画面上各建立一按钮元件,元件属性保持默认不变更,如下图所示:

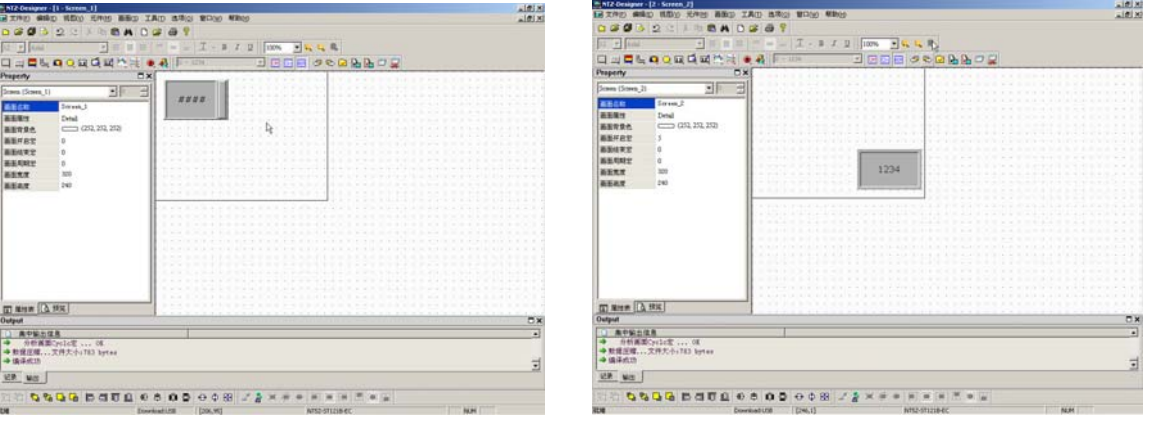

- 4. 按下 3 执行编译,会有错误讯息对话框如下图所示。在错误讯息对话框里,明白的指 出有两项错误。我们可以从输出栏看到有这两项错误详尽的说明。
- 5. 这时我们在输出栏以鼠标快速点击最后一项错误,NTZ-Designer 会自动将画面切换到 该错误专案的元件上,并将此元件圈选起来。

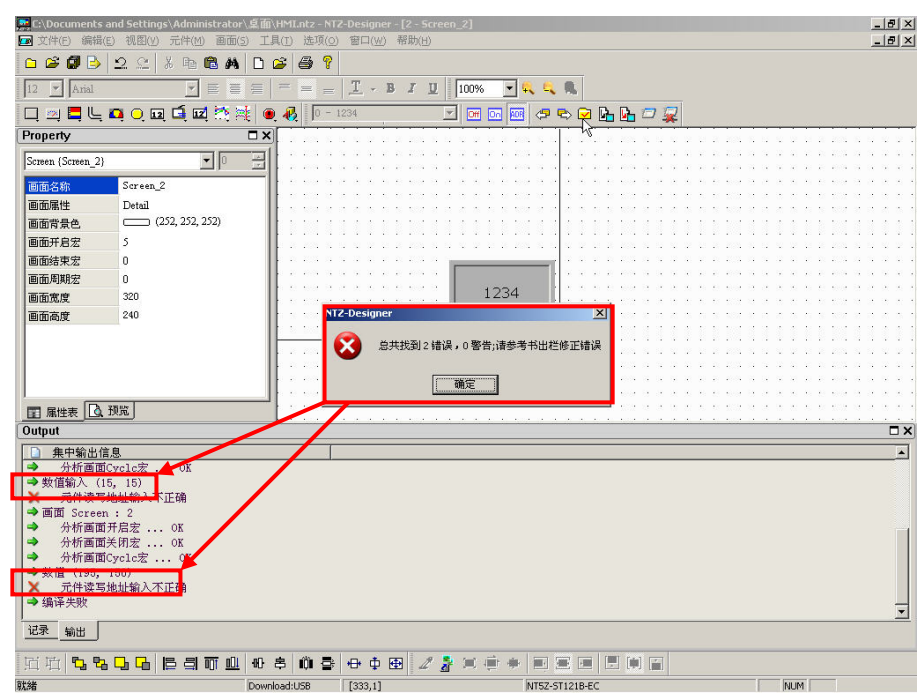

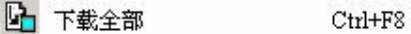

# 下载全部

下载画面资料跟配方到 NTZ 人机端。可点选工具里面的选项(图 2-8-4)或是直接点选规 划工具列里面的 5 图示(图 2-8-5), 或是使用系统内定的热键 Ctrl+F8。如果 PC 跟人机连 接的界面无法接通,那么会出现错误讯息来警告使用者(图 2-8-7、图 2-8-8)。你可以在两 个地方设定下载传输界面: 1. 选单里的【选项】,【人机设定】。 2. 选单里的【选项】,【环 境设定】。传输界面可以是 USB 或是 RS232。

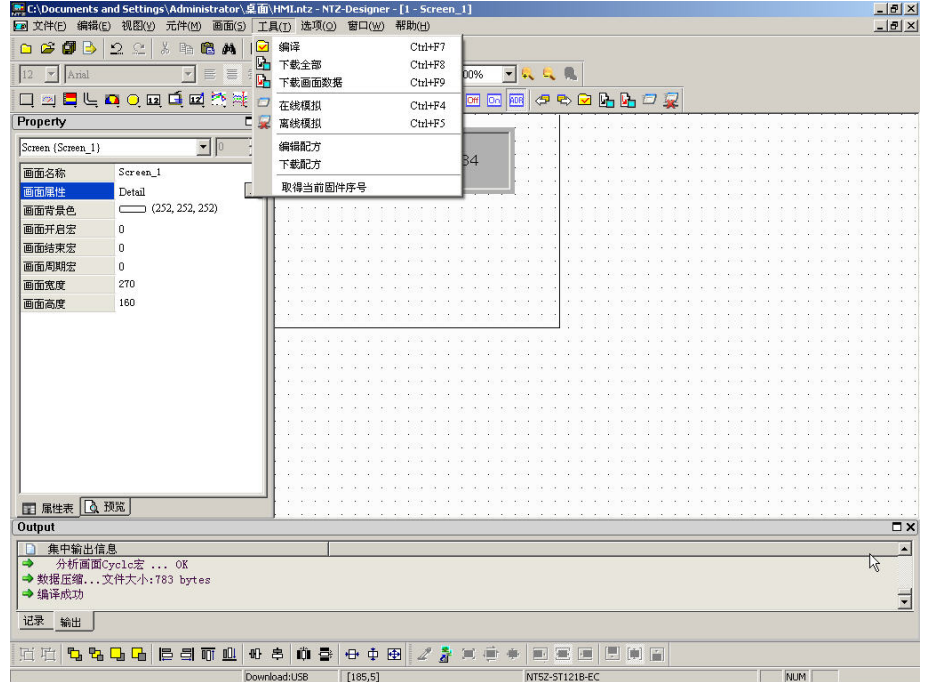

图 2-8-4 选取工具选项里面的下载全部

| 0.69<br>B                         | 2e<br>$\frac{9}{26}$<br>画<br>6<br>◻<br>44             | $\mathcal{P}$<br>6<br>₿      |                 |                             |             |      |         |  |  |  |                          |
|-----------------------------------|-------------------------------------------------------|------------------------------|-----------------|-----------------------------|-------------|------|---------|--|--|--|--------------------------|
| $\blacktriangleright$ Arial<br>12 | $\vert \mathbf{v} \vert$<br>$\equiv$<br>這<br>$\equiv$ | $\equiv$<br>$= -$            | $I \cdot B I I$ |                             | 100%        | 一收税费 |         |  |  |  |                          |
|                                   | 口四日に口口回口回路                                            | 再<br>$\bullet$<br>$0 - 1234$ |                 | $\left  \mathbf{v} \right $ | Off Co. ROB |      | ○も○出店□果 |  |  |  |                          |
| Property                          | $\square$                                             |                              |                 |                             |             |      |         |  |  |  |                          |
| Screen (Screen 1)                 | 몸<br>$\blacksquare$                                   |                              |                 |                             |             |      |         |  |  |  |                          |
|                                   |                                                       | ####                         |                 |                             |             |      |         |  |  |  |                          |
| 画面名称                              | Screen_1                                              |                              |                 |                             |             |      |         |  |  |  |                          |
| 画面属性                              | Detail                                                |                              |                 |                             |             |      |         |  |  |  |                          |
| 画面背景色                             | (252, 252, 252)                                       |                              |                 |                             |             |      |         |  |  |  |                          |
| 画面开启宏                             | $\mathbf{0}$                                          |                              |                 |                             |             |      |         |  |  |  |                          |
| 画面结束宏                             | $\theta$                                              |                              |                 |                             |             |      |         |  |  |  |                          |
| 画面周期宏                             | $\Omega$                                              |                              |                 |                             |             |      |         |  |  |  |                          |
| 画面宽度                              | 320                                                   |                              |                 |                             |             |      |         |  |  |  |                          |
| 画面高度                              | 240                                                   |                              |                 |                             |             |      |         |  |  |  |                          |
|                                   |                                                       |                              |                 |                             |             |      |         |  |  |  |                          |
|                                   |                                                       |                              |                 |                             |             |      |         |  |  |  |                          |
|                                   |                                                       |                              |                 |                             |             |      |         |  |  |  |                          |
|                                   |                                                       |                              |                 |                             |             |      |         |  |  |  |                          |
|                                   |                                                       |                              |                 |                             |             |      |         |  |  |  |                          |
|                                   |                                                       |                              |                 |                             |             |      |         |  |  |  |                          |
|                                   |                                                       |                              |                 |                             |             |      |         |  |  |  |                          |
|                                   |                                                       |                              |                 |                             |             |      |         |  |  |  |                          |
|                                   |                                                       |                              |                 |                             |             |      |         |  |  |  |                          |
|                                   |                                                       |                              |                 |                             |             |      |         |  |  |  |                          |
|                                   |                                                       |                              |                 |                             |             |      |         |  |  |  |                          |
|                                   |                                                       |                              |                 |                             |             |      |         |  |  |  |                          |
| ■ 属性表 △ 预览                        |                                                       |                              |                 |                             |             |      |         |  |  |  |                          |
| Output                            |                                                       |                              |                 |                             |             |      |         |  |  |  | $\square$ $\times$       |
|                                   |                                                       |                              |                 |                             |             |      |         |  |  |  |                          |
| 集中输出信息                            |                                                       |                              |                 |                             |             |      |         |  |  |  | $\blacktriangle$         |
| $\Rightarrow$                     | 分析画面Cyclc宏  OK                                        |                              |                 |                             |             |      |         |  |  |  |                          |
| → 编译成功                            | → 数据压缩 文件大小: 783 bytes                                |                              |                 |                             |             |      |         |  |  |  |                          |
|                                   |                                                       |                              |                 |                             |             |      |         |  |  |  | $\overline{\phantom{a}}$ |
|                                   |                                                       |                              |                 |                             |             |      |         |  |  |  |                          |
| 记录<br>输出                          |                                                       |                              |                 |                             |             |      |         |  |  |  |                          |

图 2-8-5 点选工具列图示

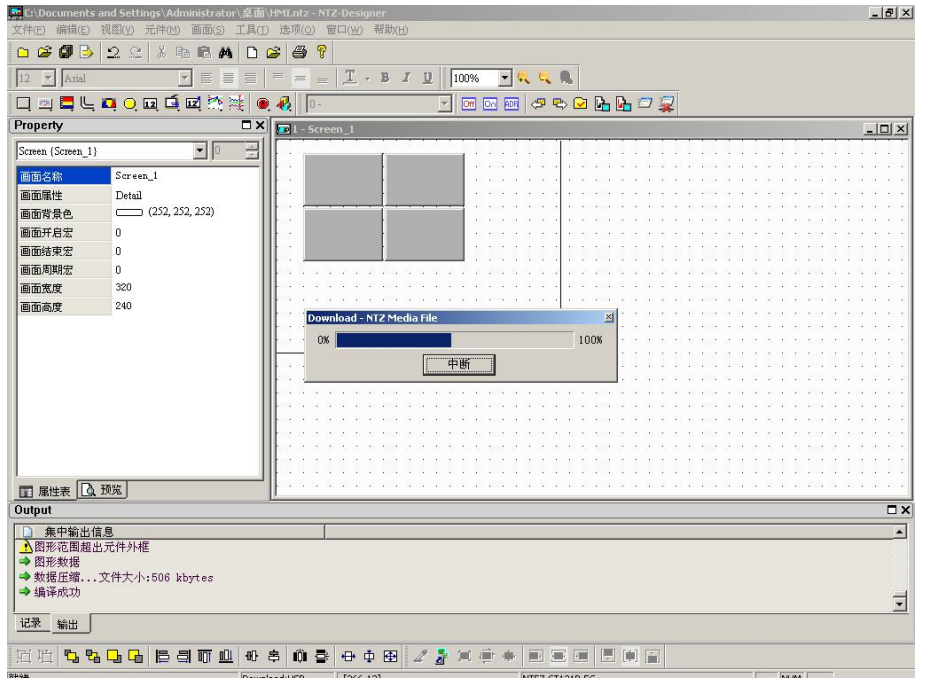

图 2-8-6 开始下载由 0%开始到 100%完成

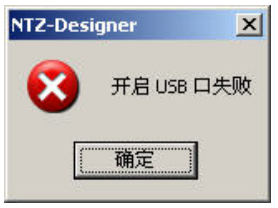

图 2-8-7 USB 开启错误时的错误讯息

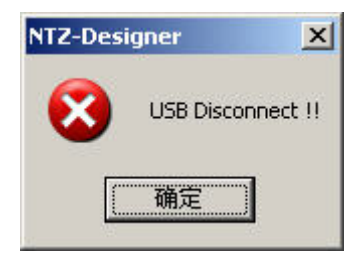

图 2-8-8 下载过程中企图将传输线拔除的错误讯息

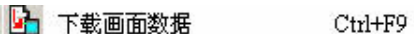

### 下载画面资料

下载画面资料到 NTZ 人机端,过程与下载全部一样,只是没有下载配方而已。可点选工具 里面的选项(图 2-8-9)或是直接点选规划工具列里面的 h图示(图 2-8-10), 或是使用系 统内定的热键 Ctrl+ F9。下载过程参考(图 2-8-6)所示。

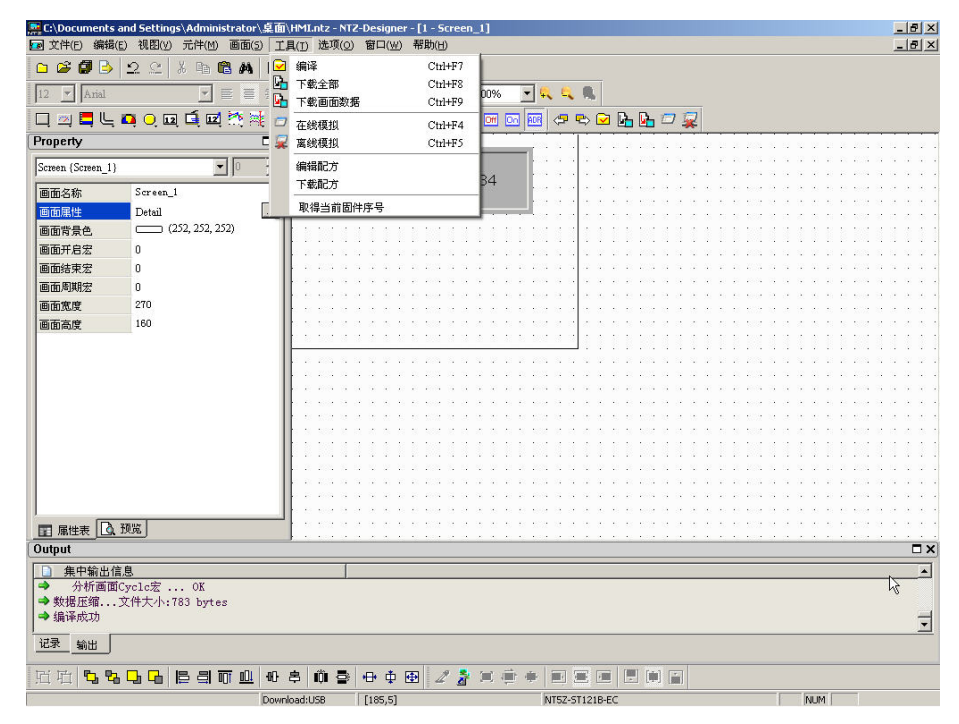

图 2-8-9 选取工具选项里面的下载画面资料

| <b>MENTZ-Designer - [2 - Screen_2]</b><br>图 文件(E) 编辑(E) 视图(V) | 元件(M)                            | 画面(S) 工具(I)<br><b>选项(Q)</b>                          | 窗口(W) 帮助(H) |                                                    |                         | $-10 \times$<br>$  P $ $\times$ |
|---------------------------------------------------------------|----------------------------------|------------------------------------------------------|-------------|----------------------------------------------------|-------------------------|---------------------------------|
| B<br>0.69                                                     | 2e<br>$\frac{1}{20}$<br>画<br>■ 单 | $\sqrt{2}$<br>$\triangleq$<br>$\mathbf{r}$<br>$\Box$ |             |                                                    |                         |                                 |
|                                                               |                                  |                                                      |             |                                                    |                         |                                 |
| 12<br>$\blacktriangleright$ Arial                             | E<br>$\vert \mathbf{v} \vert$    | $\equiv$<br>$=$ $=$<br>$\equiv$<br>$=$               | $I - B I I$ | 100%<br>$\blacksquare$                             |                         |                                 |
| $\Box$                                                        | 图片中心国重团经济                        | 码<br>$\bullet$                                       | 1234        | $\overline{\mathbf{v}}$<br>or<br><b>IOn</b><br>ADR | $\n  20000000000000000$ |                                 |
| Property                                                      |                                  | $\square$ $\times$                                   |             |                                                    |                         |                                 |
| Screen (Screen 2)                                             | $\Box$                           | Ξ                                                    |             |                                                    |                         |                                 |
| 画面名称                                                          | Screen_2                         |                                                      |             |                                                    |                         |                                 |
| 画面属性                                                          | Detail                           |                                                      |             |                                                    |                         |                                 |
| 画面背景色                                                         | (252, 252, 252)                  |                                                      |             |                                                    |                         |                                 |
| 画面开启宏                                                         | 5                                |                                                      |             |                                                    |                         |                                 |
| 画面结束宏                                                         | $\mathbf{0}$                     |                                                      |             |                                                    |                         |                                 |
| 画面周期宏                                                         | $\mathbf{0}$                     |                                                      |             |                                                    |                         |                                 |
| 画面宽度                                                          | 320                              |                                                      |             | 1234                                               |                         |                                 |
| 画面高度                                                          | 240                              |                                                      |             |                                                    |                         |                                 |
|                                                               |                                  |                                                      |             |                                                    |                         |                                 |
|                                                               |                                  |                                                      |             |                                                    |                         |                                 |
|                                                               |                                  |                                                      |             |                                                    |                         |                                 |
|                                                               |                                  |                                                      |             |                                                    |                         |                                 |
|                                                               |                                  |                                                      |             |                                                    |                         |                                 |
|                                                               |                                  |                                                      |             |                                                    |                         |                                 |
|                                                               |                                  |                                                      |             |                                                    |                         |                                 |
|                                                               |                                  |                                                      |             |                                                    |                         |                                 |
|                                                               |                                  |                                                      |             |                                                    |                         |                                 |
|                                                               |                                  |                                                      |             |                                                    |                         |                                 |
|                                                               |                                  |                                                      |             |                                                    |                         |                                 |
|                                                               |                                  |                                                      |             |                                                    |                         |                                 |
| ■ 属性表 △ 预览                                                    |                                  |                                                      |             |                                                    |                         |                                 |
| Output                                                        |                                  |                                                      |             |                                                    |                         | <b>O</b> X                      |
| 集中输出信息                                                        |                                  |                                                      |             |                                                    |                         | $\rightarrow$                   |
|                                                               | 分析画面Cyclc宏  OK                   |                                                      |             |                                                    |                         |                                 |
|                                                               | → 数据压缩 文件大小: 783 bytes           |                                                      |             |                                                    |                         |                                 |
| → 编译成功                                                        |                                  |                                                      |             |                                                    |                         | $\overline{\phantom{0}}$        |
|                                                               |                                  |                                                      |             |                                                    |                         |                                 |
| 记录<br>输出                                                      |                                  |                                                      |             |                                                    |                         |                                 |
| <b>hi 叶</b><br>555                                            | 릨<br>马<br>昌                      | 册<br>启<br>m                                          | 母車<br>田     | 2<br>脚                                             | [制]                     |                                 |
| 就緒                                                            |                                  | Download:USB                                         | [246, 1]    |                                                    | NT5Z-ST121B-EC          | NUM                             |

图 2-8-10 点选工具列图示

口 在线模拟

 $Ctrl+F4$ 

# 在线模拟

用计算机模拟 NTZ 人机的程序执行必须将 PLC 接上计算机,透过计算机的通讯口 (COM1/2)模拟去驱动 PLC。因此没有接 PLC 的话并无法执行程序,此时可以考虑采用 离线模拟来执行测试。可点选工具里面的在线模拟选项(图 2-8-11)或是点选规划工具列 的图示 (图 2-8-12),或是使用系统内定的热键 Ctrl+F4。执行时的情况请参考(图 2-8-13)。

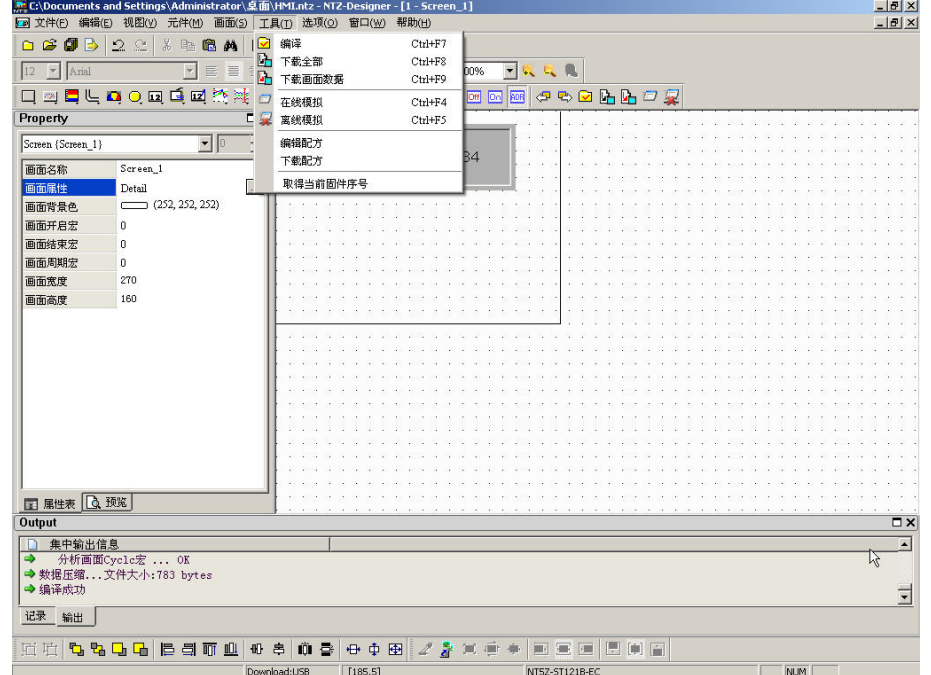

图 2-8-11 选取工具选项里面的在线模拟

| NTZ-Designer - [2 - Screen_2]            |                                                                             |                                                              |             |                                                                                           |                                                                                |     | $-10 \times$             |
|------------------------------------------|-----------------------------------------------------------------------------|--------------------------------------------------------------|-------------|-------------------------------------------------------------------------------------------|--------------------------------------------------------------------------------|-----|--------------------------|
| 9 <sub>5</sub><br>$\mathbf{a}$<br>$\Box$ | 图 文件(E) 编辑(E) 视图(Y) 元件(M)<br>$2$ $\approx$<br>$\frac{1}{20}$<br>晒<br>6<br>鹧 | 画面(5) 工具(I) 选项(O)<br>P<br>$\bigoplus$<br>$\hat{c}$<br>$\Box$ | 窗口(W) 帮助(H) |                                                                                           |                                                                                |     | $-10 \times$             |
|                                          |                                                                             |                                                              |             |                                                                                           |                                                                                |     |                          |
| 12 <br>$\blacktriangleright$ Arial       | <b>-EEE</b>                                                                 | $=$ = $=$                                                    |             | $\boxed{\underline{T}}$ - B $I$ $\boxed{\underline{U}}$ $\boxed{100\%}$<br>$\overline{ }$ |                                                                                |     |                          |
| $\Box$                                   | 四日にの○四重回旅港                                                                  | 再<br>$\bullet$                                               | $-1234$     | $\boxed{OH}$<br>$\mathbf{v}$<br>同<br>FOR                                                  | $\n  P P P P P P P P P P P P P P P P P P P P P P P P P P P P P P P P P P P P $ |     |                          |
| Property                                 |                                                                             | $\square$                                                    |             |                                                                                           |                                                                                |     |                          |
| Screen {Screen_2}                        | $\boxed{\bullet}$                                                           | $\overline{\mathbf{r}}$                                      |             |                                                                                           |                                                                                |     |                          |
| 画面名称                                     | Screen 2                                                                    |                                                              |             |                                                                                           |                                                                                |     |                          |
| 画面属性                                     | Detail                                                                      |                                                              |             |                                                                                           |                                                                                |     |                          |
| 画面背景色                                    | (252, 252, 252)                                                             |                                                              |             |                                                                                           |                                                                                |     |                          |
| 画面开启宏                                    | 5                                                                           |                                                              |             |                                                                                           |                                                                                |     |                          |
| 画面结束宏                                    | 0                                                                           |                                                              |             |                                                                                           |                                                                                |     |                          |
| 画面周期宏                                    | $\Omega$                                                                    |                                                              |             |                                                                                           |                                                                                |     |                          |
| 画面宽度                                     | 320                                                                         |                                                              |             | 1234                                                                                      |                                                                                |     |                          |
| 画面高度                                     | 240                                                                         |                                                              |             |                                                                                           |                                                                                |     |                          |
|                                          |                                                                             |                                                              |             |                                                                                           |                                                                                |     |                          |
|                                          |                                                                             |                                                              |             |                                                                                           |                                                                                |     |                          |
|                                          |                                                                             |                                                              |             |                                                                                           |                                                                                |     |                          |
|                                          |                                                                             |                                                              |             |                                                                                           |                                                                                |     |                          |
|                                          |                                                                             |                                                              |             |                                                                                           |                                                                                |     |                          |
|                                          |                                                                             |                                                              |             |                                                                                           |                                                                                |     |                          |
|                                          |                                                                             |                                                              |             |                                                                                           |                                                                                |     |                          |
|                                          |                                                                             |                                                              |             |                                                                                           |                                                                                |     |                          |
|                                          |                                                                             |                                                              |             |                                                                                           |                                                                                |     |                          |
|                                          |                                                                             |                                                              |             |                                                                                           |                                                                                |     |                          |
|                                          |                                                                             |                                                              |             |                                                                                           |                                                                                |     |                          |
|                                          |                                                                             |                                                              |             |                                                                                           |                                                                                |     |                          |
| ■ 属性表 △ 预览                               |                                                                             |                                                              |             |                                                                                           |                                                                                |     |                          |
| Output                                   |                                                                             |                                                              |             |                                                                                           |                                                                                |     | $\square$                |
| 集中输出信息                                   |                                                                             |                                                              |             |                                                                                           |                                                                                |     | $\blacktriangle$         |
| $\Rightarrow$                            | 分析画面Cycle宏  OK                                                              |                                                              |             |                                                                                           |                                                                                |     |                          |
|                                          | → 数据压缩 文件大小: 783 bytes                                                      |                                                              |             |                                                                                           |                                                                                |     |                          |
| → 编译成功                                   |                                                                             |                                                              |             |                                                                                           |                                                                                |     | $\overline{\phantom{a}}$ |
|                                          |                                                                             |                                                              |             |                                                                                           |                                                                                |     |                          |
| 记录<br>输出                                 |                                                                             |                                                              |             |                                                                                           |                                                                                |     |                          |
| 石 石<br>$P_{\rm d}$<br>围                  | <b>トーラー トー</b><br>001                                                       | $\text{III}$<br>島<br>급                                       | 母中<br>田     |                                                                                           | 日间日<br>图                                                                       |     |                          |
| 就緒                                       |                                                                             | Download:USB                                                 | [246,1]     |                                                                                           | NT5Z-ST121B-EC                                                                 | NUM |                          |

图 2-8-12 点选工具列图示

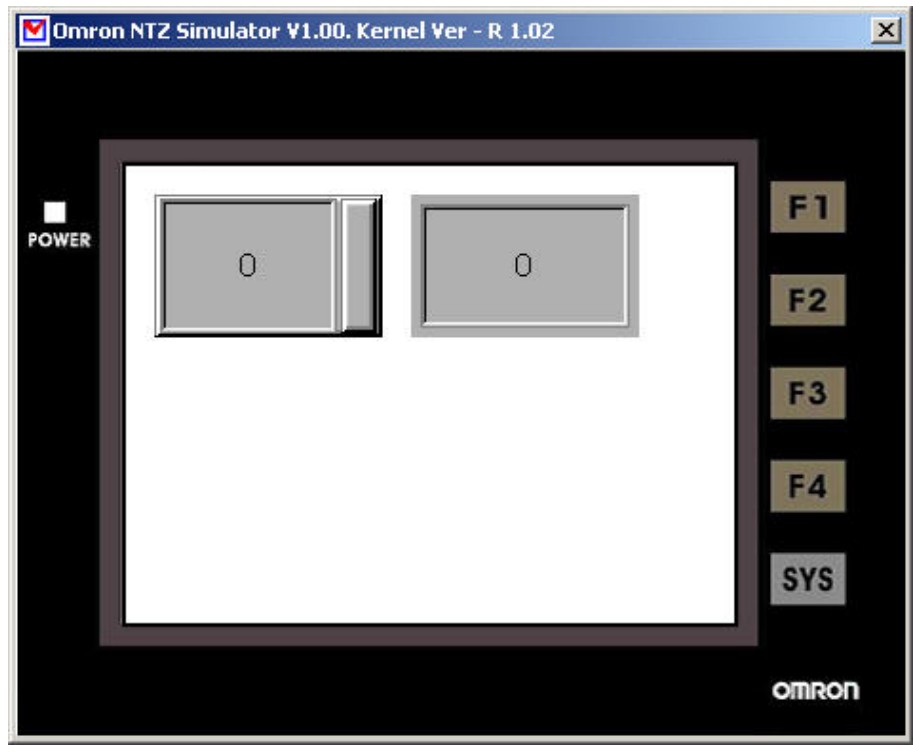

图 2-8-13 在线模拟画面

■ 离线模拟 Ctrl+F5

# 离线模拟

可用来测试所写的画面、读写地址以及宏等等是否正确。并不需要真的接上 PLC 来执行, 可直接点选工具选项里面的离线模拟选项(图 2-8-14),也可以点选规划工具列里面的 示(图 2-8-15)或是使用系统内定的热键 Ctrl+F5。执行时画面请参考(图 2-8-13)。
|                                   | http://bocuments.and.Settings\Administrator\桌面\HMI.ntz-NTZ-Designer-[1-Screen_1] |        |                         |         |             |                    |      |                   |   |    |   |  |                  |          | $-17x$                   |
|-----------------------------------|----------------------------------------------------------------------------------|--------|-------------------------|---------|-------------|--------------------|------|-------------------|---|----|---|--|------------------|----------|--------------------------|
|                                   | 图 文件(E) 编辑(E) 视图(y) 元件(M)                                                        | 画面(S)  | 工具(T) 选项(O) 窗口(W) 帮助(H) |         |             |                    |      |                   |   |    |   |  |                  |          | $- B $                   |
| 0.69<br>B                         | $2$ $\approx$<br>$\frac{9}{26}$<br>画<br>6 #                                      | ☑      | 编译                      |         | $Ctrl + F7$ |                    |      |                   |   |    |   |  |                  |          |                          |
|                                   |                                                                                  | D,     | 下載全部                    |         | $Ctrl + F8$ |                    |      |                   |   |    |   |  |                  |          |                          |
| $\blacktriangleright$ Arial<br>12 | $\vert \mathbf{v} \vert$<br><b>E W</b>                                           | D.     | 下载画面数据                  |         | $Ctrl + F9$ | bo%                | 一成化量 |                   |   |    |   |  |                  |          |                          |
|                                   | 口四日に口口口口口腔性                                                                      |        | 在线模拟                    |         | $Ctrl + F4$ | <b>Off Col ADR</b> |      | ○も○出店□果           |   |    |   |  |                  |          |                          |
| Property                          |                                                                                  | 星<br>с | 离线模拟                    |         | Ctrl+F5     |                    |      |                   |   |    |   |  |                  |          |                          |
| Screen {Screen_1}                 | $\blacksquare$                                                                   |        | 编辑配方                    |         |             |                    |      |                   |   |    |   |  |                  |          |                          |
| 画面名称                              | Screen <sub>1</sub>                                                              |        | 下载配方                    |         |             | <b>B4</b>          |      |                   |   |    |   |  |                  |          |                          |
| 画面属性                              | Detail                                                                           |        | 取得当前固件序号                |         |             |                    |      |                   |   |    |   |  |                  |          |                          |
| 画面背景色                             | (252, 252, 252)                                                                  |        |                         |         |             |                    |      |                   |   |    |   |  |                  |          |                          |
| 画面开启宏                             | $\mathbf{0}$                                                                     |        |                         |         |             |                    |      |                   |   |    |   |  |                  |          |                          |
| 画面结束宏                             | $\bf{0}$                                                                         |        |                         |         |             |                    |      |                   |   |    |   |  |                  |          |                          |
| 画面周期宏                             | $\Omega$                                                                         |        |                         |         |             |                    |      |                   |   |    |   |  |                  |          |                          |
|                                   | 270                                                                              |        |                         |         |             |                    |      |                   |   |    |   |  |                  |          |                          |
| 画面宽度                              |                                                                                  |        |                         |         |             |                    |      |                   |   |    |   |  |                  |          |                          |
| 画面高度                              | 160                                                                              |        |                         |         |             |                    |      |                   |   |    |   |  |                  |          |                          |
|                                   |                                                                                  |        |                         |         |             |                    |      |                   |   |    |   |  |                  |          |                          |
|                                   |                                                                                  |        |                         |         |             |                    |      |                   |   |    |   |  |                  |          |                          |
|                                   |                                                                                  |        |                         |         |             |                    |      |                   |   |    |   |  |                  |          |                          |
|                                   |                                                                                  |        |                         |         |             |                    |      |                   |   |    |   |  |                  |          |                          |
|                                   |                                                                                  |        |                         |         |             |                    |      |                   |   |    |   |  |                  |          |                          |
|                                   |                                                                                  |        |                         |         |             |                    |      |                   |   |    |   |  |                  |          |                          |
|                                   |                                                                                  |        |                         |         |             |                    |      |                   |   |    |   |  |                  |          |                          |
|                                   |                                                                                  |        |                         |         |             |                    |      |                   |   |    |   |  |                  |          |                          |
|                                   |                                                                                  |        |                         |         |             |                    |      |                   |   |    |   |  |                  |          |                          |
|                                   |                                                                                  |        |                         |         |             |                    |      |                   |   |    |   |  |                  |          |                          |
|                                   |                                                                                  |        |                         |         |             |                    |      |                   |   |    |   |  |                  |          |                          |
| ■ 属性表 △ 预览                        |                                                                                  |        |                         |         |             |                    |      |                   |   |    |   |  |                  |          |                          |
| Output                            |                                                                                  |        |                         |         |             |                    |      |                   |   |    |   |  |                  |          | □×                       |
| 集中输出信息                            |                                                                                  |        |                         |         |             |                    |      |                   |   |    |   |  |                  |          | $\blacktriangle$         |
| $\Rightarrow$                     | 分析画面Cyclc宏  OK                                                                   |        |                         |         |             |                    |      |                   |   |    |   |  |                  | <b>M</b> |                          |
|                                   | → 数据压缩 文件大小: 783 bytes                                                           |        |                         |         |             |                    |      |                   |   |    |   |  |                  |          |                          |
| → 编译成功                            |                                                                                  |        |                         |         |             |                    |      |                   |   |    |   |  |                  |          | $\overline{\phantom{a}}$ |
| 记录<br>输出                          |                                                                                  |        |                         |         |             |                    |      |                   |   |    |   |  |                  |          |                          |
| t,<br>鴨<br>回 叶                    | <b>日目可</b><br>머                                                                  | 101    | 030E                    | 母中田     | 28          | <b>第一章</b>         |      | 四<br><b>Sept.</b> | 图 | 日间 | 后 |  |                  |          |                          |
|                                   |                                                                                  |        | Download:USB            | [185.5] |             |                    |      | NT57-ST121B-EC    |   |    |   |  | NIM <sup>T</sup> |          |                          |

图 2-8-14 选取工具选项里面的离线模拟

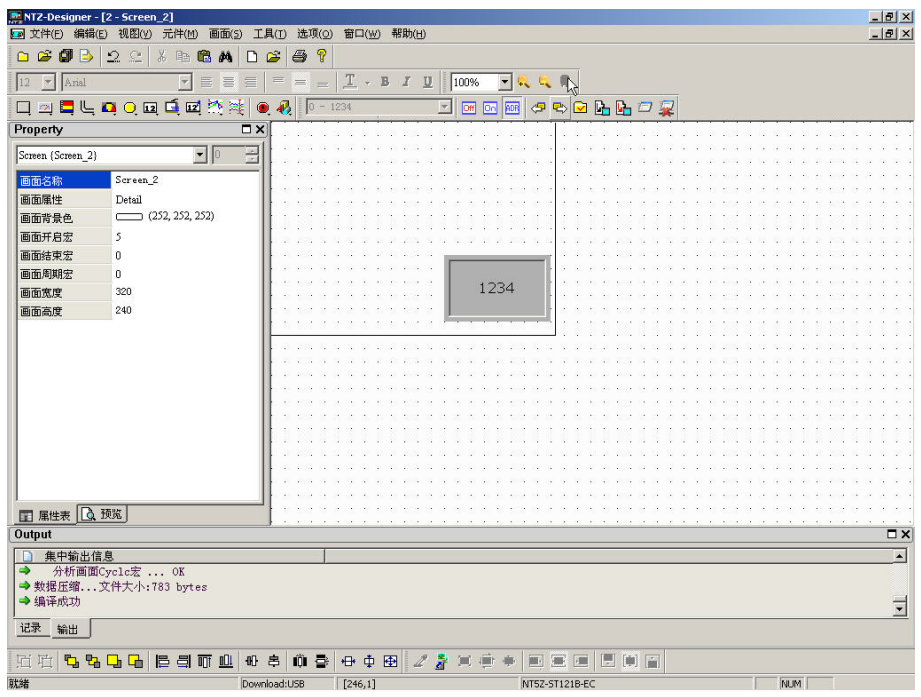

图 2-8-15 点选工具列图示

### 编辑配方

# 编辑配方

配方的功能,最主要是提供使用者有大批数值参数的需求而存放在人机内部存贮器区。例 如;面包业者对于每个不同型式的面包,需要有不同烘培时间,而这些众多时间的变量就 可以利用人机所提供的配方功能来达到时间变量的要求。其目的是为了减少控制器的负担, 使控制器的寄存器有更大弹性的运行空间。

配方功能提供搭配系统一套便捷的参数输入方式。当使用者完成配方编辑时,利用系统控 制区的配方选定参数,就可将指定对应的参数传递至所搭配系统的存贮器位置。利用配方 编辑的对话框,可以设定或是修改配方内容,并且可独立存取不用跟着工程一同存取。因 此就算是不同厂商的机种,也可以共享同一组配方不必另外编写。此项功能只需配方功能 启动后才能使用(图 2-8-16),点选后会出现另一个配方设定对话框(图 2-8-17)启动配方 设定之后,就可以开始编辑了。请参考以下图例以及说明。而配方编辑对话框的使用方法 详细解说于后续的配方编辑专案中。

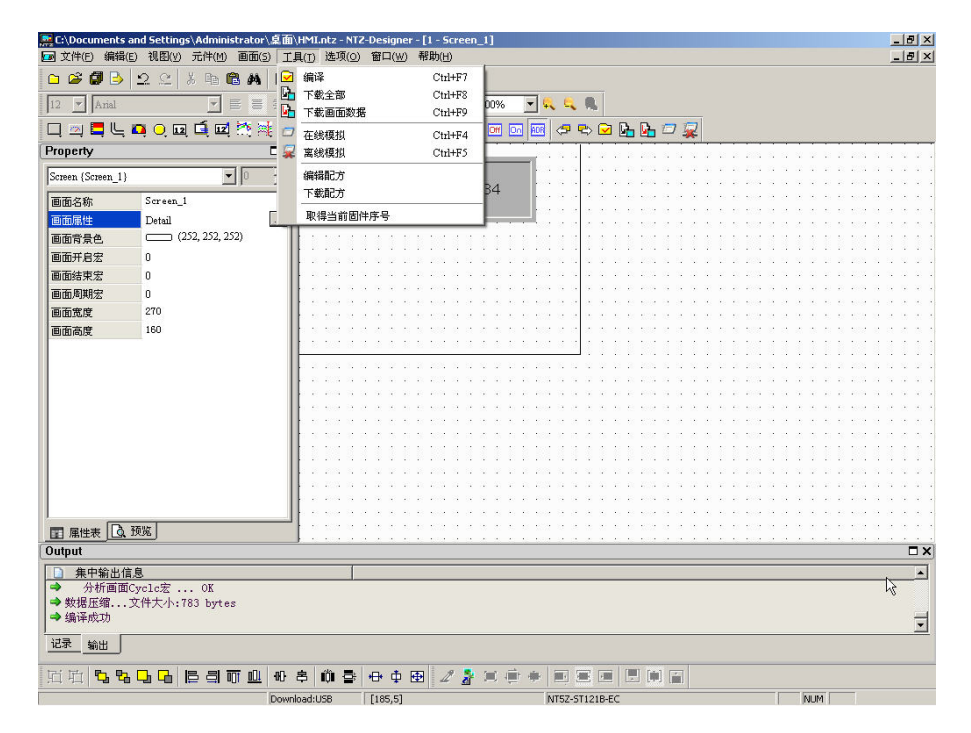

图 2-8-16 选取工具选项里面的编辑配方

| 地址             | 0@IR100        |                         | 长度<br>$\sim$   | $\sqrt{10}$    |                | 组数<br>10       | 输入                             |
|----------------|----------------|-------------------------|----------------|----------------|----------------|----------------|--------------------------------|
|                | W1             | W <sub>2</sub>          | W3             | W4             | W <sub>5</sub> | W6             | $\overline{\phantom{a}}$<br>开启 |
| $\overline{1}$ | ō              | $\overline{0}$          | $\overline{0}$ | $\overline{0}$ | o              | $\mathbf 0$    | 储存                             |
| $\overline{2}$ | ō              | $\overline{0}$          | ō              | $\overline{0}$ | ō              | $\overline{0}$ | 重置                             |
| 3              | ō              | $\overline{0}$          | ō              | $\overline{0}$ | o              | $\overline{0}$ |                                |
| $\overline{4}$ | $\overline{0}$ | $\overline{\mathbf{0}}$ | $\overline{0}$ | $\overline{0}$ | $\overline{0}$ | $\overline{0}$ | 清除                             |
| 5              | ō              | $\overline{0}$          | 0              | $\overline{0}$ | o              | $\mathbf 0$    | 打印                             |
| 6              | ō              | $\overline{0}$          | $\overline{0}$ | $\overline{0}$ | o              | $\overline{0}$ |                                |
| $\overline{7}$ | 0              | $\mathbf{0}$            | 0              | $\mathbf{0}$   | 0              | $\mathbf 0$    |                                |
| 8              | 0              | 0                       | 0              | $\theta$       | 0              | $\bf{0}$       |                                |
| $\overline{9}$ | ō              | $\overline{0}$          | ō              | $\bf{0}$       | ō              | $\overline{0}$ | 确定                             |

图 2-8-17 配方设定对话框

此图代表配方为总数 10 组参数输入,每一组长度有 10 个 WORD。利用系统控制区的配方 选定区资料可决定那一组传递至 PLC 的指定地址(上图红色圈选的地方)。

下载配方

# 下载配方

只下载配方到人机端。如果只是修改配方,其它的画面编辑资料并无修改,则只要执行此 一选项即可,可以节省下载的时间。点选后一开始先开启配方文件之后,再下载到人机端 便可以了。除非特别指定,否则其附文件名为 .rcp(图 2-8-18)。

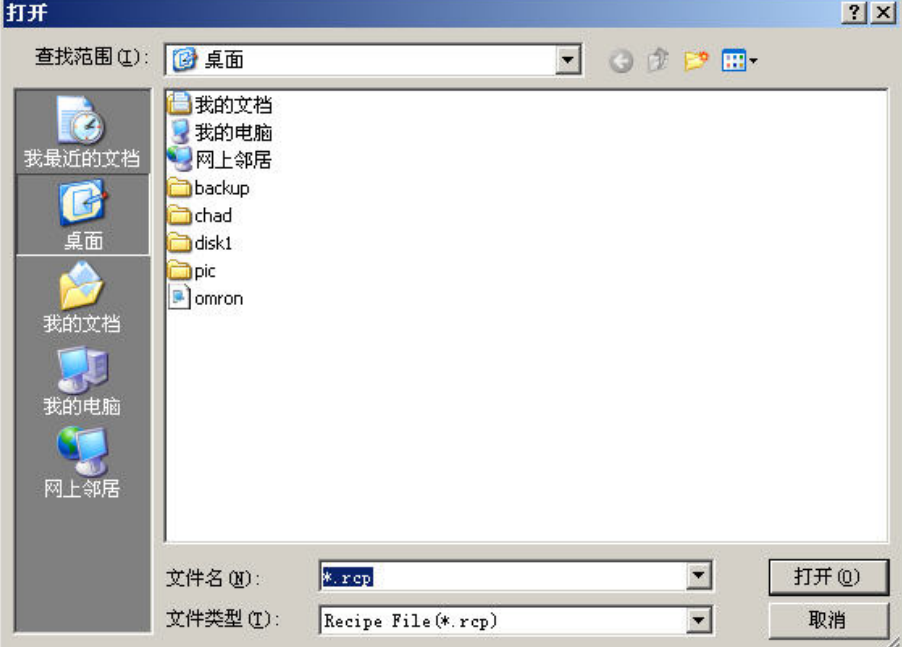

图 2-8-18 下载配方时需指定配方文件的开启旧文件对话框

配方编辑说明

启动配方功能: 你可以决定所编辑的配方资料下载至人机端是否有效。

地址:你可以在此处直接输入配方的起始地址,此处支持控制器地址的输入格式与内部存

贮器地址的输入格式。你也可以按下 ... 开启地址输入对话框, 如下图所示:

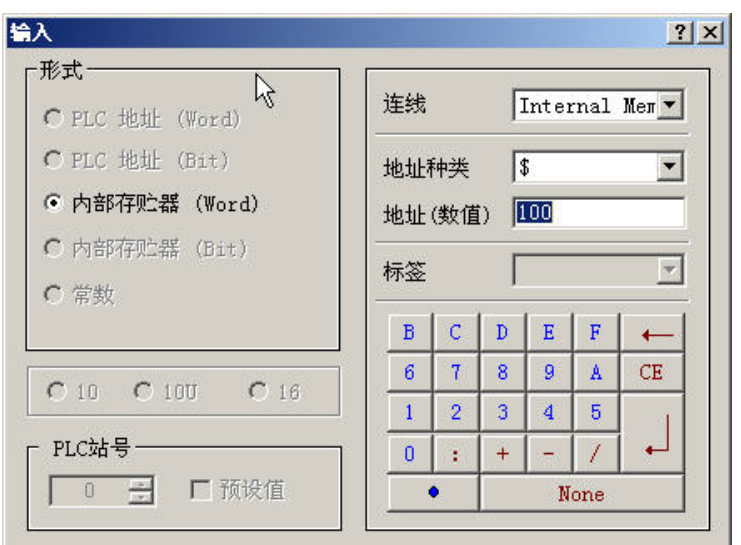

长度: 此处设定配方的长度为多少, 单位为 Word。其值不可设定为 0, 如果设 0 会出现警 告,如下图所示:

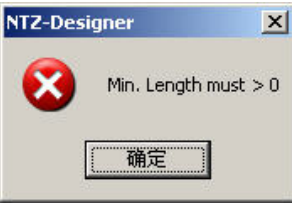

组数:配方输入可以设多组的配方,用来切换,以方便使用者使用。其组数不可设定为 0, 如果设 0 会出现警告, 如下图所示:

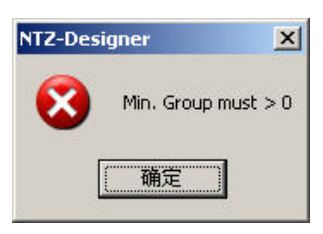

输入:设定完长度与组数后,点选此输入按钮便可以开始编辑配方资料。由于受限于存贮 器的大小,所以配方的资料大小不可以超过 64KWord(长度×组数不可大于 64×1024)。如果有其中一项为 0 或是配方的资料大小超过 64KWord 便会出现如下图 的警告:

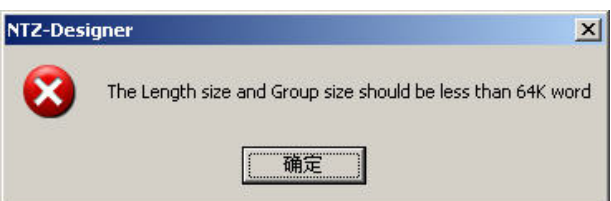

开启:点选此项后,可以开启储存于硬盘里的配方文件,来载入编辑。而加载的配方文件 并不包含起配方的起始地址,因此不管是哪一家厂商的控制器,都可以使用相同的 配方文件。开启的配方文件的格式有支持 Windows® Excel CSV。

- 储存:将所编辑的配方资料以文件的方式储存起来,储存时并不会记录配方的起始地址。 这是为了方便使用者能够将相同的配方文件使用于不同的厂商的控制器。储存配方 文件的格式有支持 Windows® Excel CSV。
- 重置:删除所有相关配方设定与输入的配方资料。
- 清除:将所有输入的配方资料值设定为 0,如下图所示:

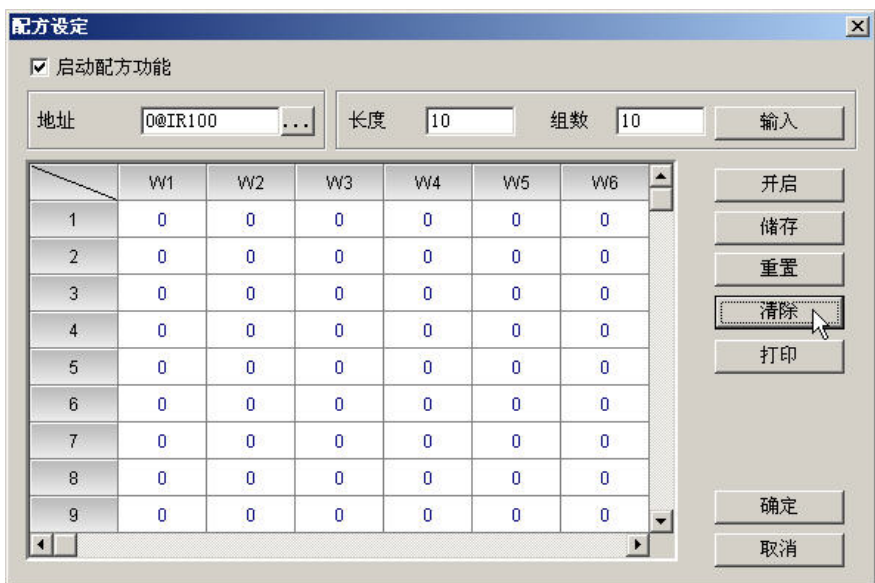

打印:将所有输入的配方资料值输出至打印机。

确定: 当配方资料输入完毕后,点选确定按钮, NTZ-Designer 会将资料暂存, 以便于后续 的传输下载或是修改。同时当你点选确定按钮时配方编辑对话框会依序检查所有输入的合 法性,若有不合法的输入值是无法正常结束并离开此对话框的,请参照下图,因没有输入 配方的起始地址,所检查到的错误:

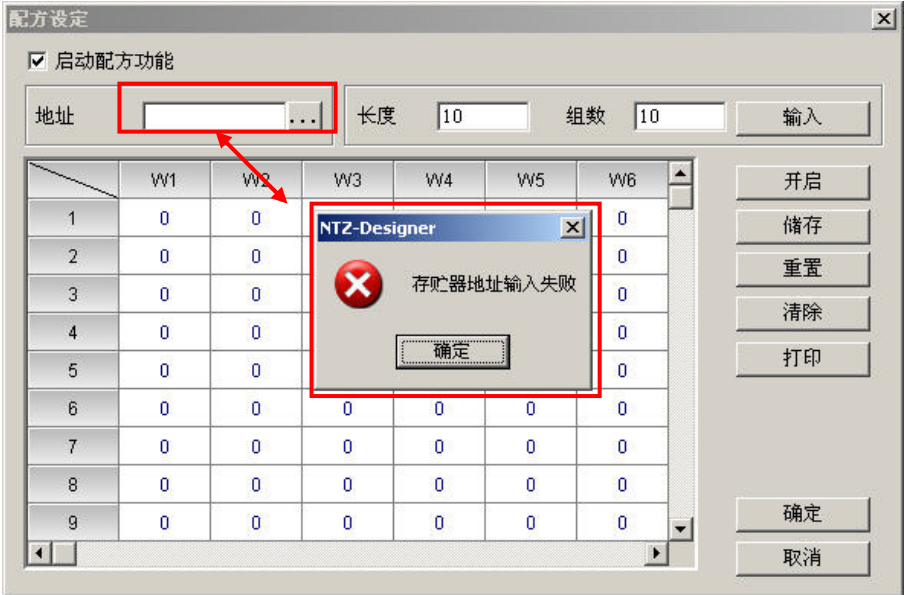

取消: 不管是否编辑完毕或是有无储存,点选后一律强迫离开。如果再次开启也一样不会 留下任何资料,因此点选前,要确定是否真的要取消才点选。

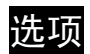

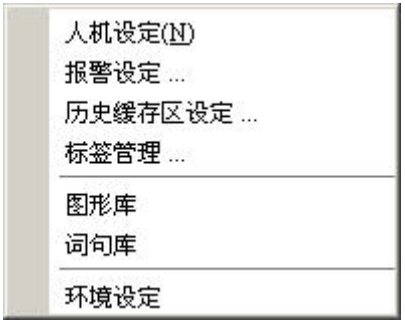

图 2-9-1 选项所展开的窗口

人机设定(N)

# 人机设定

此项只能经由点选选项里面的人机设定来启动(图 2-9-2)。其中分为【一般】、【通讯】、【默 认值】、【其它】四个页面,各页面详细说明请参照模块参数的设定。

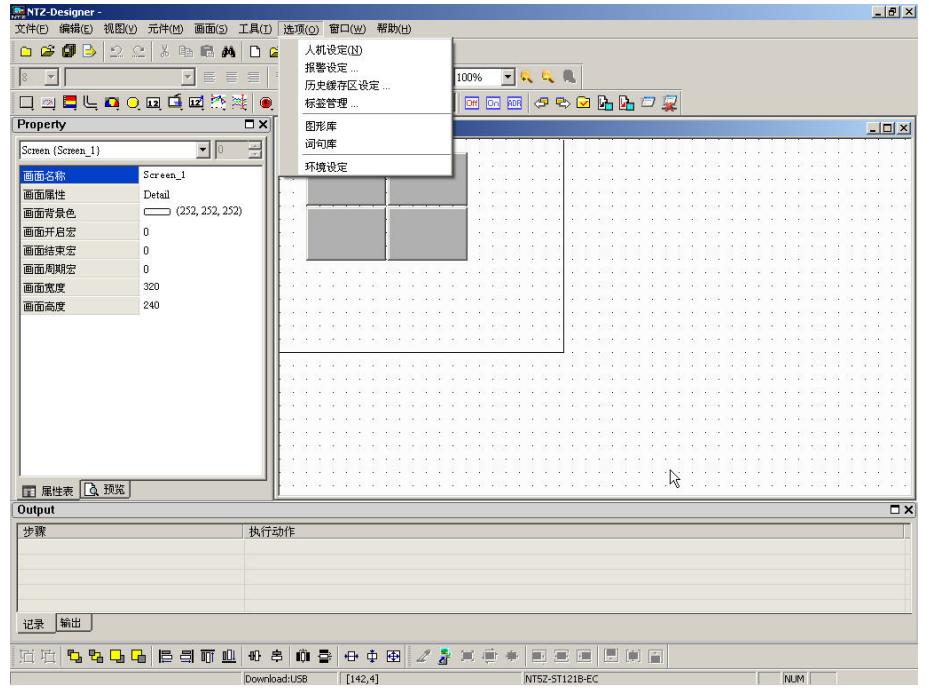

图 2-9-2 选取选项里面的人机设定

人机设定说明(常规设定)

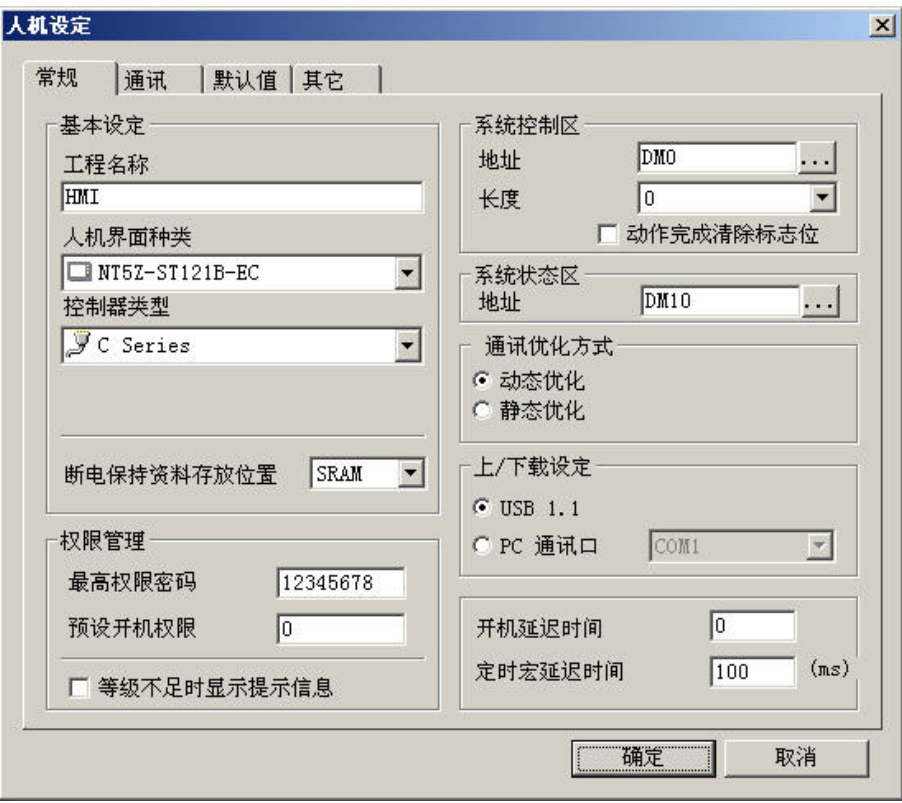

工程名称:工程的名称也是存盘时,文件的默认的名称。

人机界面种类:选择 NTZ 人机界面的种类,针对不同的人机编辑所需要的功能。

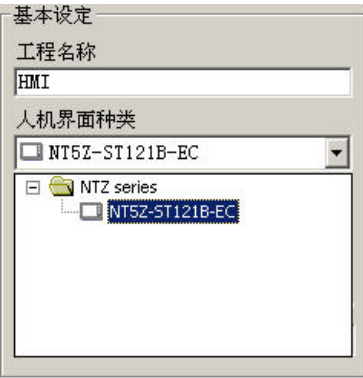

控制器类型:设定所使用的控制器。NTZ-Designer 提供树状界面以控制器的制造商作分类, 方便使用者选用。

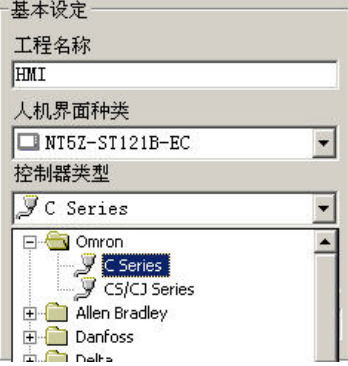

断电保持资料存放位置:人机界面所提供的断电保持资料存放位置包含有 SRAM、SMC, 但仍要看您所选择的人机界面种类而定。

最高权限密码:设定最高权限等级 8 的密码,同时此密码也是工程储存后的保护密码。

默认开机权限: 设定开机时之使用权限, 等级最高为 7 最小为 0。

系统控制区起始地址:设定系统控制区起始地址。

系统控制区长度:系统控制区地址长度会随着您所需要的功能增长或减少(例如当您要使 用多国语系功能时,长度设定至少需要 8 个 Words)。重要的系统控制 区参数,详细说明参考第五章。请注意当系统控制区长度被设为 **0** 时, 系统控制区是无任何作用的。

动作完成清除旗标位: 在控制区有任一动作结束后就将该控制暂存区清除为 0。

- 系统状态区起始地址:设定系统状态区起始地址。长度固定为 8 个 Words, 每个 Word 皆指 出系统会有不同的状态值。重要的系统状态区参数,详细说明请参 考第五章。
- 通讯优化模式:动态优化

于执行切换画面时才将所有在此画面上读取地址的元件作优化的计算。 请注意使用此功能会在您切换画面时,所有在此画面上读取地址的元件暂 时性的显示不正确的值,待优化过程完毕后才会正常显示。动态优化的启 动, 取决于通讯页面的设定选项【读取优化】是否有勾选。若无勾选, 虽 在此处有设定动态优化的模式,系统仍然不会启动。

#### 静态优化

于编译时就将所有编辑画面上的读取地址元件作优化的计算。静态优化的 启动, 取决于通讯页面的设定选项【读取优化】是否有勾选, 此外还可以 选择是否要长度限制。若无勾选【读取优化】, 虽在此处有设定静态优化的 模式,系统仍然不会启动。

上/下载设定:可以选择 USB 或是 PC 通讯口(即:RS232)作上/下载的传输界面。

开机延迟时间:设定开机延迟时间以等待控制器(如:PLC)的启动,从 0 到 255 秒。

定时宏延迟时间:设定每次执行定时宏时之间隔时间,值从 100~65535ms。

人机设定说明(通讯页面设定)

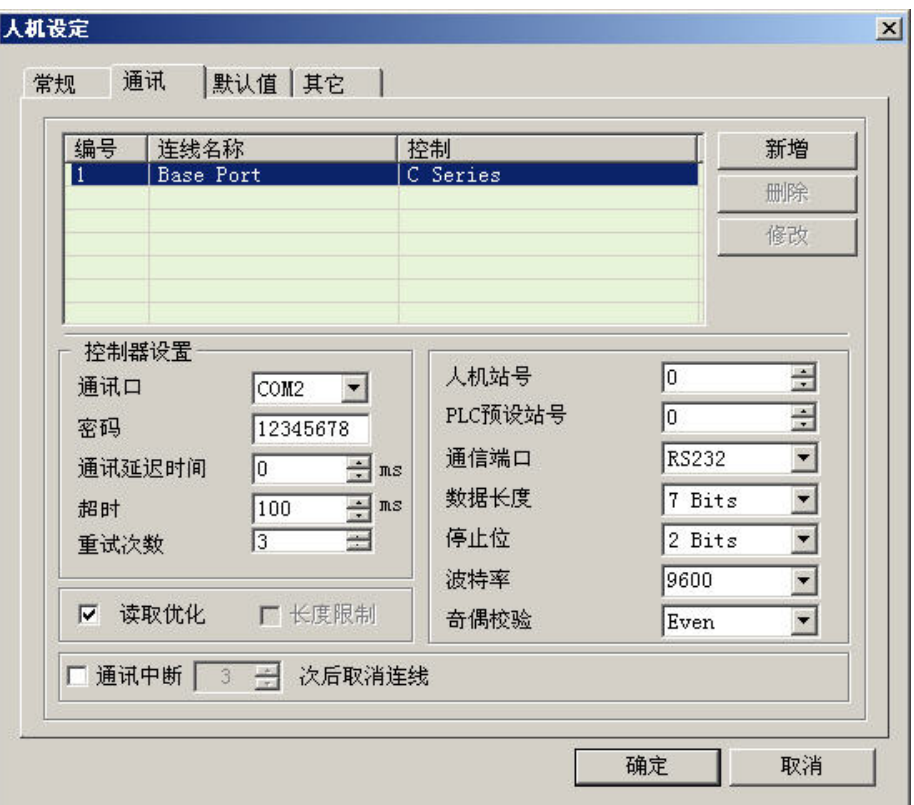

新增/删除控制器联机:新增

按下新增按钮决定联机装置名称与控制器,请参阅下图:

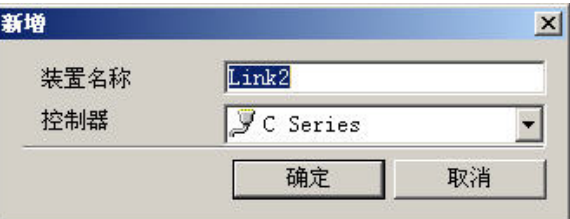

依照不同的人机界面型号,可支持连接的控制器各数皆不同(NTZ 系 列人机界面最多可同时支持 2 种不同之控制器)。

删除

将存在的联机装置删除。(一个工程至少要存在一个联机装置)

修改

改变联机的控制器或者改变装置名称。

#### 控制器联机设定:通讯口

设定与人机通讯的通讯口,决定是 COM1 或是 COM2。

密码

有些控制器需在通讯前传入一组密码方能作通讯。

通讯延迟时间

每次下达通讯命令之间隔时间,范围从 0 ms 到 255 ms。

#### 超时

通讯过程中,控制器多久无响应,才算是 Timeout,范围从 10 ms ~ 65535 ms。

### 重试次数

通讯过程中,控制器无响应,人机端尝试再送通讯命令的次数,若达到 设定的重试次数,人机端才会弹出通讯异常对话框。范围从 0 ~ 255 次。

#### 读取优化

启动或关闭优化处理模式。设定有参考到此联机之所有元件读取地址, 是否要作优化的计算。

### 长度限制

只有您在【一般】的页面选择静态优化才可勾选是否要长度限制。勾选 长度限制用途在于避免读取过长的连续地址而造成画面更新变慢。

通讯中断 n 次后,取消联机主要用途是避免当通讯异常发生,并重试过 后通讯异常对话框一直显示于人机界面的画面上。设定此值可在上述情 况发生后就不再与控制器联机。范围从 1 ~ 255 次。当人机与控制器因通 讯中断次数达到而停止通讯,此时,若欲想恢复人机与此控制器通讯, 可利用于控制区 D1(假设控制区的起始位置为 D0)的 Bit 0。在无通讯 状态下, 此 Bit  $0, 5$  ON; 当恢复通讯后, 此 Bit  $0, 5$  OFF。

# 人机站号

设定人机站号。范围从 0 ~ 255 。

#### PLC 默认站号

元件读写 PLC 地址的默认站号值,将采用此设定值。范围从 0 ~ 255。

#### 通讯端口

选定使用 RS232、RS422、RS485。所提供的通讯端口会依照您选的人机 界面种类以及选择的通讯口而提供不同的通讯端口选项。

资料长度

选择 7 Bits 或是 8 Bits。

停止位

选择 1 Bits 或是 2 Bits。

波特率

选择 4800、9600、19200、38400、57600 或是 115200。你也可以直接输 入波特率值,但输入的最大波特率值不能超过 187500。

奇偶校验

选择 None (无奇偶校验)、Odd(奇同位)或是 Even(偶同位)。

人机设定说明(默认值页面设定)

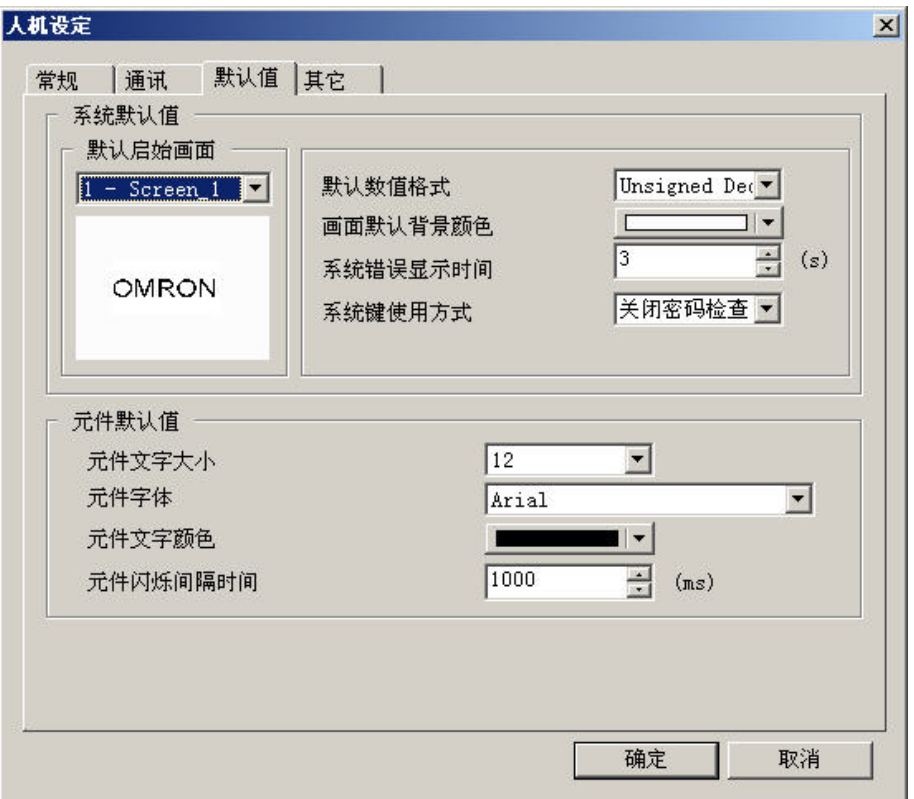

系统默认值:默认启始画面

设定在人机端上电启动后第一个开启的画面。

默认数据格式

建立元件时,默认的数据格式。

画面默认背景颜色

新增一个编辑画面时,默认的画面背景颜色。

系统错误显示时间

错误讯息对话框显示停留时间,范围为 0 秒~5 秒。请注意若值设为 **0** 秒时表 示错误讯息对话框是不会显示在视屏上。

系统键使用模式

设定当使用者按下人机端的系统按键时需作的反应,系统提供 3 种选项, 分 别为系统键无效、密码检查、关闭密码检查。

元件默认值: 元件文字大小

建立元件时,默认的元件文字大小。

元件字体

建立元件时,默认的元件字体。

元件文字颜色

建立元件时,默认的元件文字颜色。

元件闪烁间隔时间

建立元件时,默认的元件闪烁间隔时间。

人机设定说明(其它页面设定)

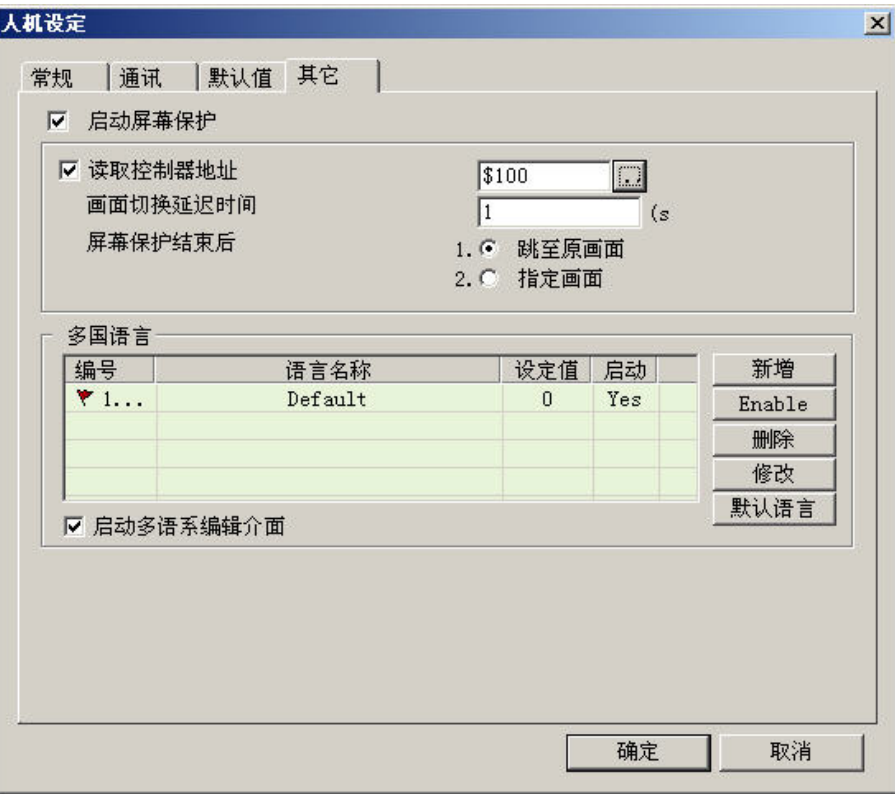

屏幕保护: 在【画面管理】的选单里有清楚介绍如何以拖曳的方式决定展示的屏幕保护画 面,接着是如何启动屏幕保护的功能。

启动屏幕保护

请注意若有在【画面管理】的选单里编辑屏幕保护画面,但未勾选此选项,则 屏幕保护是不会被启动的。

读取控制器地址

- 有设定读取地址是由读取控制器地址是否为 0,来控制是否开始启动屏幕保 护(为 0: 关闭 非 0: 启动)。使用者触碰人机时亦视为关闭屏幕保护。
- 无设定读取位置址是由人机界面里系统目录内的 ScreenSaver Time(如下图 所示)来判断使用者未触碰人机的连续时间来开始启动屏幕保护。而当屏幕 保护已开始启动时,使用者触碰人机即为关闭屏幕保护。

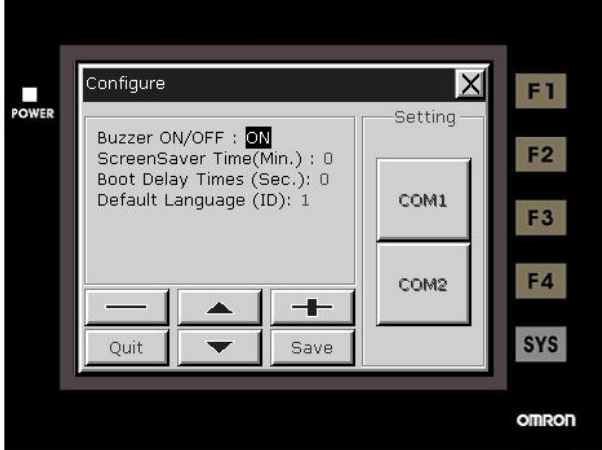

画面切换延迟时间

屏幕保护启动时,彼此屏幕保护画面切换的间隔时间。范围从 1s ~ 255s。

屏幕保护结束后

- 跳至原画面: 切换至当启动屏幕保护时当时所在的画面。
- 指定画面: 指定于当屏幕保护结束后所需跳至的画面。

#### 多国语言:新增

按下新增按钮你可以增加一个语系。

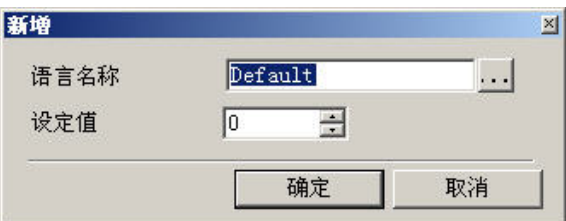

如上图所示,你必须要输入设定值,此设定值会被在设定切换语系控制区里所 参考到,范围从 0~255。 设定语系名称可便于在编辑文字时的操作,你也可以

按下四决定旗子颜色。

#### Enable/Disable

此选项主要用途是给使用者能在编辑多国语系的画面时,虽然已输入各国语系 内容,但希望下载至人机端时能规划该人机只支持哪几种语系。

### 删除

将已存在的语系移除。一个编辑工程至少要存在一个语系。

修改

修改已存在的语系名称与设定值。

### 启动多语系编辑界面

提供页签控制的编辑界面。以编辑元件文字属性来看,其编辑界面将如下图所 示:

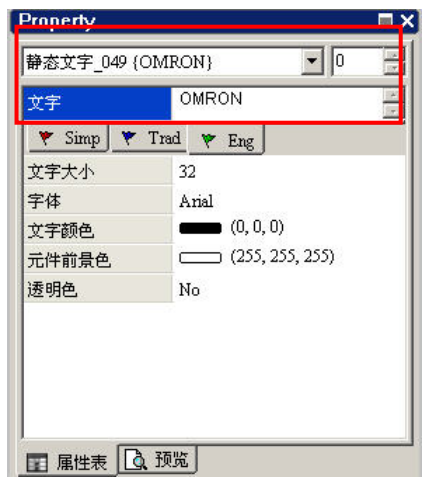

多国语系功能制作范例

建立一个"英文","繁体","简体"三语系的画面,利用加值按钮做语系的更换 1. 以 NT5Z-ST121B-EC 建立新工程

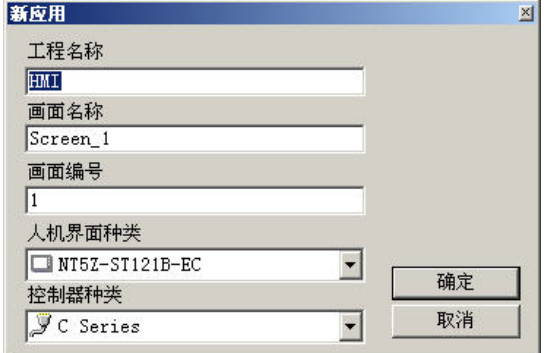

- 2. 在画面建立两个元件"静态文字"与"递增"按钮。
- 3. 设定控制区

设定系统控制区地址为\$200,并且长度为 8

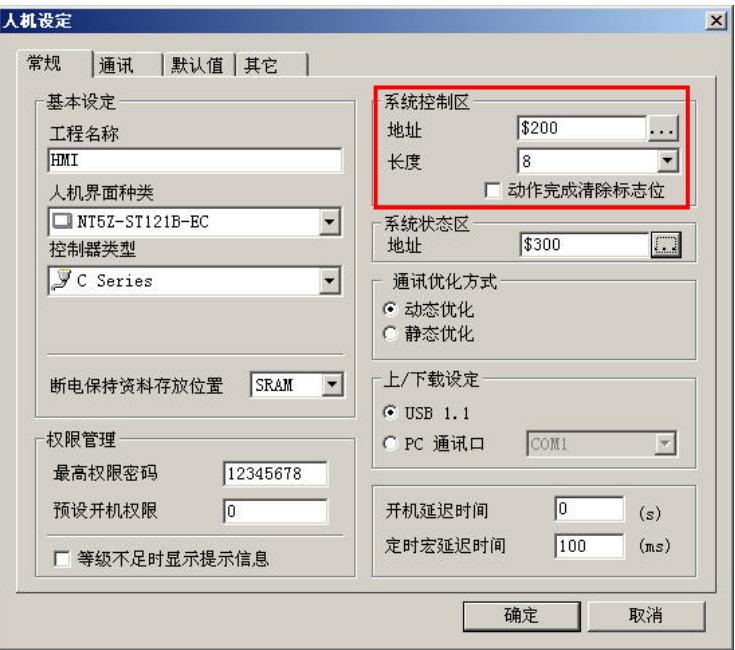

4. 设定语系

新增"ENG", "CHS", "CHT"三种语系, 并且设定值分别为 0, 1, 2

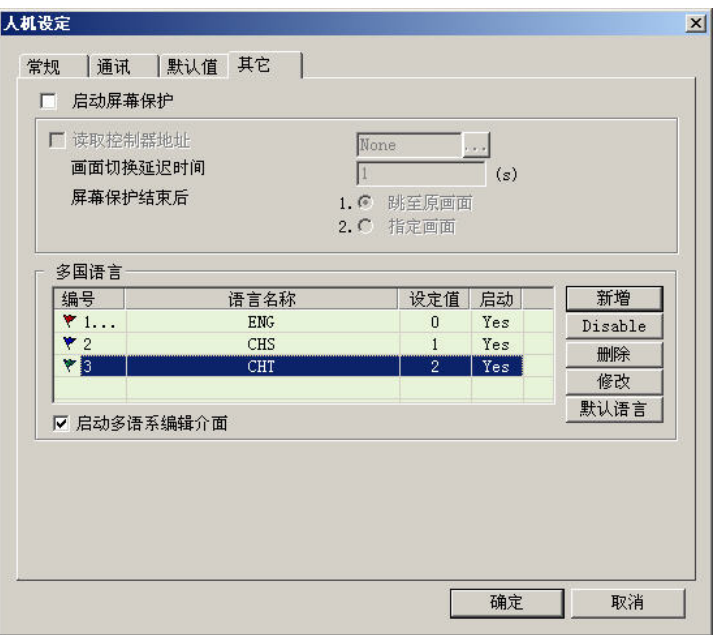

1. 建立"静态文字"按钮元件各语系显示的文字属性

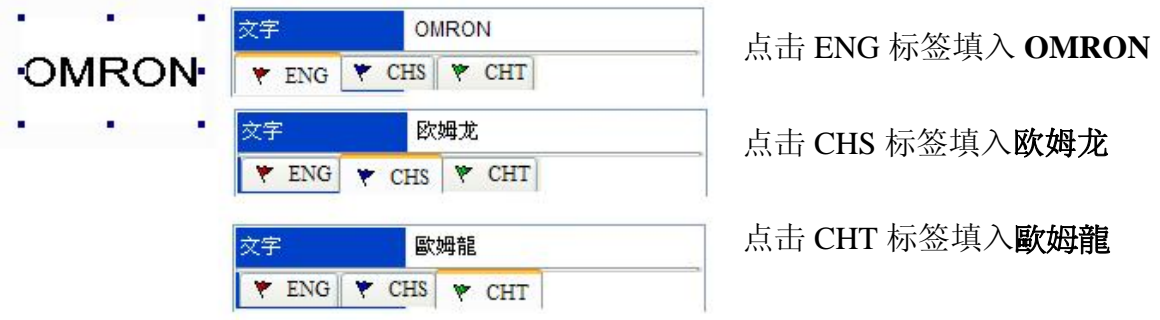

- 2. 设定"加值"按钮【写入存贮器地址】属性设为内部存贮器\$207,并且在【执行前宏】属 性填入宏指令\$207 = \$207 % 3
- 3. 【编译】并执行【离线模拟】,点击"递增"按钮,就可以看到"静态文字"显示文字会随着 动作显示各种不同语系文字

报警设定…

### 报警设定

此项可由选项里面的报警设定来启动(图 2-9-3)。报警设定功能需配合元件选项中报警显 示功能使用,一旦设定好了后,在人机端便会自动执行。每当符合条件的时候(特定地址 符合所设定的条件, ON 启动或是 OFF 启动), 人机端便会自动出现警告的窗口。点选报警 设定选项后会出现图 2-9-4 的对话框,里面有删除、修改、导入、导出、确定等选项。详情 请参考以下说明与第三章元件说明。

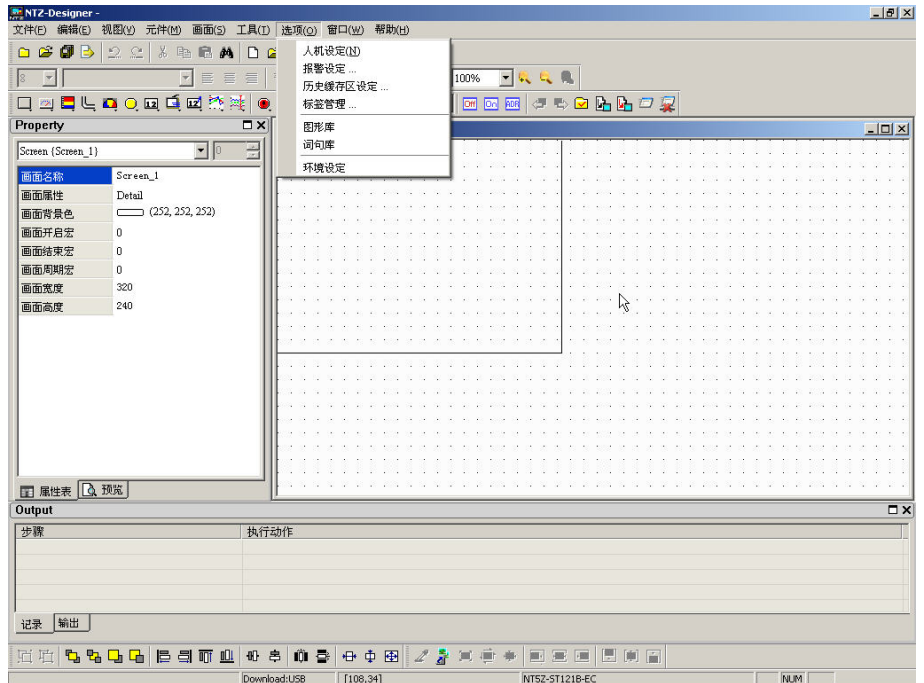

图 2-9-3 报警设定选取

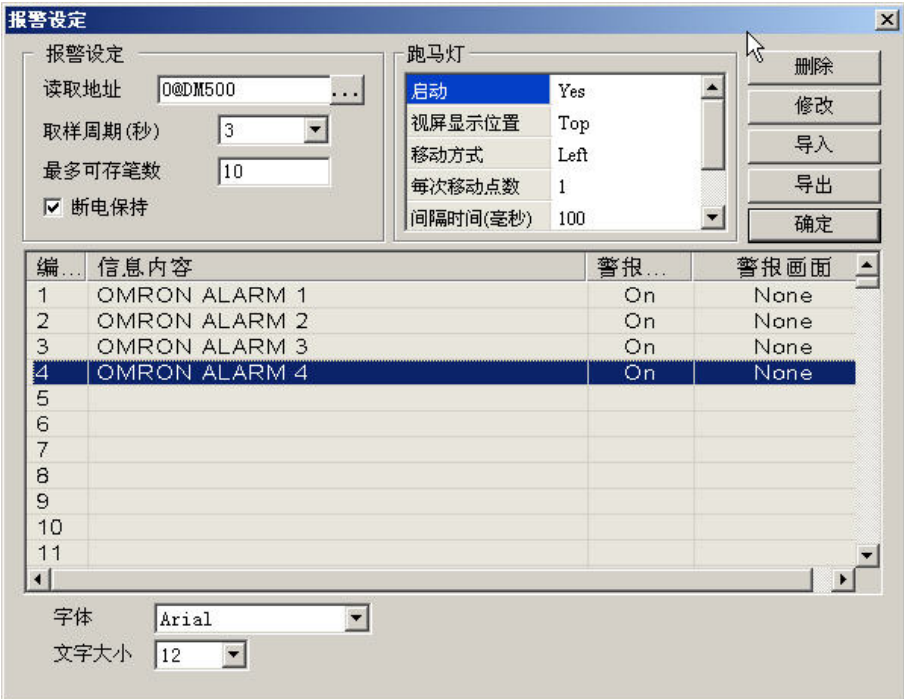

图 2-9-4 报警设定窗口

# 报警设定说明

报警设定:读取地址

设定报警起始地址,共提供 512 笔(点)报警,32 Words。设定此读取位置须注意 是以 word 为单位, 以台达 PLC 控制器来说, 若输入位置为 M、S 等元件种类, 须为 16 的倍数方能合法正确的输入,如位置 M0、M16、、。倘若读取位置为 M1, 系统即判定不合法。

取样周期(秒)

设定特定时间内(秒)取样一次。

最多可存笔数

依序储存资料。如果资料满了,固定舍弃第一笔资料,之后所有数据位置往前 移一位,新资料存于最后。例如,设定 100 笔于资料满了之后,将第 1 笔舍弃, 第 2 笔变成第 1 笔, 第 3 笔变成第 2 笔。以此类推, 第 100 笔变成第 99 笔, 而 新资料变成第 100 笔。

断电保持

选择如果失去电源时,是否把资料纪录于 SRAM 中,NTZ 系列机种大小为 8 KBytes。

报警内容

你可以在报警内容列表里用 Double-Click 点选一列作报警内容的输入, 如下图 所示:(请注意:报警内容也支持多语的设定,你可以点选页签控件来切换你要 输入的报警语系内容,与设定字体内容)

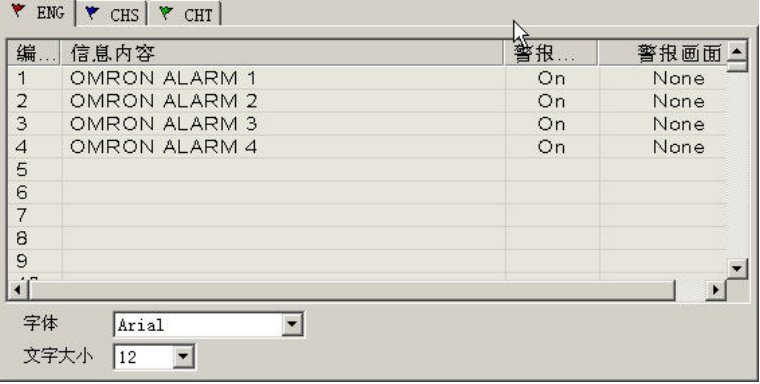

接下来会出现如下图的对话框:

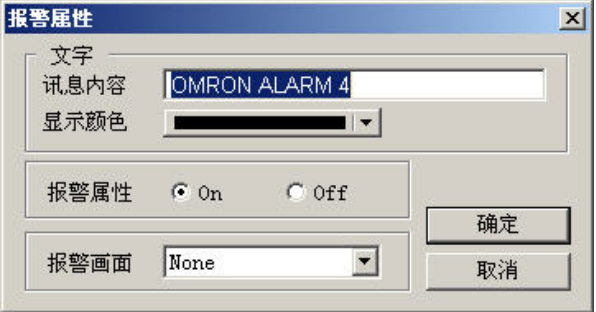

讯息内容:当报警发生时要显示的讯息。

显示颜色:当报警发生时讯息要显示的颜色。

报警属性: 设定判别地址(Bit)是 On 时发出报警或是 Off 发出报警。

报警画面:当报警发生时指定显示画面,一般常配合报警显示用。

删除:将指定的报警内容资料清空。

修改:在报警内容列表里用 Double-Click 点选已输入的一列作报警内容的修改。 导入:将已存在的报警描述文件(Alarm Describe File)从文件导入至报警列表里。

导出:将报警列表里的内容输入至报警描述文件。

确定:结束报警的编辑。

报警的记录格式

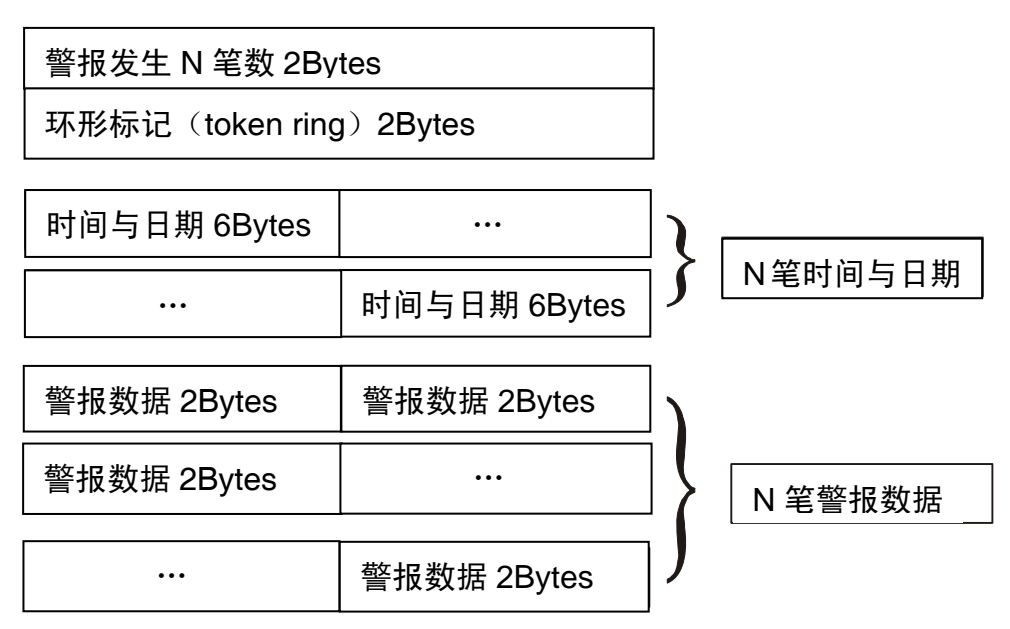

EX: 若【最多可存笔数】设为 100 笔, 并记录时间日期, 需要的容量空间为= 2 Bytes + 2 Bytes + (6 Bytes  $\times$  100) + (2 Bytes  $\times$  100) = 804 Bytes

报警跑马灯: 启动

决定是否启动报警跑马灯。

视屏显示位置

决定报警跑马灯显示位置,可以是 Top(上)或 Bottom(下)。

移动方式

Left: 报警讯息的走访将由右往左方向移动。 Right: 报警讯息的走访将由左往右方向移动。 Up:报警讯息的走访将由下往上方向移动。 Down:报警讯息的走访将由上往下方向移动。

每次移动点数

报警讯息移动点数,单位为 Pixel, 范围为 1~50 点。

间隔时间(ms)

报警讯息每次移动时的间隔时间,单位为 ms,范围在 50 ms~3000 ms。

背景颜色

设定报警跑马灯的背景颜色。

历史缓存区设定 ...

## 历史缓存区设定

历史缓存区设定功能需配合取样元件使用,详情请参考第三章元件说明。

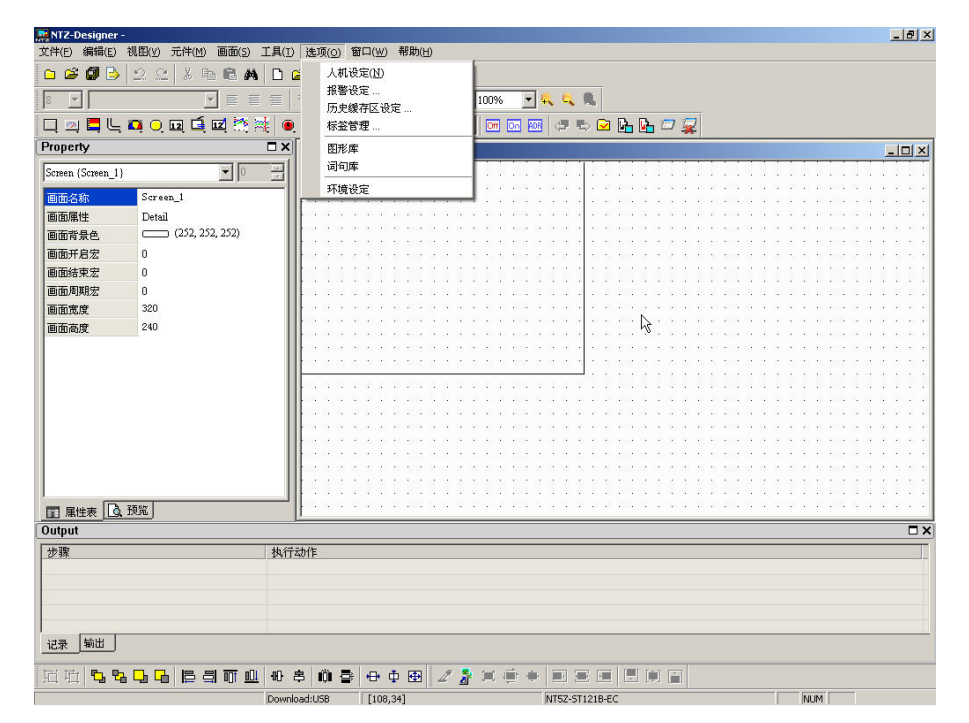

图 2-9-5 历史缓存区设定选取

历史缓存区设定说明

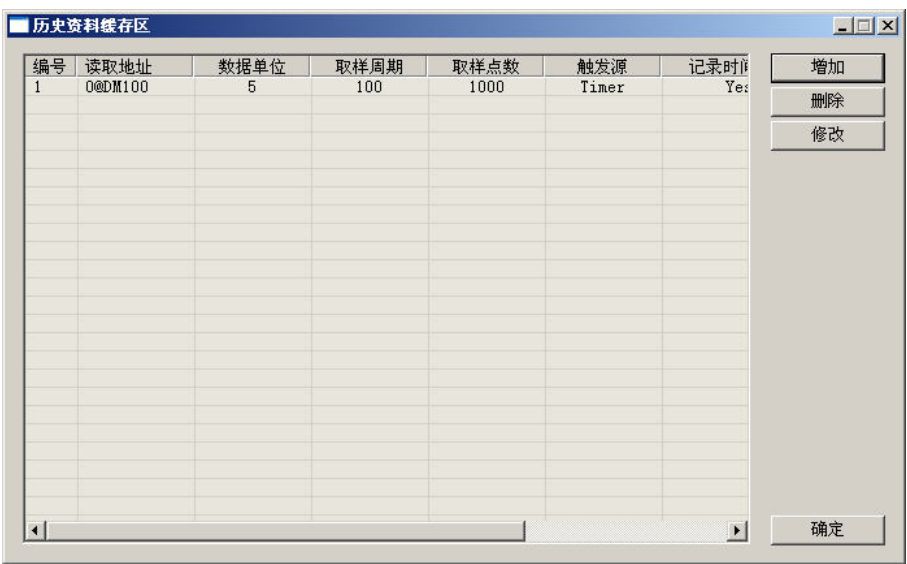

增加: 按下【增加】按钮来增加一笔历史资料缓存区,最多最多只能增加到 12 组。如下 图所示。而所设这 12 组则分别对应到控制区的历史取样旗标或清除旗标,以作为取 样或清除历史缓存区的依据。

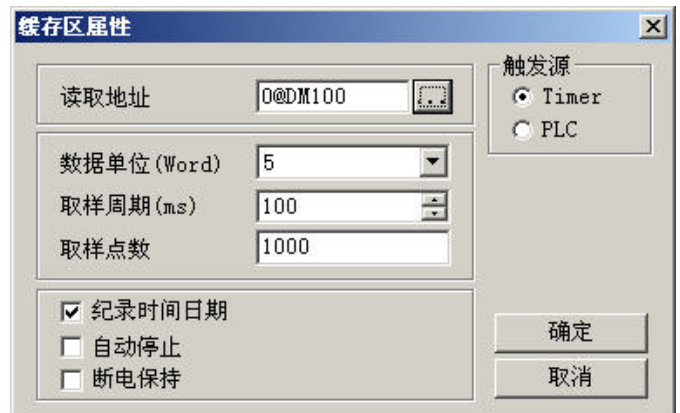

读取地址

设定该历史缓存区取样资料的起始地址。

数据单位

设定要取样多少个 Word,可以设定取样 1~13 个连续 Word。

取样周期

设定每隔多少时间读取地址一次。如果触发源是指定控制器,则此项是无法设定的。 取样周期范围从最小 100ms 到最大一天 86400000 ms。

取样点数

配合自动停止。如果有设自动停止,自动记录到所设定的取样点数后,便不会再储 存资料。如果没有设定自动停止,则固定舍弃第一笔资料后,所有数据位置往前移 一位,新资料存于最后。例如,设定100笔于资料满了之后,第1笔舍弃,第2笔 变成第 1 笔, 第 3 笔变成第 2 笔, 以此类推, 第 100 笔变成第 99 笔, 而新资料变成 第 100 笔。

纪录时间日期

设定是否在取样过程中记录取样的时间日期。

自动停止

设定当取样达到资料额满时是否停止不记录。

断电保持

取样的资料是储存于 SRAM 中,NTZ 系列机种大小为 240 KBytes。

触发源

选定 Timer 触发或是控制器触发。

确定/取消

储存/不储存设定并且离开。

删除: 按下【删除】按钮来删除一笔历史资料缓冲区。

修改: 按下【修改】按钮来修改一笔历史资料缓冲区。

历史缓存区的记录格式

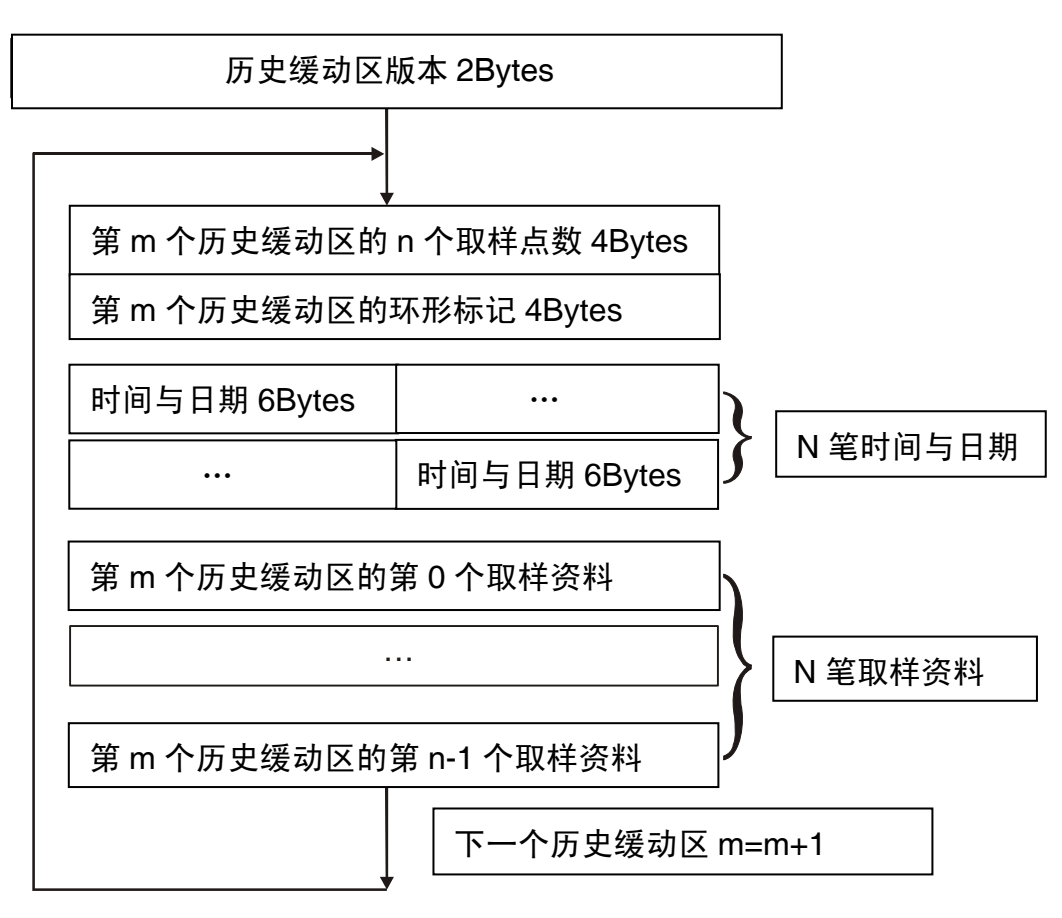

EX:若新增两组历史缓存区,其中一组【数据单位】设为 1、【取样点数】设为 100, 另一组历史缓存区【数据单位】设为 2、【取样点数】设为 200, 两组都记录时间与 日期,其所需要的容量空间为:

第一组历史缓存区 = 8Bytes + 6Bytes  $\times$  100 + 2Bytes  $\times$  100 = 808Bytes. 第二组历史缓存区 = 8Bytes + 6Bytes×200 + 4Bytes×200 = 2008Bytes。 总共需要: 2Bytes (历史缓存区版本)+ 808Bytes + 2008Bytes = 2818Bytes。

标签管理 ...

### 标签管理

将特定的地址以自行设定的字意来代替。例如 PLC 的地址 1@Y0 选用 OS 代替, 那么在以 后需要输入 1@Y0 的地方, 只要输入 OS 即可。

| NTZ-Designer -                                                                              |                                             |                           |           |                     |                                    | $-18$ $\times$     |
|---------------------------------------------------------------------------------------------|---------------------------------------------|---------------------------|-----------|---------------------|------------------------------------|--------------------|
| 编辑(E)<br>文件(E)                                                                              | 视图(y)<br>元件(M)<br>画面(5) 工具(1)               | 选项(Q) 窗口(W)               | 帮助(H)     |                     |                                    |                    |
| $\begin{array}{c}\n\bullet & \bullet & \bullet \\ \bullet & \bullet & \bullet\n\end{array}$ | $22$<br>%<br>电电角                            | 人机设定(N)<br>Da             |           |                     |                                    |                    |
| $\overline{\phantom{a}}$<br> 8                                                              | $\vert \mathbf{v} \vert$<br>言<br>言          | 报警设定<br>言                 | 历史缓存区设定   | 100%                | 一只只是                               |                    |
|                                                                                             | 口四日にの口口口腔性                                  | $\bullet$<br>标签管理         |           | Off Dr. ADR         | $\sigma\in\mathbf{Q}\in\mathbf{G}$ |                    |
| Property                                                                                    |                                             | $\square$ $\times$<br>图形库 |           |                     |                                    | $-10x$             |
| Screen {Screen_1}                                                                           | $\blacksquare$                              | 词句库<br>玉                  |           |                     |                                    |                    |
| 画面名称                                                                                        | Screen_1                                    | 环境设定                      |           |                     |                                    |                    |
| 画面属性                                                                                        | Detail                                      |                           |           |                     |                                    |                    |
| 画面背景色                                                                                       | (252, 252, 252)                             |                           |           |                     |                                    |                    |
| 画面开启宏                                                                                       | $\bf{0}$                                    |                           |           |                     |                                    |                    |
| 画面结束宏                                                                                       | $\bf{0}$                                    |                           |           |                     |                                    |                    |
| 画面周期宏                                                                                       | $\bf{0}$                                    |                           |           |                     |                                    |                    |
| 画面宽度                                                                                        | 320                                         |                           |           |                     |                                    |                    |
| 画面高度                                                                                        | 240                                         |                           |           |                     |                                    |                    |
|                                                                                             |                                             |                           |           |                     |                                    |                    |
|                                                                                             |                                             |                           |           |                     |                                    |                    |
|                                                                                             |                                             |                           |           |                     |                                    |                    |
|                                                                                             |                                             |                           |           |                     |                                    |                    |
|                                                                                             |                                             |                           |           |                     |                                    |                    |
|                                                                                             |                                             |                           |           |                     |                                    |                    |
|                                                                                             |                                             |                           |           |                     |                                    |                    |
|                                                                                             |                                             |                           |           |                     |                                    |                    |
|                                                                                             |                                             |                           |           |                     |                                    |                    |
| ■ 属性表 △ 预览                                                                                  |                                             |                           |           |                     |                                    |                    |
| Output                                                                                      |                                             |                           |           |                     |                                    | $\square$ $\times$ |
| 步骤                                                                                          |                                             | 执行动作                      |           |                     |                                    |                    |
|                                                                                             |                                             |                           |           |                     |                                    |                    |
|                                                                                             |                                             |                           |           |                     |                                    |                    |
|                                                                                             |                                             |                           |           |                     |                                    |                    |
|                                                                                             |                                             |                           |           |                     |                                    |                    |
| 输出<br>记录                                                                                    |                                             |                           |           |                     |                                    |                    |
| 围<br>回电<br>ъ                                                                                | 品<br>日目<br>$\Box$<br>$\overline{m}$<br>n Ti | $^{\circ}$<br>启<br>m<br>8 | 母中田       | $\mathbb{Z}^n$<br>m | 阿富<br>軍<br>圆                       |                    |
|                                                                                             |                                             | Download:USB              | [108, 34] |                     | NT5Z-ST121B-EC                     | <b>NUM</b>         |

图 2-9-6 标签管理选取

标签管理设定说明

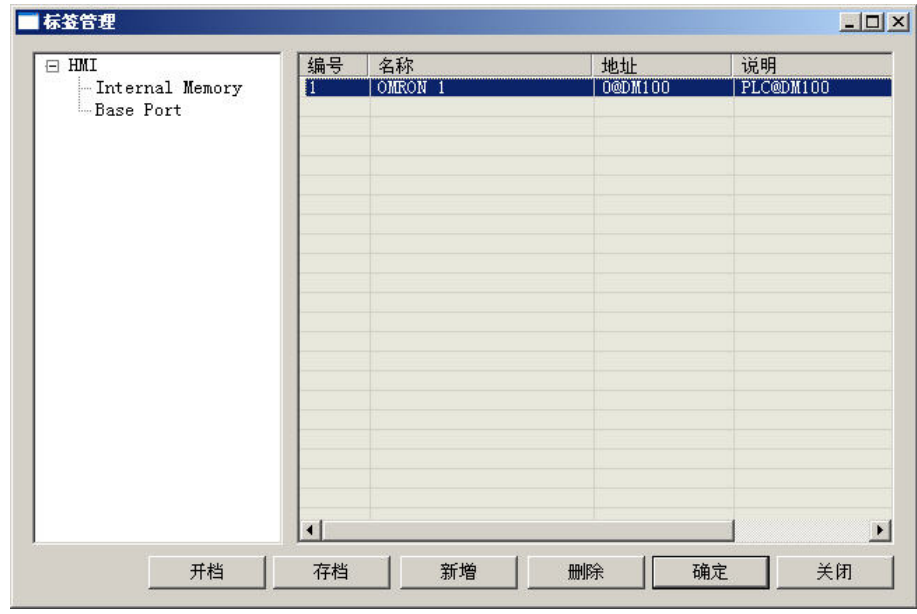

开文件: 按下【开文件】按钮来将已存在硬盘里的资料代号文件(Tag File)导入标签管理里。

存文件: 按下【存盘】按钮来将卷标管理里所定义的资料与资料储存至硬盘里。

新增: 请先在左侧的树状列表中选择您要新增资料代码的型式,有内部存贮器(Internal Memory)与 Base Port (若你有指定使用 1 个以上的通讯口,你会在左侧看到 Link1、 Link2 ...) 按下【新增】按钮, 你就可以如下图般开始定义您的资料资料:

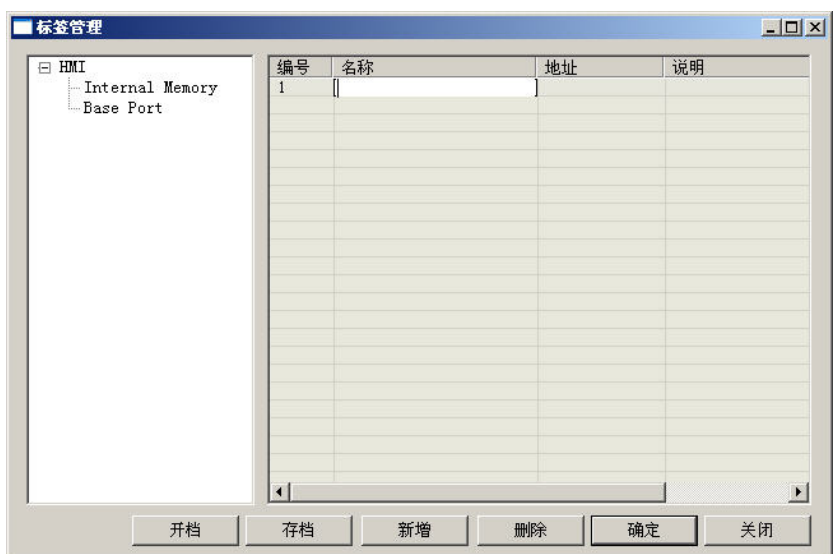

删除:点选资料代号列表里其中一列,按下【删除】按钮来移除定义的资料资料。

确定:按下【确定】按钮来储存输入的资料资料。

关闭: 按下【关闭】按钮, 离开此对话框。

图形库

### 图形库

使用者可利用图形库里的功能导入不同的图形以丰富图形库的内容。只能点选选项里的图 形库(图 2-9-10)。

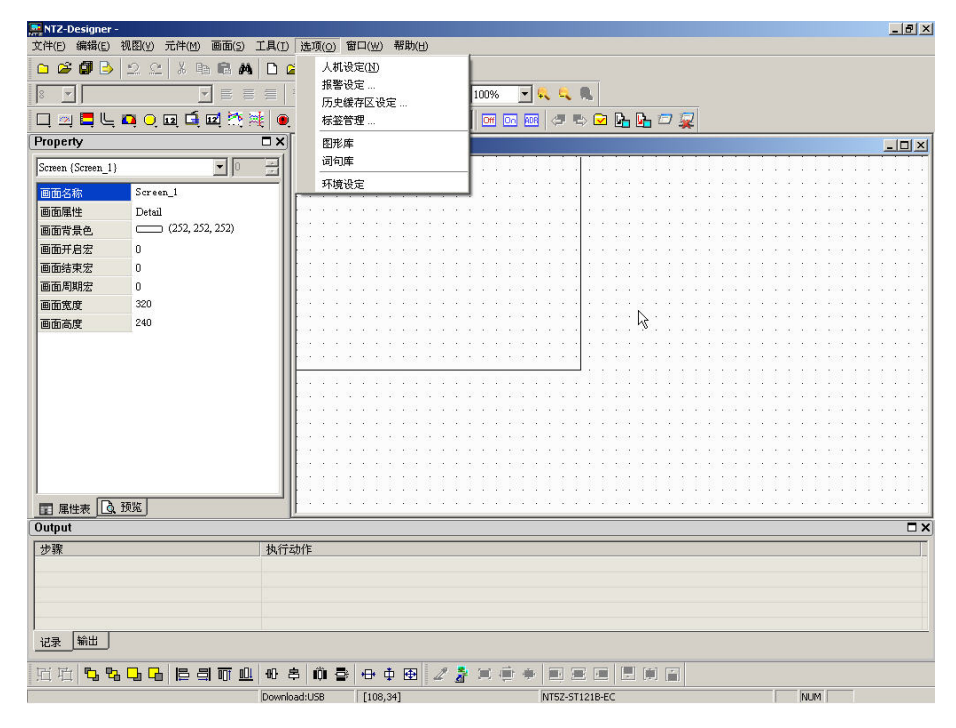

图 2-9-10 图形库的选取

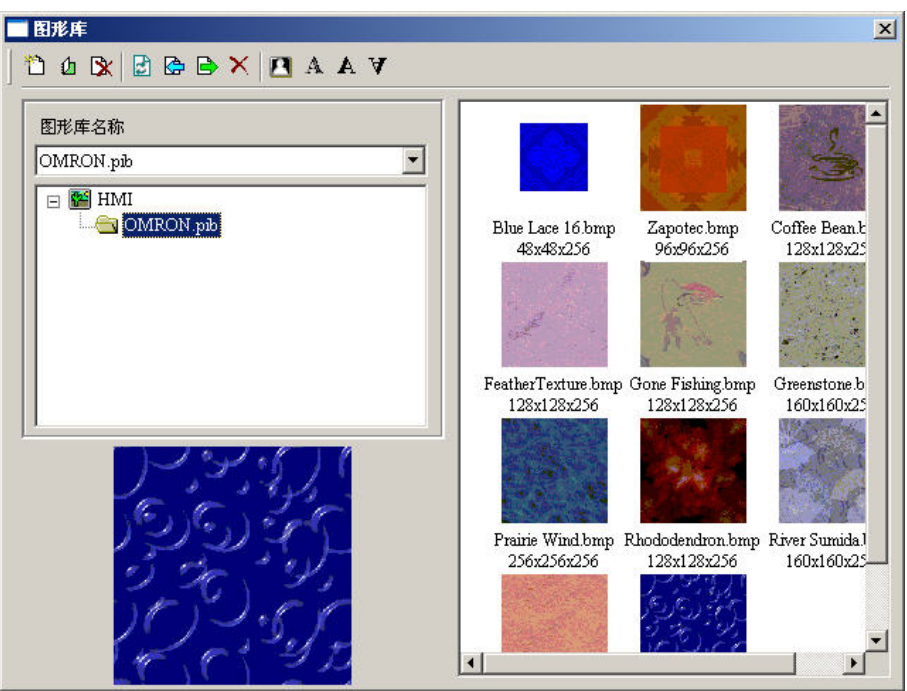

点选图形库列表会重新显示图形库内容于图形列表,点选图形列表中的某一图形,会在预 览窗口中看到图形样貌。在点选图形上鼠标左键按两下,可浏览原尺寸的图形。

新增图库:新增空白的图形库,点选后会出现如下图所示:

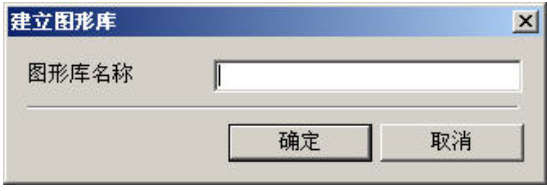

开启安装图形库:从硬盘里导入已存在的图形库。

移除图形库:移除你选择的图形库,被移除的图形库会置于资源回收筒里。

储存变更后的图形至图库:每次编辑(诸如:色彩转换、水平镜向…)完图形必须更新图库内 容,新的图形内容才会被储存至图形库里。

将图形文件导入至图库:从硬盘里将图形文件导入至指定的图库里

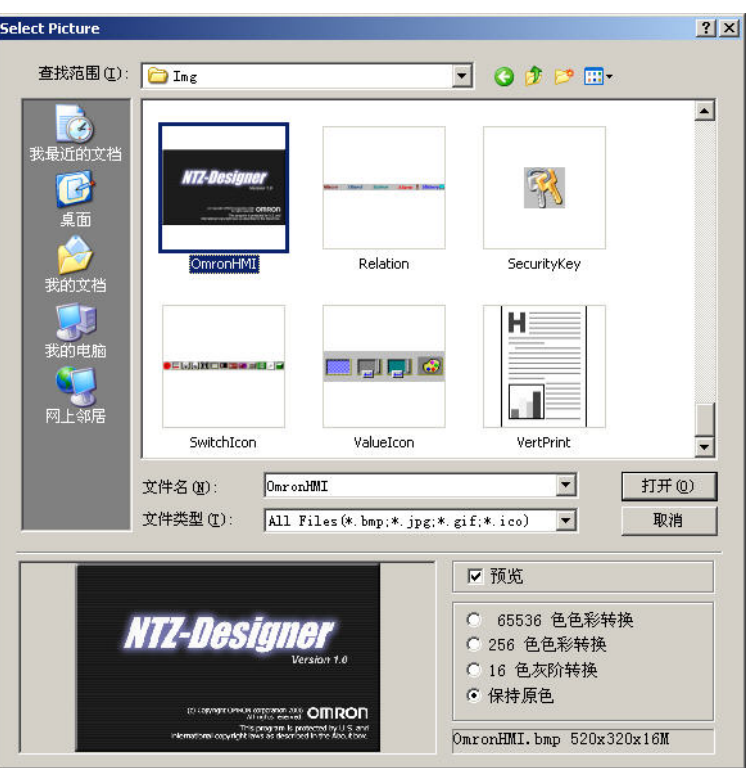

将图形库内容导出至文件: 将图形以 BMP 格式输出至硬盘文件。 色彩转换:色彩转换,负片效果。

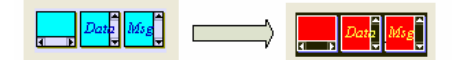

转成 256 灰阶: 将彩色图形转成 256 色灰阶。

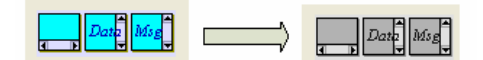

水平镜向: 将图形作左右镜射。

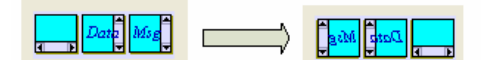

垂直镜向: 将图形作上下镜射。

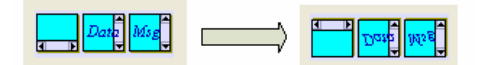

快捷菜单:快捷菜单将常用的图形工具放在菜单上,可以让使用者更快速管理图形库的内 容。在图形列表上按鼠标右键可叫出快速菜单,如下图所示:

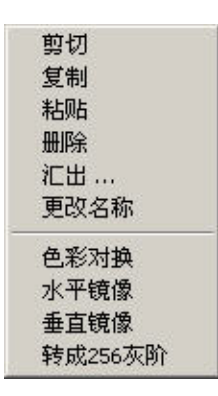

词句库

# 词句库

将常用到的词句放入次词句库中,如此当元件上需要输入字符串的地方,便可以直接从词 句库中导入先行编辑的字符串。而不需要再重新键入。

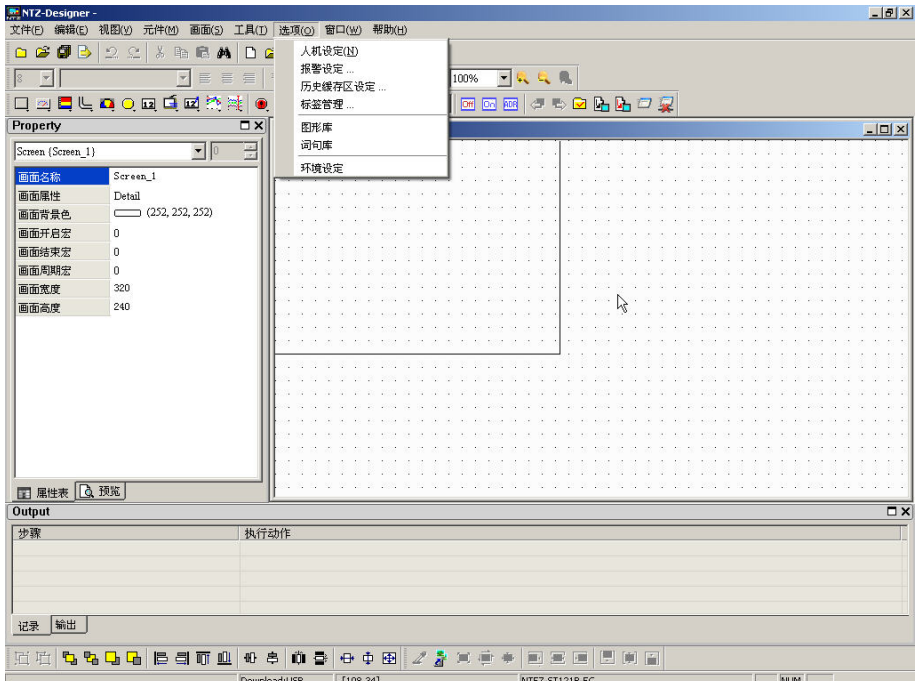

图 2-9-28 词句库选取

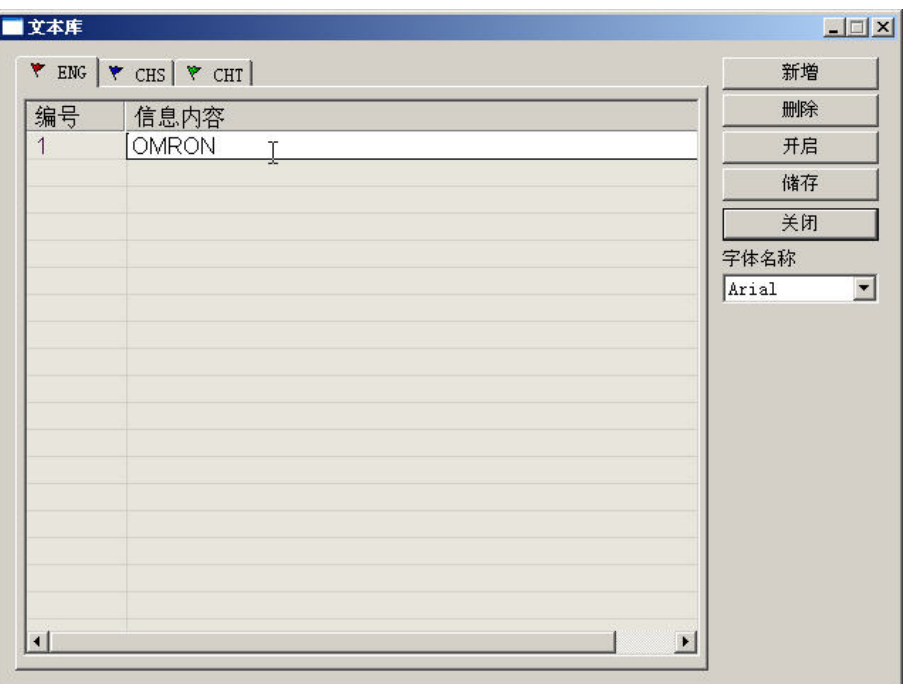

- 新增:按下【新增】按钮来增加词句库的输入。词句库支持多国语系的编辑,你可以在不 同的语系里输入不同的该国语意用词,同时设定该编辑语系的字体。
- 删除:按下【删除】按钮来将已输入的词句库内容移除。
- 开启:按下【开启】按钮从硬盘里导入编辑的内容。
- 储存:按下【储存】按钮将输入的词句库列表输出至硬盘文件里。
- 关闭:离开并关闭词句库对话框。

环境设定

# 环境设定

设定 NTZ-Designer 操作环境。

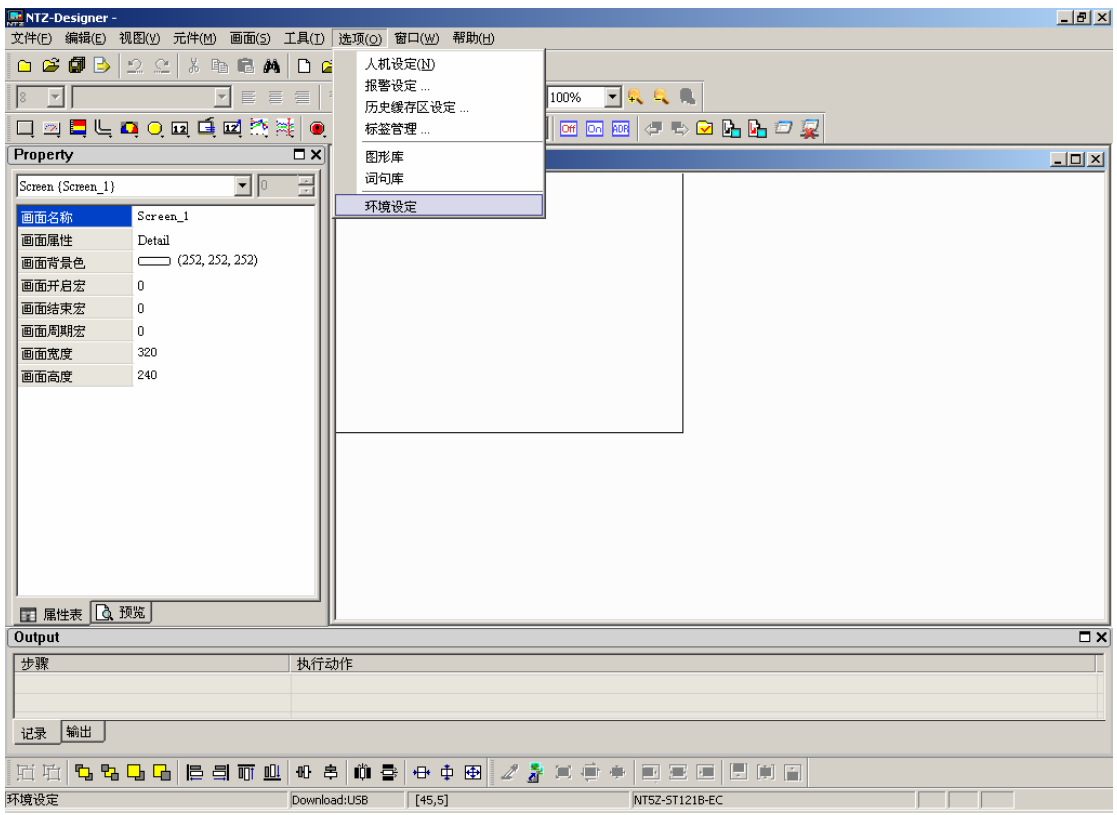

图 2-9-36 环境设定选取

环境设定说明

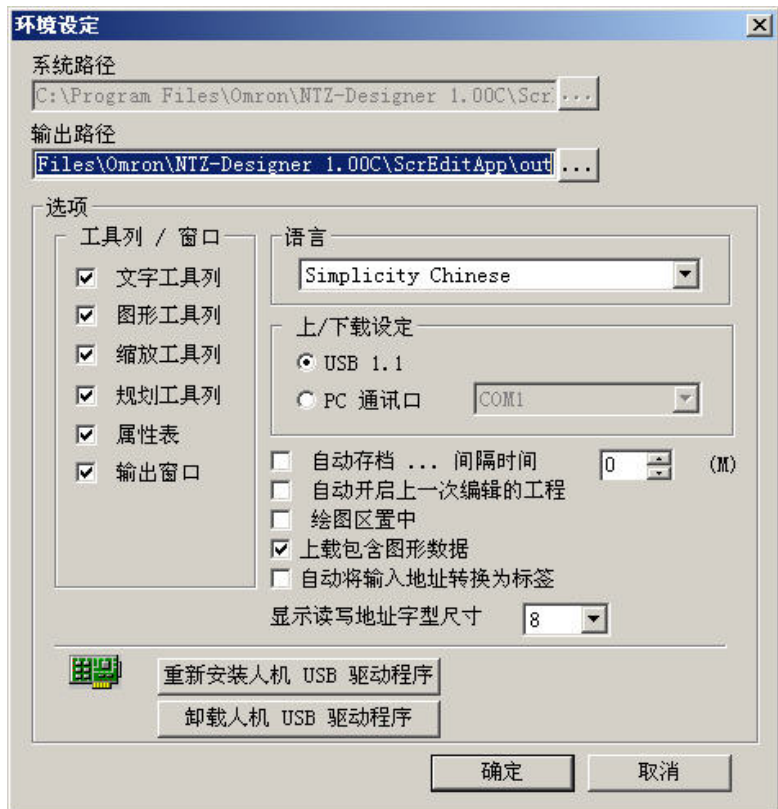

系统路径: 执行文件所存放的路径, 包含一些系统参考的资料与动态连结文件(\*.DLL)文件 会一并存放在这路径底下。因此如果没有必要或是版本上没有更改,请不要修改 此一路径,以免程序执行错误或是找不到文件。(系统预设是 Disabled)

- 输出路径:画面编译后的文件输出路径。一些功能诸如:在线模拟、离线模拟、文件上载、 文件下载等等都会参考此路径下的资料。
- 选项:工具列/窗口

设定 NTZ-Designer 窗口上的工具列使否要使用。

语言

可以选择简体中文、繁体中文以及英文等三种语言环境。

上/下载设定

决定程序上下载的通讯界面,可以是 USB 或是 COM 口。

自动存文件

设定于固定时间内 NTZ-Designer 会自动存盘,单位分(M)。范围从 0M~120M。

绘图区置中

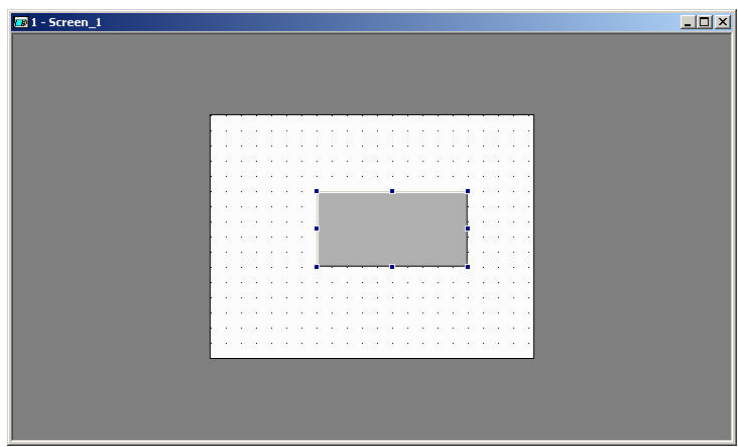

画面编辑窗会以置中的方式提供给使用者编辑,如下图:

上载包含图形资料

启动 NTZ-Designer 上载功能时, 是否要包含图形资料。上载过后的图形资料会被汇 总至一个取名为 LOCALTEMP01.PIB 的文件里, 所有编辑元件有参考到图形资料 者其【图形库名称】与【图形名称】两者属性皆会参考到此文件。当程序不正常结 束时下次所上载建立的图库资料名称将会以后两数字码递增的方式来取名:

**\_LOCALTEMP02.PIB**、**\_LOCALTEMP03.PIB …**。

自动将输入地址转换为卷标

以标签管理的例子来说当你输入 1@Y0 时,程序会自动将你输入的值转为 OS。

显示读取地址字体尺寸

设定画面上元件显示取地址文字的尺寸

### 驱动程序:重新安装人机 **USB** 驱动程序/解除安装人机 **USB** 驱动程序。

确定:储存更改的设定并关闭对话框。

取消: 直接关闭对话框离开。

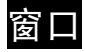

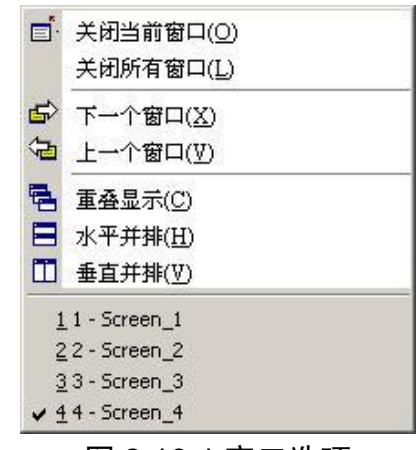

图 2-10-1 窗口选项

□ 关闭当前窗口(0)

# 关闭目当前窗口

关闭目前正在显示的窗口。此窗口并不是被删除,而是被隐藏起来,如果要重新开启,就 必须以开启旧画面的方式打开。

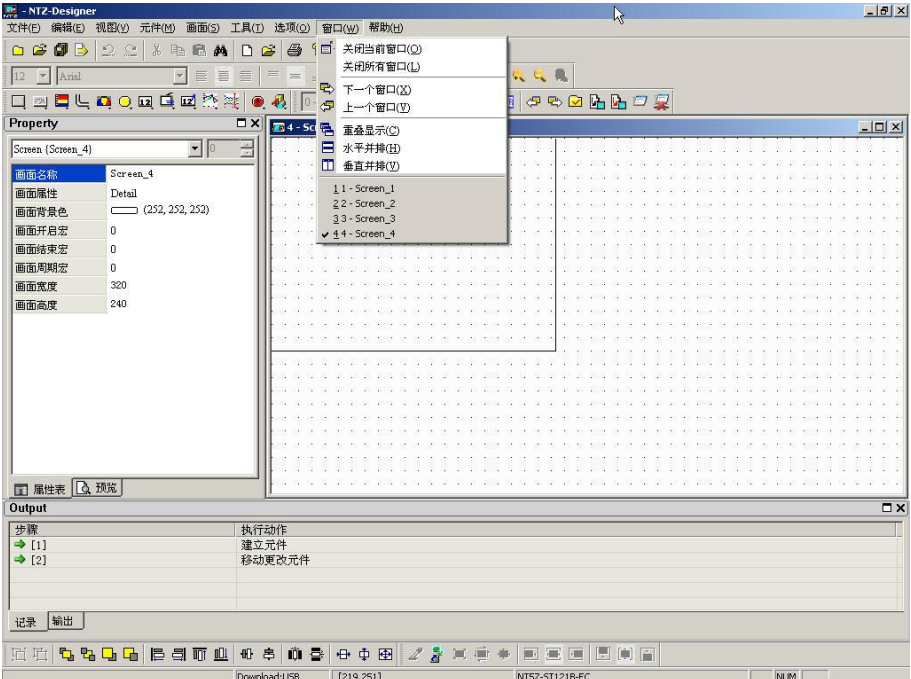

图 2-10-2 关闭当前窗口的选取

关闭所有窗口(L) a sa

### 关闭所有窗口

关闭所有窗口,并不是被删除,而是被隐藏起来。如果要重新开启,就必须以开启旧画面 的方式打开。

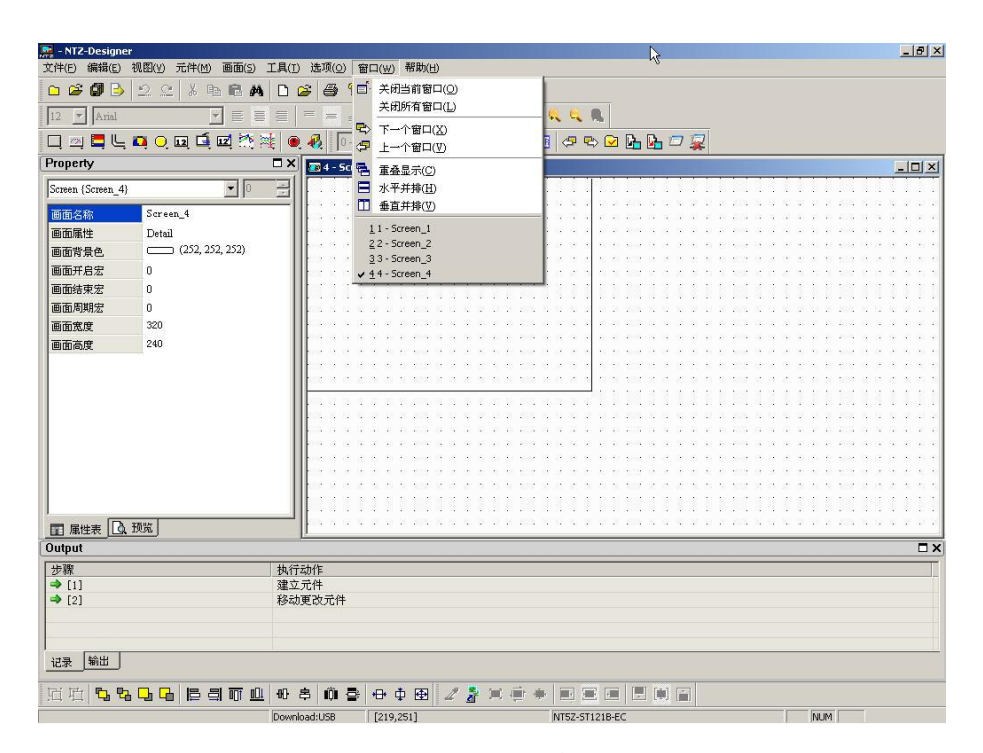

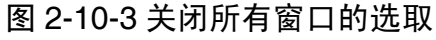

| $M = NIZ-Designer$   |                             |                                                                                                    | R   | $-17x$           |
|----------------------|-----------------------------|----------------------------------------------------------------------------------------------------|-----|------------------|
|                      |                             | 文件(E) 编辑(E) 视图(Y) 元件(M) 画面(S) 工具(I) 选项(Q) 窗口(W) 帮助(H)                                                                                                    |     |                  |
|                      | 0 6 8 8 2 2 3 8 8 8 0 6 8 7 |                                                                                                    |     |                  |
| $12$ $\bullet$ Arial |                             | $\boxed{\mathbb{M}}\ \equiv\ \equiv\ \equiv\  \ \equiv\  \ =\  \ \bot\ \times\ \mathbb{B}\ \ I\ \ \sqcup\ \  \ \ \text{\textcolor{red}{ 100\%}}\ \ \textcolor{red}{\blacksquare}\ \ \textcolor{red}{\blacklozenge}\ \ \textcolor{red}{\blacklozenge}\ \ \textcolor{red}{\blacklozenge}\ \ \textcolor{red}{\blacklozenge}\ \ \textcolor{red}{\blacklozenge}\ \ \textcolor{red}{\blacklozenge}\ \ \textcolor{red}{\blacklozenge}\ \ \textcolor{red}{\blacklozenge}\ \ \textcolor{red}{\blacklozenge}\ \ \textcolor{red}{\blacklozenge}\ \ \textcolor{red}{\blacklozenge}\$ |     |                  |
|                      | <b>口四日上口〇回口回热难 ● 4 下</b>    | ▼■四四々や◎出店○夏                                                                                                    |     |                  |
| Property             |                             | $\square$ $\times$                                                                                                    |     |                  |
| Screen (Screen_4)    | $\blacksquare$              | 곺                                                                                                    |     |                  |
| 画面名称                 | Screen_4                    |                                                                                                    |     |                  |
| 画面属性                 | Detail                      |                                                                                                    |     |                  |
| 画面背景色                | (252, 252, 252)             |                                                                                                    |     |                  |
| 画面开启宏                | $\bf{0}$                    |                                                                                                    |     |                  |
| 画面结束宏                | $\bf{0}$                    |                                                                                                    |     |                  |
| 画面周期宏                | 0                           |                                                                                                    |     |                  |
| 画面宽度                 | 320                         |                                                                                                    |     |                  |
| 画面高度                 | 240                         |                                                                                                    |     |                  |
| 图 属性表                | □ 预览                        |                                                                                                    |     |                  |
| Output               |                             |                                                                                                    |     | $\square \times$ |
| 步骤                   |                             | 执行动作                                                                                                    |     |                  |
| $\Rightarrow$ [1]    |                             | 建立元件                                                                                                    |     |                  |
| $\rightarrow$ [2]    |                             | 移动更改元件                                                                                                    |     |                  |
|                      |                             |                                                                                                    |     |                  |
|                      |                             |                                                                                                    |     |                  |
| 输出<br>记录             |                             |                                                                                                    |     |                  |
| 回 吐                  | 电电电压 后身可业                   | 0 8 8 9 0 7 2 3 3 6 4 8 8 8<br>日间面<br>$\begin{array}{c} 0 \\ \end{array} \begin{array}{c} \Xi \end{array}$                                                                                                    |     |                  |
| 就緒                   |                             | [219.251]<br>Download:USB<br>NT5Z-ST121B-EC                                                                                                    | NUM |                  |

图 2-10-4 关闭所有窗口时的状态

2 下一个窗口(X)

### 下一个窗口

切换正在显示的窗口的下一个窗口。如果此窗口已经是最后一个,则不会切换。

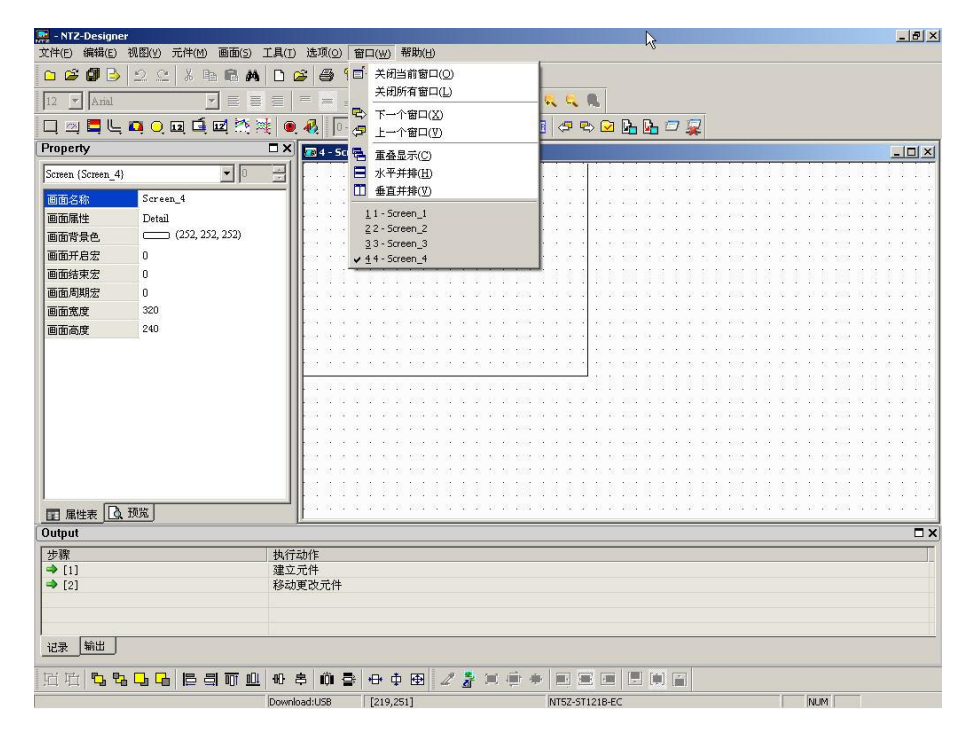

图 2-10-5 下一个窗口的选取

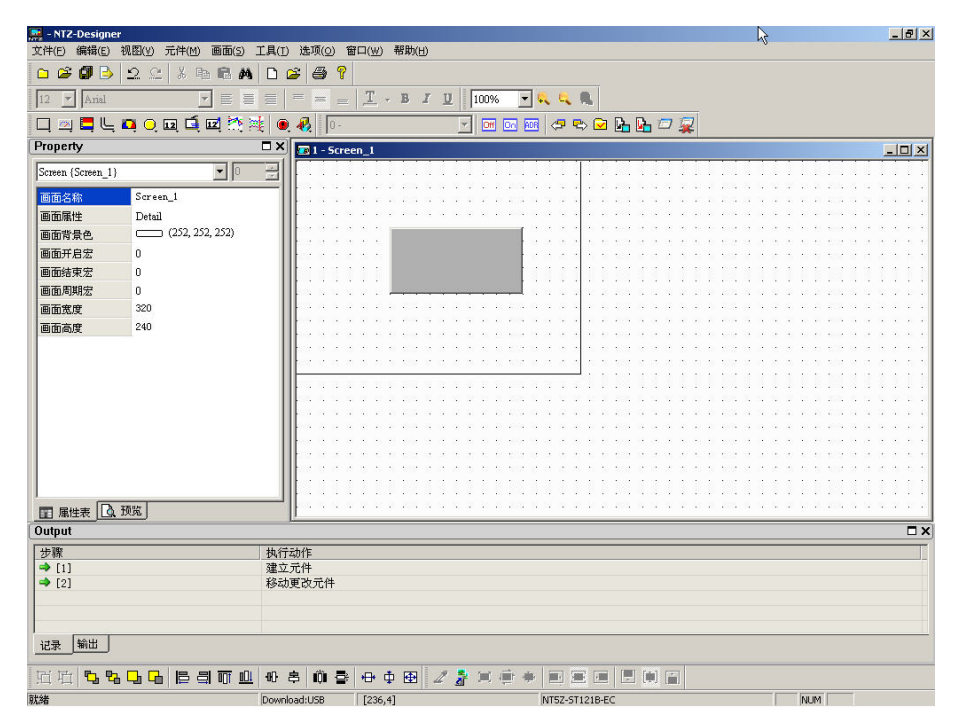

图 2-10-6 下一个窗口的点选

(5 上一个窗口(V)

# 上一个窗口

切换正在显示的窗口的上一个窗口,如果此窗口已经是第一个窗口,则不会切换。

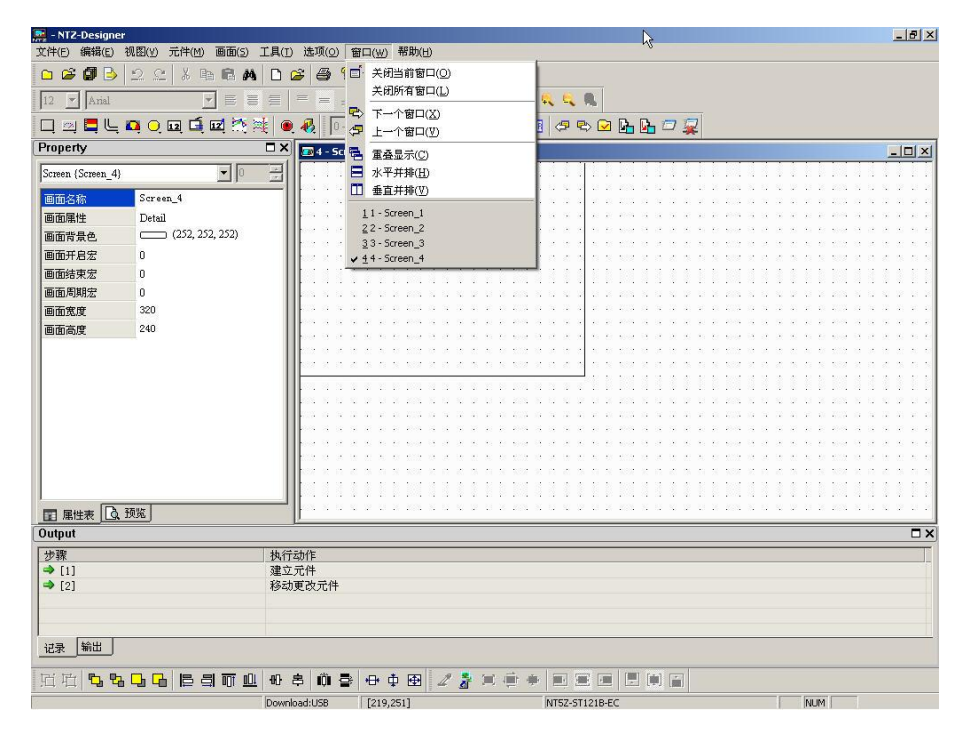

图 2-10-9 上一个窗口的选取

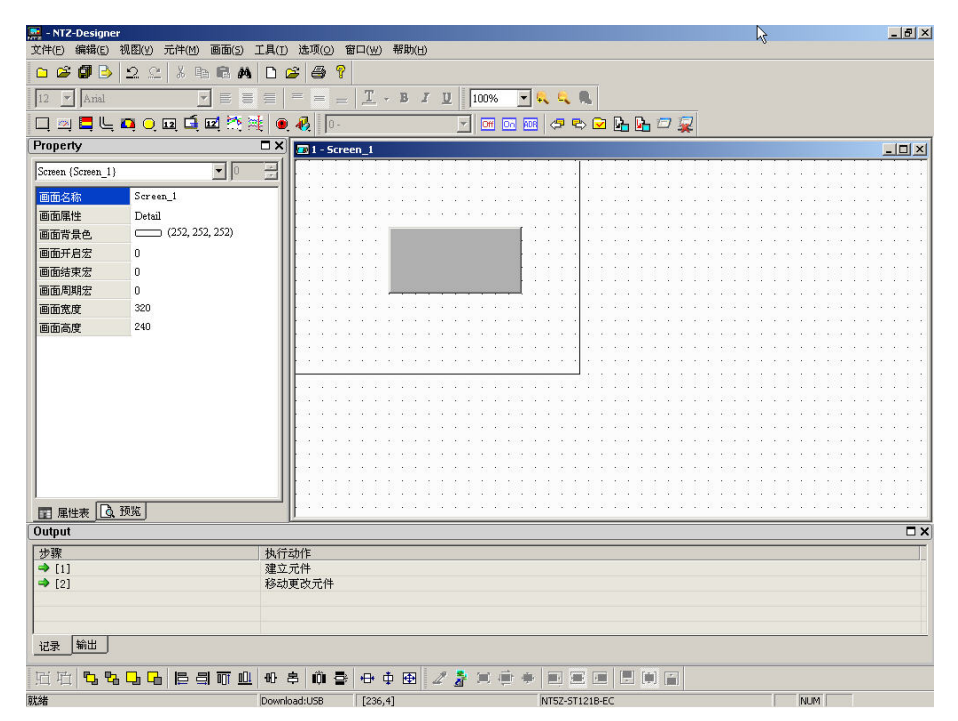

图 2-10-10 上一个窗口的点选

**中**重叠显示(C)

# 重叠显示

只能点选窗口的重叠显示选项来选取(图 2-10-13)画面以重叠的方式显示,以一次显示多 个画面切换后,所有画面会以重叠的方式显示出来(图 2-10-14)。

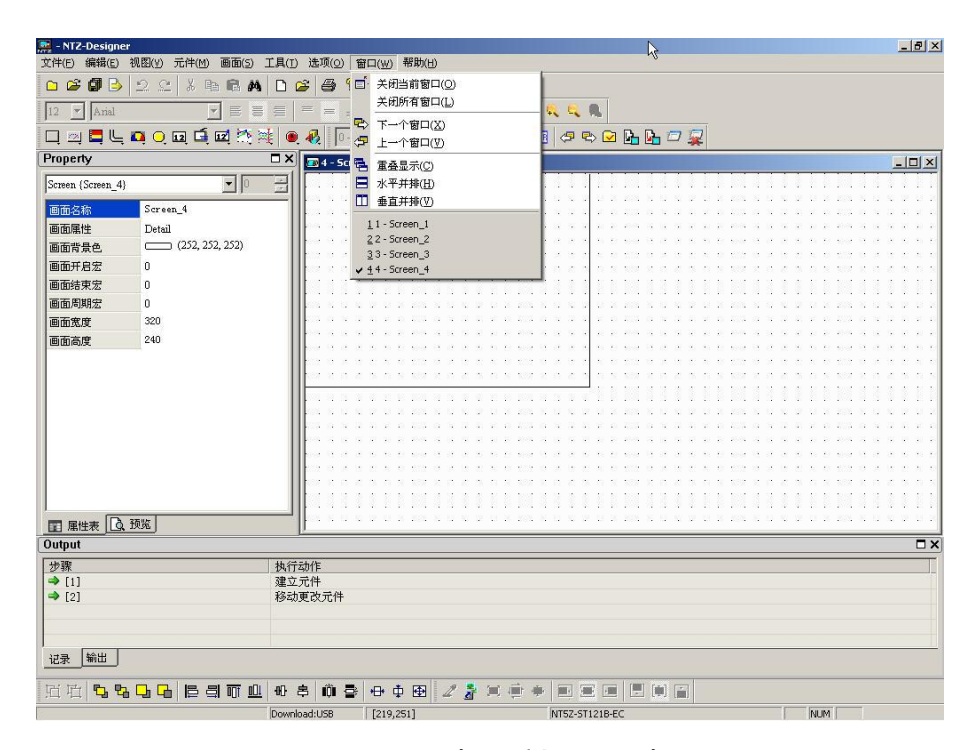

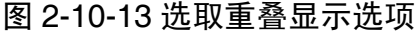

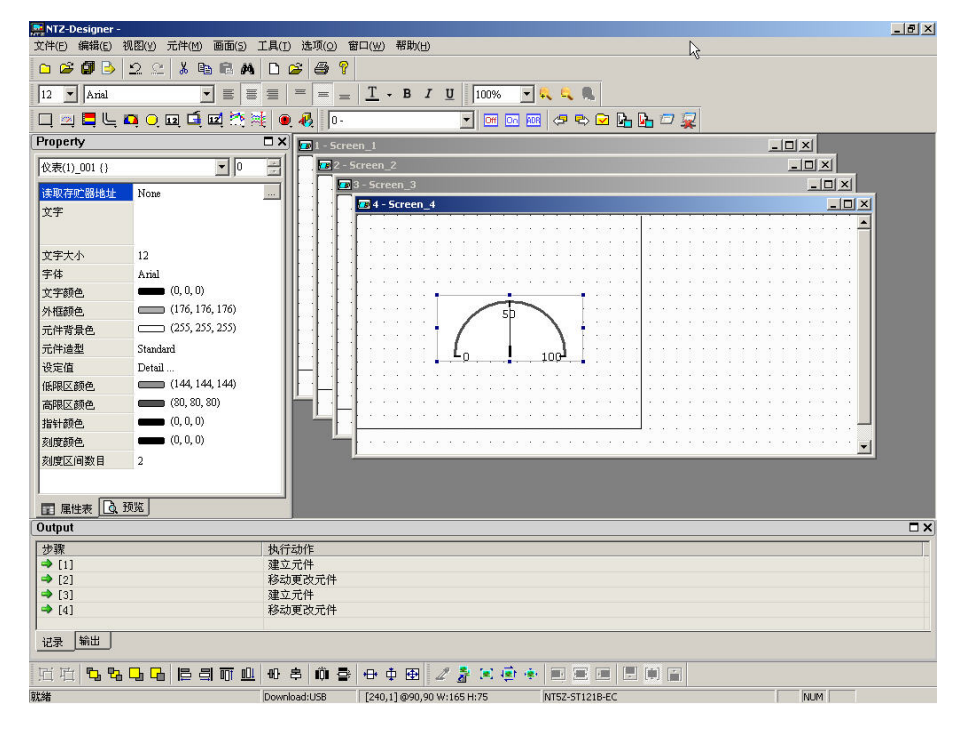

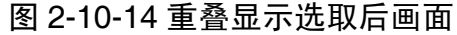

日 水平并排(H)

### 水平并排显示

只能点选窗口的水平并排显示选项来选取(图 2-10-15),画面以水平并排的方式显示,画 面会自动缩小高度让所有的画面显示出来,所以能一次显示多个画面(图 2-10-16)。

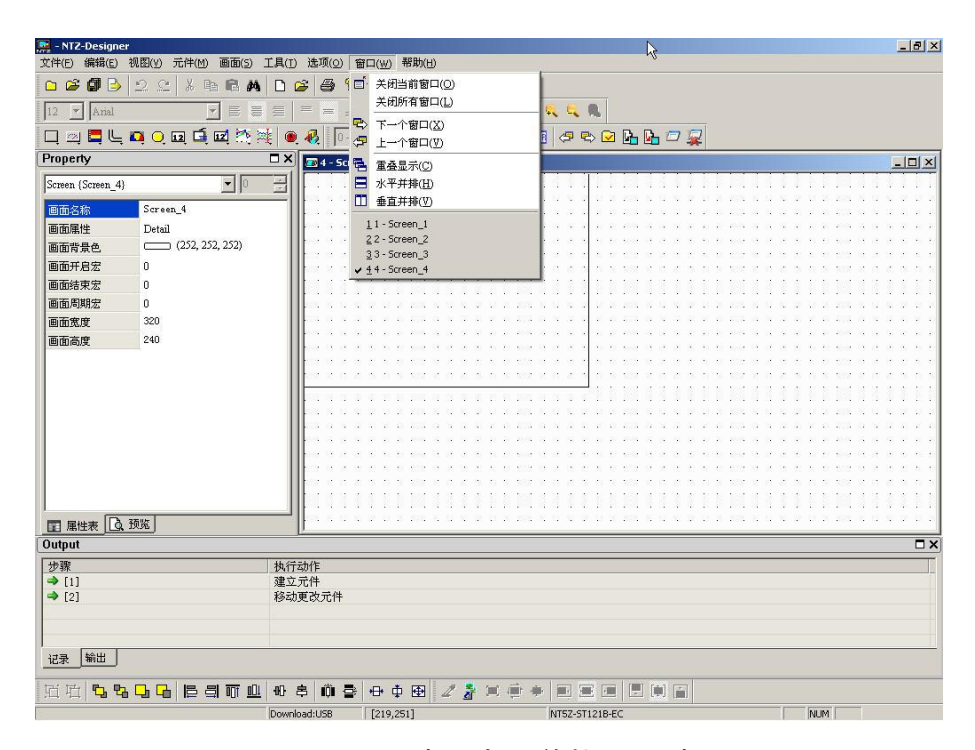

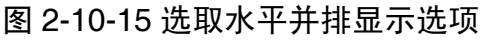

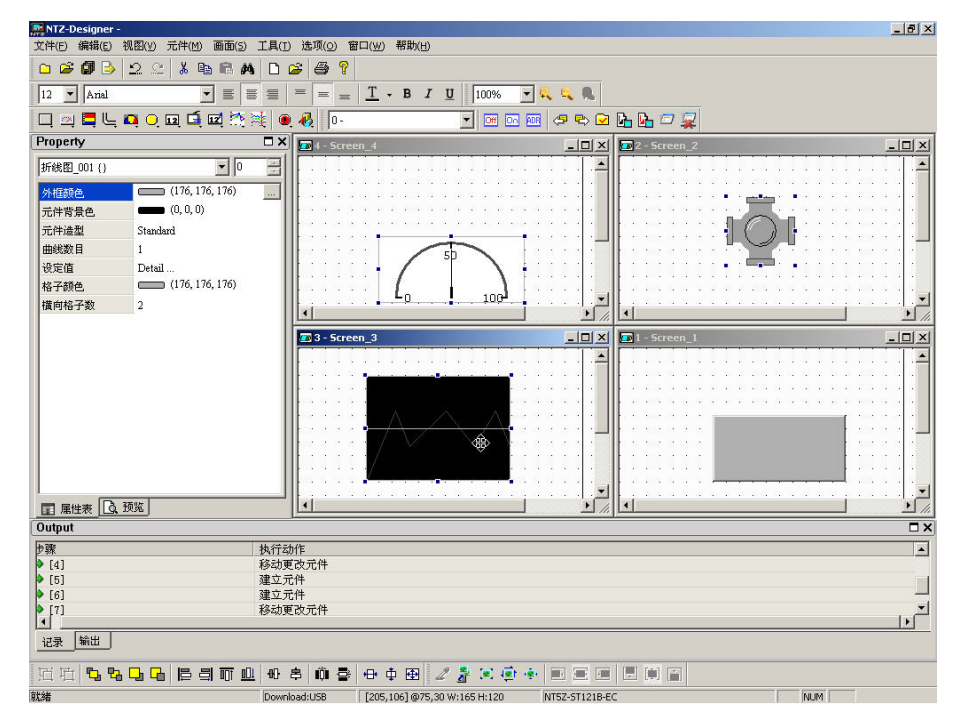

图 2-10-16 水平显示显示选取后画面
1 垂直并排(V)

#### 垂直并排显示

只能点选窗口的垂直并排显示选项来选取,画面以垂直并排的方式显示,画面会自动缩小 宽度让所有的画面显示出来,所以能一次显示多个画面(图 2-10-18)。

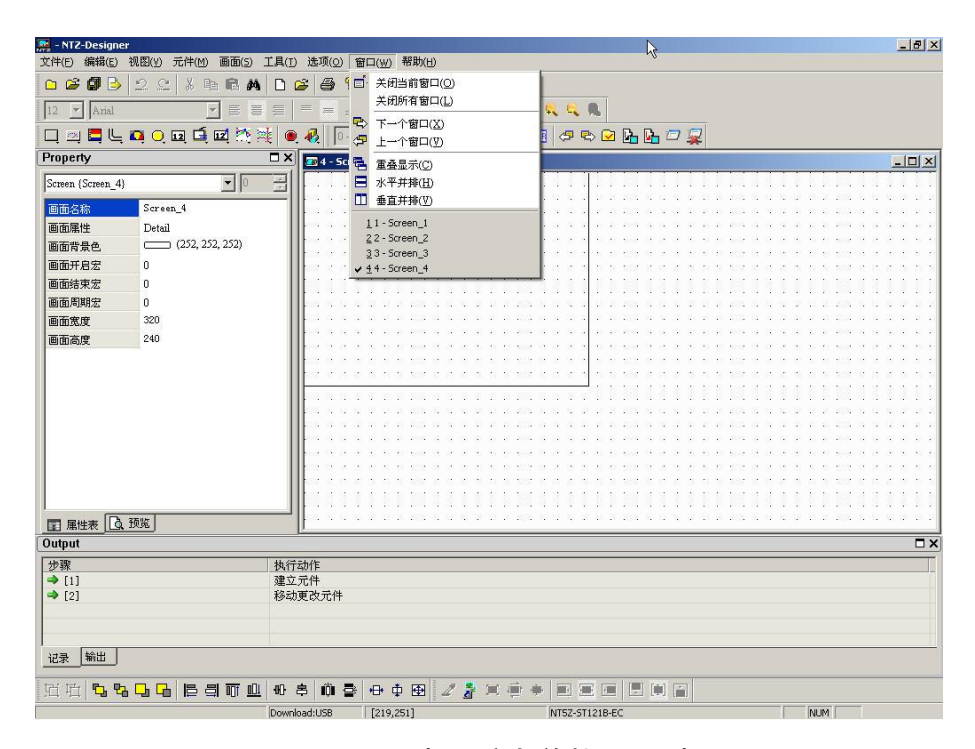

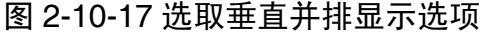

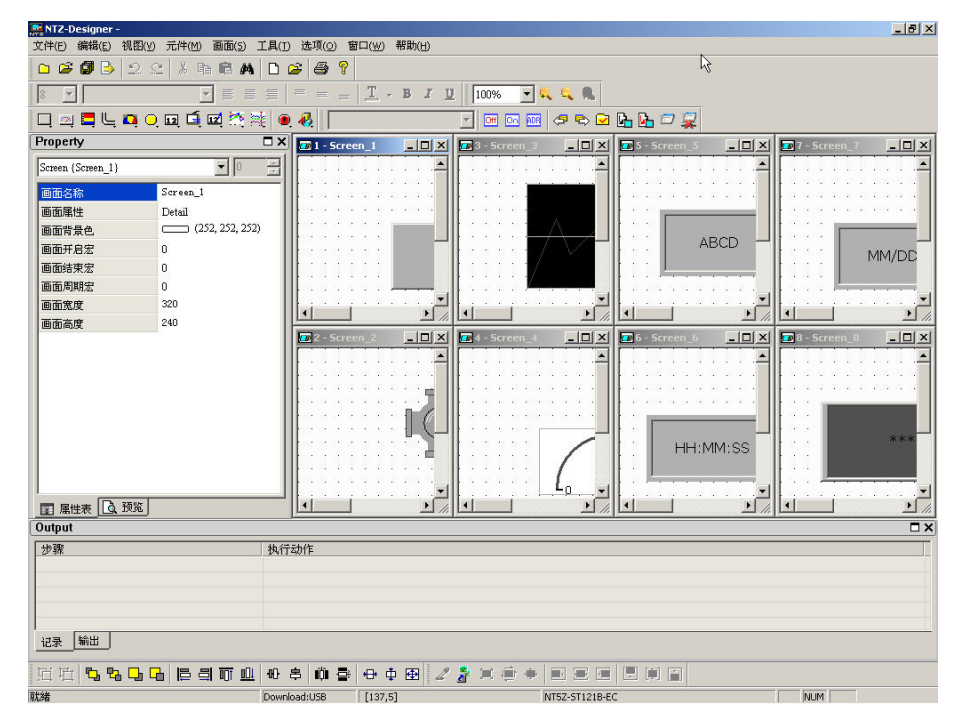

图 2-10-18 垂直并排选取后显示后画面

# 窗口总览

当有窗口时,会在窗口的选项里面的最下面显示所有的窗口。如果要切换,可以直接点选 便可以切换了。

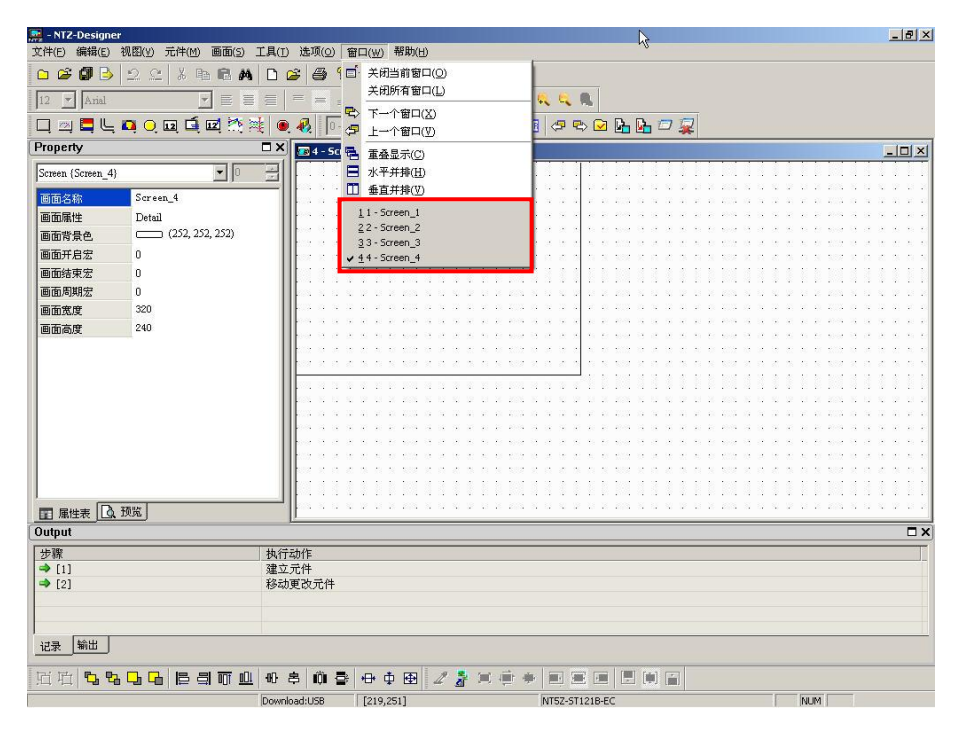

图 2-10-19 窗口总览

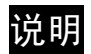

 $\sqrt{?}$   $\angle$   $\pm$   $\pm$  NTZ-Designer(<u>A</u>)

图 2-11-1 说明的选项

 $\operatorname{\widehat{\mathsf{X}FNTZ-Designer(\underline{A})}}$ P

### 关于 NTZ-Designer

显示 NTZ-Designer 的版本。

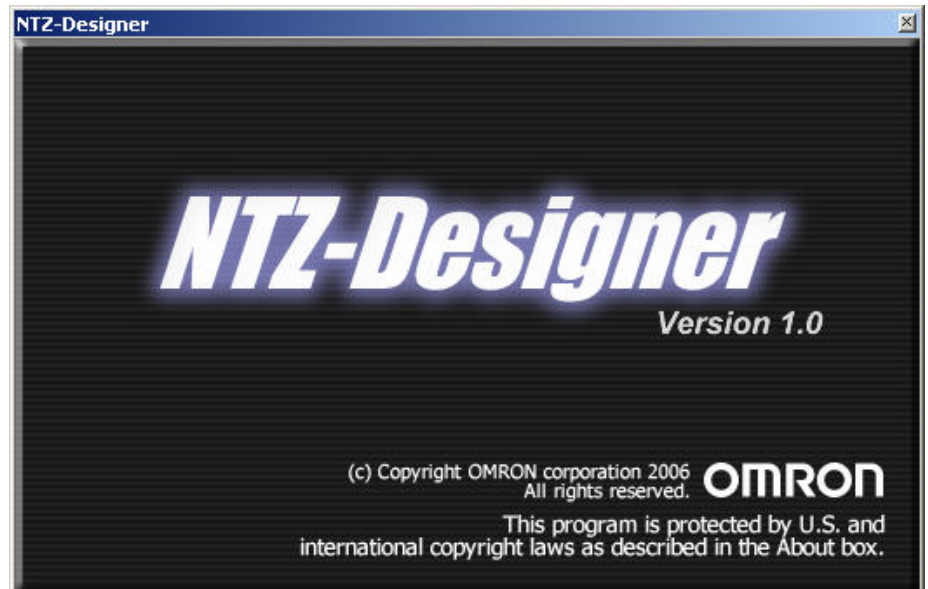

图 2-11-3 NTZ-Designer 的版本

NTZ-Designer

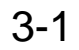

- $1.$
- $2.$
- 

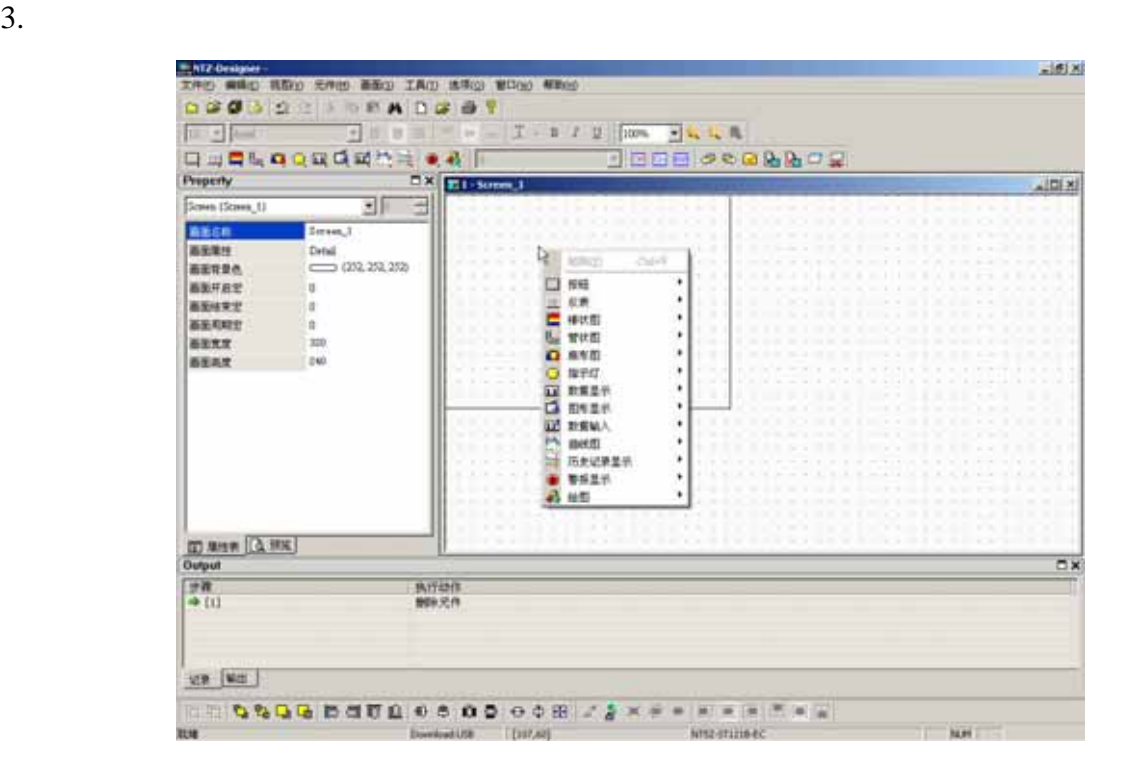

 $3 - 1 - 1$ 

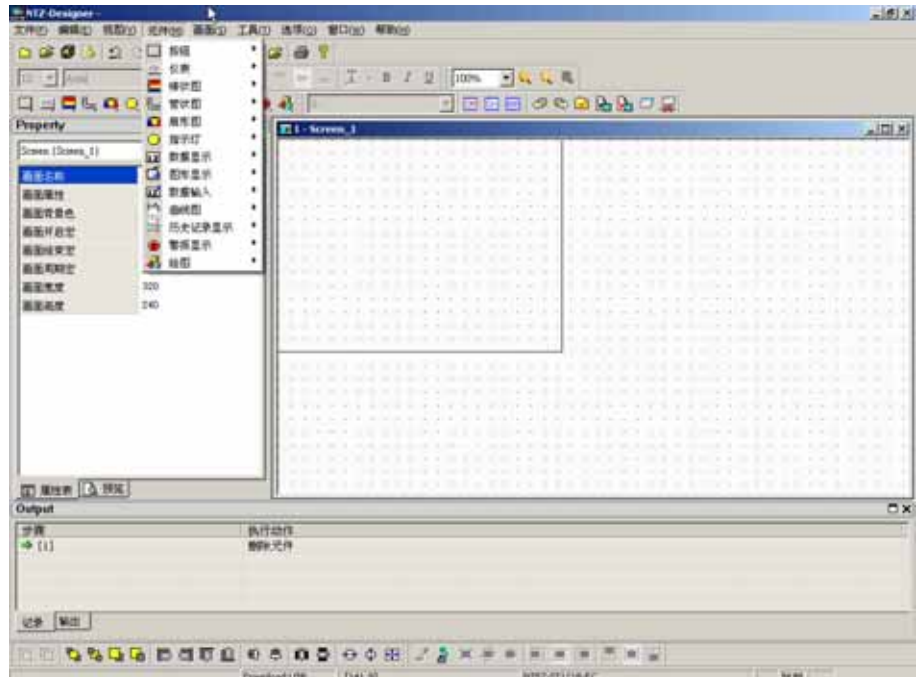

 $3 - 1 - 2$ 

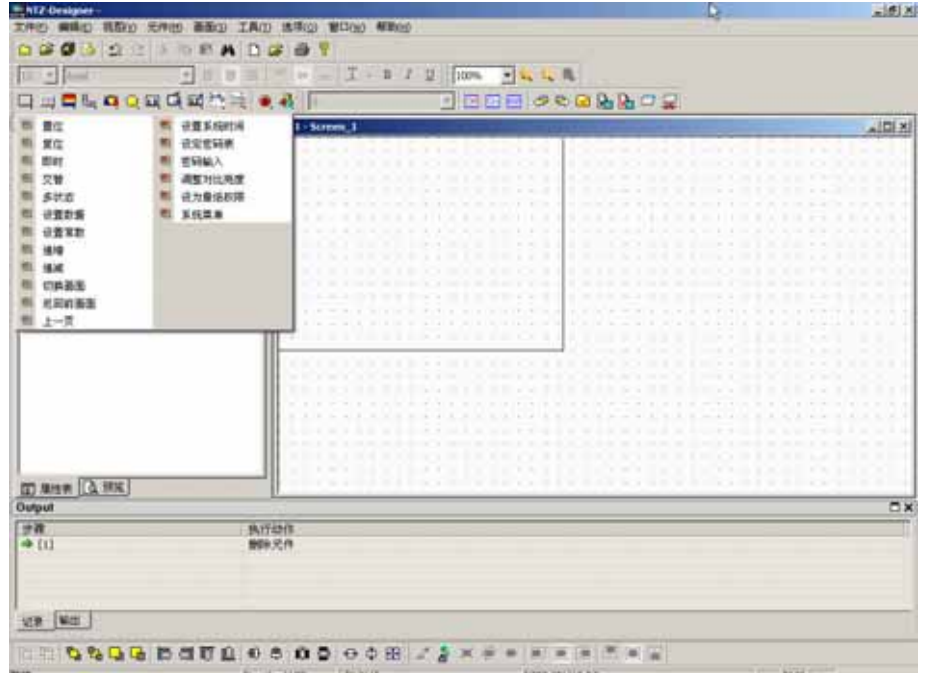

 $3 - 1 - 3$ 

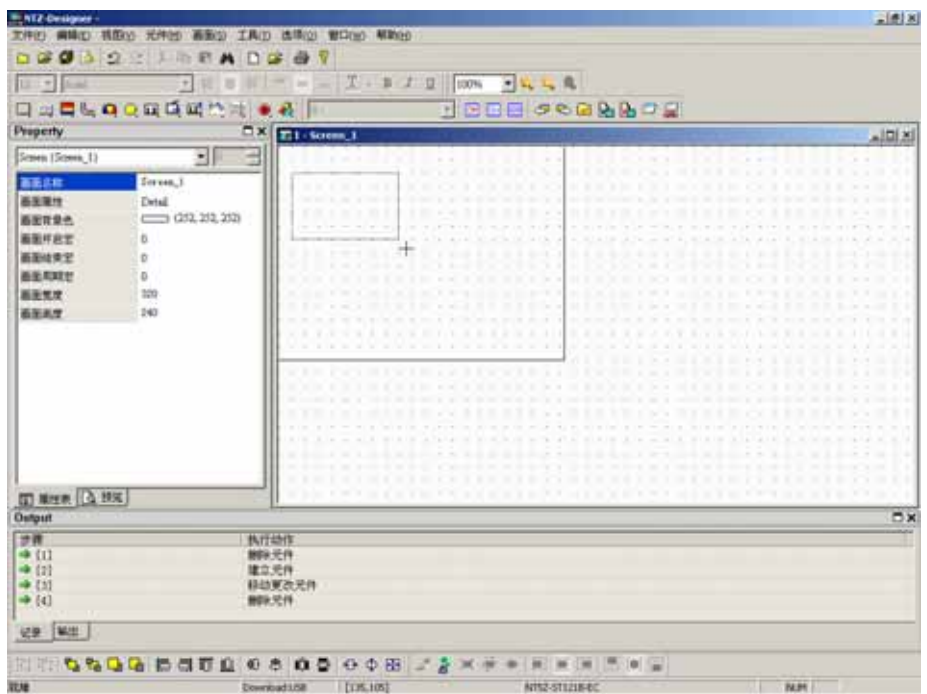

 $3-1-4$ 

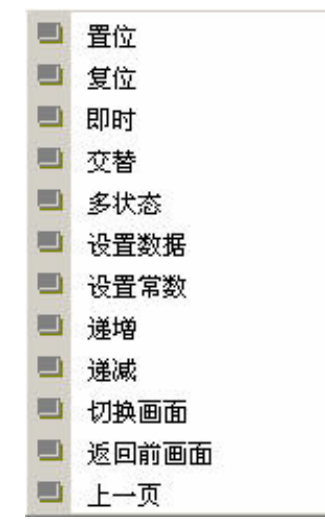

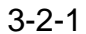

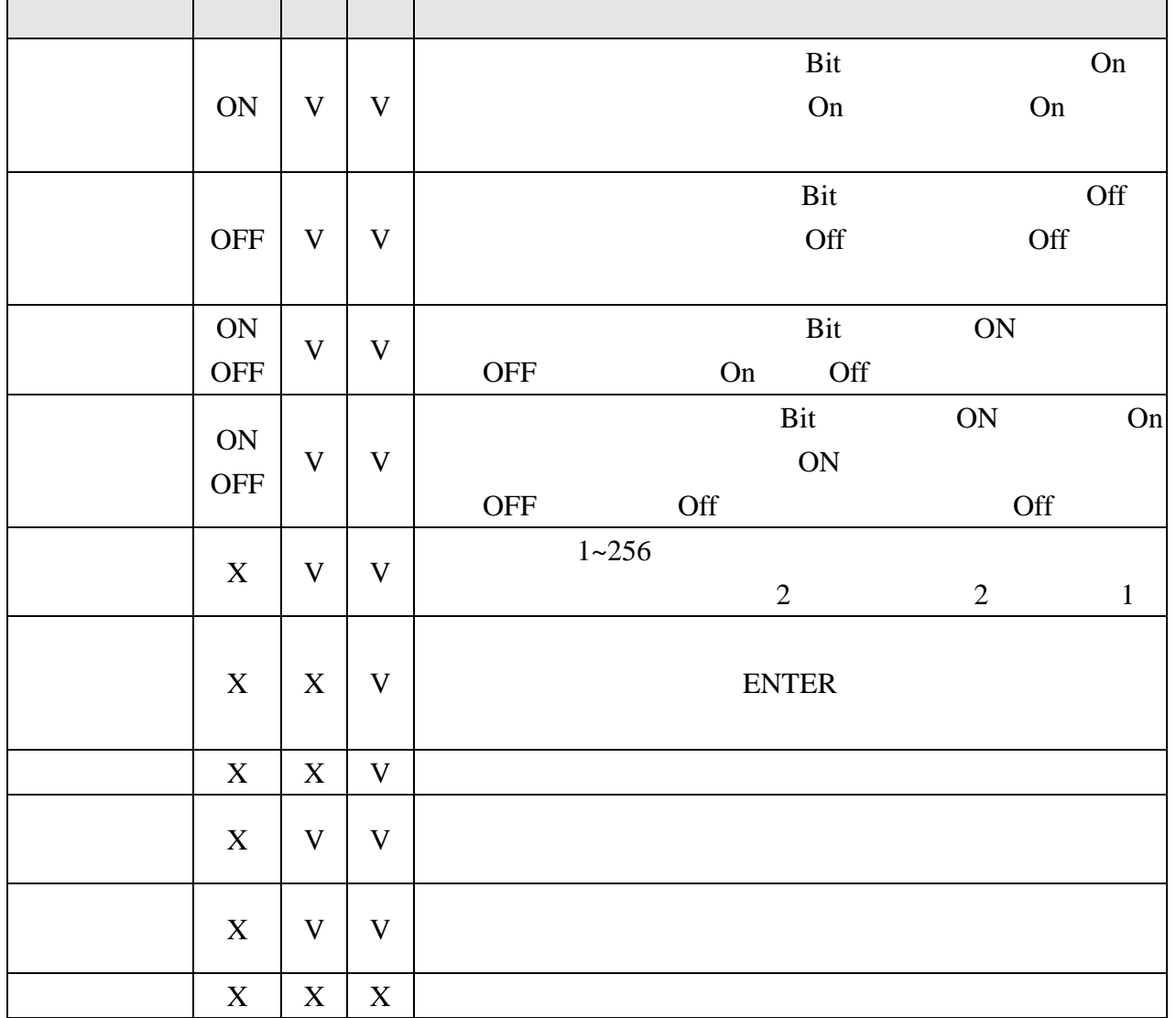

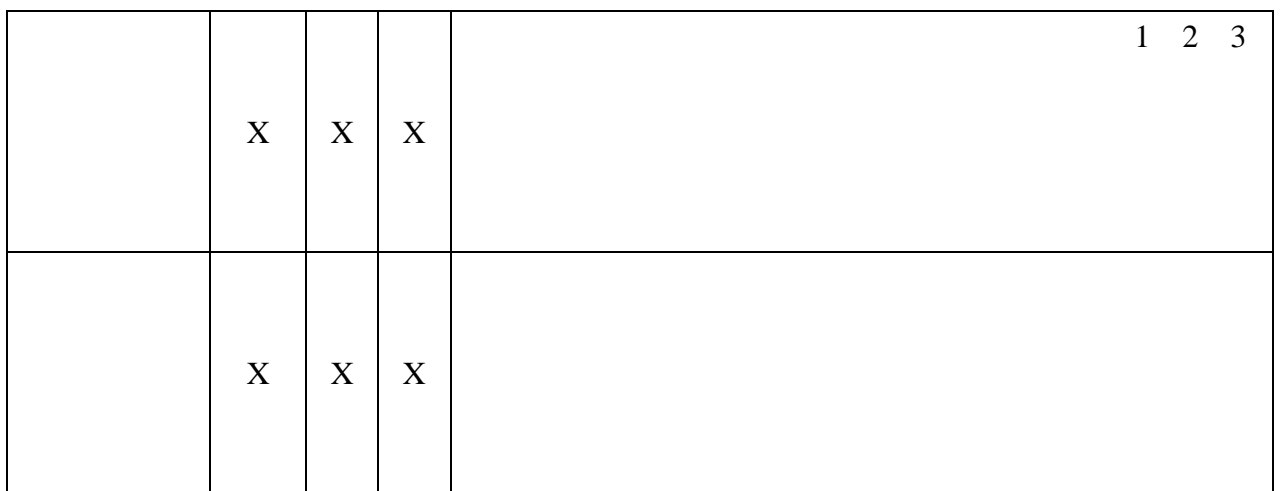

 $3 - 2 - 1$ 

ON OFF

 $\overline{a}$ 

在人机上触碰此按钮,人机会对此按钮元件所设定的 Bit 地址送出信号给控制器相对应接点

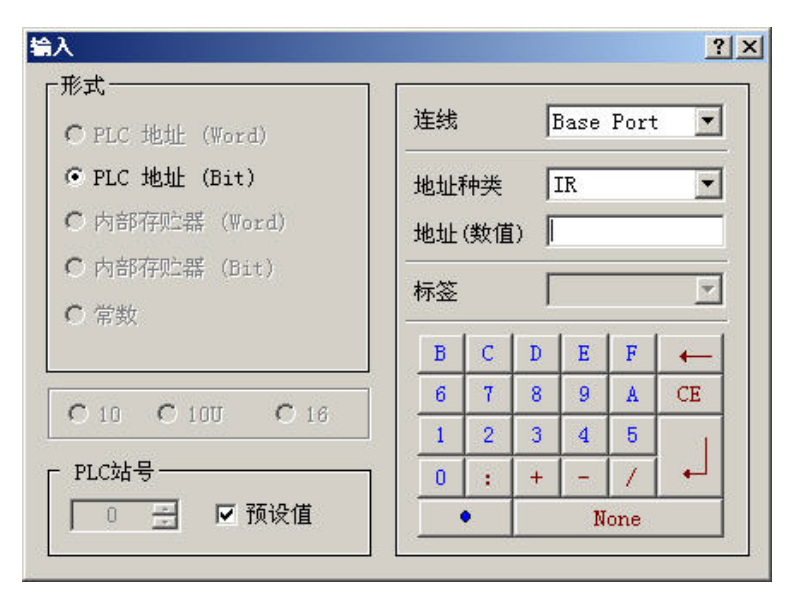

Base Port Internal Memory

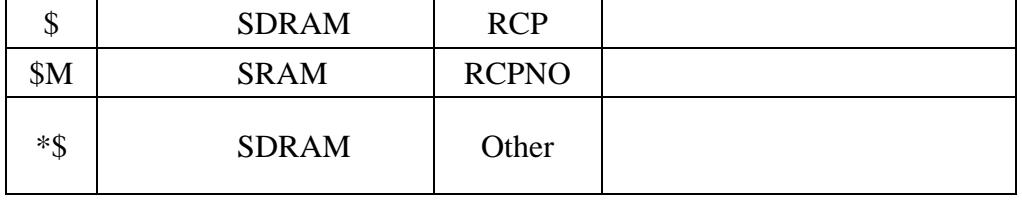

On/Off ON OFF

字体/文字颜色:使用者可依 Windows**®**所提供之文字大小、字体与颜色功能,设定该元件文

文字/文字大小/

 $\overline{\phantom{a}}$ 

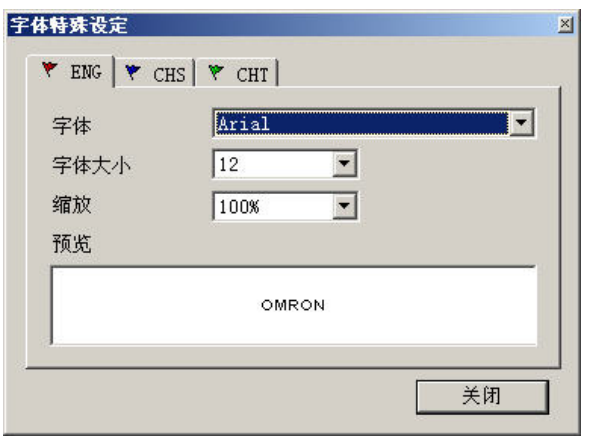

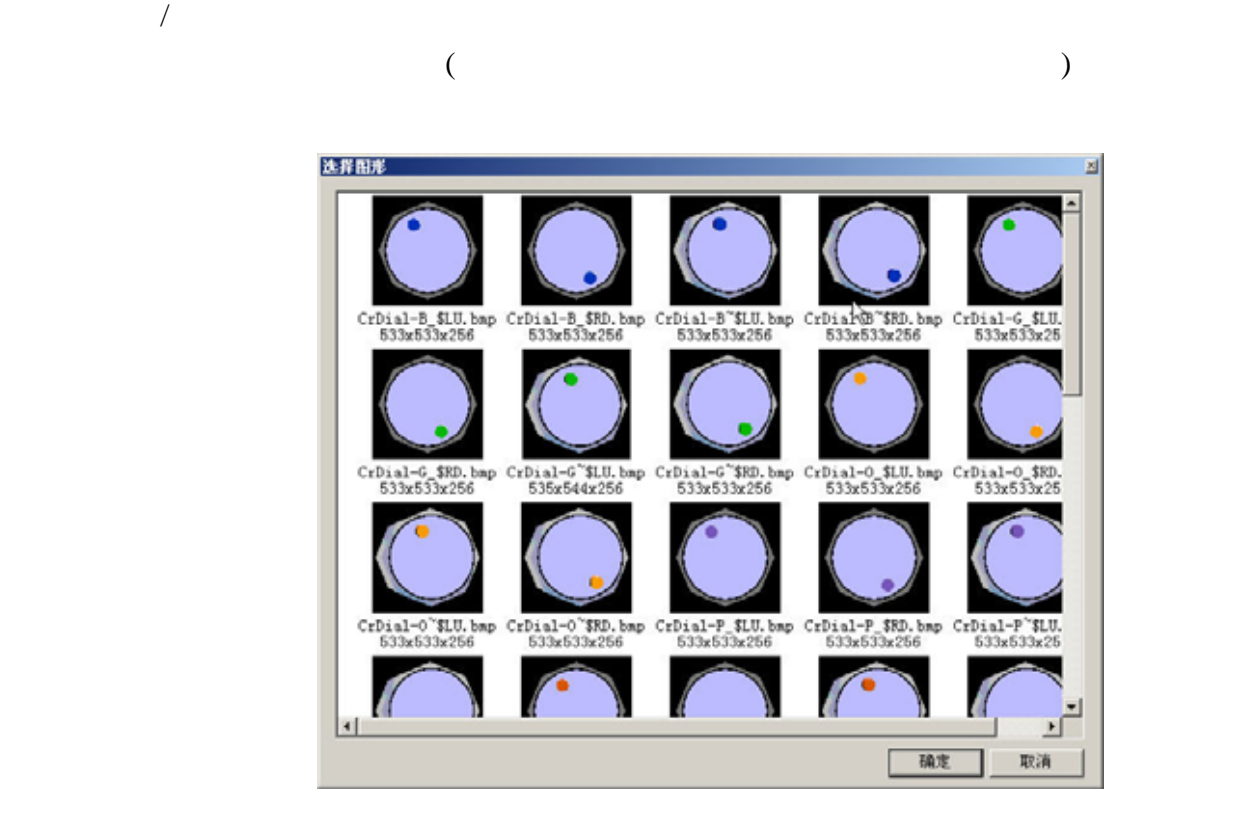

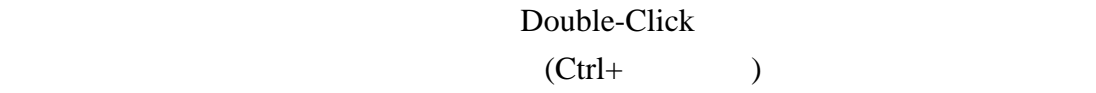

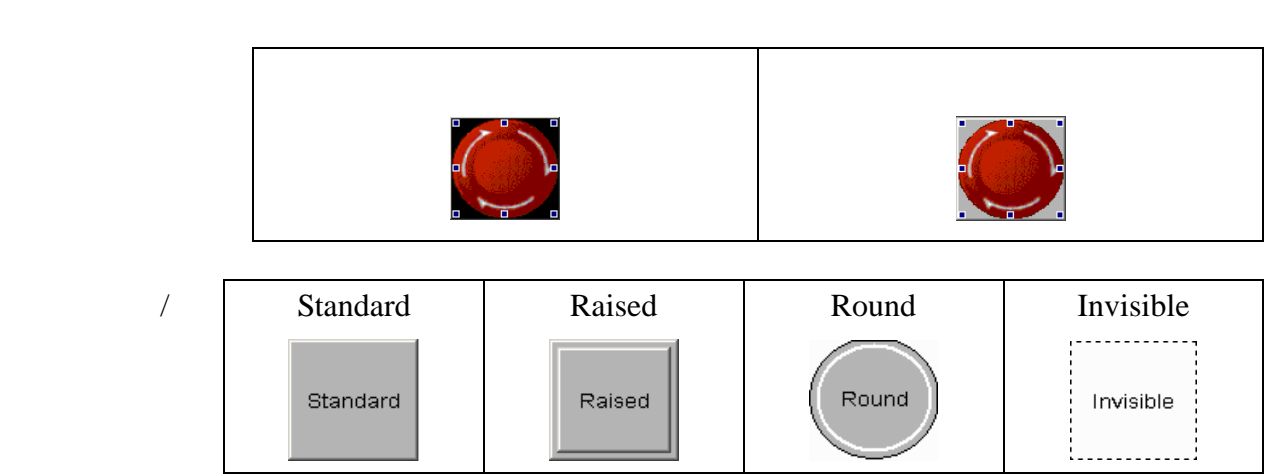

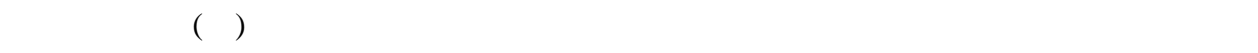

 $\overline{1}$ 

 $0 - 10$ 

Operator

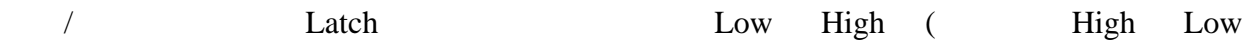

 $)$ 

On/Off Santa Company States Assembly Company and Security Assembly Company States Assembly

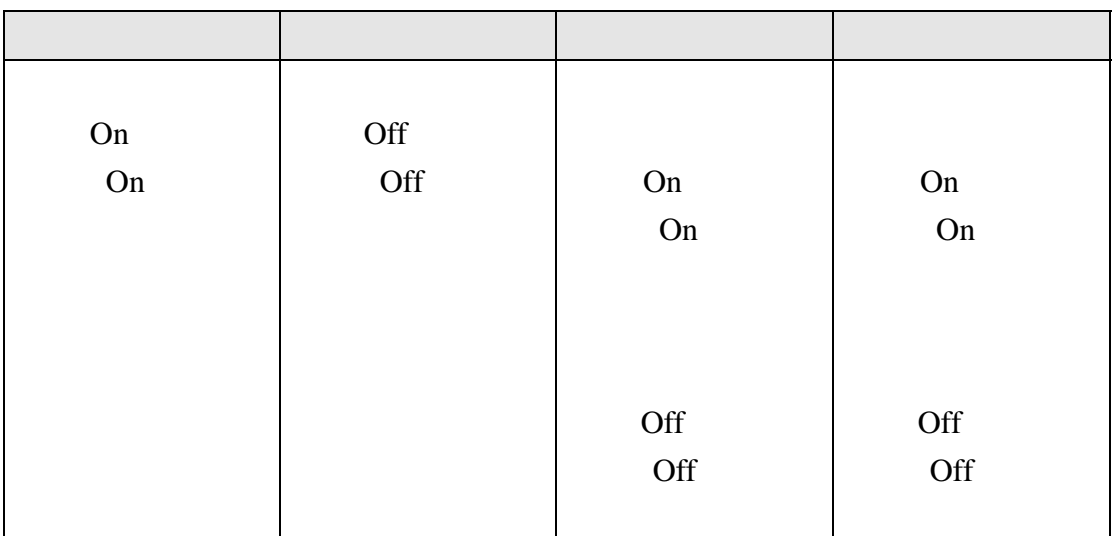

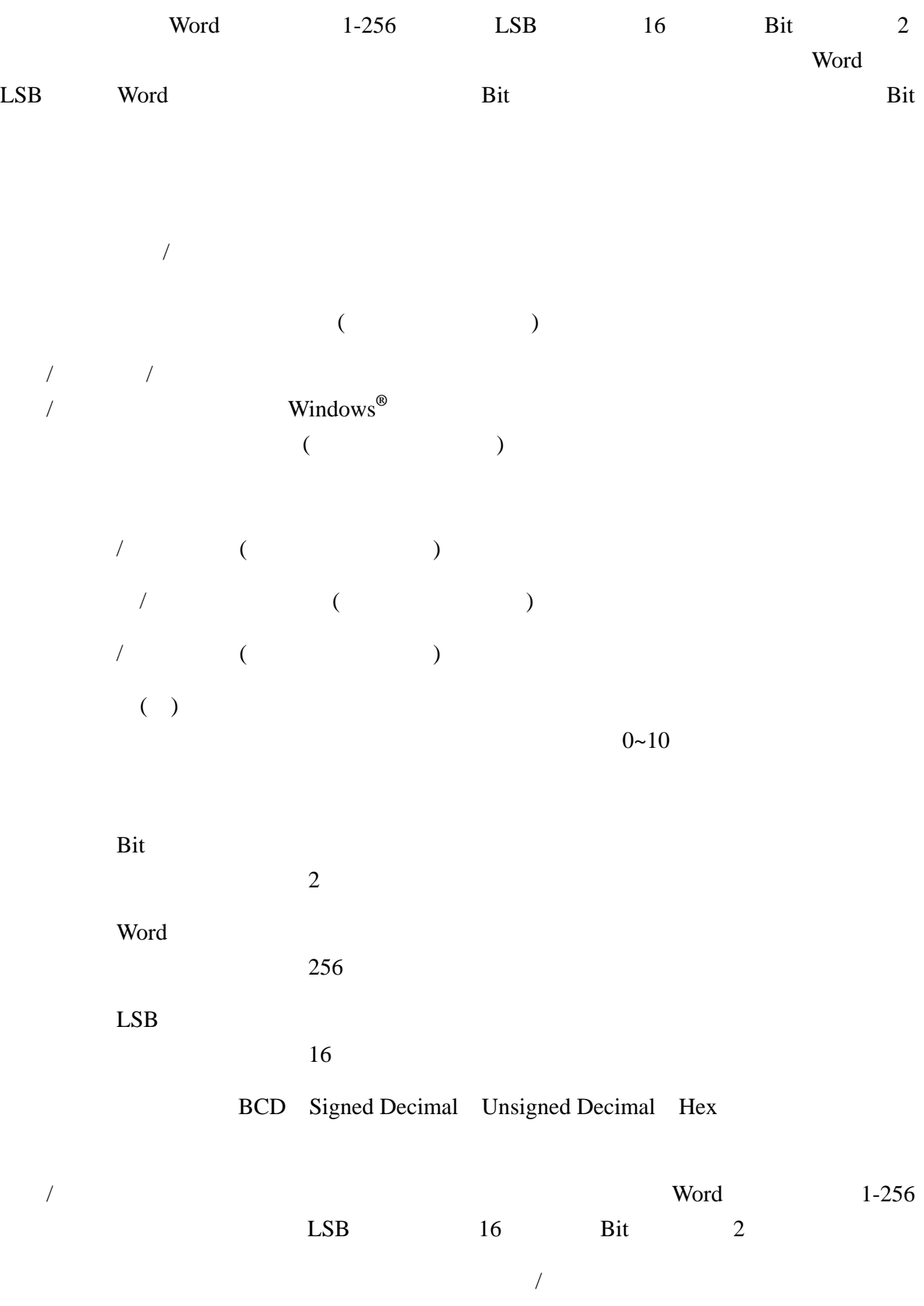

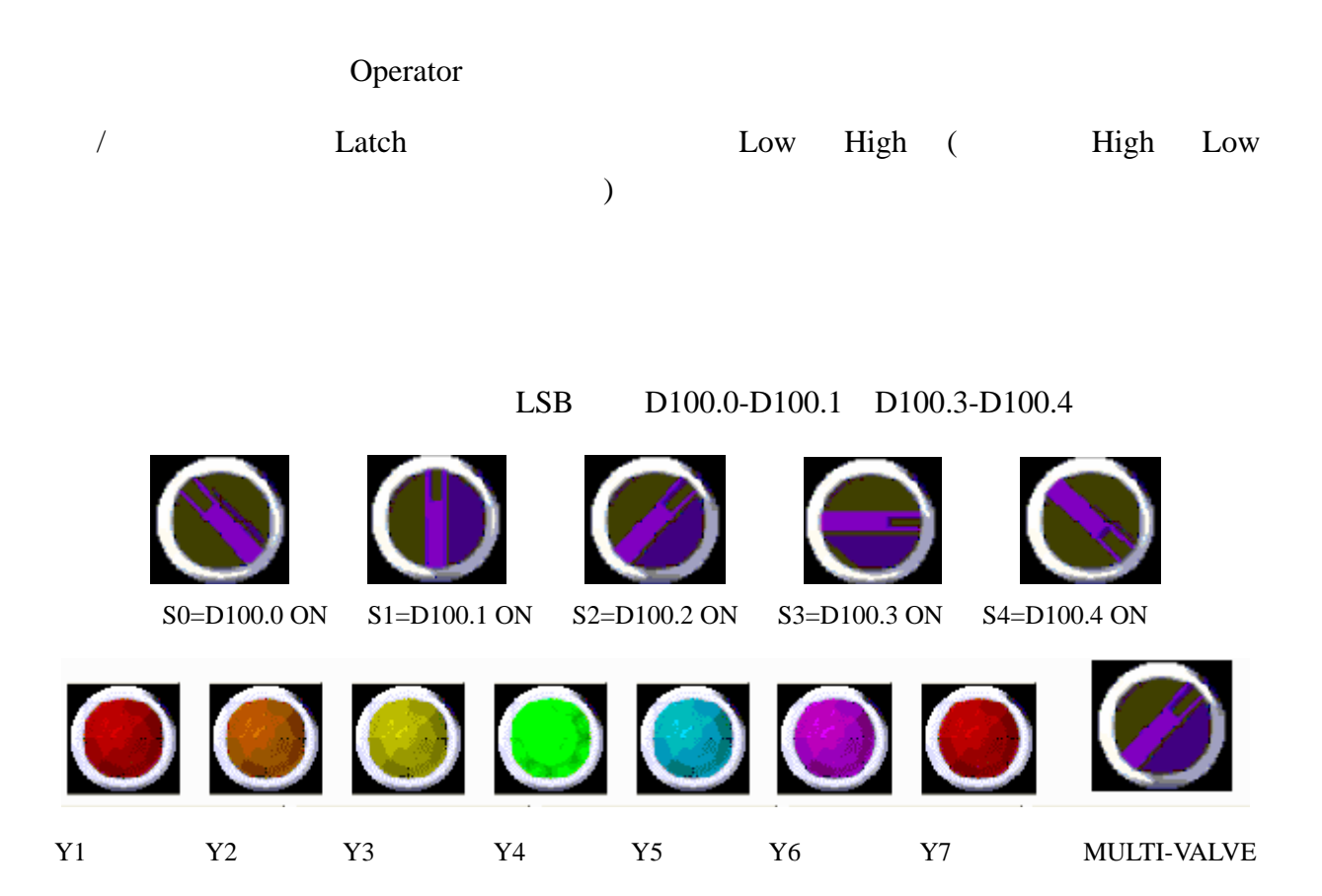

#### $\tt ENTER$

设置数据

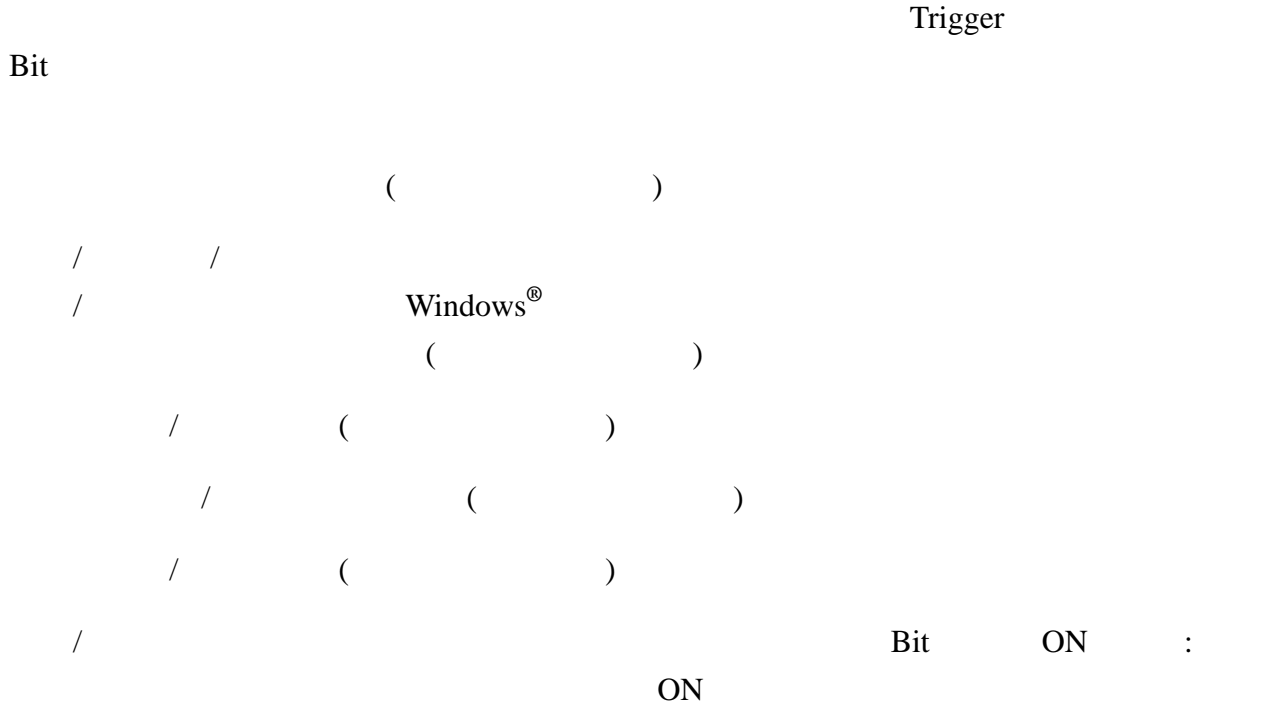

OFF

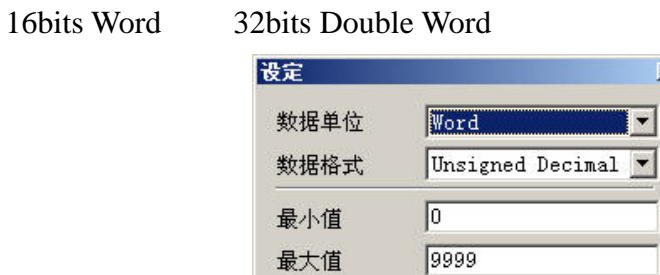

整数位数

小数位数

 $\boxed{4}$ 

 $\sqrt{0}$ 

确定

 $\sqrt{\frac{1}{2}}$  Min 0  $\overline{\mathbf{I}}$  Max

取消

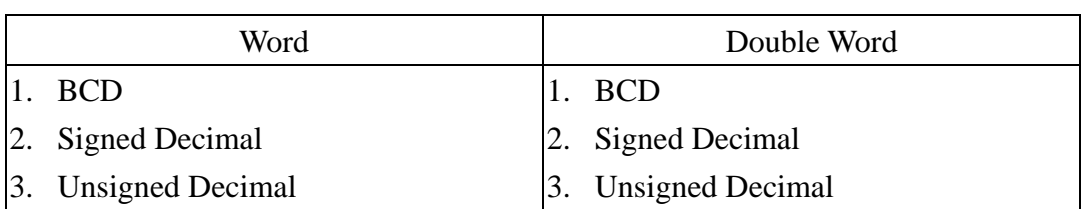

×

 $\blacksquare$ 

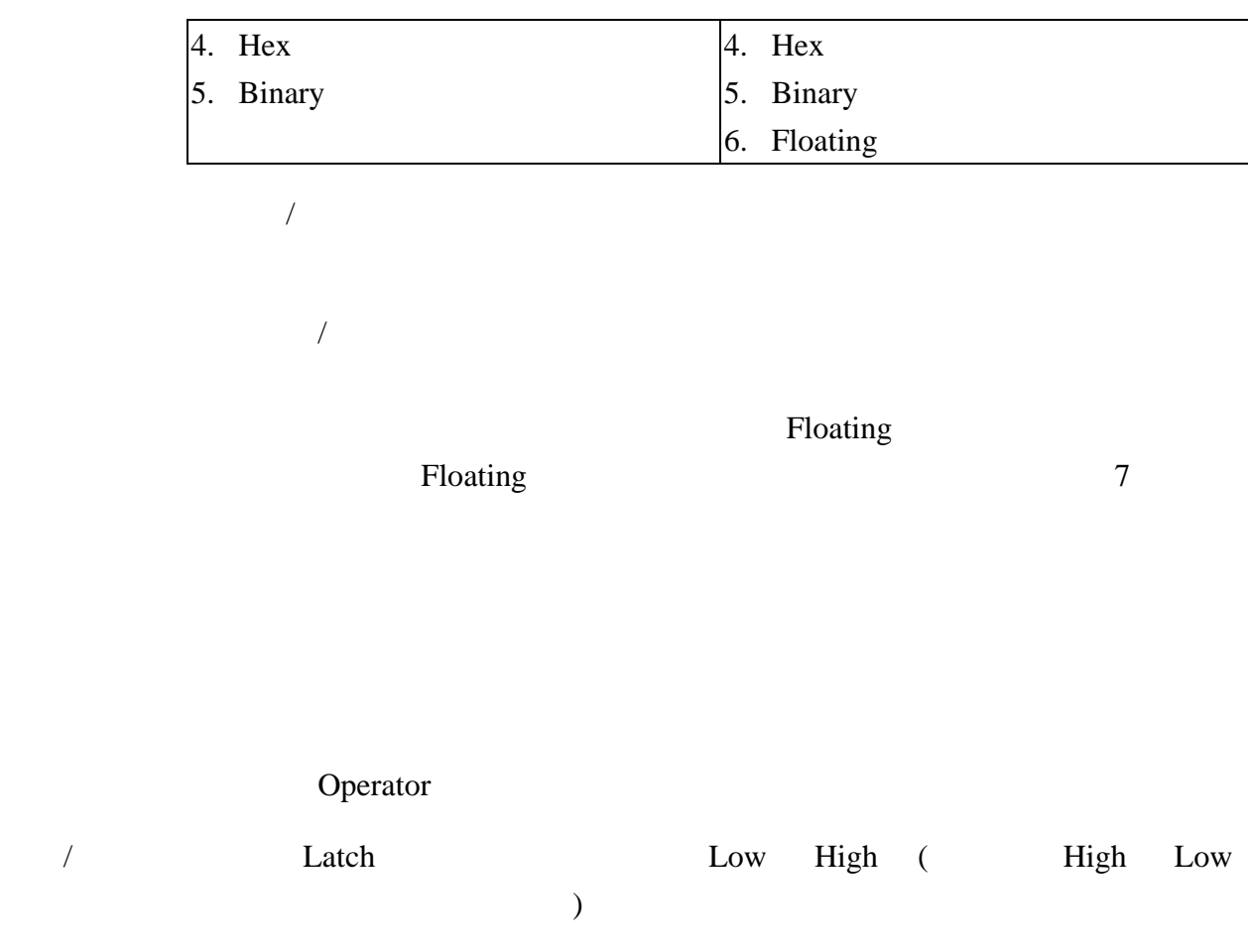

TEN-KEY  $M100$ 

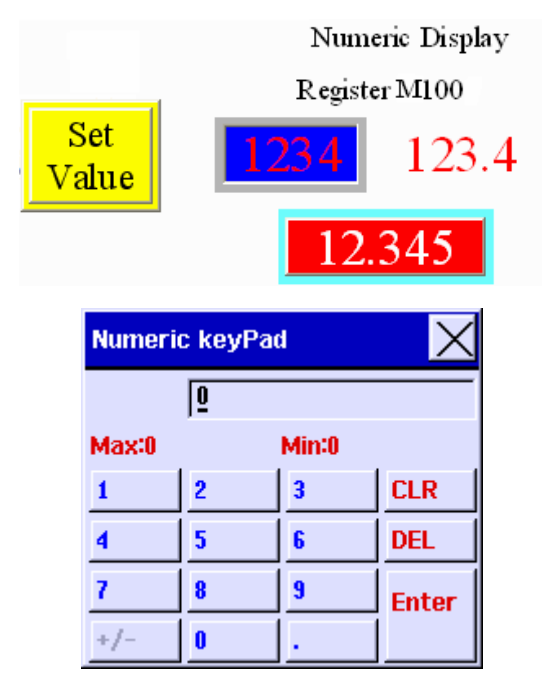

 $3 - 2 - 6$ 

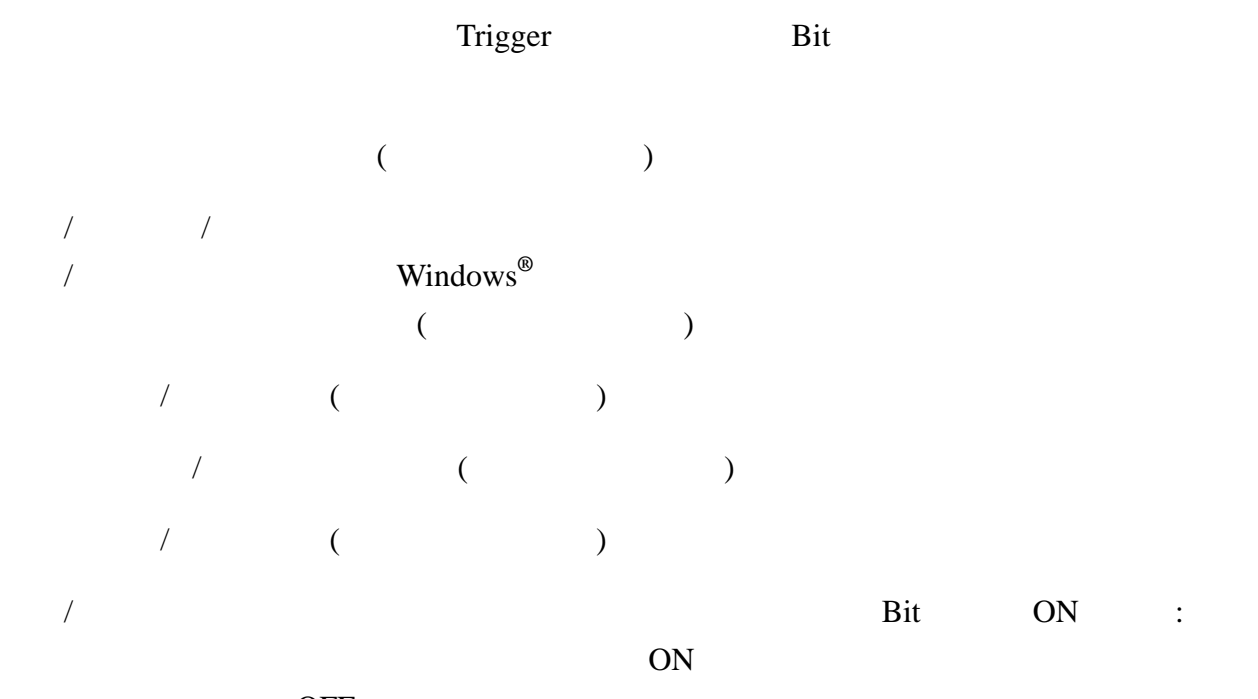

OFF

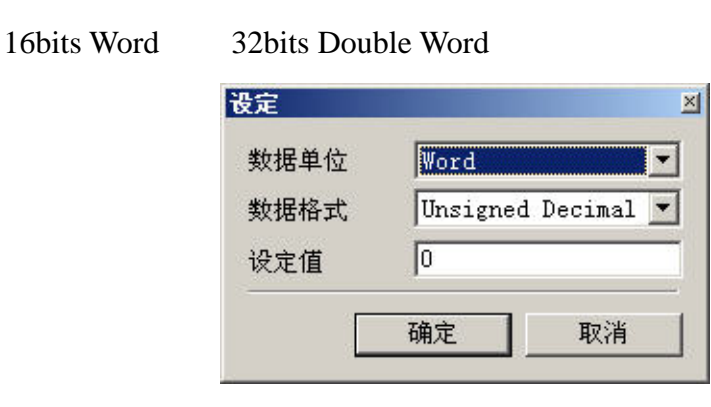

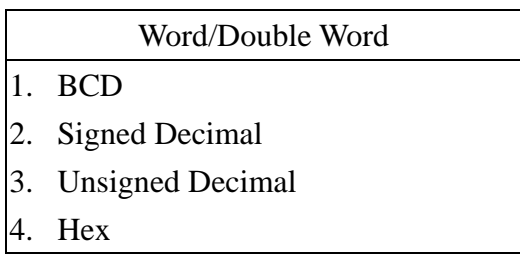

Operator

 $)$ 

/ Latch Low High ( High Low

# $\overline{a}$

递增/减按钮属性说明  $\mathcal{A}$  $\frac{1}{2}$  $\frac{1}{2}$  $\overline{a}$  $($ 文字/文字大小/ 字体/文字颜色:使用者可依 Windows**®**所提供之文字大小、字体与颜色功能,设定该元件文  $($  $\sqrt{2}$  (and  $\sqrt{2}$ )

 $\sqrt{2}$  (and  $\sqrt{2}$ )  $\sqrt{2}$  (and  $\sqrt{2}$ )

 $\lambda$  bit  $\lambda$  ON  $\lambda$ : ON ON

OFF

16bits Word 32bits Double Word 设定  $\overline{\mathbb{M}}$ 数据单位 Word  $\overline{\phantom{a}}$ 数据格式 Unsigned Decimal 加/减数  $\sqrt{1}$  $\sqrt{100}$ 上/下限 确定 取消

# Word/Double Word

1. BCD

- 2. Signed Decimal
- 3. Unsigned Decimal
- 4. Hex
- $\overline{a}$  $\frac{1}{2}$  $\overline{X}$  $\sqrt{2}$

## Operator

/ Latch Low High ( High Low  $)$ 

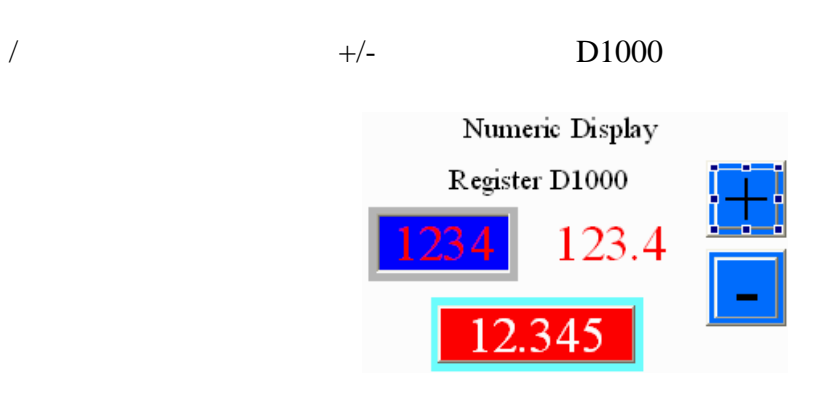

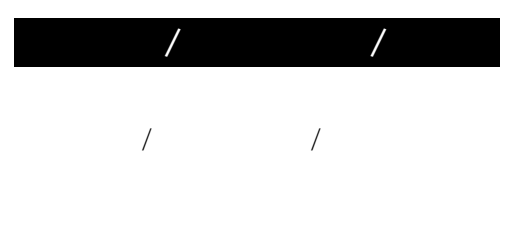

- $1.$
- $2.$
- 

3.上一页:在人机上触碰此按钮, Windows**®** Explorer Browse 的上一页功能作画面的切换。

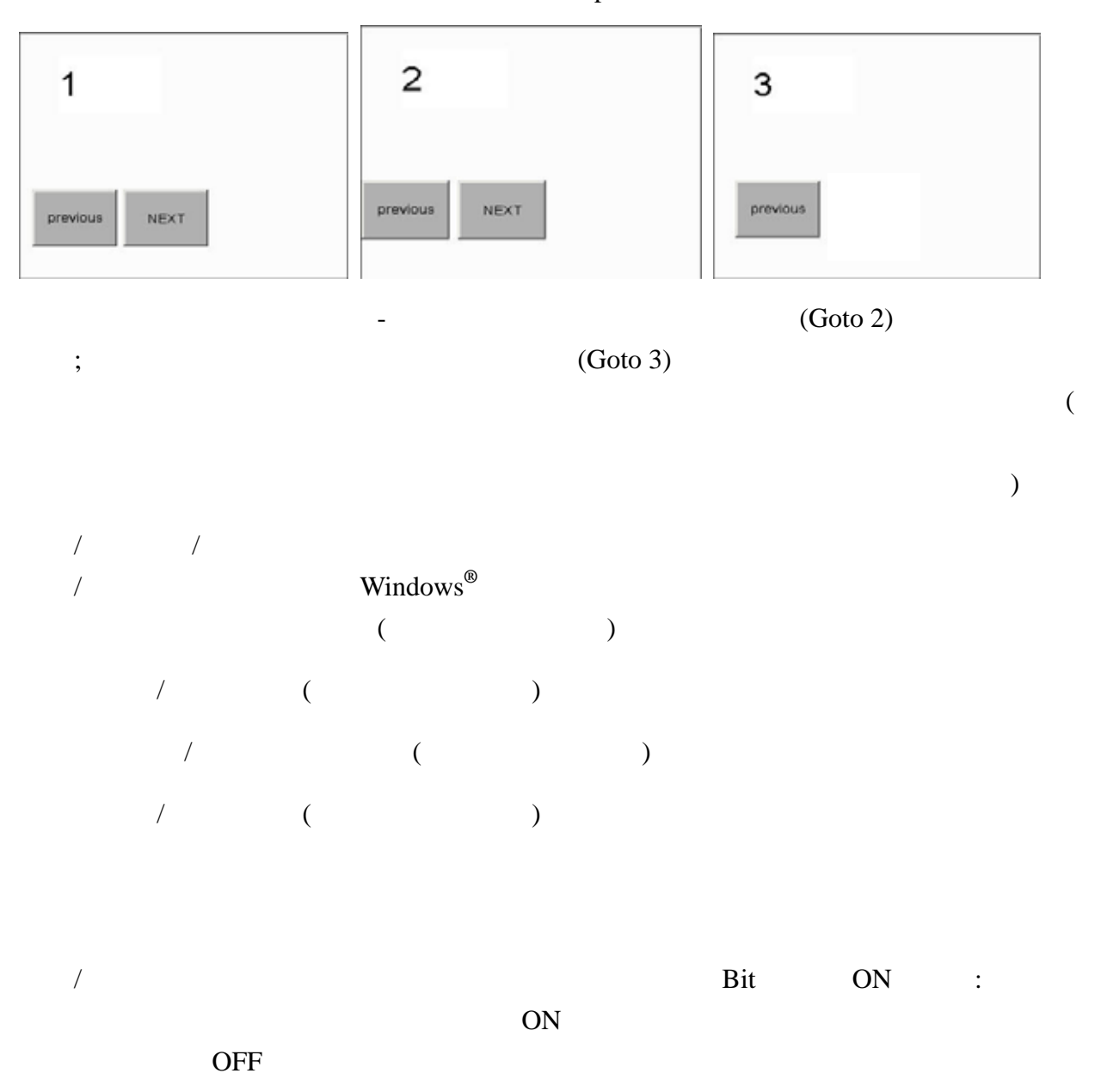

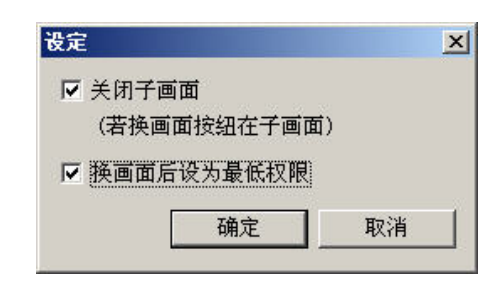

(Active)

Operator

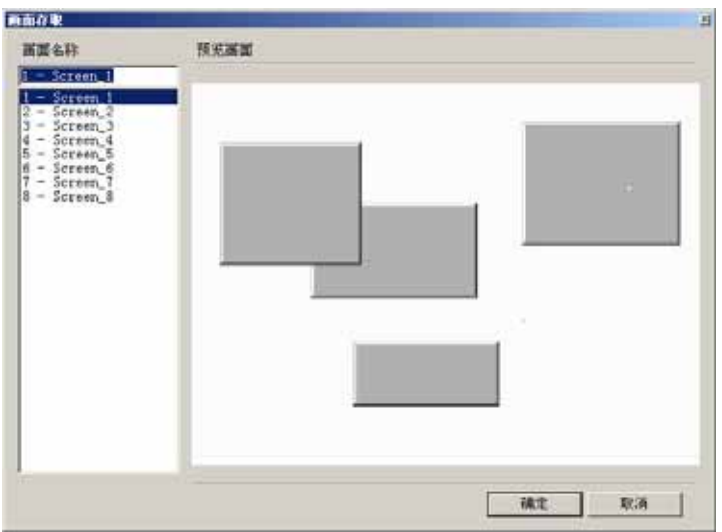

/ Latch Low High ( High Low

 $)$ 

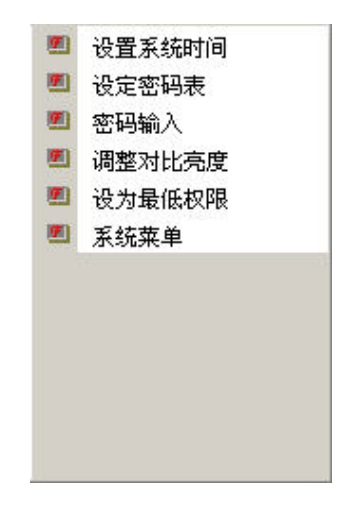

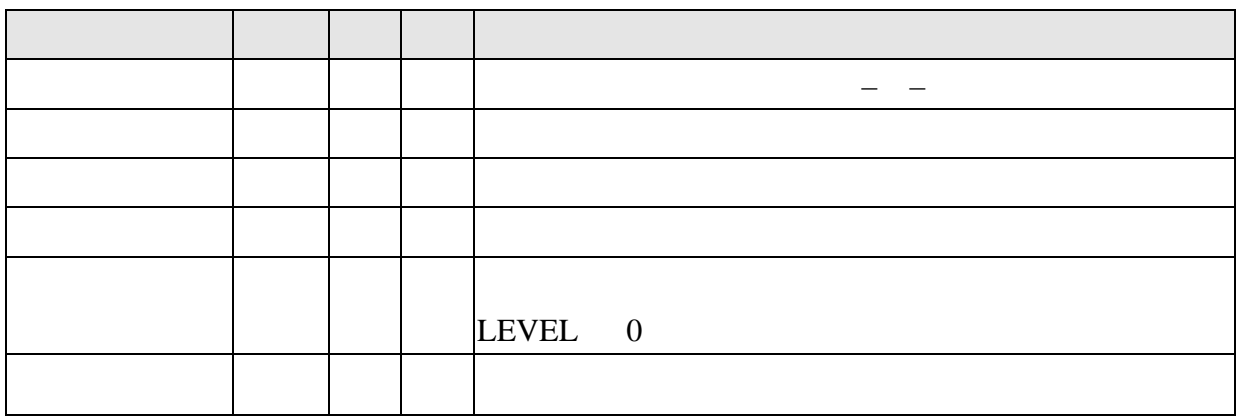

 $3 - 2 - 2$ 

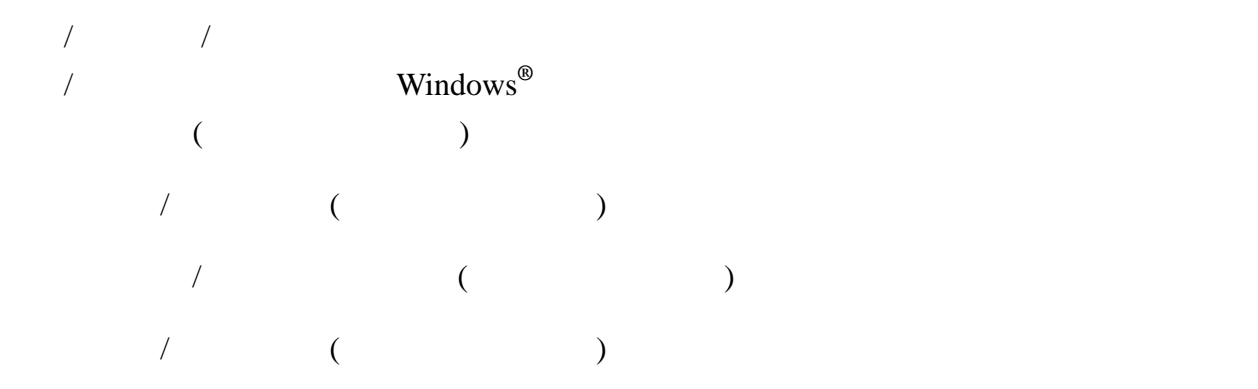

Time

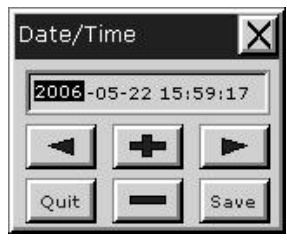

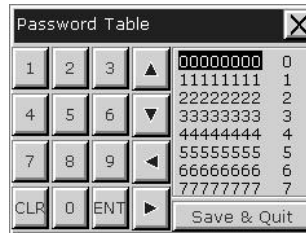

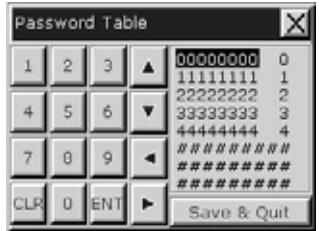

 $\sim$  4

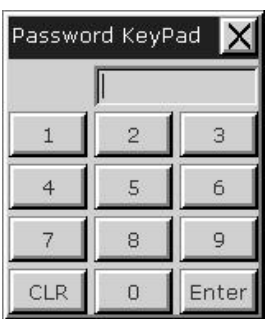

 $\mathsf I$ 

# "LCD Modulate" Set for default Contrast

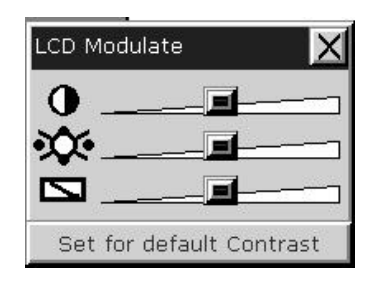

 $LEVEL 0$ 

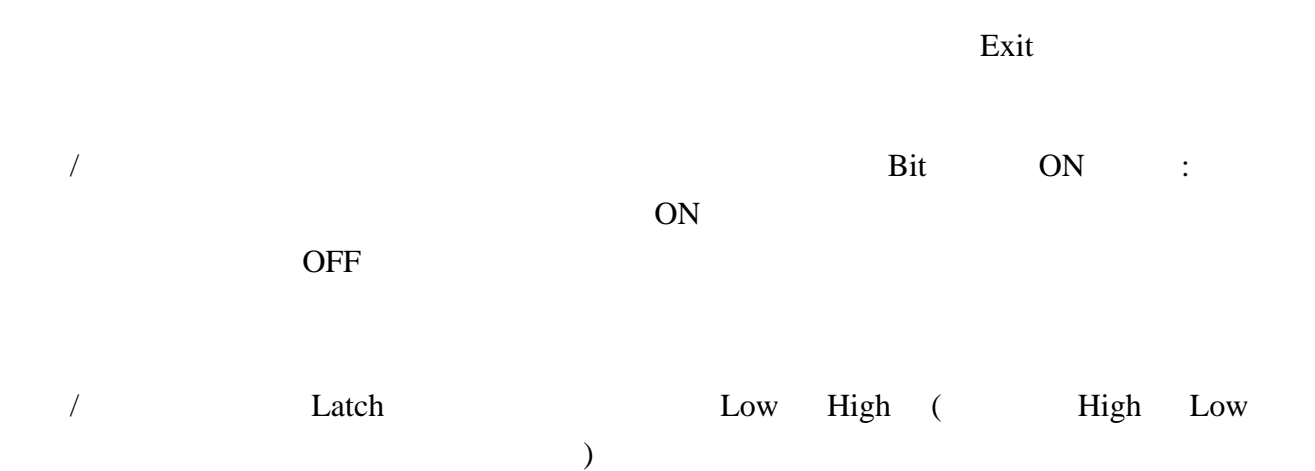

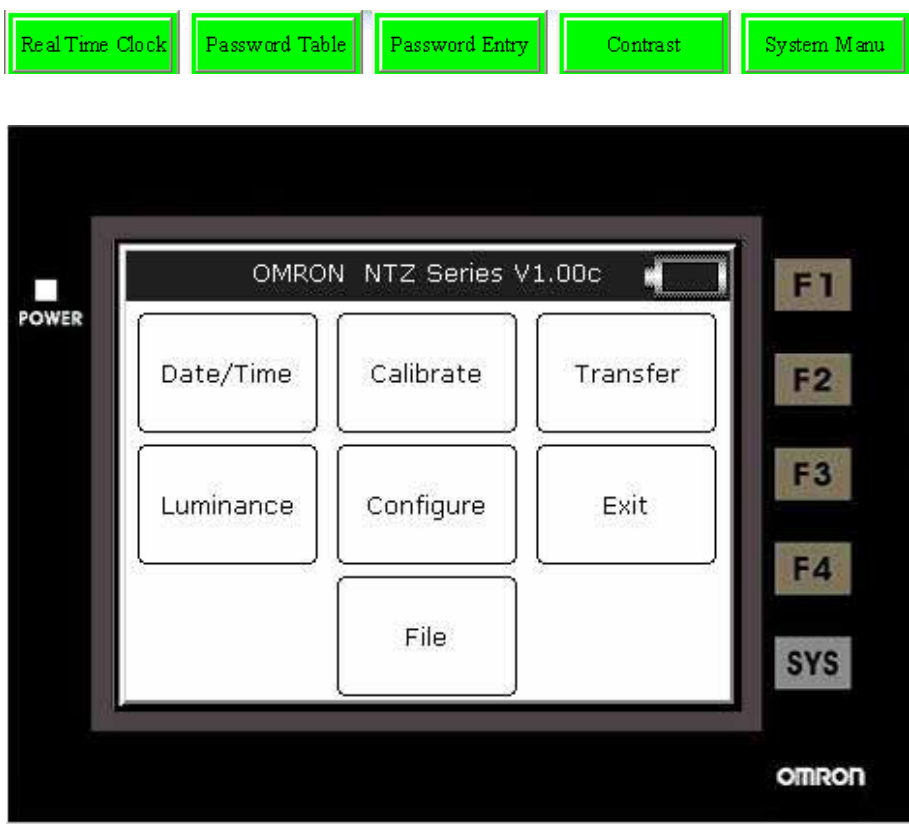

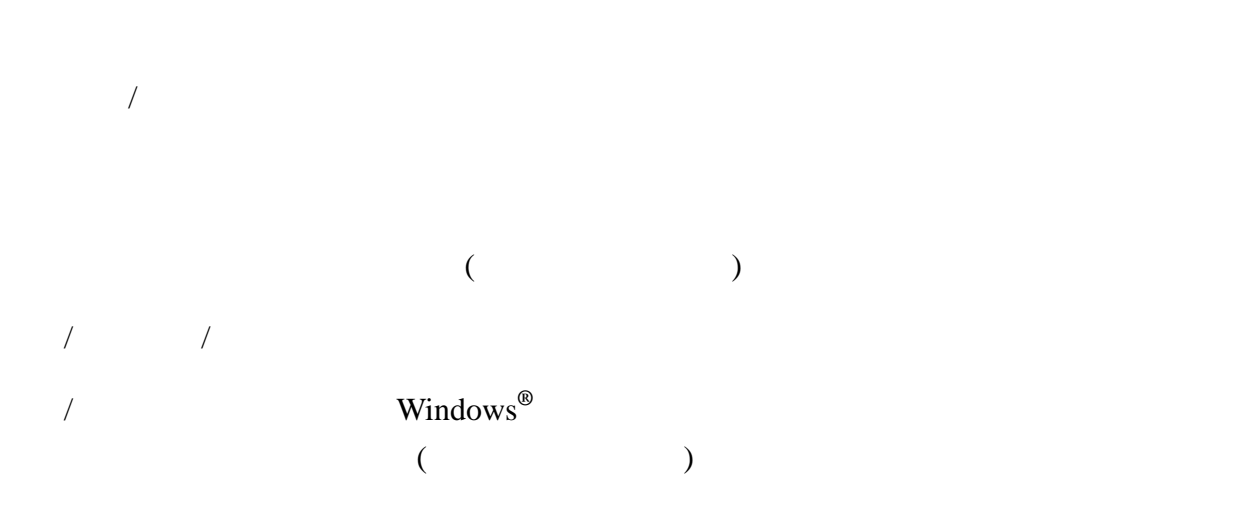

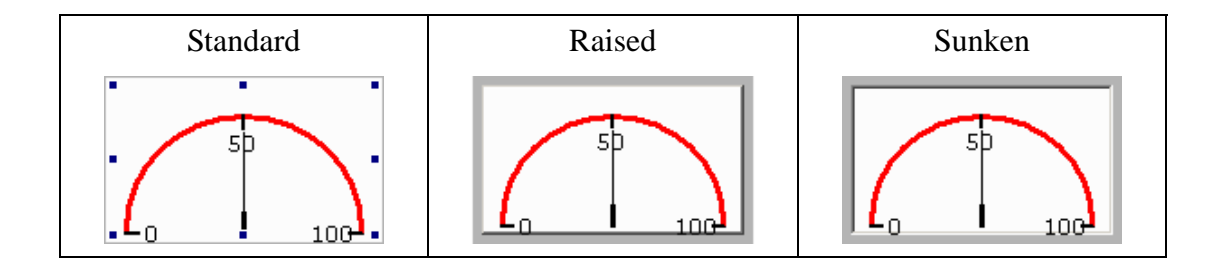

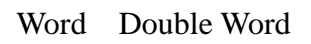

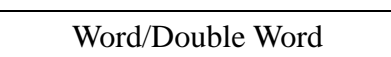

- $\vert$ 1. BCD
- 2. Signed Decimal
- **3.** Unsigned Decimal

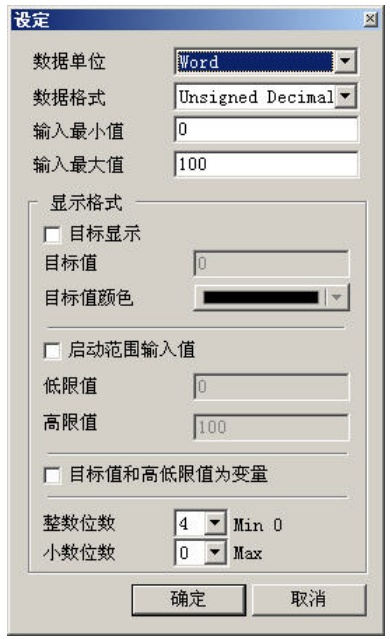

 $\overline{a}$ 

 $/$ 

 $+1$ 

址为读取存贮器地址**+2**;目标值地址为读取存贮器地址**+3**

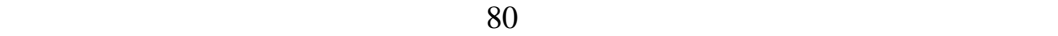

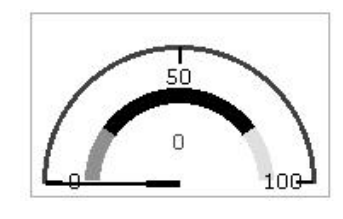

$$
1 \sim 10
$$

 $\overline{1}$ 

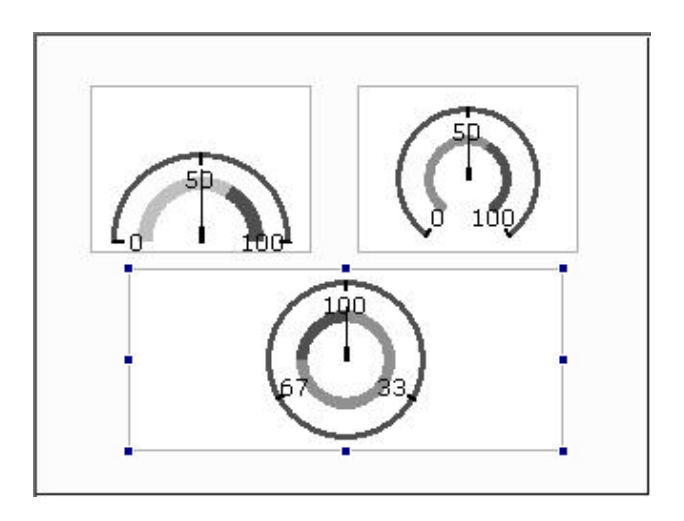

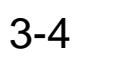

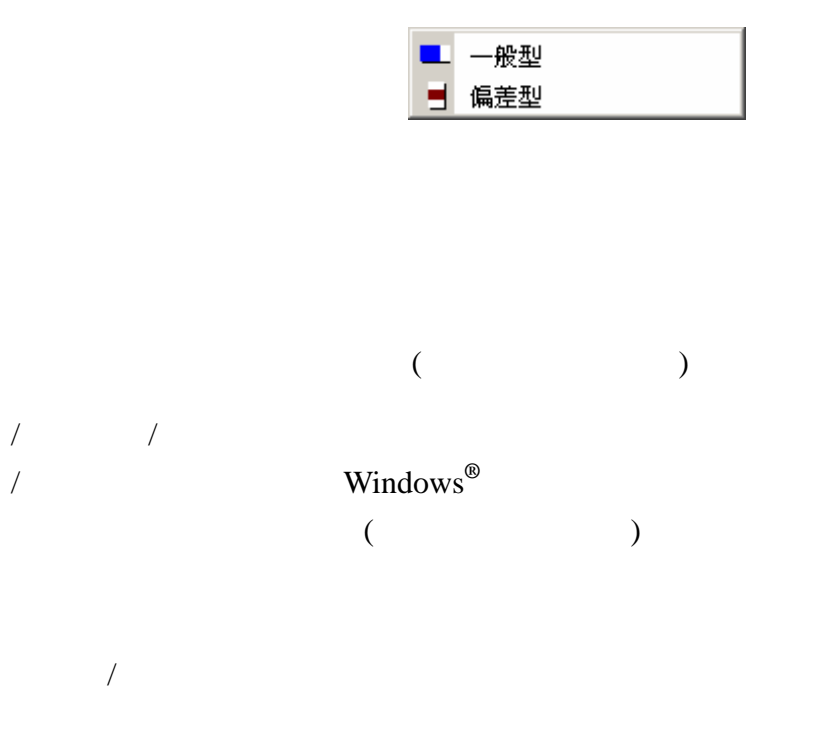

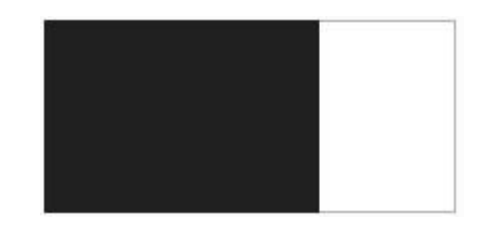

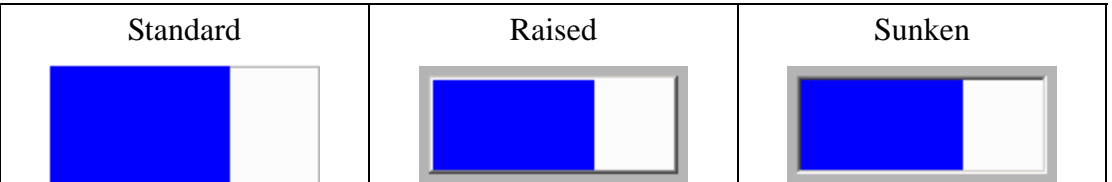

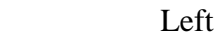

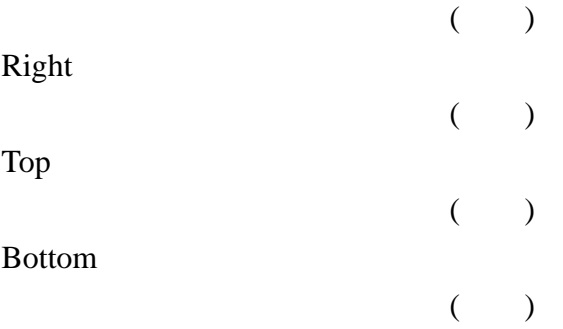

Word Double Word

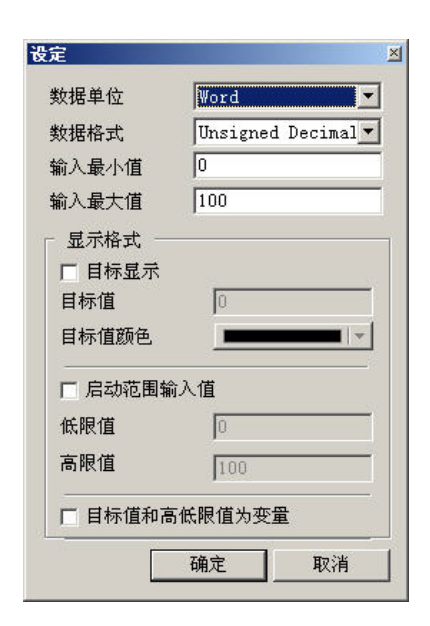

# Word/Double Word

- 1. BCD
- 2. Signed Decimal
- **3.** Unsigned Decimal

 $\mathcal{N}$ 

**4.** Hex

0)

 $($  50  $100$ 

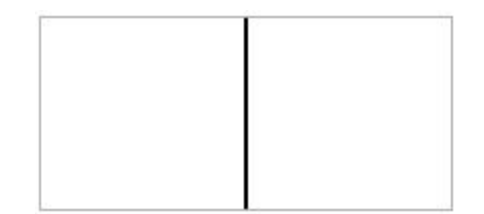

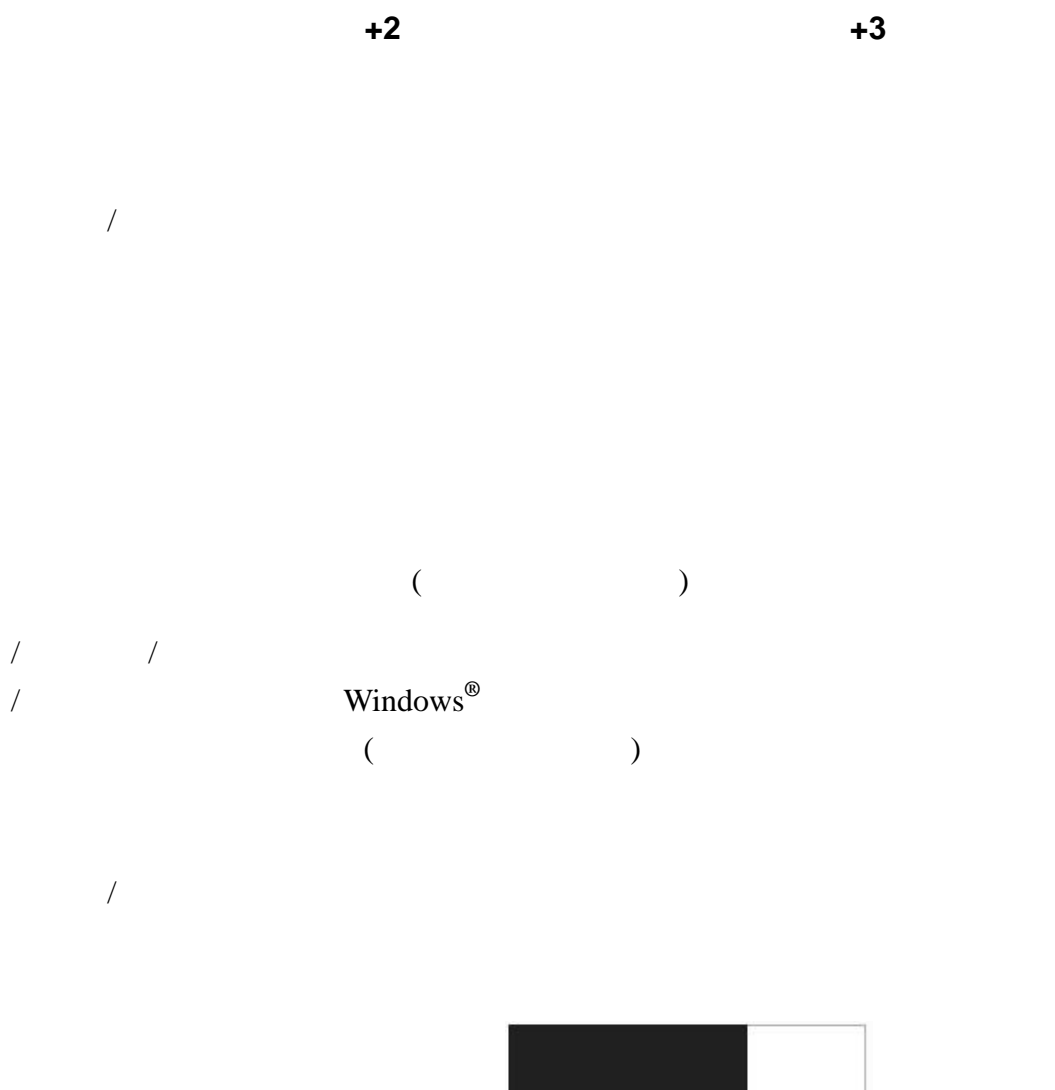

 $+1$ 

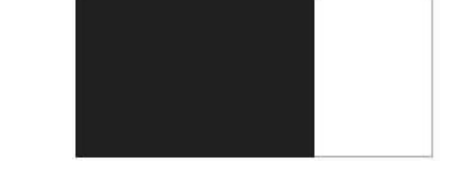

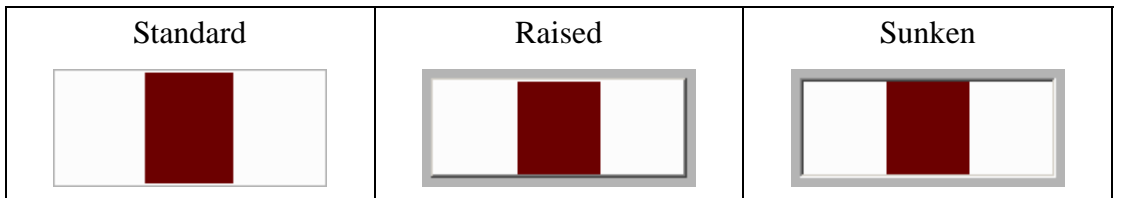

#### Horizontal

Vertical

Word Double Word

#### Word/Double Word

- 1. BCD
- 2. Signed Decimal
- **3.** Unsigned Decimal

 $\mathcal{N}$ 

**4.** Hex

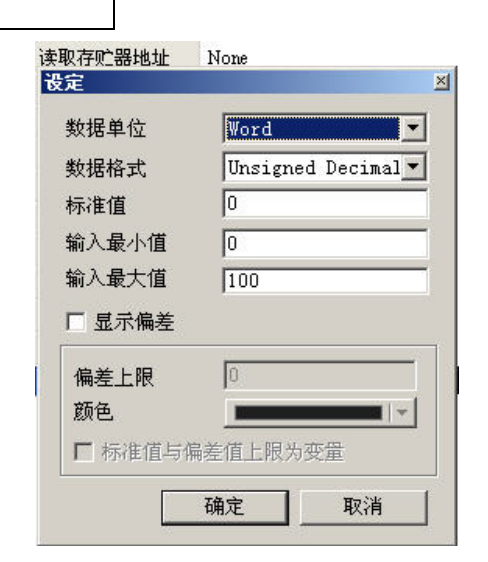

 $+1$ 

上限的地址为读取存贮器地址**+2**

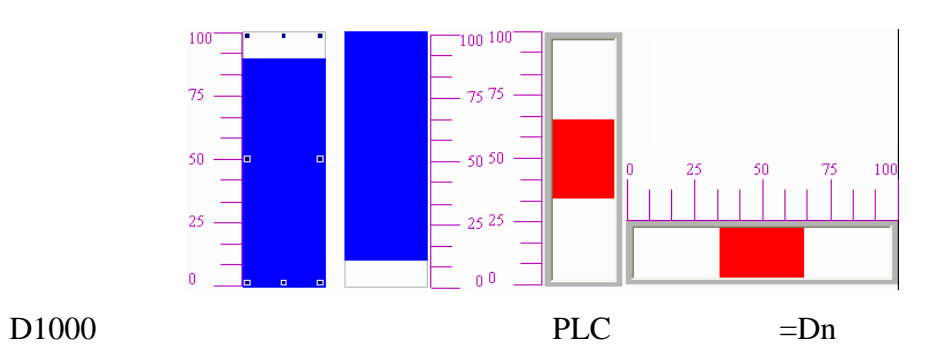

 $3-5$ 

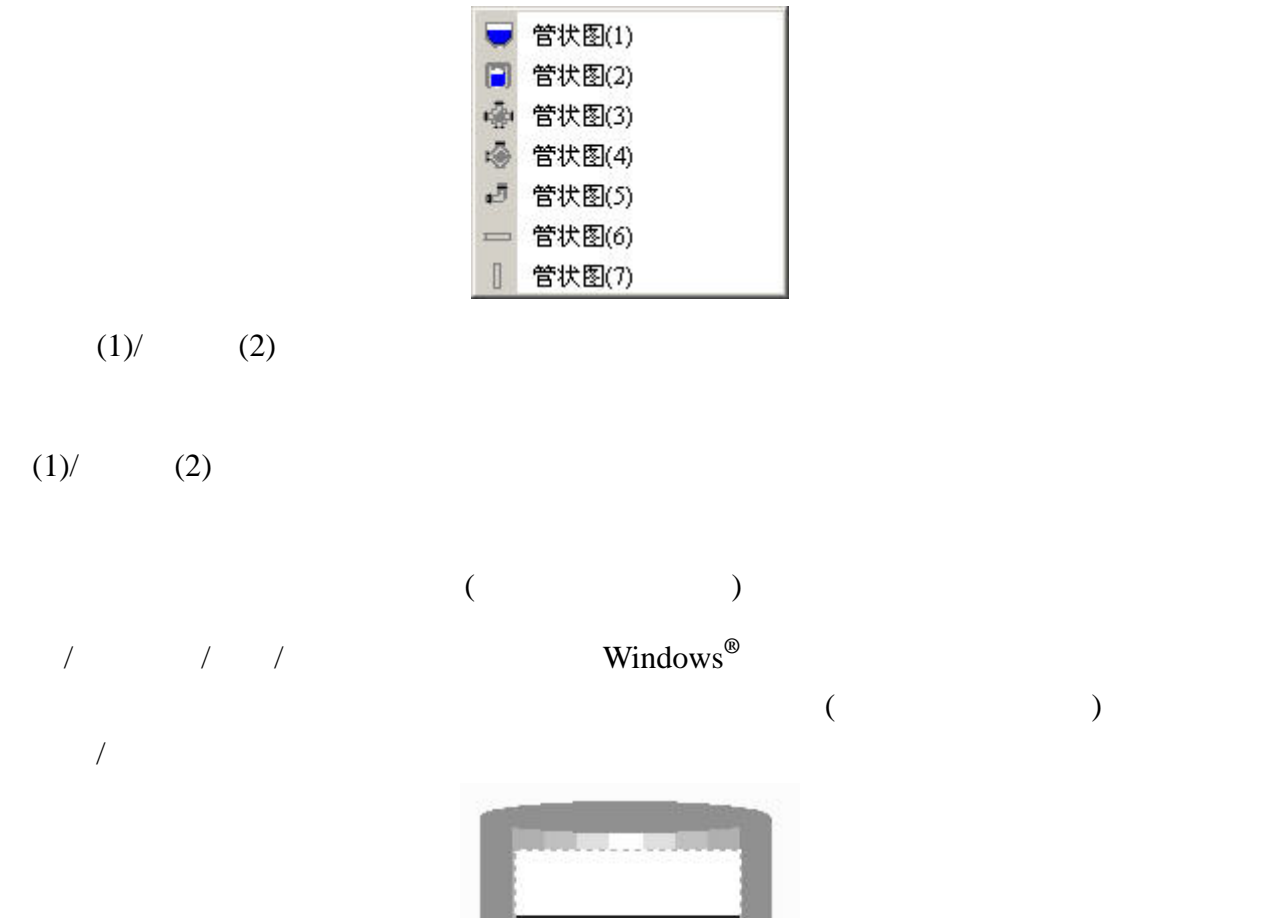

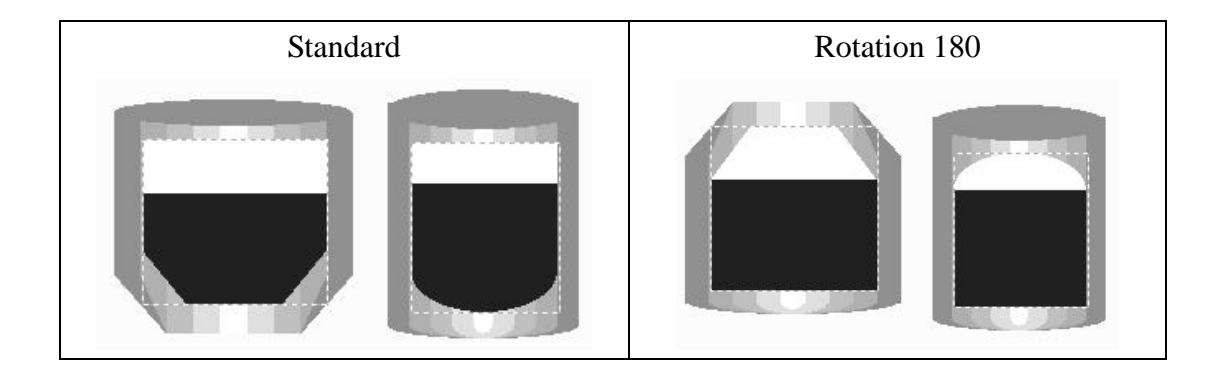

#### Word Double Word

## Word/Double Word

- 1. BCD
- 2. Signed Decimal
- 3. Unsigned Decimal
- 4. Hex

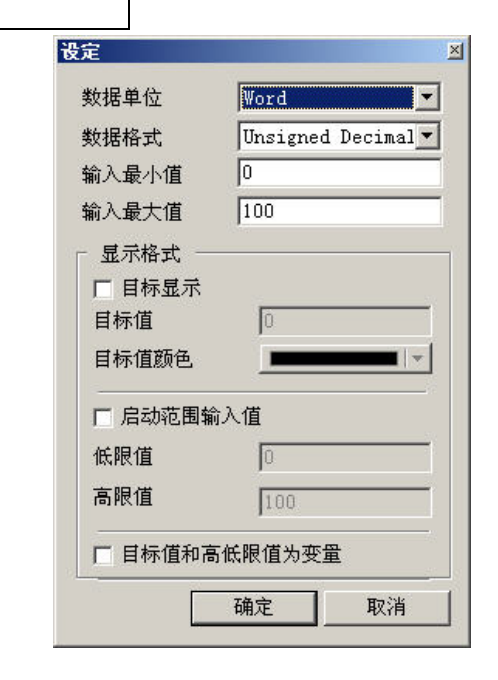

 $\mathcal{N}$ 

址为读取存贮器地址**+2**;目标值地址为读取存贮器地址**+3**
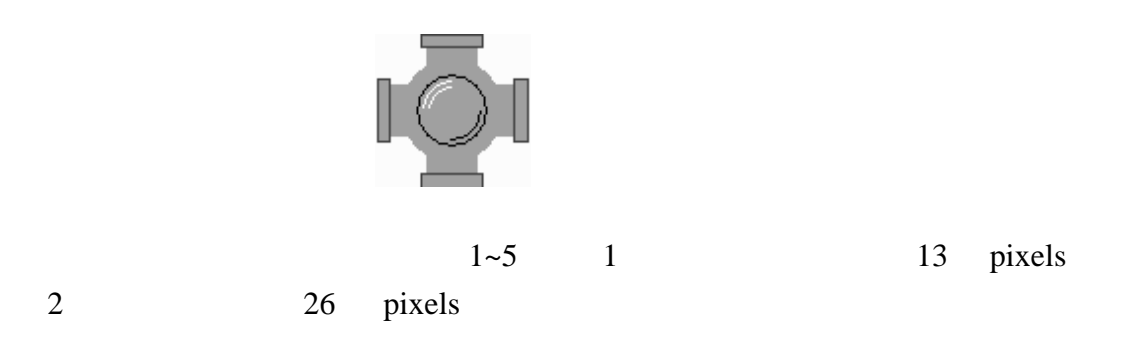

 $(4)$ 

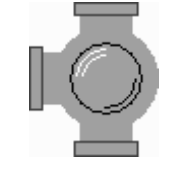

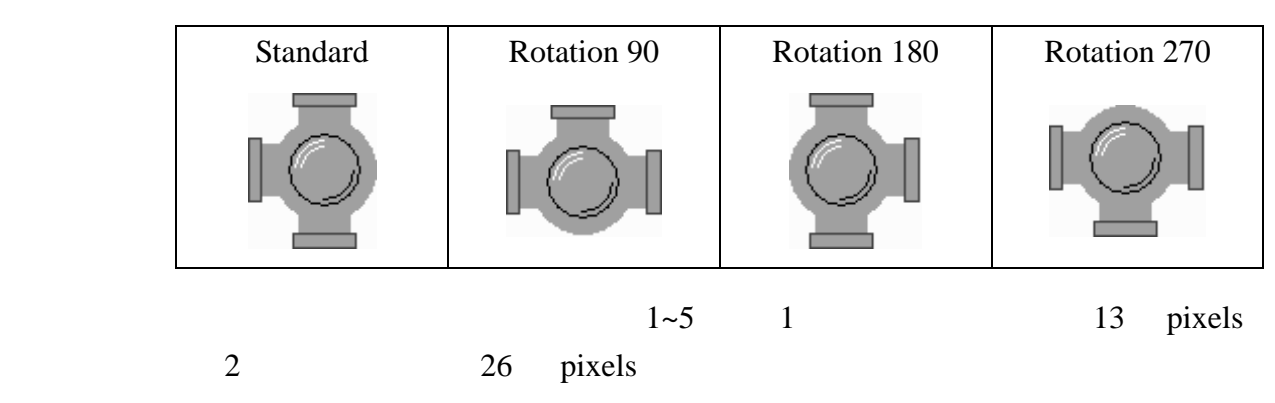

 $\overline{a}$ 

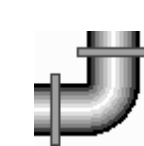

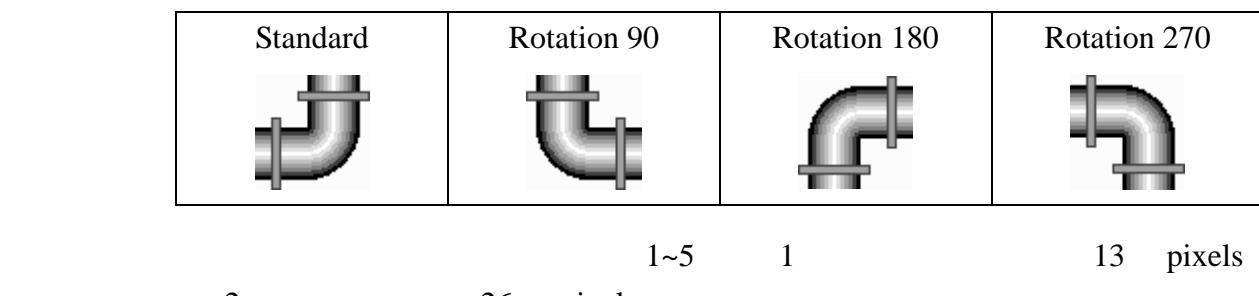

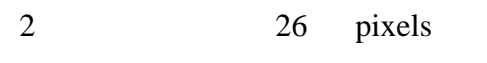

 $(6) /$  (7)

 $($  $$0 \quad $0=1$  $\$0=2$  $$0=1$  2  $7$   $$1 \quad $1=1$ 

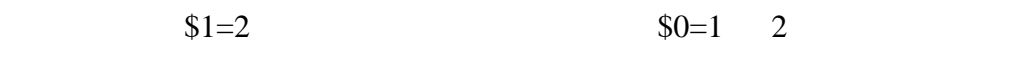

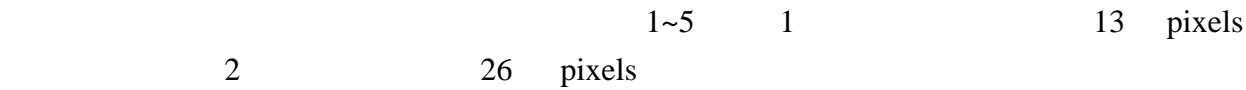

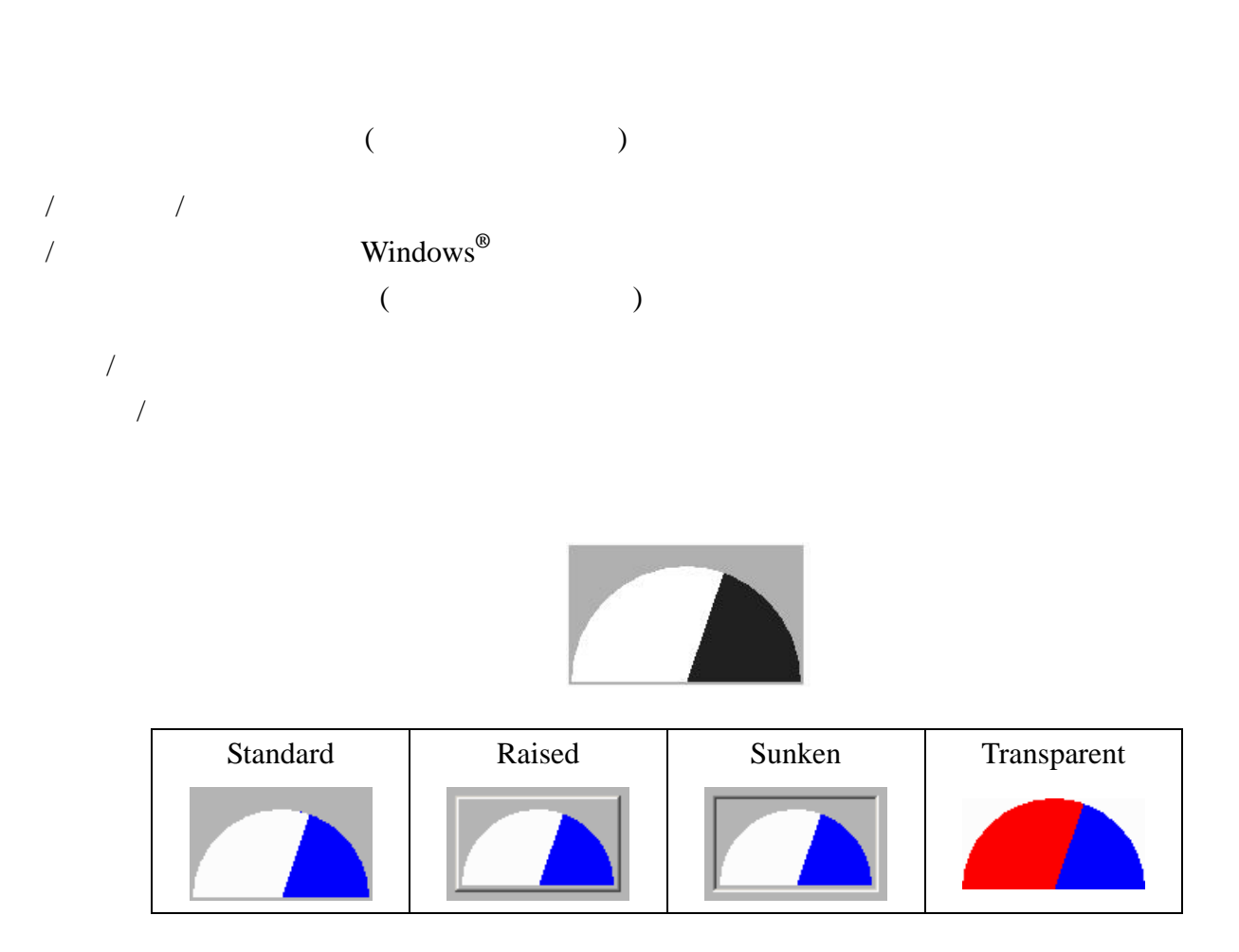

Word Double Word

## Word/Double Word

- 1. BCD
- 2. Signed Decimal
- 3. Unsigned Decimal
- 4. Hex

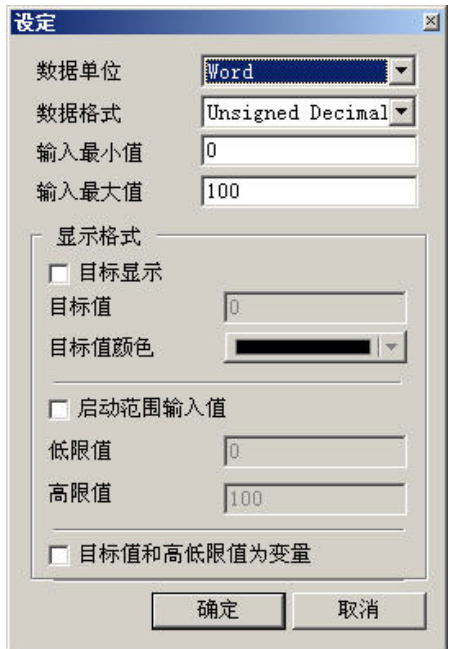

 $\overline{1}$ 

 $+1$ 址为读取存贮器地址**+2**;目标值地址为读取存贮器地址**+3**

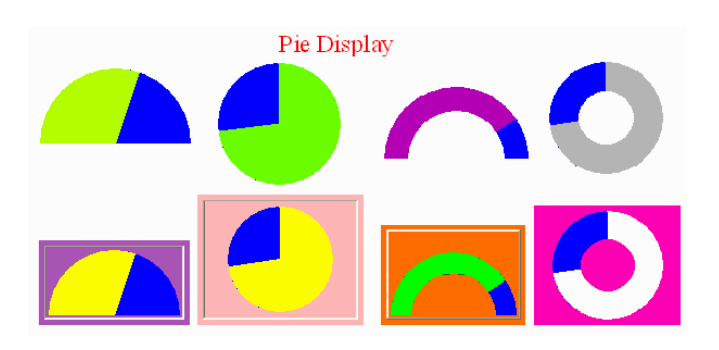

 $\mathcal{A}$ 

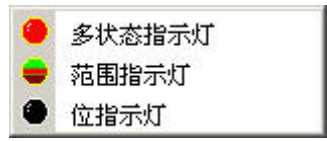

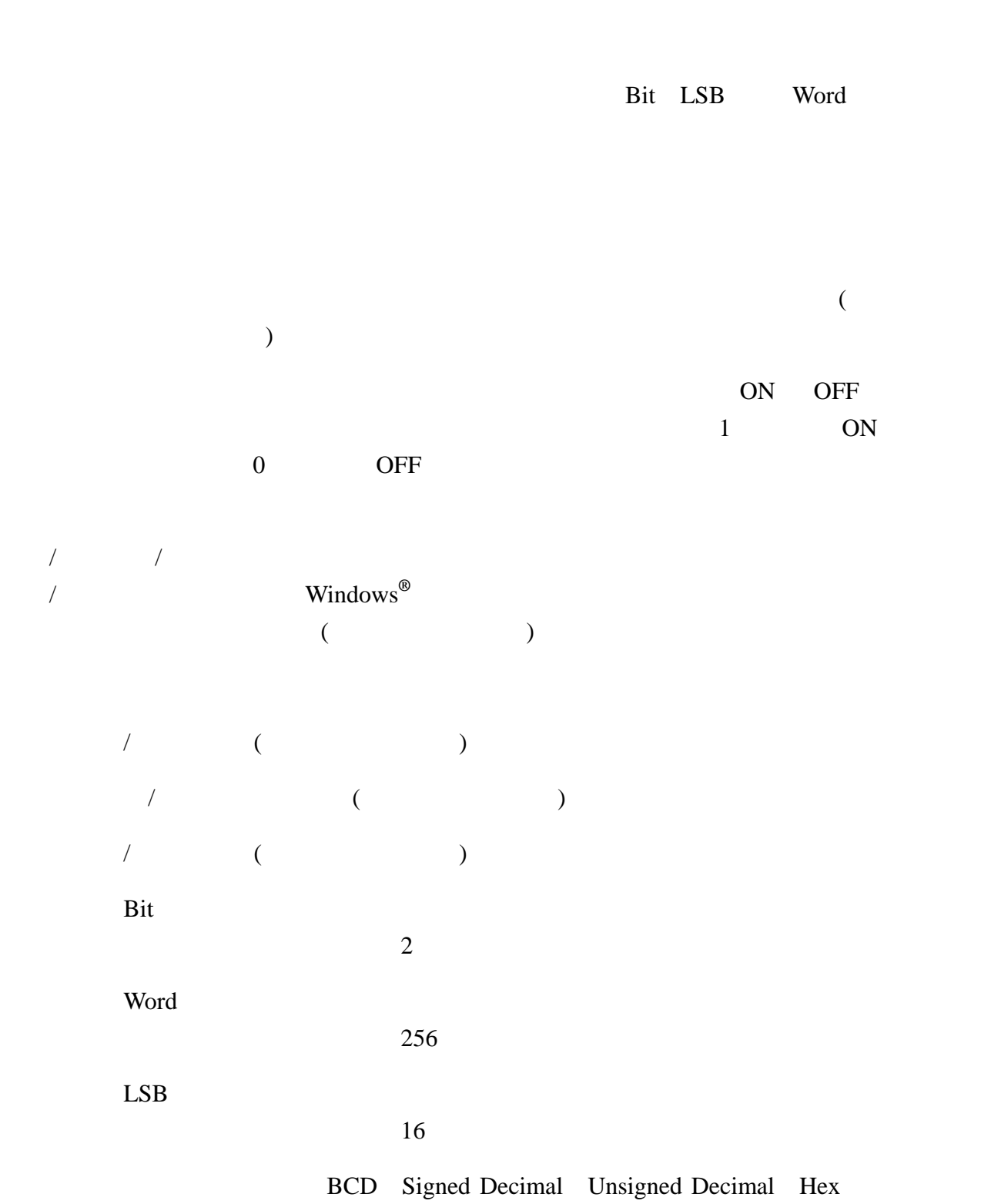

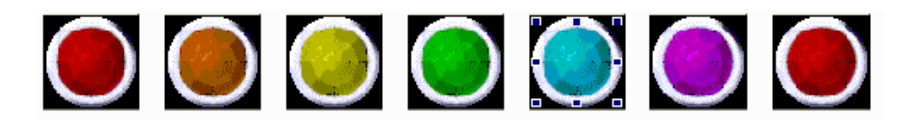

Bit LSB Word

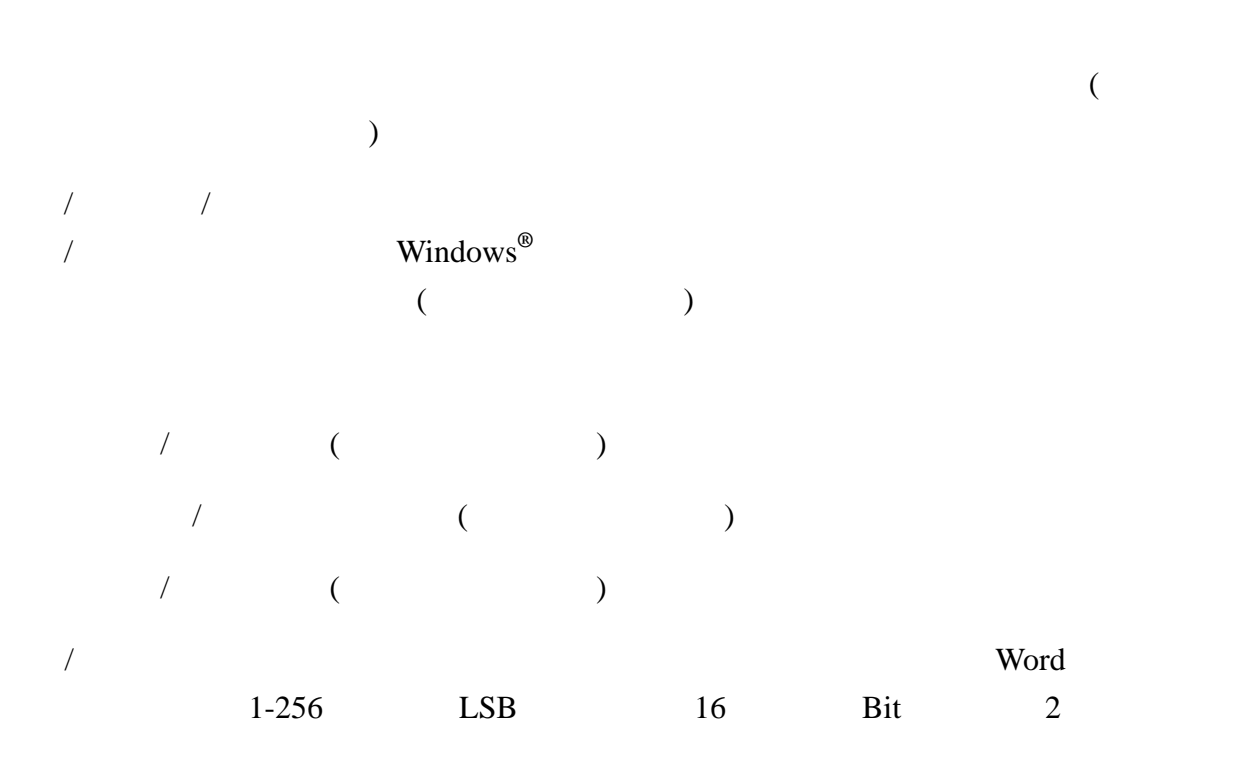

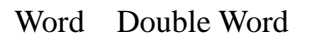

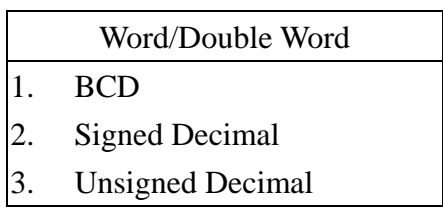

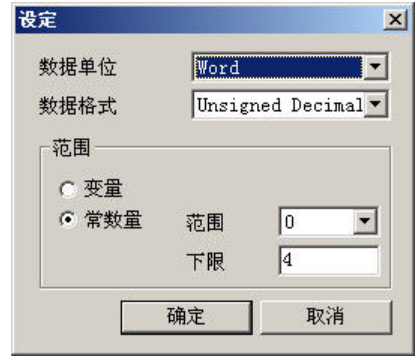

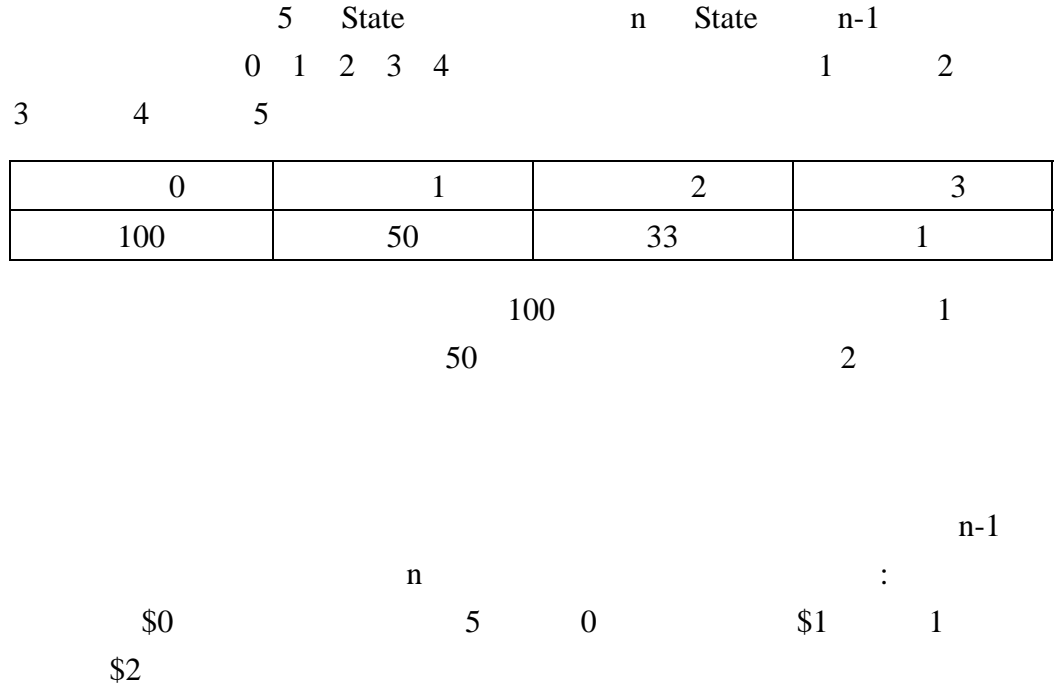

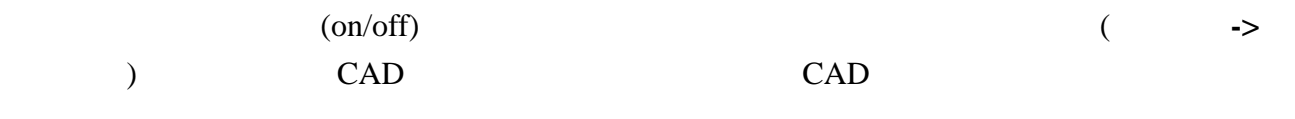

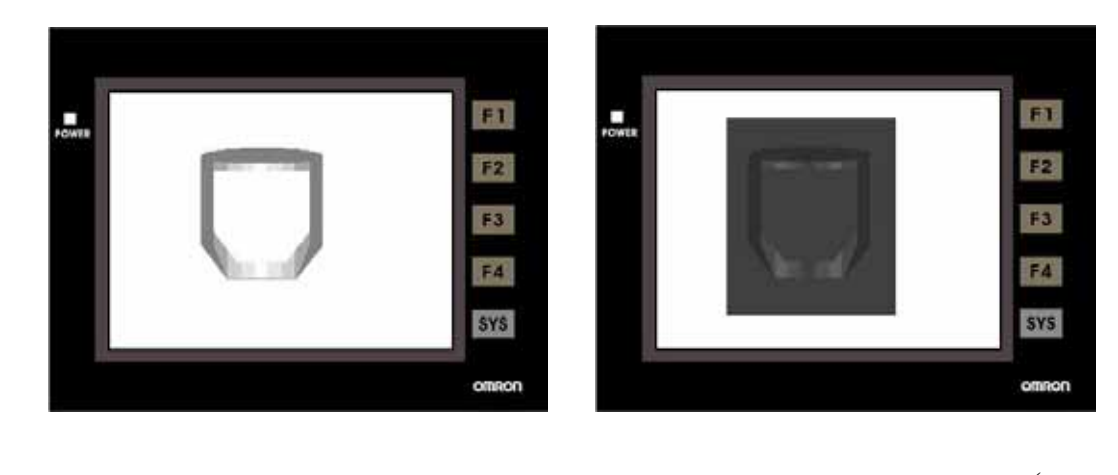

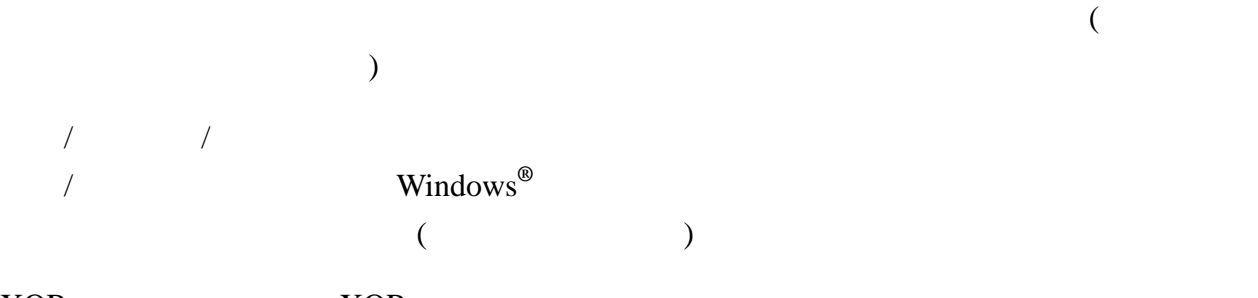

XOR XOR

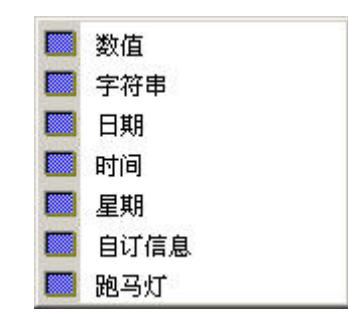

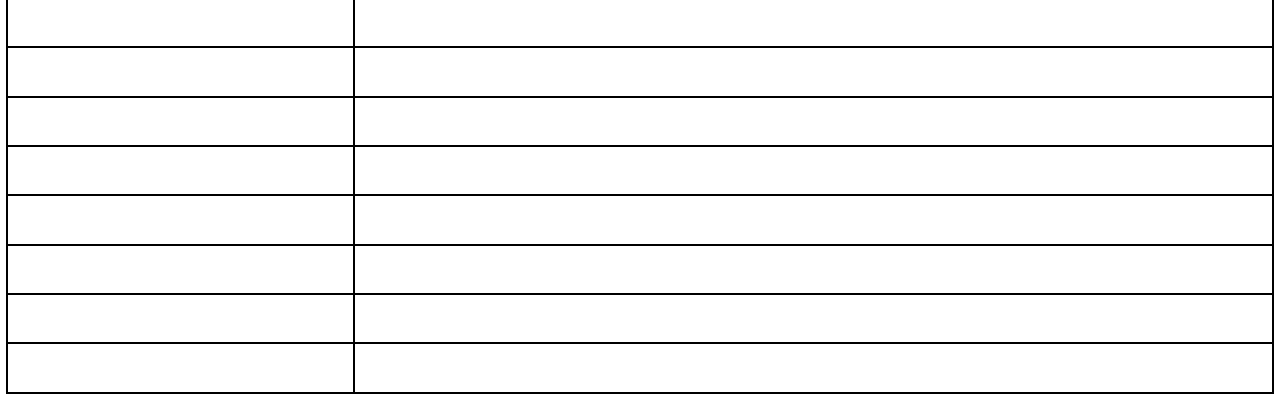

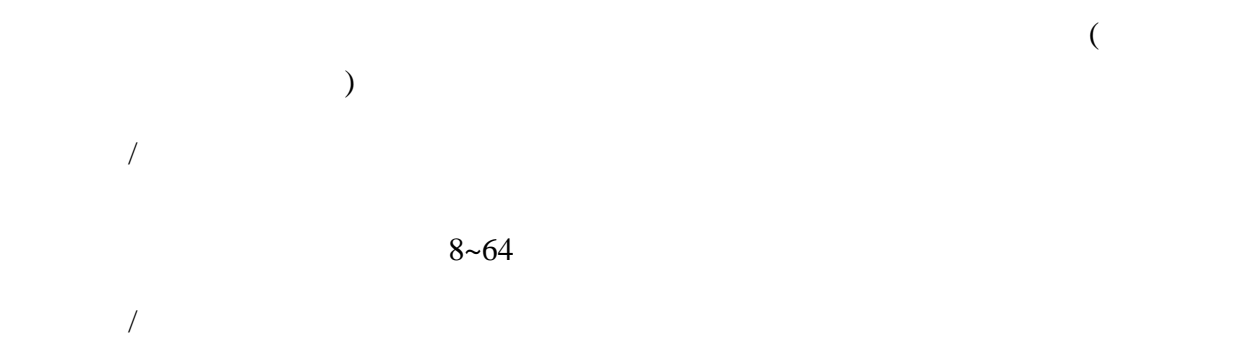

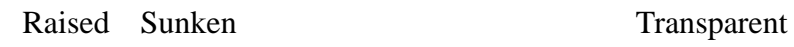

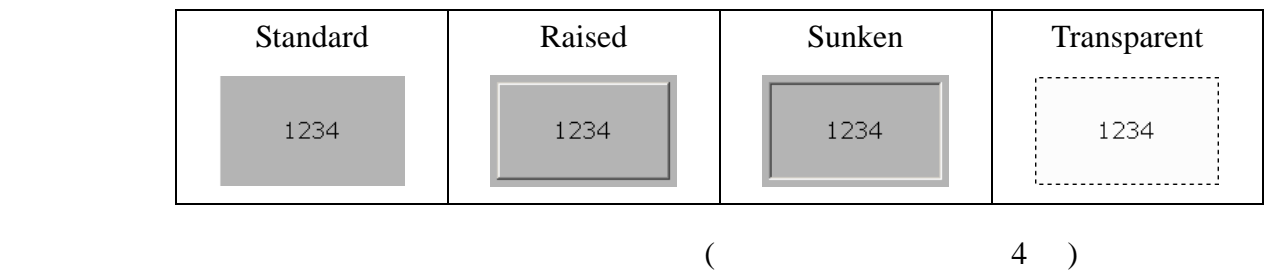

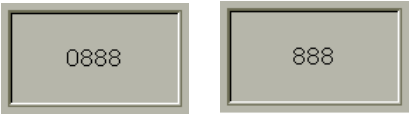

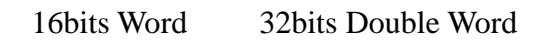

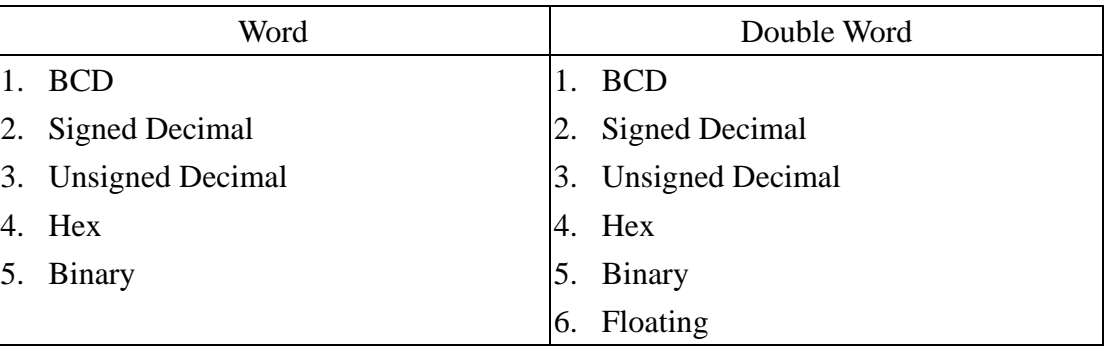

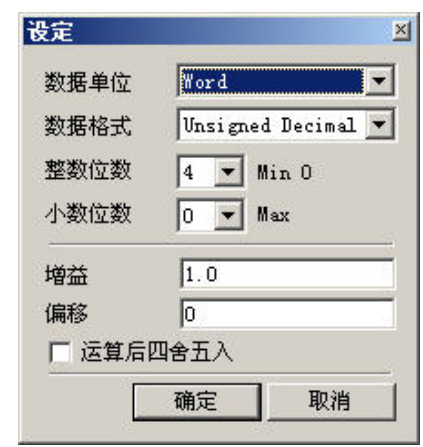

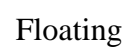

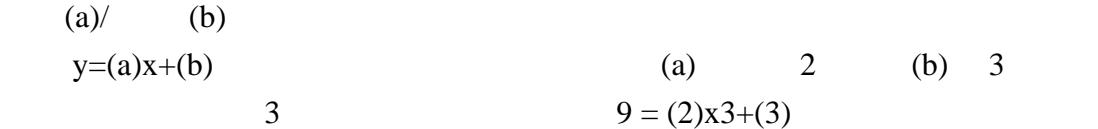

 $\sqrt{ }$ 

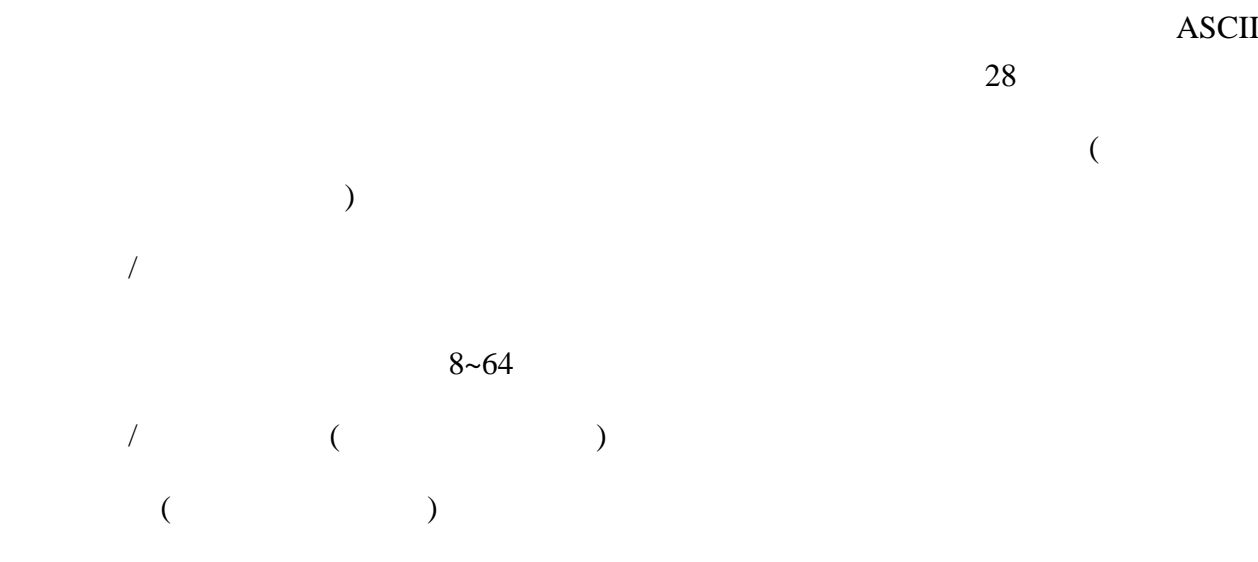

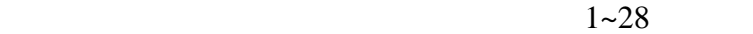

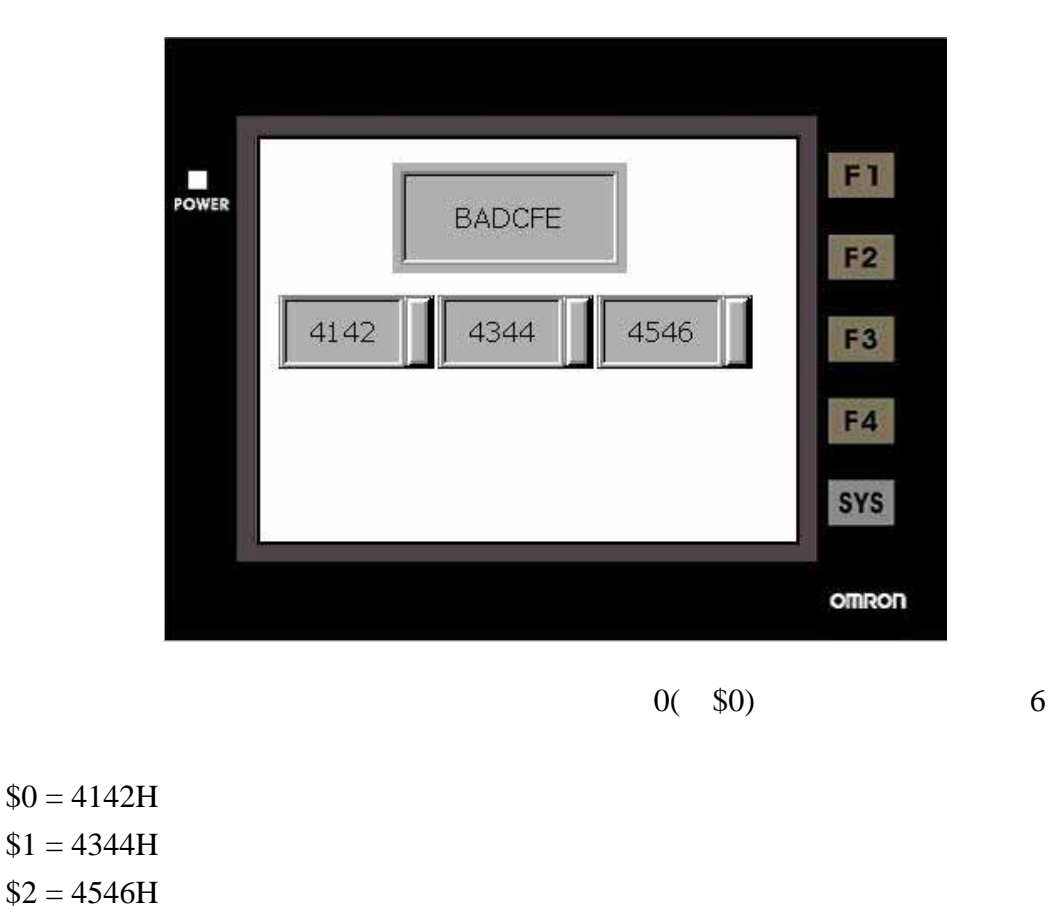

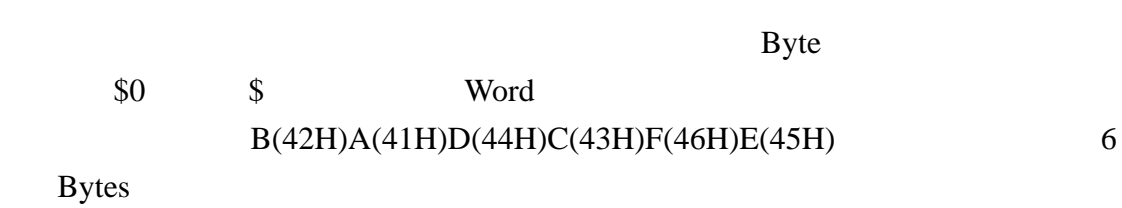

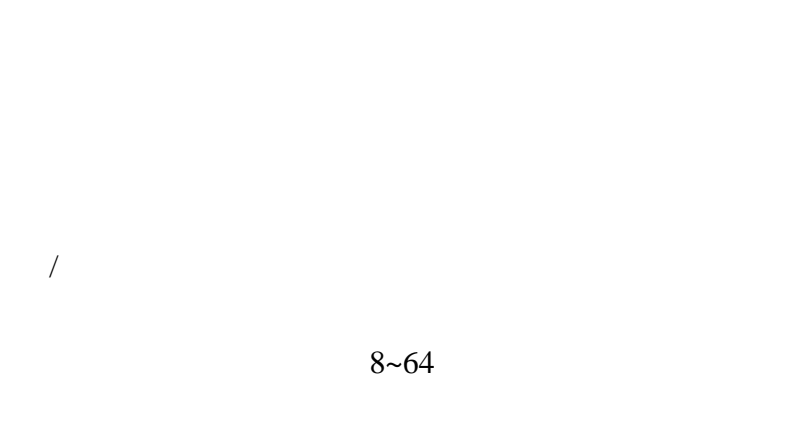

里的【画面 **->** 属性】设定快速更新频率,分为高、中、低三个等级。

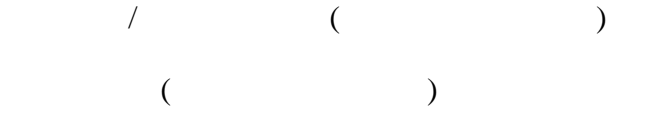

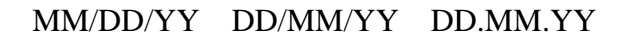

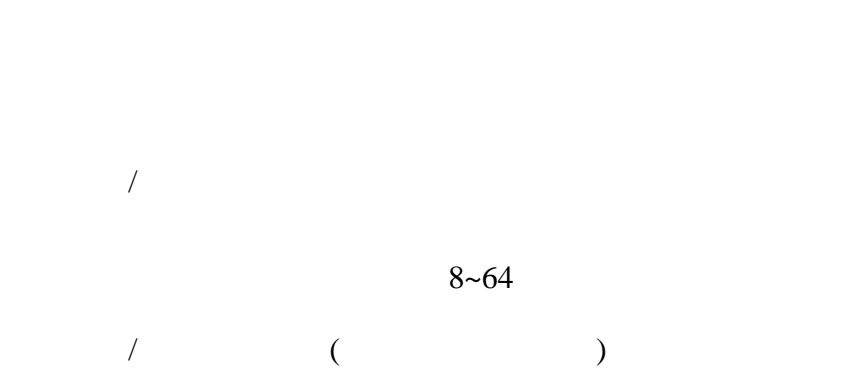

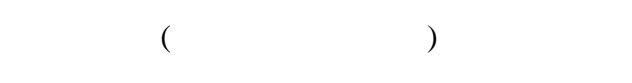

HH:MM:SS HH:MM

 $($   $:$  SUN MON  $...$  SAT)

 $\overline{a}$ 

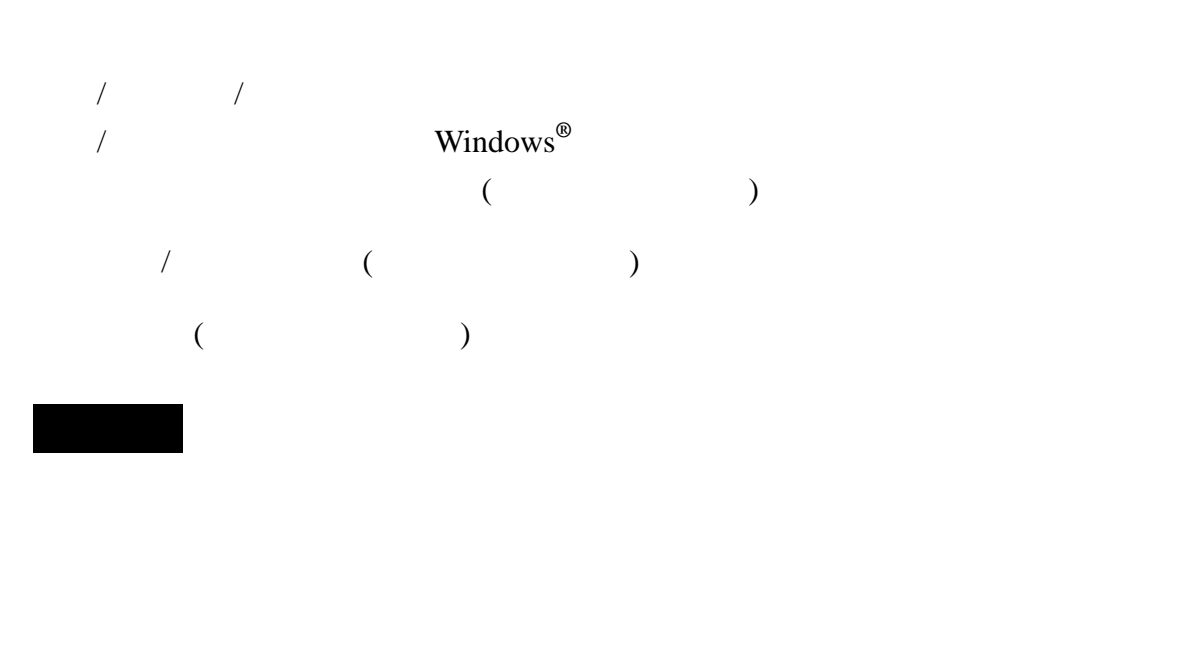

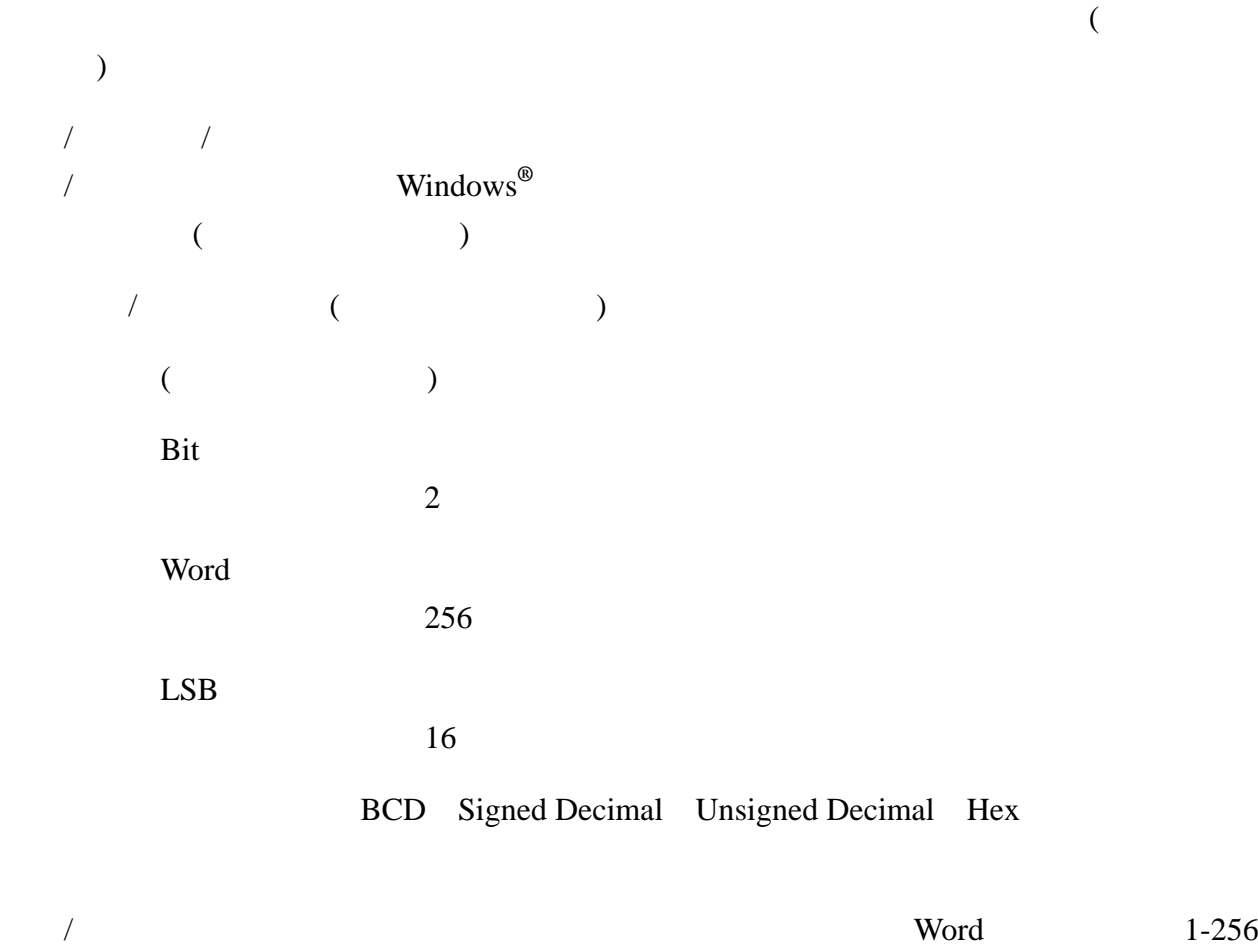

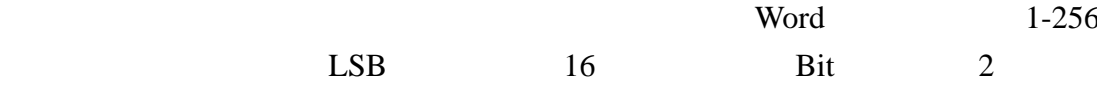

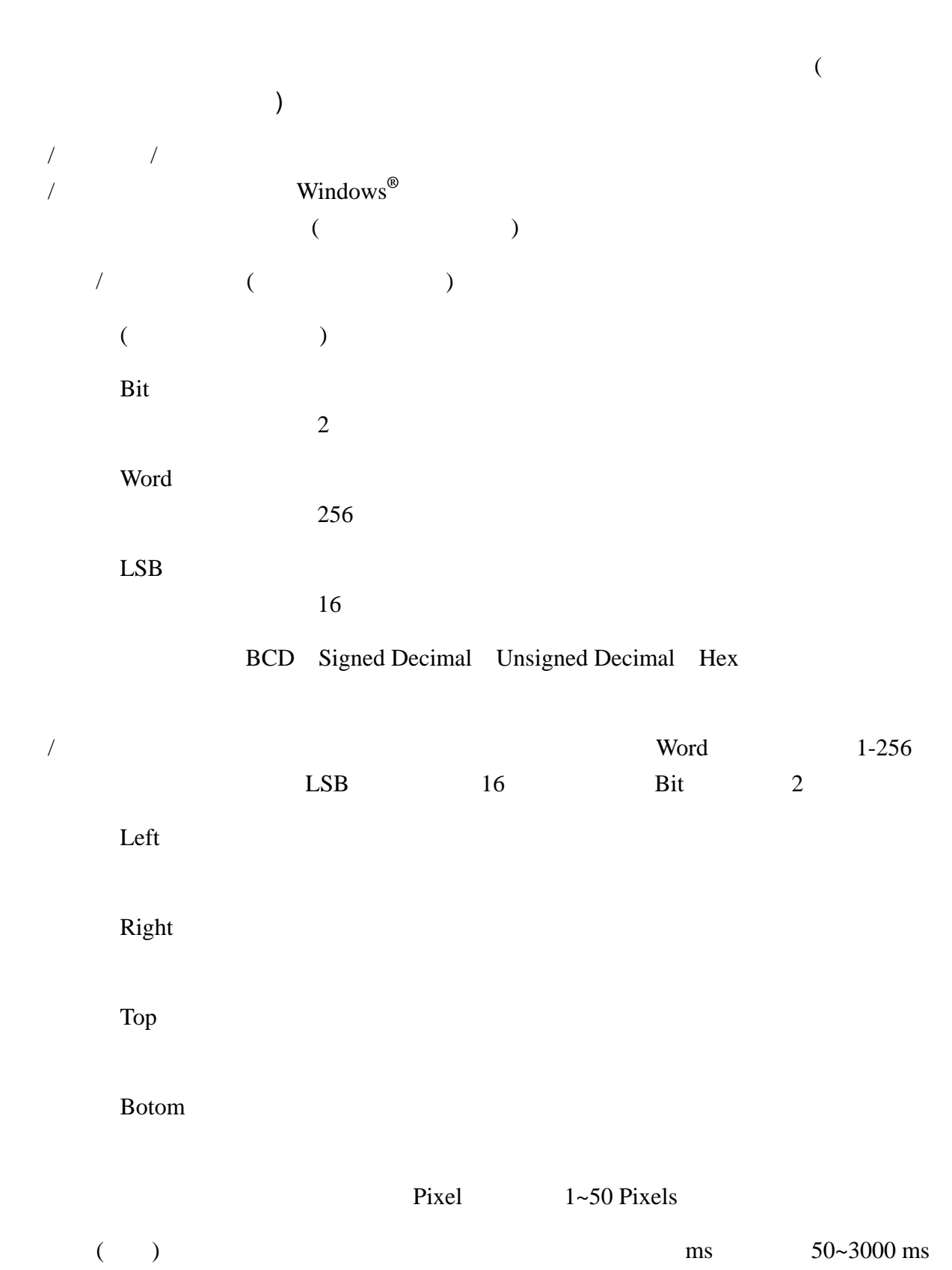

3-47

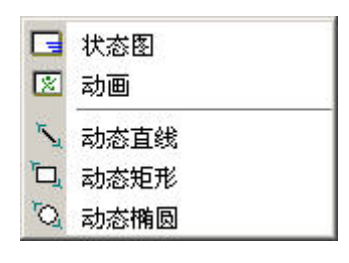

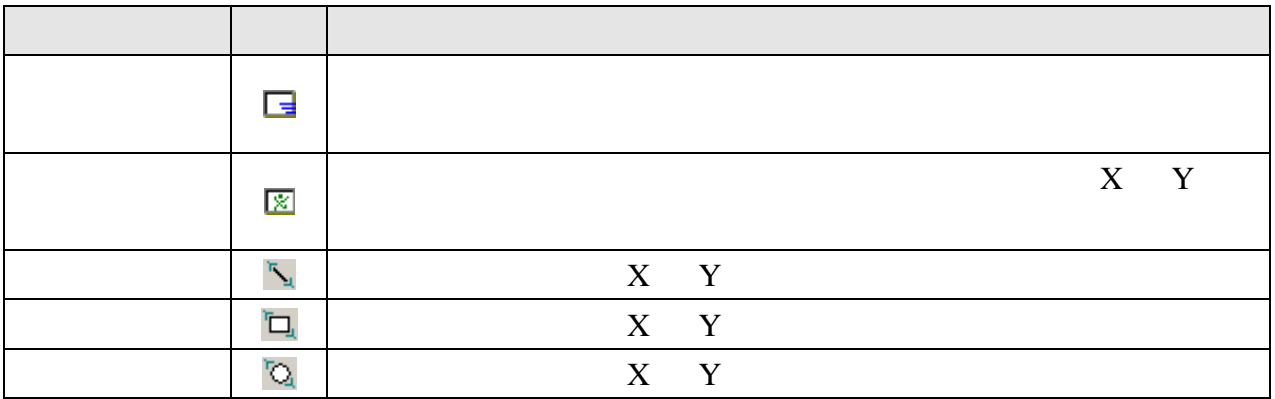

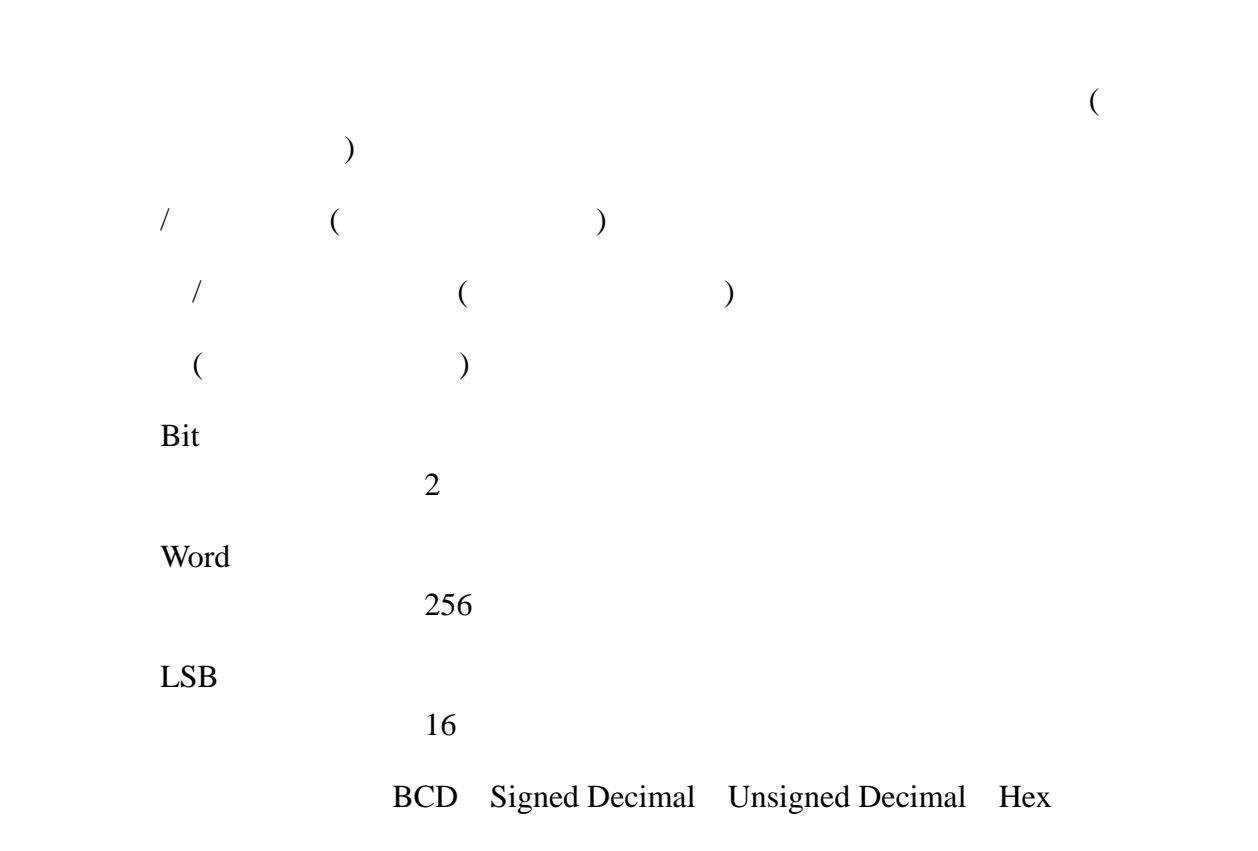

新增/删除状态总数: 设定状态图之状态总数。如果数据单位为 Word, 则可以显示 1-256 个 状态图形; LSB 就可以显示 16 个状态图形; Bit 只能显示 2 个状态图形。

自动变换图形:No

由读取存贮器里地址的值来决定显示切换至哪一个状态图。例如:\$0 内容为  $0 \text{ }$  切换至第  $0 \text{ }$   $\wedge$  State,  $\text{ }$  SO 内容为 5 切换至第 5  $\wedge$  State。

Yes

当读取存贮器里地址里的值为非零的值时状态图元件会自己开始变换图 形。例如;此\$0 存贮器位置的内容值为 1 以上,元件就会根据你所设定的 图形变换时间, 进行变换图形。此\$0 存贮器位置的内容值为 0, 则此状态 图复原最初状态且不动作。

Variation

以读取存贮器地址(**\$0**)属性当作状态图形的切换,而读取存贮器地址**+1** (**\$1**)作为是否要自动变换图形;值为非零作自动变换图形,反之不动作。 总结, 当\$1=0, 此时元件的动作与上图【自动变换图形(No)】是一样的。 当\$1=1 以上, 此时元件的动作与上图【自动变换图形(Yes)】是一样的。

透明色:选择 Yes 状态图元件会以透明状呈现,通常是配合图形透明色来同步使用,请参 阅下图

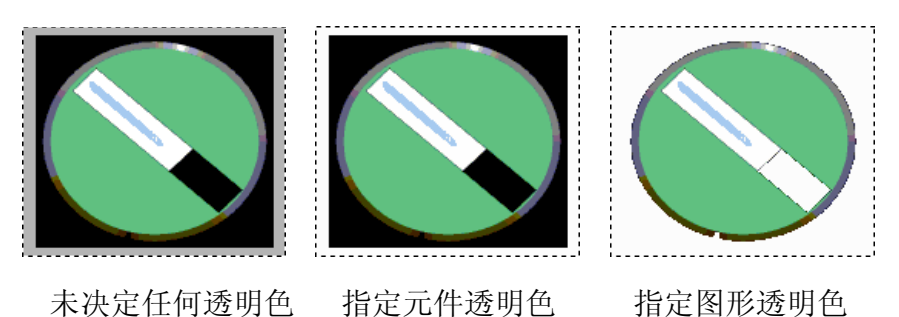

请注意此字段属性在决定透明色后,元件前景色的属性是无作用的。

状态图功能实例说明:

指定存贮器读地址=D100,各状态与存贮器内容值

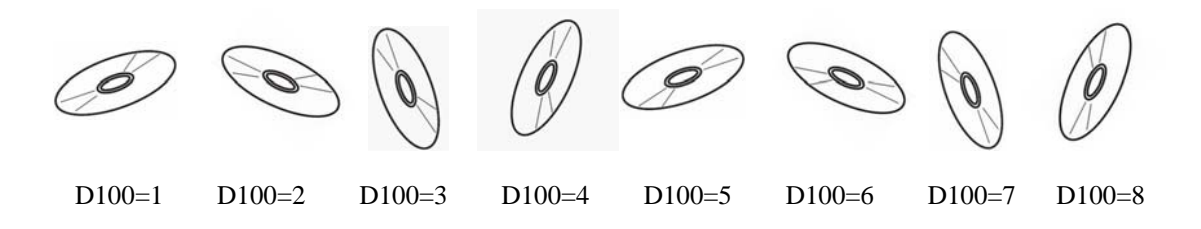

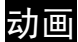

动画属性说明

在人机与控制器联机时,你可以藉由动画元件来设定多个状态图形并由控制器所设定的寄 存器读取地址所读取到的数值转换为元件所要切换的状态,同时控制元件移动的位置,将 各别的状态图形以及移动位置显示于人机屏幕上。

读取存贮器地址:选择联机中内部存贮器或连接的存贮器地址,读取其内容。(参阅一般按 钮说明)。

读取存贮器地址

以读取存贮器地址属性的值当作动画的状态图形之切换。

读取存贮器地址+1

以读取存贮器地址**+1** 属性的值作为动画元件水平(Horizontal)轴的位置。

读取存贮器地址+2

以读取存贮器地址**+2** 属性的值作为动画元件垂直(vertical)轴的位置。

图形库名称/图形名称:(参阅一般按钮说明)

图形背景透明/指定图形透明色:(参阅一般按钮说明)

清除图形:移动过程中以及切换状态图片时是否要清除图形。

数据单位:Word

动画元件可以有 256 个状态。

## LSB

动画元件可以有 16 个状态。

数据格式:动画元件提供 BCD、Signed Decimal、Unsigned Decimal、Hex 等四种数据格式 来解释读取到的存贮器内容。

新增/删除状态总数: 设定动画元件之状态总数。如果数据单位为 Word, 则可以显示 1-256 个状态图形;LSB 就可以显示 16 个状态图形。

动画元件功能实例说明:

指定存贮器读地址=D100,各状态与存贮器内容值如下

状态控制暂存器 D100

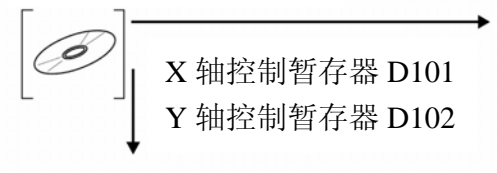

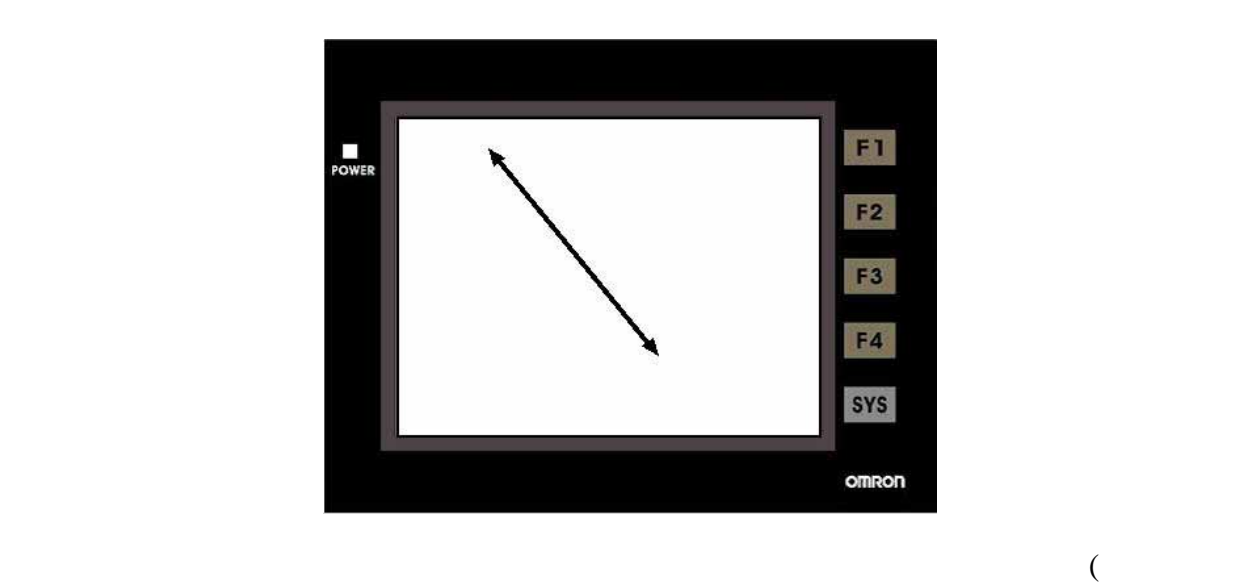

 $)$ 

Yes The State of the State and the New York was the New York was the New York was the New York was the New York was the New York was the New York was the New York was the New York was the New York was the New York was the (Left)  $X$   $X_1$   $Y_1$  $\overline{\phantom{a}}$  No  $\overline{\phantom{a}}$  Yes  $\overline{\phantom{a}}$  $0 - 255$  $+1$  $\frac{1}{\sqrt{1-\frac{1}{\sqrt{1-\frac{1$ (Top)  $Y$   $X_1$   $Y_1$  $+2$  $\frac{1}{\sqrt{1-\frac{1}{\sqrt{1-\frac{1$ (Right)  $X$   $X_2$   $Y_2$  $+3$ Yes  $+3$ (Bottom)  $Y \t X_2 Y_2$  $+4$  $Y$ es  $+4$  $0 - 255$ 

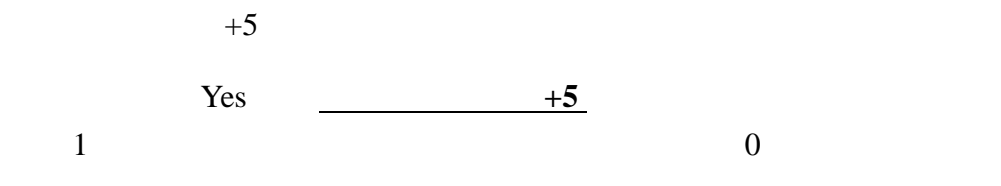

 $1~8$  Pixels

BCD Signed Decimal Unsigned Decimal Hex

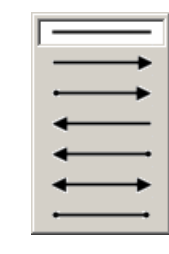

 $($  $($ 

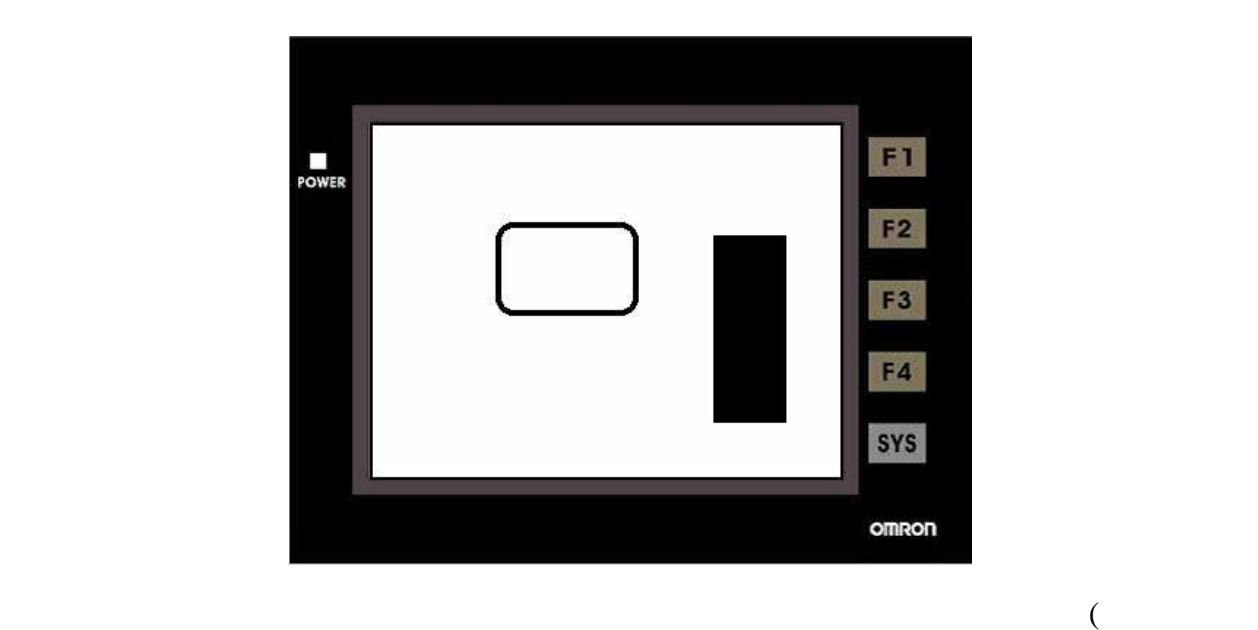

 $)$ 

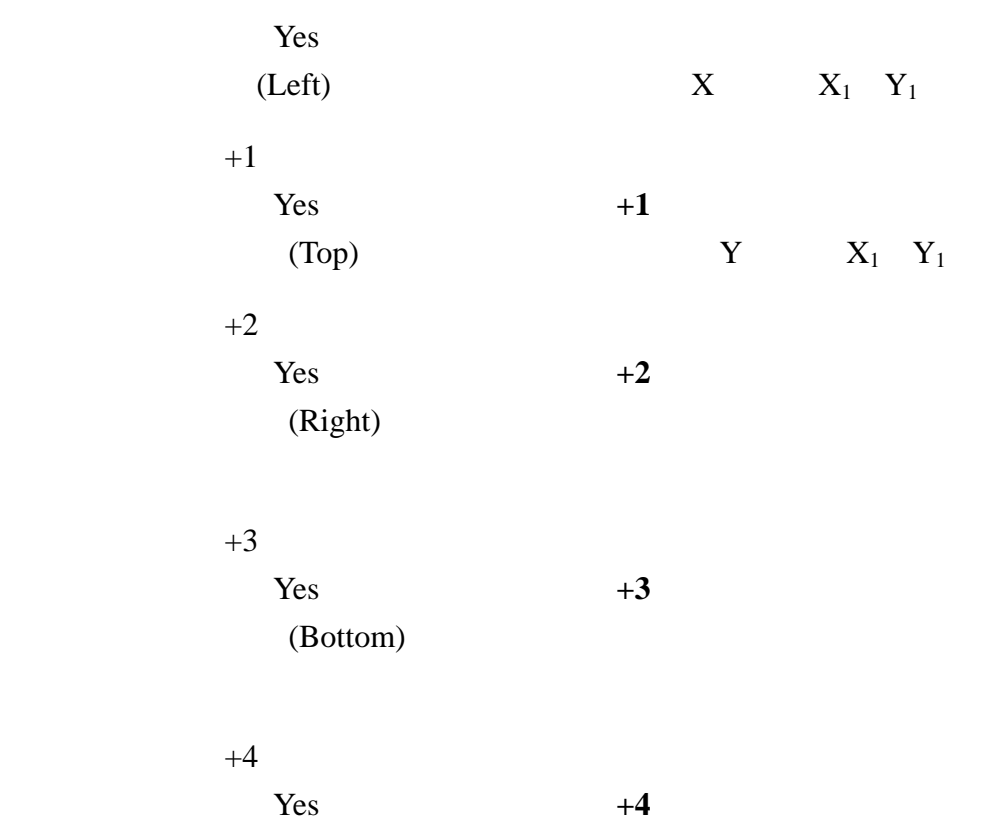

 $0 - 255$ 

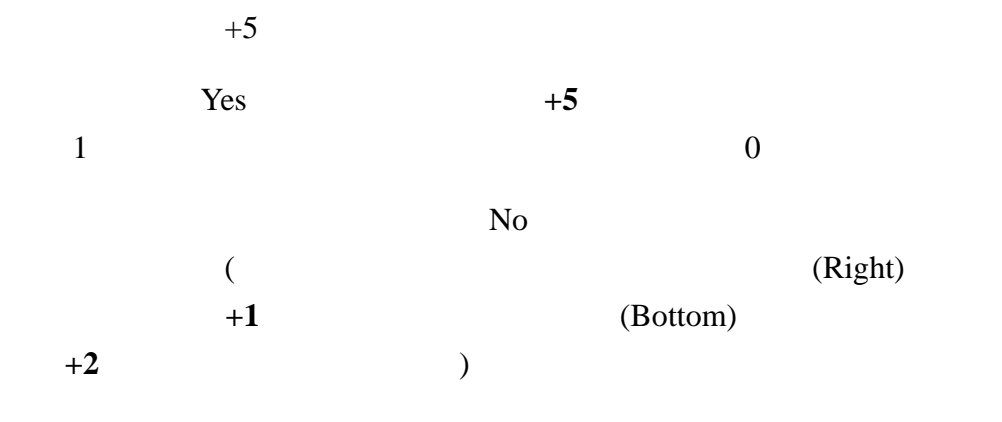

 $1~8$  Pixels

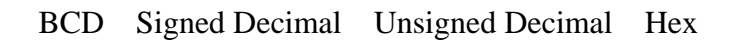

 $0$ ~38 pixels

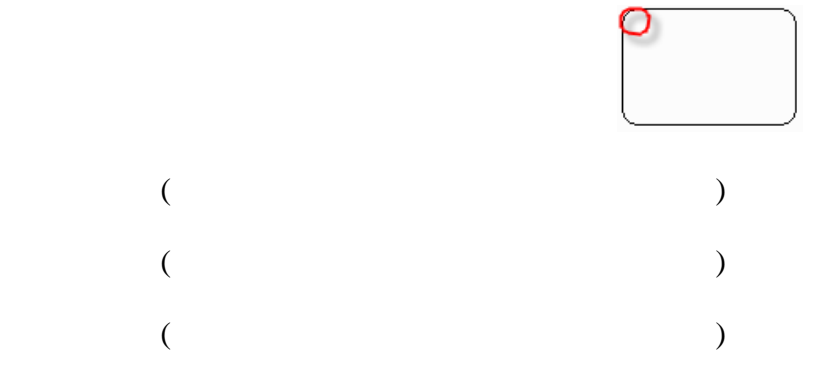

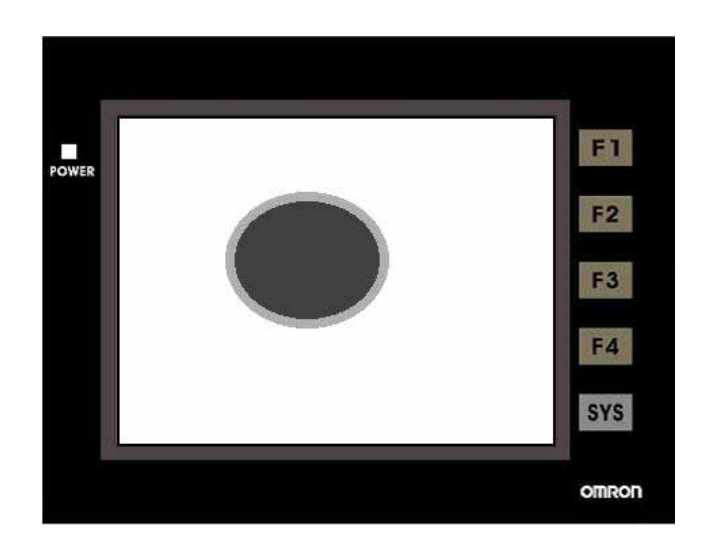

 $(\Box$  $)$ 

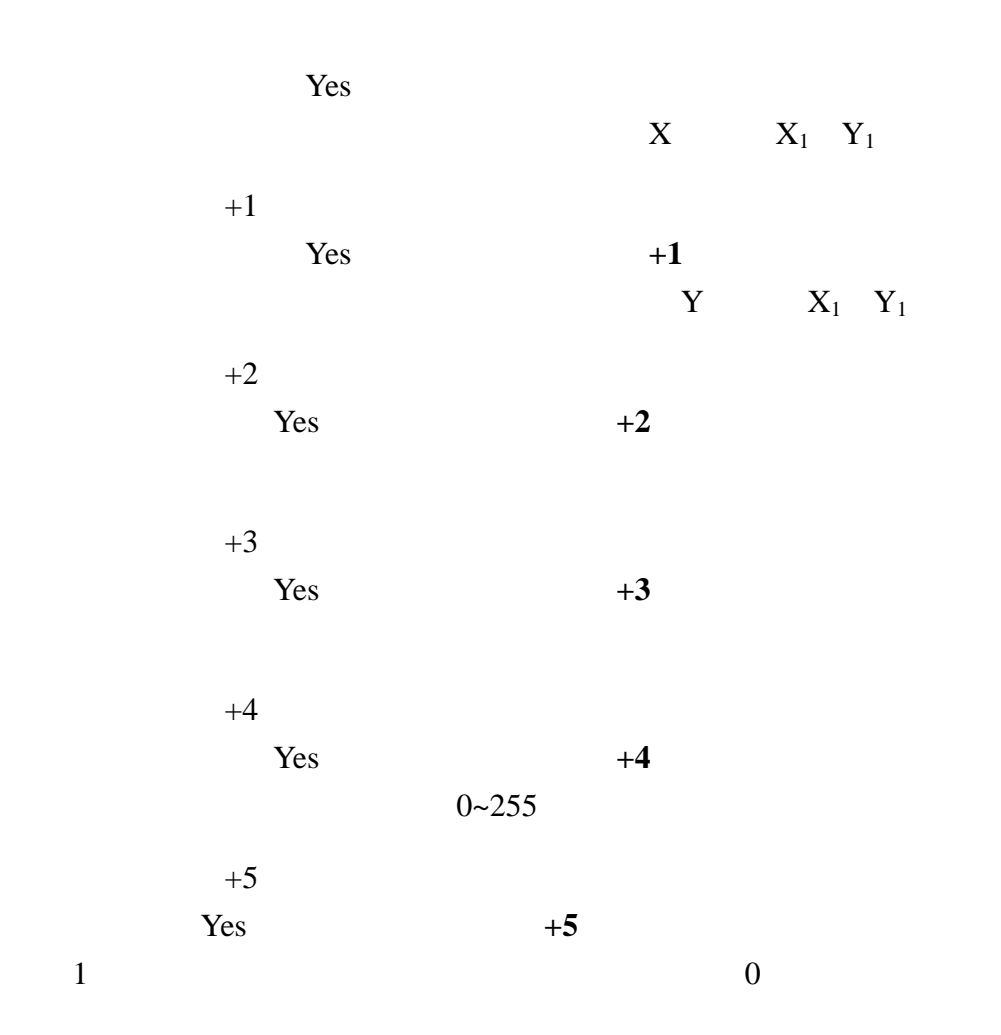

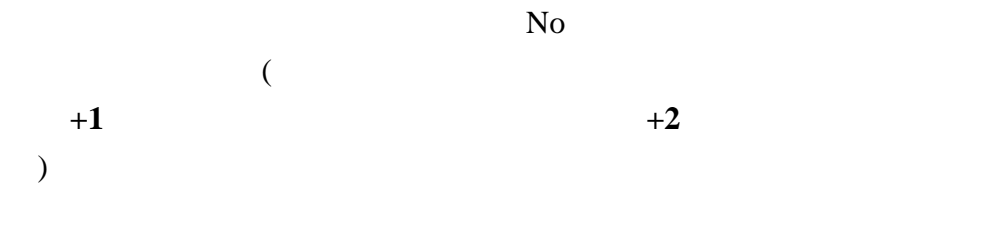

 $1~8$  Pixels

BCD Signed Decimal Unsigned Decimal Hex

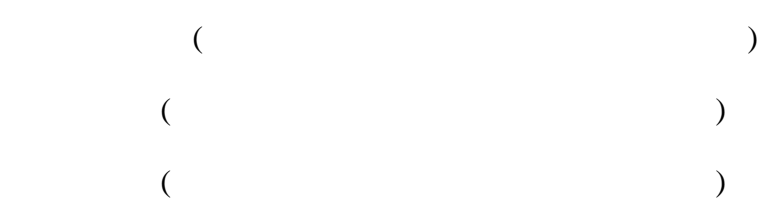

 $3 - 10$ 

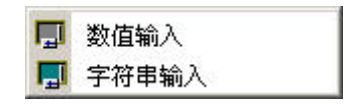

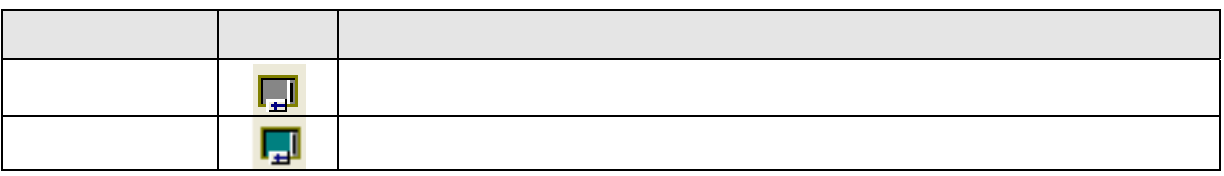

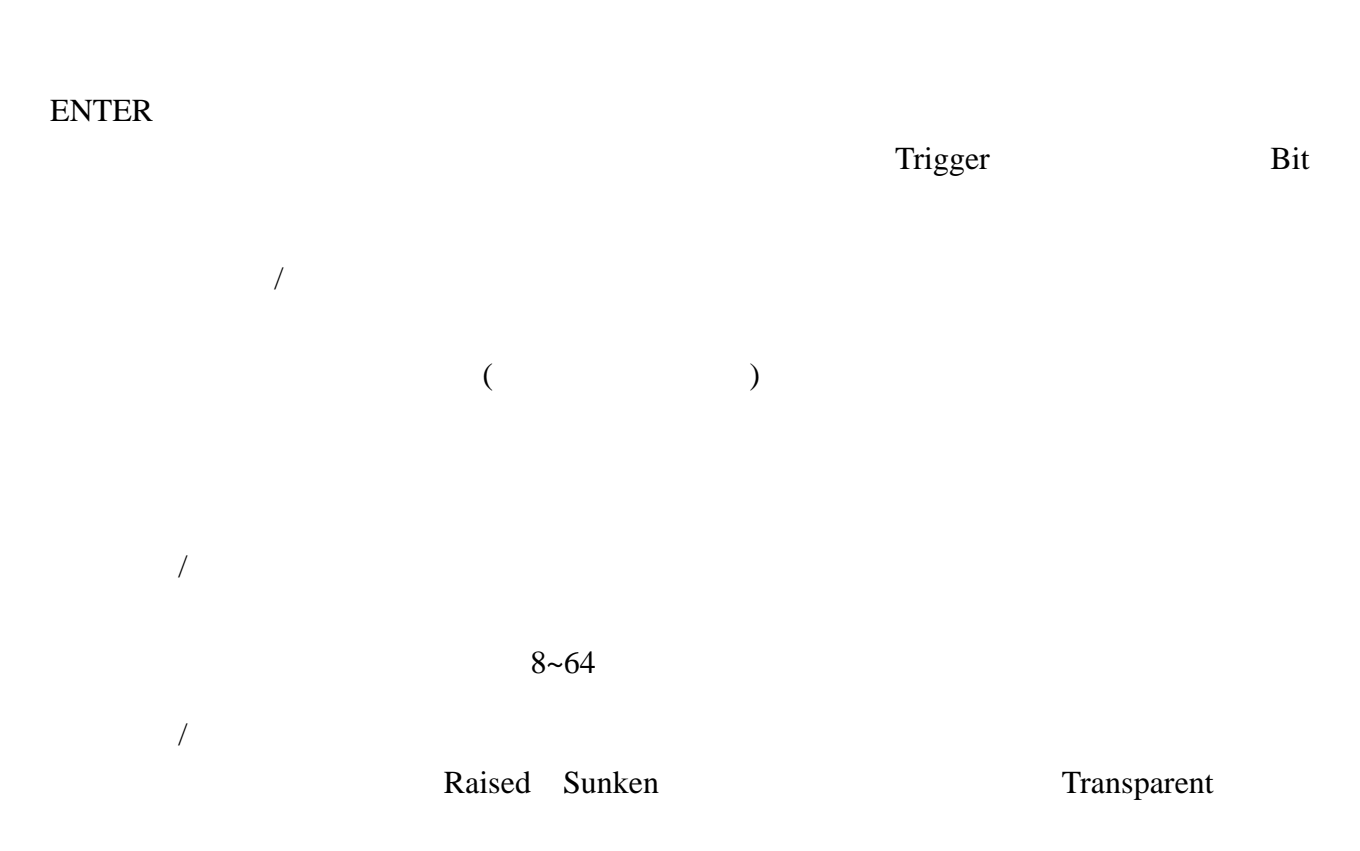

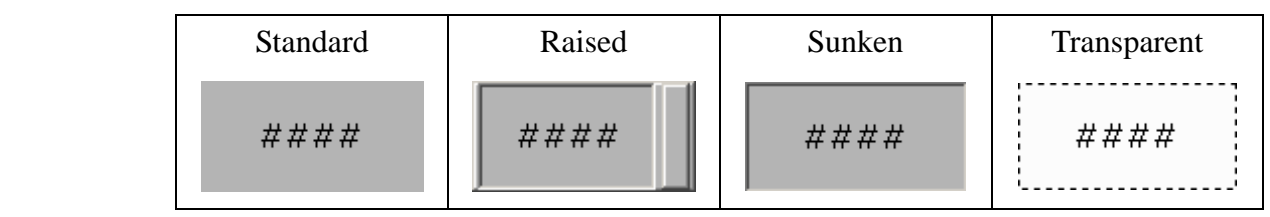

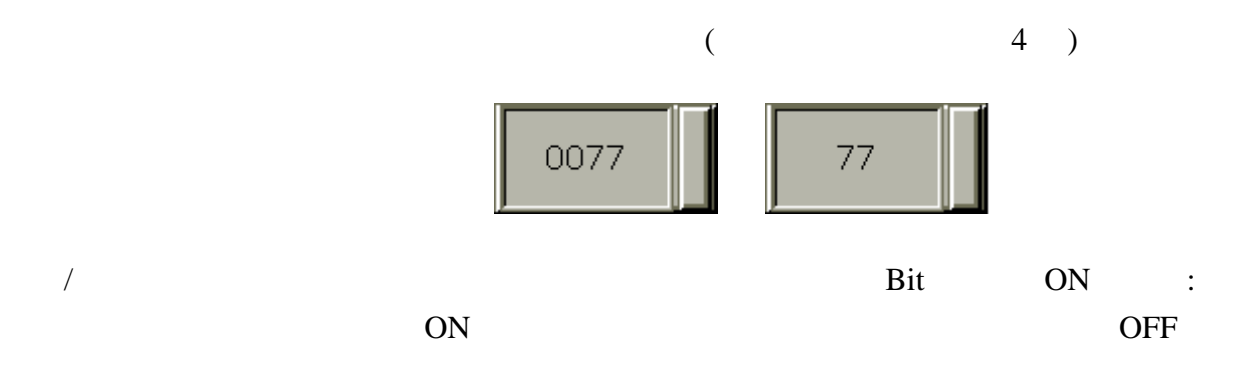

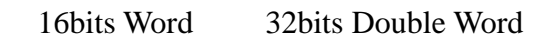

 $\frac{1}{2}$ 

整数位数/小数位数

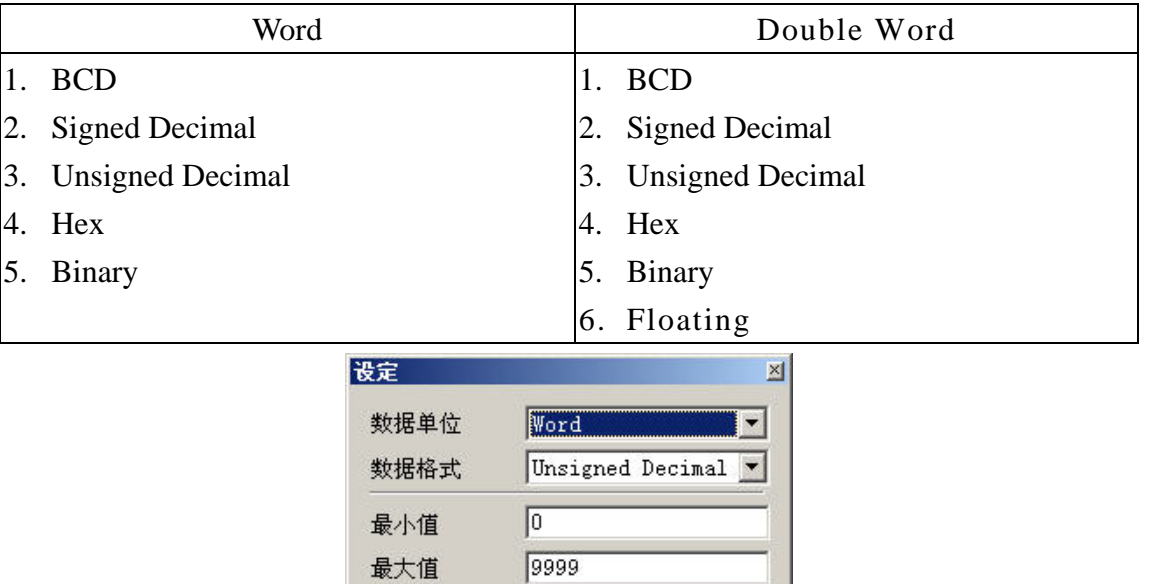

 $\sqrt{4}$  $\blacktriangledown$ 

 $\sqrt{0}$ 

 $\boxed{1.0}$  $\sqrt{0}$ 

确定

□ 最大值与最最小值为变量

□ 运算后四舍五入

Min 0  $\boxed{\phantom{1}}$  Max

取消

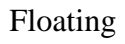

整数位数

小数位数

增益

偏移

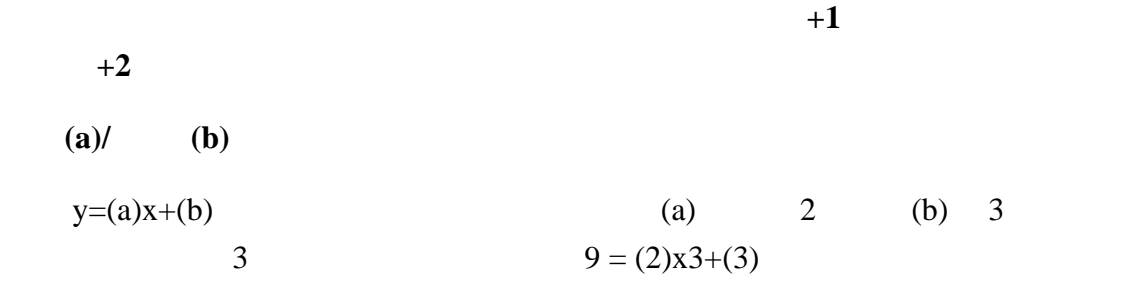

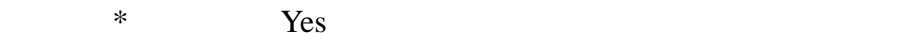

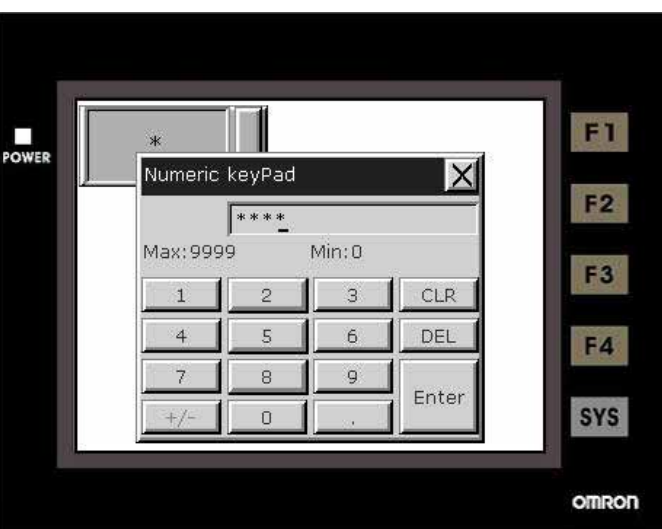

料显示元件加上输入元件只能有四个能作实时更新的动作,你可以从菜单里的【画面 **->**

Operator

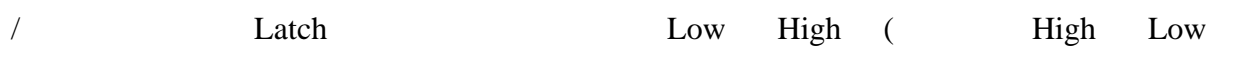

 $)$ 

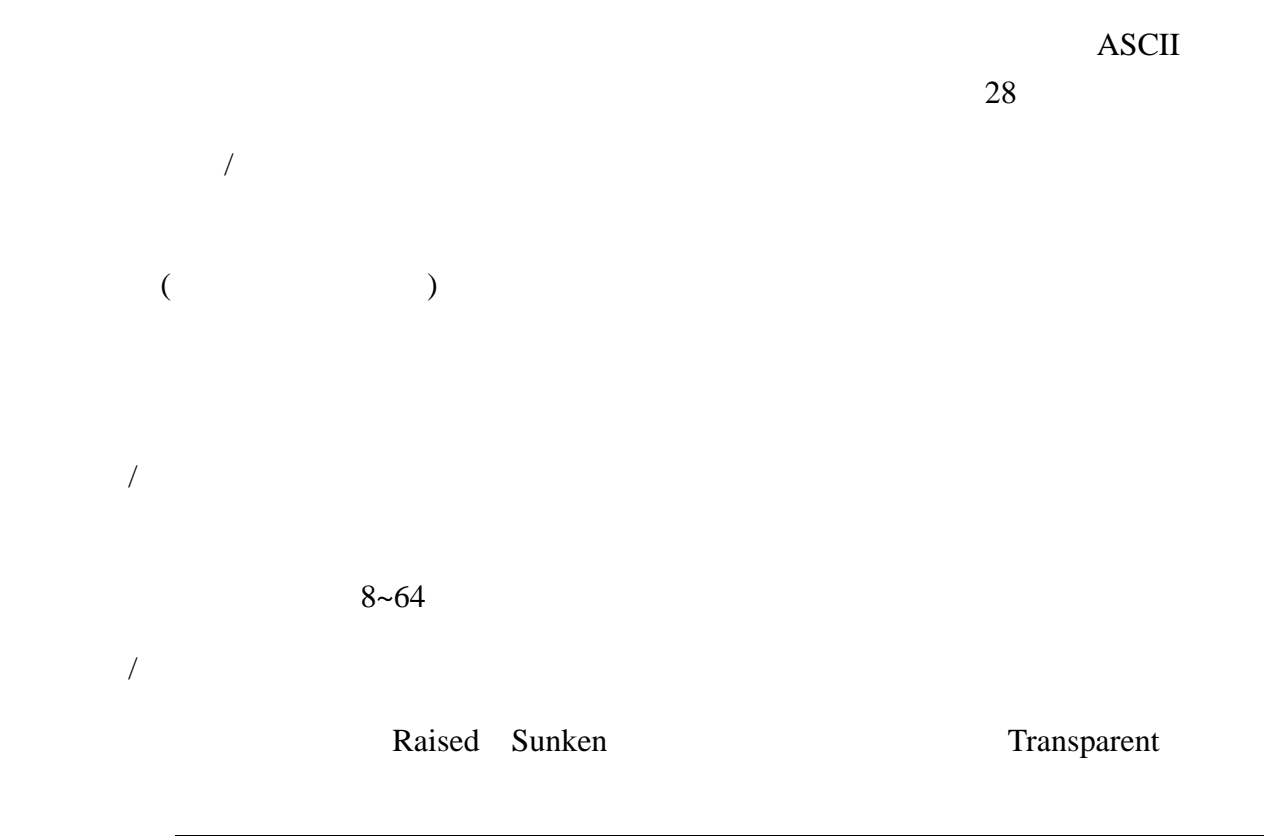

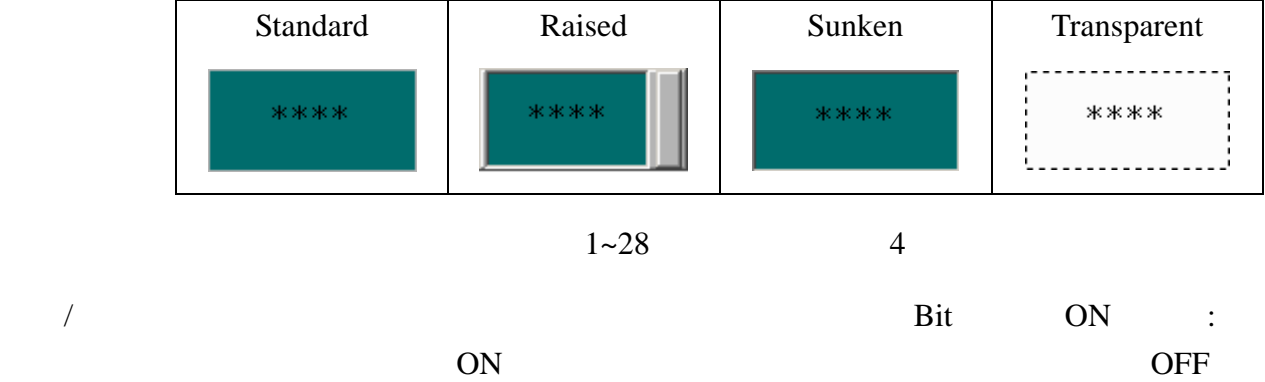

显示为 \* 号:选择 Yes,当你在输入文数字时,会呈现如下图所示

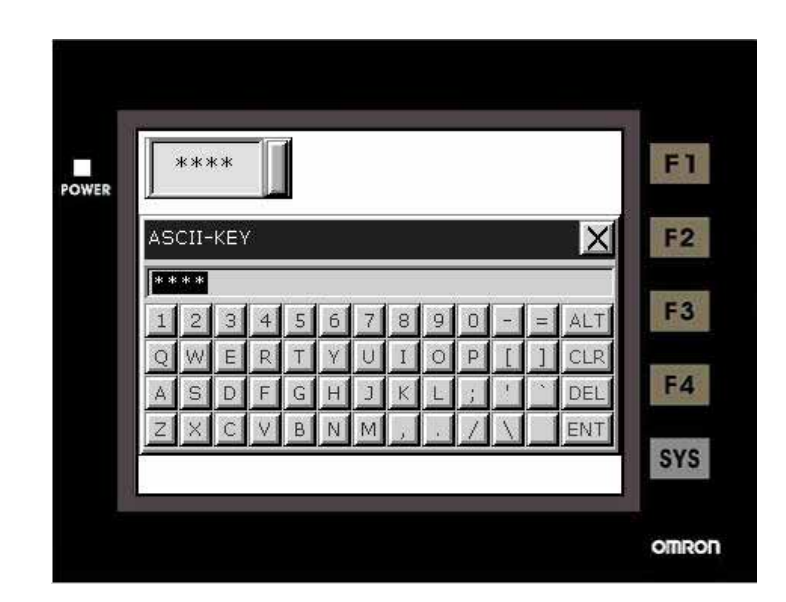

里的【画面 **->** 属性】设定快速更新频率,分为高、中、低三个等级。

## Operator

/ Latch Low High ( High Low  $)$ 

 $3 - 11$ 

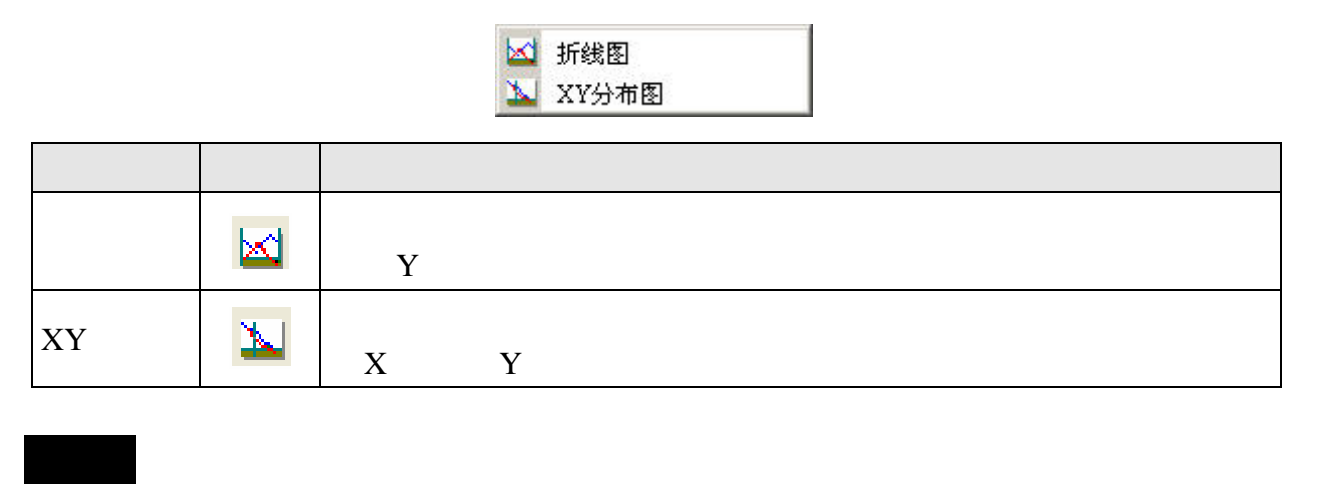

 $1~1~$ 

 $100$  $100 \times 4$  400 OMRON PLC DM0 DM0~DM399 400 WORD 1 Y DM0~DM99 2 Y DM100~DM199 3 Y DM200~DM299 4 Y DM300~DM399

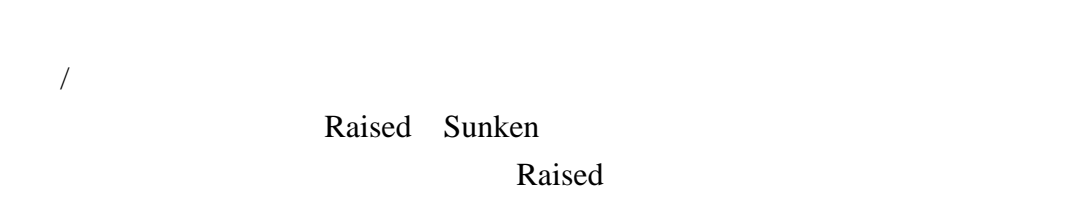

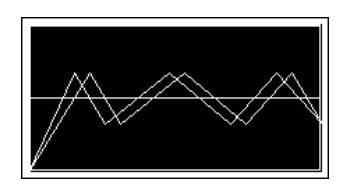

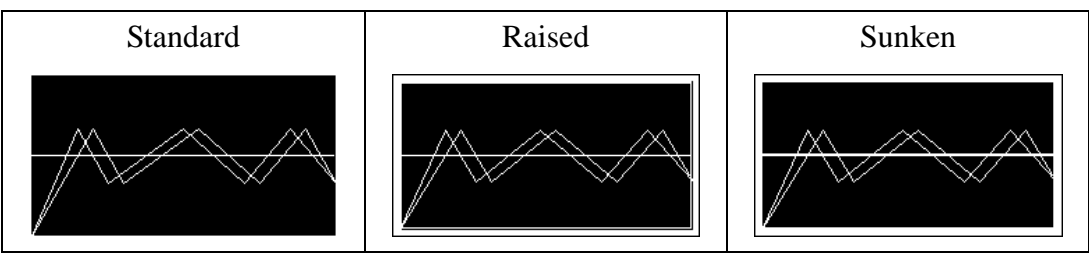

 $1~-4$ 

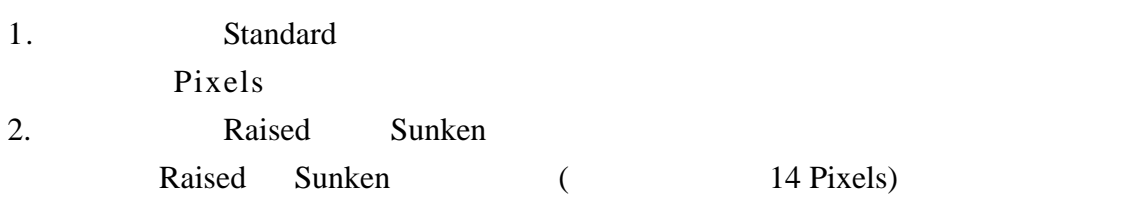

 $\mathcal{N}$ 

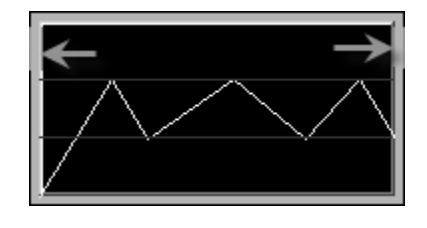

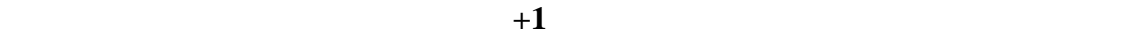

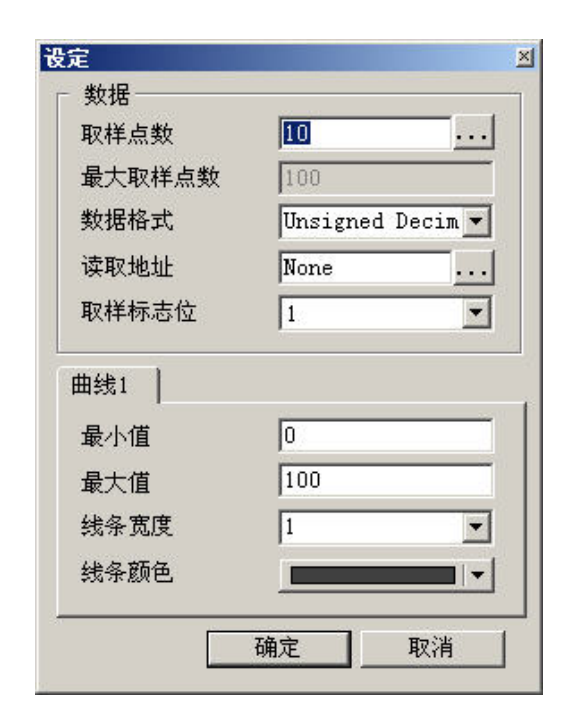

## Word

- 1. BCD
- 2. Signed Decimal

 $\overline{1}$ 

 $/$ 

- 3. Unsigned Decimal
- **4.** Hex

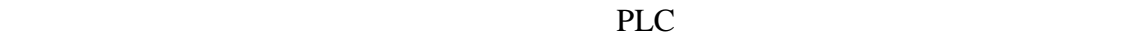

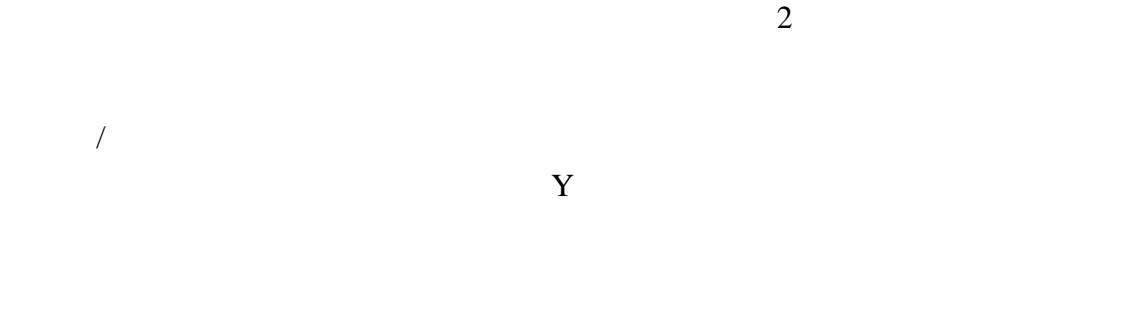

1 8 Pixel

 $\overline{3}$ 

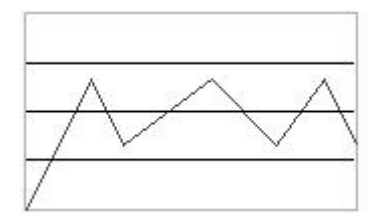

3-64

 $XY$ 

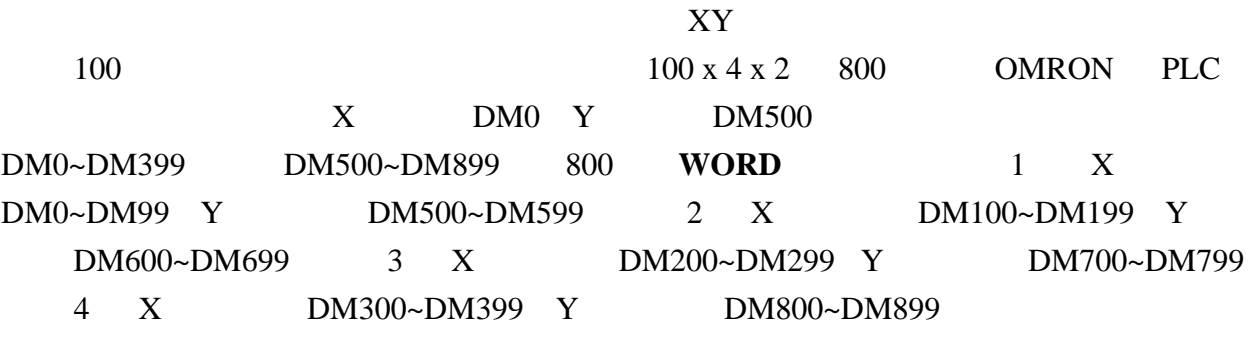

 $XY$ 

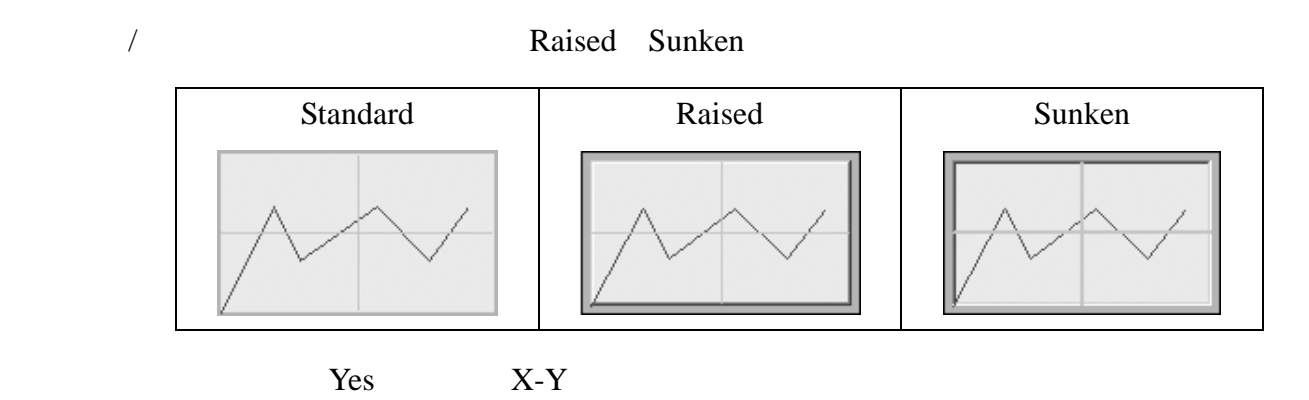

 $1~-4$  X-Y

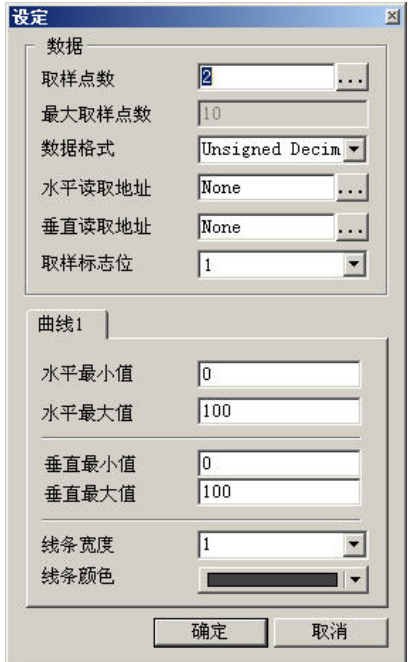

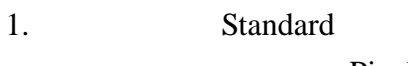

 $\sqrt{2\pi}$ 

Pixels

2. Raised Sunken in Raised Sunken in the Raised Sunken in the Raised Sunken in the Raised Sunken in the Raised

Raised Sunken (14

Pixels)

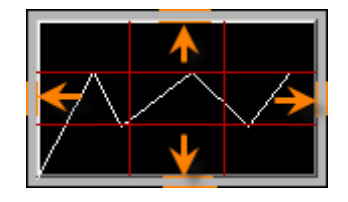

取样点数为变数时:会参考读取地址**+1** 的值作为最大的取样点数值,这时最大显

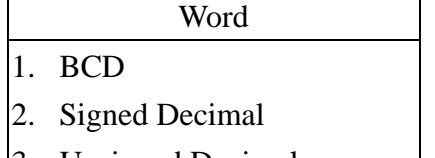

3. Unsigned Decimal

4. Hex

选择联机中内部存贮器或连接的 PLC 存贮器地址,读取指定水平资料资料的存贮

选择联机中内部存贮器或连接的 PLC 存贮器地址,读取指定垂直资料资料的存贮

 $XY$  2

 $\lambda$ 

 $X$ 

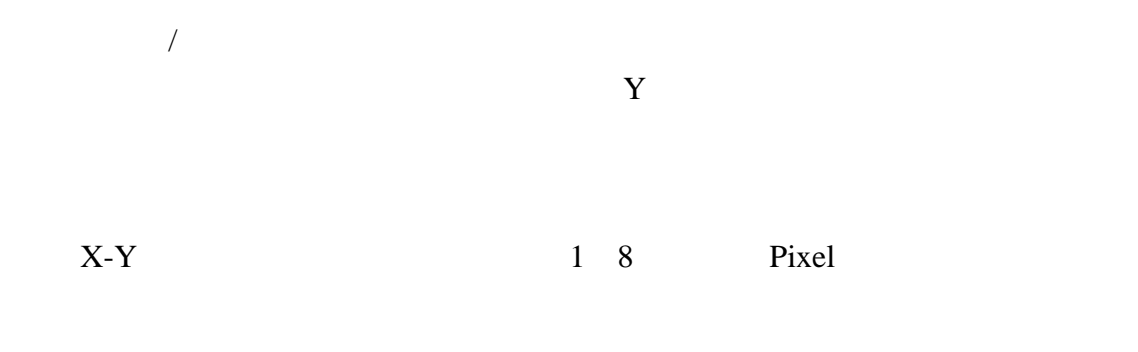

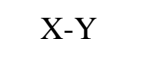

 $\frac{1}{2}$ 

 $\overline{3}$ 

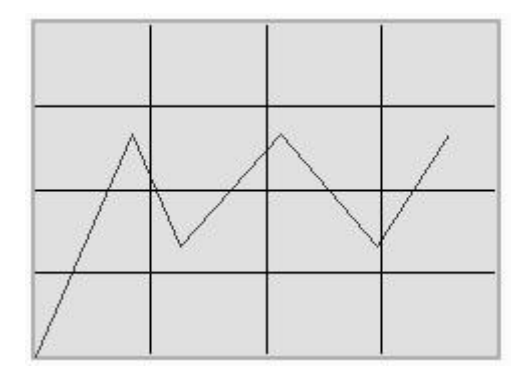

 $3 - 12$ 

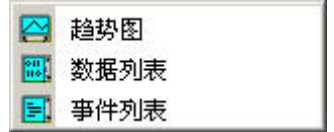

应用。我们回顾一下历史缓存区设定,在菜单里的【选项 **->** 历史缓存区设定

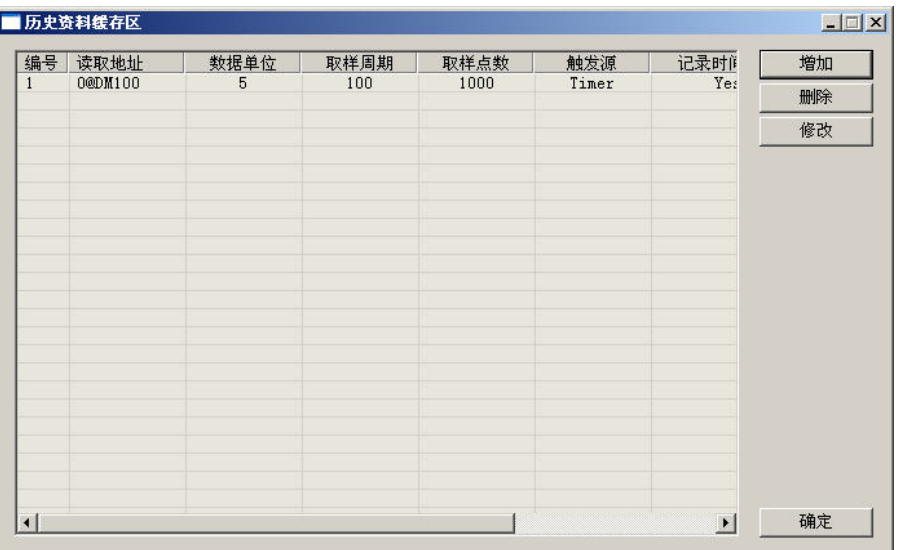

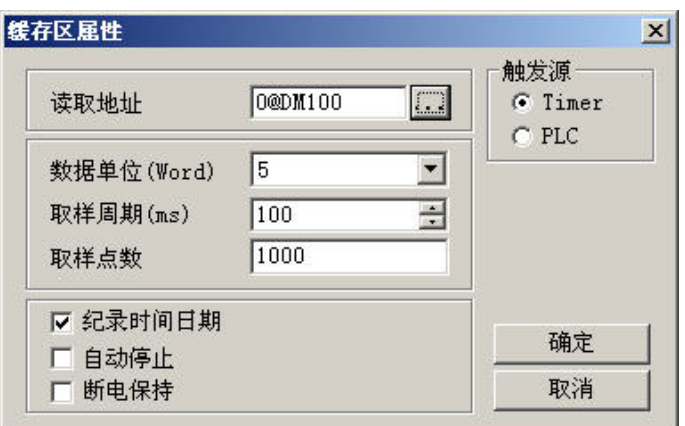

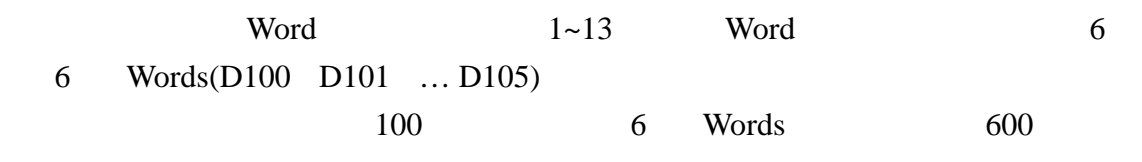

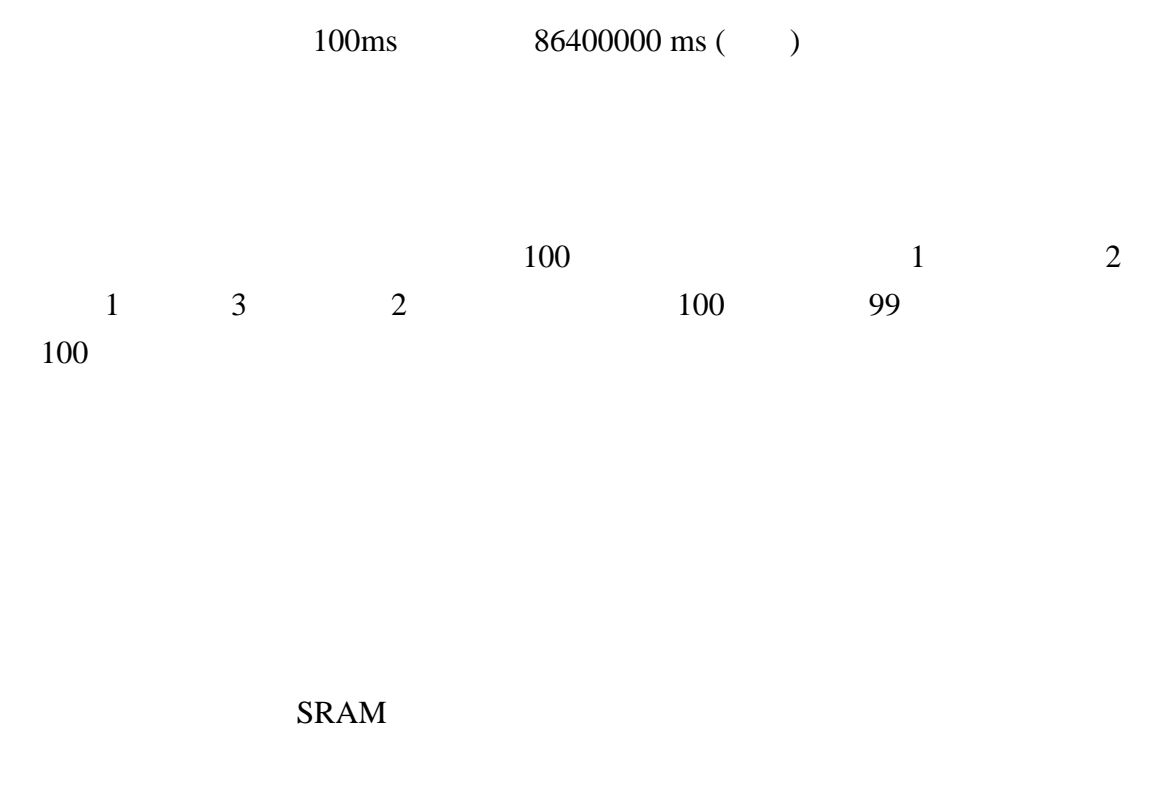

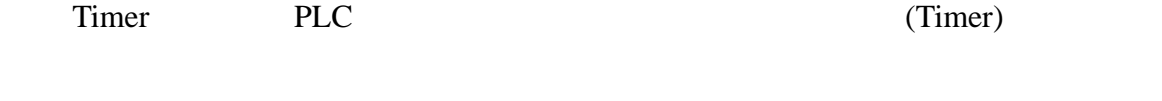

 $\begin{array}{c} \n\frac{1}{2} \\
\frac{1}{2} \\
\frac{1}{2} \\
\frac{1}{2} \\
\frac{1}{2} \\
\frac{1}{2} \\
\frac{1}{2} \\
\frac{1}{2} \\
\frac{1}{2} \\
\frac{1}{2} \\
\frac{1}{2} \\
\frac{1}{2} \\
\frac{1}{2} \\
\frac{1}{2} \\
\frac{1}{2} \\
\frac{1}{2} \\
\frac{1}{2} \\
\frac{1}{2} \\
\frac{1}{2} \\
\frac{1}{2} \\
\frac{1}{2} \\
\frac{1}{2} \\
\frac{1}{2} \\
\frac{1}{2} \\
\frac{1}{2} \\
\frac{1}{2} \\
\frac{$  $\sqrt{a^2 + b^2}$
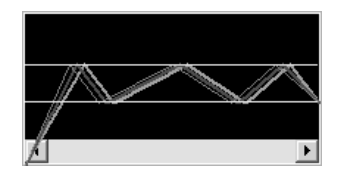

### $1~8$

 $\overline{\phantom{a}}$ 

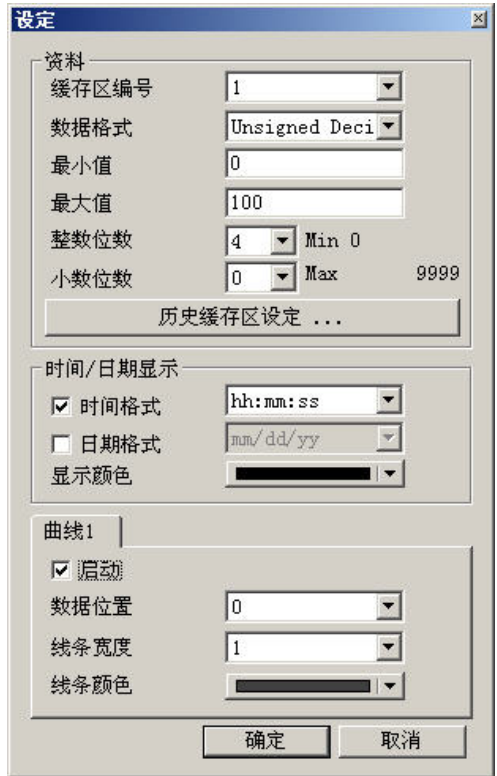

 $(No.1~No.12)$ 

### Word

- 1. BCD
- 2. Signed Decimal
- 3. Unsigned Decimal
- 4. Hex
- 5. Floating

 $\overline{1}$ 

### Floating

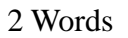

设定资料显示的最大值与最小值,也是 Y 轴的最大值与最小值。如果读取的资料

Floating

时间**/**日期

整数位数/小数位数

HH:MM:SS HH:MM

### MM/DD/YY DD/MM/YY DD.MM.YY

 $($  1~8)  $\#$  $#$ 每次触发时,所要读取的 Word 数据位置。例如我们在历史缓存区设定里取样的数  $3 \text{ Words}$  0~2 1

表示此#曲线是读取历史缓存区设定里的读取存贮器地址**+1** 的资料资料。 Floating

Words **Hoating The Words**  $#$  and  $18$  Pixel

3-71

 $#$ 

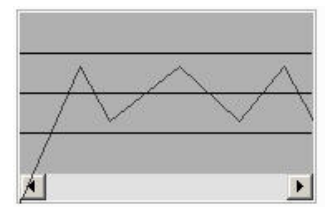

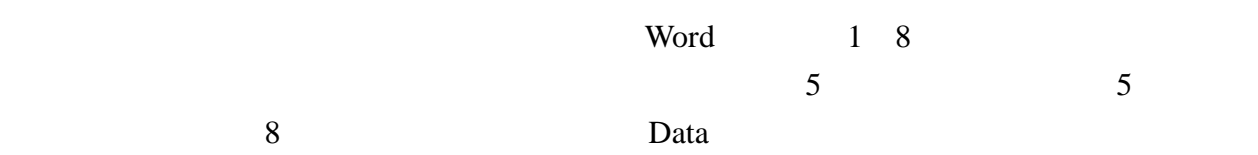

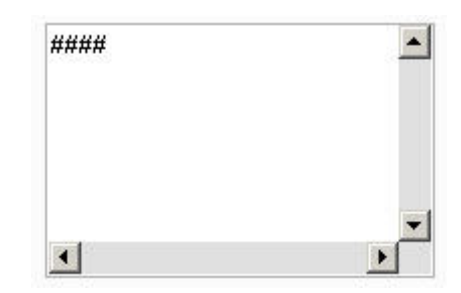

 $1~8$ 

 $\overline{1}$ 

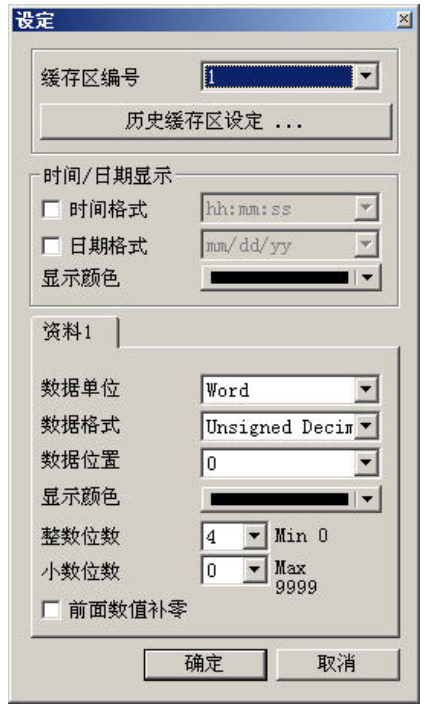

 $(No.1~No.12)$ 

### HH:MM:SS HH:MM

### $MM/DD/YY$   $DD/MM/YY$   $DD.MM.YY$

 $($  1~8) #

16bits Word 32bits Double Word

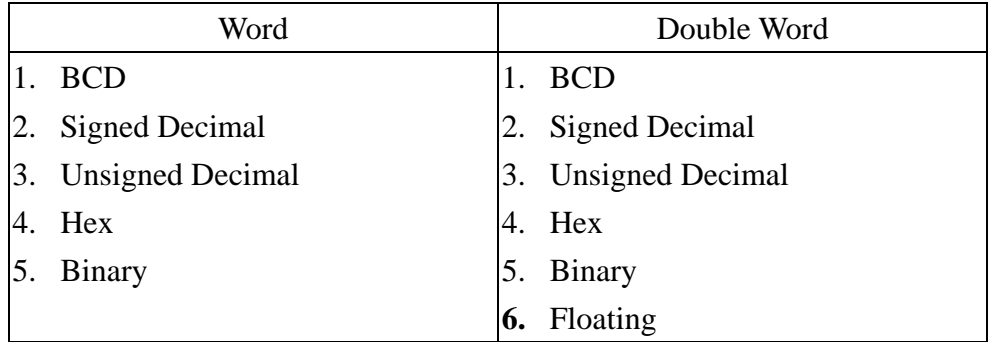

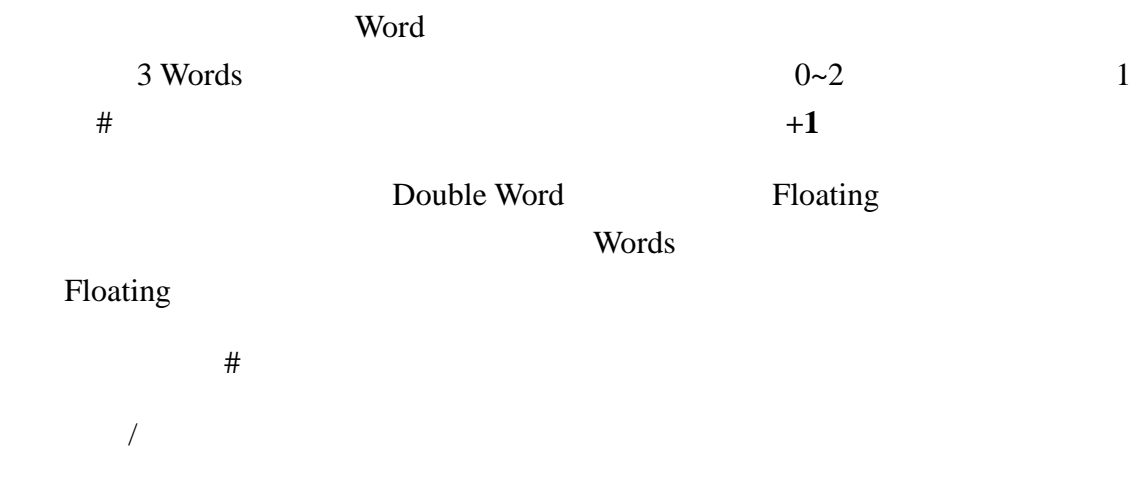

Floating

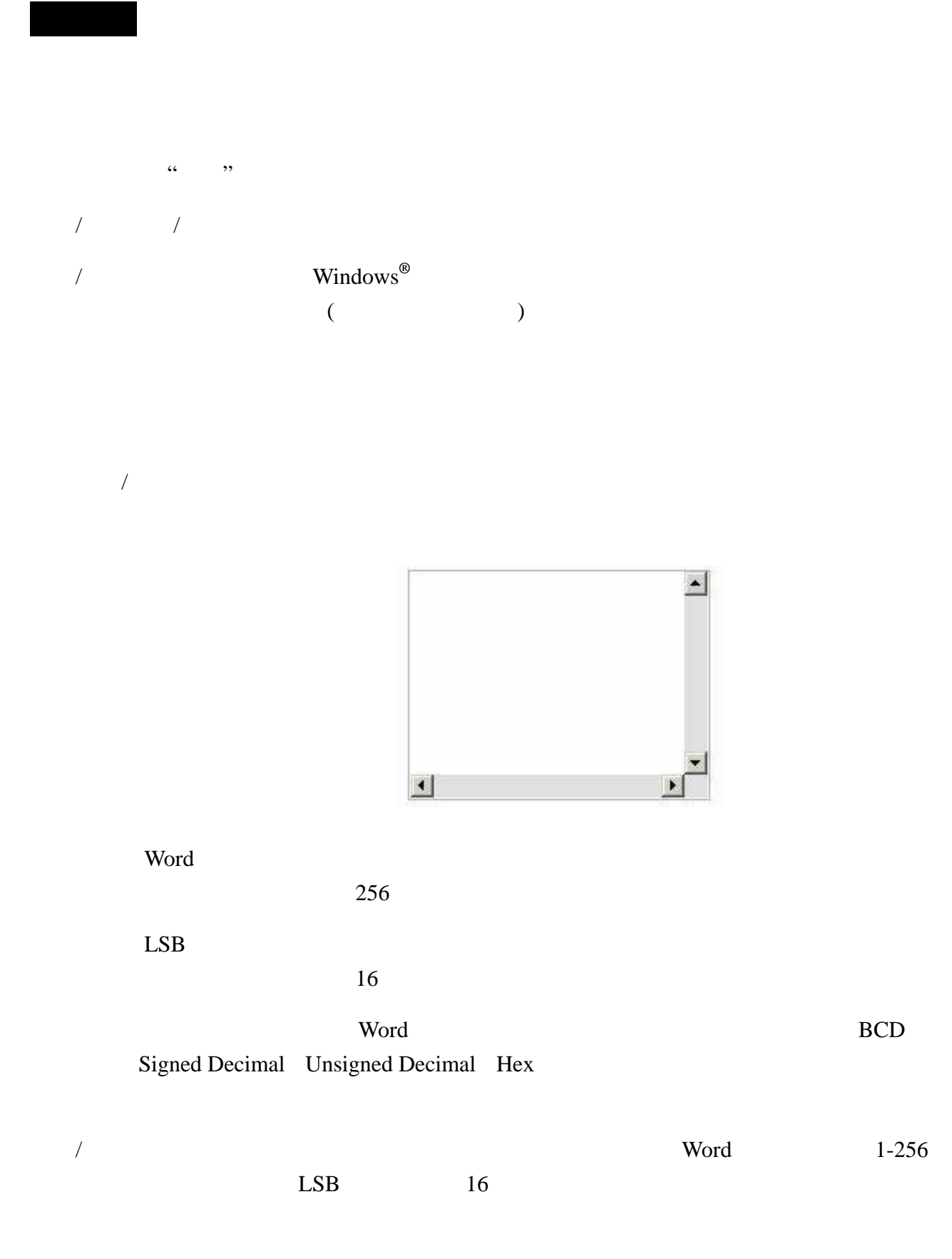

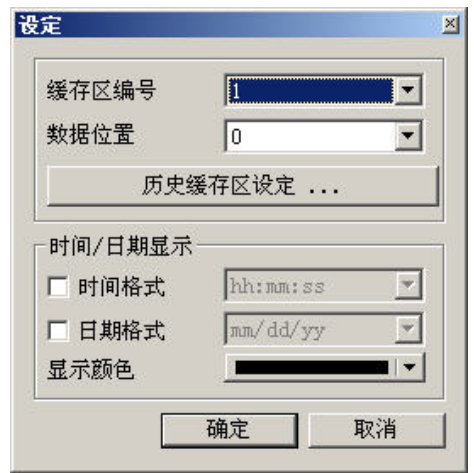

 $(No.1~No.X)$ 

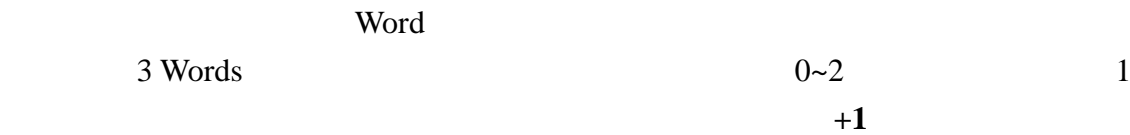

时间**/**日期

HH:MM:SS HH:MM

 $MM/DD/YY$   $DD/MM/YY$   $DD.MM.YY$ 

 $3 - 13$ 

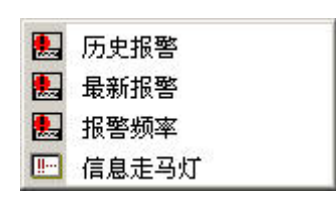

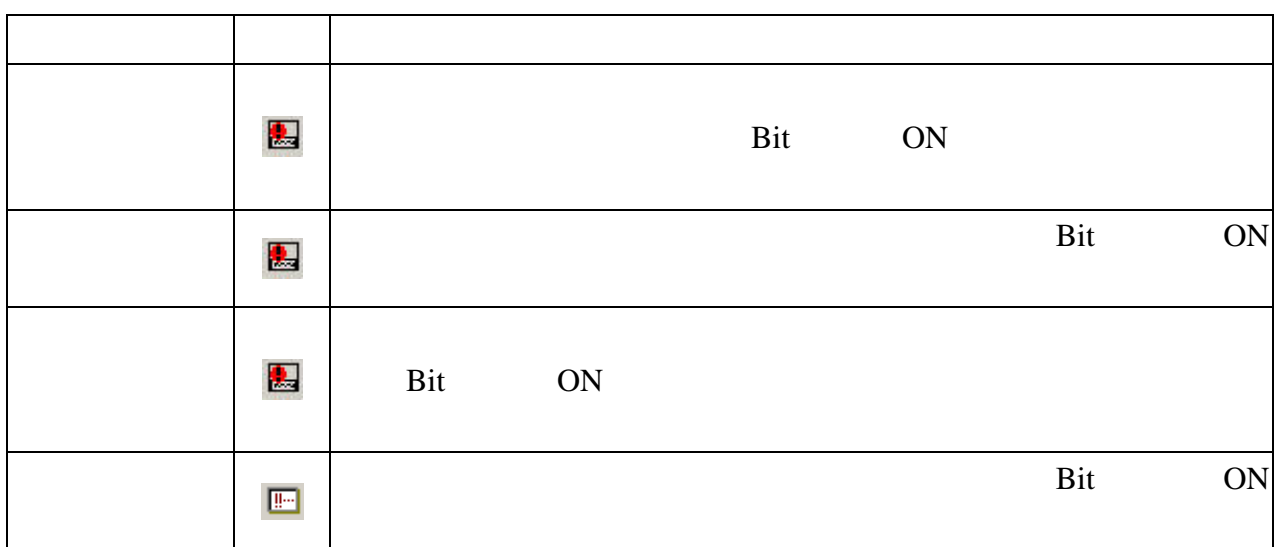

Bit ON

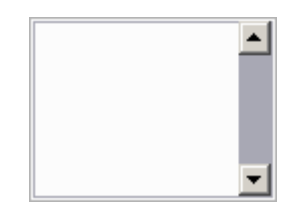

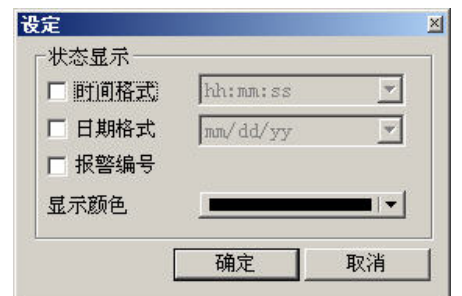

### $HH:MM:SS$  **HH:MM**

### $MM/DD/YY$   $DD/MM/YY$   $DD.MM.YY$

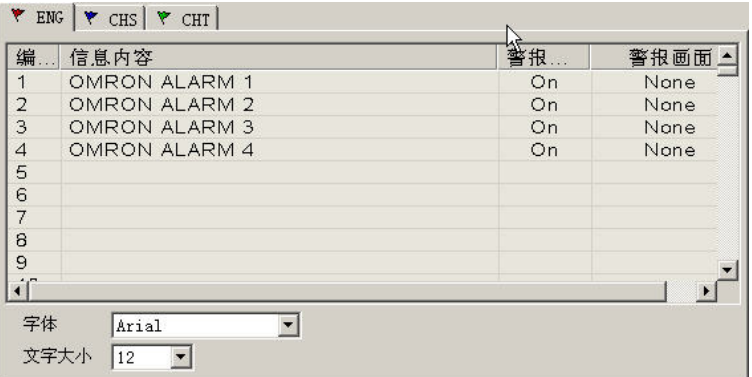

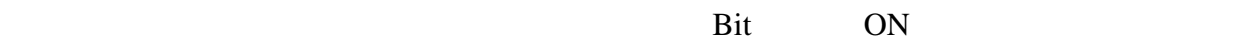

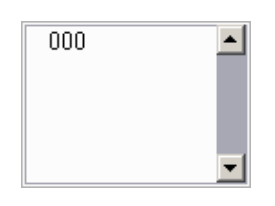

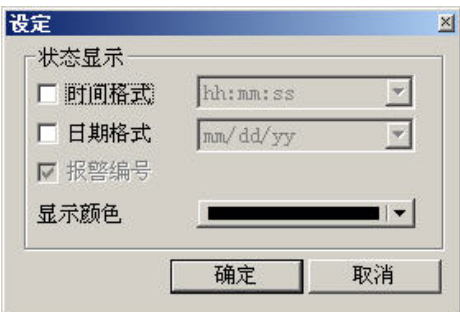

### HH:MM:SS HH:MM

 $MM/DD/YY$   $DD/MM/YY$   $DD.MM.YY$ 

Bit ON

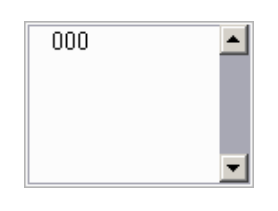

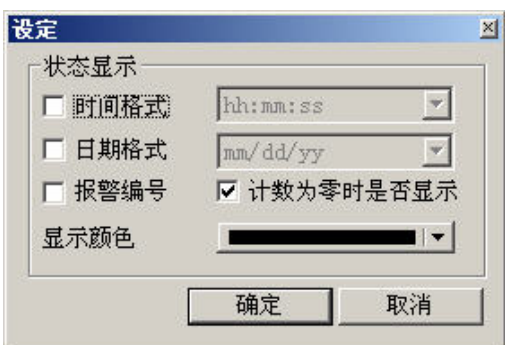

### HH:MM:SS HH:MM

 $MM/DD/YY$   $DD/MM/YY$   $DD.MM.YY$ 

报警编号:请参考历史报警元件报警编号属性的设定。

 $\overline{0}$ 

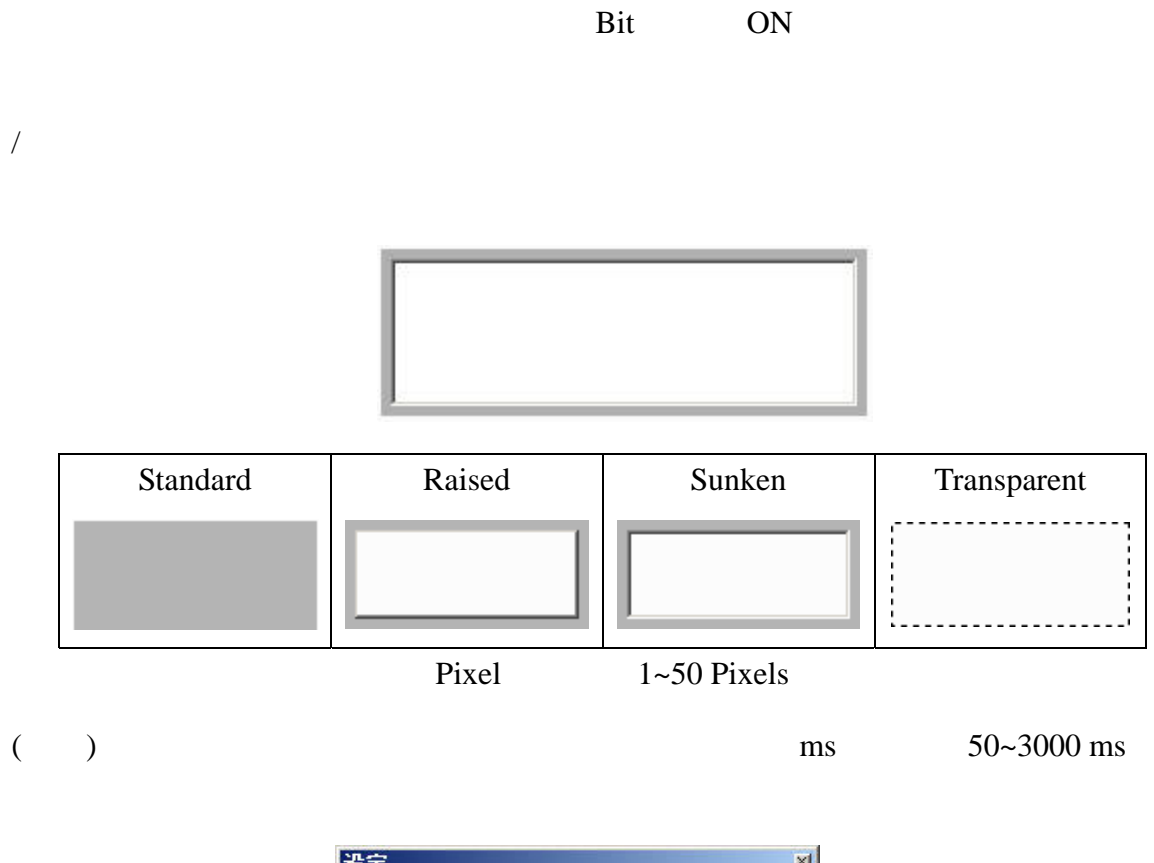

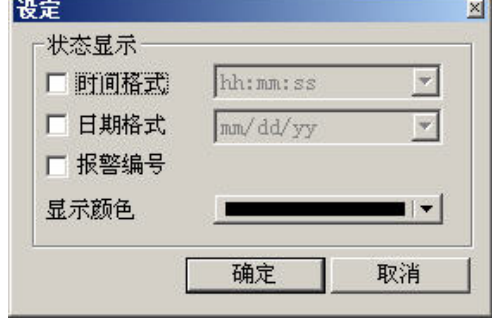

HH:MM:SS HH:MM

 $MM/DD/YY$   $DD/MM/YY$   $DD.MM.YY$ 

 $3 - 14$ 

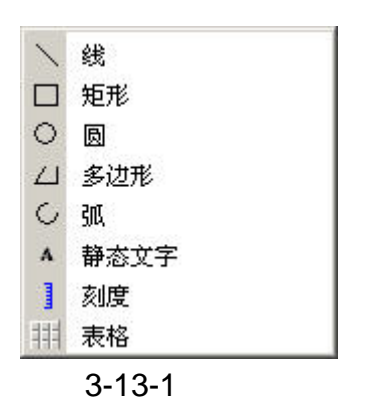

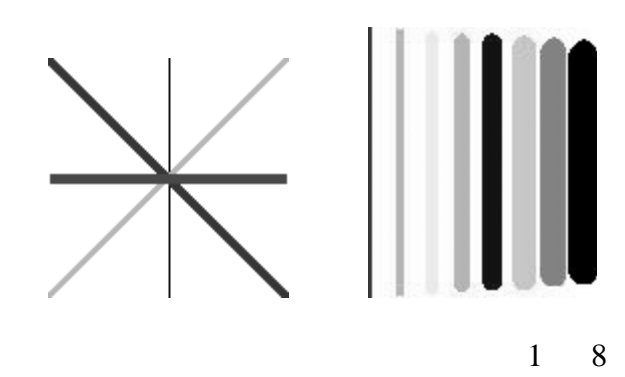

 $1~8$  Pixels

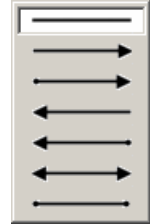

 $\begin{array}{cccc} \hspace{2.5cm} & \hspace{2.5cm} & \hspace{2.5cm} & \hspace{2.5cm} & \hspace{2.5cm} \\ \hspace{2.5cm} & \hspace{2.5cm} & \hspace{2.5cm} & \hspace{2.5cm} & \hspace{2.5cm} \\ \hspace{2.5cm} & \hspace{2.5cm} & \hspace{2.5cm} & \hspace{2.5cm} & \hspace{2.5cm} \end{array} \end{array}$ 图形背景透明/指定图形透明色:(参阅一般按钮说明)

 $1~8$  Pixels

 $0$ ~38 pixels

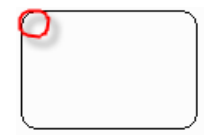

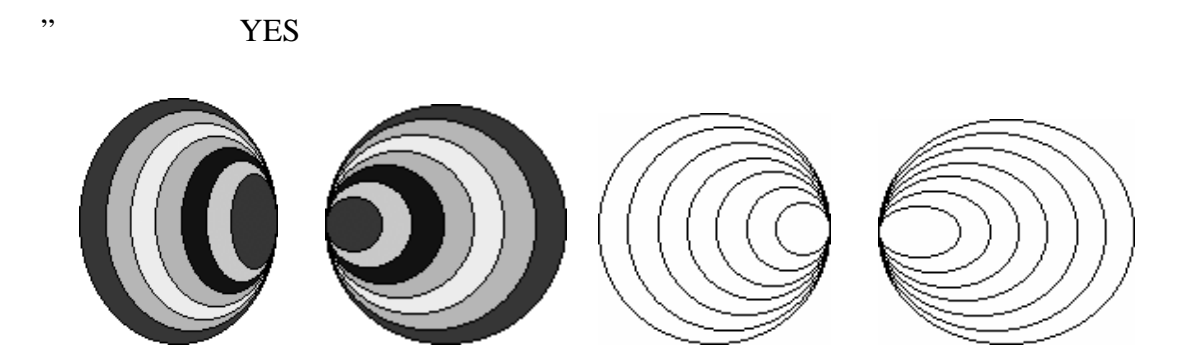

 $\alpha$ 

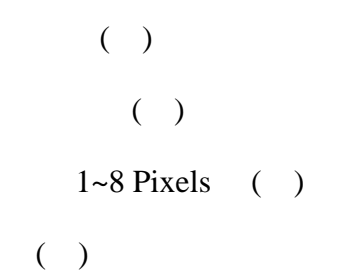

 $\ldots$  ,  $\ldots$   $\ldots$  YES

 $1~8$  Pixels

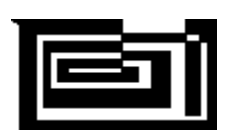

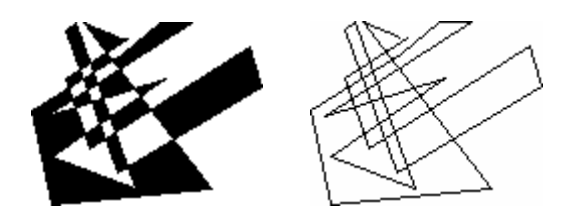

 $Yes$  No

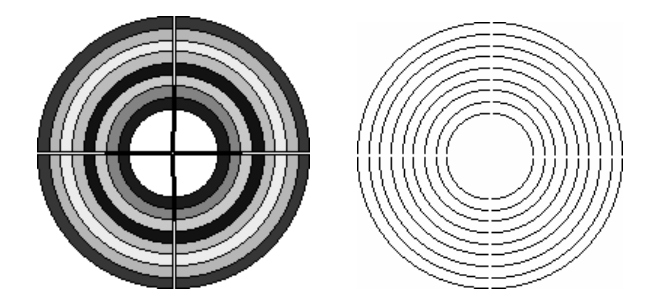

 $1~8$  Pixels

弧

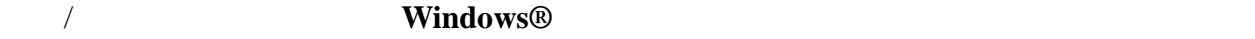

 $\overline{\phantom{a}}$ 

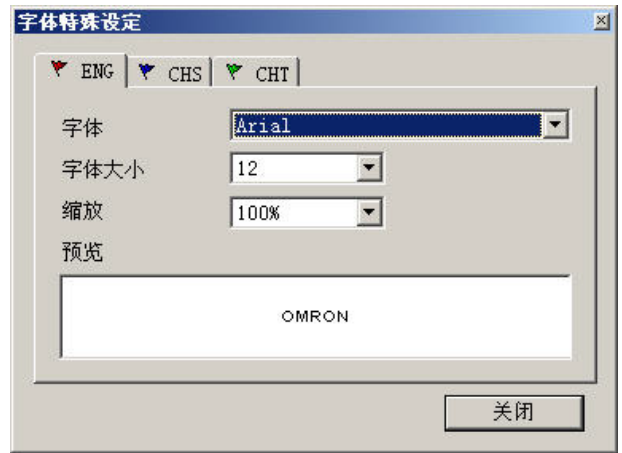

 $N<sub>O</sub>$ 

 $\overline{\phantom{a}}$ 

### $8 - 70$

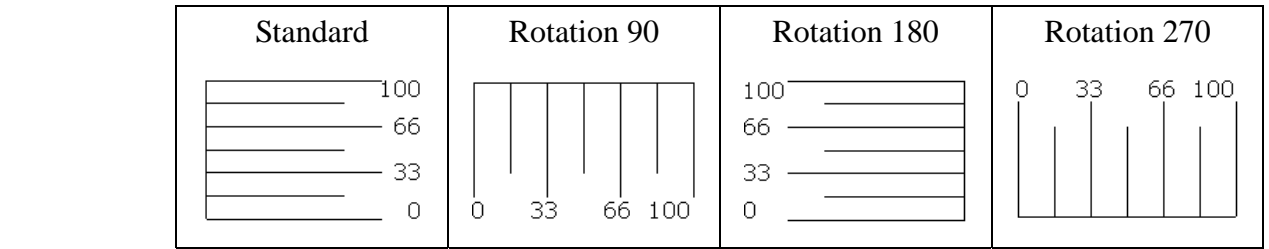

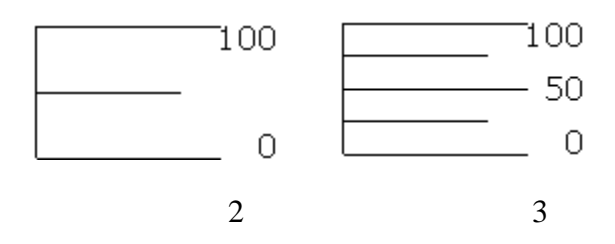

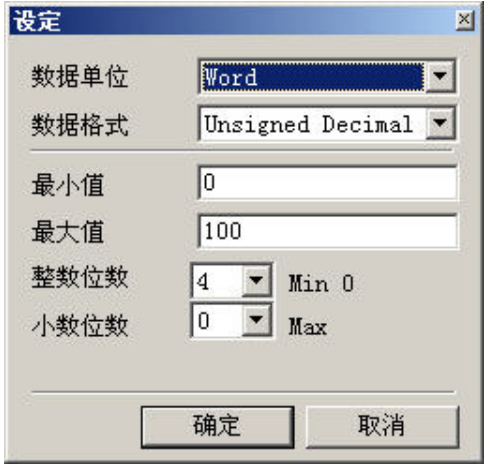

16bits Word 32bits Double Word

### **Word/Double Word**

- 1. BCD
- 2. Signed Decimal

 $\overline{1}$ 

3. Unsigned Decimal

整数位数/小数位数

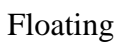

 $\overline{3}$ 

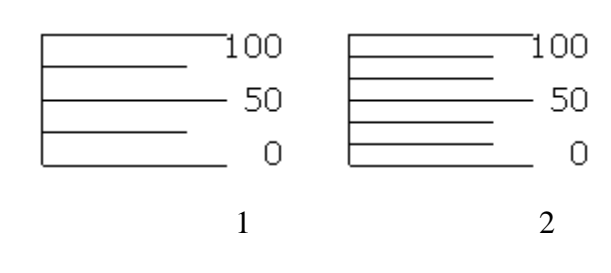

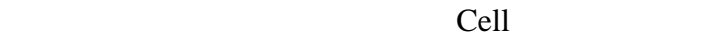

ï

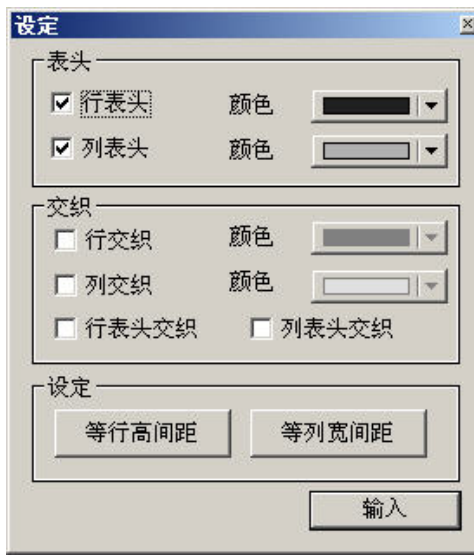

Cell Cell  $1 - 99$  $1 - 99$ 

# 第四章 宏功能说明

宏功能可以提供人机使用者相当方便,同时可以降低控制器上 PLC 程序书写。当使用者编写宏 后,可以先在计算器上做离线或是在线的模拟先行测试宏的正确性,再下载至人机端执行宏程 序。每一个宏最多只能编写 512 行,如果是在一行内写入批注或是字符串的话,每行最多 128 个字。而子宏最多允许 512个, 编号为 1~512 (请参考图 4-1 跟图 4-2), 使用方法为调用"CALL 子宏编号"。

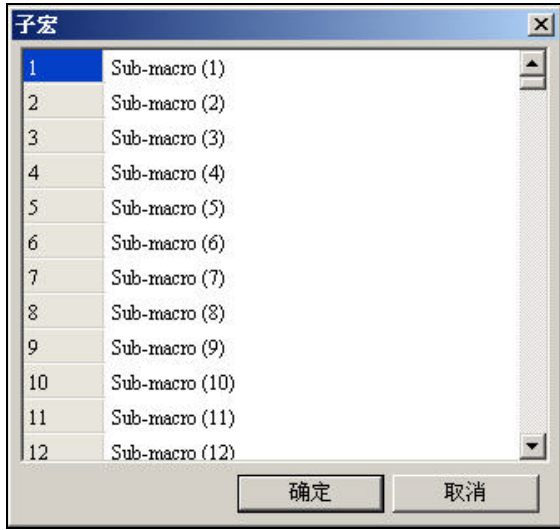

图 4-1

使用者可以依照子宏功能的不同,分别写上此子宏的功能解释(图 4-1), 如此一来, 在宏的管 理、维修以及运用上就更加方便了。而所有名称的初始值为 Sub-macro (n), n 为 1 到 512。

| '一  |                  | $\times$ |
|-----|------------------|----------|
| 502 | Sub-macro (502)  |          |
| 503 | Sub-macro (503)  |          |
| 504 | Sub-macro (504)  |          |
| 505 | Sub-macro (505)  |          |
| 506 | Sub-macro (506)  |          |
| 507 | Sub-macro (507)  |          |
| 508 | Sub-macro (508)  |          |
| 509 | Sub-macro (509)  |          |
| 510 | Sub-macro (510)  |          |
| 511 | Sub-macro (511)  |          |
| 512 | $Sub-macro(512)$ |          |
|     |                  |          |
|     | 确定               | 取消       |

图 4-2

最左边为子宏的编号,最多有 512 个子宏(图 4-2)可供编写使用。调用时,便是调用子宏编号 CALL n (n 为 1 到 512)。

## 4-1 宏的种类

人机提供宏的种类共有 11 种, 分为四大类。

- 1. 元件 ON/OFF 宏。在每一个可写入存贮器元件。例如;按钮元件里的即时或交替按钮。
- 2. 元件执行前/后宏。在所有可写入存贮器元件。例如:输入元件,及按钮的所有元件(包 含系统按钮)。
- 3. 画面开启/结束/周期宏。以画面为单位。在每一个画面有各自独立的画面宏。
- 4. 开始/常驻/定时/子宏。以系统为单位。在每编辑一个新的专案,有各自独立的系统宏。

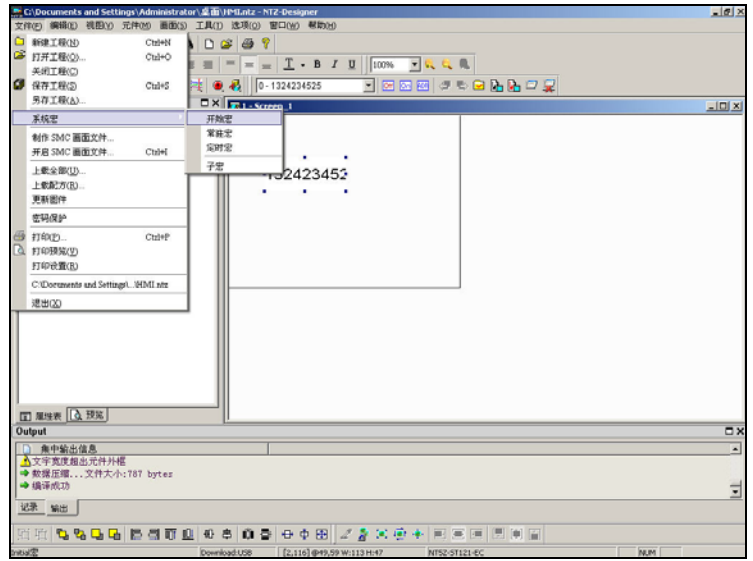

图 4-1-1 宏的选取位置

| 宏名称          | 数量           | 附注                   |
|--------------|--------------|----------------------|
| On $\bar{x}$ | 1            | 随特定按钮存在, 一个按钮一个。     |
| Off宏         |              | 随特定按钮存在, 一个按钮一个。     |
| 执行前宏         | 1            | 全部按钮元件及输入元件, 一个元件一个。 |
| 执行后宏         | 1            | 全部按钮元件及输入元件, 一个元件一个。 |
| 画面开启宏        | $\mathbf{1}$ | 每画面有一个, n 个画面有 n 个。  |
| 画面关闭宏        | 1            | 每画面有一个, n个画面有 n 个。   |
| 画面周期宏        | 1            | 每画面有一个, n个画面有 n 个。   |
| 开始宏          | 1            | 全程序中只有一个。            |
| 常驻宏          | 1            | 全程序中只有一个。            |
| 定时宏          |              | 全程序中只有一个。            |
| 子宏           | 512          | 全程序中只有 512 个。        |

表格 4-1-1

### On 宏

此宏通常附加于按钮之中,并且必须设定某一个特定位(Bit),依照此按钮设定此 Bit 的 On 来启动宏故称 On 宏, 此宏也是一次执行完毕, 只执行一次。直到下次此按钮又设定此 Bit 为 On 时才又启动, 如果只是此 Bit 被设为 On, 不是夫按按钮让按钮变成 On 的状态, 是不能启动此 On 宏的。

#### Off 宏

此宏通常附加于按钮之中,并且必须设定某一个特定位(Bit),依照此按钮设定此 Bit 的 Off 来启动宏故称 Off 宏, 此宏也是一次执行完毕, 只执行一次。直到下次此按钮又设定此 Bit 为 Off 时才又启动,相同的如果只是此 Bit 被设为 Off, 不是去按按钮让按钮变成 Off 的 状态,是不能启动此 Off 宏的。

#### 执行前宏

此宏通常附加于按钮之中及输入元件,一个元件一个。以按钮为例,其动作顺序是当执行 按钮动作之前,会先启动并执行此宏。

### 执行后宏

此宏通常附加于按钮之中及输入元件,一个元件一个。以按钮为例,其动作顺序是当执行 按钮动作之后,会启动并执行此宏。

#### 画面开启宏

每一个画面都有一个开启宏,这是当你开启画面(或是切换到新画面)时才会启动的宏, 并且只执行一次,而且是一次执行完毕。而整个画面的元件,要等画面开启宏执行完毕后, 才会开始执行,所以设计上要特别小心。因此如果宏有设计循环的话,一定要注意是否会 形成死循环(程序无法结束),否则会造成系统的延误,严重时还可能使得画面上的元件永 远无法执行。因此除非有必要,否则不建议编写过长或是过多的程序,尤其是循环上的使 用请多加小心,最好是先在线或是离线模拟,先行测试宏的正确性。

#### 画面关闭宏

每一个画面都有一个关闭宏,这是当你关闭(或是切换)画面时才启动的宏,所以只执行 一次,也是一次执行完毕。同样的,此宏要执行完毕,新画面的画面开启宏才会开始执行, 所以也是要注意死调用(程序执行无法结束)的产生,以免造成不可预知的影响。

#### 画面周期宏

每一个画面都有一个周期宏,宏的执行是看你切换哪个画面,也就是现在显示的画面,才 会启动画面本身的周期宏,此宏将会一直执行,而且是一次执行完毕。执行完毕后,又会 再重新开始执行,一直循环直到换画面、整个程序或是机器停止为止,所以不建议写入太 多或是过长的宏,除非是有其必要性。使用者也可以在画面属性中设定周期宏延迟时间(图 4-1-2),也就是说每一次周期宏执行结束后,延迟多久时间后再重新开始执行,系统默认时 间为 100ms。

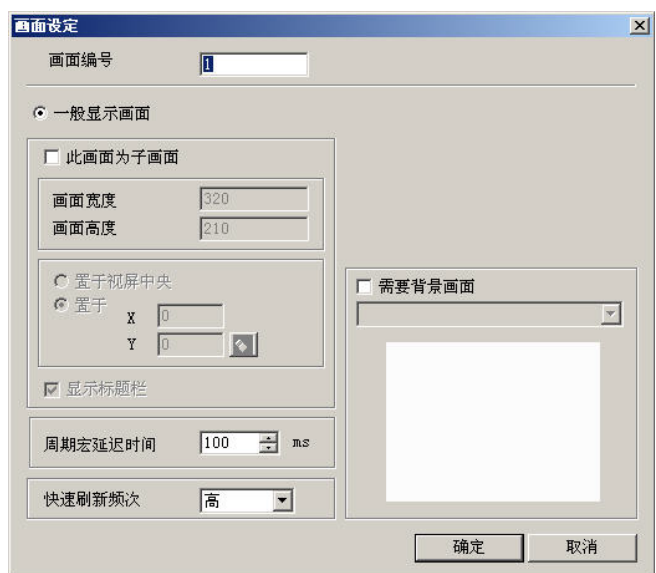

(图 4-1-2)画面周期宏延迟时间设定

### 开始宏

此宏于整个程序或是机器中只有一个,为程序一开始时便会执行的宏,也因此可以在这边 将整个过程中必须先起始或是设定的值先行放入,不但可以省掉一一设定的麻烦,也可以 做类似初期设定的控制,避免因为初始值未知所造成的问题。如果在 PLC 某些位置上有特 殊的设定,这里便能够去起始或是设定它,如果宏设计够好的话,相信能节省你不少的工 作时间。

#### 常驻宏

此宏也是整个程序或机器中只有一个,类似背景一样一直存在并且会一直执行,不过执行 方式是一次执行一道或是数道的指令,并非一次执行完毕。其中就算还有其它一直在执行 的宏存在(例如周期宏)也不会有所影响,会以类似同时(正确的说应该是先后执行,不 过由于时间的差距很小也可以说是同时)执行的方式存在,此宏程序的编写不必一定要写 成调用的方式来使其重复执行,就算是有帮宏写上结束指令(END),依然会重新开始执行 宏。

### 定时宏

此宏也是整个程序或机器中只有一个,类似画面周期宏一样,会一直重复执行而且是一次 执行完毕,完毕后又会重新启动。使用者也可以在人机设定中设定定时宏延迟时间(图 4-1-3),也就是说每一次定时宏执行结束后,延迟多久时间后再重新开始执行,系统默认时 间为 100ms。所以同样的,也请小心编写此一定时宏程序,因此除非有必要,不建议编写 过长的宏程序。

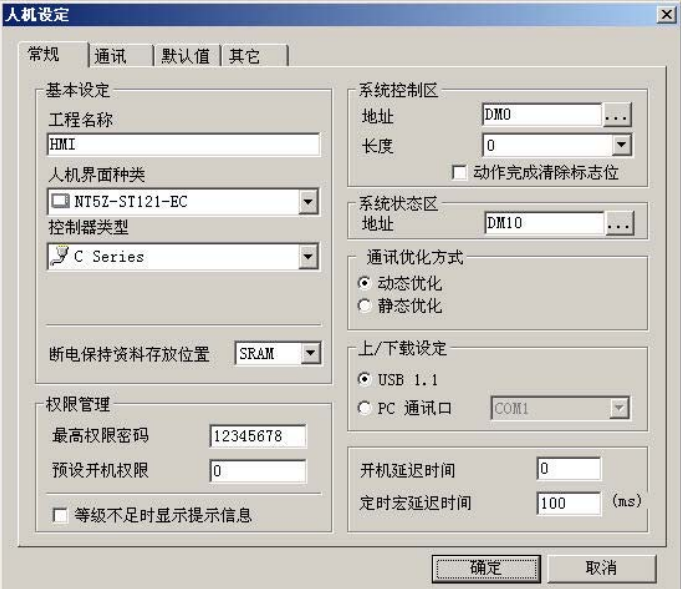

(图 4-1-3)定时宏延迟时间设定

### 子宏

共有 512 个子宏可供编写, 子宏类似程序中的子程序一样, 使用者可以把重复性高的动作 或是功能放入子宏中,如此不但可以节省写宏的时间,而且维护容易。举例来说:如果有 10 个宏都使用到某一个功能,那么就可以把它写成一个子宏,比如写到子宏 1,需要此功 能的宏只要写一行 "CALL 1"便可以解决了;而且如果此一功能需要修改的话,只需修改子 宏 1 便完成了。并不需要修改 10 个宏,而且子宏可以编写名字来表示此子宏功能也比较方 便管理。请参考前几页的图。

### 4-2 宏的编辑

选好所要编写的宏后,点选后进入编辑画面(图 4-2-1),就可以开始编辑,并且此输入窗 口会随着你所点选的位置而改变,以方便使用者编辑,最左边的号码为每行的编号。

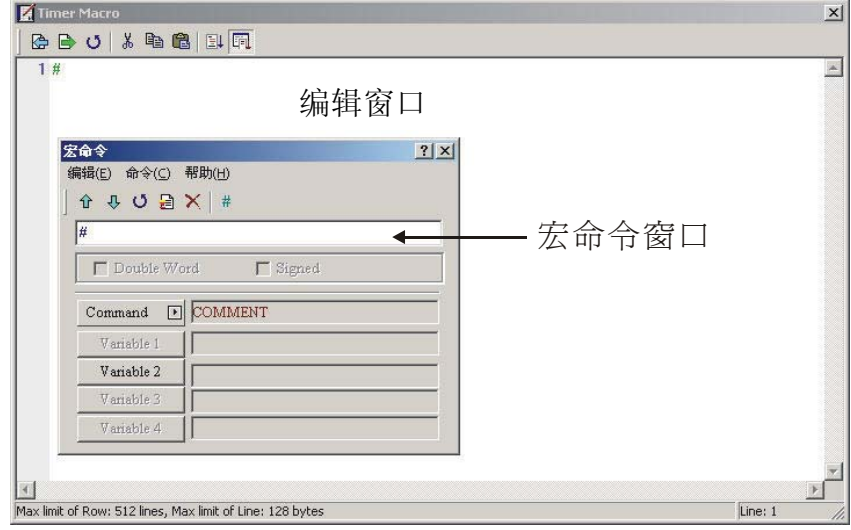

图 4-2-1 开始编辑宏

宏的编辑,最大允许 512 行(请参考图 4-2-3),如果编写的时候有跳行,或是两道指令中 间没有编写指令,那么在所编辑行更新后,空白行将会自动设为批注的指令(请参考图 4-2-4)。如果没有要一个一个的选取,也可以使用工具列上的按钮。

開 啟 巨 集 儲 存 巨 集 往 上 一 行 往 下 一 行 插 入 一 行 刪 除 一 行 插 入 替 換 / 巨 集 命 令 對 話 盒 /

图 4-2-2 工具列

| Screen_1 - Open Macro                                     | $\vert x \vert$  |
|-----------------------------------------------------------|------------------|
| 中日   節 単 し つ 台 台                                          |                  |
| 491#                                                      | $\blacktriangle$ |
| 492#                                                      |                  |
| 493#                                                      |                  |
| 494#                                                      |                  |
| 495#                                                      |                  |
| 496#                                                      |                  |
| 497#                                                      |                  |
| 498#                                                      |                  |
| 499#                                                      |                  |
| 500 #                                                     |                  |
| 501#                                                      |                  |
| 502#                                                      |                  |
| 503#                                                      |                  |
| 504#                                                      |                  |
| 505#                                                      |                  |
| 506#                                                      |                  |
| 507#                                                      |                  |
| 508#                                                      |                  |
| 509#                                                      |                  |
| 510#                                                      |                  |
| 511#                                                      |                  |
| 512                                                       |                  |
|                                                           | $\,$ $\,$ $\,$   |
| Max limit of Row: 512 lines, Max limit of Line: 128 bytes | Line: 512        |

图 4-2-3 宏的最后一行

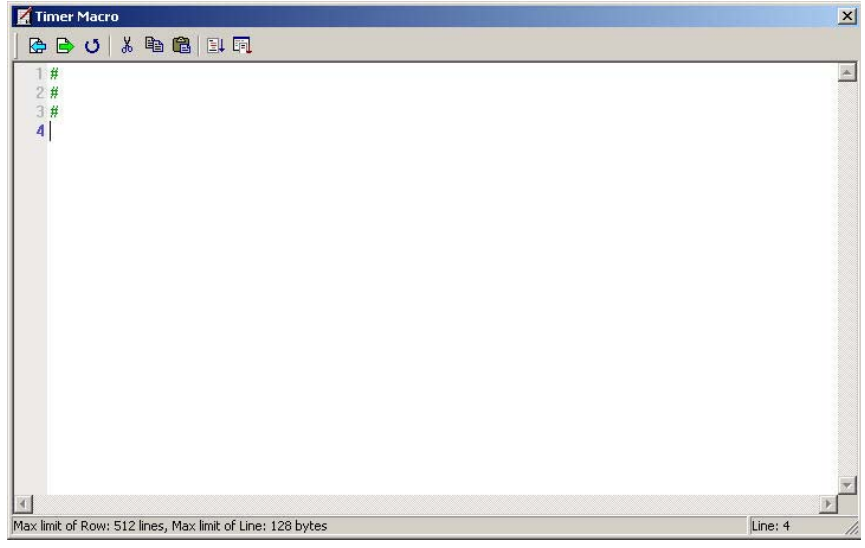

### 图 4-2-4 空白行自动变成批注

当你开始编辑宏时,只要点选【宏命令对话框】,便会出现宏命令对话框(图 4-2-5)之后, 再点选 Command 来决定你所要的指令,而点选后之后便会浮现指令窗口,这时使用者只要 移动鼠标到所需指令的位置,便会出现该选项的所有指令,然后使用者就可以开始编辑宏 了,而编辑的方法一一陈列于以后几节。

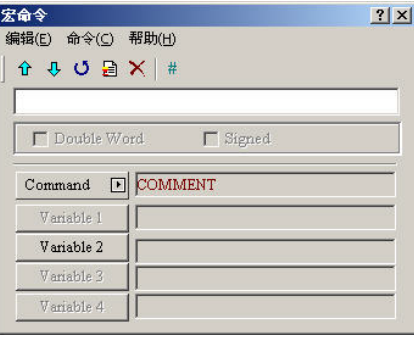

图 4-2-5 宏编辑窗口

### 文件

#### ■ 开启宏文件

为了方便使用者编辑宏,我们提供了开启旧文件的功能,使用者可以将所储存的宏开启, 不管是在哪一个 PLC 厂商底下,都可以用此功能将所储存的文件开启。如此重复性高的宏 文件便不需要再次的重新输入,大大的缩减编辑宏的时间,开启的窗口请参考图 4-2-6。

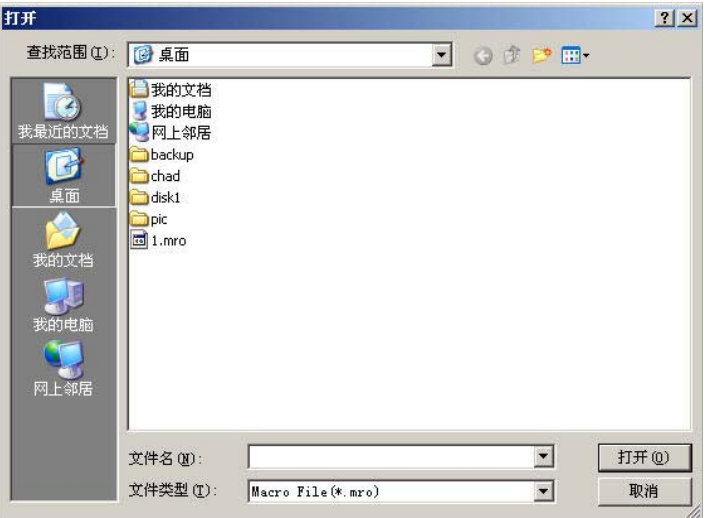

图 4-2-6 宏开启旧文件窗口

#### ■ 储存宏文件

同样的,为了方便使用者编辑宏,我们提供了另存新文件的功能,使用者可以将所正在编 辑的宏储存起来,不管是为了备份或是为了减少其它宏的重新输入,都可以用此功能将宏 储存起来。

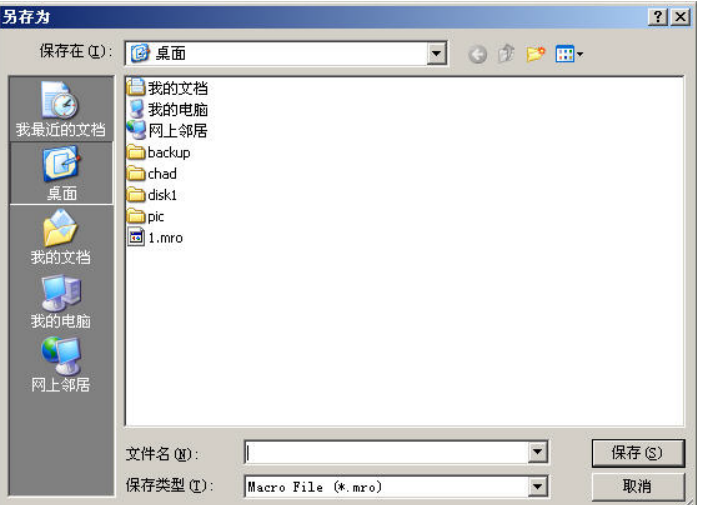

图 4-2-7 宏另存新文件窗口

#### ■ 复制

在宏编辑窗口里,若不想复制整个宏文件,可以选取欲复制的范围,再执行复制功能。使 用的方法如下,使用者须先选定好欲复制的范围(图 4-2-8),左手按住键盘的 Ctrl 键,移 到目地的(图 4-2-9),再执行粘贴功能。复制宏完毕后就会呈现如下图所示(图 4-2-10)。

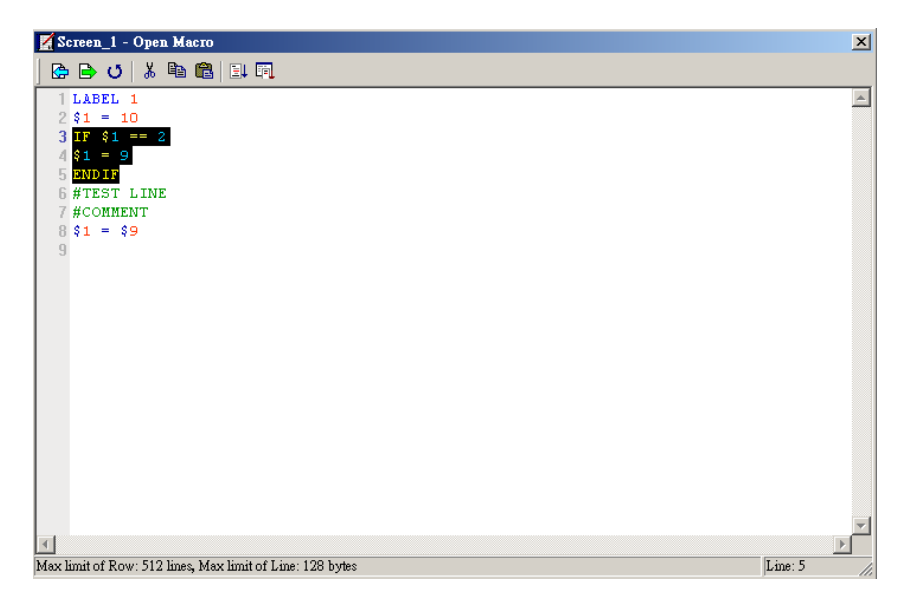

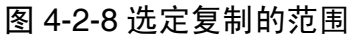

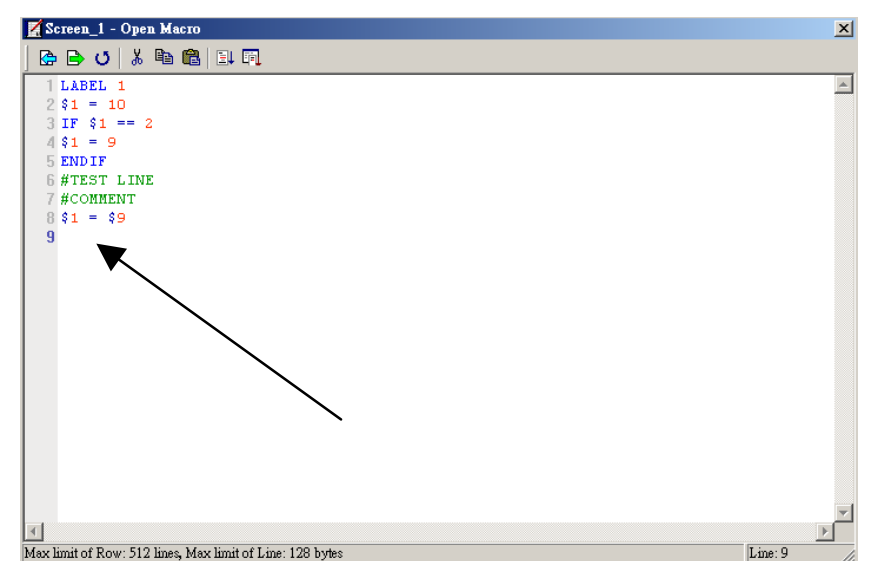

图 4-2-9 移到目地的

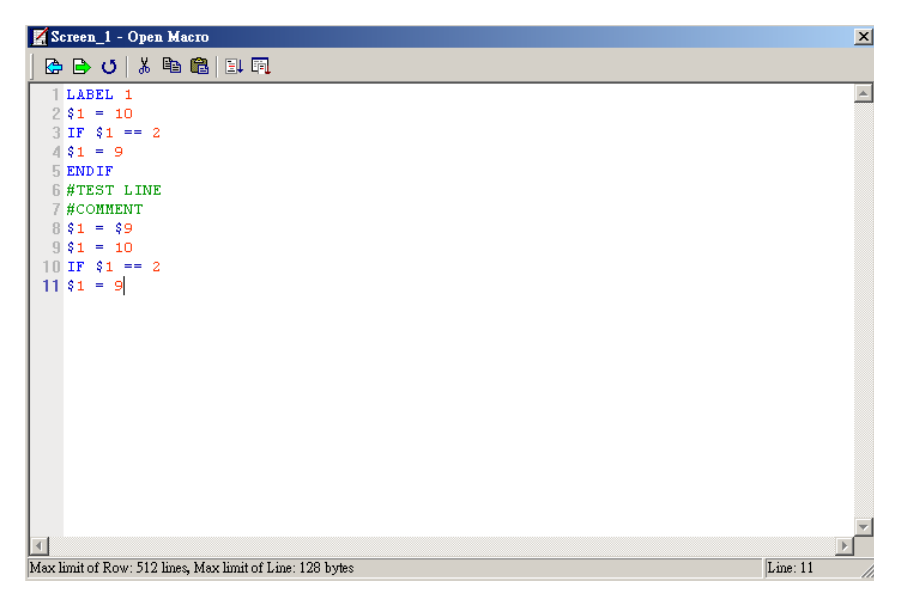

图 4-2-10 复制宏完毕后结果

编辑

点选【宏命令对话框】,利用此对话框里面的选项(图 4-2-11),来帮助使用者编辑宏, 如 果是 PLC 的地址, 程序会自动加入括号(图 4-2-12)跟内部存贮器区别。

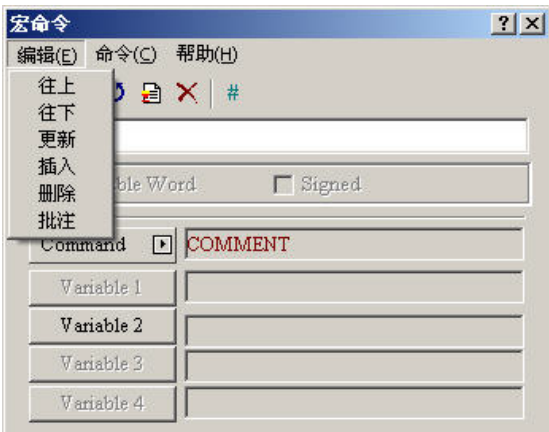

图 4-2-11 编辑

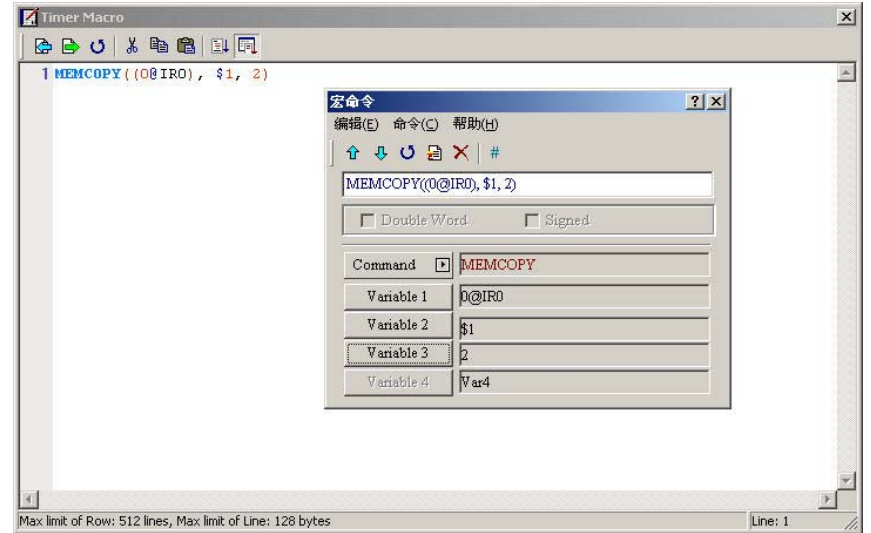

图 4-2-12 PLC 元件位置以括号加以识别

往上

往上

移动目前这一行编辑的宏,跟上面一行交换。

#### 往下

往下

移动目前这一行编辑的宏,跟下面一行交换。

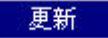

#### 更新

当使用者编辑好任何一行的宏内容时,都需要使用【更新】这一个命令,或是选用键盘上 的【Enter】键来将其所键入或选定的宏内容输入进去。因此如果没有做以上的动作, 在宏 的输入是无法到更新的动作,如果没有更新,是无法更改原本所编辑的宏的,这是为了 给使用者一个可以再考虑的机会。当然如果你编辑好了后,忘了更新那也只能重新输入。

# 插入

插入

将目前所编辑的宏,插入两行宏之中,其详细动作为取代原本的那一行,将原本的宏往下 移动一行。

#### 删除

#### 删除

将目前这所点选的这一行宏是指直接删除,下面如果还有宏,则往上递补。

# 批注

#### 批注

使用者可以利用宏里所提供的功能【批注】在宏编辑器窗口里面输入任何你所想要的解释 或是表达式,以方便自己或是其它人阅读或是修改宏。使用此一个功能【批注】,并不会在 人机上被执行其内容,而使用方法可以是直接选择后并输入想要的字符或是使用工具列上 的按钮直接在表达式前加上批注的符号。

### 命令

除了可以从点选 Command 来编写宏外,也可以直接点选命令(图 4-2-13)里面的选项,来 编写宏或是直接键入所要的表达式,至于详细的选项请看下页图片。

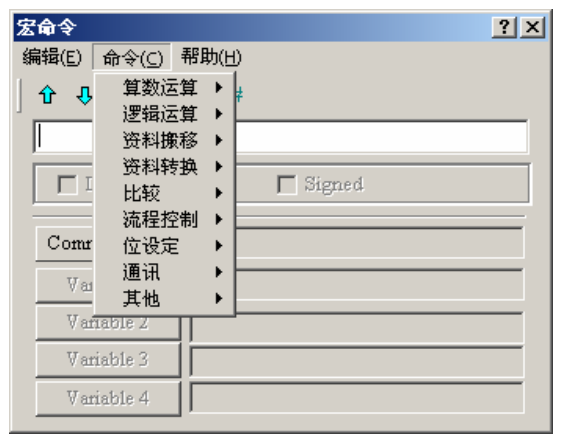

图 4-2-13 命令

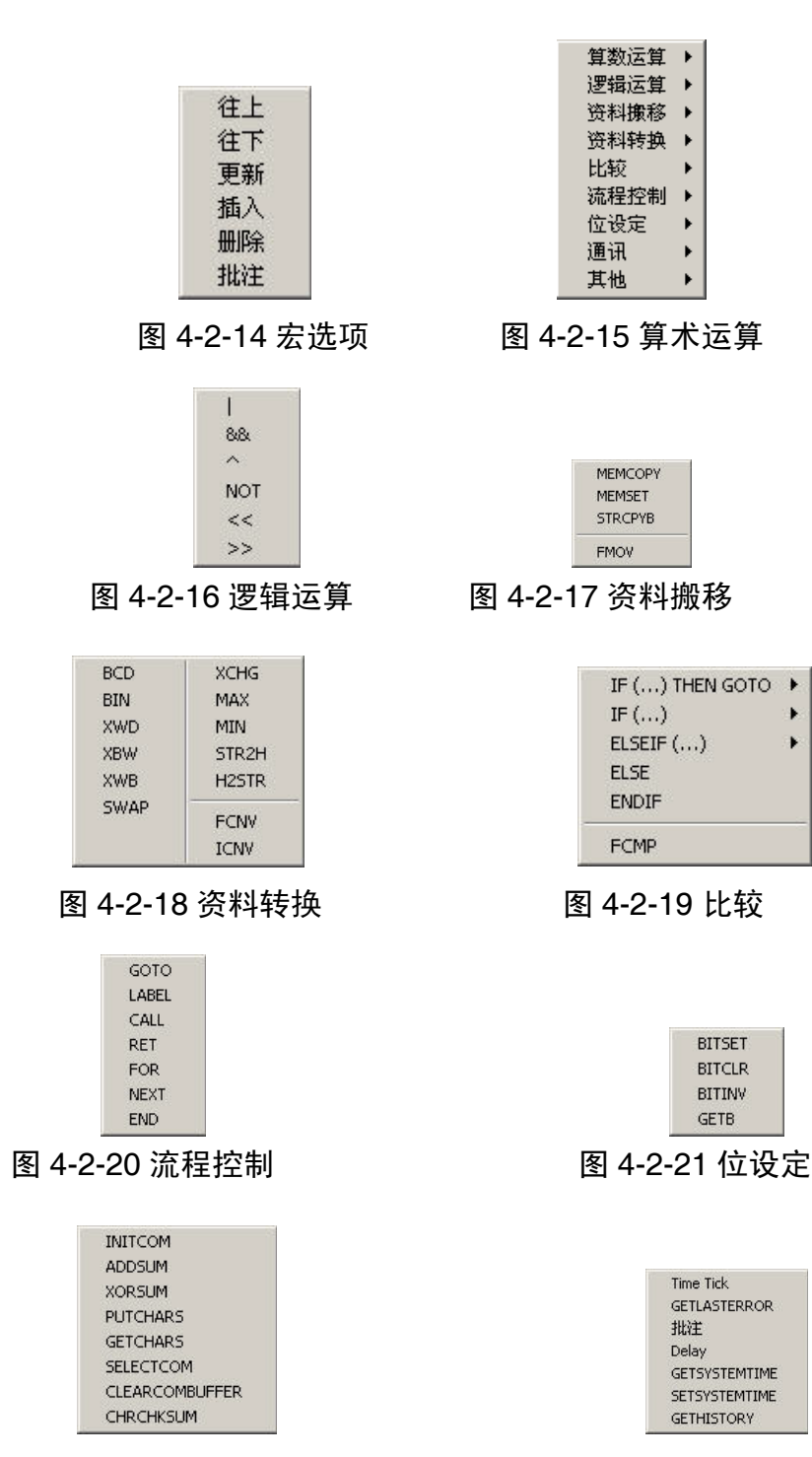

图 4-2-22 通讯 图 4-2-23 其它

#### ■ 键盘输入

为了方便使用者的使用,宏可以采取 Key in(键盘输入)的方式编写宏。程序会自动过滤 并且辨识宏的正确性,如果有错误或是不符合格式,将会出现警告。键盘输入所允许的格 式输入,每个操作数跟运算符号可以用不限多少的空白隔开。当输入完成后,更新此一行 的宏或是按下 Enter, 程序会自动转换为最佳的格式。但是此时尚未对宏作编译的动作, 宏 的编译会在主程序编译时同时执行。

### 4-3 宏的操作数

名词定义

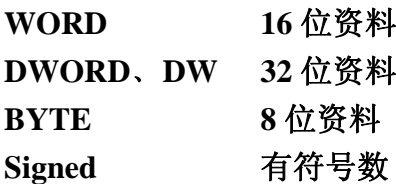

如果宏指令最后有显示(DW)表示以 32 位做运算, 相反则以 16 位做运算。 当使用者设定元件为 Double Word 时, 实际占用的寄存器会有两个, 也就是说当使用设定 \$0 为 Double Word 型态, 此时将使用到\$0、\$1 来存放资料。

如果宏指令最后有显示(**Signed**)表示以有符号数做运算,相反则以无符号数作运算。

#### 算术运算

算术运算:可分为整数或是浮点数运算,每个操作数除了输出变量只能是内部存贮器,其 它变量都可以是内部存贮器或是常数,详情请参考以下表格。

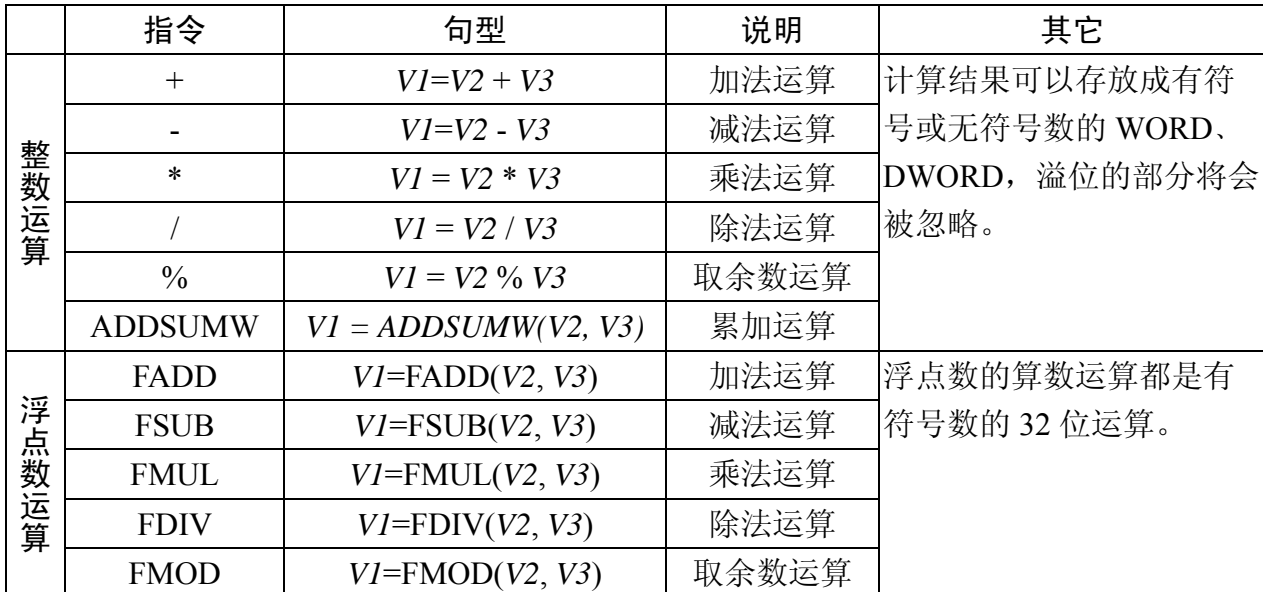

#### $\blacksquare$  +, **FADD**

加法运算。

#### 句型

 $VI = V2 + V3$ [(**Signed** | **DW**)] *V1* **= FADD(***V2***,** *V3***)** (**Signed DW**) *V2* 和 *V3* 相加运算结果存在 *V1* 范例: #将内部存贮器地址 2 加 1  $$2 = $2 + 1$$ #将内部存贮器地址 2 与 1 的值相加放到地址 3
$\$3 = \$2 + \$1$ #将内部存贮器地址 4 的值加上 1.9  $$4 = \text{FADD}($4, 1.9)$  (Signed DW) #将内部存贮器地址 4 与 6 的值以浮点数相加放到地址 8  $$8 = \text{FADD}($4, $6)$  (Signed DW)

### **-**﹑**FSUB**

减法运算

### 句型

*V1* **=** *V2* **-** *V3*[**(Signed | DW)**] *V1* **= FSUB(***V2***,** *V3***)** (**Signed DW**) *V2* 和 *V3* 相减运算结果存在 *V1* 范例: #将内部存贮器地址 2 减 1  $$2 = $2 - 1$ #将内部存贮器地址 2 与 1 的值相减放到地址 3  $$3 = $2 - $1$ #将内部存贮器地址 4 的值减 1.9  $$4 = FSUB($ \$4, 1.9) (Signed DW) #将内部存贮器地址 4 与 6 的值以浮点数相减放到地址 8  $$8 =$  FSUB(\$4, \$6) (Signed DW)

## **\***﹑**FMUL**

乘法运算。

### 句型

 $VI = V2 * V3$ [(**Signed** | **DW**)] *V1* **= FMUL(***V2***,** *V3***)** (**Signed DW**) *V2* 和 *V3* 相加运算结果存在 *V1* 范例: #将内部存贮器地址 2 乘 2  $$2 = $2 * 2$$ #将内部存贮器地址 2 与 1 的值相乘放到地址 3  $\$3 = \$2 * \$1$ #将内部存贮器地址 4 的值乘 1.5  $$4 = \text{FMUL}(\$4, 1.5)$  (Signed DW) #将内部存贮器地址 4 与 6 的值以浮点数相乘放到地址 8  $$8 = \text{FMUL}($4, $6)$  (Signed DW)

### **/**﹑**FDIV**

除法运算,

### 句型

*V1* **=** *V2* **/** *V3*[**(Signed | DW)**]

*V1* **= FDIV(***V2***,** *V3***)** (**Signed DW**) *V2* 除以 *V3* 并将商数放到 *V1*,*V3* 不可为 0。 范例: #将内部存贮器地址 2 除以 1  $$2 = $2 / 1$ #将内部存贮器地址 2 的值除以 5 放到地址 3  $$3 = $2 / 5$ #将内部存贮器地址 4 的值除以 4.3 放到地址 6  $$6 = FDIV($4, 4.3)$  (Signed DW)

### $\blacksquare$   $\frac{9}{6}$ , **FMOD**

余数运算。

### 句型

*V1* **=** *V2* **%** *V3*[**(Signed | DW)**] *V1* **= FMOD(***V2***,** *V3)* (**Signed DW**) *V2* 除以 *V3* 的余数放到 *V1*,*V3* 不可为 0 范例: #将内部存贮器地址 2 的值除以 5 的余数放到地址 3  $$3 = $2\%5$ #将内部存贮器地址 4 的值除以 4 的余数放到地址 6  $$6 = FMOD($4, 4)$  (Signed DW)

## **ADDSUMW**

累加。

# 句型

*V1* = ADDSUMW(*V2*, *V3*)[(DW)]

从 *V2* 开始连续累加 *V3* 长度的地址,并将结果放在 *V1*

范例:

 $$2 = 1$ 

- $$3 = 2$
- $$4 = 3$$
- $$5 = 3$

```
$0 = ADDSUMW($2, $5)
```
从内部存贮器\$2 开始连续累加。然后根据\$5 个地址的设定,如同此例子\$5 = 3, 所以系统 连续由\$2 累加到\$4,共三个位置,并将结果放到内部存贮器\$0,结果\$0 = 6

### $$0 = ADDSUMW(S2, 4)$

从内部存贮器\$2 开始连续累加 4 个地址并将结果放到内部存贮器\$0,结果\$0 = 9

# 逻辑运算

一共有六种逻辑运算,每个变量除了输出变量只能是内部存贮器,都可以是内部存贮器或 是常数,单位格式可以是 WORD、DWORD,请参考以下表格。

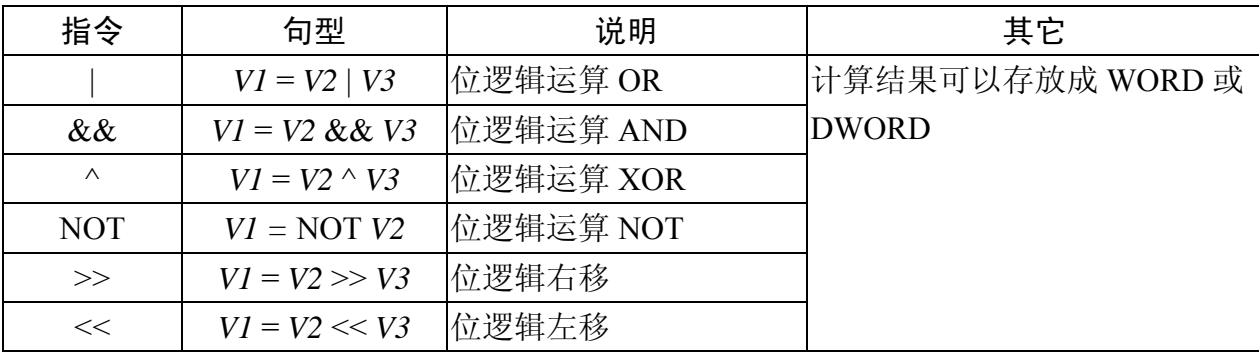

### ■ | 运算子

位逻辑运算 OR

### 句型

 $VI = V2 | V3[$ **(DW)**] 范例:  $$2 = F000H$  $$4 = 0$ FOOH  $$2 = $2 \mid $4$ 结果为\$2 存放 FF00H

# ■ && 运算子

位逻辑运算 AND 句型 *V1* **=** *V2* **&&** *V3*[**(DW)**] 范例:  $$2 = F000H$  $$4 = 0$ FOOH  $$2 = $2 \&\&\$4$ 结果为\$2 存放 0000H

### ■ ^ 操作数

位逻辑运算 XOR。 句型  $VI = V2 \land V3[(DW)]$ 范例:  $$2 = F100H$  $$4 = 0$ F00H  $$2 = $2 \land $4$ 结果为\$2 存放 FE00H

#### **NOT**

位逻辑运算 NOT

### 句型

*V1* **= NOT** *V2* [**(Signed | DW)**] 范例:  $$2 = F100H$  $$4 = NOT $2$$ 结果为\$4 存放 0EFFH

# ■ << 运算子

位逻辑左移

# 句型

 $VI = V2 \ll V3$ [**(DW**)]

左移 *V2* 的位 *V3* 个,并存放到 *V1*,如果位移位数超过寄存器大小,超出寄存器的部分就会 被忽略。

范例:

```
$2 = F100H
```
 $$1 = $2 \ll 4$$ 

\$2 左移 4 位,结果存在\$1 等于 1000H

 $$2 = 11111000$ 

 $$1 = $2 \ll 3$$ 

\$2 左移 3 位, 结果存在\$1 等于 11111000000

# ■ >> 运算子

位右移

### 句型

 $VI = V2 \gg V3$ [**(DW**)]

右移 *V2* 的位 *V3* 个,并存放到 *V1*,如果位移位数超过寄存器大小,超出寄存器的部分就会 被忽略。

范例:

```
$2 = F100H
```
 $$1 = $2 >> 4$$ 

\$2 左移 4 位, 结果存在\$1 等于 0F10H

 $$2 = 00011111$ 

 $$1 = $2 \gg 3$ 

\$2 右移 3 位, 结果存在\$1 等于 00000011

资料搬移

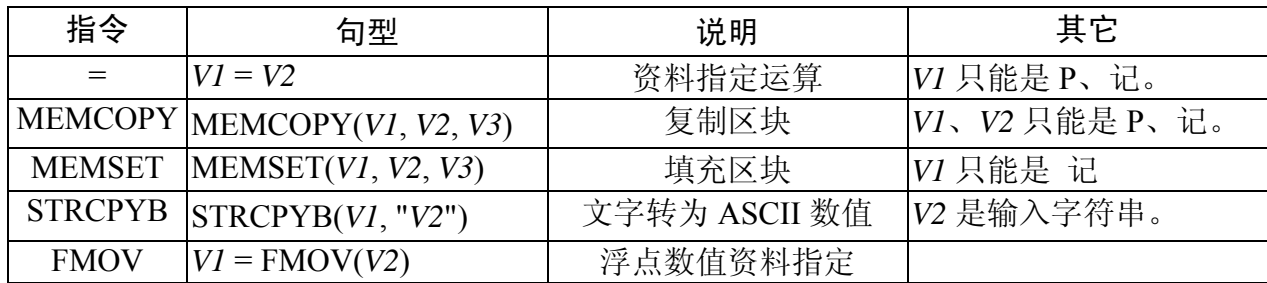

P—PLC、记—内部存贮器、常—常数。

### **=** 运算子

资料指定操作数。

### 句型

 $VI = V2$ [(Signed DW | DW)]

将 *V2* 的资料复制到 *V1* 中,而 *V2* 的资料不会因指令而改变。

范例:

指定内部存贮器\$0 的地址放常数 4 的资料

 $$0 = 4$$ 

指定内部存贮器\$4 储存一份与内部存贮器\$2 相同的资料

 $$4 = $2$$ 

### **MEMCOPY**

复制区块。

### 句型

MEMCOPY(*V1*, *V2*, *V3*)

从*V2*的地址上复制*V3*个Word 资料到*V1*地址上。区块的长度如果超过内部存贮器或是PLC 的最大值,编译将不会通过。

范例:

\$1, \$2, \$3, \$4 依序储存\$10, \$11, \$12, \$13 共 4 Word 的相同资料。

 $$1 = 1$ 

- $$2 = 2$
- $\$3 = 3$

 $$4 = 0$ 

### MEMCOPY(\$10, \$1, 4)

经由上面的运算,\$10 为 1、\$11 为 2、\$12 为 3、\$13 为 0。

### **MEMSET**

填充区块。

### 句型

MEMSET(*V1*, *V2*, *V3*) [(Signed)]

从 *V1* 地址开始依序存放 *V2* 数值共 *V3* 个。区块的长度如果超过内部存贮器或是 PLC 的最 大值, 编译将不会通过 范例:  $$5 = 10$ MEMSET(\$0, \$5, 4)

利用上面方法将\$0﹑\$1﹑\$2﹑\$3﹑都存放常数 10

# **STRCPYB**

将文字转为 ASCII 数值。

# 句型

# STRCPYB(*V1*, "*V2*")

将 *V2* 字符串每个字符依序转成 ASCII 数值放在 *V1* 的地址上,字符串的长度最大为 128 个 字符。一个寄存器最多只可存放两个字符,多出的字符依序往下一个寄存器存放,转换后 的 ASCII 数值高低位会对调。

范例:

# STRCPYB(\$1, "ABCD12")

上面的运算结果用数值显示元件来看,在\$1 存放 4241H、\$2 存放 4443H 、\$3 存放 3231H。

# **FMOV**

浮点数值资料指定。

# 句型

 $VI = \text{FMOV}(V2)$  (Signed DW)

将 *V2* 的浮点数值资料复制到 *V1* 中,而 *V2* 的资料不会因指令而改变。

范例:

指定内部存贮器\$0 的地址放常数 44.3 的资料

 $$0 = FMOV(44.3)$  (Signed DW)

指定内部存贮器\$0 储存一份与 PLC 1@C200 相同的资料

 $$0 = FMOV(1\textcircled{a}C200)$  (Signed DW)

# 资料转换

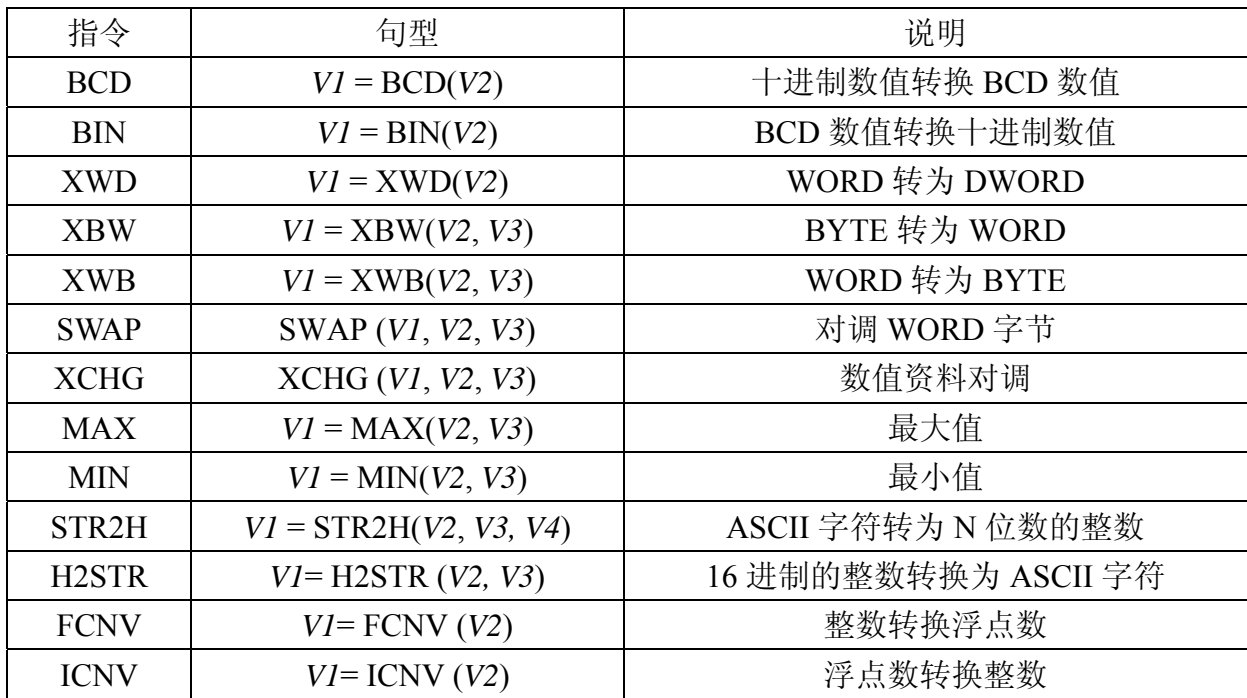

### **BCD**

十进制数值转换为 BCD 格式的数值。

# 句型

```
V1 = BCD(V2) [(DW)]
```
将 *V2* 十进制数值转换为 BCD 格式数值存放于 *V1*。

范例:

\$4 存放十进制数值 5564, 经由 BCD 运算, \$4 存放变为 5564H

 $$4 = 5564$ 

 $$4 = BCD($4)$ 

# **BIN**

BCD 格式数值转换为十进制数值。

# 句型

 $VI = BIN(V2)$  [(DW)]

将 *V2* BCD 格式数值转换为十进制数值存放于 *V1*。

范例:

\$4 存放十六进制数值 5564H, 经由 BCD 运算, \$4 存放变为 5564

 $$4 = 5564H$ 

 $$4 = BIN($4)$ 

### **XWD**

将数值从 WORD 转为 DWORD

句型

```
VI = XWD(V2) [Signed]
将 WORD 整数值 V2 转换成一个 DWORD 整数值存在 V1。
范例: 
$4 存放十进制数值-10,经由 XWD 运算,$7 存放变为-10,而此时因为已经转成 Double Word
格式,所以实际是占用$7、$8 两个寄存器。
$4 = -10(Signed)
```
 $$7 = XWD($4)(Signal)$ 

### **XBW**

将数值从 BYTE 转为 WORD

### 句型

*V1* = XBW(*V2*, *V3*)

从 *V2* 开始连续 *V3* 个 BYTE 转换为 WORD 数值,转换结果存在 *V1*,且每个 *V1* 的高字节 补 0。由于 V2 的单位为 WORD, 因此对于 V2 每一个 WORD 可以转成 2 个 WORD。特别 注意的是资料转换后,转换前后的 WORD 高低字节会对调。

# 范例:

\$10=AB12 H

\$11=34CD H

```
$20 = XBW($10, 4)
```
从\$10 读取 2 个 WORD 也就是 4 个 BYTE 的资料, 转换成 4 个 word 存放在\$20~\$23, 所以得到的资料为

 $$20=12$  H

 $$21=ABH$ 

 $$22=CD$  H

\$23=34 H

### **XWB**

WORD 转换为 BYTE 格式的数值

### 句型

*V1* = XWB(*V2*, *V3*)

从 *V2* 的低字节开始连续 *V3* 个 WORD 转换为 BYTE 格式的数值,且忽略 *V2* 的高字节,转 换结果存在 *V1*。特别注意的是资料转换后,转换前后的 WORD 高低字节会对调。 范例:

 $$10=1234$  H

\$11=5678 H  $$12=ABH$ 

\$13=CD H

 $$20 = XWB($10, 4)$ 

先从\$10读取4个WORD转换为4个BYTE格式的数值,转换成2个WORD存放在\$20~\$21, 所以得到的资料为 \$20=7834 H

 $$21=CDAB$  H

# **SWAP**

对调 WORD 高低字节。

# 句型

SWAP (*V1*, *V2*, *V3*) 开始依序 *V2*, *V2*+1, *V2*+2…*V2*+*V3* 每个 WORD 高字节和低字节的资料内容对调并存于 *V1*, *V1*+1, *V1*+2…*V1*+*V3* 开始的位置。 范例: 依序\$10, \$11, ..., \$14 调换字节存放于\$1, \$2, .., \$5。 SWAP(\$1, \$10, 5) 假如\$11 = 1234H, 经由运算会得到\$2 = 3412H

# $\blacksquare$  XCHG

数值资料对调

# 句型

XCHG (*V1*, *V2*, *V3*)[(DW)]

将 *V2*, *V2*+1, *V2*+2.., *V2*+*V3* 的资料跟 *V1*, *V1*+1, *V1*+2.., *V1*+*V3* 资料内容对调。所以本指令执 行完成后 *V1*, *V2* 的资料内容将被改变。

范例:

依序\$10, \$11, …, \$14 与 \$1, \$2, .., \$5 调换数值。

XCHG(\$1, \$10, 5)

假如\$11 = 1234H,经由运算会得到\$2 = 1234H 。假如\$2 = 5678H,经由运算会得到\$11 = 5678H

# **MAX**

求最大值

# 句型

*V1* = MAX(*V2*, *V3*)[ (Signed DW | DW)] 从 *V2*, *V3* 求最大值。结果存在 *V1*。 范例:  $$0 = 0$  $$1 = 2$  $$2 = 10$  $$0 = MAX(S1, $2)$ 结果\$0 = 10

### **MIN**

```
求最小值
句型
V1 = MIN(V2, V3)[ (Signed DW | DW)] 
从 V2, V3 求最小值。结果存在 V1。
范例: 
$0 = 0$1 = 2$2 = 10$0 = MIN($1, $2)结果$0 = 2
```
# **STR2H**

N 个 ASCII 字符转为 16 进制的整数 句型 *V1* = STR2H(*V2, V3, V4*) *V1*:储存的起始地址 *V2*:读取的起始地址 *V3*:读取的个数 *V4*:储存单位*(0: BYTE, 1:WORD, 2:DWORD)*  从 *V2* 开始的 *V2* 个 *V4* 数据单位的 ASCII 字符转换为整数后存在 *V1*。 范例 1:  $$10 = 0034H$  $$11 = 0033H$  $$12 = 0036H$  $$13 = 0038H$  $$1 = STR2H($10, 4, 1)$  [\$1 为 WORD] 经由以上运算\$1 得数值会变成 4368H。 范例 2:  $$10 = 0034H$  $$11 = 0033H$  $$12 = 0036H$  $$13 = 0038H$  $$1 = STR2H($10, 4, 0)$  [\$1  $$\frac{1}{2}$$  WORD] 经由以上运算\$1 得数值会变成 43H, \$2=68H。

# **H2STR**

将 N 个 WORD 的 16 进制的整数转换为 N 个 WORD 的 ASCII 字符,

句型

```
V1= H2STR (V2, V3)
```
从 *V2* 的 N 个 WORD 的 16 进制整数转换后存入 *V1* 开始的 N 个 WORD 的 ASCII 字符。 范例 1:

 $$2 = 12345678$ H [\$2  $$3$  Double Word]

 $$10 = H2STR($2,8)$  [\$10 为 Word]

经由以上运算\$10=0035H, \$11=0036H, \$12=0037H, \$13=0038H, \$14=0031H, \$15=0032H, \$16=0033H, \$17=0034H. (HIWORD 为 5678, LOWORD 为 1234)

# **FCNV**

整数转换浮点数

# 句型

```
V1= FCNV (V2)(Signed DW) 
将 V2 整数或浮点数转为 V1 浮点数。
范例: 
$2 = 100$1 = FCNV($2)(Signed DW)
运算结果$1 = 100.0
```
# **ICNV**

浮点数转换整数 句型 *V1*= ICNV (*V2*) 将 *V2* 浮点数或整数转为 *V1* 整数。 范例:  $$2 = FMOV(100.5)$  (Signed DW)  $$1 = ICNV$  (\$2)(Signed DW) 运算结果\$1 = 100

# 比较

### **IF…THEN GOTO LABEL …**

# 句型

### **IF** *expression* **THEN GOTO LABEL** *identifier*

如果 *expression* 为真就跳到 *identifier* 的程序段执行

*expression* 的表示法

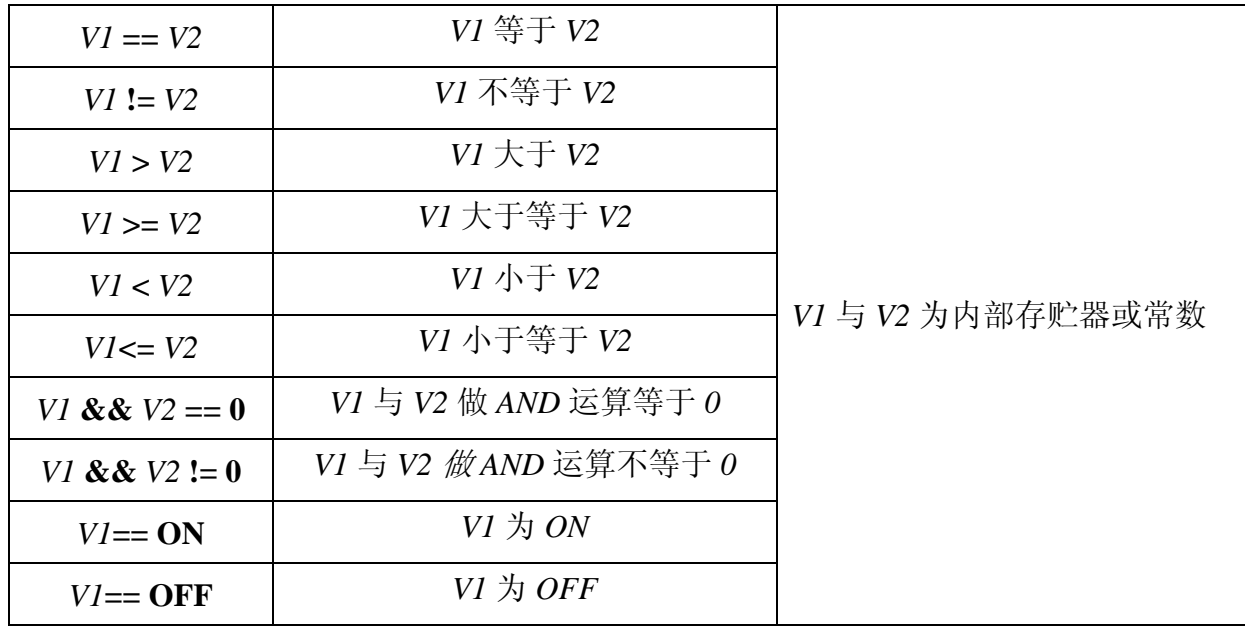

范例:

如果\$2 大于等于 10 就跳到标签 1 的地方继续执行程序 IF \$2 >= 10 THEN GOTO LABEL 1

```
…..
```
LABEL 1

…<br>……

### 句型

### **IFB** *V1* **== {ON | OFF} THEN GOTO LABEL** *identifier*

如果 *V1* 为 ON 或是 OFF 就跳到 *identifier* 的程序段执行,*A1* 为 PLC 元件地址 范例

IFB  $1@X0 = ON$  THEN GOTO LABEL 1

# **IF…THEN CALL …**

句型

**IF** *V1* **==** *V2* **THEN CALL** *macro* 

如果 *V1* 等于 *V2* 成立就去调用 *macro*。*V1* 与 *V2* 为内部存贮器或常数。

范例

如果\$2 等于 10 就调用子宏 1

IF  $10 = $2$  THEN CALL 1

# **IF…ELSE…ENDIF**

句型

 IF *expression1 Statement1 ELSEIF expression2 Statement2* 

ELSE

*Statement3* 

# ENDIF

多重情况的逻辑判断,如果 *expression1* 成立就执行 *Statement1*,反之则再判断 *expression2*, 若成立就执行 *Stemenent2*,若都不成立则执行 *Statement3* 

*expression* 的表示法

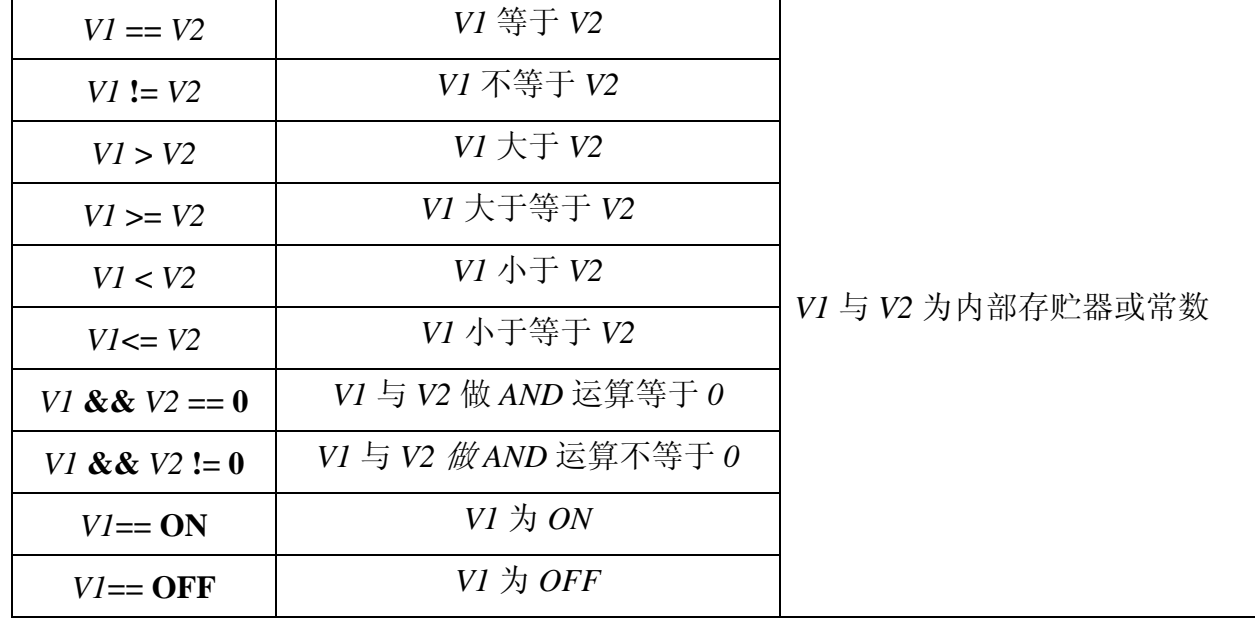

范例

如果\$1 小于 100 就做\$1 = \$1 + 1, 反之就做\$1 = \$1 + 10 IF \$1 < 100  $$1 = $1 + 1$ ELSE  $$1 = $1 + 10$ ENDIF

流程控制

 **GOTO**  无条件跳到某个标签(Label)

句型:

GOTO LABEL *V1*

无条件跳跃指令会跳到该程序内部所指定的卷标 *V1*。 范例: 无条件跳跃到 LABEL 2 的位置继续执行程序

GOTO LABEL 2

…<br>……

LABEL 2

# **LABEL**

标签 句型:

LABEL *V1*

同一宏程序内部不能够有相同的标签代码 *V1*。 范例:

无条件跳跃到 LABEL 2 的位置继续执行程序

GOTO LABEL 2

…<br>……

LABEL 2

…<br>……

#底下的标签与前面相同会产生错误,不合法 LABEL 2

…..

### **CALL..RET**

调用子宏(Sub-macro)程序 句型:

CALL *V1* 

*V1* 表示子宏程序的编号从 1 到 512,*V1* 所代表的是内部存贮器或常数。

调用子宏会将宏执行控制权跳到子宏 *V1*。且 *V1* 须由 RET 指令返回,RET 指令将宏执行控 制权跳回到 CALL 指令的下一行指令,子宏程序编号可由 001~512 组,子宏程序名称可自 订。在子宏程序中也可以再 CALL 另一个子宏程序,由于存贮器限制以及为了避免未知的 错误,子宏调用子宏请勿超过六层。

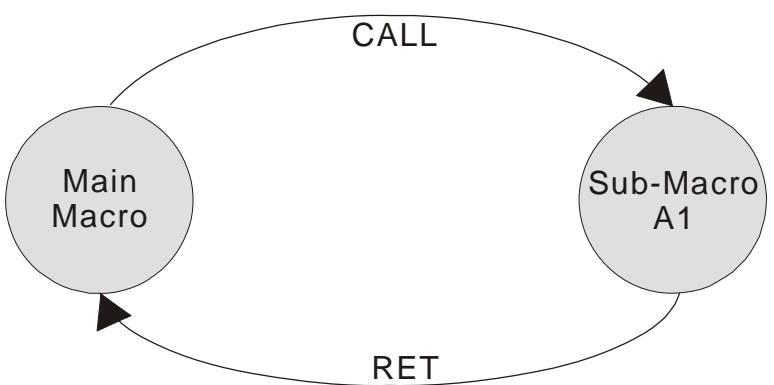

### ■ FOR…NEXT

程序循环

句型:

FOR *V1* 

*Statement* 

NEXT

可以使用循环,但是最多 3 层,*V1* 可为常数或内部存贮器。将连续执行 *V1* 个 *Statement*。 *Statement* 为一段宏指令集合,当然也可以在循环指令内,通过指令直接改变循环数 *V1* 值, 但是却不会改变执行时的次数。

范例:

底下为循环的范例  $$10 = 10$  $$1 = 0$ FOR \$10  $$1 = $1 + 1$  $$10 = 2$ **NEXT** 

经由运算\$1 = 10, \$10 = 2, 注意在里面重新设定\$10 的值并不会影响循环次数

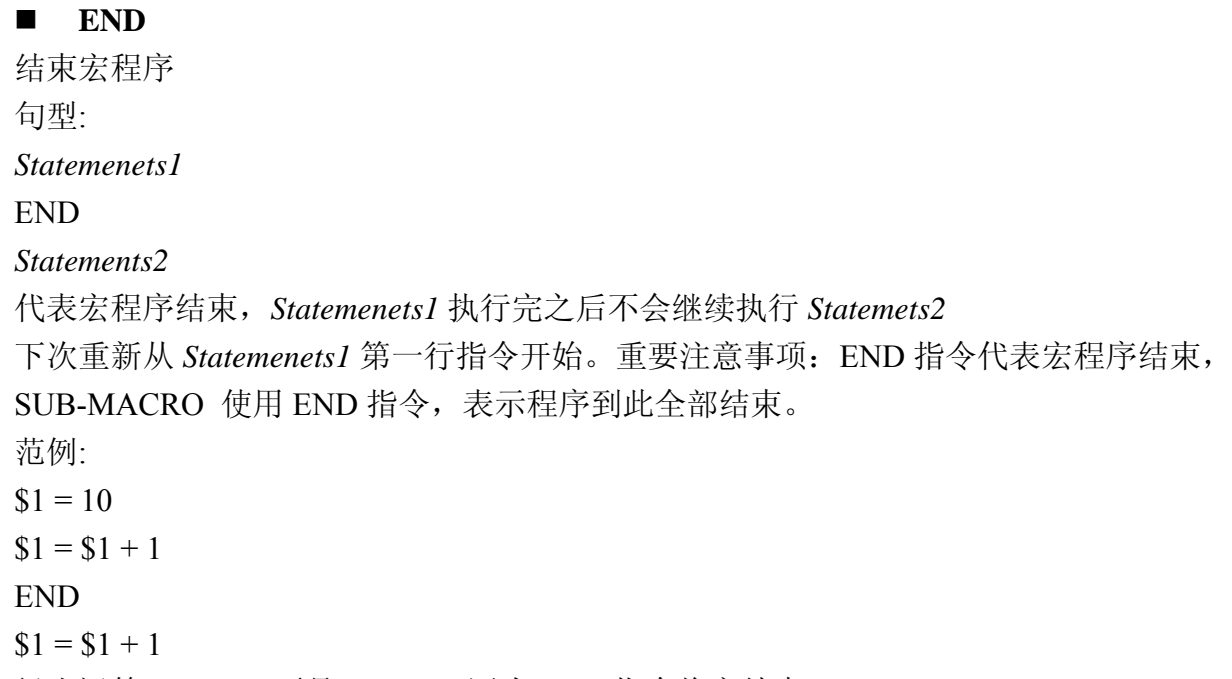

经由运算\$1 = 11, 不是\$1 = 12, 因为 END 指令将宏结束

# 位设定

### 位设定,详情请参考以下表格。

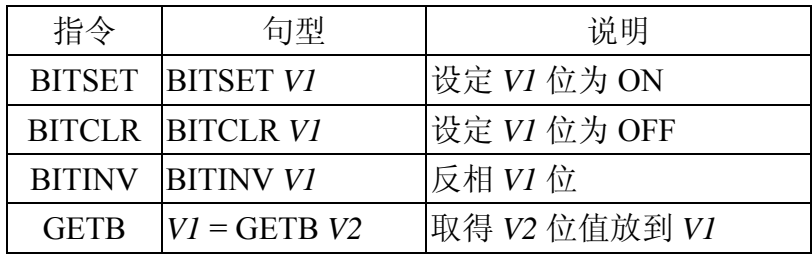

### **BITSET**

设定位为 ON 句型: BITSET *V1*  设定 *V1* 位为 ON 范例: 设定内部存贮器\$0 的第 0 位 0  $$0 =$ FFFEH BITSET \$0.0 得到结果为\$0 = FFFFH

### **BITCLR**

设定位为 OFF 句型: BITCLR *V1*  设定 *V1* 位为 OFF 范例: 设定内部存贮器\$0 的第 0 位 0  $$0 =$ FFFFH BITCLR \$0.0 得到结果为\$0 = FFFEH

### **BITINV**

反相位, ON 变 OFF, OFF 变 ON 句型: BITINV *V1*  反相 *V1* 位为,ON 变为 OFF,OFF 变为 ON 范例: 反相内部存贮器\$0 的第 0 位 0  $$0 =$ FFFEH BITINV \$0.0 得到结果为\$0 = FFFFH

# **GETB**

取得位值 句型: *V1* = GETB *V2* 取得 *V2* 的位值放到 *V1* 范例: 取得\$0 的第 3 位值, 存放到\$10 的第 5 位  $$0 =$ FFFEH  $$10 = 0$  $$10.5 = GETB $0.3$ 得到结果为\$10 = 32

通讯

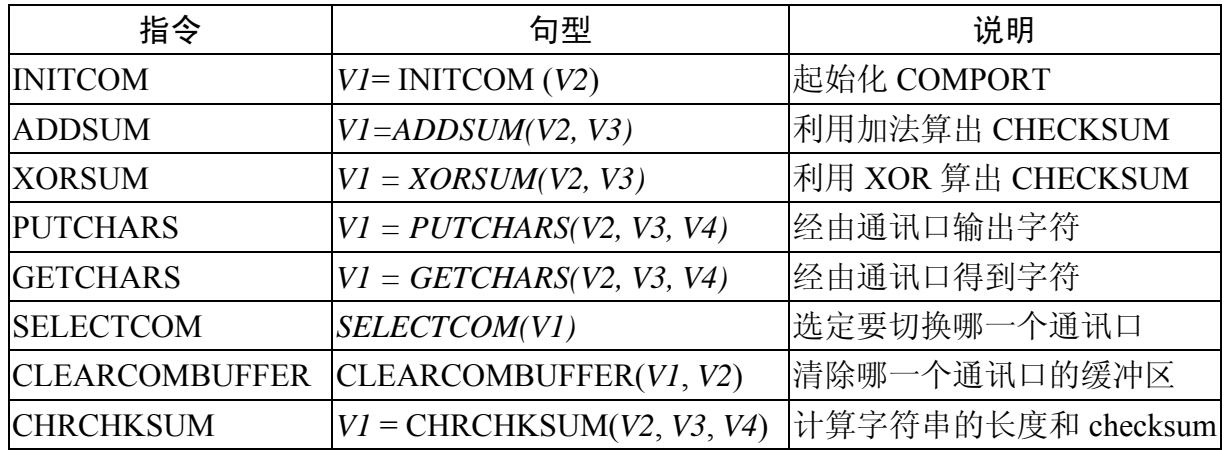

# **INITCOM**

INITCOM → COMPORT 的起始化,用来开启通讯口,并且设定通信协议。

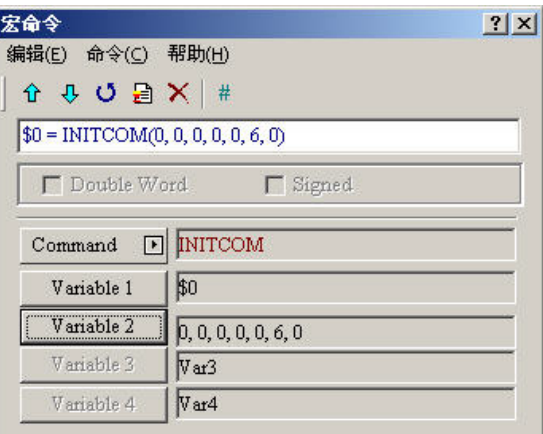

图 4-3-2 INITCOM

| 通讯口  | COM1            |  |
|------|-----------------|--|
| 通讯界面 | <b>RS232</b>    |  |
| 数据位元 | 7 Bits          |  |
| 同位元  | None            |  |
| 停止位元 | 1 Bits          |  |
| 波特率  | 9600            |  |
| 流量控制 | No Flow Control |  |

图 4-3-3 INITCOM 中 Variable2 的设定(通信协议)

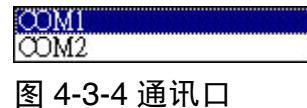

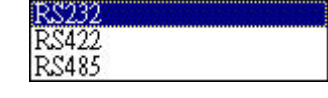

图 4-3-5 通讯界面

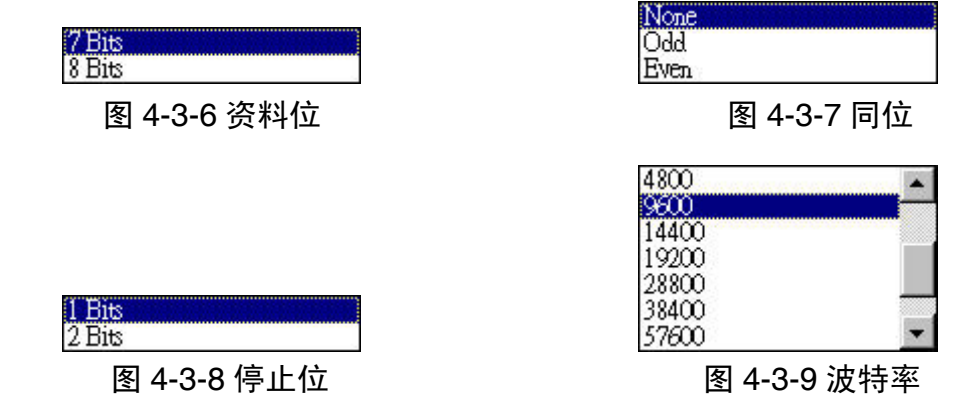

**Flow Control**:流程控制,传输资料时,由于实时压缩、除错等新的传输处理技术,使通讯 的速度和正确性大幅提高,但也使计算器和人机间资料传输的速度往往会 远大于之间真正的资料传送速度,为确保资料安全及完整传送于计算器与 人机之间,因此要有传送流程的控制。

**No Flow Control**:不加以设定。

- **CTS/RTS**:为硬件流程控制,由硬件产生的电气脉波经总线至内接式调制解调器或是由连 接线至外接式调制解调器来达成流程控制。
- **DSR/DTR**:也是硬件流程控制,用于计算器跟人机以电缆直接联机。
- **XON/XOFF**:为软件流程控制,通常只用于 2400bps 之 Modem 中,控制方式是由软件产 生句柄,并将其加在传送的资料之中。

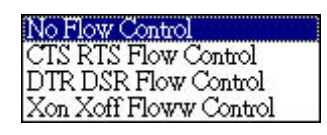

### 图 4-3-10 流量控制

### **ADDSUM**

ADDSUM → 利用加法, 算出 CHECKSUM。

*V1*=ADDSUM(*V2*,*V3*),*V1* 为计算后的值,*V2* 为计算资料的起始地址,*V3* 为资料的长 度。

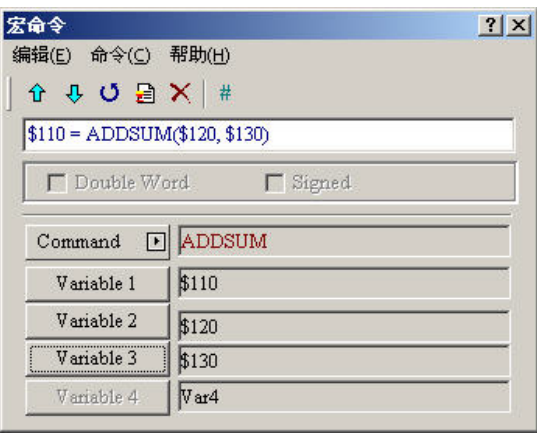

图 4-3-11ADDSUM

### **XORSUM**

 $XORSUM → #H XOR, ∃H. CHECKSIM<sub>®</sub>$ *V1 = XORSUM(V2, V3)*,*V1* 为计算后的值,*V2* 为计算资料的起始地址,*V3* 为资料的长度。

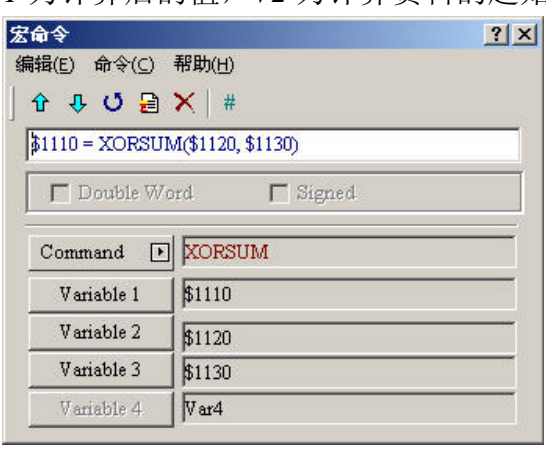

图 4-3-12XORSUM

# **PUTCHARS**

 $PUTCHARS →$  经由通讯口, 输出字符。

*V1 = PUTCHARS(V2, V3, V4)*,*V1* 为通讯后回传的值,可经由此值,得到这次通讯的结果, 通讯成功回传 1,通讯失败回传 0,*V2* 为传输资料的起始地址,*V3* 为资料的长度,*V4* 为所 允许的最大通讯时间,其单位为千分之一秒(ms)。

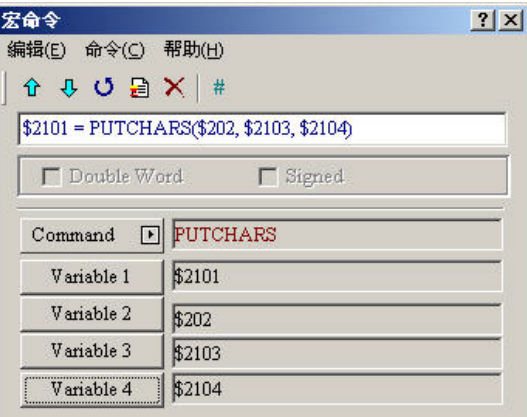

### 图 4-3-13 PUTCHARS

### **GETCHARS**

GETCHARS →经由通讯口得到字符。

*V1 = PUTCHARS(V2, V3, V4)*,*V1* 为通讯后回传的值可经由此值,得到这次通讯的结果,通 讯成功回传 1,通讯失败回传 0,*V2* 为传输资料的起始地址,*V3* 为资料的长度,*V4* 为所允 许的最大通讯时间,其单位为千分之一秒(ms)。

| 宏命令               | $ ?  \times$                          |
|-------------------|---------------------------------------|
| 编辑(E) 命令(C) 帮助(H) |                                       |
| ☆ 4 0 日 ×   #     |                                       |
|                   | \$101 = GETCHARS(\$102, \$103, \$104) |
| Double Word       | <b>F</b> Signed                       |
|                   |                                       |
| Command           | <b>GETCHARS</b><br>⊡                  |
| Variable 1        | \$101                                 |
| Variable 2        | \$102                                 |
| Variable 3        | \$103                                 |
| Variable 4        | \$104                                 |

图 4-3-14 GETCHARS

# **SELECTCOM**

SELECTCOM →经由此项指令,来选定要切换哪一个通讯口,因此只要使用此项指令,再 于编辑时于模块参数中的 Base port 控制器选项选择为 NULL 的选项, 或者使用者可以运用 另一个串行口,也就是要由宏通讯口送出的命令不能被系统本身所占用,因此,就可以使 用两个通讯口了,而 0 代表 COM1, 1 代表 COM2。(切换后, 所有的通讯指令将自动针对 所切换的通讯口作处理,不同的宏之间的切换并不会互相支持或是干扰)。

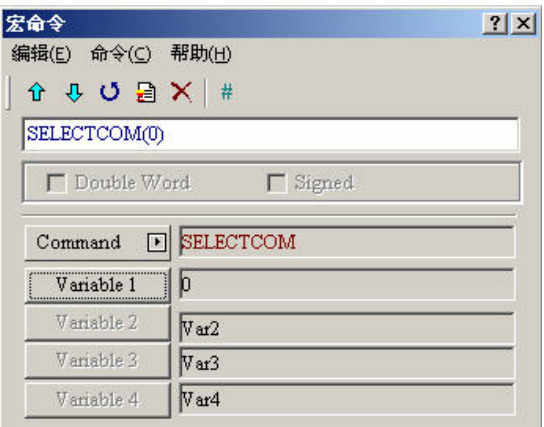

# **CLEARCOMBUFFER**

清除哪一个通讯口的缓冲区。

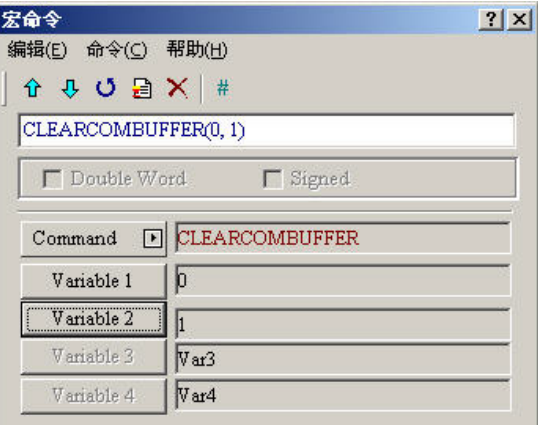

# 句型

CLEARCOMBUFFER(*V1*, *V2*) *V1* 为通讯口代号,以常数 0(COM1)或 1(COM2)表示。 *V2* 为缓冲区类别,以常数 0(接收缓冲区)或 1(传送缓冲区)表示。 范例: 清除 COM2 接收缓冲区

CLEARCOMBUFFER(1, 0)

# **E** CHRCHKSUM

计算字符串的长度和 checksum。

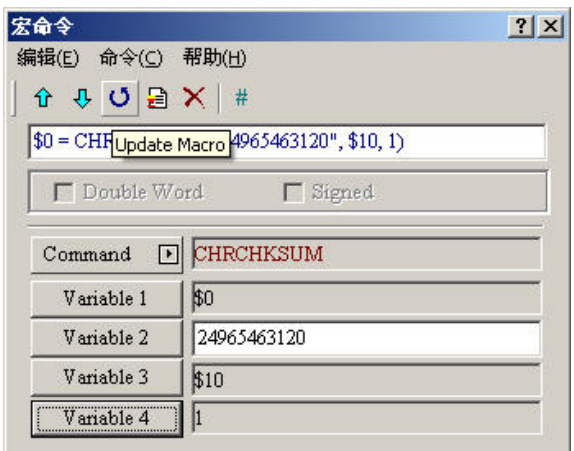

# 句型

*V1* = CHRCHKSUM(*V2*, *V3*, *V4*)

*V1* 表示存放 *V2* 字符串长度的内部存贮器地址。

*V2* 表示字符串。

*V3* 表示存放 *V2* 字符串的 checksum 的内部存贮器地址

*V4* 表示 *V3* 存放 *Checksum* 资料长度 *1* 代表 *Byte*,*2* 代表 *WORD* 

checksum 的运算-

将每个字符串的字符转成 ASCII 码相加,例如'2'的 ASCII 为 32H,'4'的 ASCII 为 34H,'A' 与'C'的 checksum 为 41H+43H=84H

# 范例**:**

计算"24"的字符串长度与 checksum

 $$0 = CHRCHKSUM("24", $10, 2)$ 

经由以上运算\$0 存放 4 表示字符串长度 2 Word, \$10 存放 66H

# 其它

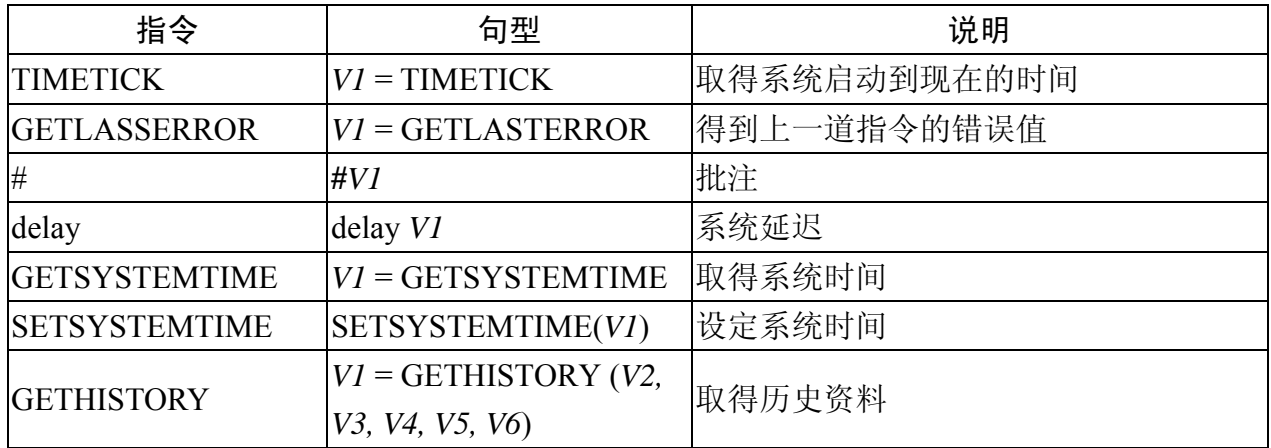

# **TIMETICK**

TIMETICK → 取得系统启动到现在的时间,放入选定的地址里面,每增加 1, 则表示增加 100ms。

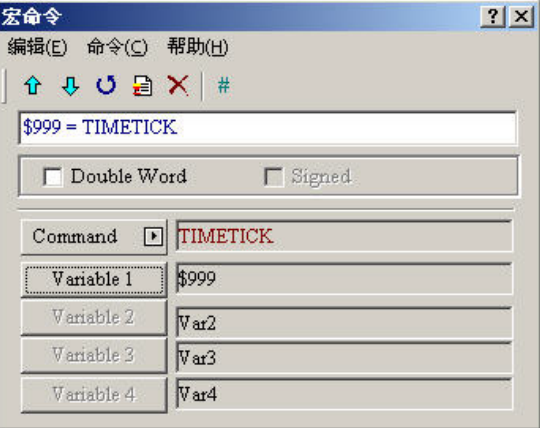

# **GETLASTERROR**

GETLASTERROR → 得到上一道指令的错误值, 如果正确, 值为 0, 如果错误回传负值, 每个宏虽然是同时执行,但是其错误讯息并不会互相干扰,负值所代表的函义请参考第四 节的错误讯息。

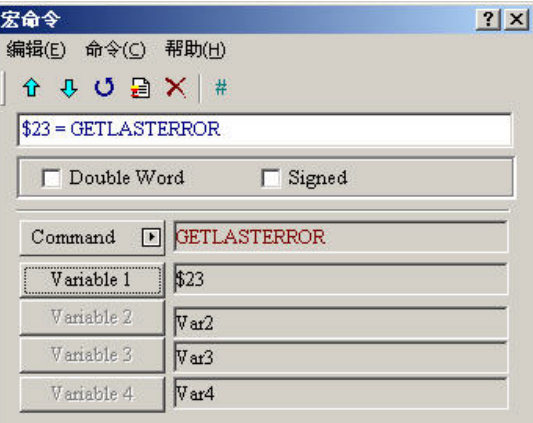

### ■ 批注

批注 → 增加宏可阅读性, 实际上对宏并无影响;而且表达式要改成批注, 只要在最前面 加上 # 就可以了, 反之要把批注改成表达式, 只要把 # 取消就好了。

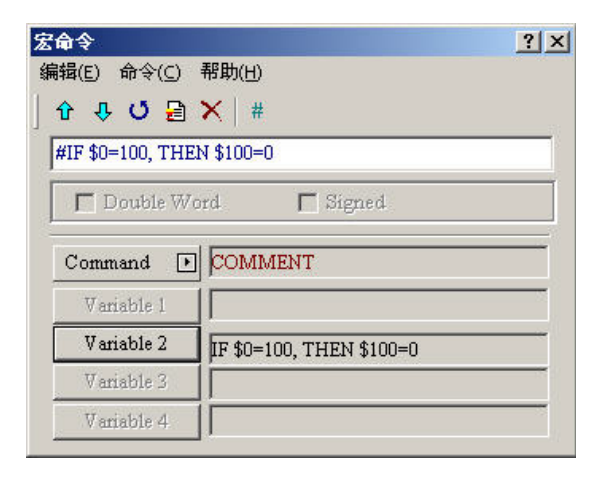

#### **Delay**

Delay →系统将会在这边延迟使用者所设定的时间,但是由于系统是采用多任务的方式,因 此会有所谓的系统延迟,因此所设定的时间会因为系统的忙碌而增加,但是绝不会有提早 的事情发生。这边的时间单位为千分之一秒(ms)。

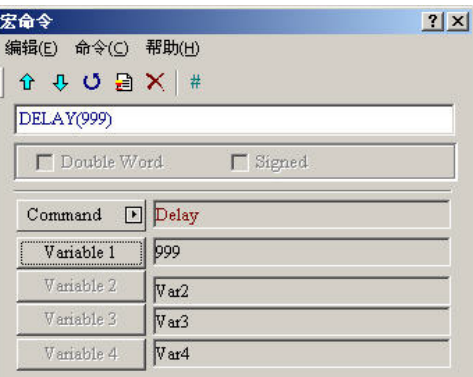

图 4-3-76 Delay

### **GETSYSTEMTIME**

取得系统时间

# 句型

*V1* = GETSYSTEMTIME

*V1* 表示内部存贮器连续 7 Words 的开始地址。

*V1* 年

- $VI + 1$  月
- $VI + 2$   $\Box$
- *V1* + 3 星期
- $VI + 4$  时
- *V1* + 5 分
- $VI + 6$  秒

# 范例**:**

现在系统时间为 2006/01/04 Wed 09:26:25, 取得现在系统时间, 放在\$1~\$7,

 $$1 =$  GETSYSTEMTIME

得到\$1 = 2006, \$2 = 01, \$3 = 4, \$4 = 3, \$5 = 9, \$6 = 26, \$7 = 25

### **SETSYSTEMTIME**

设定系统时间

### 句型

### SETSYSTEMTIME(*V1*)

*V1* 表示内部存贮器连续 7 Words 的开始地址。

注意,以下所输入的资料必须要为合法的数字,系统才会允许使用者变更系统时间。例如: *V1* + 3 为代表存放星期的寄存器,而星期只有一到七的数字输入,当你所输入的数字大于 七之后,系统判定为不合法,也就是你所要变更的这一笔系统时间是无效的。

- *V1* 年
- *V1* **+** 1 月
- $V1 + 2$   $\Box$
- *V1* + 3 星期
- *V1* + 4 时
- $VI + 5$  分
- $VI + 6$  秒

# 范例**:**

设定现在系统时间为 2006/01/04 Wed 09:26:25。

- $$1 = 2006$
- $$2 = 1$
- $$3 = 4$
- $$4 = 3$$
- $$5 = 9$
- $$6 = 26$
- $$7 = 25$

SETSYSTEMTIME(\$1)

### **GETHISTORY**

取得历史资料

# 句型

*V1* = GETHISTORY (*V2, V3, V4, V5, V6*) *V1*表示存入资料长度内部存贮器 *V2*----内部存贮器,常数 历史缓冲区编号 *V3*---内部存贮器,常数 读取起始取点位置

*V4*----内部存贮器,常数 读取点数 *V5*----内部存贮器,PLC 资料存入位置 *V6*----内部存贮器,常数 读取资料型态

0:资料,1:时间,2:时间跟资料

# 4-4 错误讯息

在程序编译时,为了方便使用者能够迅速的找出错误,会将错误列出于输出栏,而有些错 误可能是因为使用者疏忽少打了一些指令所造成的,或许在一开始短短的几行,使用者能 很快的发现错误,但是随着宏的庞大,除错可能就成为使用者的梦魇,于是为了帮助使用 者的除错,我们再编译时提供了错误讯息,来提示使用者在编辑宏时所犯的语法错误。但 是对于编写宏逻辑上的错误,便无法除错,所以还是请使用者在编辑宏时要特别注意。

### 编辑时的错误讯息

### ■ 代码 -100 无此 **LABEL**

此讯息表示找不到 GOTO 所要的 LABEL。

### ■ 代码 -101 调用产生

此讯息表示调用产生,此错误讯息大部分发生于子宏中,其原因为子宏调用子宏本身,不 管是直接调用,或是辗转几次调用后,再调用自己,都一样算是调用的发生。原则上子宏 不能采用调用的编辑方法,但是如果非用不可的话,请改用 goto 或是 for (无穷次数)的 用法。

### ■ 代码 -102 FOR 使用超过 3 个

此讯息表示指令 FOR 的使用超过 3 个。其实这是为了避免使用者过度使用 FOR 所限制的, 同时也是为了避免存贮器的不足所设定的,如果有需要可以使用 GOTO 或是 IF。

### ■ 代码 -103 子宏不存在

此讯息表示所调用的子宏不存在。例如编写一行 CALL 5 , 表示要调用子宏 5, 但是使用 者并未编辑子宏 5,为了避免使用者的疏忽(可能是输入错误,或是忘记编辑相对应的子宏), 而造成不可预知的错误,一样会发生编辑错误的讯息,来提醒使用者。

### ■ 代码 -104 NEXT 数目少于 FOR

此讯息表示, 操作数 NEXT 的次数有少, 跟操作数 for 的次数不符合, 由于 FOR 跟 NEXT 是搭配使用的,因此一定要成对,如果少了一个 NEXT,程序将不知道要从哪回到 FOR 去 执行。

### ■ 代码 -105 FOR 数目少于 NEXT

此讯息表示,操作数 NEXT 的次数有多,跟操作数 FOR 的次数不符合,由于 FOR 跟 NEXT 是搭配使用的,因此一定要成对,如果多了一个 NEXT,程序将不知道要往哪继续执行去 执行。

### ■ 代码-106 LABEL 重复

此讯息表示同一个宏里面 LABEL 重复设定, 这表示 GOTO 时将产生两个不同的结果, 相 信这不是使用者的本意,很有可能是使用者的疏忽(可能是输入错误,或是忘记曾经输入 过的 LABEL), 为了避免造成不可预知的错误, 一样会发生编辑错误的讯息, 来提醒使用 者。

### ■ 代码-107 宏使用 RET

此讯息表示在一个宏里面使用 RET,由于 RET 是为了给子宏返回所调用的下一道指令所设 计的,表示程序尚未结束。而宏里面并不是调用的状态,因此请使用 END 来表示程序的结 束。

### 人机端的宏错误讯息

可以使用宏指令来读取错误讯息,但是如果在还没有读取前就又重新执行一道正确的指令, 错误讯息将会被改变。各个宏执行时,并不会改变其它宏的错误讯息。

### ■ 代码-10 GOTO 错误

此错误讯息表示宏的 GOTO 发生错误。

### ■ 代码-11 堆栈溢位

此错误讯息表示宏的堆栈满了,如果发生此错误讯息,表示使用者调用太多层的子宏,使 得堆栈不够使用, 由于同时间可能有很多不同的宏在执行, 这是为了避免存贮器不足所采 取的保护措施。

### ■ 代码-12 调用空的子宏

此错误讯息表示子宏调用错误,由于 CALL 的指令可以采取 CALL 内部存贮器里面的值所 代表的子宏 ID, 因此如果使用者填入此存贮器地址的值, 并没有相对应的子宏可供调用, 虽然可能是使用者故意为之,但是也极有可能是使用者编辑错误,这是为了避免不可预知 的错误,所采取的保护措施。

#### ■ 代码-13 资料读取错误

此错误讯息表示资料读取错误,虽然有可能是内部存贮器资料发生错误,但大部分应该是 PLC 资料读取错误。

#### ■ 代码-14 写入错误

此错误讯息表示资料写入错误,虽然有可能是内部存贮器资料发生错误,但大部分应该是 PLC 资料写入错误。

### ■ 代码-15 除数为 0

此错误讯息表示除法或是取余数时,除数为 0。

# 人机端的通讯错误讯息

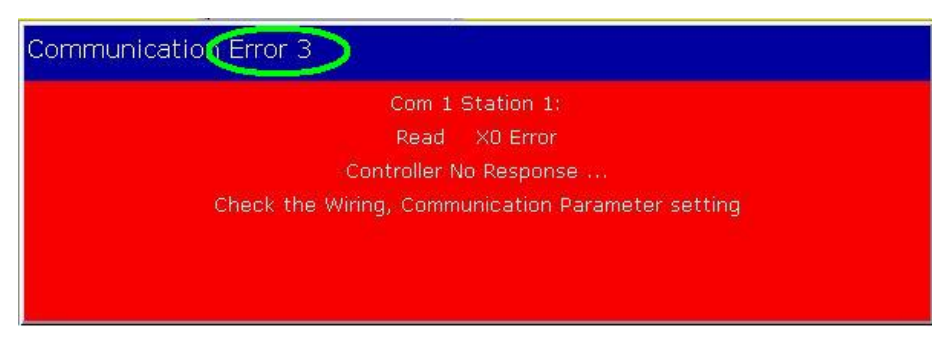

# 人机端通讯错误讯息范例

当人机发生与控制器无法通讯时,请注意人机端当时的信息。若你无法辨识,请将你所看 到的人机端的错误码(如上图)告诉我们的服务人员,我们会根据你所产生的错误码提醒 你下一歩须注意及除错的地方,以及理清使用者在人机界面无法与控制器联机的疑虑。错 误码列表如下;

- 02—Unknow
- 03—NoResponse
- 04—HMICheckSumError
- 05—ControllerCheckSumError
- 06—CommandError
- 07—AddressError
- 08—ValueError
- 09—ControllerBusy
- 0A—NoCTS
- 0B—NoResource
- 0C—NoService
- 0D—MustRetry
- 0E—HMIStationNumberError
- 0F—PLCStationNumberError
- 10—UARTCommunicateFail
- 11—NOTExecutableInRunMode
- 3F—OtherError

### ■ 通讯忙碌

错误讯息: Com ? Station ?: Communication Busy ...

## ■ 不认识的码

错误讯息: Com ? Station ?: Receive Unknow Code ...

### ■ 控制器无回应

错误讯息: Com ? Station ?: Controller No Response ...

# ■ 人机 CheckSum 错误

错误讯息: Com ? Station ?: Check Sum Error in HMI Message ...

### ■ 控制器 CheckSum 错误

错误讯息: Com ? Station ?: Check Sum Error in Controller Message ...

# ■ 命令不正确

错误讯息: Com %d Station %d: Command Can Not be Executed

# ■ 地址不正确

错误讯息: Com ? Station ? Address Fault

# ■ 值不正确

错误讯息: Com ? Station ?: Value is Incorrect ...

### ■ 控制器忙碌

错误讯息: Com ? Station ?: Controller is Busy ...

# ■ CTS 没有动作

错误讯息: Com ? Station ?: CTS Signal Fail ...

### ■ 控制器无此资源

错误讯息: Com ? Station ?: No Such Resource ...

# ■ 控制器无此服务

错误讯息: Com ? Station ?: No Such Service ...

# ■ 必须 Retry

错误讯息: Com ? Station ?: Must Retry ...

### ■ 人机站号错误

错误讯息: Com ? Station ?: HMI Station Number Error ...

### ■ 控制器站号错误

错误讯息: Com ? Station ?: Controller Station Number Error ...

# ■ UART 通讯失败

错误讯息: Com ? Station ?: UART Communication Error ...

### ■ 其它通讯错误

错误讯息: Com? Station ?: Other Communication Error ...

# 第五章 系统控制区及状态区说明

系统控制区及状态区是为了让人机与控制器能够相互沟通而定义出的功能区域,此区域可由使 用者自行定义在控制器或是人机的某段地址或寄存器。使用者可藉由设定系统控制区使得控制 器能经由此管道【控制区】变更人机内部动作。诸如切换画面、背灯关闭、目前权限、曲线取 样资料的取样或清除标志位等一些已定义好的人机系统动作,也可藉由系统状态区得知人机目 前系统状态。系统控制区及状态区的设定是在 NTZ-Designer【选项】【人机设定】里的【一般】 页面里,如图 5-1 及图 5-2 所示。

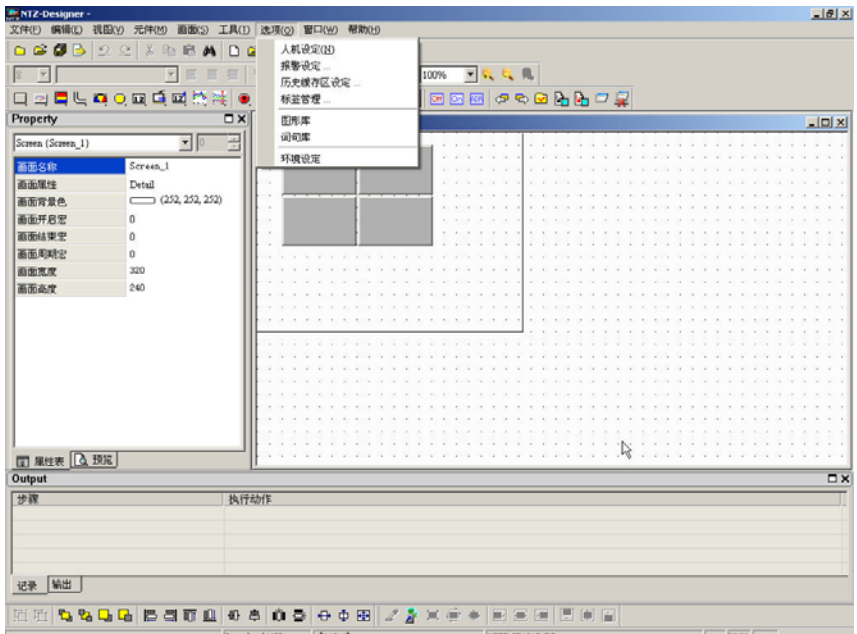

图 5-1 NTZ-系统人机设定

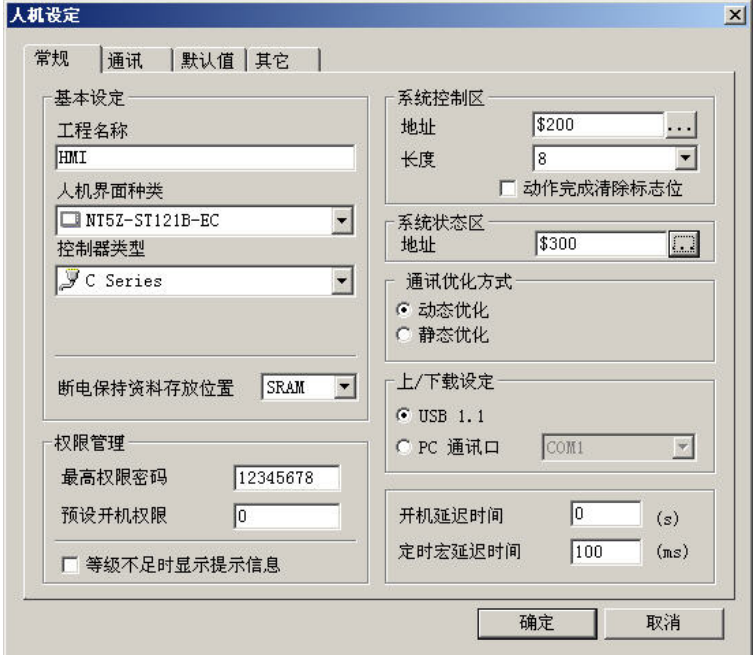

图 5-2 NTZ-人机设定常规页面

以下章节会详细解释系统控制区及状态区各项功能定义及使用的方法。

# 5-1 系统控制区

系统控制区设计的目的是提供控制器的程序设计者藉由设定控制器上定义为控制区的寄存 器或地址来控制人机的动作模式。系统控制区是一个以 word 为单位的连续资料区域,使用 者可自行定义控制区寄存器的地址,目前可定义最大长度是 8 words, 实际必须的长度是随 着所使用到的功能由使用者来决定(例如,使用配方功能时,长度最少须为 7 words )。长 度设为 0 即关闭系统控制区功能。

若是系统控制区开启,人机将藉由快速不断的读取此区域以判断控制器要人机完成哪些动 作。

系统控制区每个位置之功能及意义说明如下:

(下列举例, 皆假设系统控制区起始地址(Dn)设为控制器之寄存器地址 D0. (如下列 "举例" 字段所述)

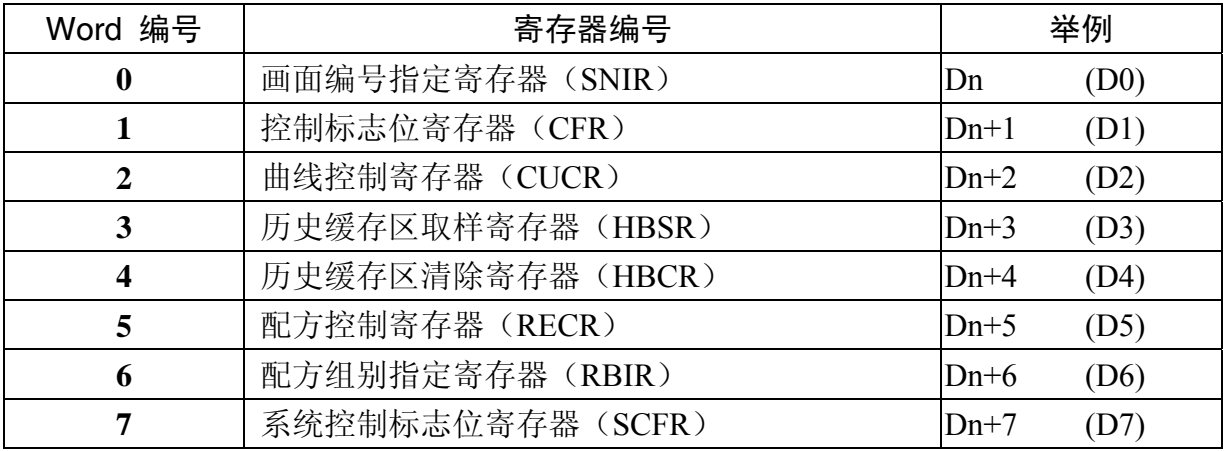

# 【 画面编号指定寄存器(SNIR)】

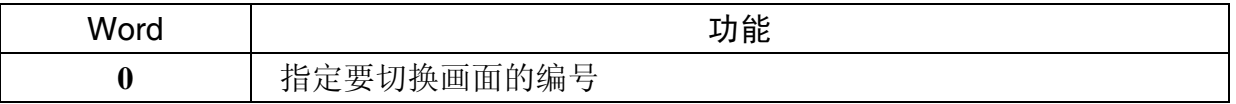

将指定的画面页码设定在此寄存器 SNIR (Dn)可指定人机跳至此指定的画面。即改变 D0 之内容值人机即会自动切换显示的画面。

# 【 控制标志位寄存器(CFR)】

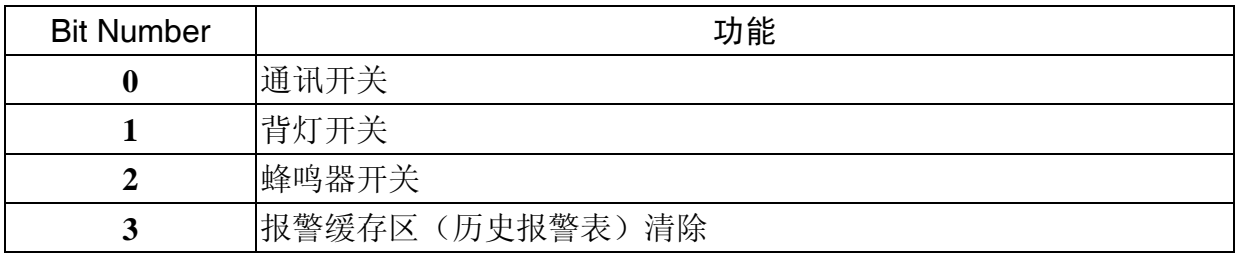

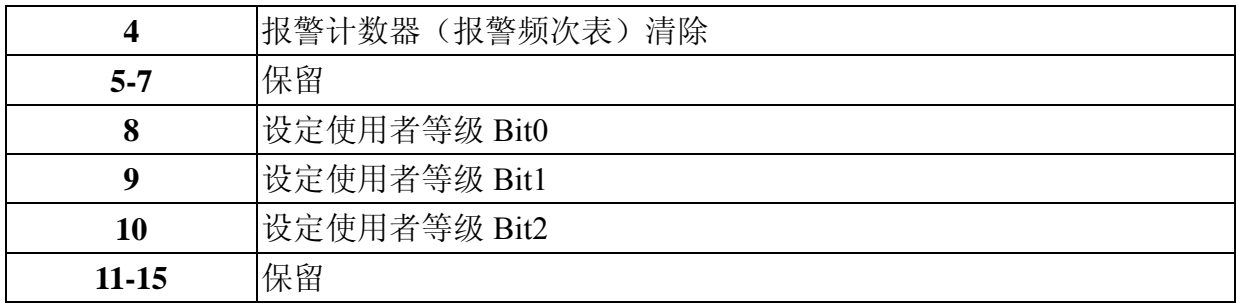

### 通讯开关标志位

控制人机通讯标志位。当使用者在人机设定中有设定通讯中断次数(图 5-1-1)时, 当 到达通讯中断次数后,系统会自动关闭人机与此通讯口的通讯,并将此标志位设为 ON, 此时人机通讯中断,且不会出现通讯错误的警告窗口。使用者可藉由将此标志位设定 为 OFF 来重新开启人机通讯,但此标志位只能用于当系统自动中断通讯时恢复通讯用, 并无法通过设定此标志位直接关闭人机通讯。

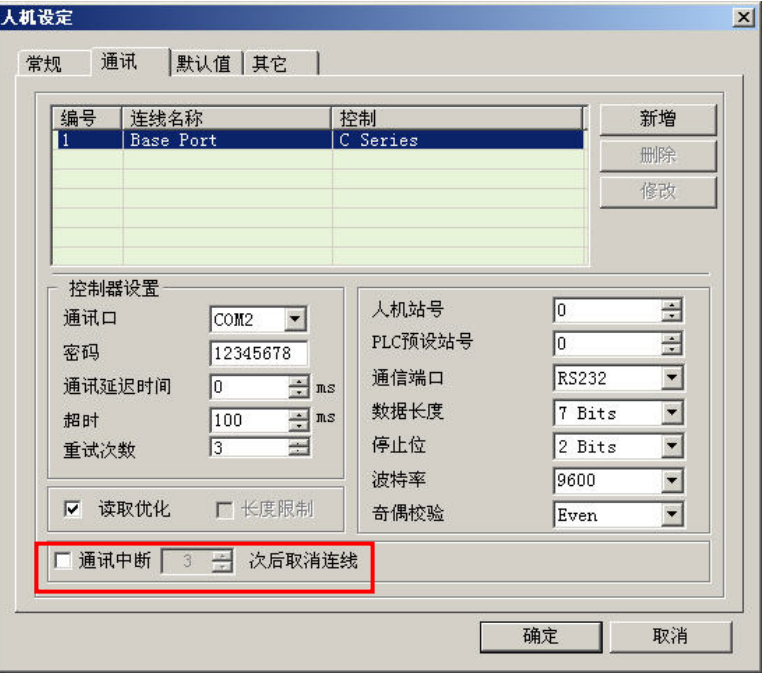

图 5-1-1 通讯参数设定

### ■ 背灯开关

控制人机背灯开关,当 Bit 1 设 ON, 则关闭人机界面背灯。设 OFF, 则开启人机背灯。

### ■ 蜂鸣器开关

人机的蜂鸣器开关,当 Bit 2 设 ON, 则开启人机蜂鸣器。设 OFF, 则关闭人机蜂鸣器。

# ■ 报警缓存区(历史报警表)清除控制标志位

清除人机的报警缓存区;触发此清除控制标志位为(Bit 3 设为 ON), 即可将报警记录缓 存区的资料清除。再次触发前必须先清除此标志位为 OFF。

### ■ 报警计数器(报警频次表)清除控制标志位

清除人机的报警发生频次表;触发此清除控制标志位为(Bit 4 设为 ON), 即可将报警发 生频次表的资料清除。再次触发前必须先清除此标志位为 OFF。

### ■ 设定使用者等级

Bit 8、9、10 可由 PLC 设定人机目前使用者的等级,最大可指定到等级 7(等级 0~等 级 7)。例如, 当设定 Bit 8 On, 此时权限为 1; 当设定 Bit 9 On, 此时权限为 2, 以此 类推。MSB: Bit 10, LSB: Bit 8。

# 【 曲线控制寄存器(CUCR)】

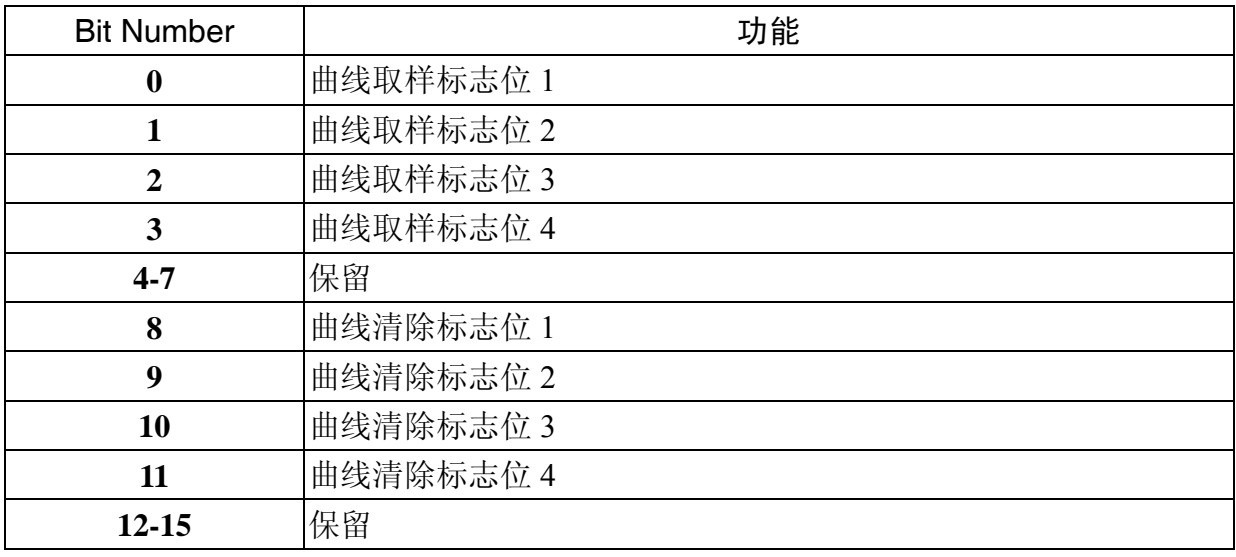

### ■ 曲线取样控制标志位

人机分别提供四个取样/清除标志位。曲线(折线图或 XY 分布图)的资料取样是由控 制器来控制; 当曲线取样控制标志位被触发时(Bit 0~Bit 3 设为 ON), 人机即对画面 上的折线图或 XY 分布图元件所需的绘图资料取样一次,再将资料转换成曲线显示, 且同一个标志位可同时被其它折线图或 XY 分布图重复选用,因为标志位的选定,只 是做为触发折线图或 XY 分布图动态图或清除的依据。再次触发前必须先清除此标志 位为 OFF。

### ■ 曲线清除控制标志位

清除人机曲线(折线图或 XY 分布图)元件的曲线;当曲线清除控制标志位被触发时 (Bit 8~Bit 11 设为 ON), 即可清除曲线元件上的曲线。再次触发前必须先清除此标 志位为 OFF。

### 【 历史缓存区取样寄存器(HBSR)】

人机最多可记录十二组历史缓存区(图 5-1-2),分别对应到此寄存器的 Bit0~Bit11。此缓存 区纪录触发源除了可设为人机 Timer 触发取样外,也可由 PLC 控制器通过此标志位控制人 机执行历史缓存区纪录的取样或清除。历史缓存区的设定请参阅第二章「历史缓存区设定」 一节。

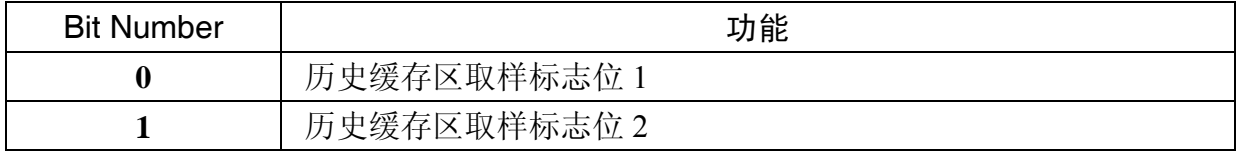

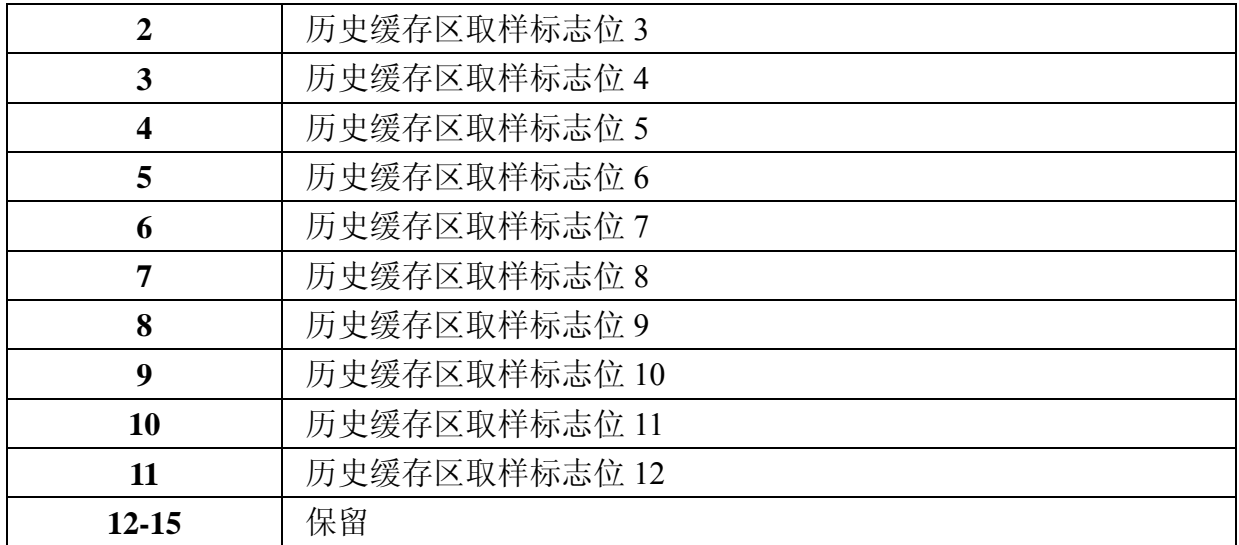

# ■ 历史缓存区取样标志位

由控制器控制人机历史缓存区的取样。触发此历史缓存区取样标志位(Bit 0 ~ Bit 11 设 为 ON)即执行缓存区取样一次。再次触发前必须先清除此标志位为 OFF。

| 编号           | 读取地址    | 数据单位 | 取样周期 | 取样点数 | 触发源   | 记录时间 | 增加 |
|--------------|---------|------|------|------|-------|------|----|
| $\mathbf{1}$ | 0@DM100 | 5    | 100  | 1000 | Timer | Ye:  | 删除 |
|              |         |      |      |      |       |      |    |
|              |         |      |      |      |       |      | 修改 |
|              |         |      |      |      |       |      |    |
|              |         |      |      |      |       |      |    |
|              |         |      |      |      |       |      |    |
|              |         |      |      |      |       |      |    |
|              |         |      |      |      |       |      |    |
|              |         |      |      |      |       |      |    |
|              |         |      |      |      |       |      |    |
|              |         |      |      |      |       |      |    |
|              |         |      |      |      |       |      |    |
|              |         |      |      |      |       |      |    |
|              |         |      |      |      |       |      |    |
|              |         |      |      |      |       |      |    |
|              |         |      |      |      |       |      |    |
|              |         |      |      |      |       |      |    |
|              |         |      |      |      |       |      |    |

图 5-1-2 历史缓存区设定

# 【 历史缓存区清除寄存器(HBCR)】

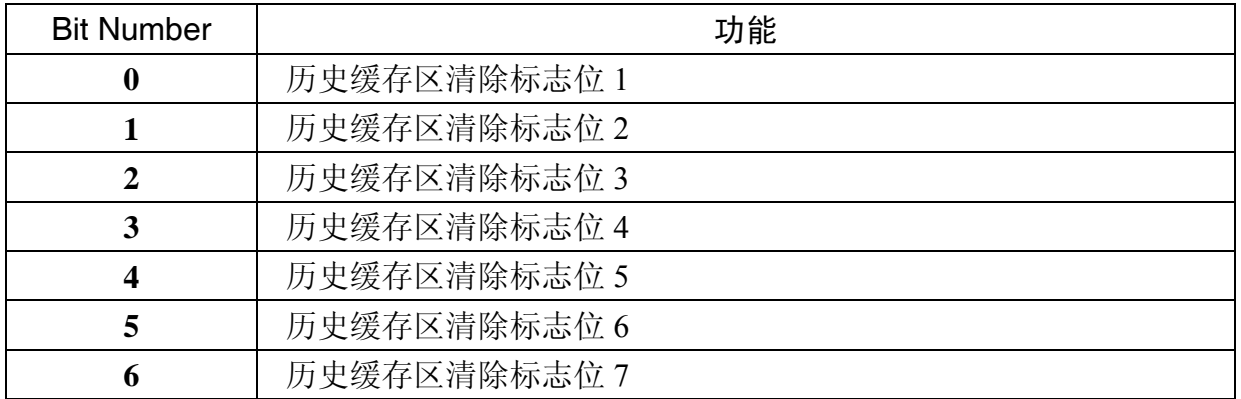
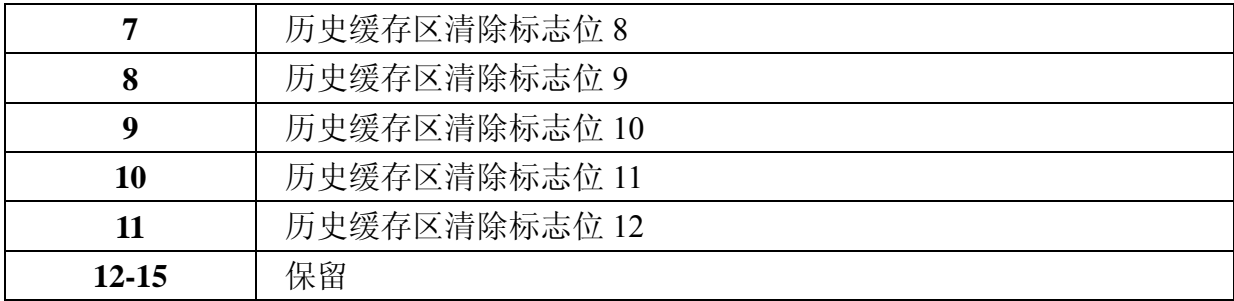

#### ■ 历史缓存区清除控制标志位

控制人机历史缓存区的清除(图 5-1-2);触发此历史缓存区清除控制标志位(Bit 0 ~ Bit 11 设为 ON) 即执行清缓存区一次。再次触发前必须先清除此标志位为 OFF。

### 【 配方控制寄存器(RECR)】

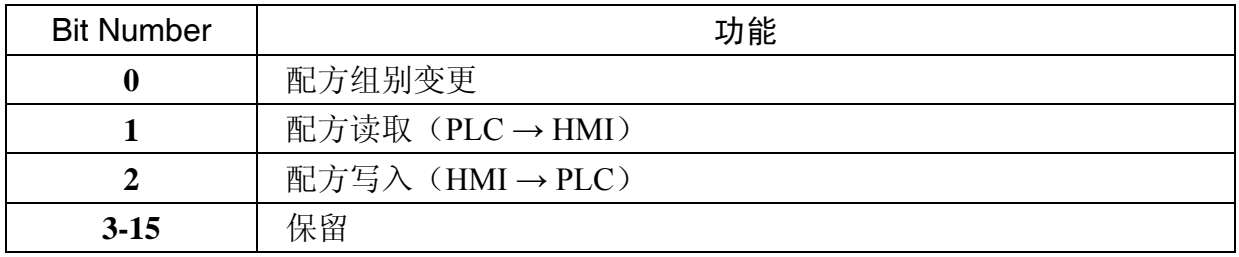

### ■ 配方组别变更控制标志位

使用者变更与呼叫配方组别有两种方式。第一种直接经由人机内部寄存器 RCPNO 变 更。第二种可通过此控制区-配方控制寄存器 RECR(Dn+5)来变更。

使用者欲通过此控制区变更人机配方组别,首先,要将欲变更的的配方组数(例如欲 变更的组别为第二组)写入配方组别指定寄存器 RBIR (Dn+6, 请参考下一节) 内, 然后再将本控制标志位触发 Dn+5 (Bit 0 设为 ON)。当人机侦测到配方组别变更控制 标志位被触发时,即会自动更改内部 RCPNO 寄存器的值为为第二组。再次触发前必 须先清除此标志位为 OFF。

### ■ 配方读取控制标志位

使用者可修改控制器上配方寄存器的值,经由触发此配方读取控制标志位(Bit 1 设为 ON),然后。人机侦测到配方读取控制标志位被触发即会自动读取控制器内的配方资 料,存放在人机内部指定配方组别的配方资料储存区。再次触发前必须先清除此标志 位为 OFF。

#### ■ 配方写入控制旗帜

控制器要控制人机传入一组配方资料至控制器前,须先指定配方组别(若配方组别需 要变更请参考 "配方组别变更控制标志位**"** 说明),然后触发配方写入控制标志位(Bit 2 设为 ON)。人机侦测到配方写入控制标志位被触发即会自动将人机内被指定的配方 组别的配方资料写入控制器内。再次触发前必须先清除此标志位为 OFF。

# 【 配方组别指定寄存器(RBIR)】

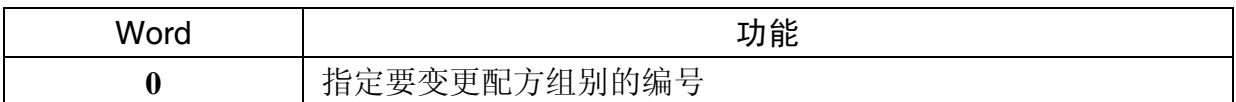

控制器要改变记录在人机内部的配方组别寄存器 RCPNO 以达到显示或储存指定的配方组 别的目的,必须通过此配方组别指定寄存器 RBIR。先将指定的配方组别设定在此 RBIR 寄 存器上,再利用触发配方控制寄存器 RECR (Dn+5) 的配方组别变更 (Bit 0 设为 ON) 控 制标志位达成利用 RBIR 来改变 RCPNO。

# 【 系统控制标志位寄存器(SCFR)】

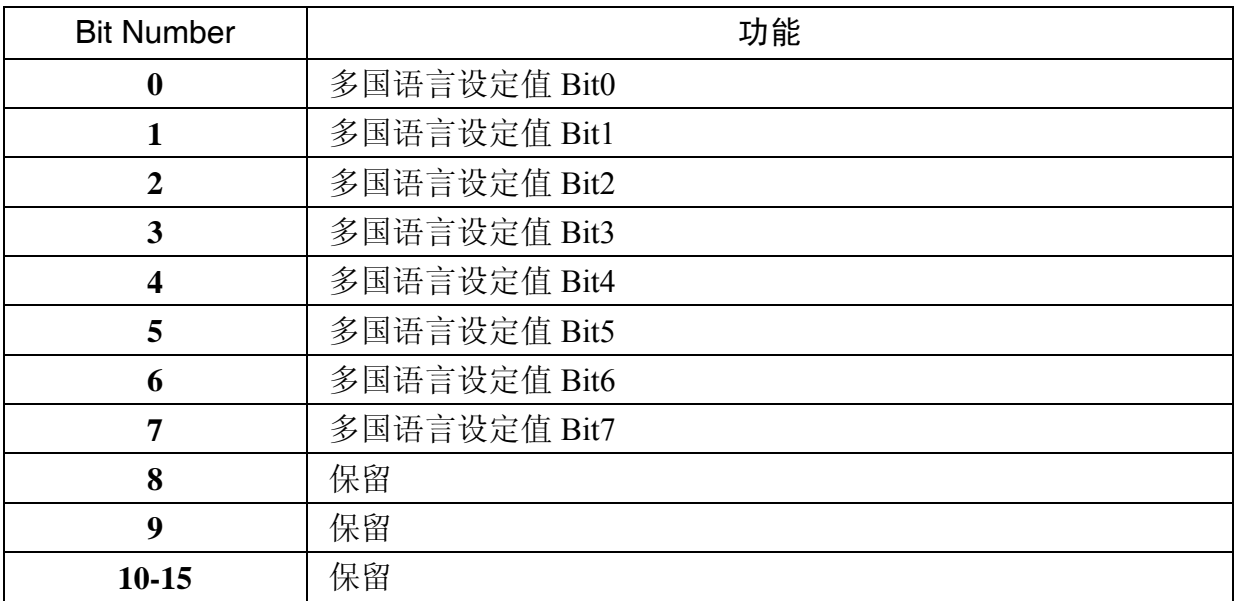

### ■ 多国语言设定值(Bit 0~Bit 7)

人机提供最多八国语言编辑,使用者可通过切换此控制区寄存器的设定值 0~255,(图 5-1-3),达到切换语言的目的。

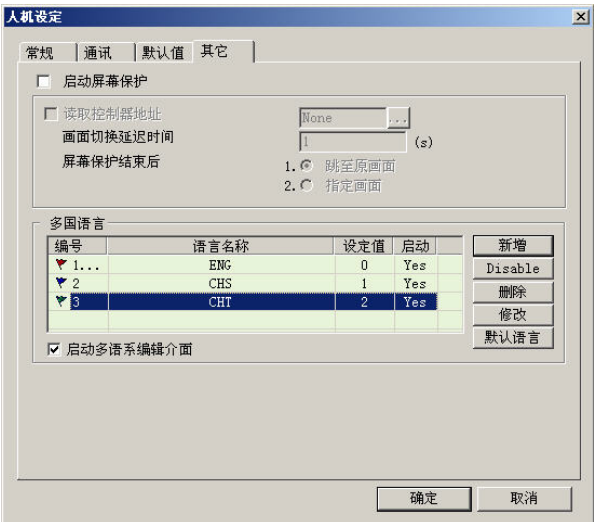

图 5-1-3 多国语言设定

# 5-2 系统状态区

系统状态区设计的目的是提供使用者藉由【状态区】来得知人机目前的动作模式。使用者 可由此区域,判断人机目前已完成的控制。系统状态区是一个以 word 为单位的连续资料区 域,使用者可自行定义状态区的寄存器地址,目前的长度固定是 8 words。系统控制区若关 闭,系统状态区功能也随之关闭。特别要注意的是,系统控制区与系统状态区的地址不可 设定为相同地址。

系统控制区每个位置之功能及意义说明如下:

(下列举例, 皆假设系统控制区起始地址(Dm)设为控制器之寄存器地址 D10. (如下列 "举例" 字段所述)

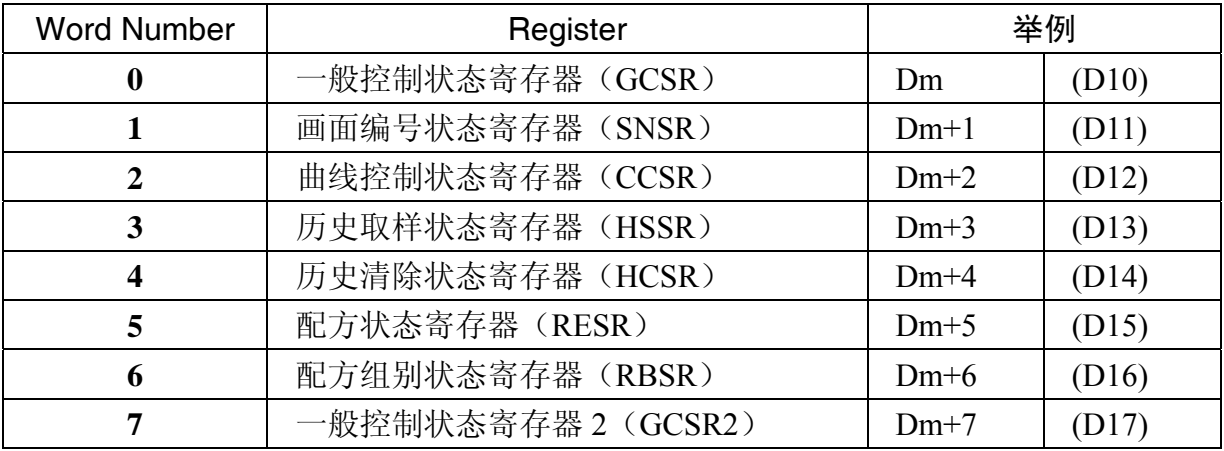

### 【 一般控制状态寄存器(GCSR)】

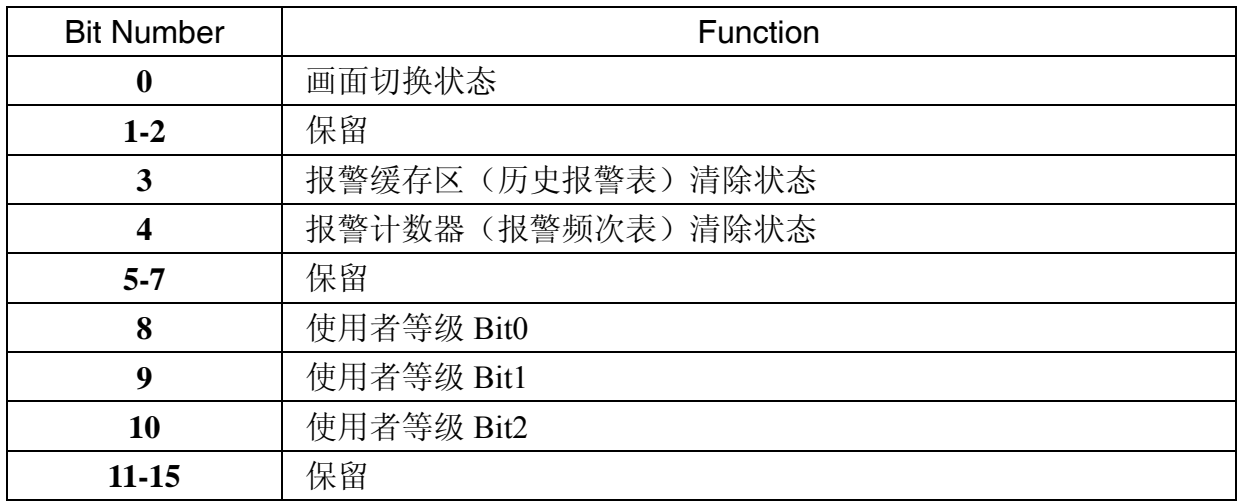

#### ■ 画面切换状态

当画面切换时,该 Bit 会设为 ON, 当画面切换完毕后设定为 OFF。

#### ■ 报警缓存区(历史报警表)清除状态

人机清除报警缓存区时,该 Bit 会设为 ON,当清除完毕后设定为 OFF。

### ■ 报警计数器(报警频次表)清除状态

人机清除报警计数器时,该 Bit 会设为 ON, 当清除完毕后设定为 OFF。

### ■ 使用者等级状态

通过 BIT 8 至 BIT 10 可得知目前操作人机的使用者权限等级。

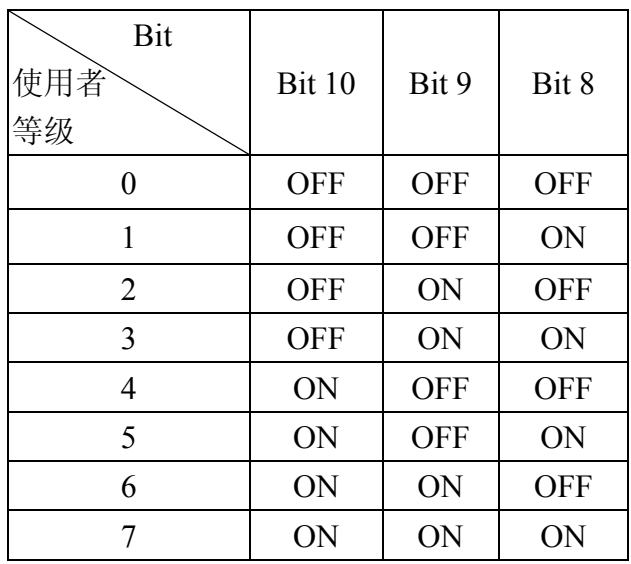

# 【 画面编号状态寄存器(SNSR)】

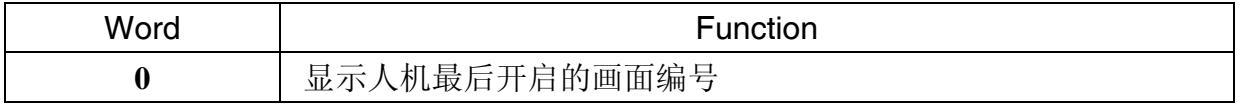

■ 显示人机最后开启的画面编号 人机界面在每次更换画面后,会将最后开启的画面编号之状态(包含子画面)写到此 寄存器存放。

# 【 曲线控制状态寄存器(CCSR)】

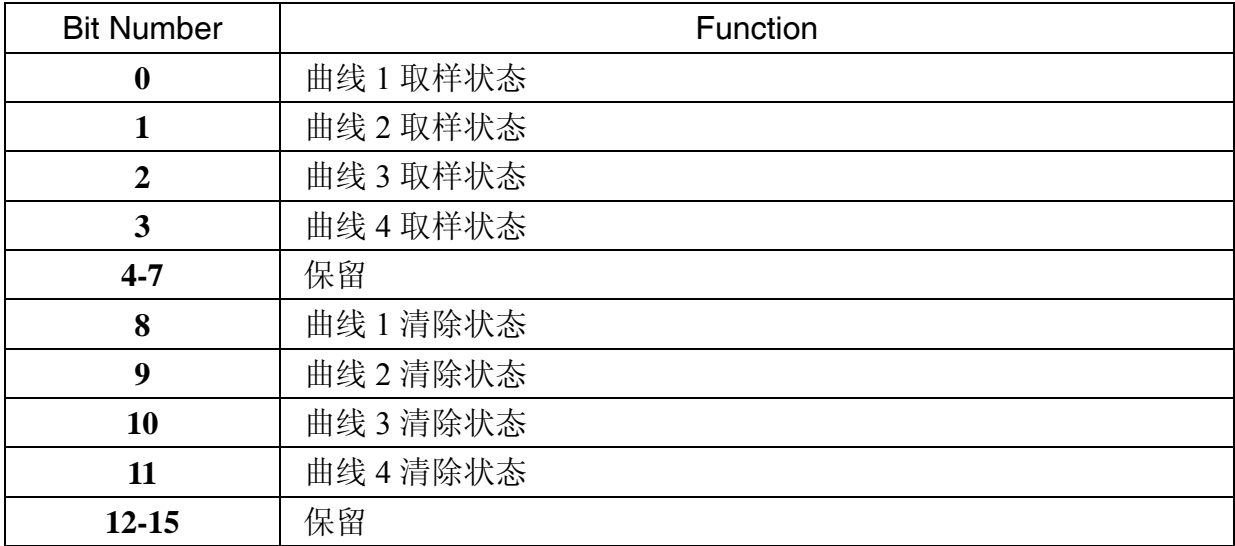

### ■ 曲线取样状态标志位

人机在折线图或 XY 分布图元件执行资料取样时,会将曲线取样状态标志位(Bit 0 ~ Bit )设为 ON。当取样完成,曲线取样状态标志位随即设为 OFF。

### ■ 曲线清除状态标志位

人机在清除折线图或 XY 分布图元件上的曲线时,会将曲线清除状态标志位(Bit 8 ~ Bit )设为 ON。当取样完成,曲线取样状态标志位随即设为 OFF。

### 【 历史取样状态寄存器(HSSR)】

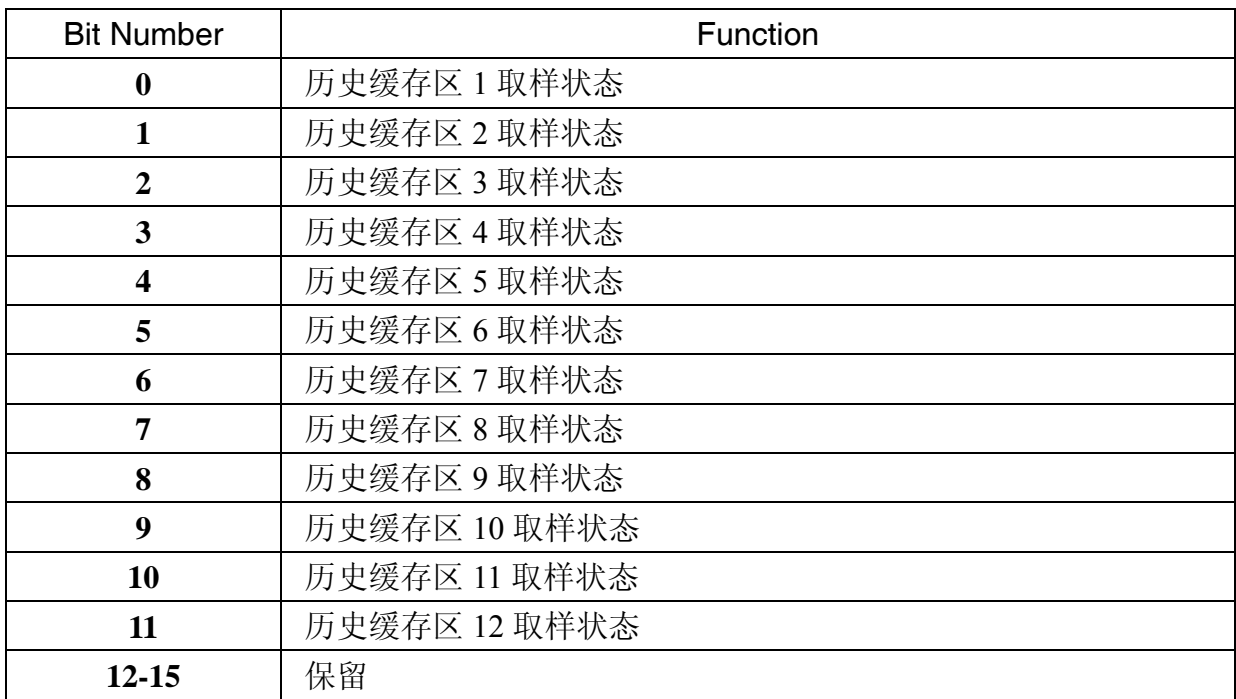

### ■ 历史缓存区取样状态标志位

人机在执行历史缓存区取样时, 会将历史缓存区取样状态标志位(Bit 0~Bit 11)设为 ON。当取样完成,历史缓存区取样状态标志位随即设为 OFF。

### 【 历史清除状态寄存器(HCSR)】

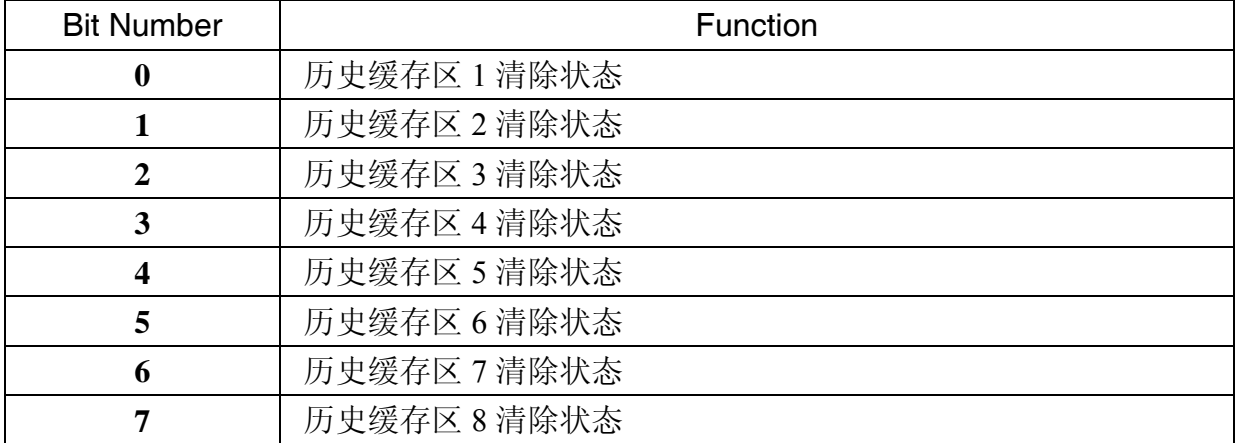

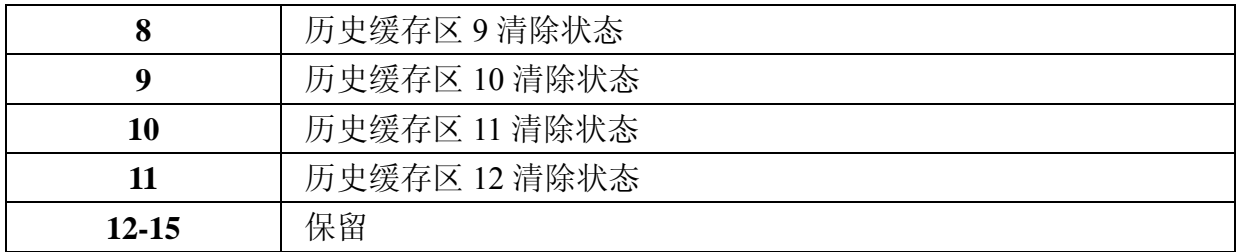

#### ■ 历史缓存区清除状态标志位

人机在清除历史缓存区时,会将历史缓存区清除状态标志位(Bit 0~Bit 11)设为 ON。 当清除完成,历史缓存区清除状态标志位随即设为 OFF。

### 【 配方状态寄存器(RESR)】

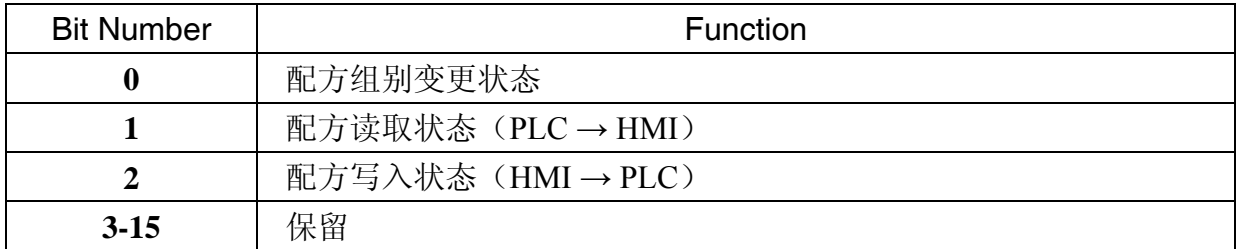

#### ■ 配方组别变更状态标志位

控制器控制配方组别变更时,配方组别变更状态标志位(Bit 0)设为 ON 当人机执行 变更完成且更新 RCPNO 的内容值后,配方组别变更状态标志位随即设为 OFF。

#### ■ 配方读取状态标志位

当人机由控制器读回 1 组配方资料时, 配方读取状态标志位(Bit 1)设为 ON, 当配方由 控制器读回且储存完成,配方读取状态标志位随即设为 OFF。

### ■ 配方写入状态标志位

当人机传送 1 组指定配方资料至控制器时,配方写入状态标志位(Bit 2)设为 ON,当配 方传送至控制器完成,配方写入状态标志位随即设为 OFF。

### 【 配方组别状态寄存器(RBSR)】

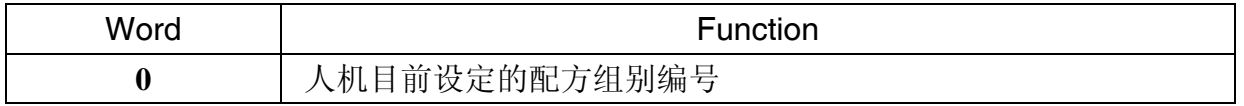

只要配方组别编号寄存器 RCPNO 的值有所变更(由控制器指定变更或由人机界面变更), 配方组别状态寄存器 RBSR (Dm+6) 就会更改为新值, 以方便控制器通过此寄存器得知目 前的配方组别编号。

# 【 一般控制状态寄存器 2(GCSR2)】

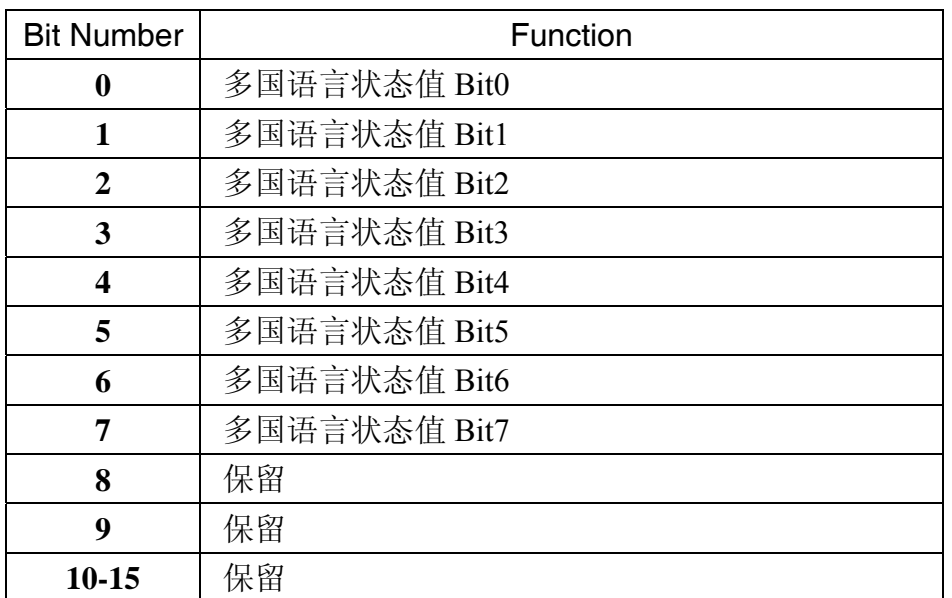

# ■ 多国语言状态值

表示人机正在显示此指定的语言文字对应的设定值。

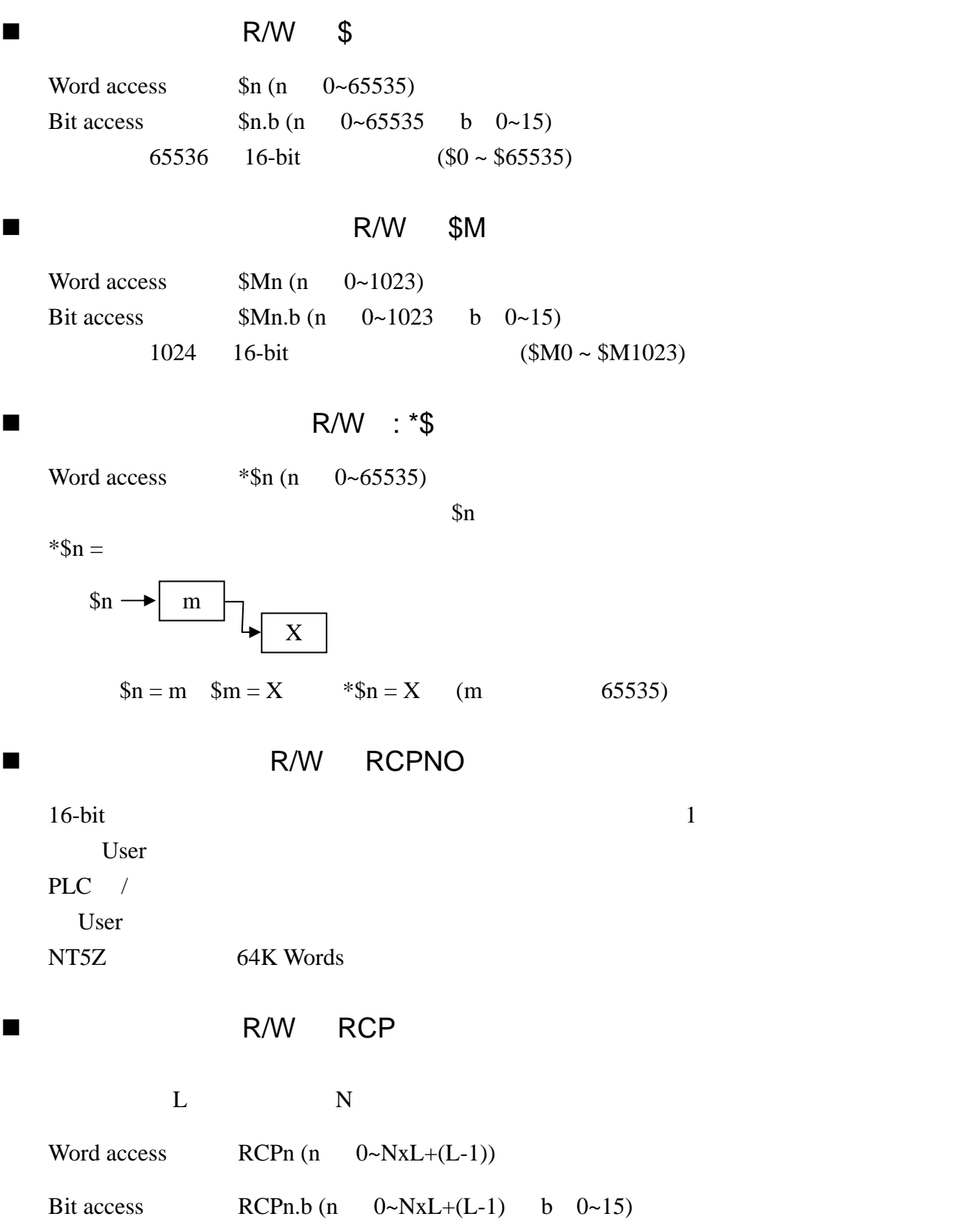

User 2008 and 2008 and 2008 and 2008 and 2008 and 2008 and 2008 and 2008 and 2008 and 2008 and 2008 and 2008 a

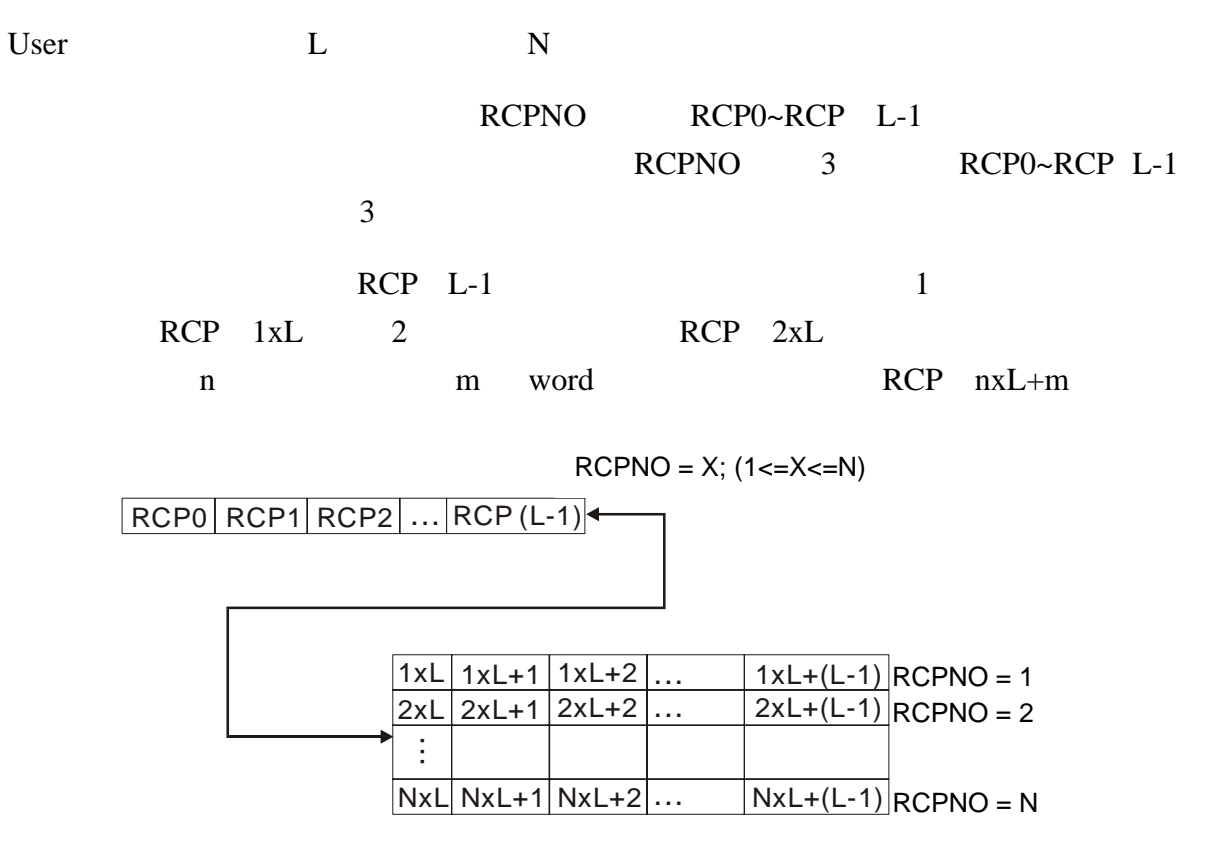

# 附录 A NTZ 系列安装说明

# A-1 人机的规格

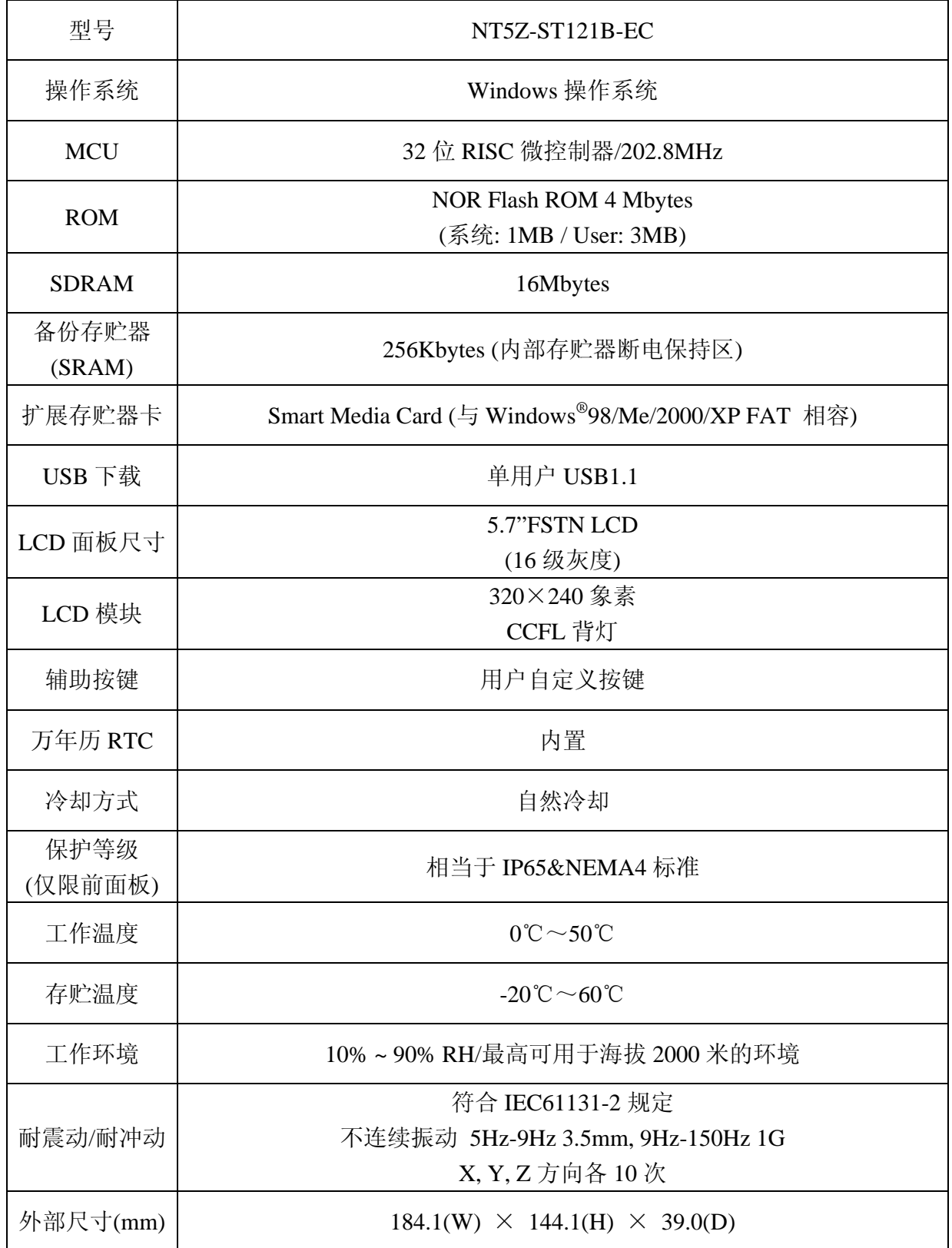

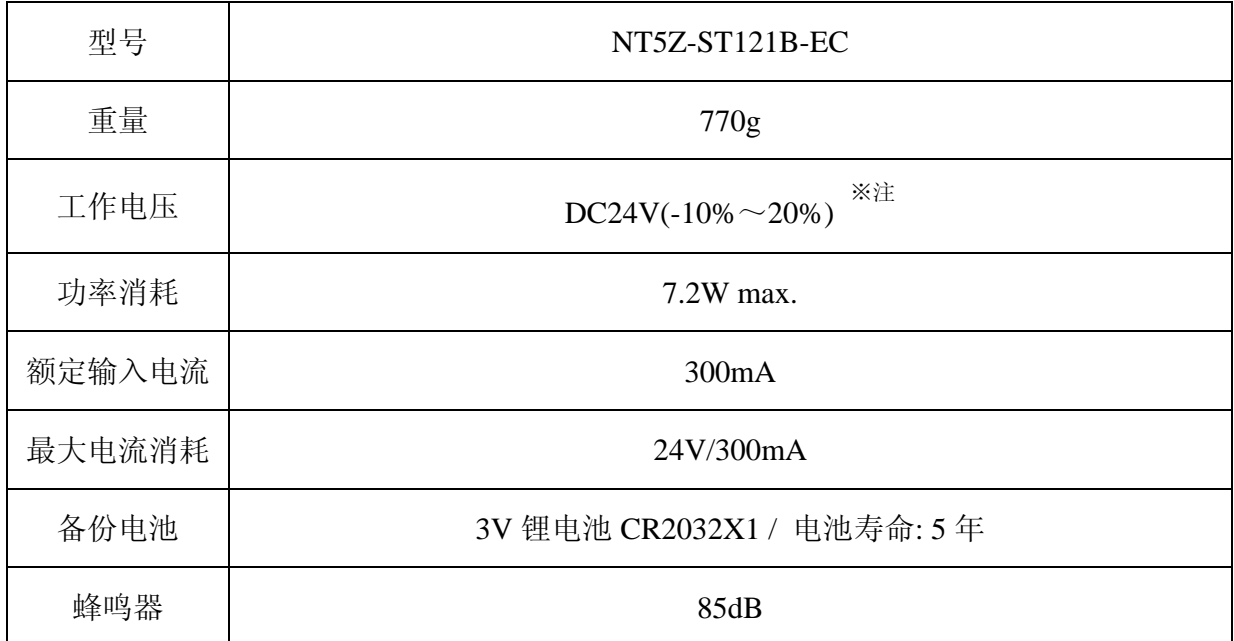

注:使用具有稳定输出(即使在输出短暂中断 10ms 的情况下)和增强绝缘或双绝缘的直流电源。

A-2 尺寸图

# ■ NT5Z-ST121B-EC 单位: mm (in.)

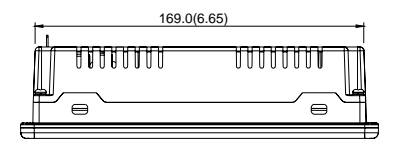

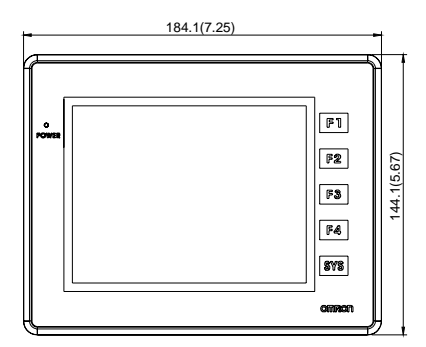

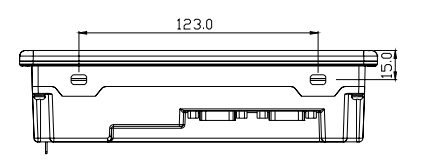

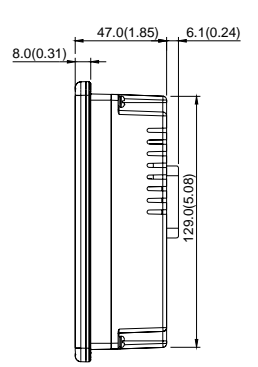

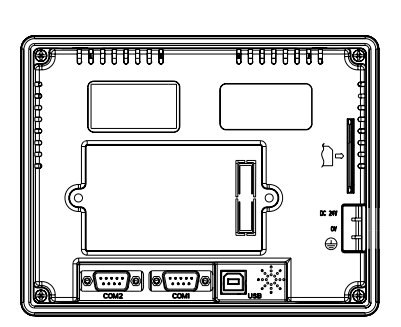

# 各部位置说明:

# NT5Z-ST121B-EC

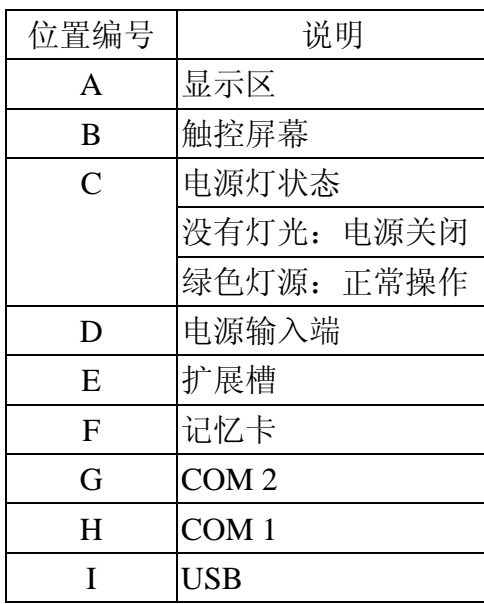

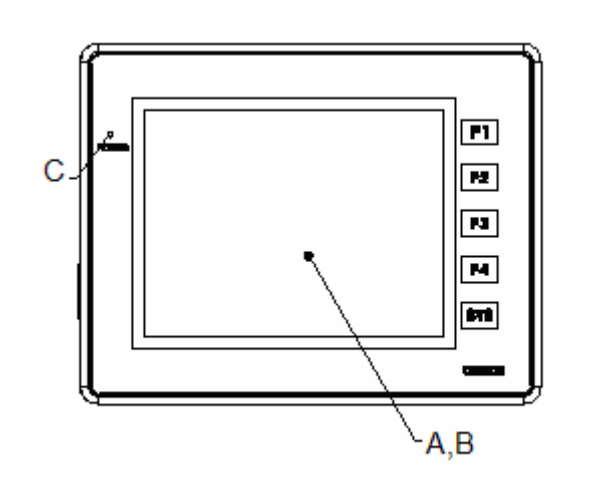

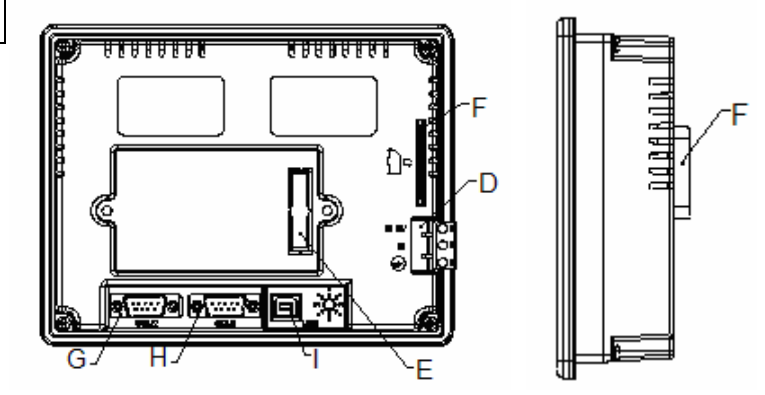

### 开孔尺寸

172.4mm  $(6.79") +1$ mm  $(0.04")$ 及 132.4mm  $(5.21") +1$ mm  $(0.04")$  单位: mm (in.)

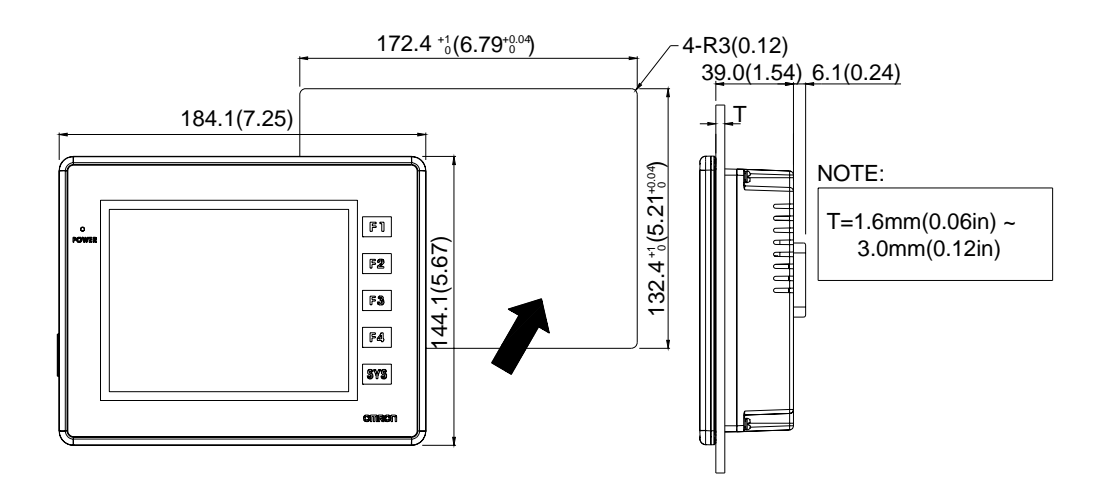

# B NTZ

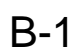

COM1

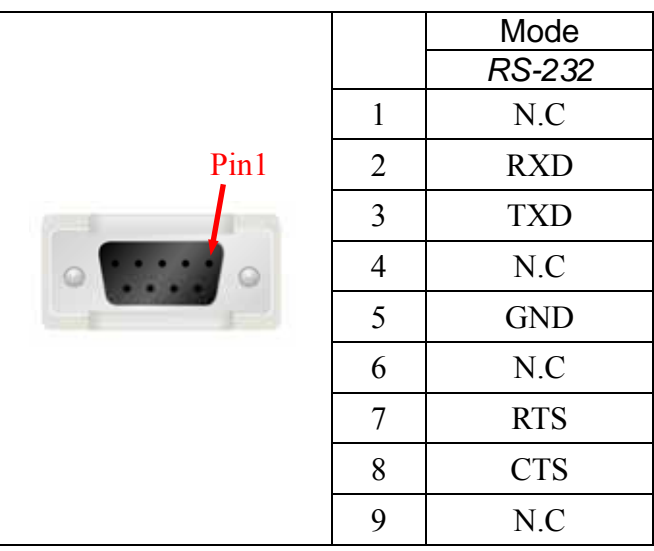

# COM2

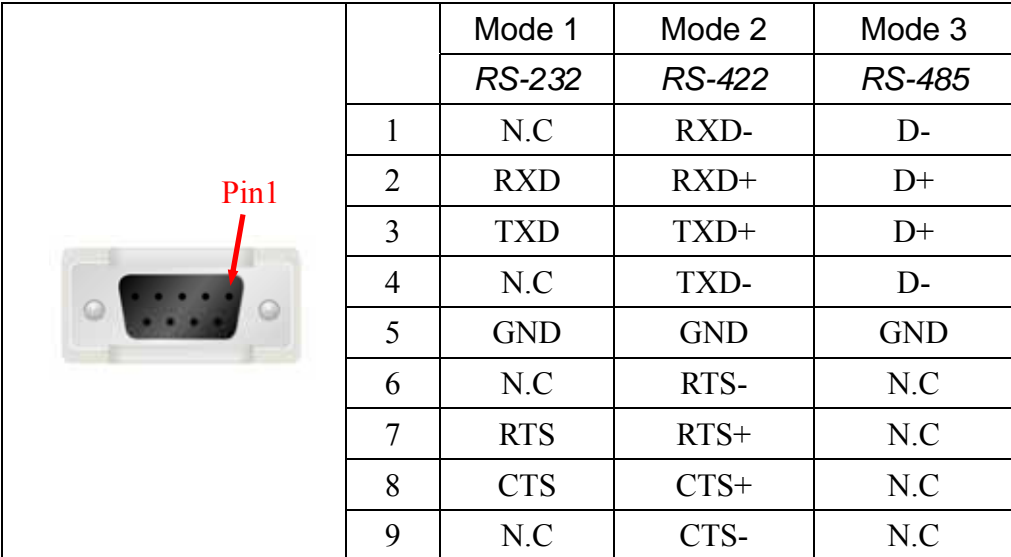

# **NOTE**

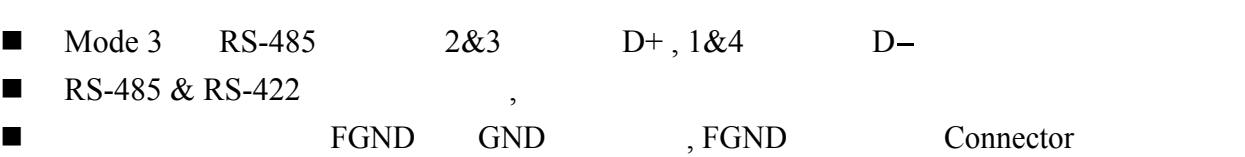

■  $(\Box)$ 

# B-2 Cable

**COM Port Down Load** 

### RS-232

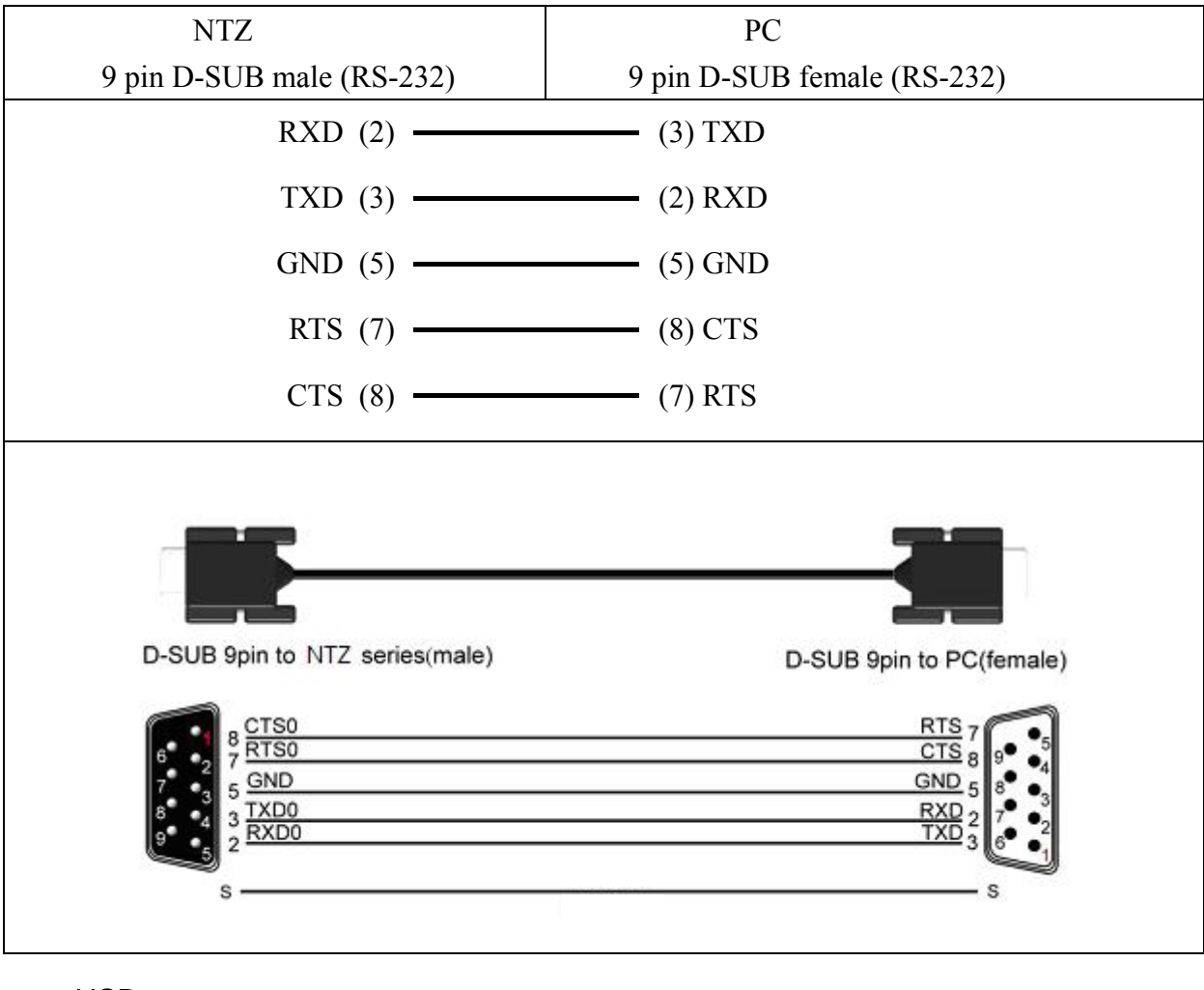

USB

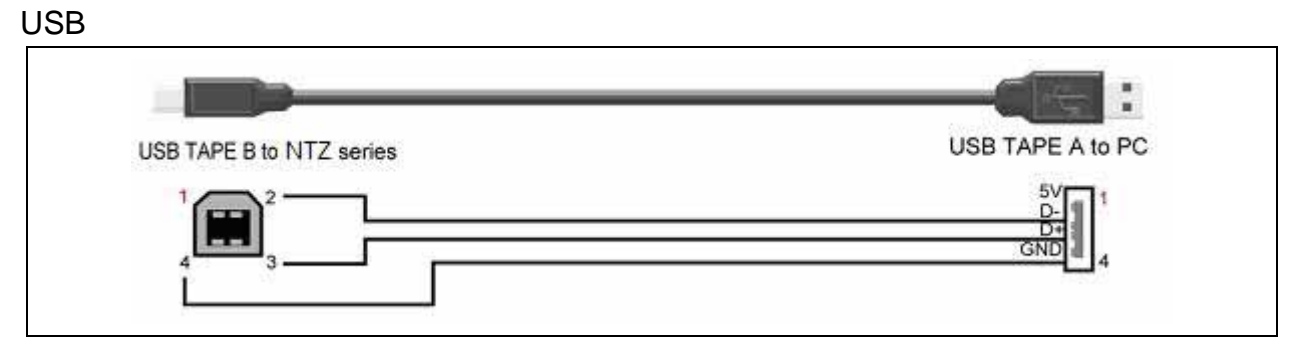

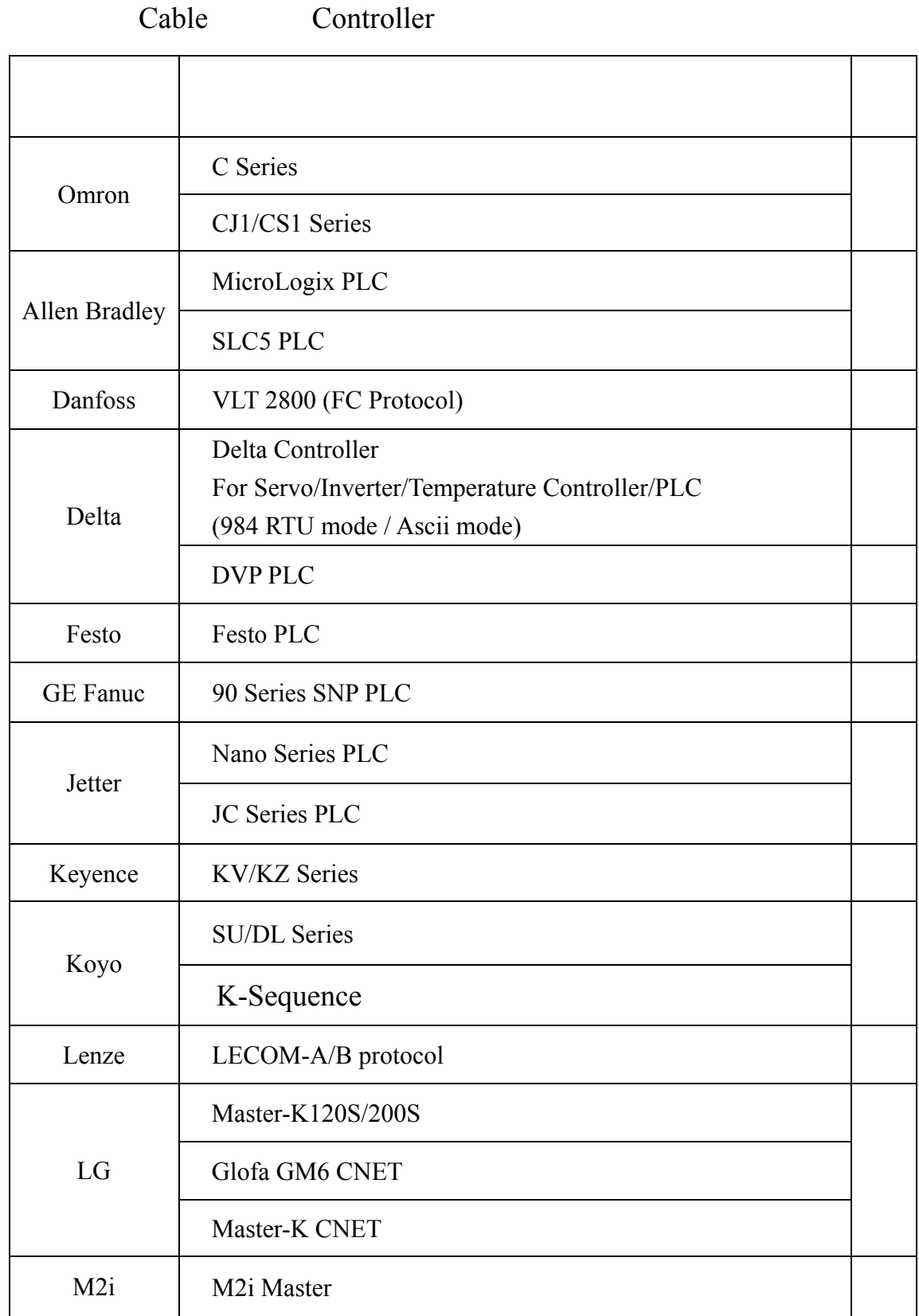

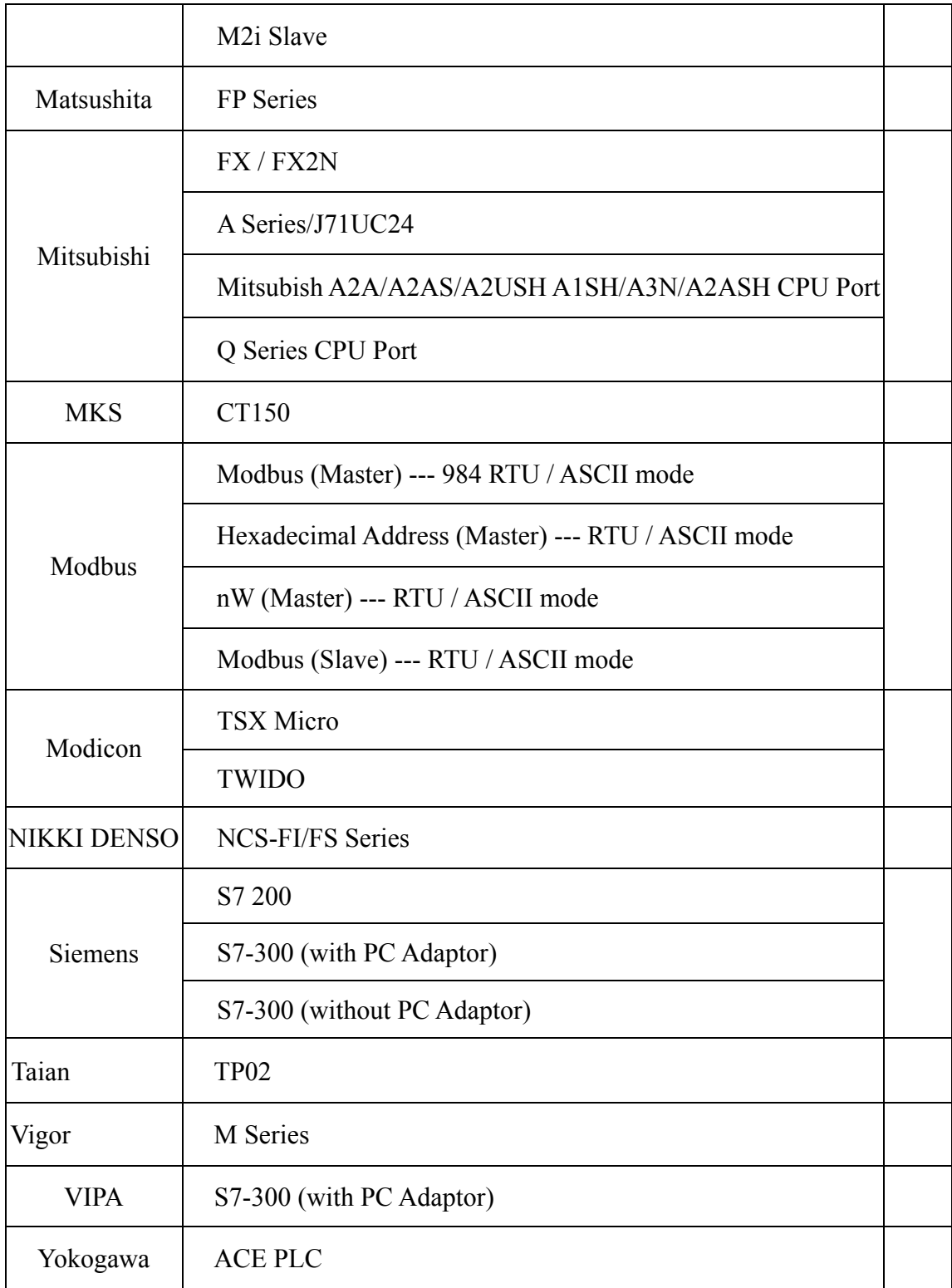

 $Controller : 0.$ 

 $/$  : DM0 / DM10.

. Read/Write :

 $\mathbb{R}^n$ 

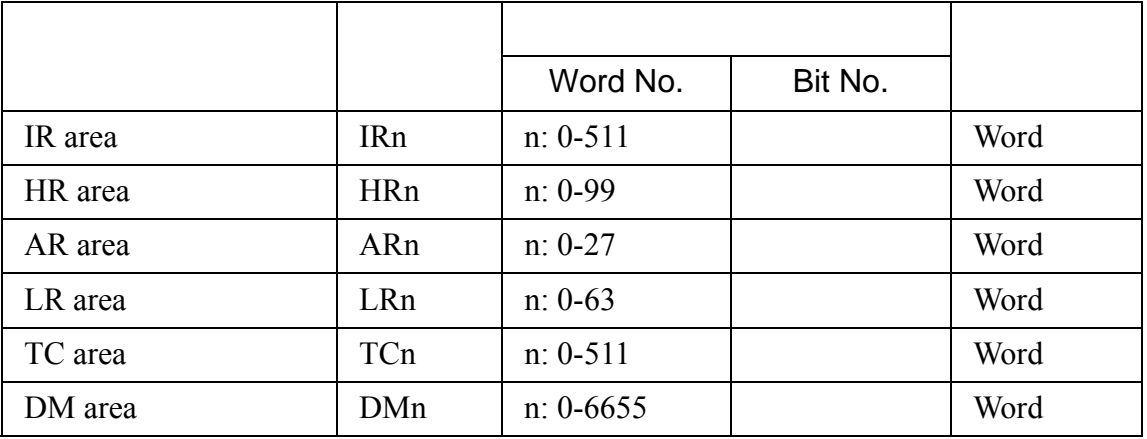

 $\frac{1}{2}$ 

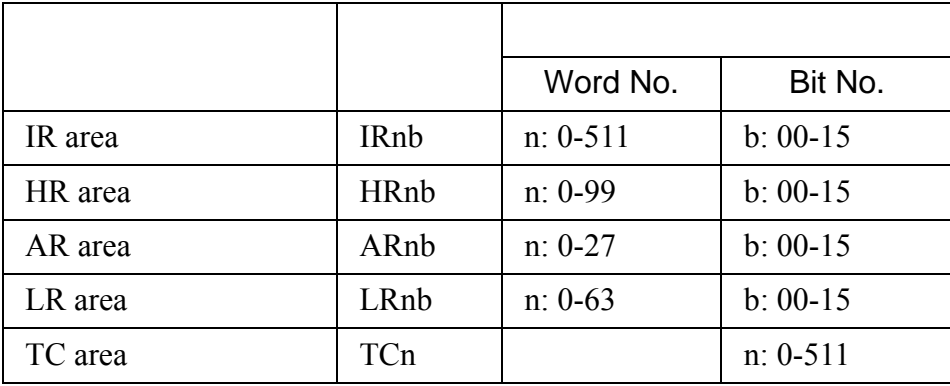

# RS-232

三. 控制器接线的说明 :

1:1 Host Link via RS-232C

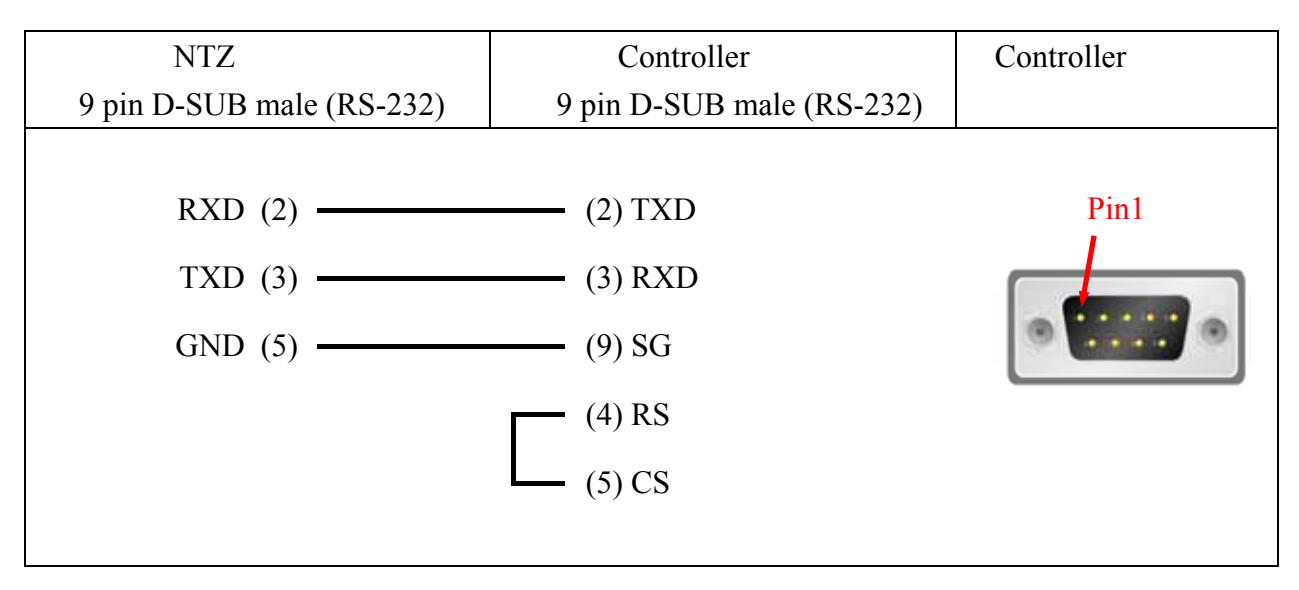

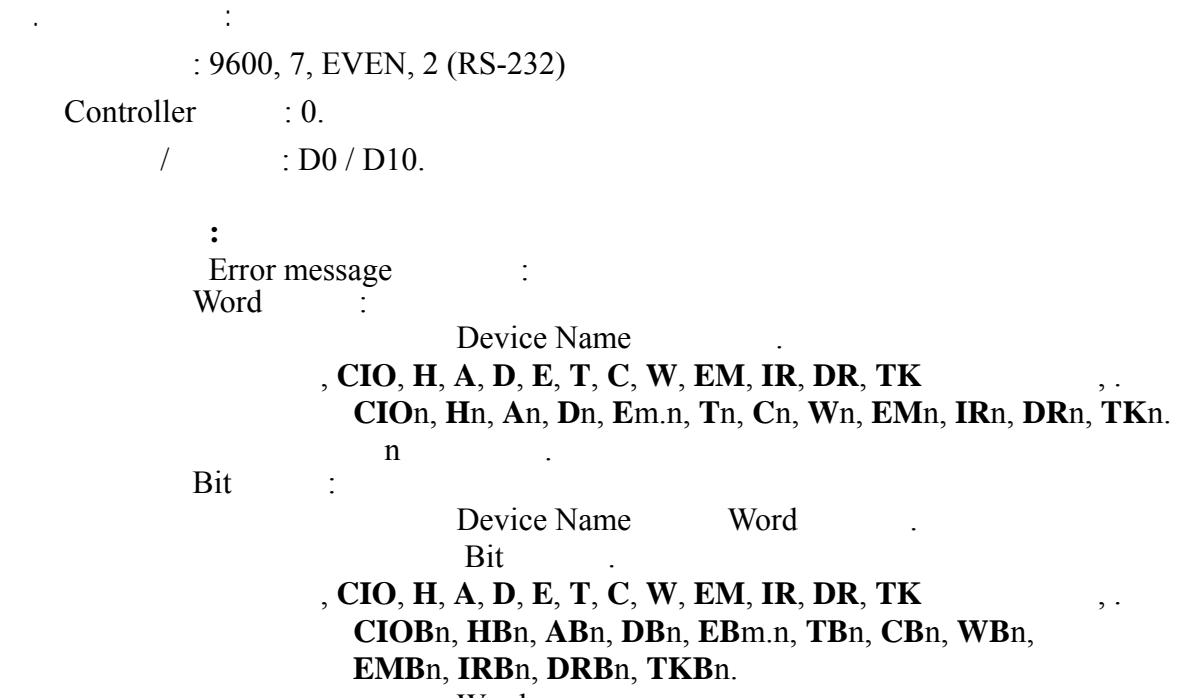

n Word .

. Read/Write :

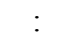

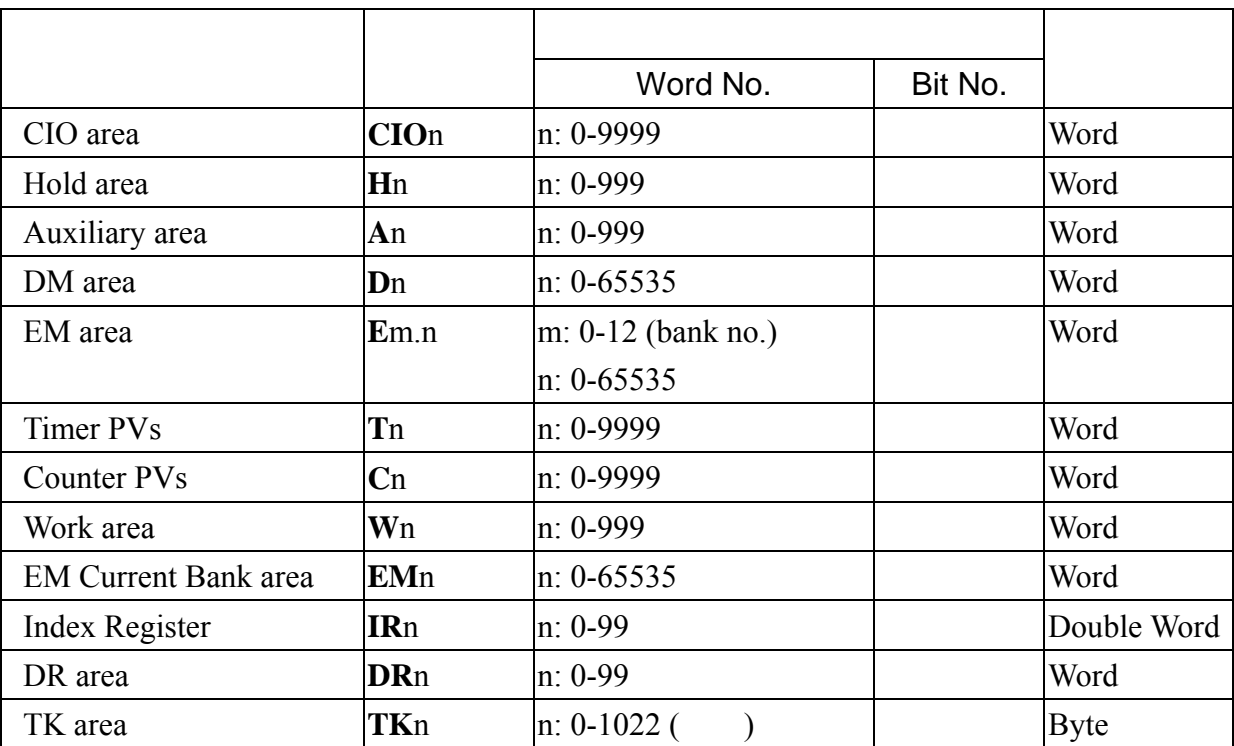

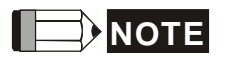

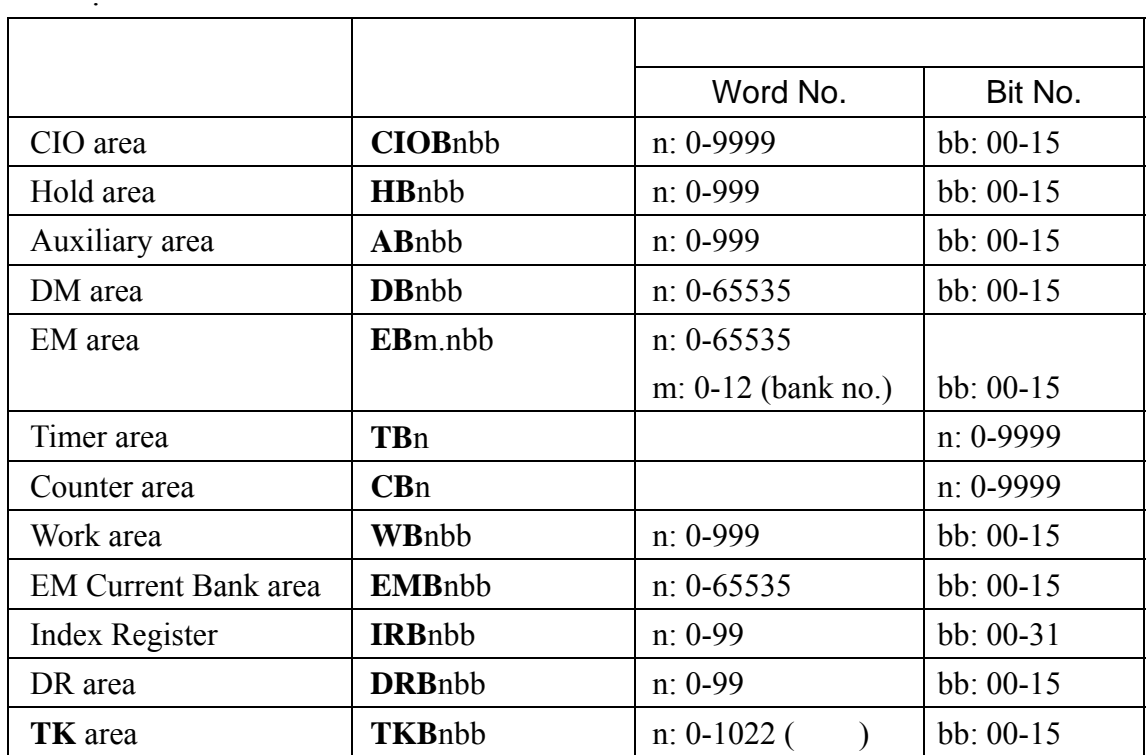

# **NOTE**

 $\ddotsc$ 

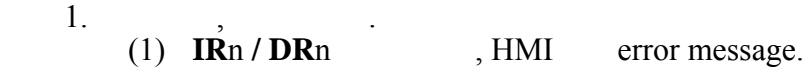

- (2) **An** / **AB**nbb (Auxiliary area) **but a Only read,**  $TKn / TKBnbb / TBn / CBn / EMBnbb / IRBnbb / DRBnbb$ , HMI error message. error message, "Command Can Not be Executed..."
- 2.IR Double Word .
	- 3.TK Byte ,

# RS-232

CJIM CPU module

三. 控制器接线的说明 :

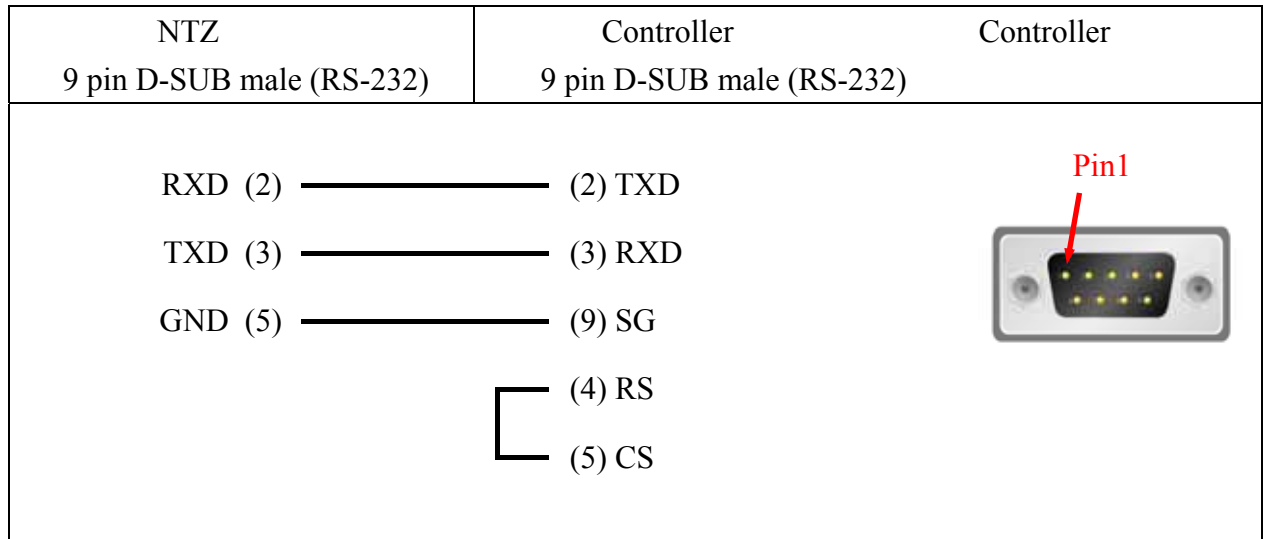

# AllenBradley MicroLogix PLC **COMPON AllenBradley MicroLogix PLC**

. 人机默认值 :

 $: 19200, 8, \text{none}, 1.$ 

 $PLC$  : 1.

 $/$  : B3:0/B3:10.

. Read/Write :

 $\mathbb{R}^n$ 

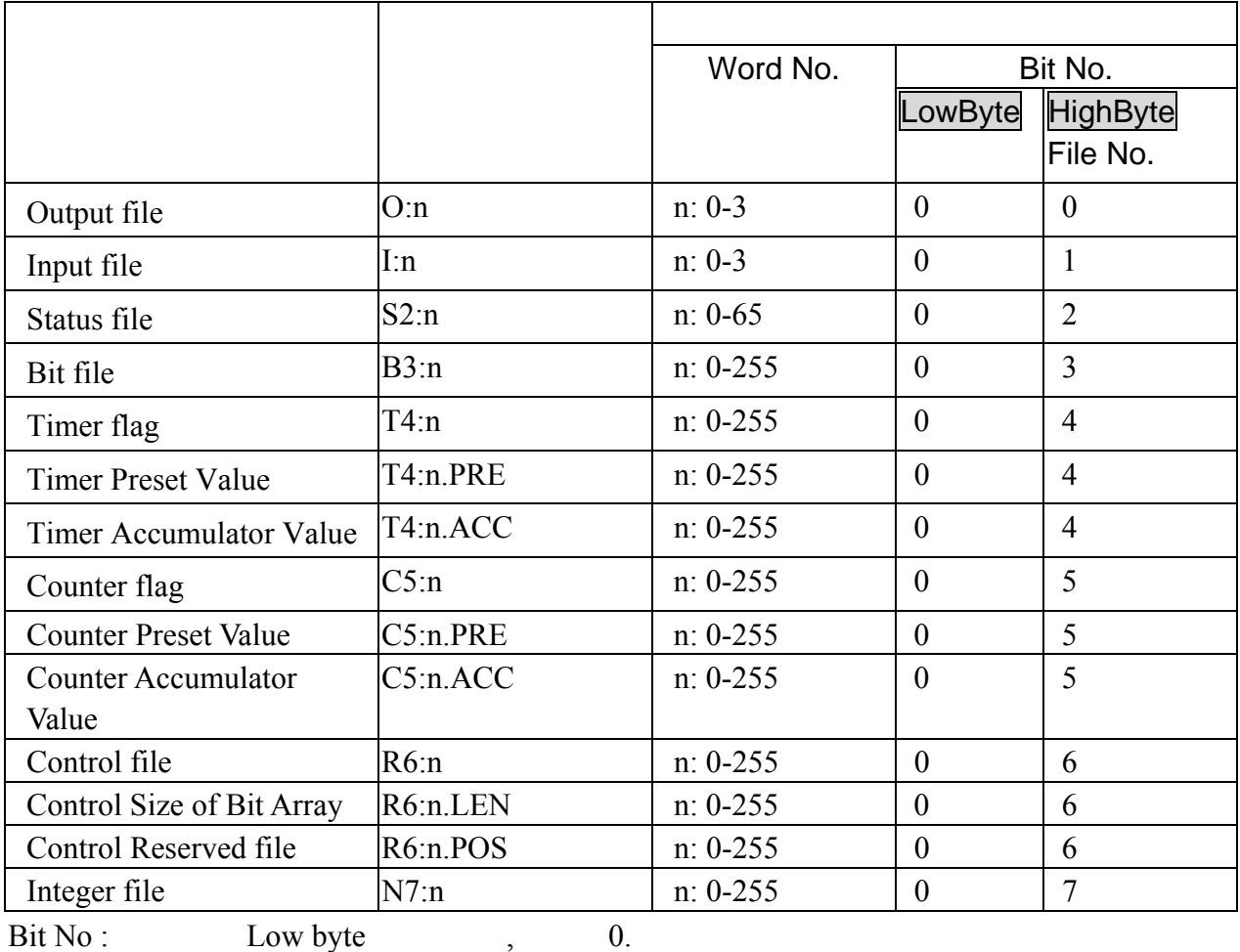

High byte file number.

Data Size : Word.

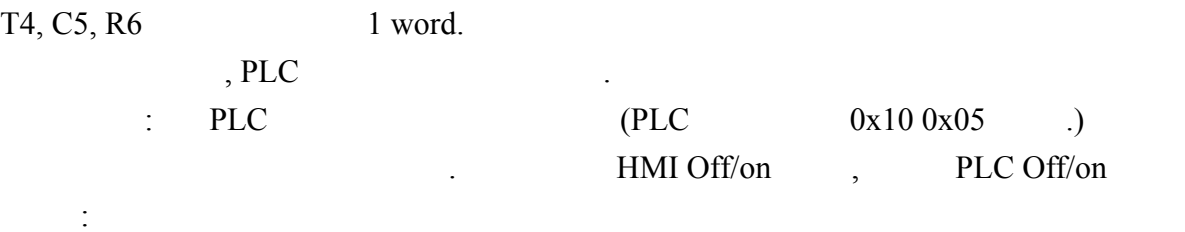

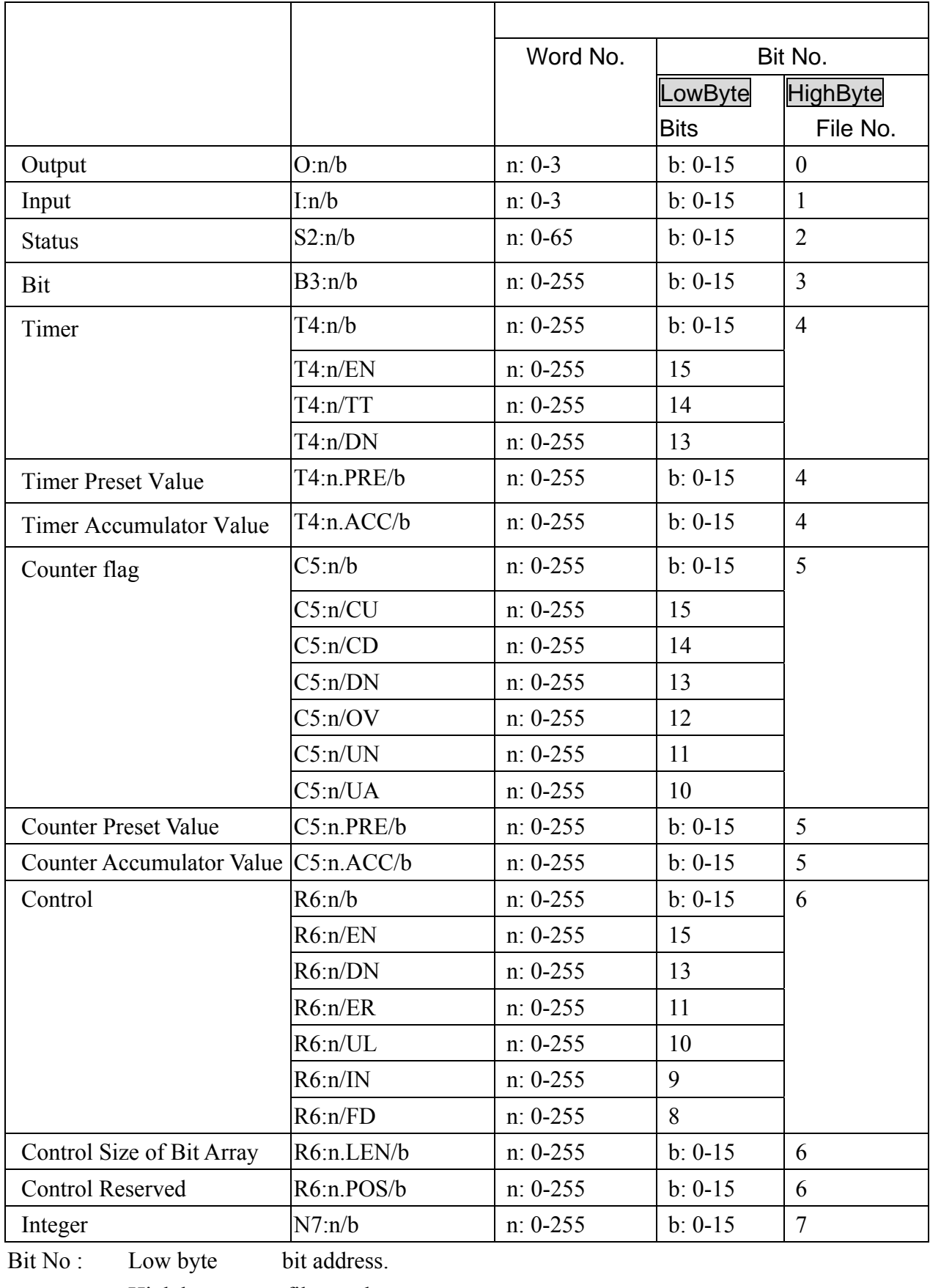

High byte file number.

RS-232

. 控制器接线说明 :

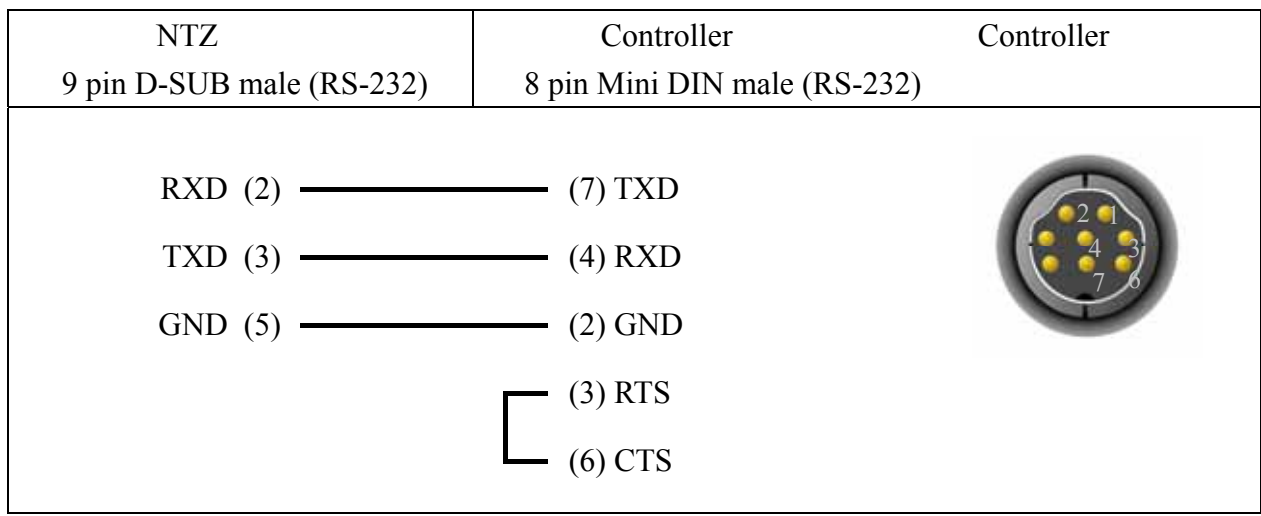

 $\frac{1}{2}$ 

 $: 19200, 8, \text{none}, 1.$ 

 $PLC$  : 1.

 $/$  : B3:0/B3:10.

**:**Error Check CRC

. Read/Write :

寄存器 :

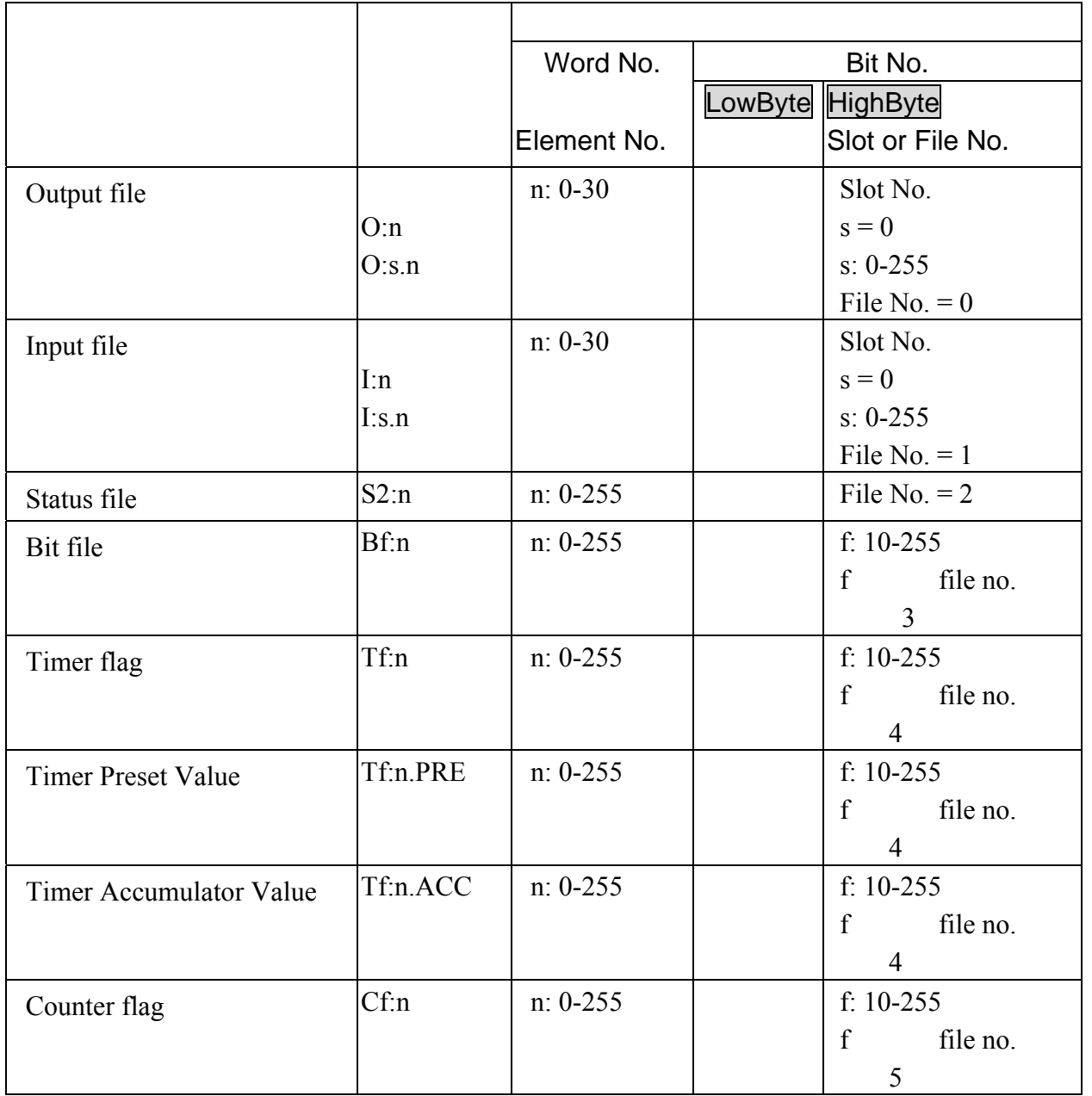

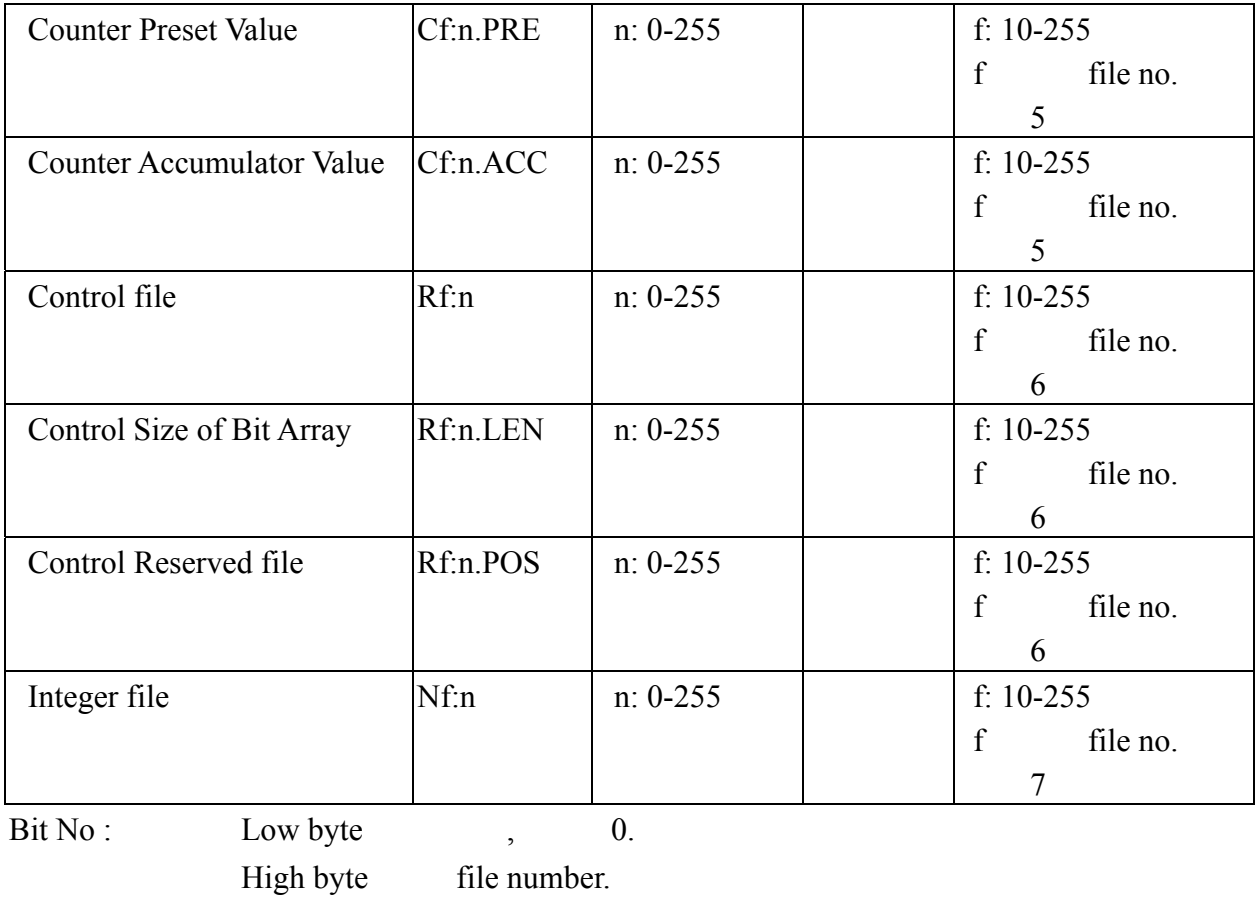

 $\frac{1}{2}$ :

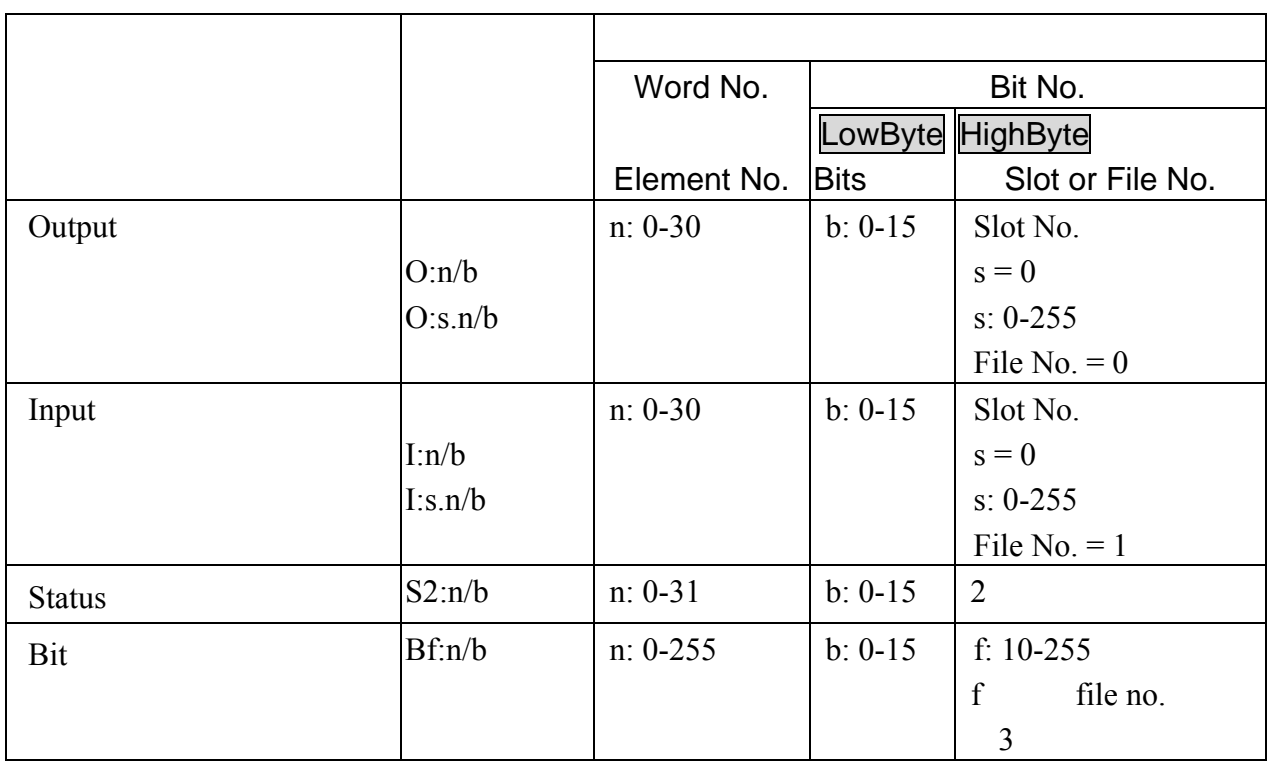

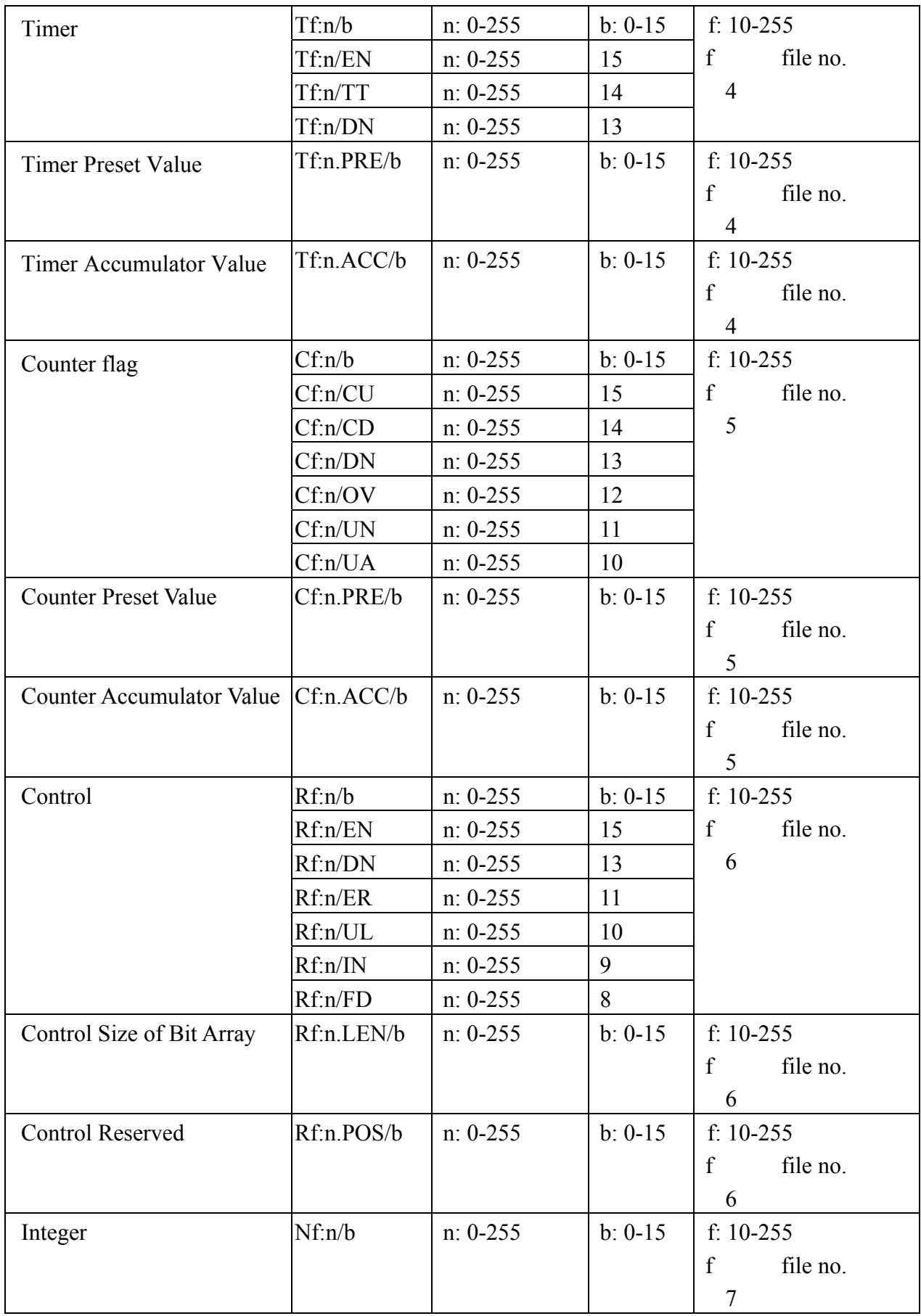

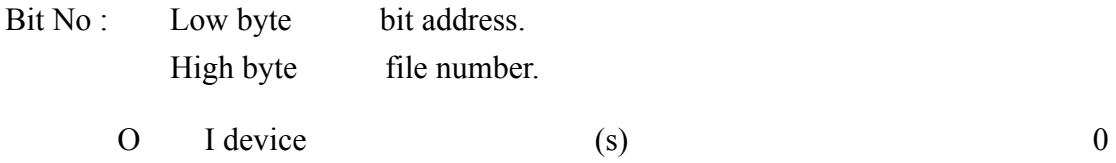

### RS-232

三. 控制器接线说明 :

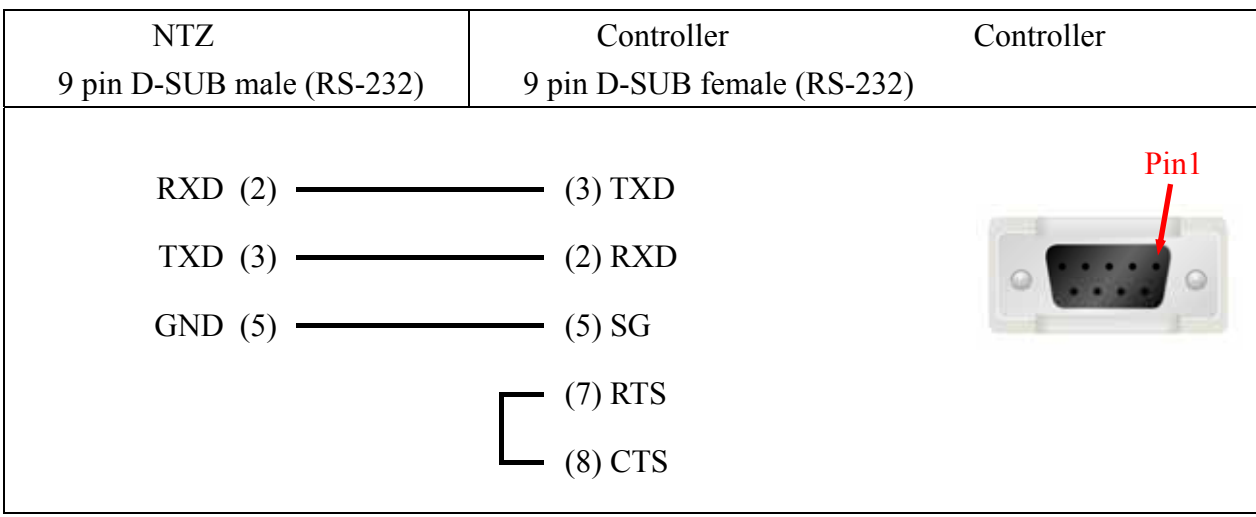

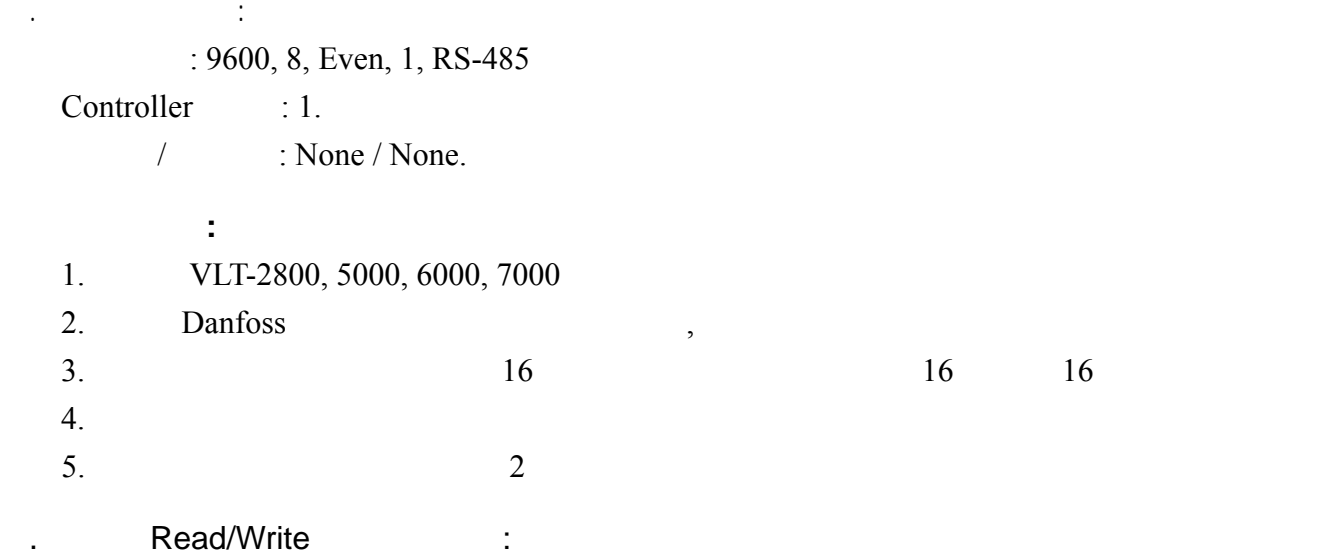

:  $\frac{1}{2}$  :

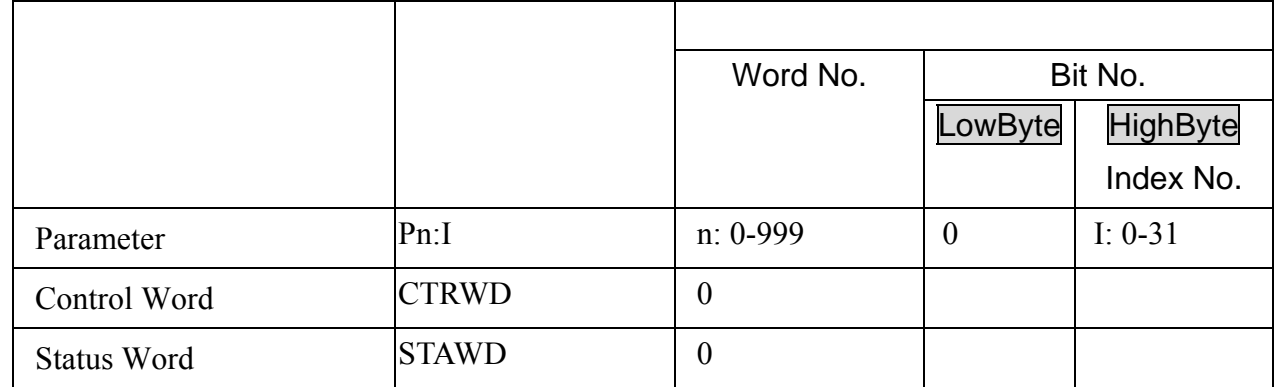

 $\blacksquare$  Index No.  $\blacksquare$ 

 $P606 \sim P617$  Index No. 1

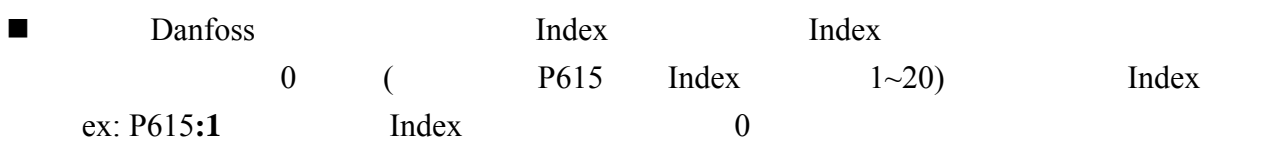

 $\blacksquare$  CTRWD : Write-Only (  $\overline{a}$ 

STAWD : Read-Only

■ Control & Status Word

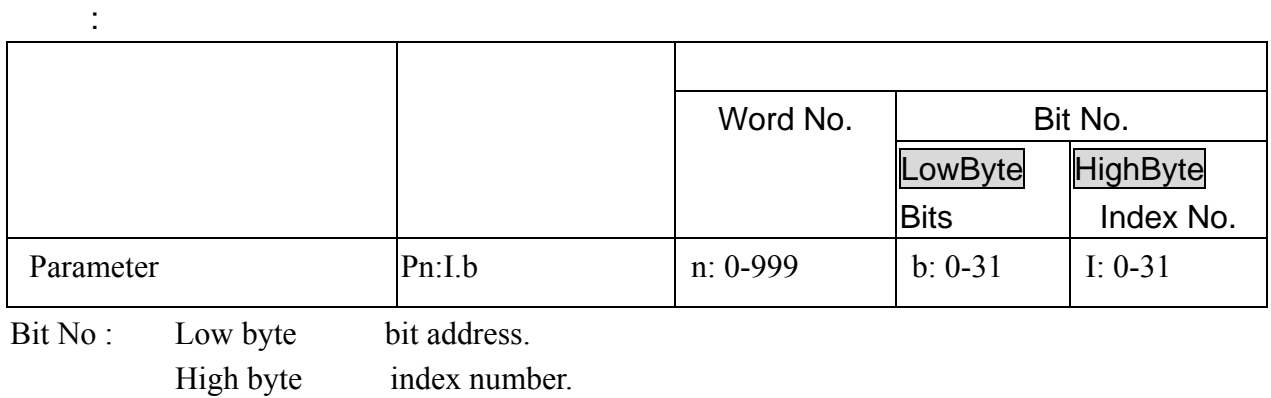

# RS-485

 $\mathbb{Z}^2$  :  $\mathbb{Z}^2$  :  $\mathbb{Z}^2$  :  $\mathbb{Z}^2$  :

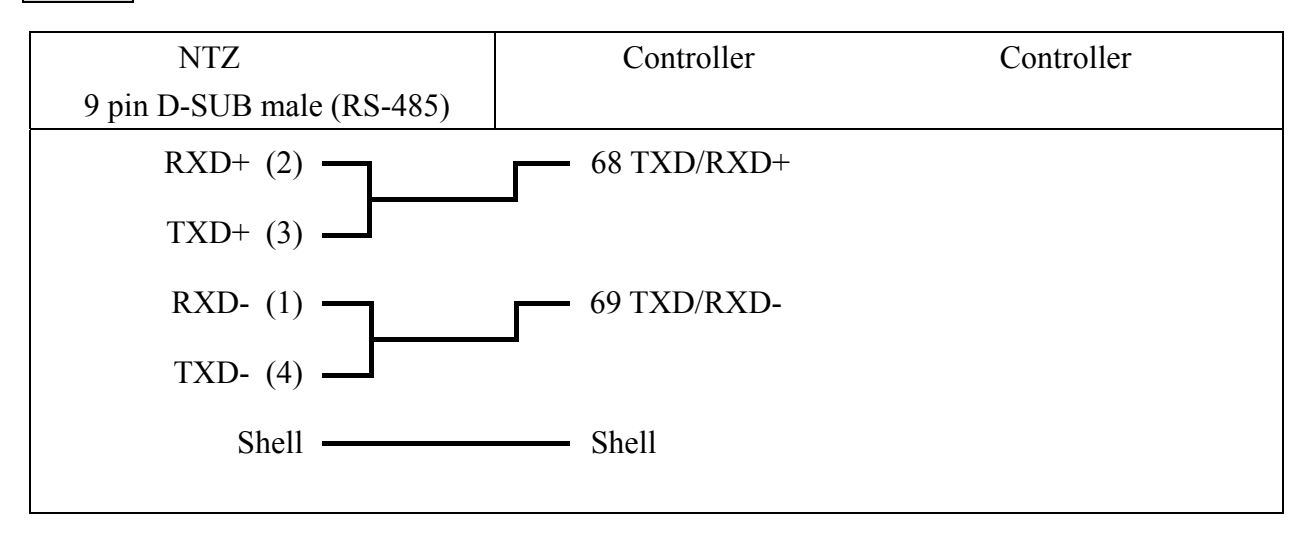

Control Word & Status Word

# Control Word

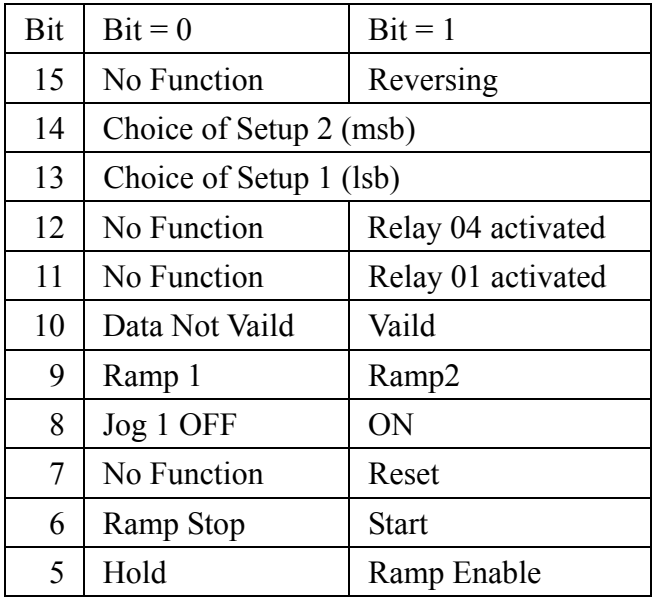

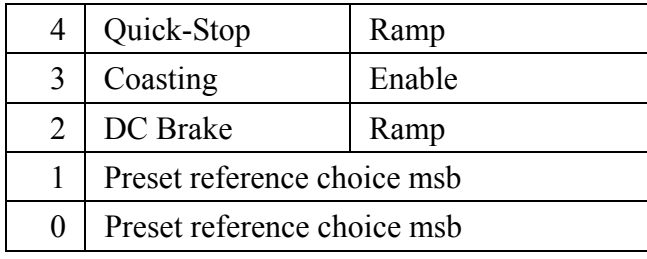

\*  $\cdot$   $\cdot$  Bit 10 =1 (Data Vaild), Control Word

# Status Word

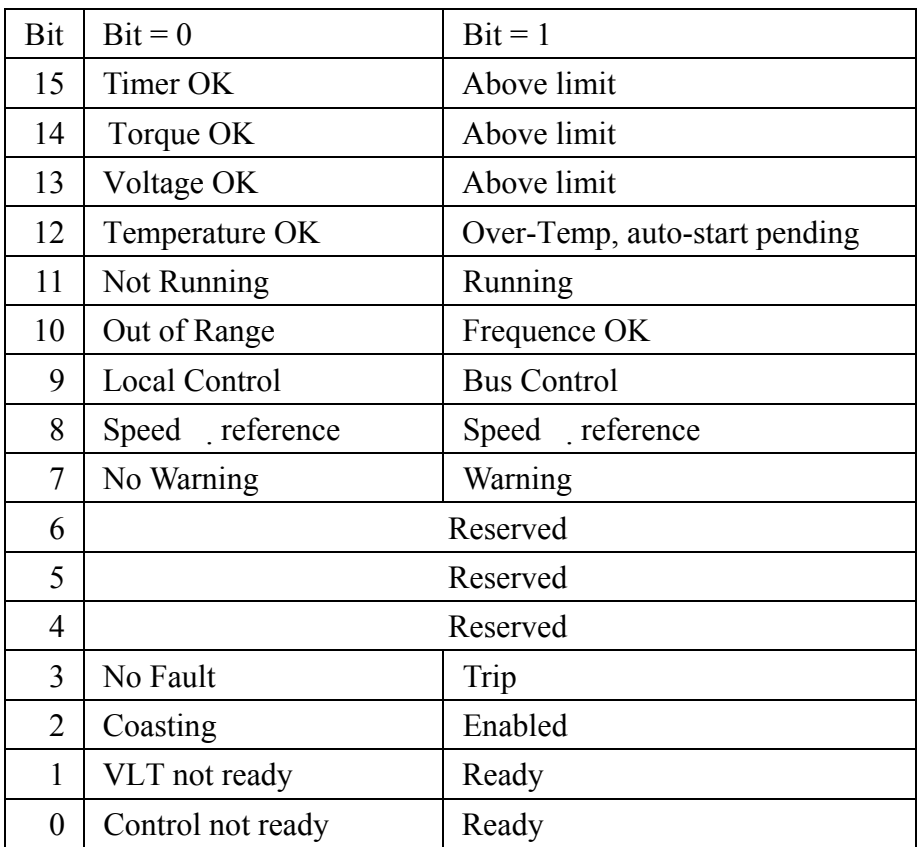

. 人机默认值 : ASCII: 9600, 7, None, 2. RTU: 9600, 8. None, 2

Controller : 1.

 $\frac{1}{2}$  : .

注意事项 **:** 

1. driver Delta --- Inverter PLC Servo temperature controller Modbus standard

2. Modbus standard Modbus / ASCII(Master) Modbus / 984 RTU (Master) Modbus / ASCII Hex Address(Master) Modbus / RTU Hex Address(Master) Delta Controller ASCII, Delta Controller RTU, which is a controller set of the set of the set of the set of the set of the set of the set of the set of the set of the set of the set of the set of the set of the set of the set of driver

. Read/Write :

 $\mathbf{r}$ 

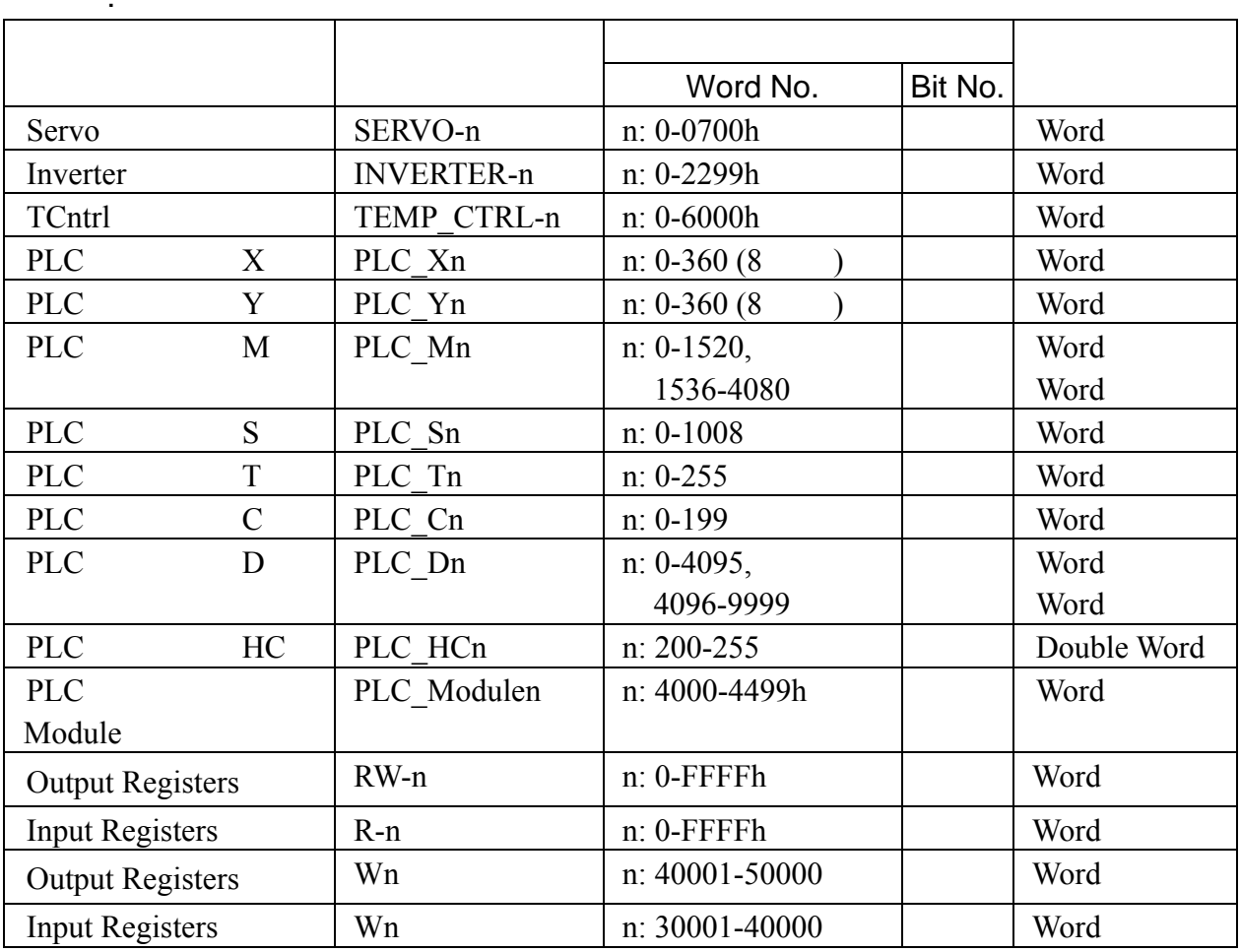

# **NOTE**

- SERVO- / INVERTER- / TEMP\_CTRL-(Temperature controller) / PLC\_Module -----16
- PLC  $X/Y$ ------ 8 (PLC  $M/S/T/C/D/HC$ )  $--- 10$
- PLC X PLC Y PLC M PLC S: 0 16

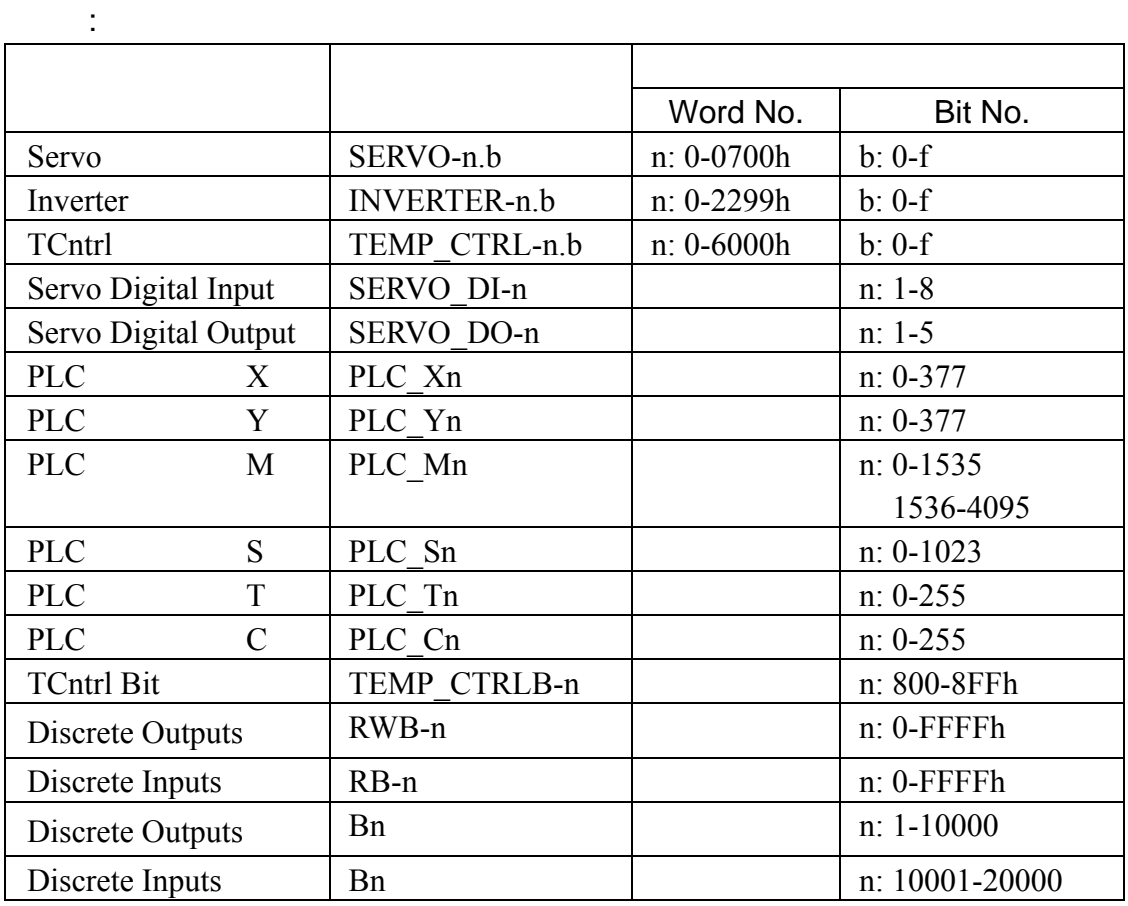

# **NOTE**

- SERVO- / INVERTER- / TEMP\_CTRL-(Temperature controller) ----- 16
- PLC  $X/Y$ ------ 8 (PLC  $M/S/T/C/D/HC$ )  $--- 10$ SERVO DI-, SERVO DO- Servo .  $\mathbb{R}^2$ : 1. For Delta Inverter : Read / Write  $\frac{16}{16}$  ... Inverter (and a set of the set of the set of the set of the set of the set of the set of the set of the set of the set of the set of the set of the set of the set of the set of the set of the set of the set of the set of t

Inverter (and  $\overline{a}$ )  $( - )$  16 , , 2 (16 ),  $($  - (  $)$  10  $,$   $)$  2  $(16$ ). Inverter VFD-S type  $9-01$ , INVERTER901.  $, 9$  09 (16 )  $01 \t 01 (16)$  $INVERTER901.$ ( 0 .) Inverter VFD-S type 8-17, INVERTER811  $( , 8 \ 08 (16 ) )$  $17 \t 11 (16 \t )$  $INVERTER811. ( 0 .) )$ 2. For Delta Servo / Delta Temperature Controller : ■ Read/Writ , example is not a set of the Read and the set of the set of the set of the set of the set of the set of the set of the set of the set of the set of the set of the set of the set of the set of the set of the s 址即可. DI (Digital Input), DO (Digital Output) Servo . For Delta Temperature Controller (DTA) : DTA, RTU 5ms

Delta Servo

. 控制器接线说明 :

S-232

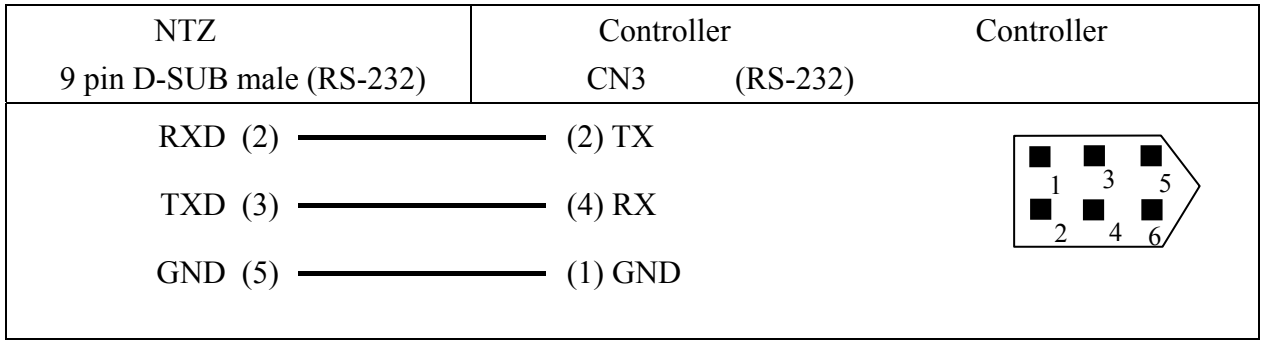

RS-422

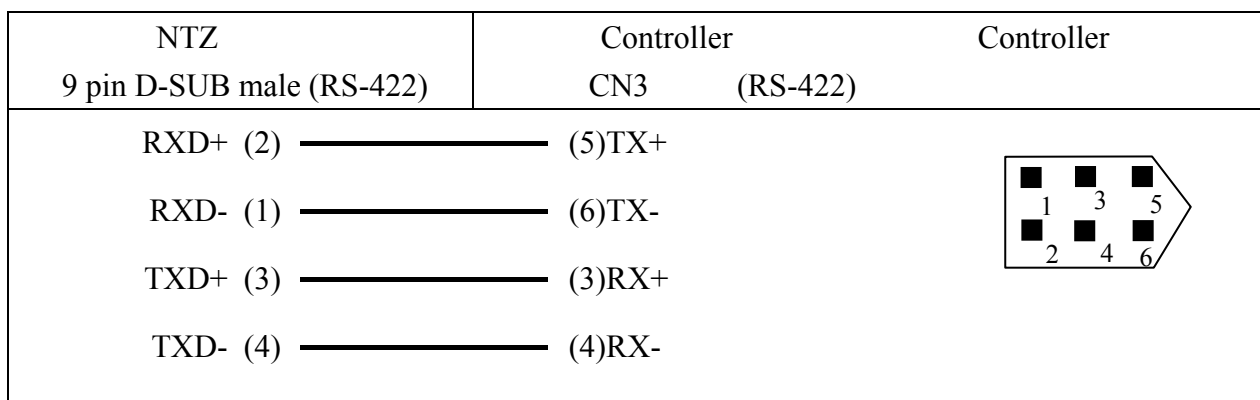

RS-485

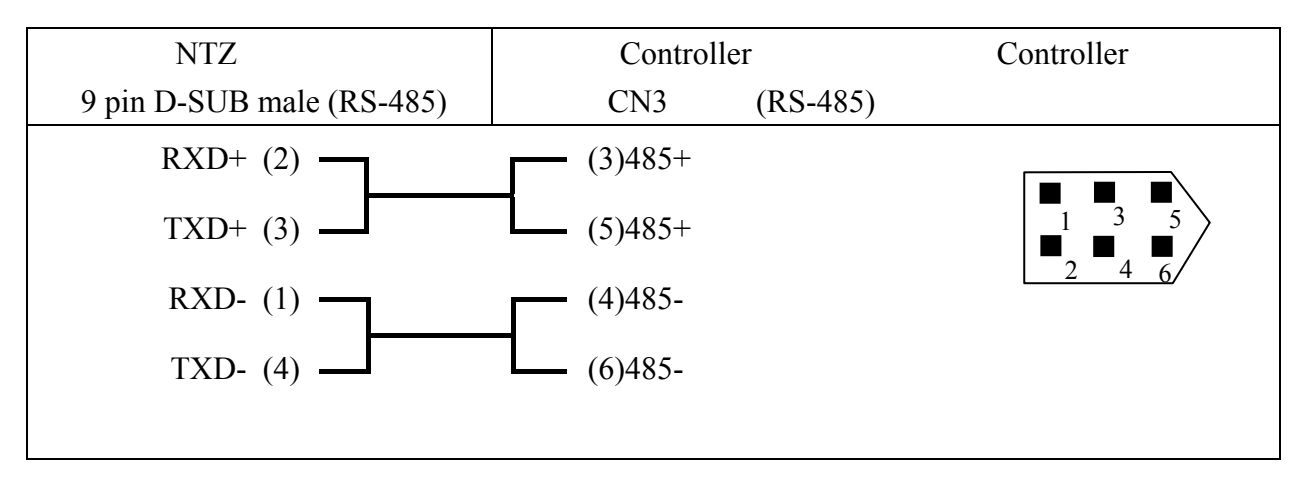

**Delta Inverter** 

RS-485

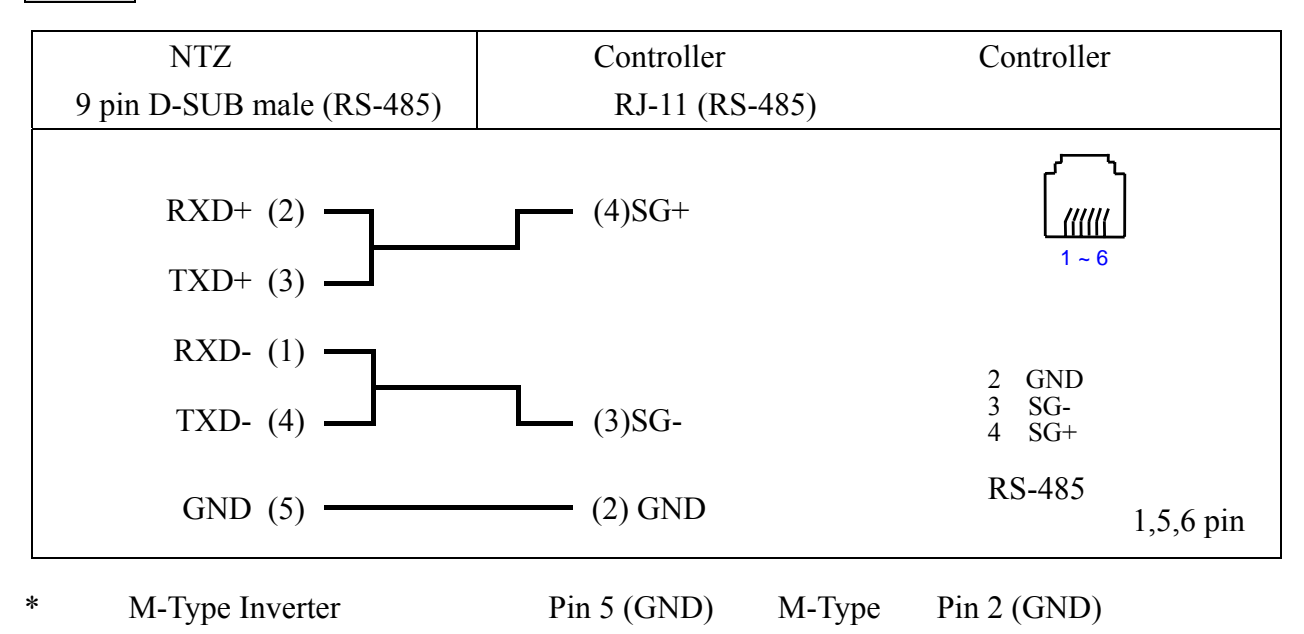
## **Temperature Controller**

#### RS-485

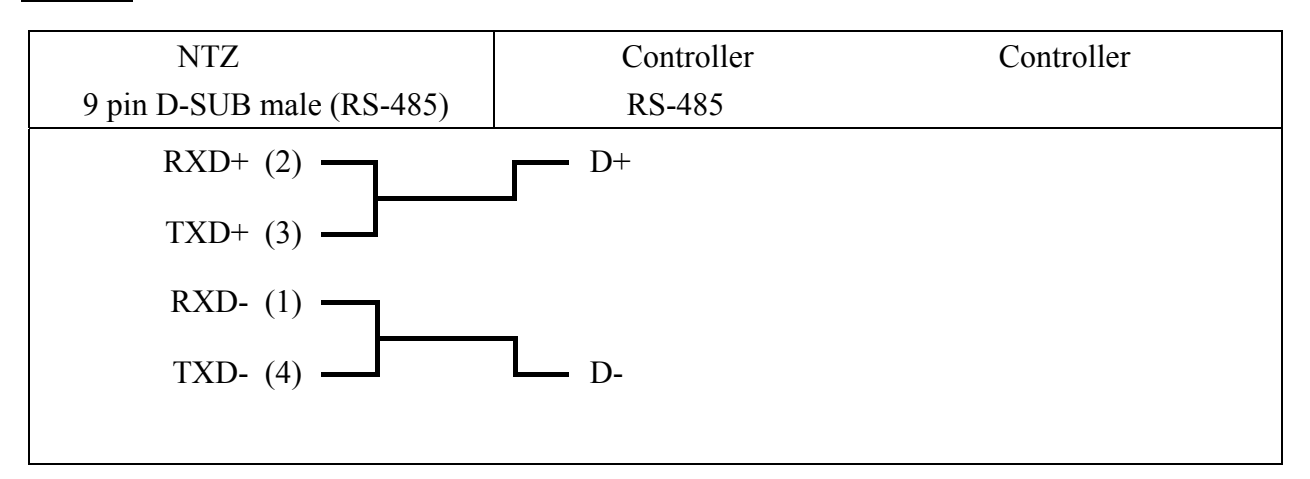

. 人机默认值 :

 $: 9600, 7$ , Even, 1.

Controller : 1.

 $/$  : D0 / D10.

. Read/Write :

:  $\mathbb{R}^2$ 

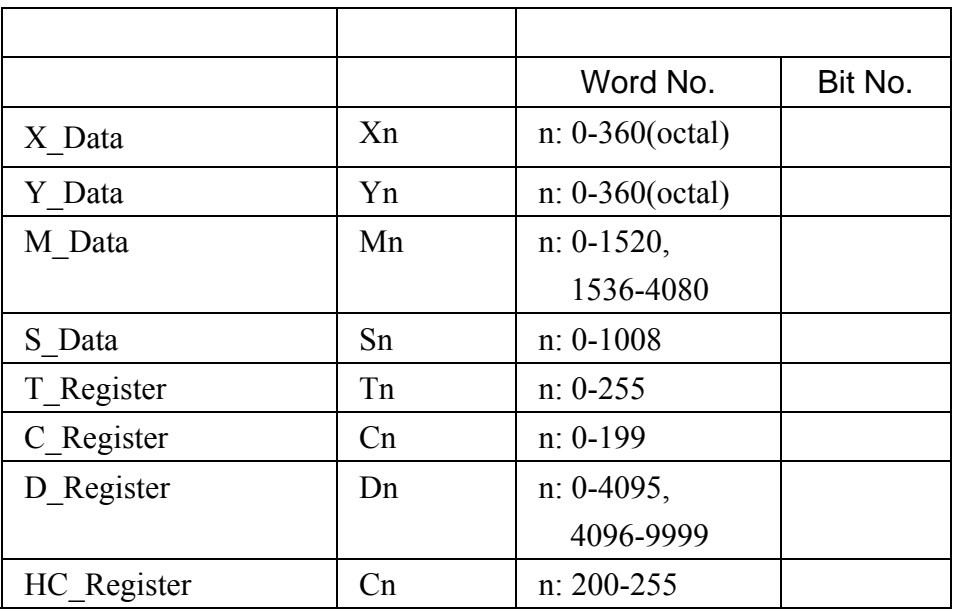

(W) is Data Size "Word".

 $\ddot{\ddot{\phantom{r}}}$ 

(DW) is Data Size "Double Word".

 $X_D$ Data /  $Y_D$ Data /  $M_D$ Data /  $S_D$ Data :  $0$  16  $16$ 

接点种类 符号格式 读写地址范围 Word No. | Bit No.  $X_D$ ata  $X_n$   $X_n$  n: 0-377(octal) Y\_Data Yn n: 0-377(octal) M Data Mn 10-1520, 1536-4080 S Data Sn 1 n: 0-1023 T Coil Tn 1 n: 0-255 C\_Coil Cn n: 0-255

. 控制器接线说明 :

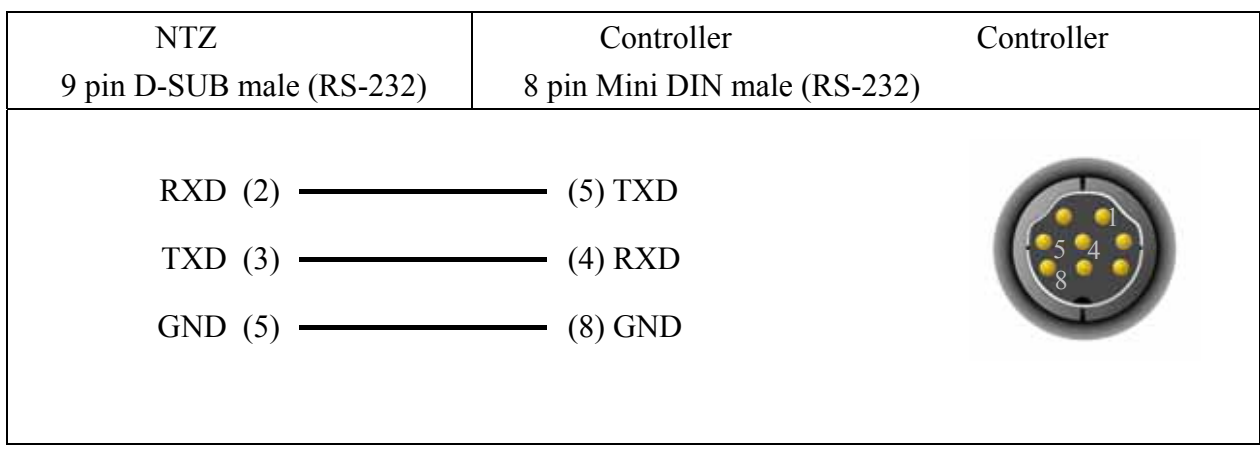

# RS-485

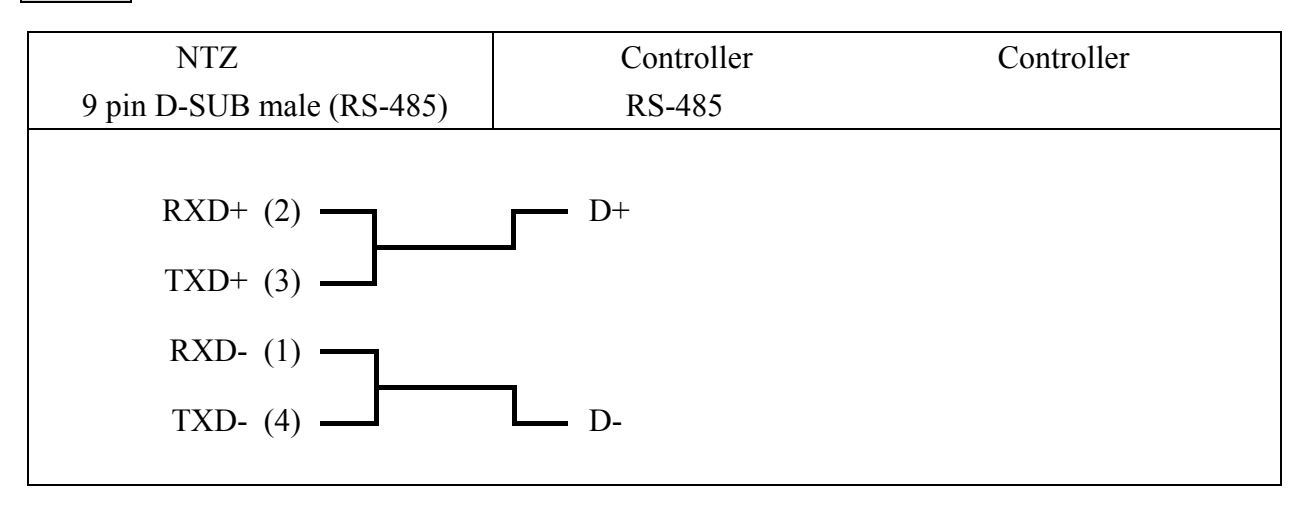

## Festo PLC and the contract of the contract of the contract of the contract of the contract of the contract of the contract of the contract of the contract of the contract of the contract of the contract of the contract of

**.** 人机做法  $: 9600, 8, \text{None}, 1.$ 

Controller : 0. (Protocol PLC .)

 $/$  : R0 / R10.

注意事项 :

PLC FEC-FC Model

CPX-FEC Model

. Read/Write :

:  $\mathbb{R}^3$ 

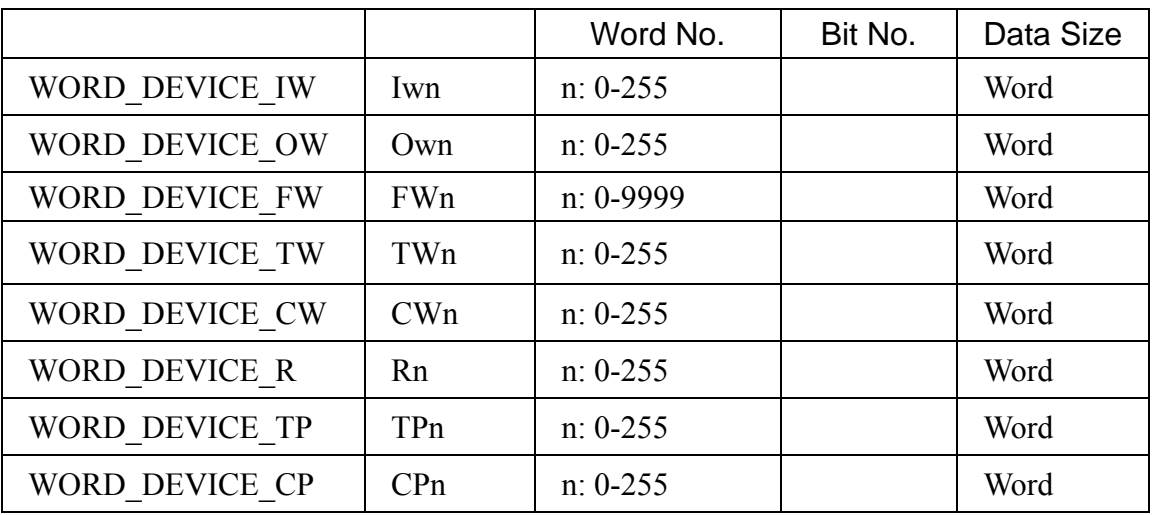

 $\mathbb{R}^2$ 

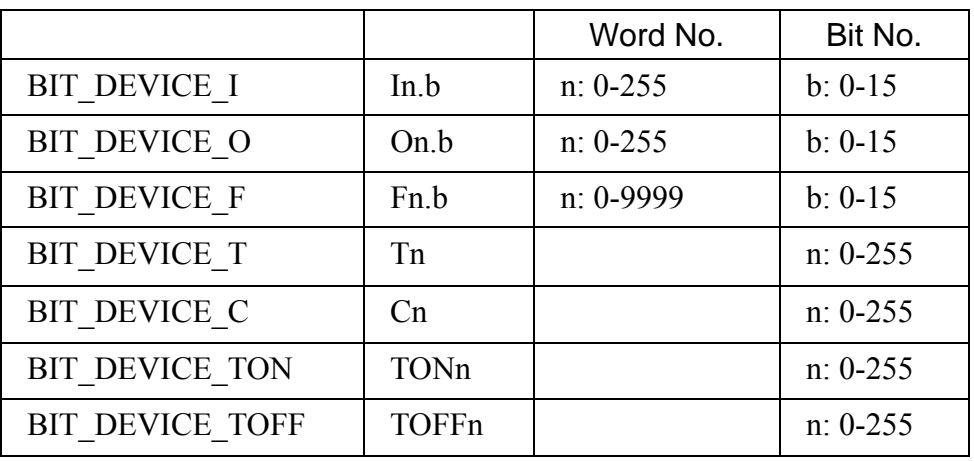

BIT\_DEVICE\_T / BIT\_DEVICE\_C / BIT\_DEVICE\_TON / BIT\_DEVICE\_TOFF:

1 BIT

Write 1 BIT WORD

PLC port : COM port. FESTO Cable --- TTL RS232 PLC 6 pin RJ-12

 $\mathcal{L}_{\text{max}}$ 

**.** 人机做法

 $: 19200, 8, ODD, 1.$ 

Controller : 0.

 $($  Protocol PLC , "1 (HMI) 1 (PLC)" .)  $/$  : %R1 / %R10.

注意事项 **:** 

- 1. Protocol PLC  $,$  "1 (HMI) 1 (PLC)"  $.$
- 2. PLC  $\cdot \cdot \cdot$  **"**, HMI SCREEN EDITOR ,

```
选项/设定模块参数/通讯/PLC 设定/密码, 输入 4 位数密码.
```

```
( 4 , 4, )
```
. Read/Write :

 $\mathbb{R}^n$  :

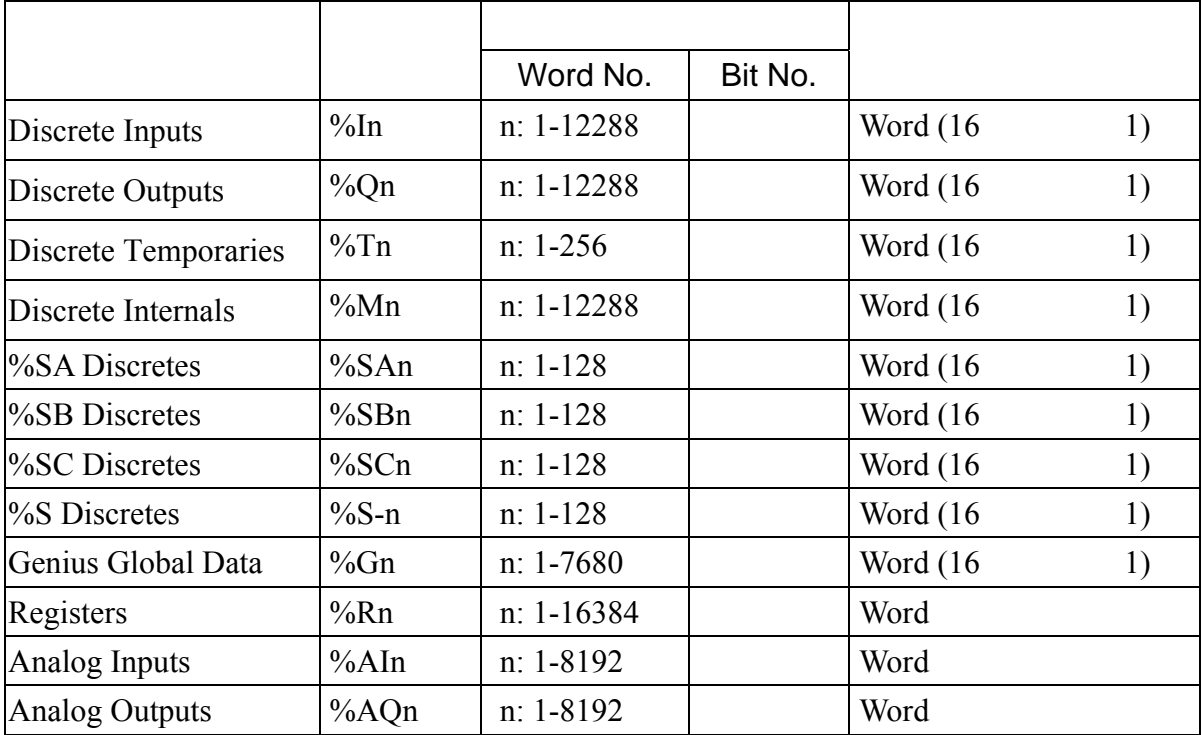

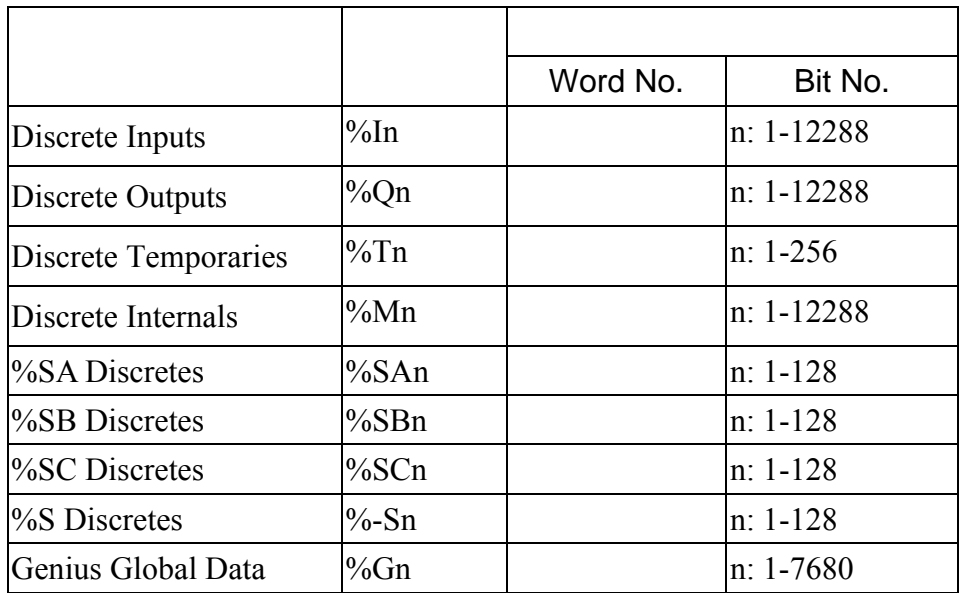

 $\mathcal{L}_{\text{max}}$  :  $\mathcal{L}_{\text{max}}$  :  $\mathcal{L}_{\text{max}}$ 

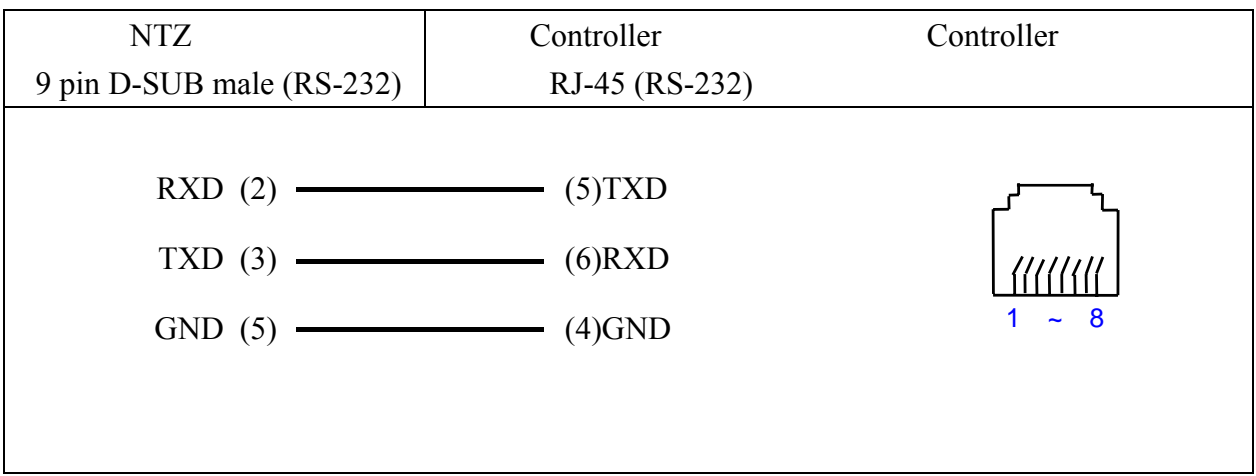

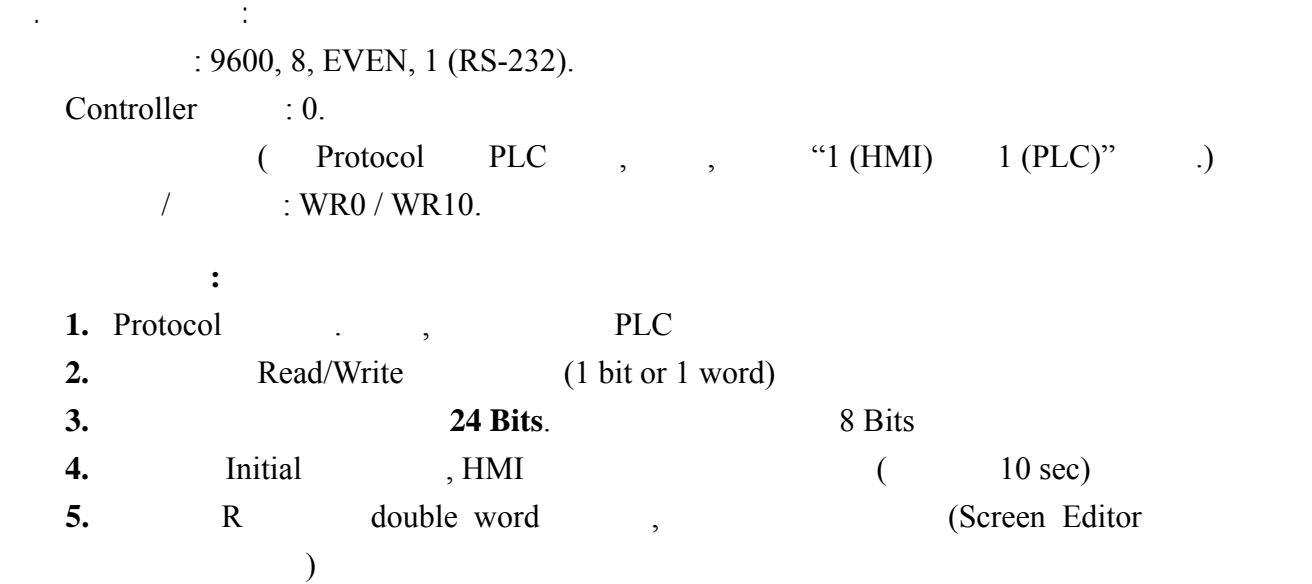

. Read/Write :

:  $\frac{1}{2}$  :

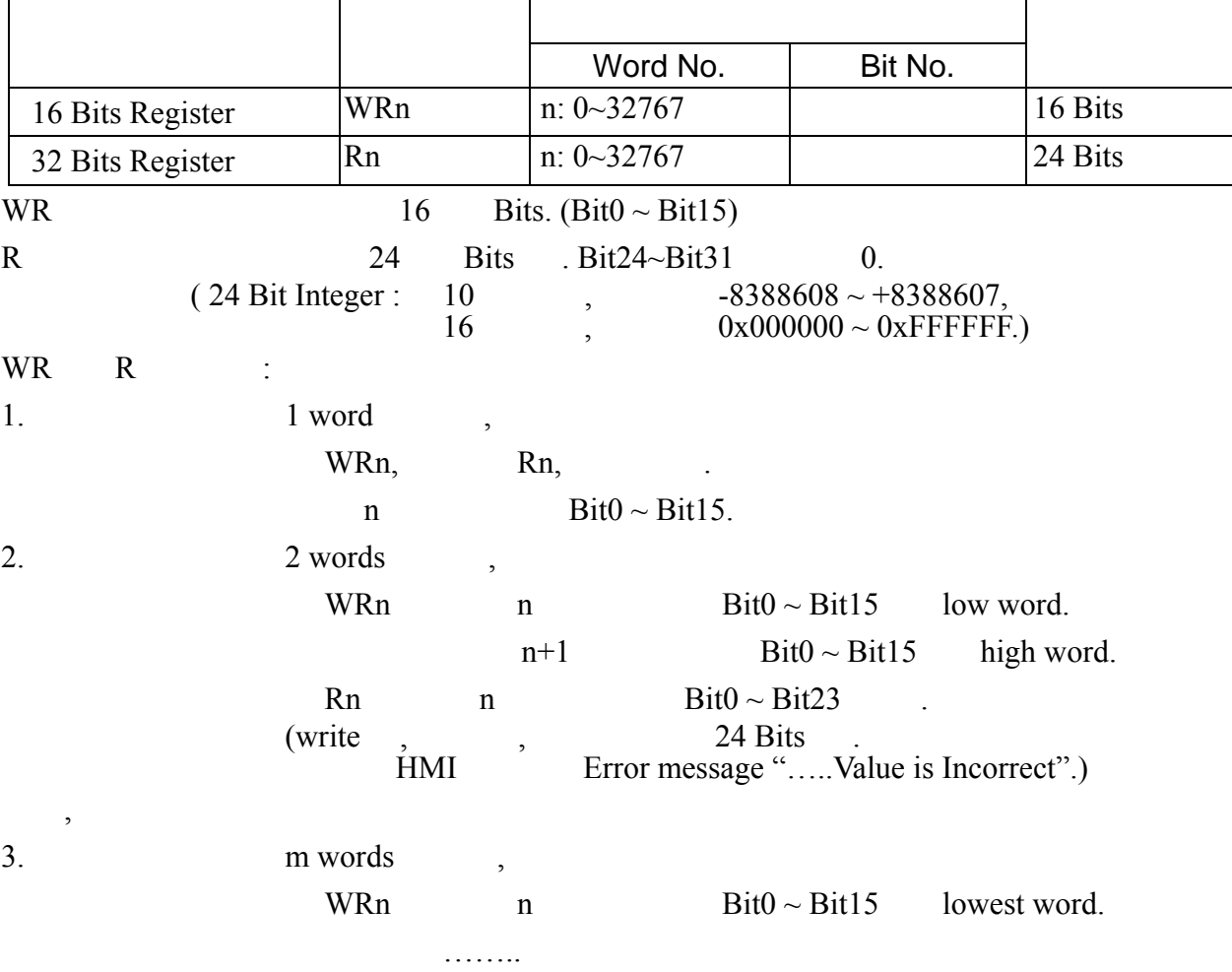

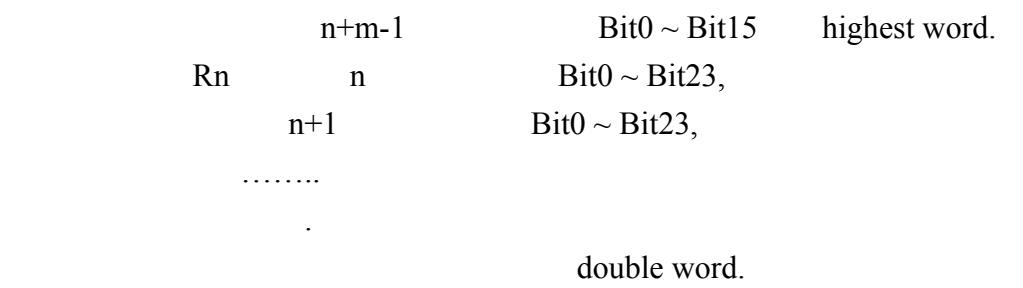

 $, Bit24 \sim Bit31$  0.

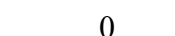

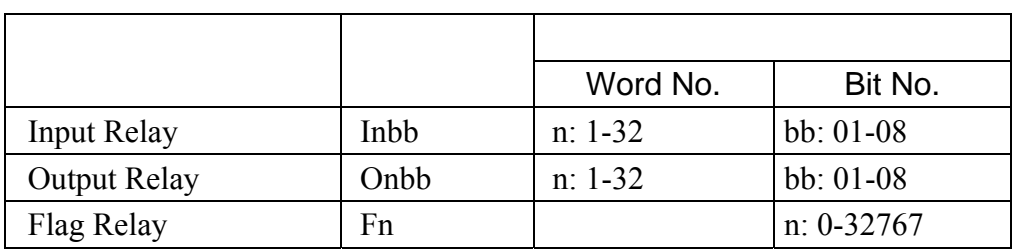

RS-232

三. 控制器接线的说明 :

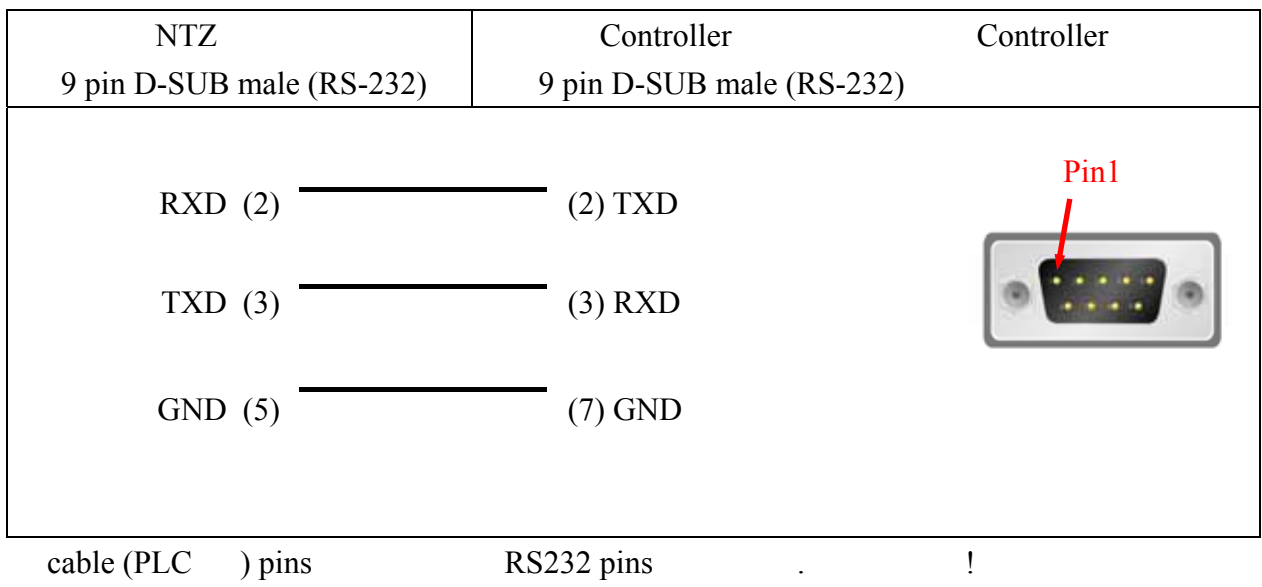

- **.** 人机做法
	- $: 9600, 8$ , EVEN, 1 (RS-232).
	- Controller : 0.
		- $($  Protocol PLC , , "1 (HMI) 1 (PLC)" .)  $\frac{1}{2}$  : WR0 / WR10.
			- 注意事项 **:**
	- 1. Protocol . , PLC.
	- 2. Read/Write  $(1 \text{ bit or } 1 \text{ word}/2 \text{ words}).$ . Read/Write :
		- $\mathbb{R}^n$  :

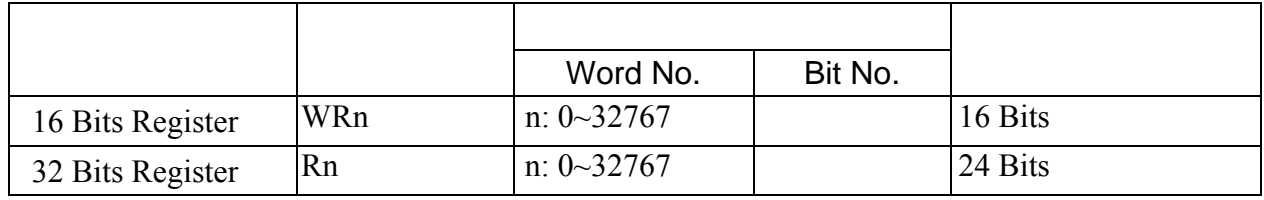

WR R NANO series.

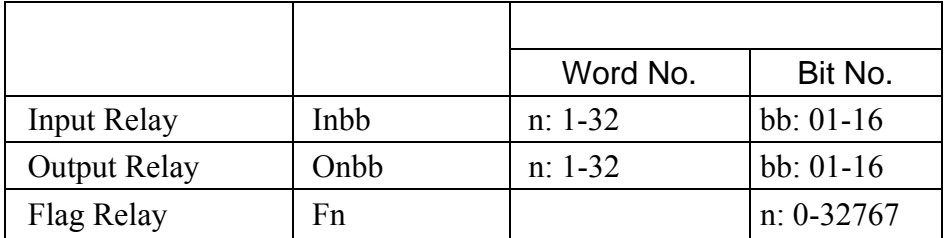

三. 控制器接线的说明 :

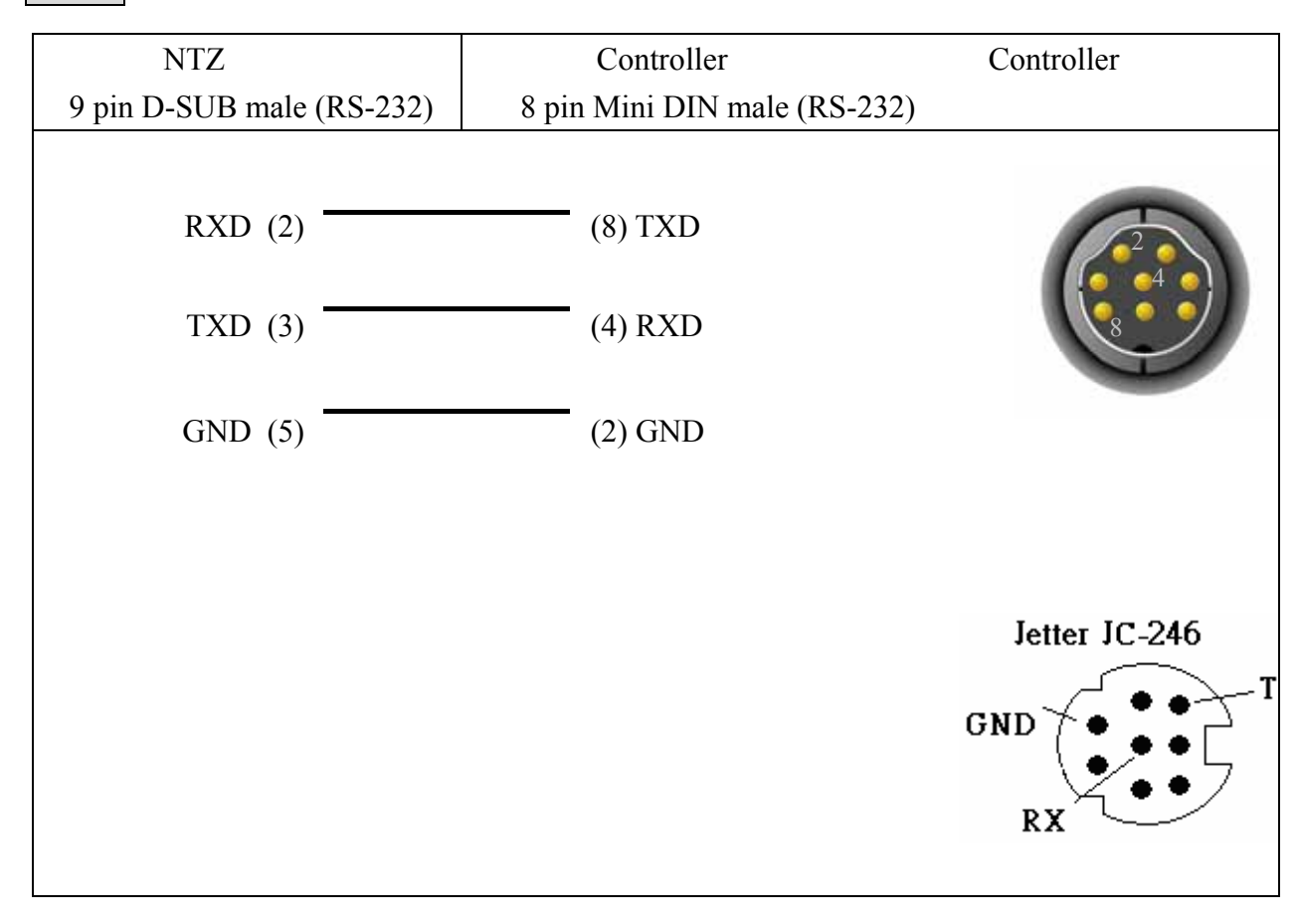

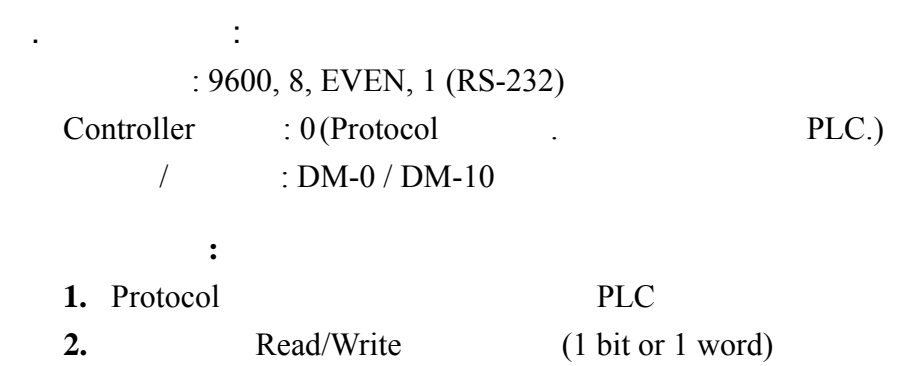

. Read/Write in the Read/Write the Second State of the Read

 $\mathbb{R}^3$ 

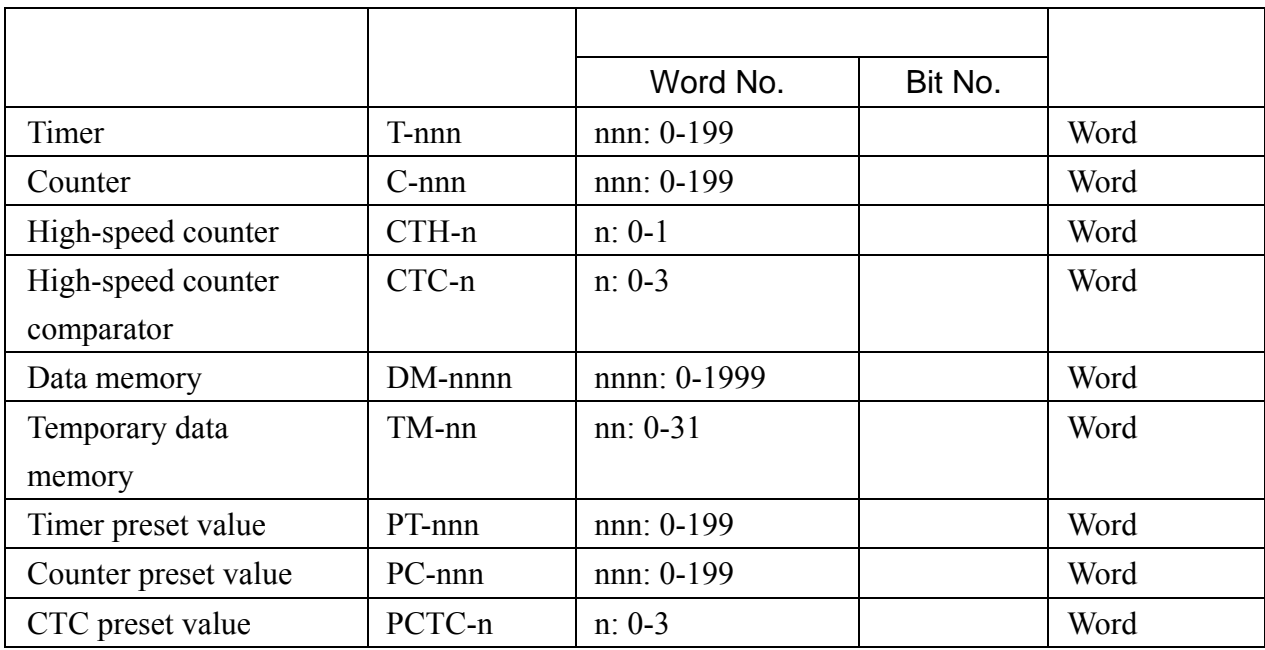

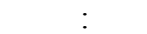

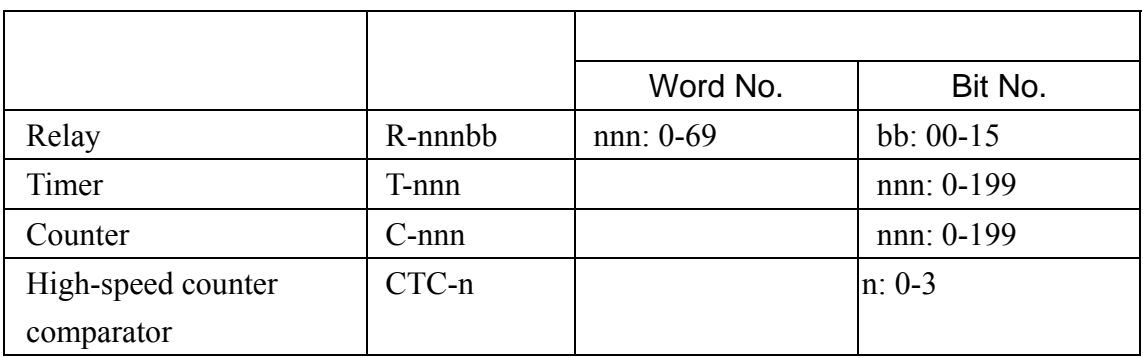

# **NOTE**

KV series protocol (Series extended), KZ-80T PLC (Series extended),  $KZ-80T$  PLC  $\longrightarrow$ 

1. read Timer .

 $,$  T-0 ~ T-9 read. T10 read.  $T11 \sim T20$  read.  $T21 \sim T50$  read. ………

2. Counter read.

: C- (Counter), CTH- (High-speed counter), CTC- (High-speed counter comparator), PC- (Counter preset value), PCTC- (CTC preset value) read. : C- (Counter), CTC- (High-speed counter comparator) read. . 控制器接线的说明 :

#### RS-232

#### **KV Series**

例如,

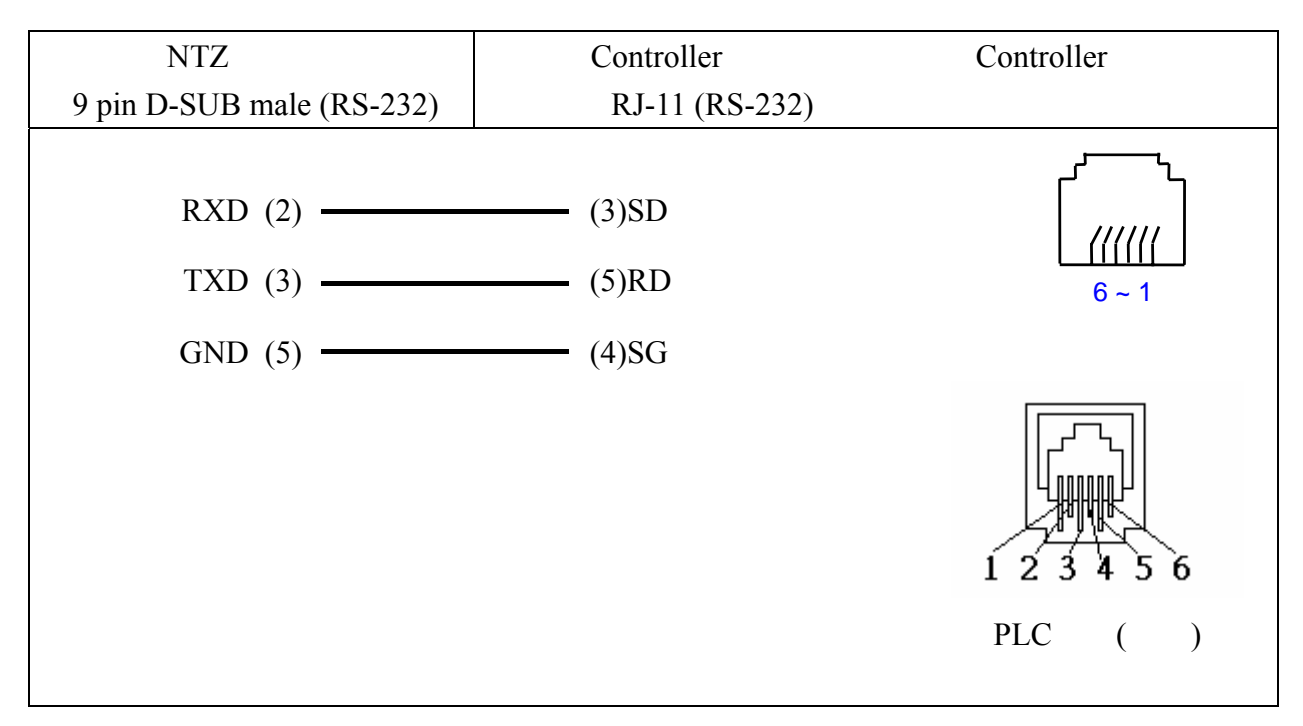

#### **KZ Series**

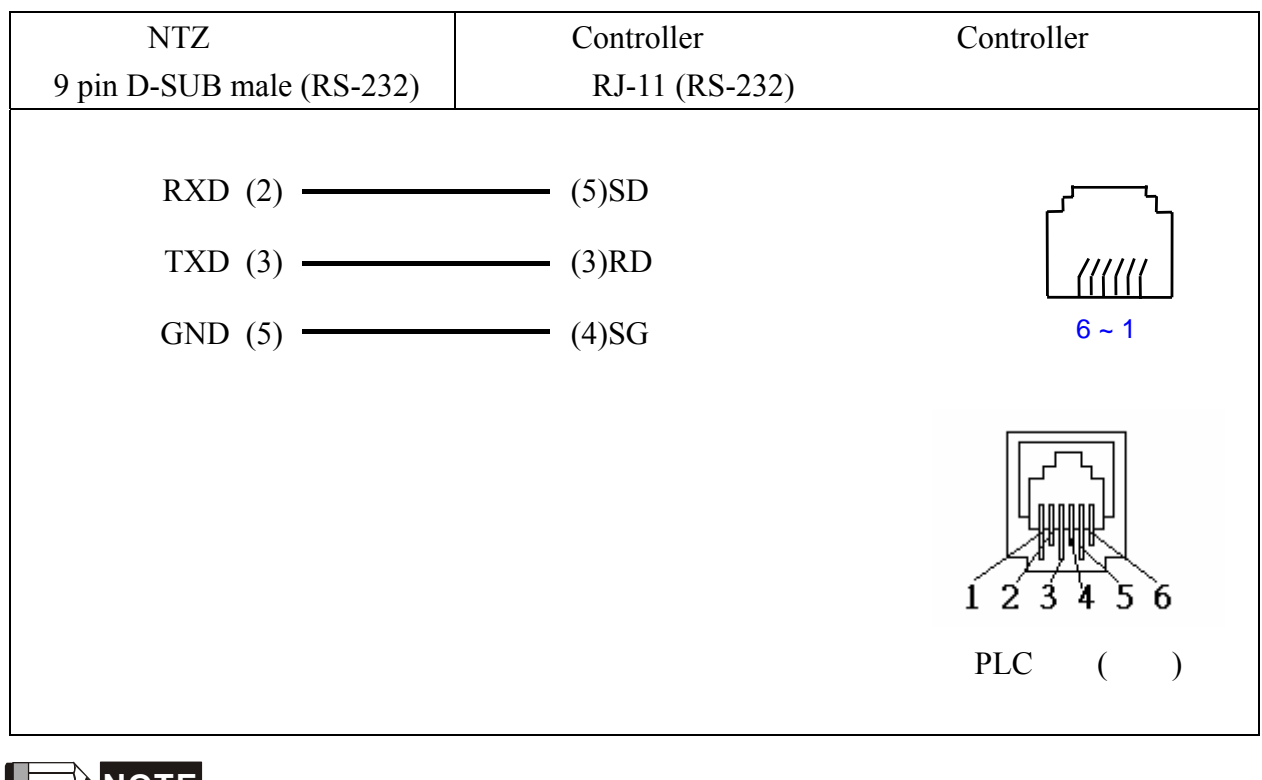

**NOTE**

Communication cable : KZ-80T KV series SD, RD pins

**.** 人机做

: 9600, 8, ODD, 1 (RS-232)

 $Controller \qquad : 1.$ 

 $/$  : V1400 / V1410.

. Read/Write :

 $\mathbb{R}^n$ 

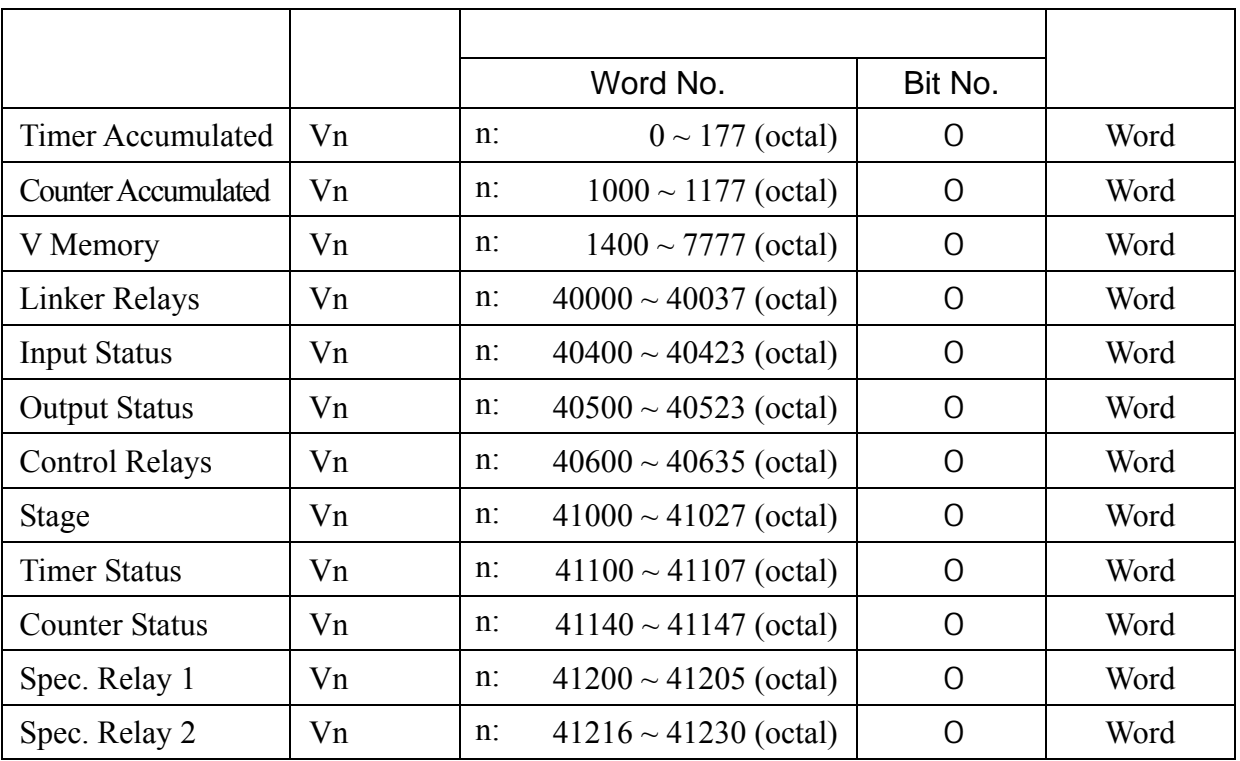

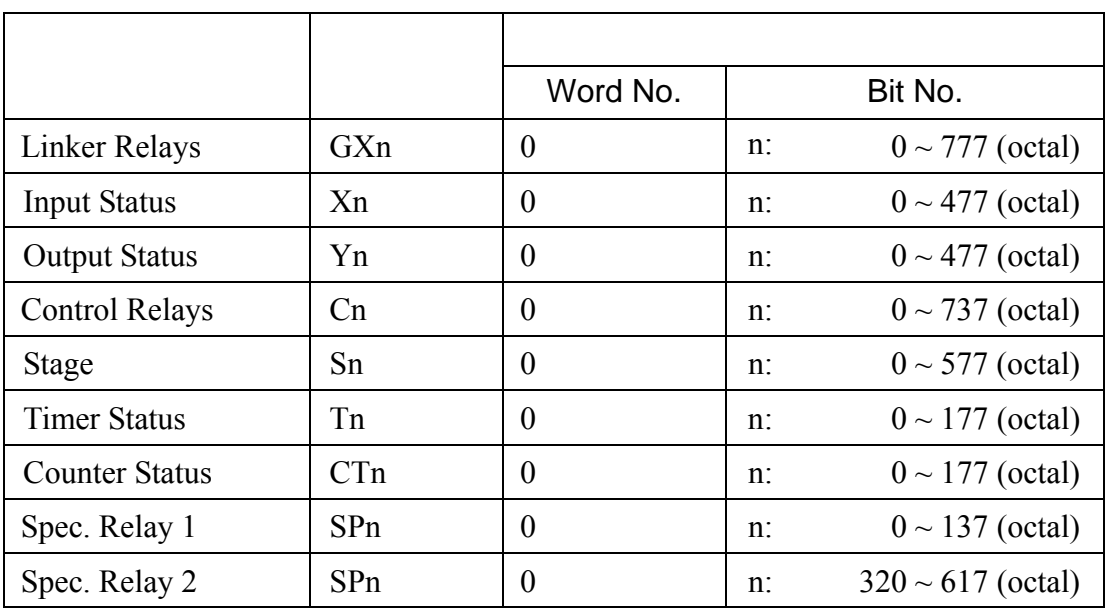

三. 控制器接线的说明 :

 $\ddot{\cdot}$ 

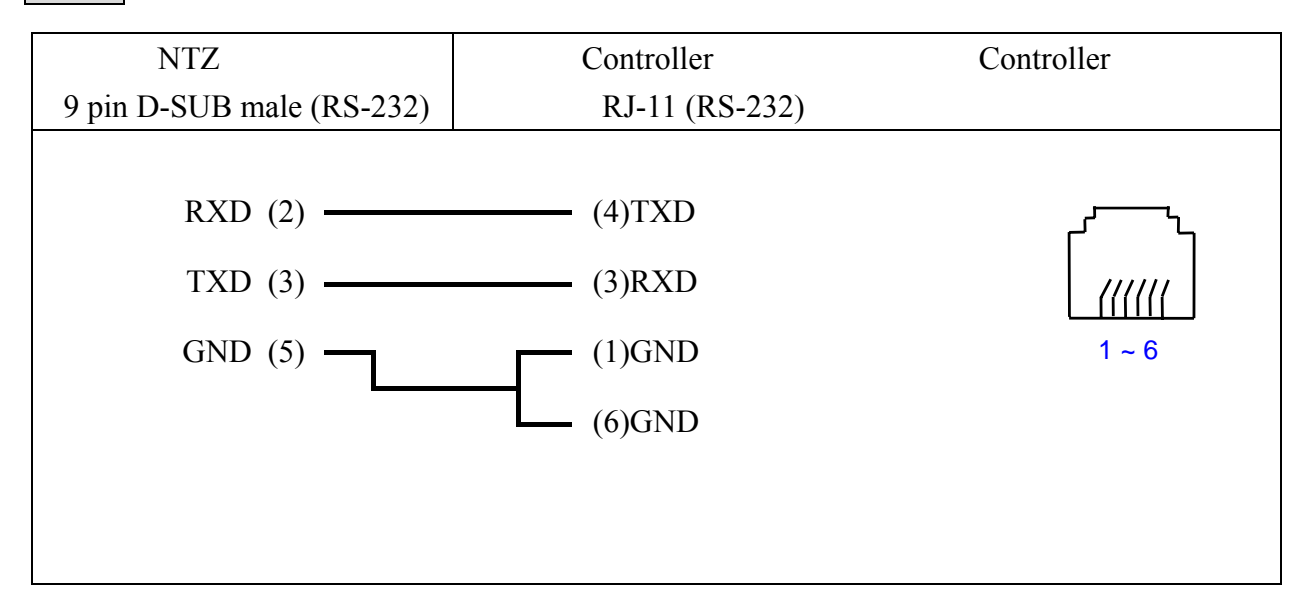

#### **.** 人机做值  $: 9600, 8, ODD, 1 (RS-232)$ Controller 站号 : 1.

注意事项 **:** 

 $\ddot{\cdot}$ 

 $/$  : R1400 / R1420.

#### read/write , HMI

"….Error 6….. Command Can Not be Executed…."

. Read/Write :

寄存器种类 符号格式 读写地址范围 资料长度 Word No. **Bit No.** Input Status Xnnnn | nnnn: 0-1760 (octal) | Word Output Status Ynnnn | nnnn: 0-1760 (octal) | Word Link Relays  $\begin{array}{|c|c|c|c|c|c|} \hline \end{array}$  GXnnnn  $\begin{array}{|c|c|c|c|c|c|} \hline \end{array}$  o-3760 (octal)  $\begin{array}{|c|c|c|c|c|c|c|} \hline \end{array}$  Word Relays GQnnnn | nnnn: 0-3760 (octal) | Word Relays Mnnnn | nnnn: 0-3760 (octal) | Word Stage Snnnn | mnn: 0-1760 (octal) | Word Timer Status Tnnn | nnn: 0-360 (octal) | Word Control Relays | Cnnn | nnn: 0-360 (octal) | Word Special Relay 1 | SPnnn | nnn: 0-760 (octal) | Word Register | Rnnnnn | nnnnn: 0-41237 (octal) | Word Register | Pnnnnn | nnnnn: 0-37777 (octal) | Word

nnnn : 8 R P 16

 $\mathbb{R}^2$ 

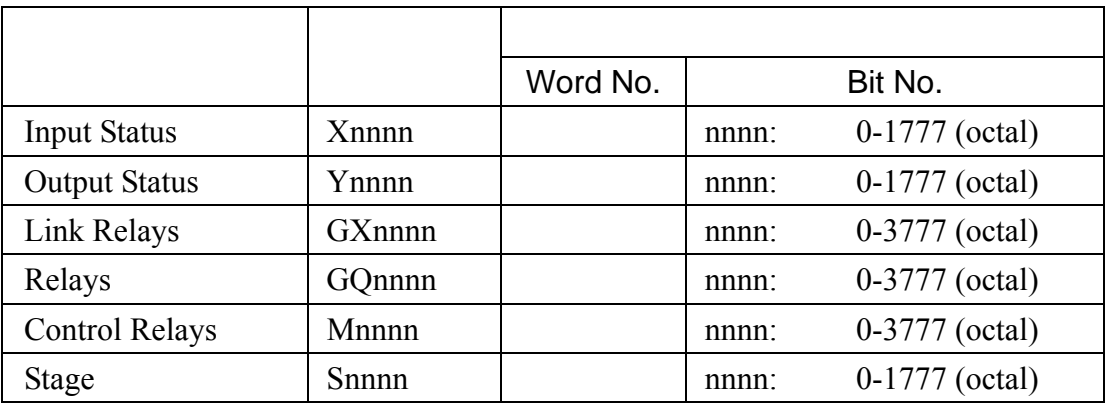

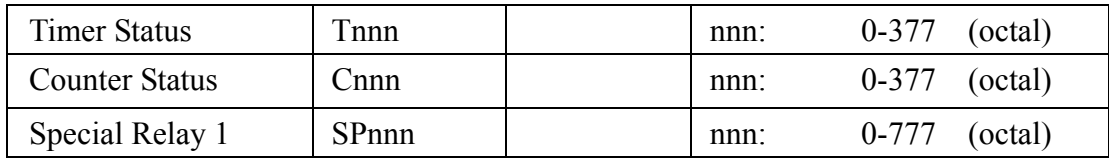

Port 0 Cable

三. 控制器接线的说明 :

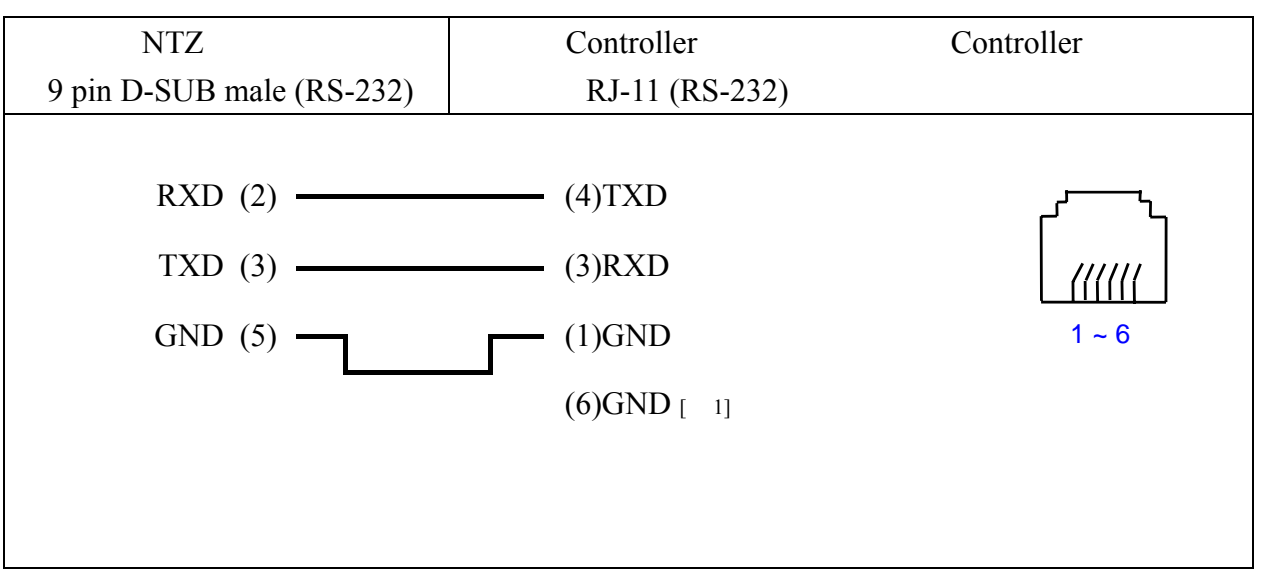

 $\blacksquare$  **NOTE** 

 $KD SM 24R$  pin6  $(GND)$  $NTZ$ 9 pin D-SUB male(RS-232)  $\begin{array}{ccc} \text{RXD} & \text{(2)} & \text{---} \\ \hline \end{array}$ 

Controller 9 pin D-SUB male(RS-232)  $TXD(3)$  (2)RXD

Controller

Pin1

 $GND (5)$  (5)SG

Port 1 Cable

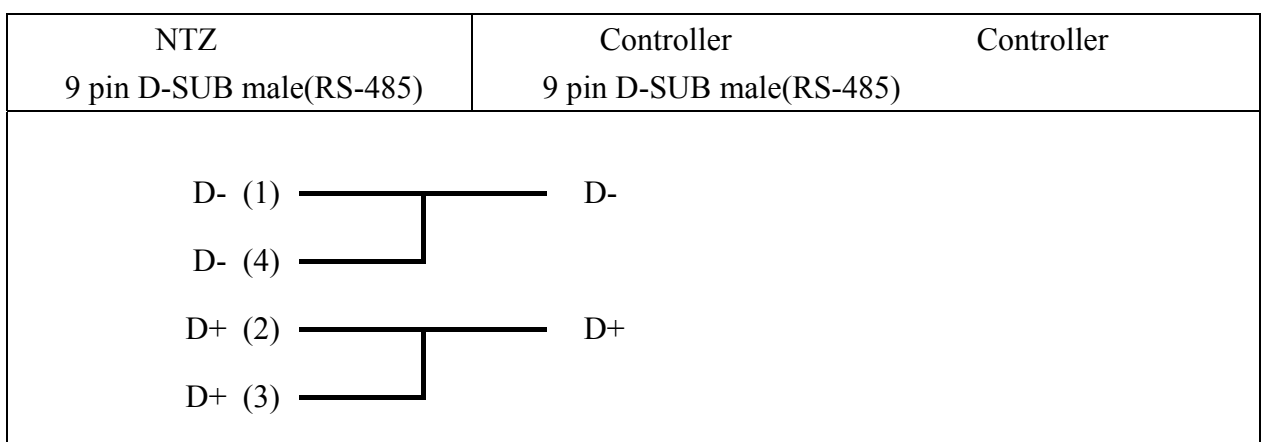

CCM2 K-Sequence

地址对应关系 **:** 

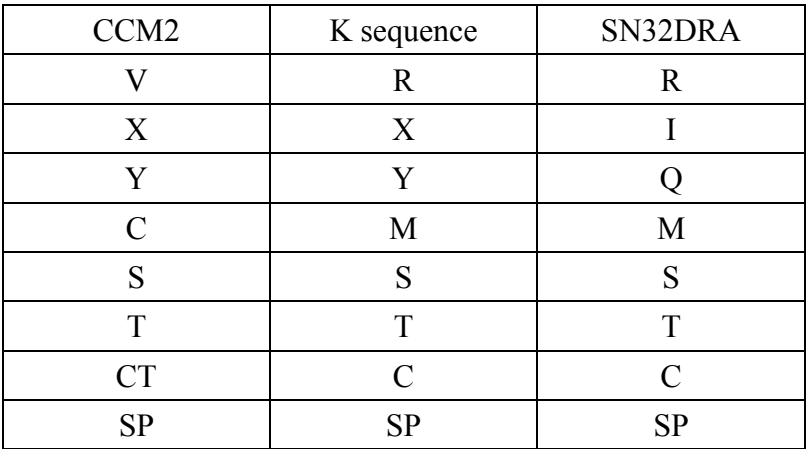

# Lenze LECOM-A/B protocol **COMPON COMPON**

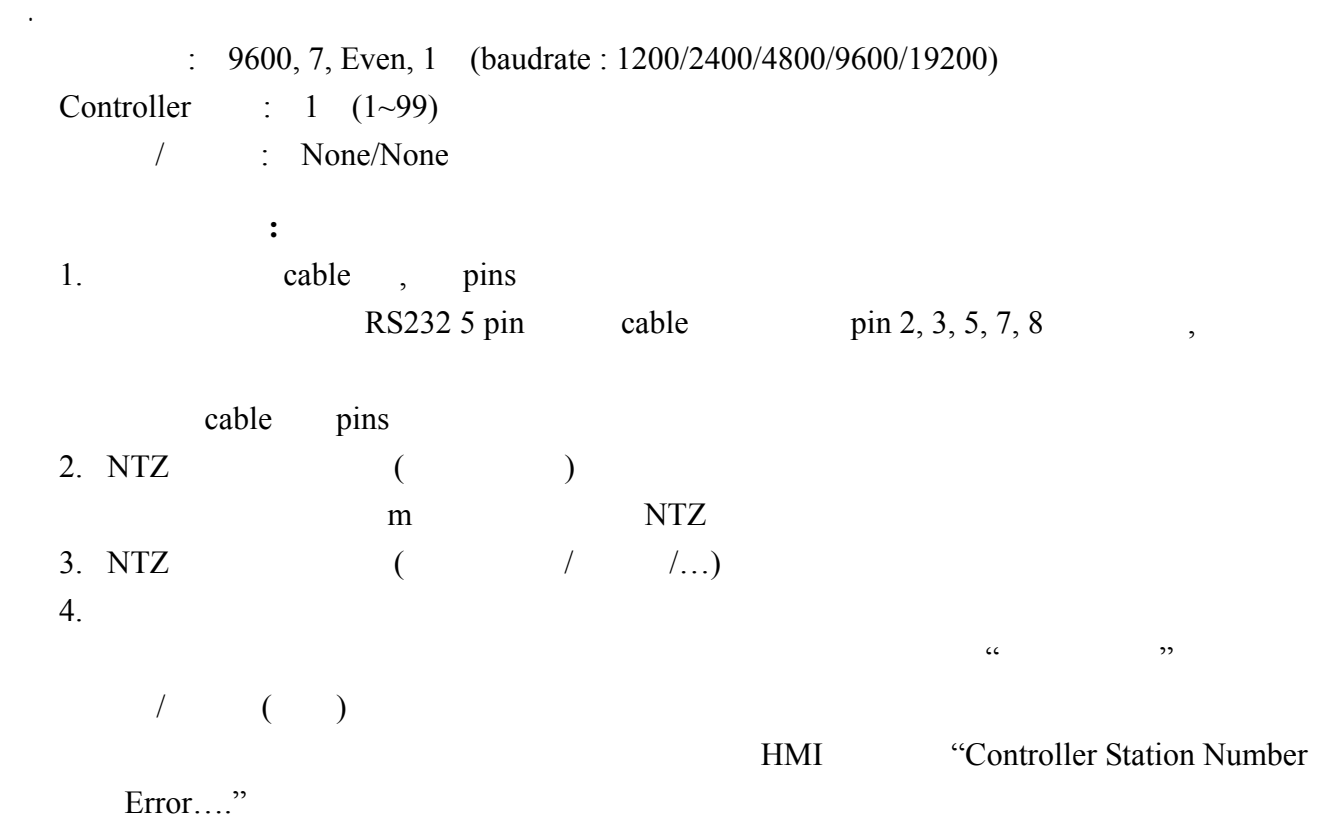

5 82XX frequency inverters 93XX servo inverters

. Read/Write

 $:(n, m, y \t 10)$ .

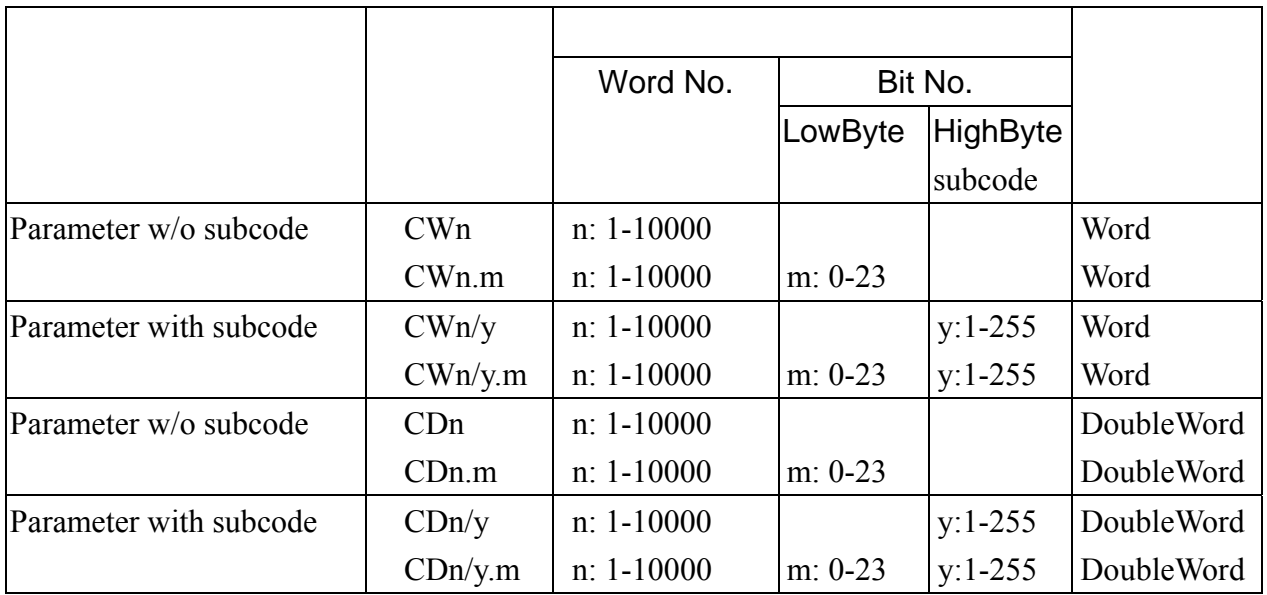

 $m:$  HMI  $\ldots$ 

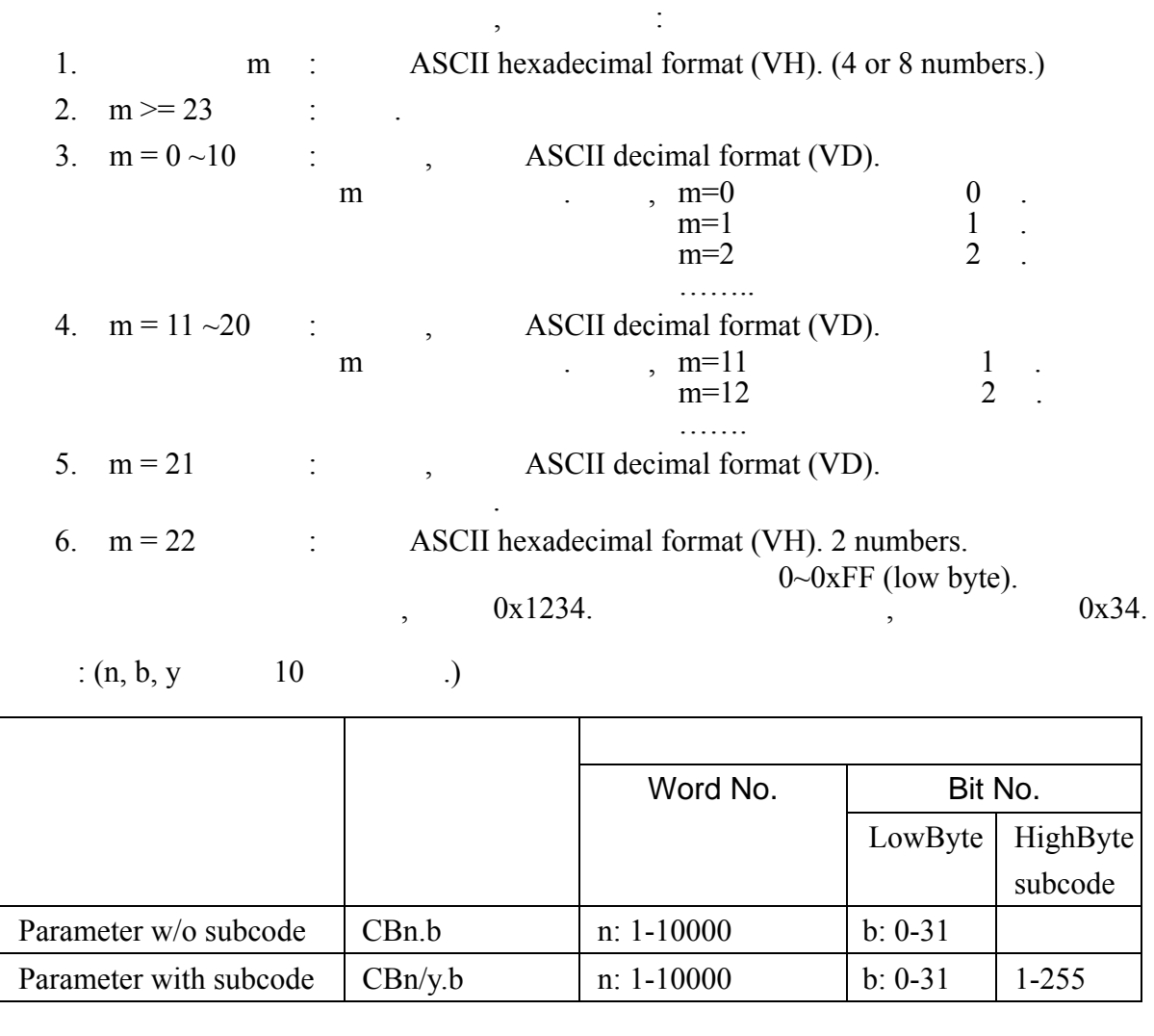

VH type , bit read/write . ( Bit.)  $CBn.b, CWn (CWn.m), CDn (CDn.m)$  n.

注意事项 **:** 

 1.VS (String format), 2.VO (Octet string format data blocks), 3.VH (ASCII hexadecimal format)(1, 2, 4 bytes) ,  $4.VD$  (ASCII decimal format)(  $\qquad, \qquad, \qquad, \ldots)$  $\,$ , HMI  $\,$ ,  $\,$ VH, VD  $V$ H  $HMI$  ( / / / ...)  $\ddotsc$  ,  $\ddotsc$ 1. **VH, VD**  $HMI$  ( 4, 5, 6 .)

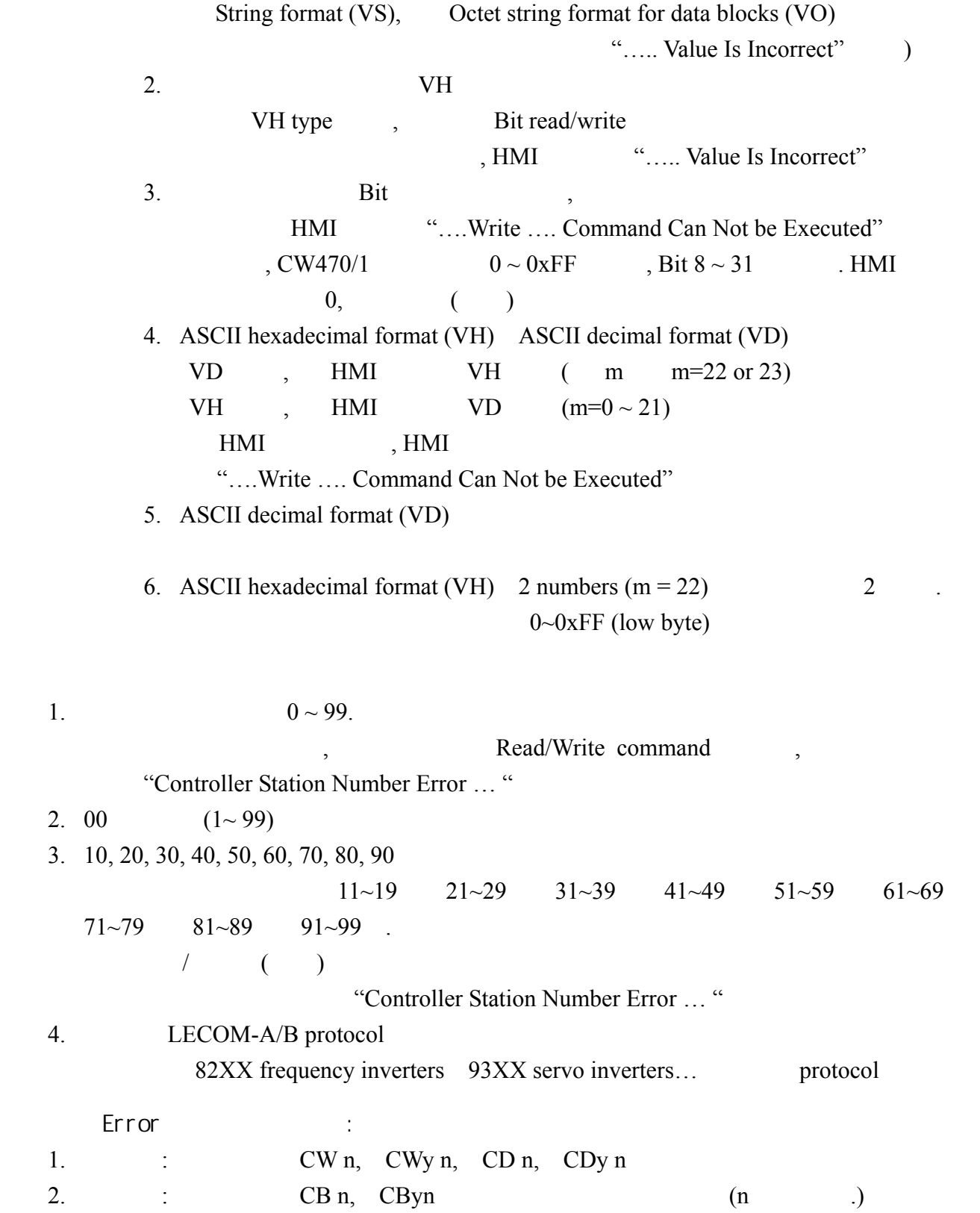

HMI :

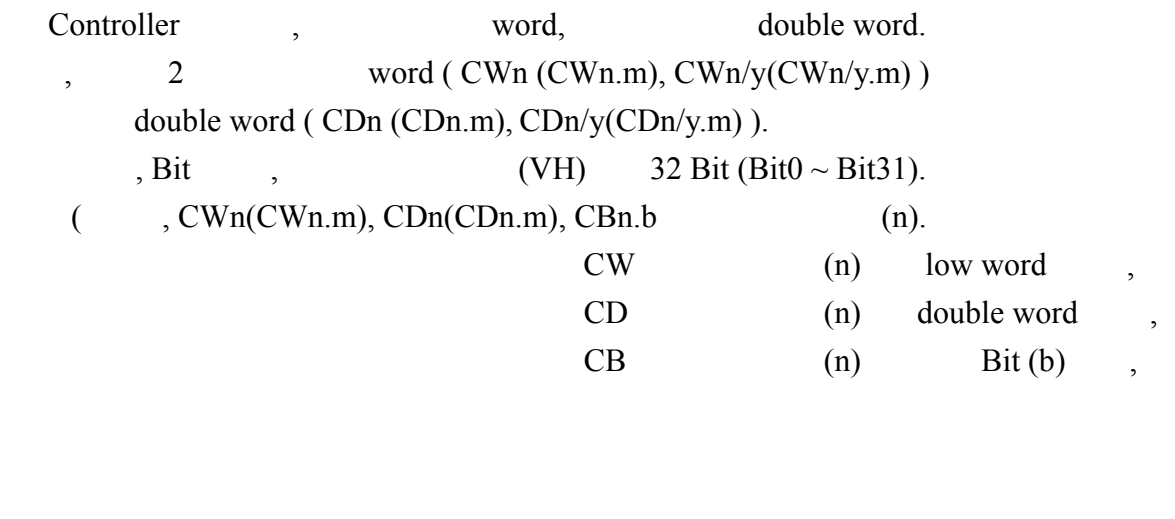

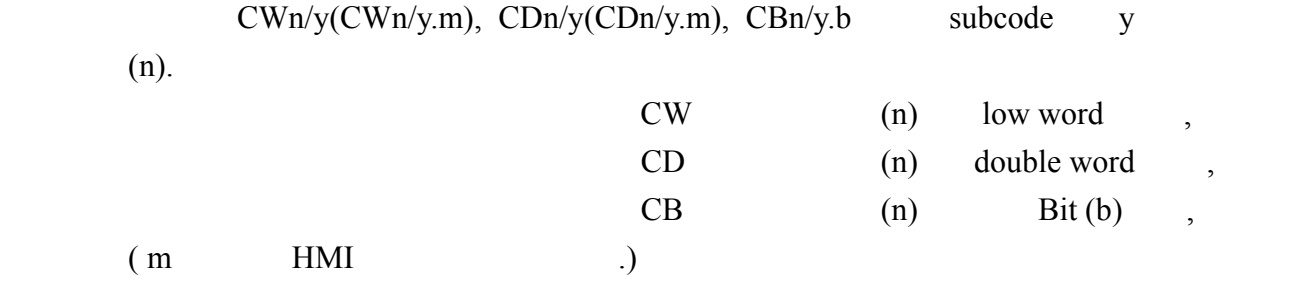

- 实际使用 HMI ,
- 1. word word ,  $($  ,  $)$  ..... / CWn, CDn, , (n) low word
- 2. double word  $\qquad \qquad$ ,  $\qquad \qquad$  ( $\qquad \qquad$ ,  $\qquad \qquad$  .)... / CWn , CWn, CWn+1, 2 low word
- CWn low word ( low word), CWn+1 low word ( high word),  $1$ double word

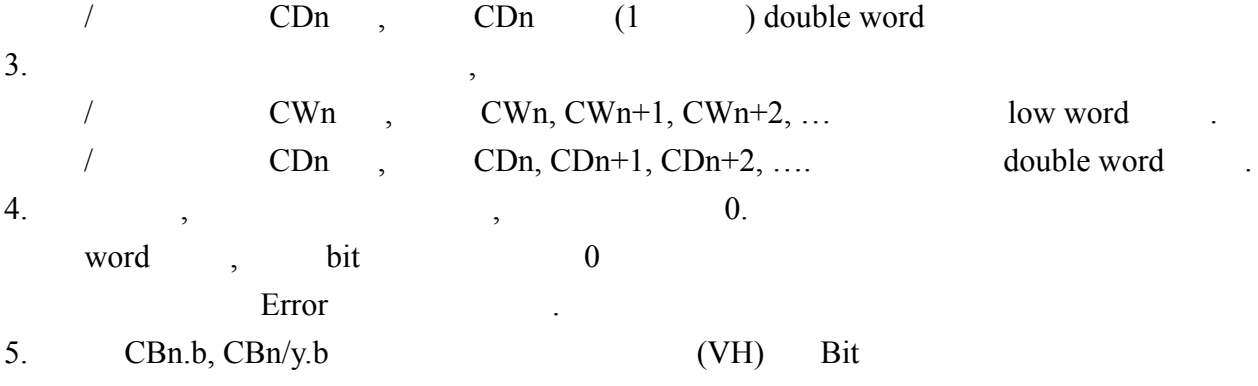

6. 1 read/write

Controller , RS232 RS485 pin RS232 pin 2, 3, 5 RS485 pin 7, 8

RS-232

. 控制器接线的说明 :

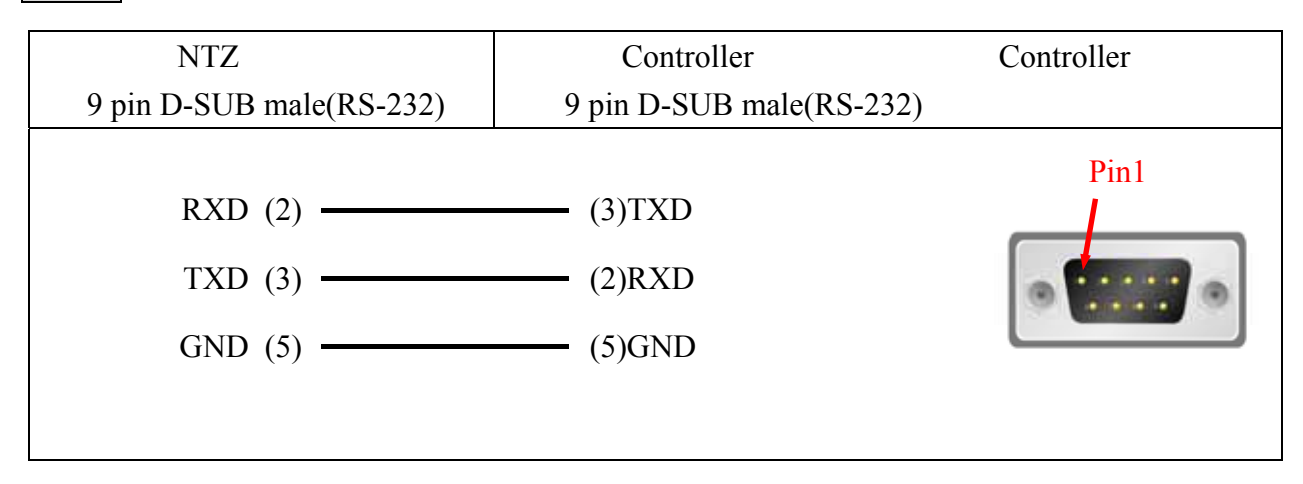

#### RS-485

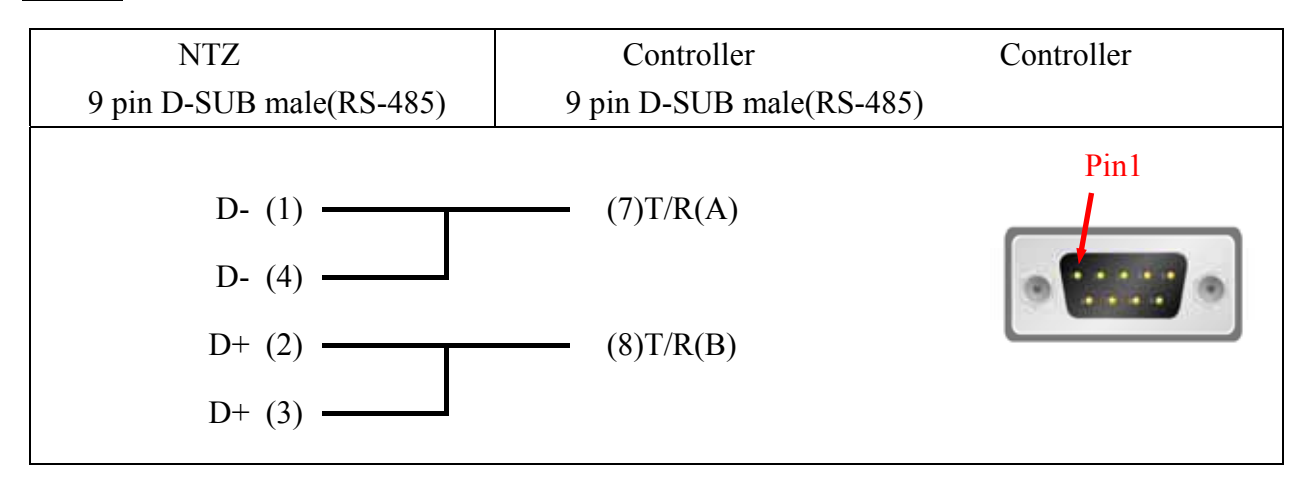

 $\label{eq:1} \mathcal{A}_{\mathcal{A}} = \mathcal{A}_{\mathcal{A}} + \mathcal{A}_{\mathcal{A}} + \mathcal{A}_{\mathcal{A}}$  $: 38400, 8, \text{None}, 1 (RS-232).$ 

Controller : 0.

 $\mathbb{R}^3$ 

: protocol PLC code, PLC.  $/$  : DW0 / DW10.

. Read/Write :  $\mathbf{r}$ 

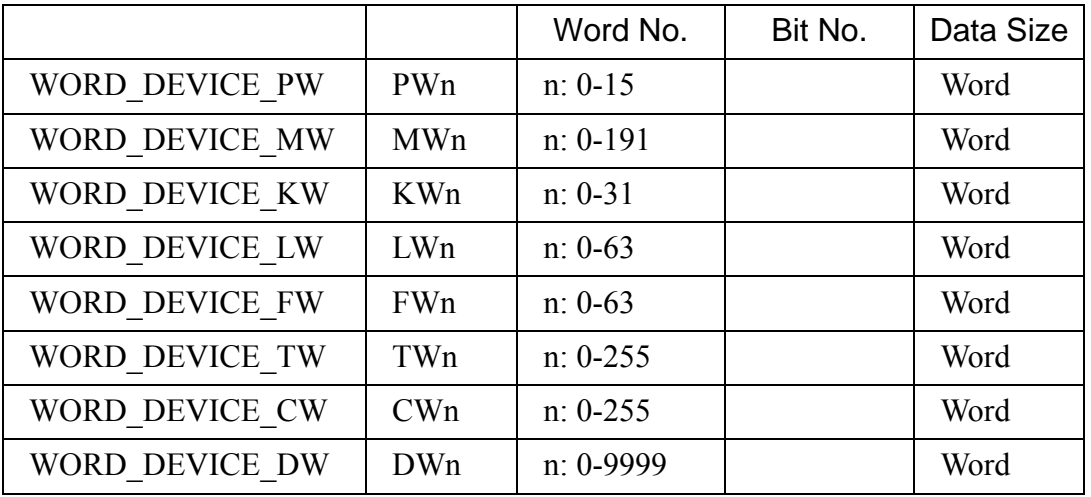

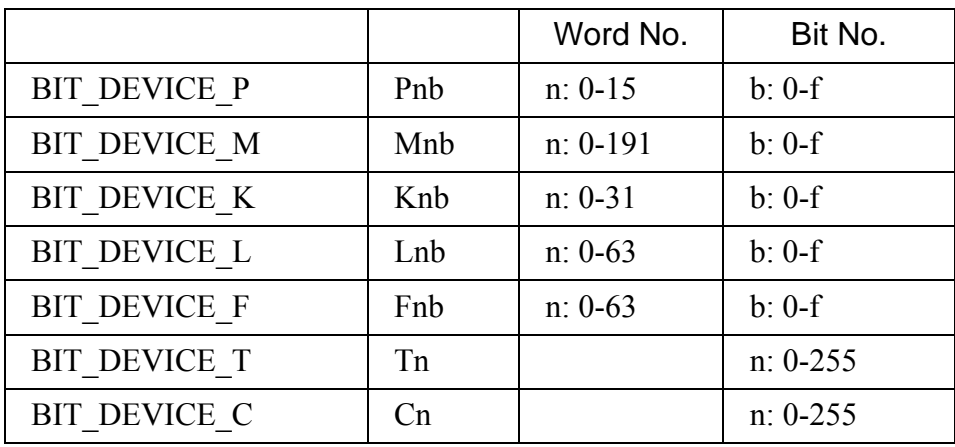

 $\mathbb{R}^2$ 

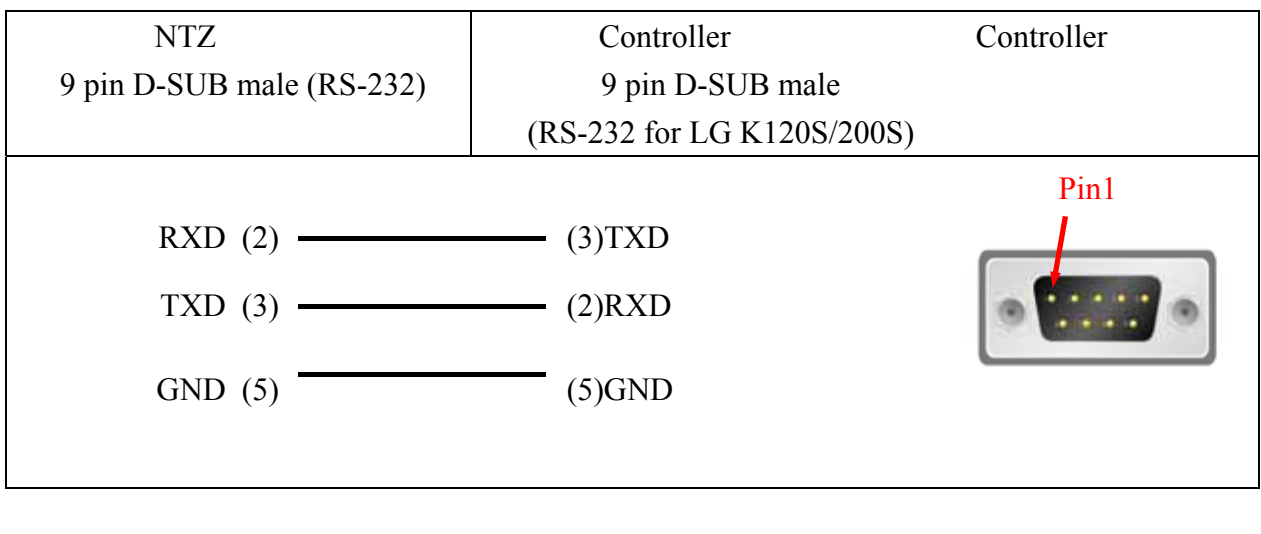

Pin 4 (RXD) Pin 7 (TXD) Pin 5 (SG) CNet protocol ("LG Master-K CNET"  $120S/200S$  protocol CNet protocol 2 1

 $\ddot{\cdot}$ 

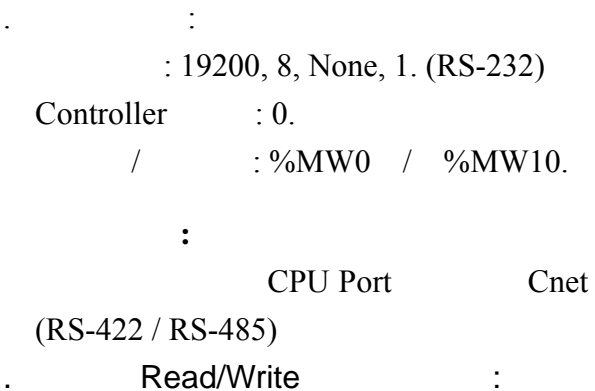

38400, 8, None, 1.

Word No. | Bit No. | Data Size Input Image IWb.s.w  $w(word):0-3$  $s(slot): 0-7$  b(base): 0-1 Word Input Image IDb.s.w  $w(word):0-1$ <br>s(slot): 0-7  $b(base): 0-1$  DWord Output Image  $QWb.s.w$  w(word):0-3<br>s(slot): 0-7  $b(base): 0-1$  Word Output Image  $QDb.s.w$  w(word):0-1  $s(slot): 0-7$  b(base): 0-1 DWord Internal Memory MWn n: 0-4095 Word Internal Memory MDn n: 0-2047 DWord

 $\ddot{\cdot}$ 

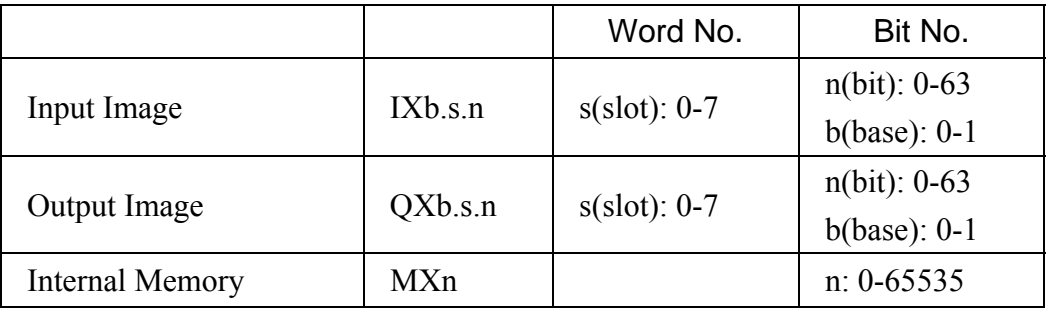

via CPU Port

三. 控制器接线的说明 :

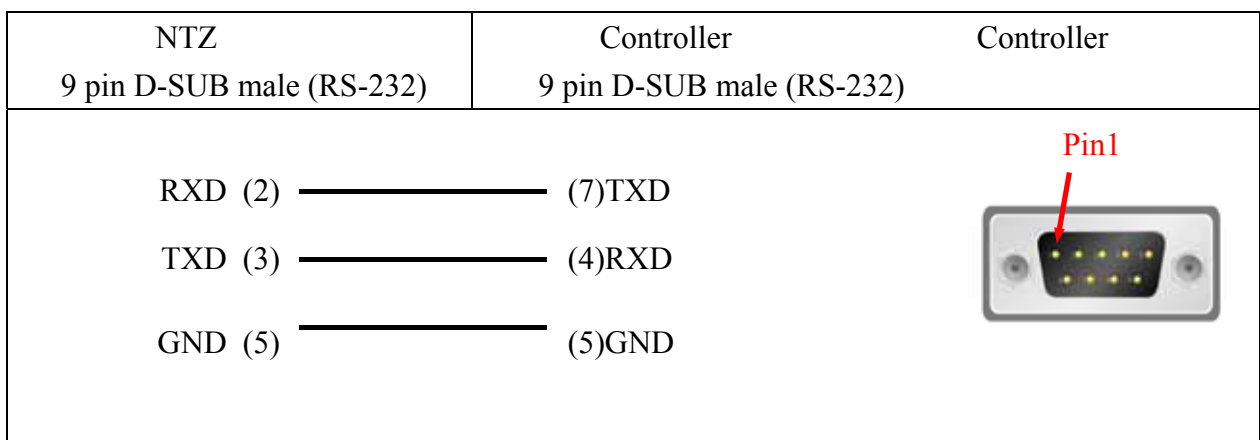

#### RS-422

via G6L-CUEC CNET

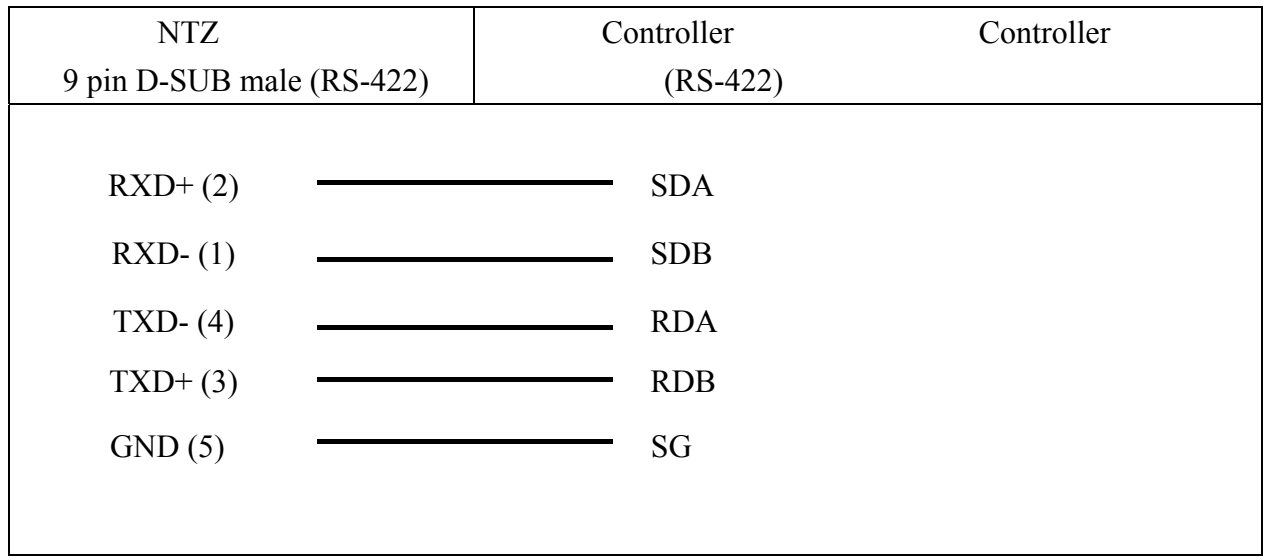

一. 人机默认值 :  $: 38400, 8, \text{None}, 1. (RS-422)$  $Controller : 0.$ 

 $/$  : DW0  $/$  DW10.

CNET G6L-CUEC

## . Read/Write :

 $\mathbb{R}^2$ 

注意事项 **:** 

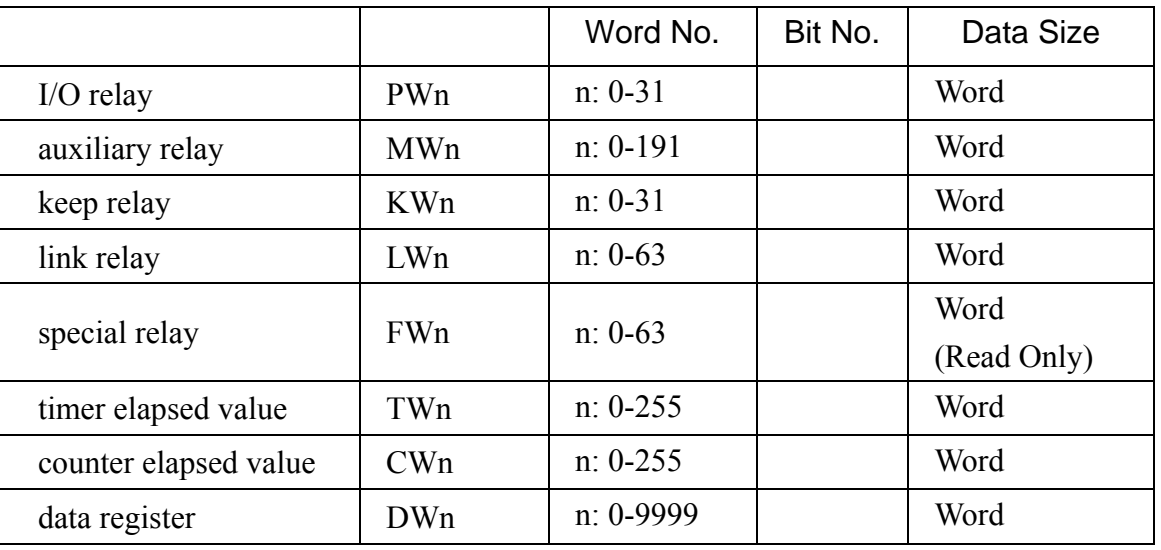

 $\frac{1}{2}$ :

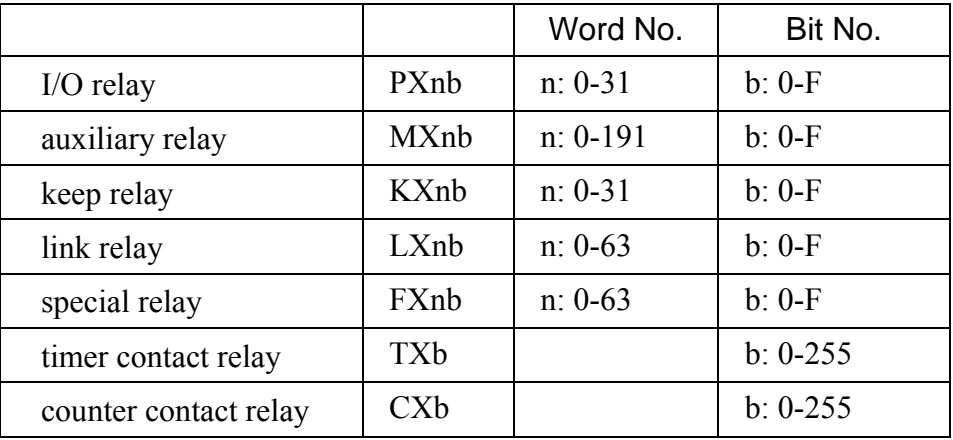

via G6L-CUEC CNET

三. 控制器接线的说明 :

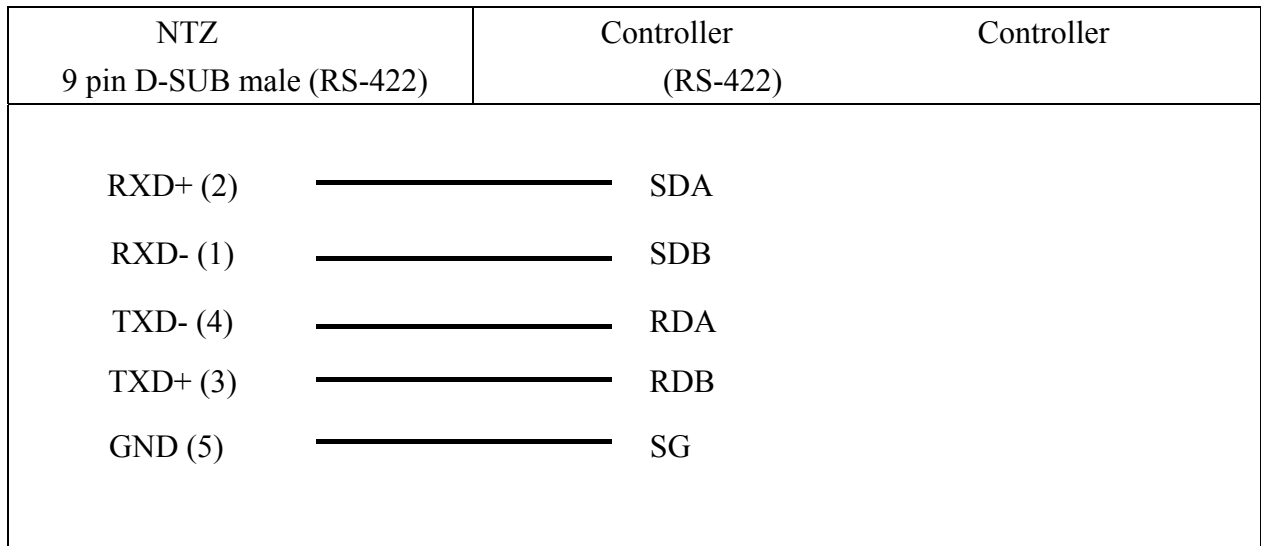

# RS-232

LG 120S PLC (Master K)

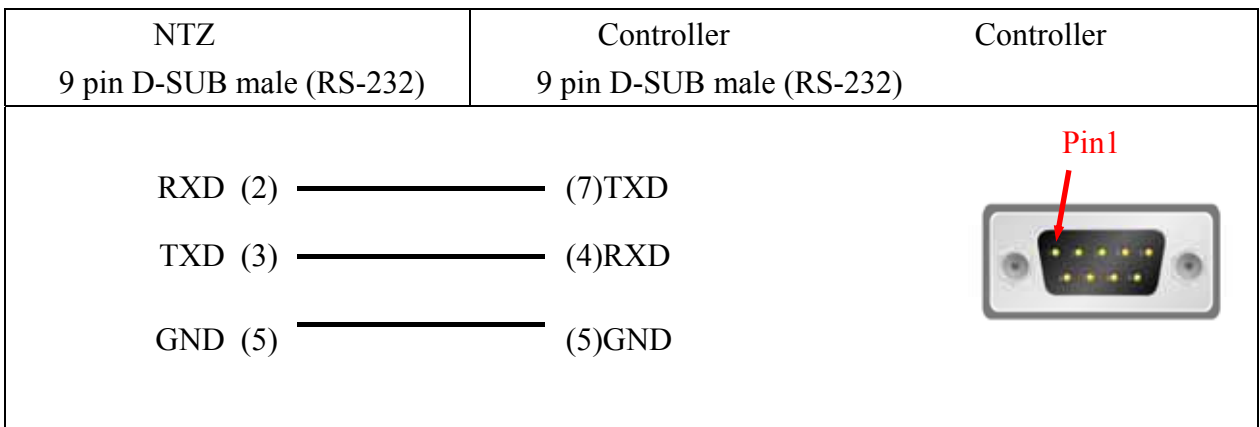

 $\frac{1}{28400}$ 

: 38400, 8, NONE, 1.

 $Controller \qquad : 1.$ 

 $/$  : SB0 / SB10.

. Read/Write :

 $\mathbb{R}^n$  :

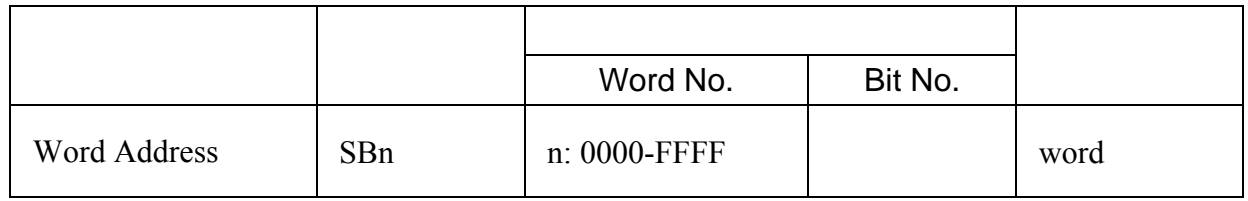

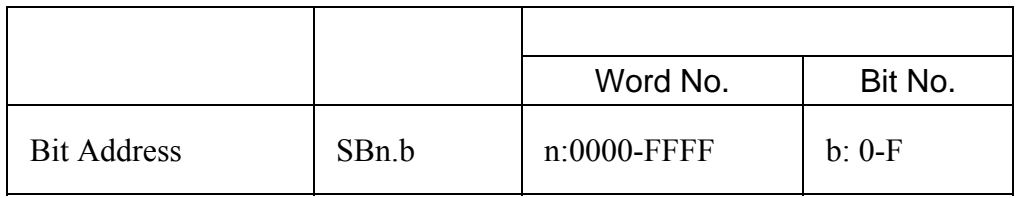

一.人机默认值 :  $: 38400, 8, NONE, 1.$ 

Controller : 1 .

 $/$  : SB0 / SB10.

- 注意事项 **:**
- 1. HMI Station Slave Station No. 0
- $2$  M2i

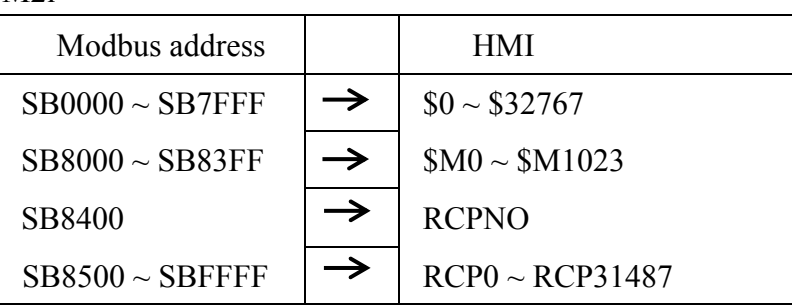

. Read/Write :

. 作为

 $\mathbb{R}^{\mathbb{Z}^{\times}}$ 

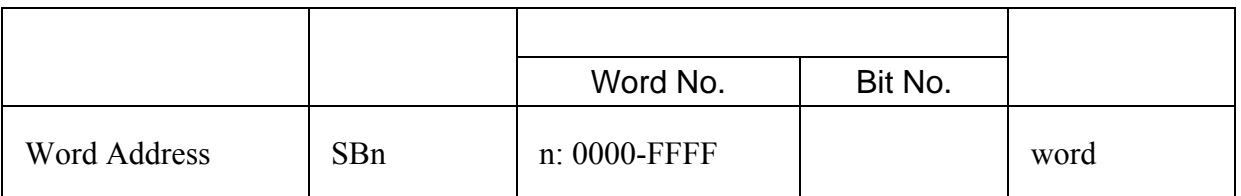

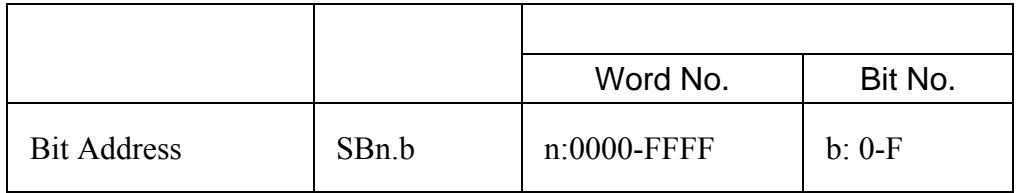

NTZ B B-1.- Omron NTZ

一. 人机默认值 :

# $: 9600, 8, ODD, 1.$ Controller : 238.  $/$  : DT0 / DT10.

. Read/Write :

 $\mathbb{R}^n$  :

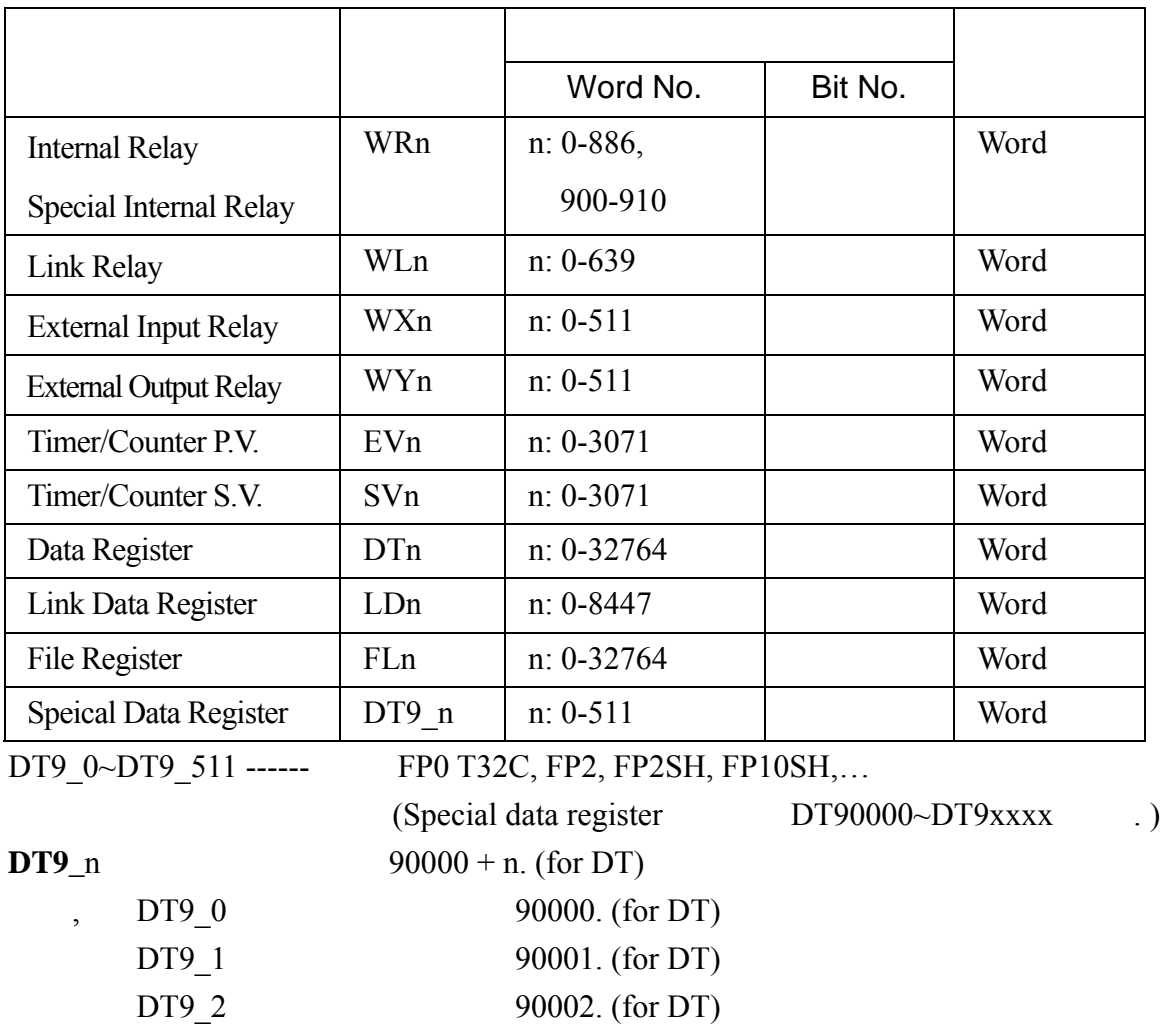

….  $\sim$ 

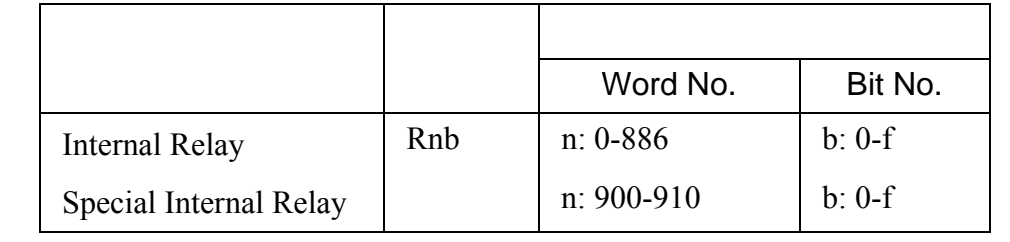

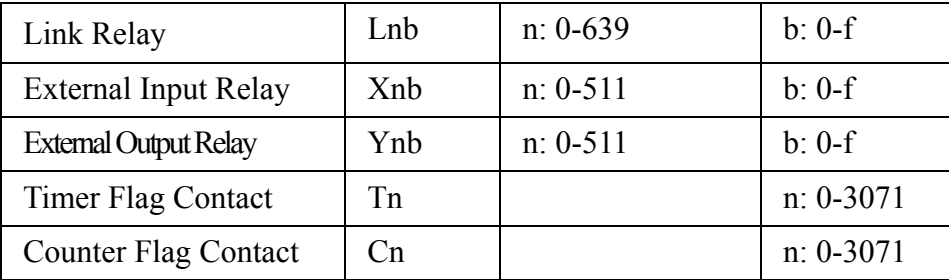

Read/Write (For **FP2SH/FP10SH**)

三. 控制器接线的说明 :

( FP2SH : FL0~FL98294(32765\*3 banks),  $\qquad \qquad$ .)

RS-232

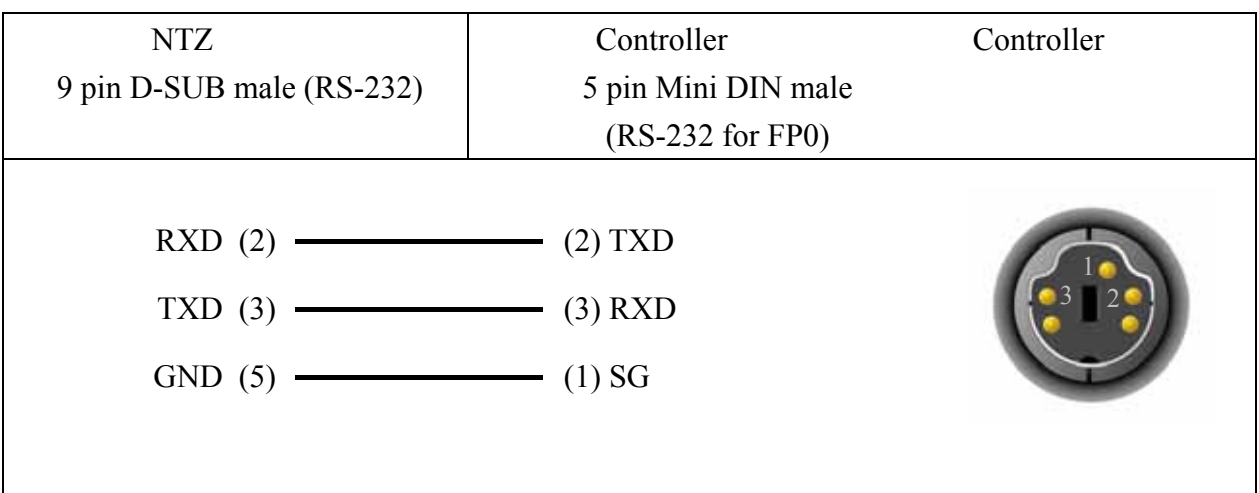

RS-232

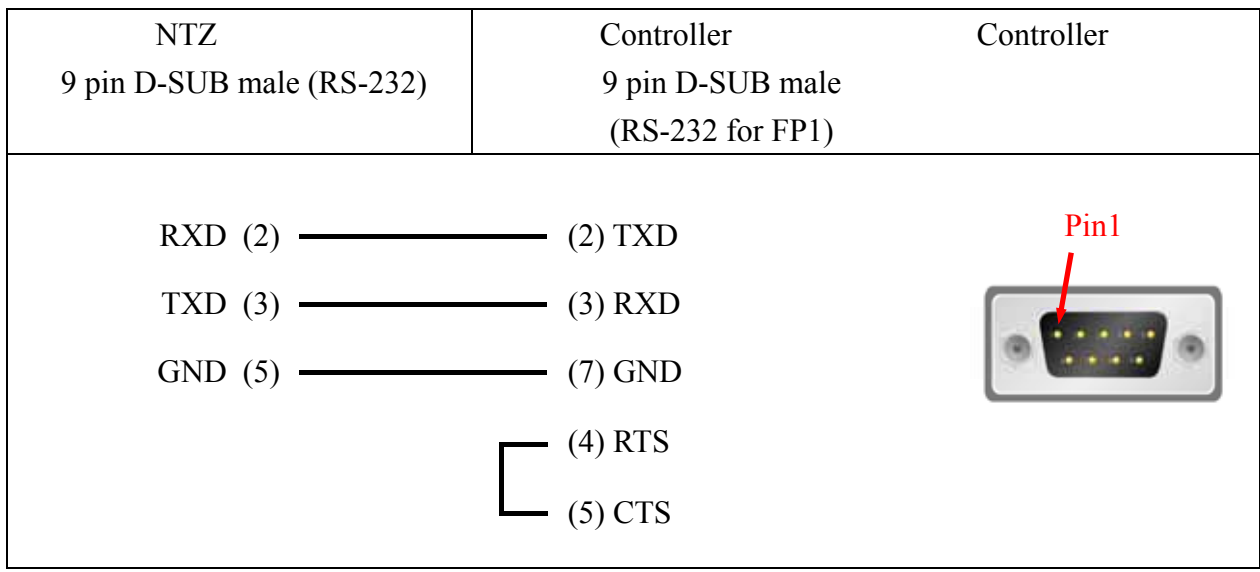

B-57

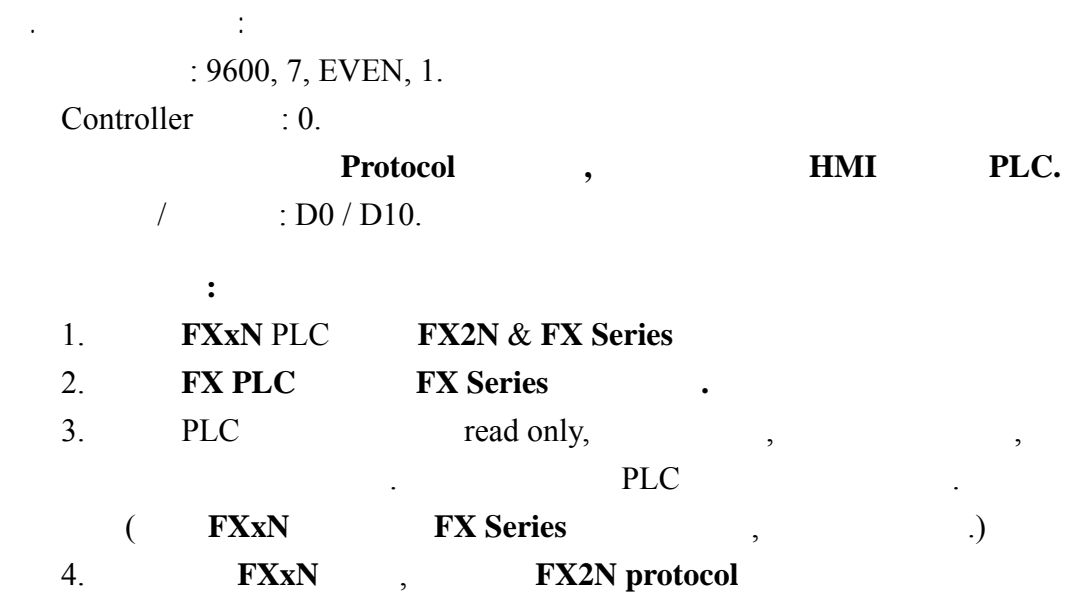

. Read/Write :

:  $\frac{1}{2}$  :

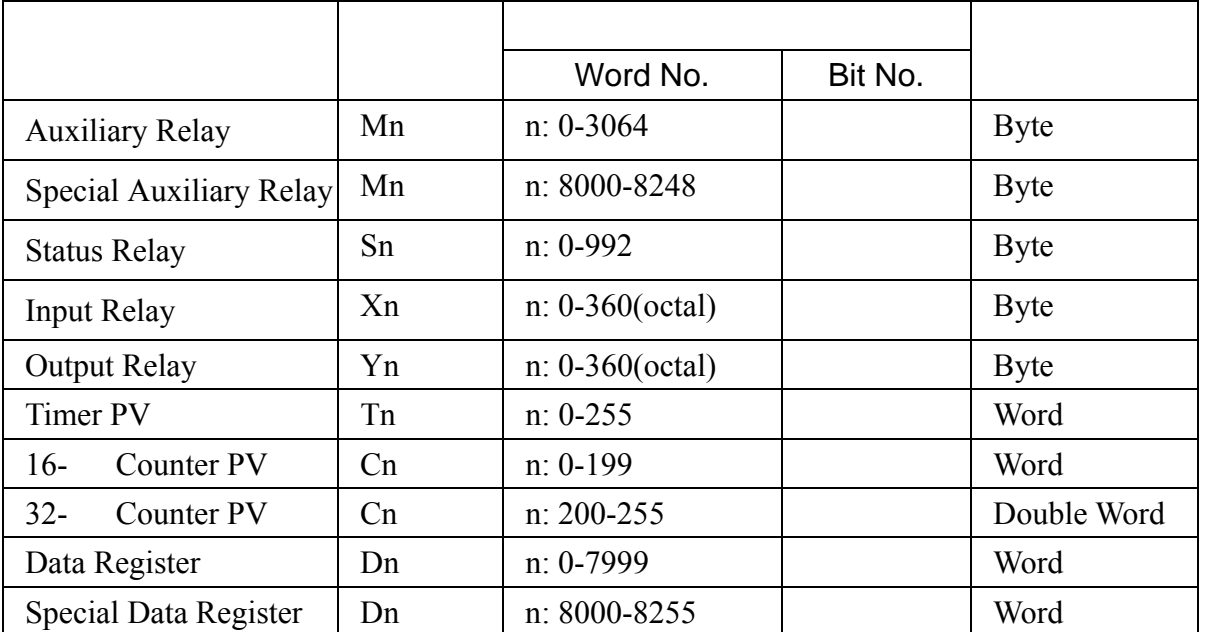

Auxiliary Relay / Special Auxiliary Relay

/ Status Relay / Input Relay / Output Relay :  $\qquad \qquad 8$ 

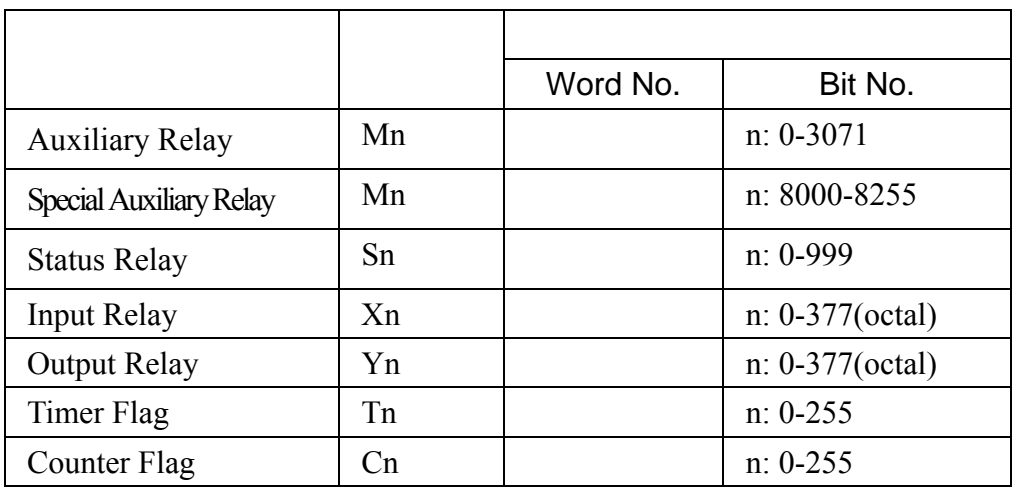

 $\mathcal{L}_{\text{max}}$  : expansion is the set of  $\mathcal{L}_{\text{max}}$ 

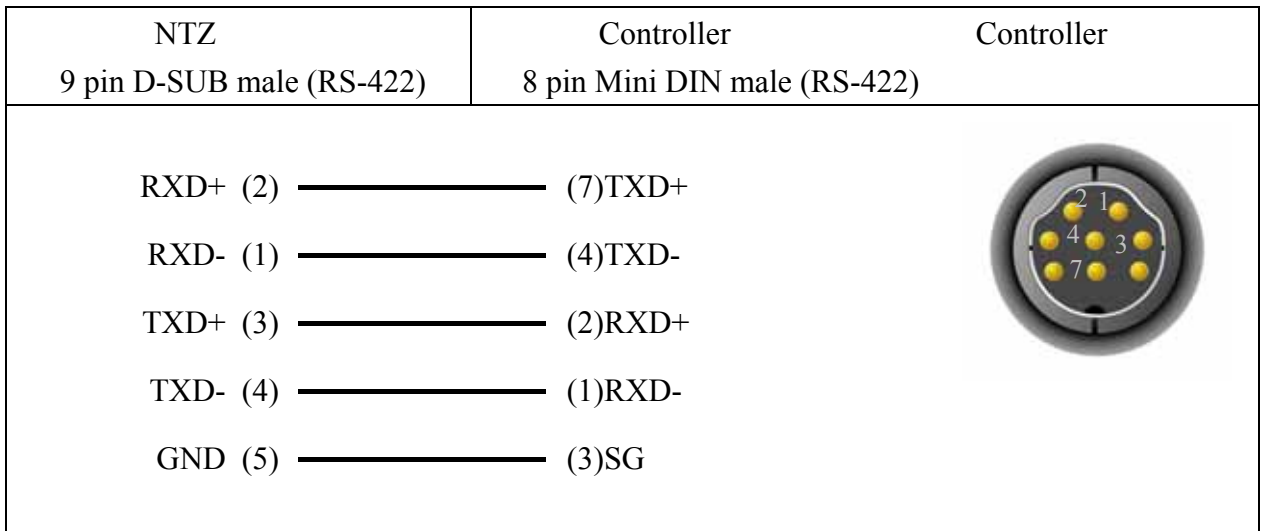

# RS-422

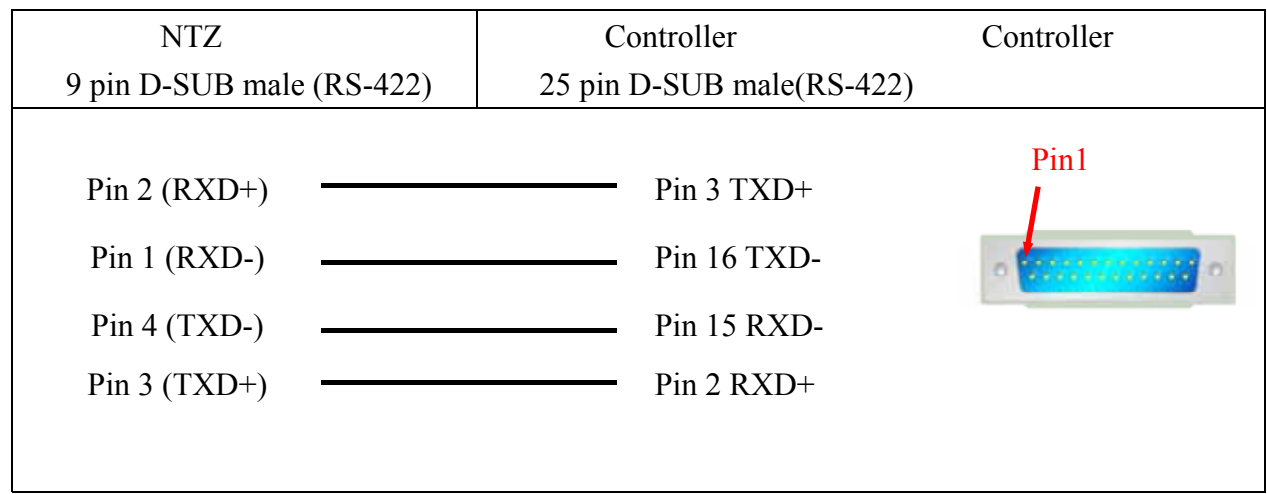
一.人机默认值 :  $: 9600, 8, ODD, 1.$ Controller  $: 0.$  $/$  : D0 / D10. 注意事项 **:**  1. Driver CheckSum.  $2.$  PLC Mode  $5.$ 3. OUTPUT Relay(Y) SPECIAL Data Relay(SM)  $1$ , PLC , PLC (PLC RESET.)

. Read/Write :

:  $\mathbb{R}^3$ 

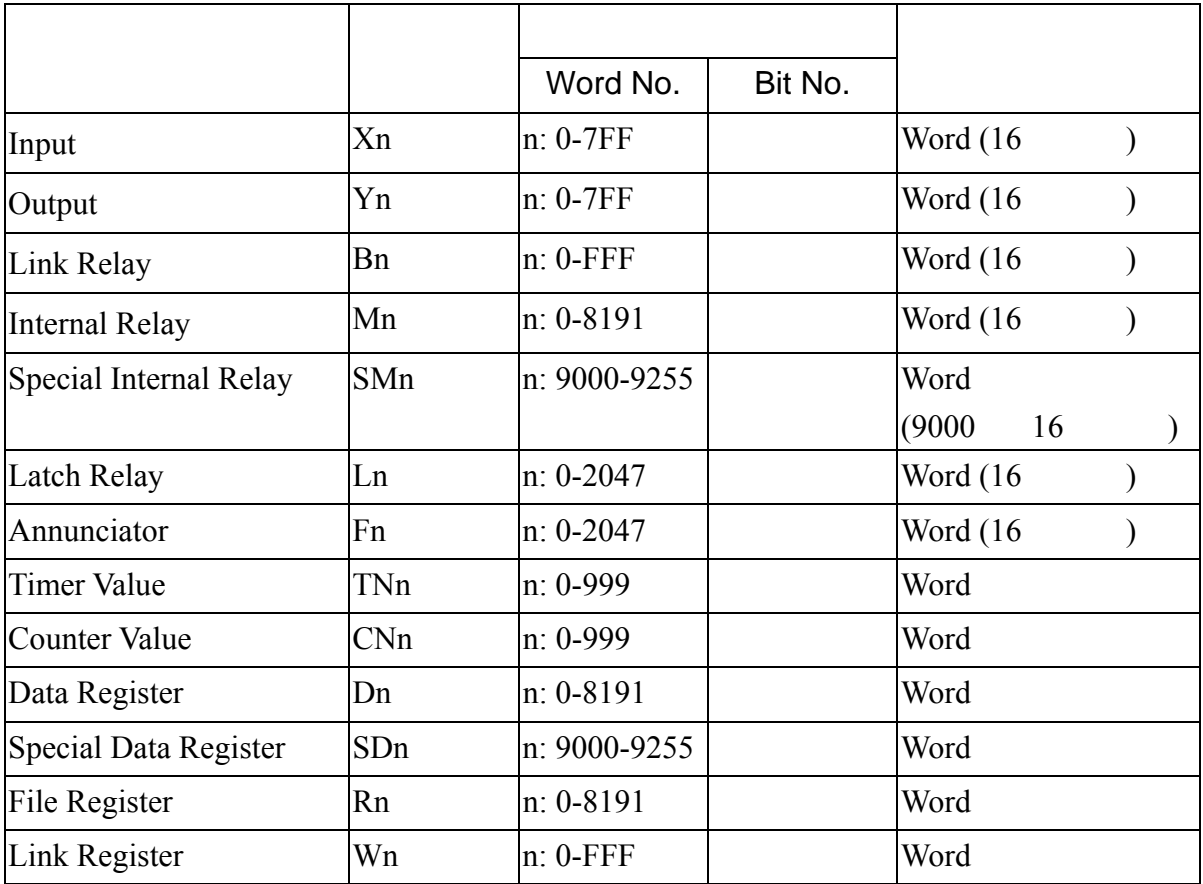

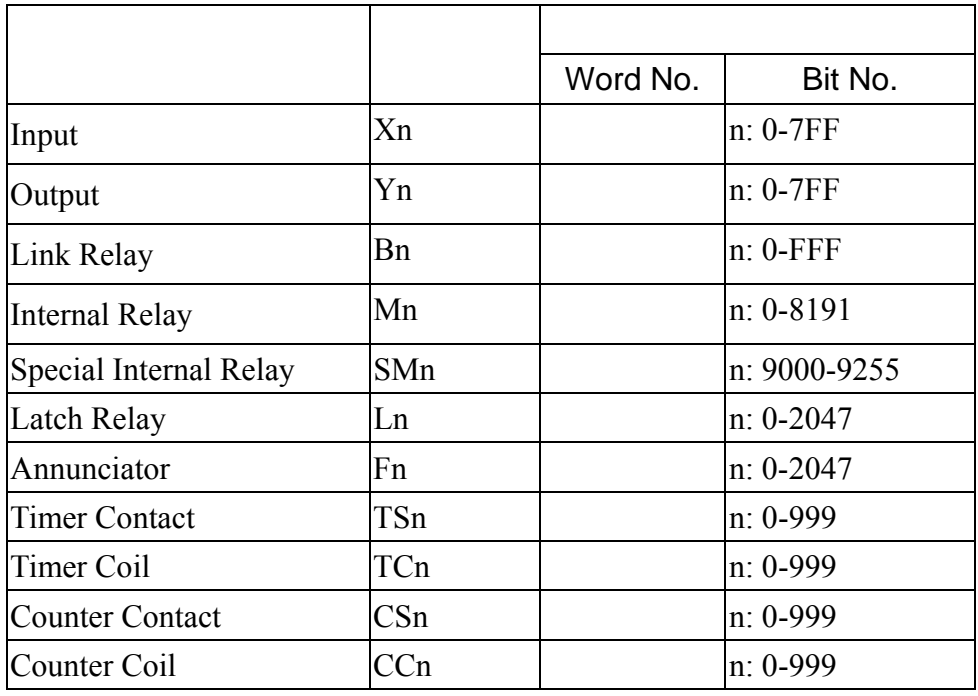

三. 控制器接线的说明 :

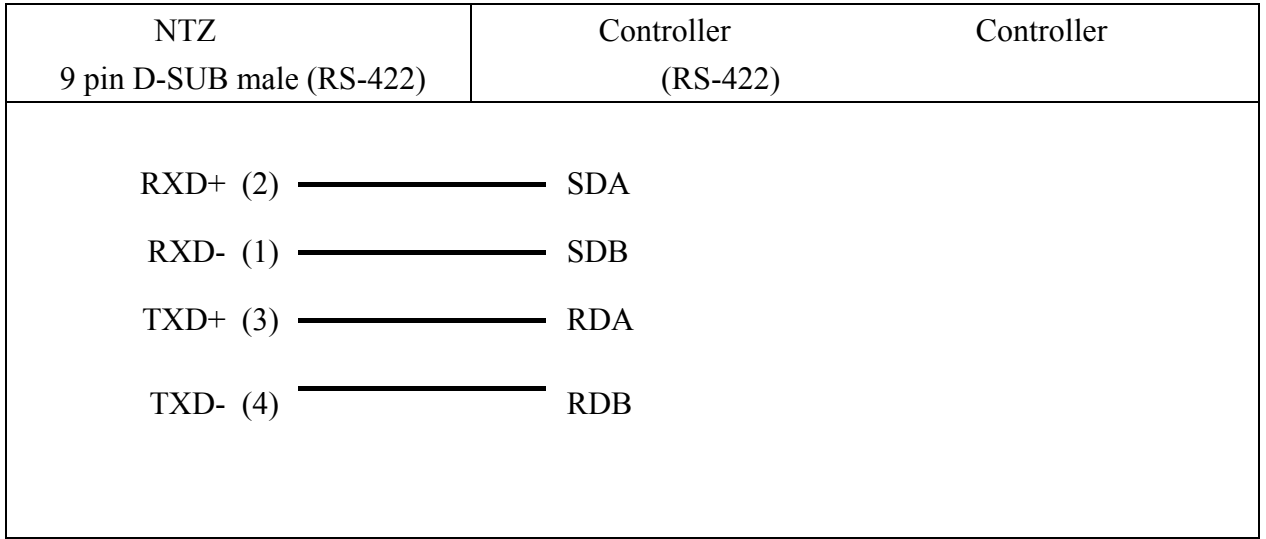

# Mitsubish A2A/A2AS/A2USH A1SH/A3N/A2ASH (CPU-S1) CPU Port OMRON

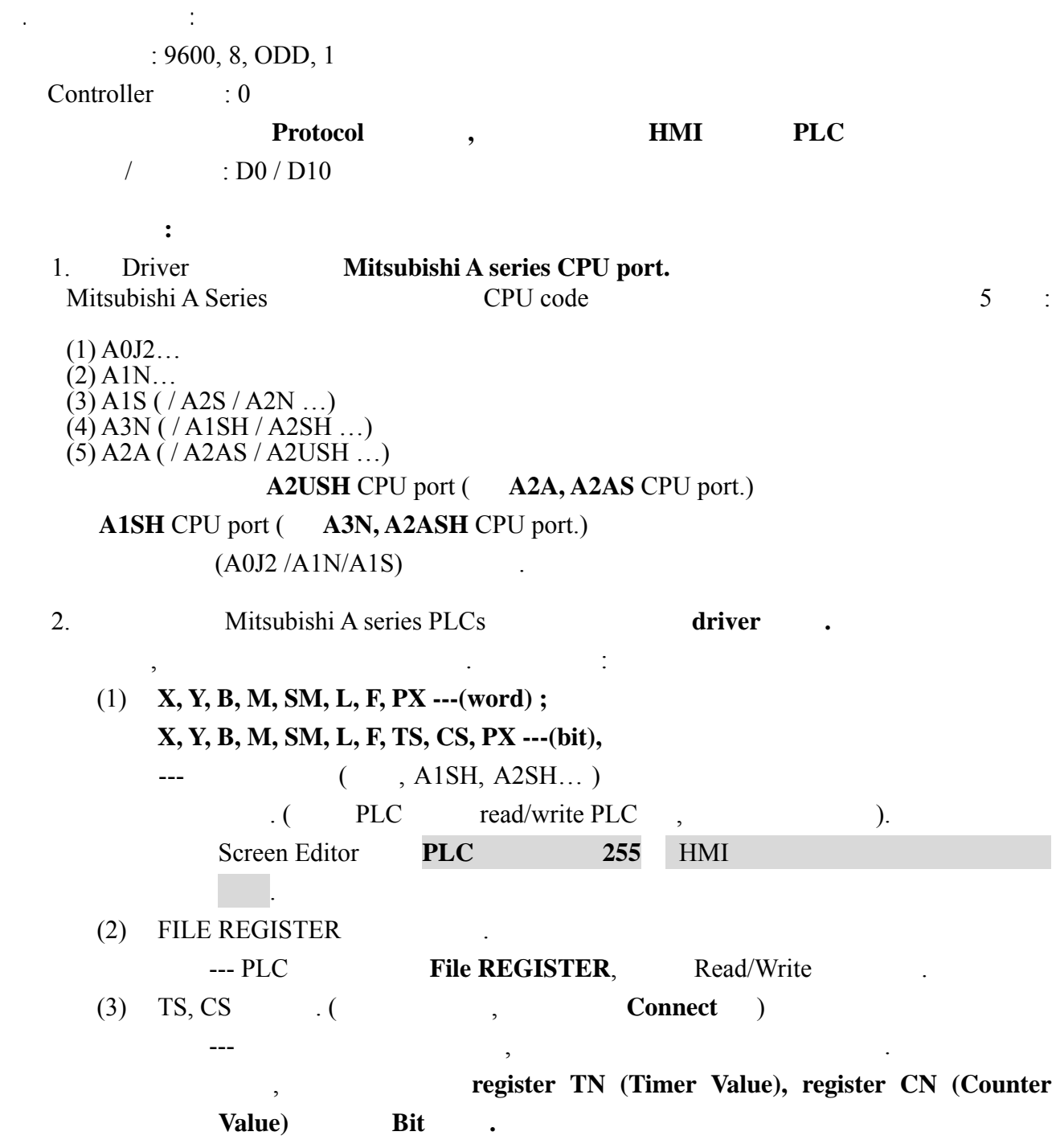

. Read/Write :

 $\mathbb{R}^2$ 

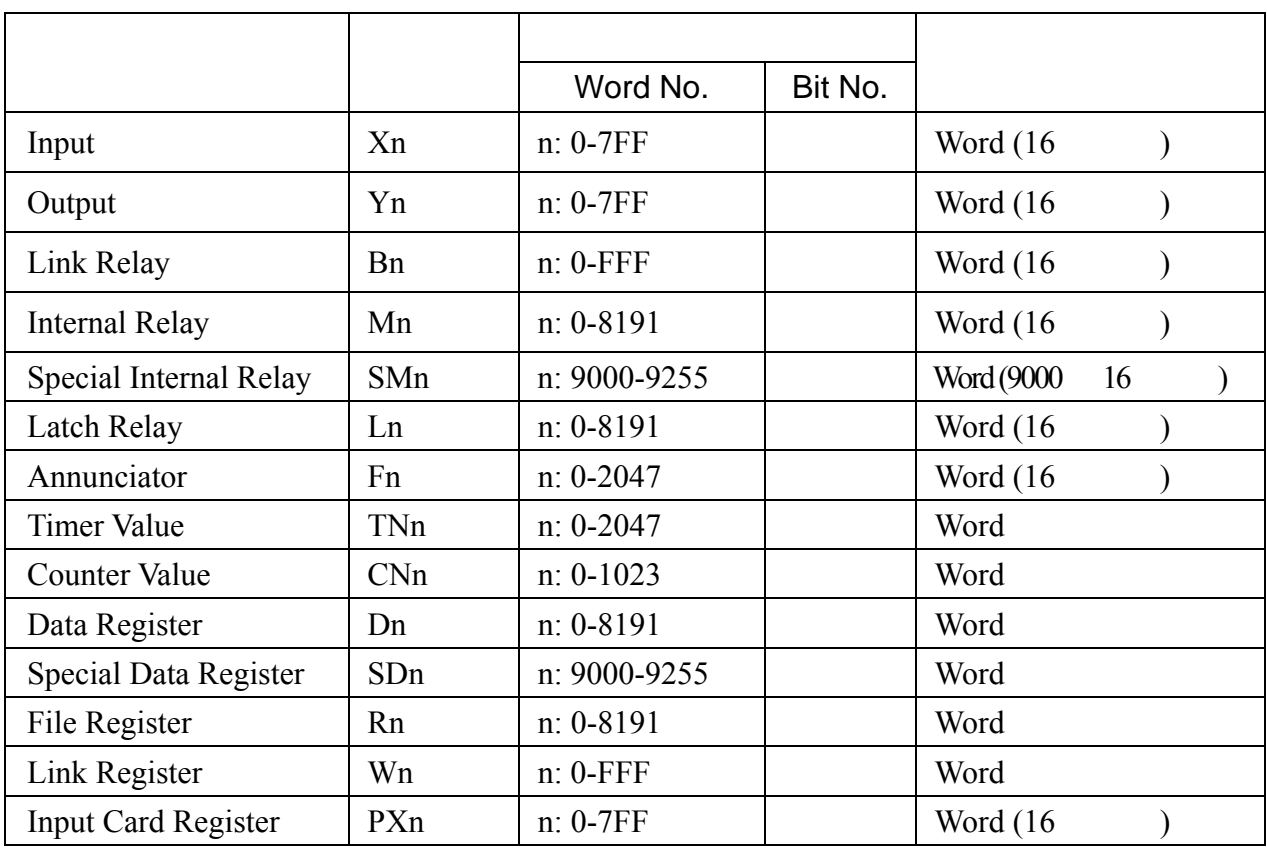

**NOTE** Ш

- 1. L  $M($  .)
- 2. PX X:
	- (1). A2A ;

 $\overline{\phantom{a}}$ ,  $\overline{\phantom{a}}$ ,  $\overline{\phantom{a}}$ ,

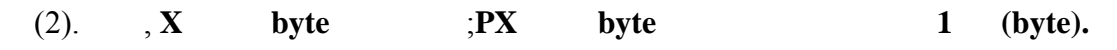

- 3. X, Y, B, M, SM, L, F, PX ----(word); X, Y, B, M, SM, L, F, TS, CS, PX ----(bit), PLC 255, (byte , 1 . , 0, 2, 4, 6, …)
- 4. R **PLC** FILE REGISTER : 例如*, A2USH : 1K : 3800H~4000H 2K : 3000H~4000H 3K : 2800H~4000H 4K : 2000H~4000H 5K~8K : ….*   $($  = 4000H ~ FILE REGISTER size \* 2)

**File REGISTER : PLC**  $\qquad \qquad$  Read/Write  $\qquad \qquad$ 5. 128 words (256 bytes) Registers.

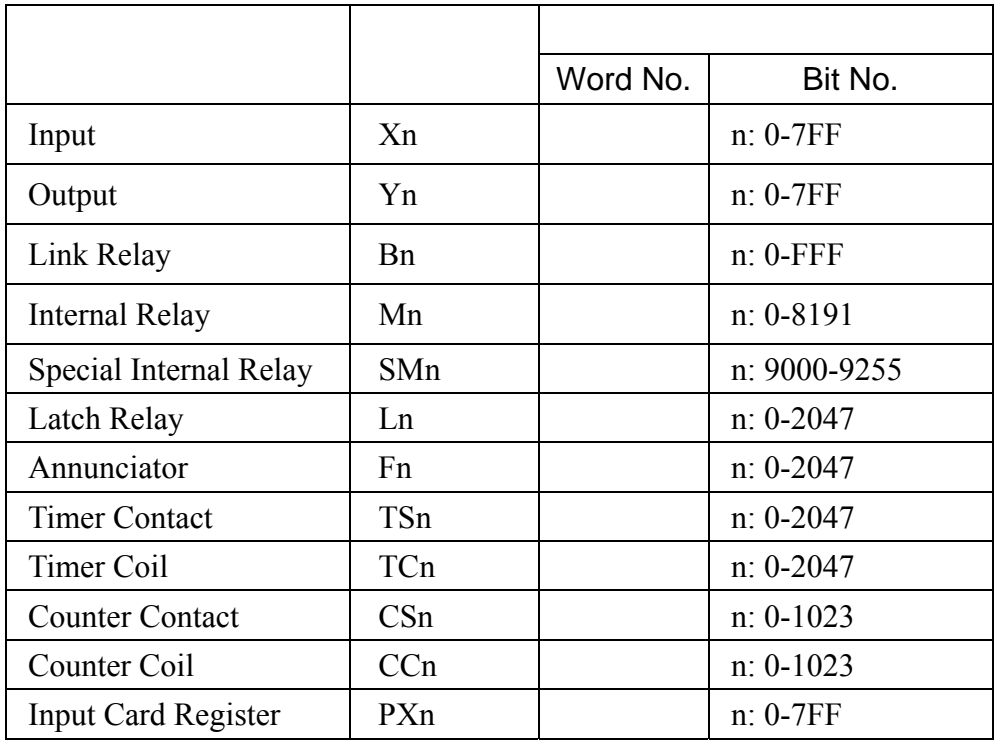

## **NOTE**

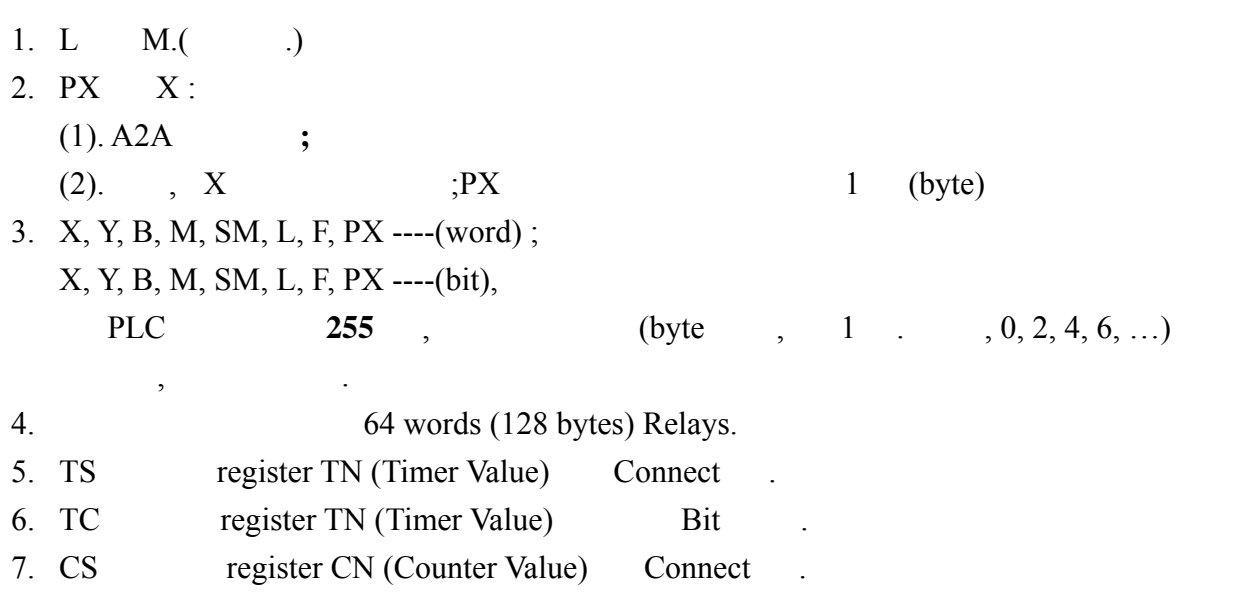

CC register CN (Counter Value) Bit .

三. 控制器接线的说明 :

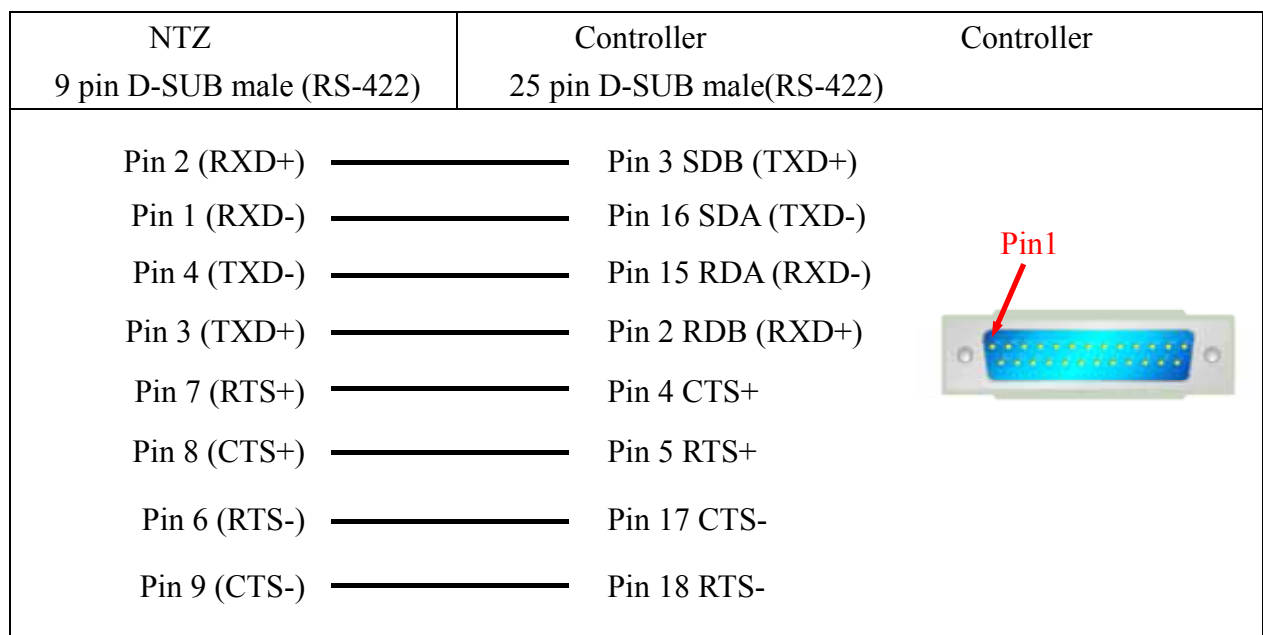

File Register (R) for Mitsubishi A serial PLC

- 1. MELSOFT series GX Developer.
- 2. Project Data List (View .)
- 3. Double click Parameter \ PLC Parameter,
- 4. Memory Capacity \ File Register  $(0 8)$ .
- $5.$  End ,
- 6. OnLine\Write to PLC.
- 7. Parameter \ PLC/Network File register \ Main
- 8. Execute .
- 9. 完成

一. 人机默认值 :  $: 19200, 8, ODD, 1.$ 

Controller : 0. (protocol changes and the set of the 1 PLC.)  $/$  : D-0 / D-10. 注意事项 **:** 

- 1. protocol (1 HMI 1 PLC.
- 2. baudrate , HMI PLC baudrate HMI baudrate, , PLC baudrate .
- 3. driver password Q00, Q00J .

. Read/Write :

 $\mathbb{R}^n$ 

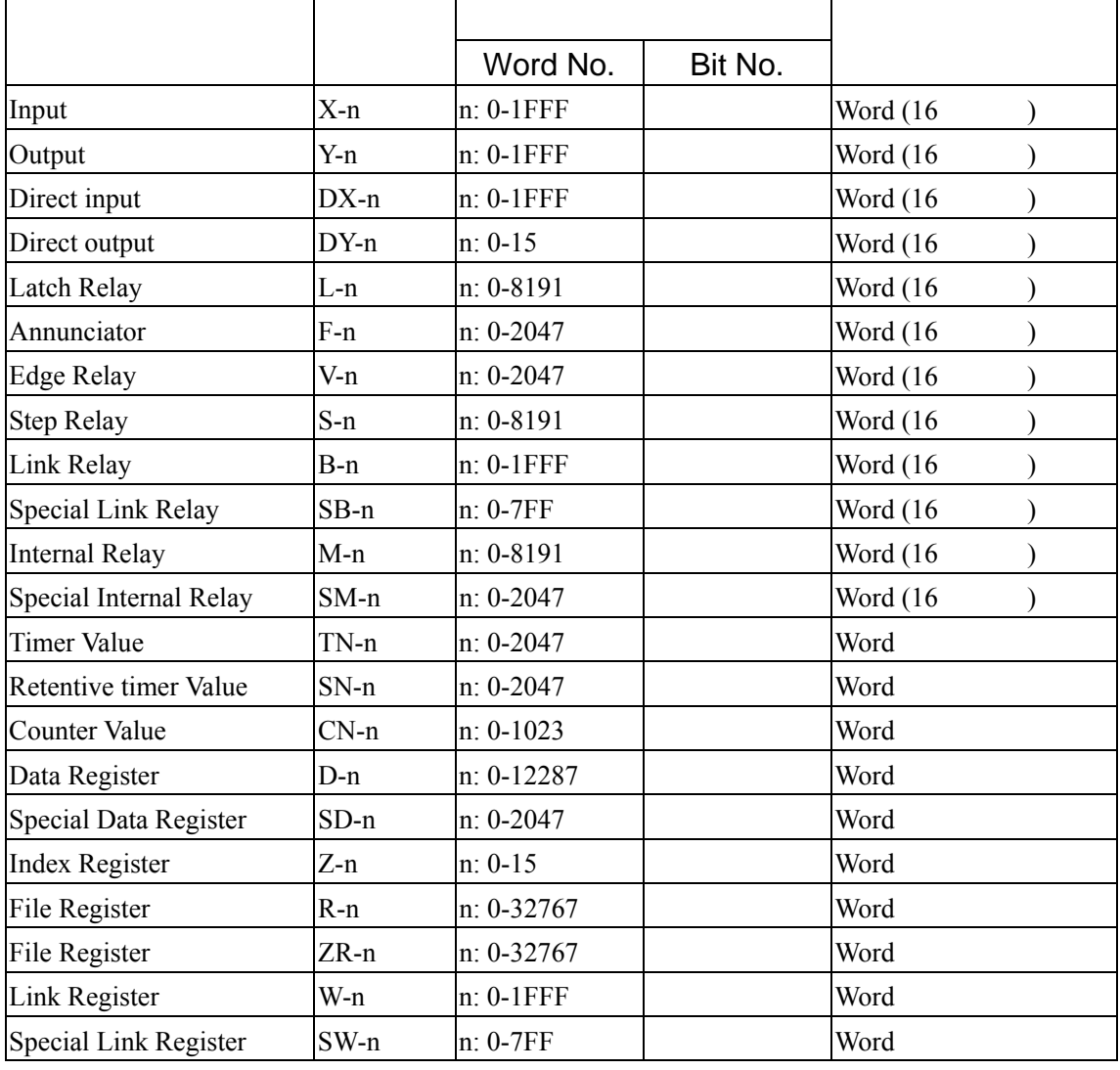

 $Xn, Yn, DXn, Bn, SBn, Wn, SWn : n$  16

$$
f_{\rm{max}}
$$

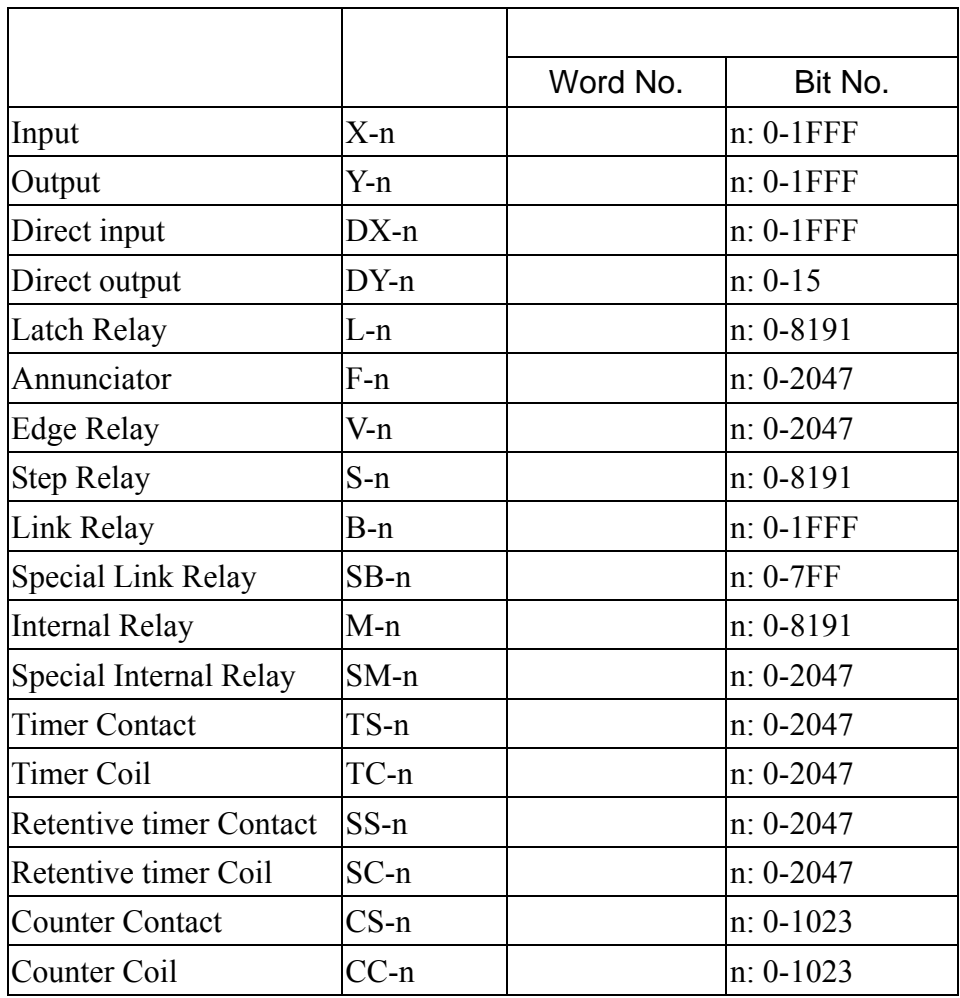

**Xn, Yn, DXn, Bn, SBn: n** 16 .

三. 控制器接线的说明 :

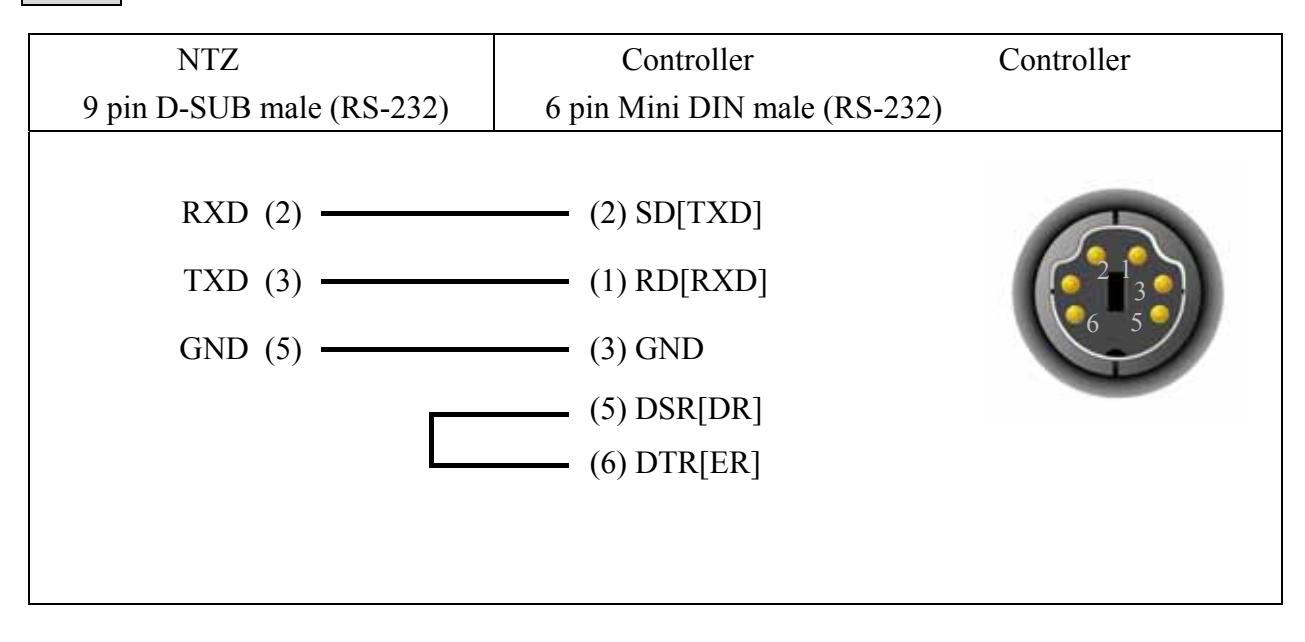

 $: 9600, 7, E, 1 (RS-232)$ 

Controller : 11

**.** 人机做

控制区/状态区 : None / None

. Read/Write :

 $\mathbb{R}^n$ 

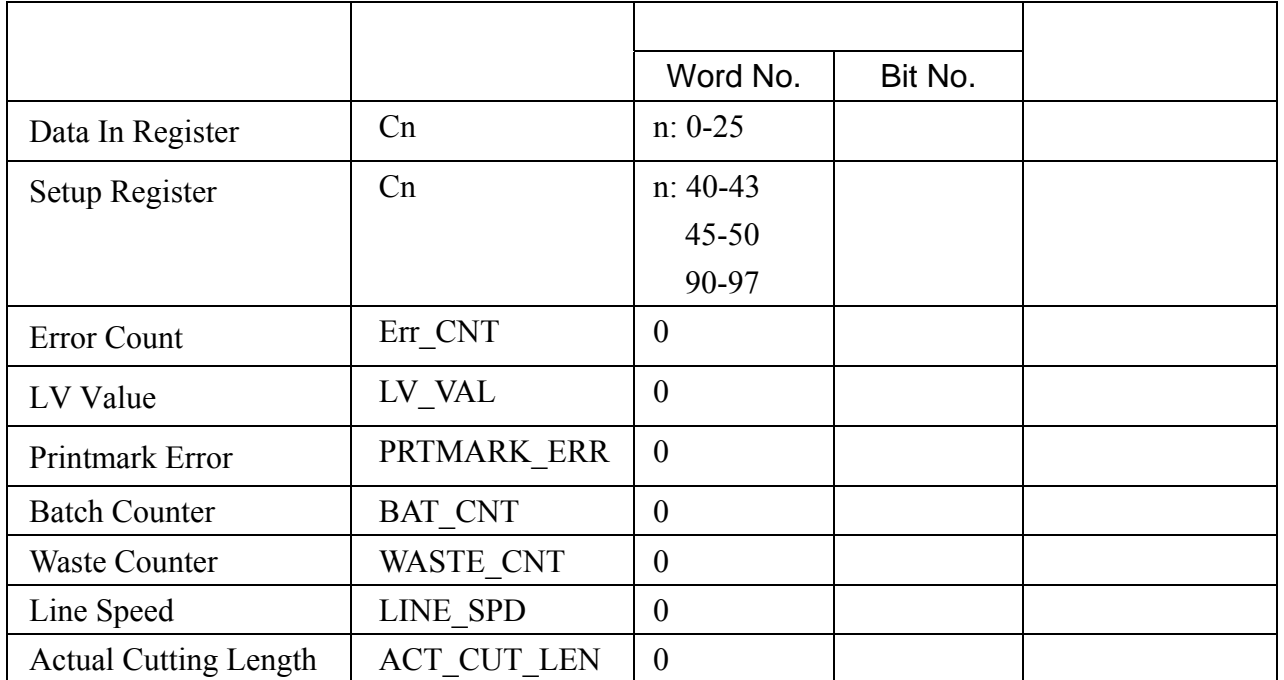

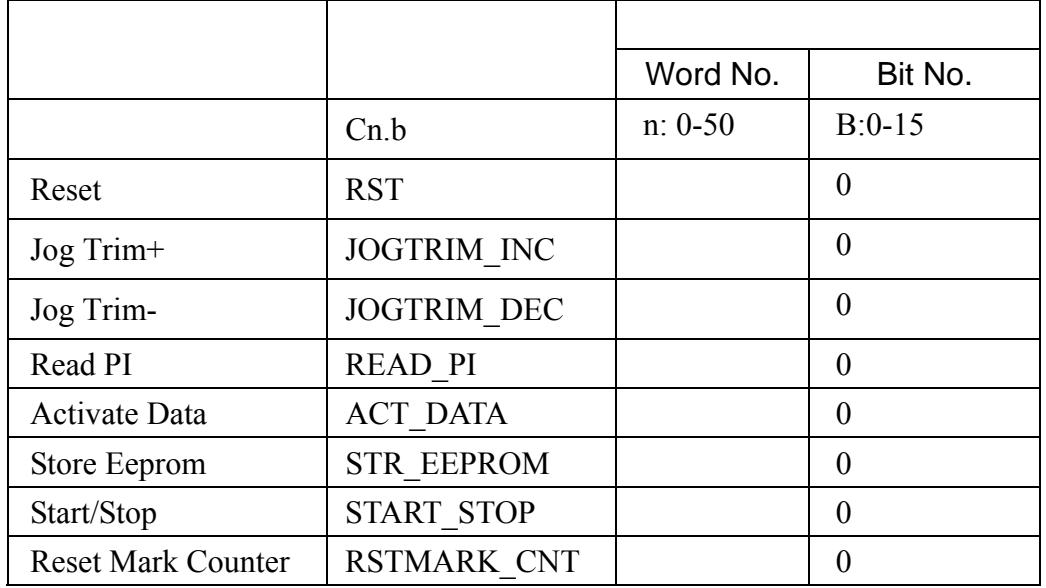

 $\mathcal{L}_{\text{max}}$  :  $\mathcal{L}_{\text{max}}$  :  $\mathcal{L}_{\text{max}}$ 

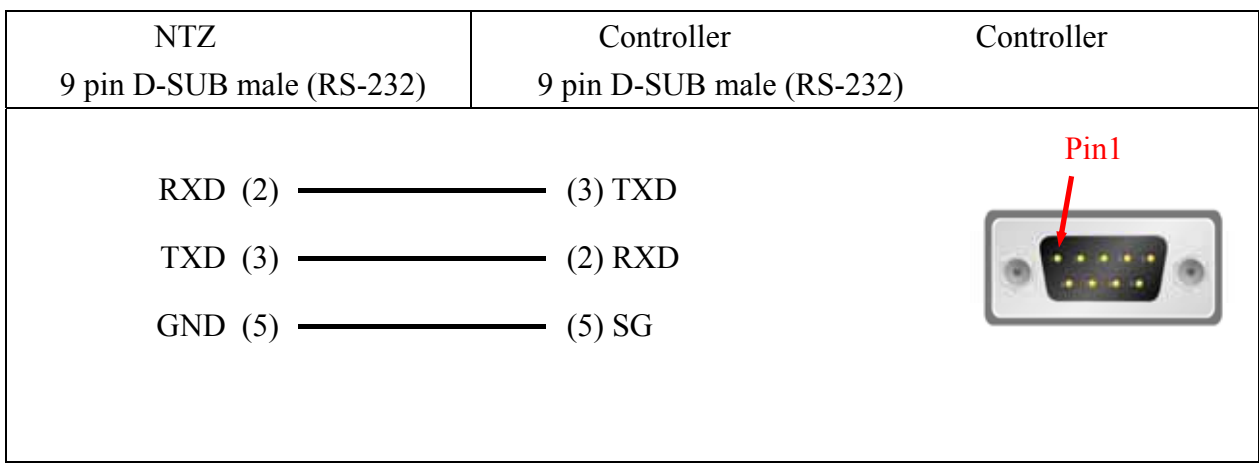

## Modbus (Master) --- 984 RTU / ASCII mode OMRON

# 一. 人机默认值 : : 9600, 7, EVEN, 1.(ASCII) 9600, 8, EVEN, 1.(RTU)

 $Controller \qquad : 0.$ 

 $\ddot{\cdot}$ 

 $/$  : W40100 / W40200.

. Read/Write :

寄存器种类 符号格式 读写地址范围 资料长度 Word No. | Bit No. Output Registers Wn n: 40001-50000 Word Input Registers Wn n: 30001-40000 Word

Input Registers is "only read".

 $\ddot{\cdot}$ 

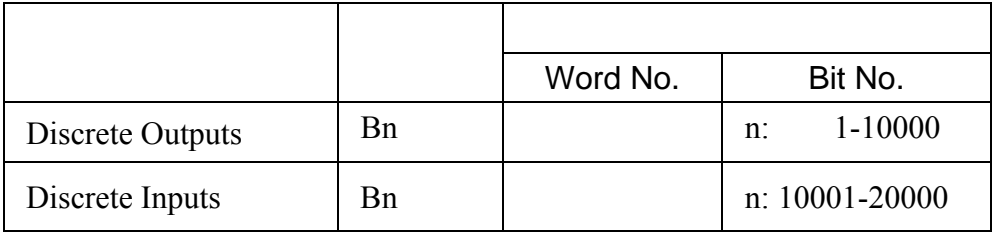

Discrete Inputs is "only read".

三. 控制器接线的说明 :

NTZ B B-1.- Omron NTZ

**.** 人机做值 : 9600, 7, EVEN, 1.(ASCII) 9600, 8, EVEN, 1.(RTU)  $Controller \qquad : 0.$  $/$  : RW-0 / RW-10. 注意事项 **:**  driver **0** , 16 **. 65535** (16 , **0- FFFF**)  **"Modbus"** : (Protocol .) 1. 地址编法不同. 2. the contract of the contract of the contract of the contract of the contract of the contract of the contract of the contract of the contract of the contract of the contract of the contract of the contract of the contrac **Modbus 10** , 40001, 30001, 1, 10001. 10000

 (40001-50000, 30001-40000, 1-10000, 10001-20000) Driver 16 , 0 65536 .  $(0$ -FFFF $)$ 

. Read/Write :

 $\ddot{\cdot}$ 

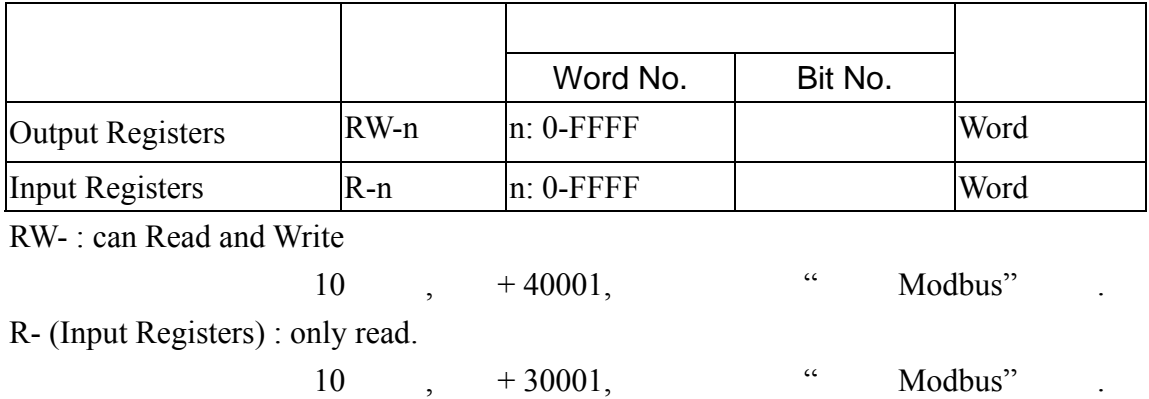

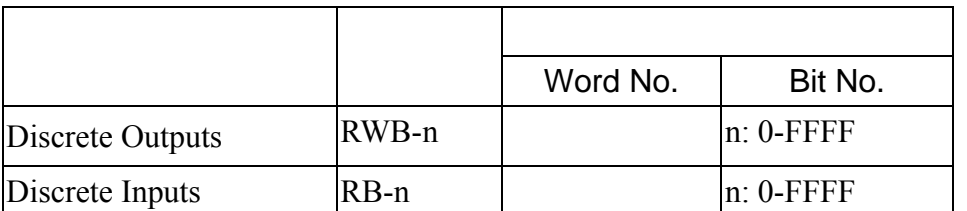

### RWB- : Read and Write

 $10$  ,  $+1$ ,  $\hspace{1cm}$   $\hspace{1cm}$  Modbus" . RB- (Discrete Inputs) : only read.

 $10$  , + 10001, " Modbus" .

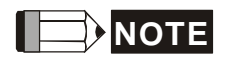

10000  $\qquad \qquad \ldots$ 

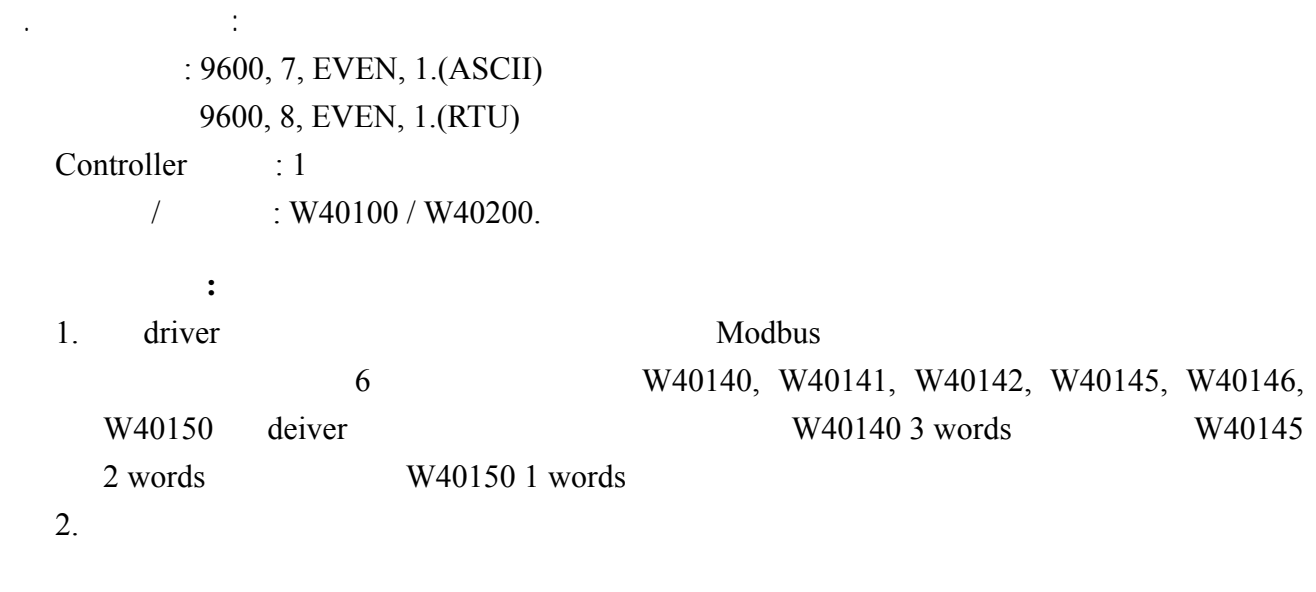

### . Read/Write :

 $\ddot{\cdot}$ 

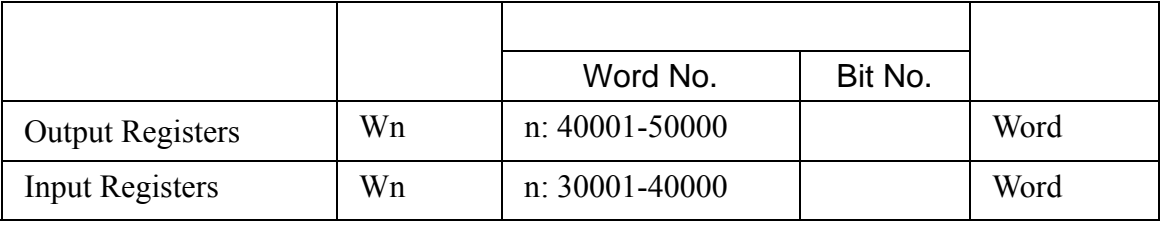

Input Registers is "read only".

 $\mathbb{R}^3$ 

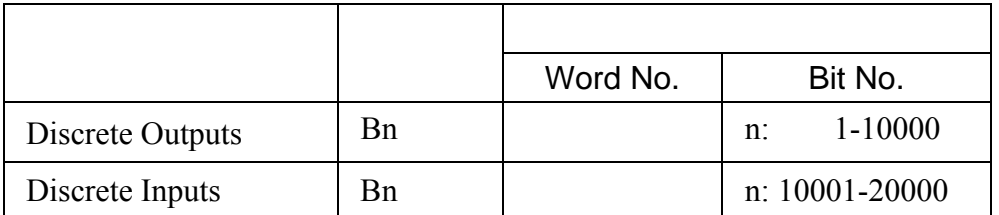

Discrete Inputs is "read only".

三. 控制器接线的说明 :

NTZ B B-1.- Omron NTZ

## **.** 人机做值 : 9600, 7, EVEN, 1.(ASCII) 9600, 8, EVEN, 1.(RTU)

 $Controller \t: 0.$ 

 $/$  : W40100 / W40200.

- 注意事项 **:**
- 1 HMI Station Slave Station No. 0
- 2 Modbus

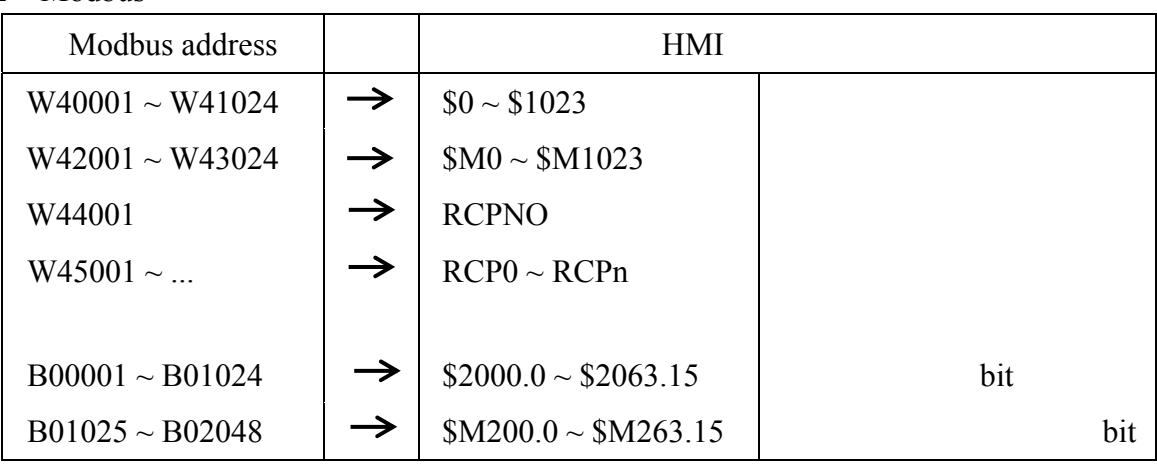

. Read/Write :

:  $\ddot{\cdot}$ 

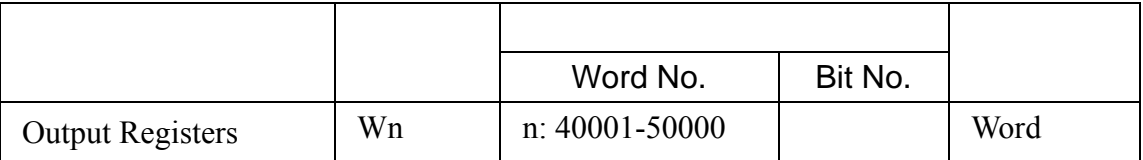

 $\ddot{\cdot}$ 

三. 控制器接线的说明 :

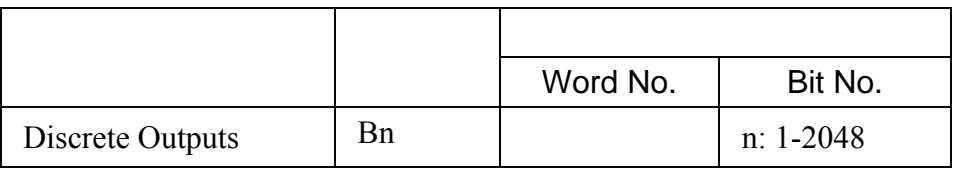

NTZ B B-1.- Omron NTZ

**Modbus** 

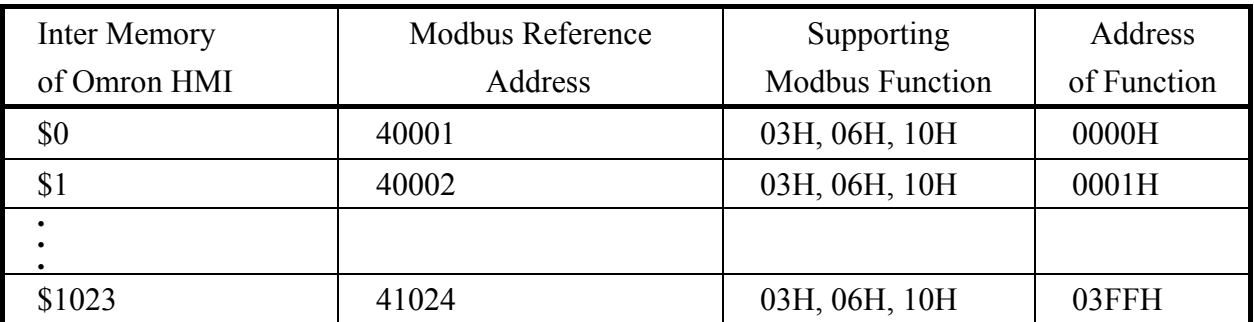

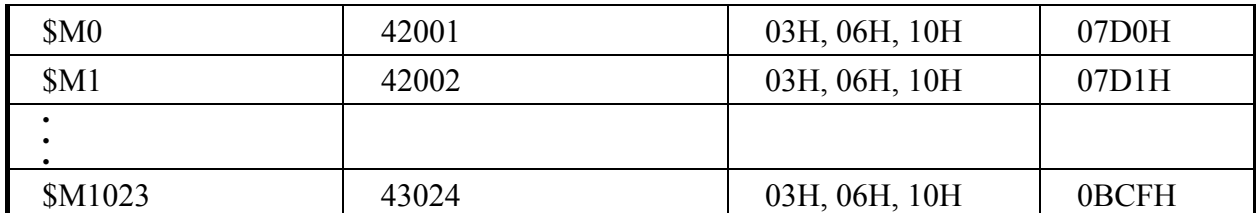

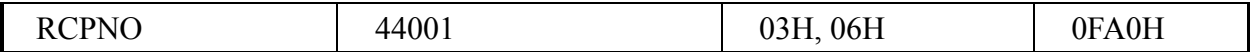

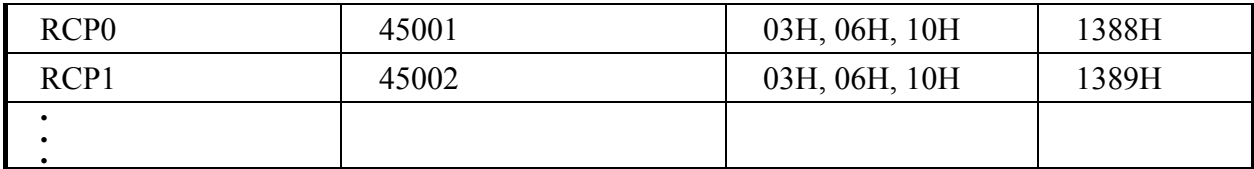

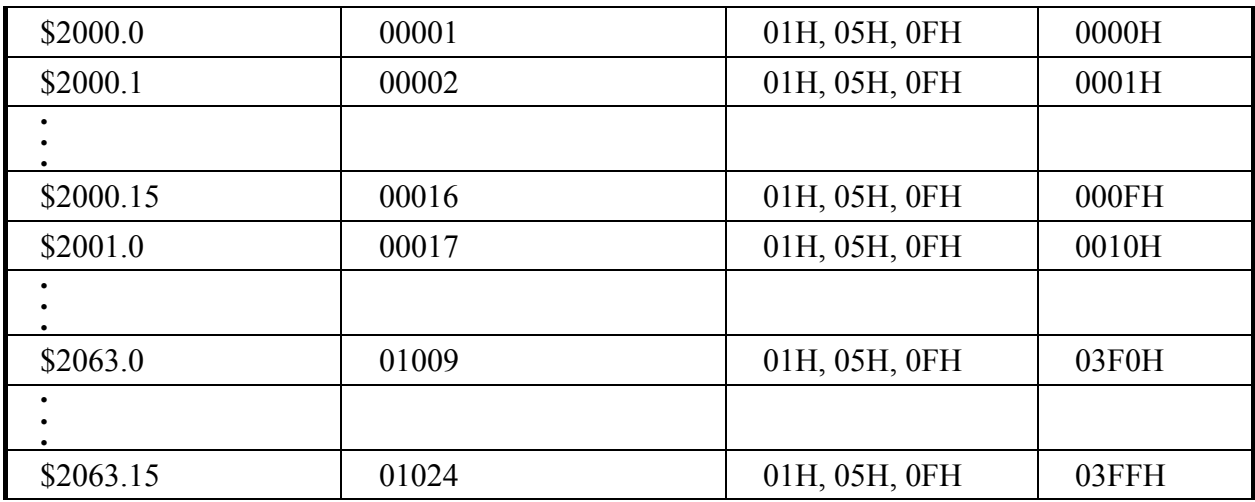

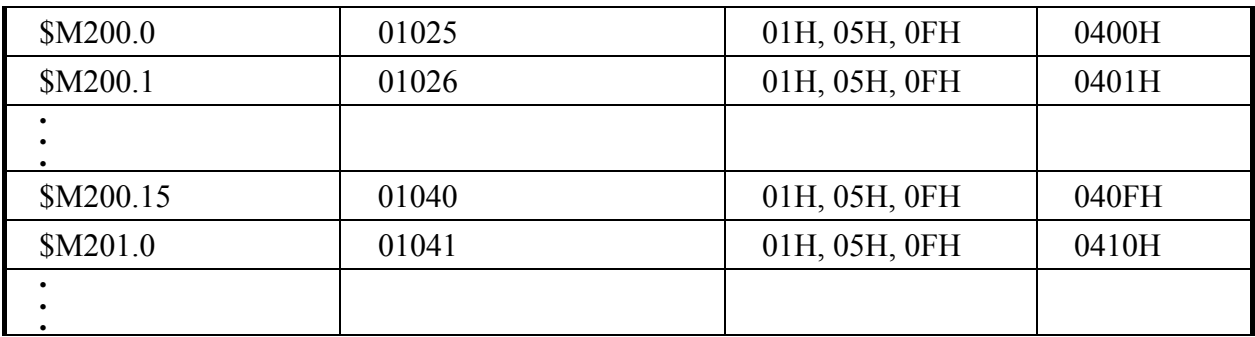

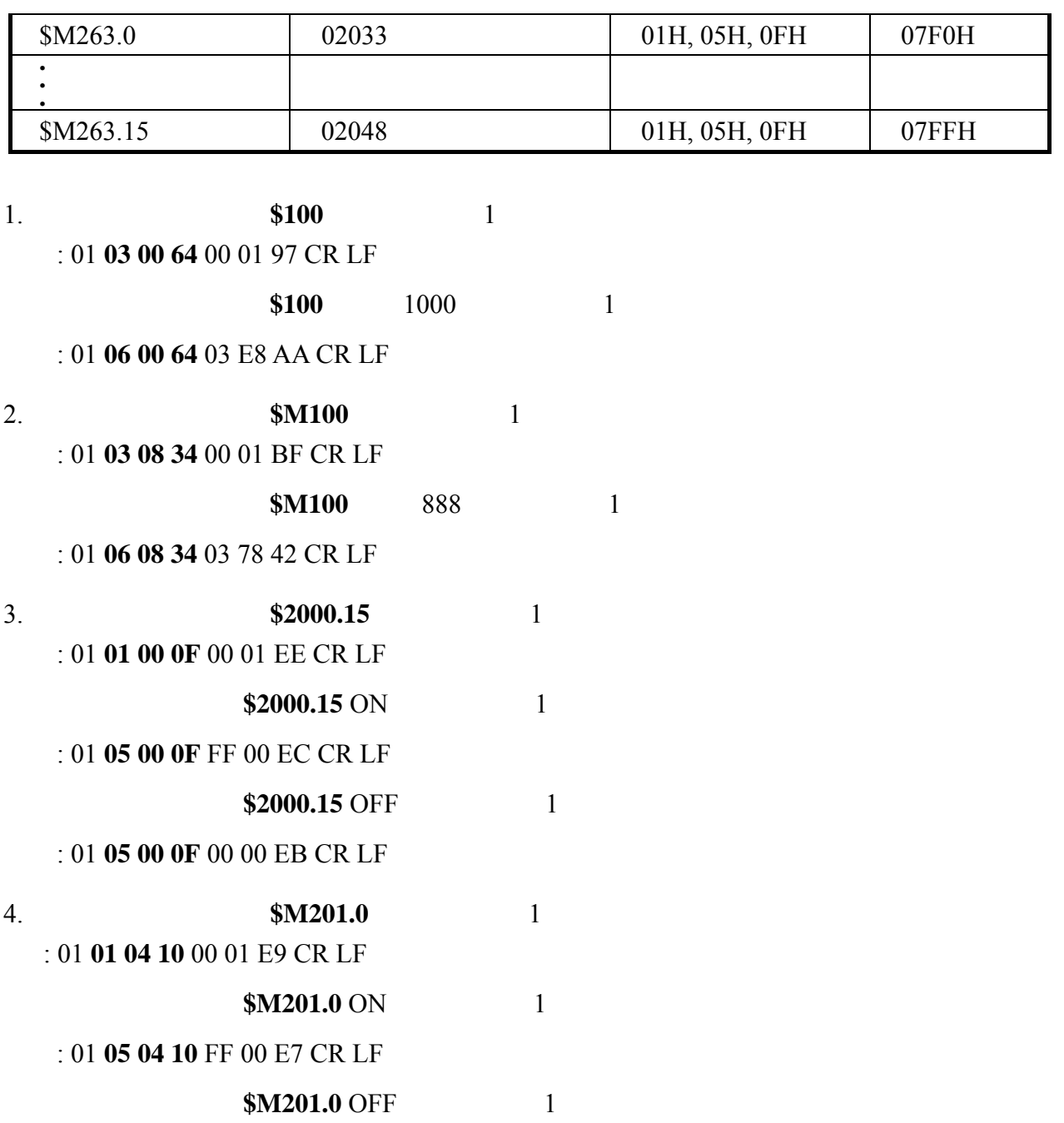

: 01 **05 04 10** 00 00 E6 CR LF

 $: 9600, 8, ODD, 1.$ 

Controller : 2.

**.** 人机做

 $/$  : %MW0 / %MW10

注意事项 **:** 

 $\ddot{\cdot}$ 

- 1. HMI Station  $1 8$ .
- 2. PLC Station HMI Station .
- 3. PLC Internal memory 2. The S , 1990 S , 1990 S , 1990 S , 1991 S , 1991 S , 1991 S , 1991 S , 1991 S , 1991 S , 1992 S , 1992 S , 1992 S , 1992 S , 1992 S , 1992 S , 1992 S , 1992 S , 1992 S , 1992 S , 1992 S , 1992 S ,

. Read/Write :

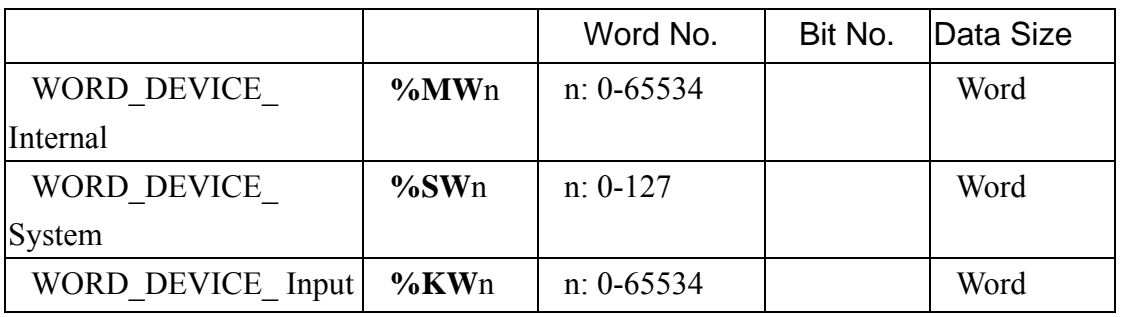

**%KW**n : read only

#### $\mathbb{R}^n \times \mathbb{R}^n$

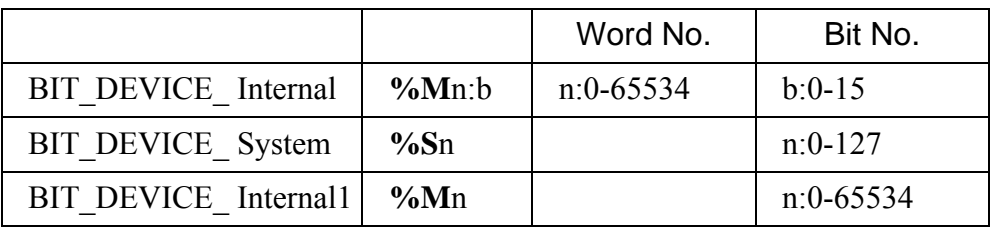

**%Mn:b** WORD\_DEVICE\_Internal (%MWn) Bit .

**%Mn** PLC Relay .

大小而定.

WORD\_DEVICE\_Internal / BIT\_DEVICE\_Internal PLC memory

三. 控制器接线的说明 :

**Modicon Uni-Telway cable.(RS232) --- TSX PCX 1031** 

RS-485

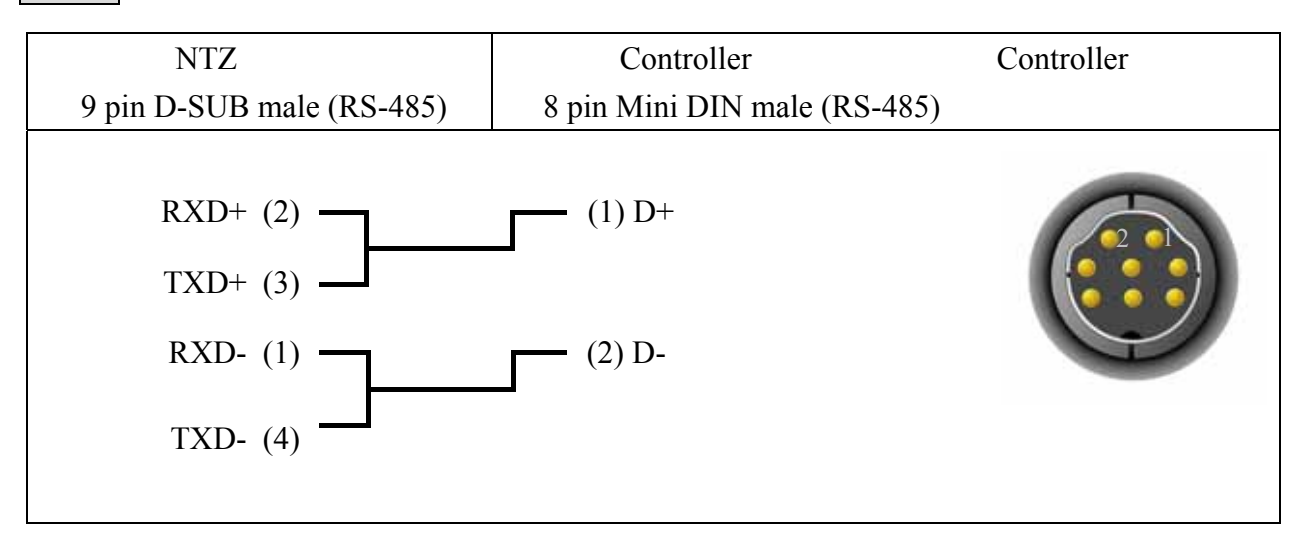

## Modicon TWIDO **OMRON**

*Modbus (Master) --- 984 RTU* 

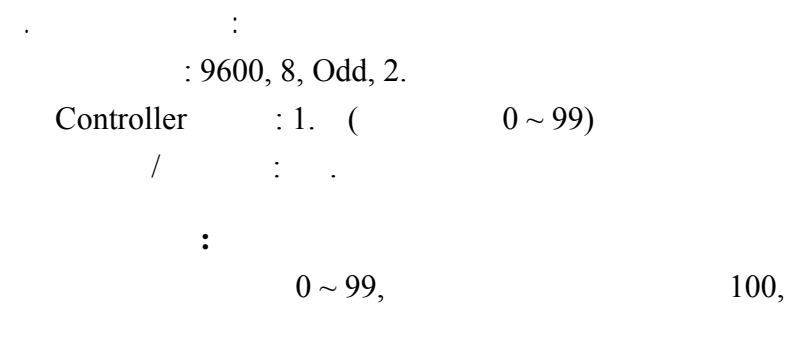

### . Read/Write :

 $\mathbb{R}^n$ 

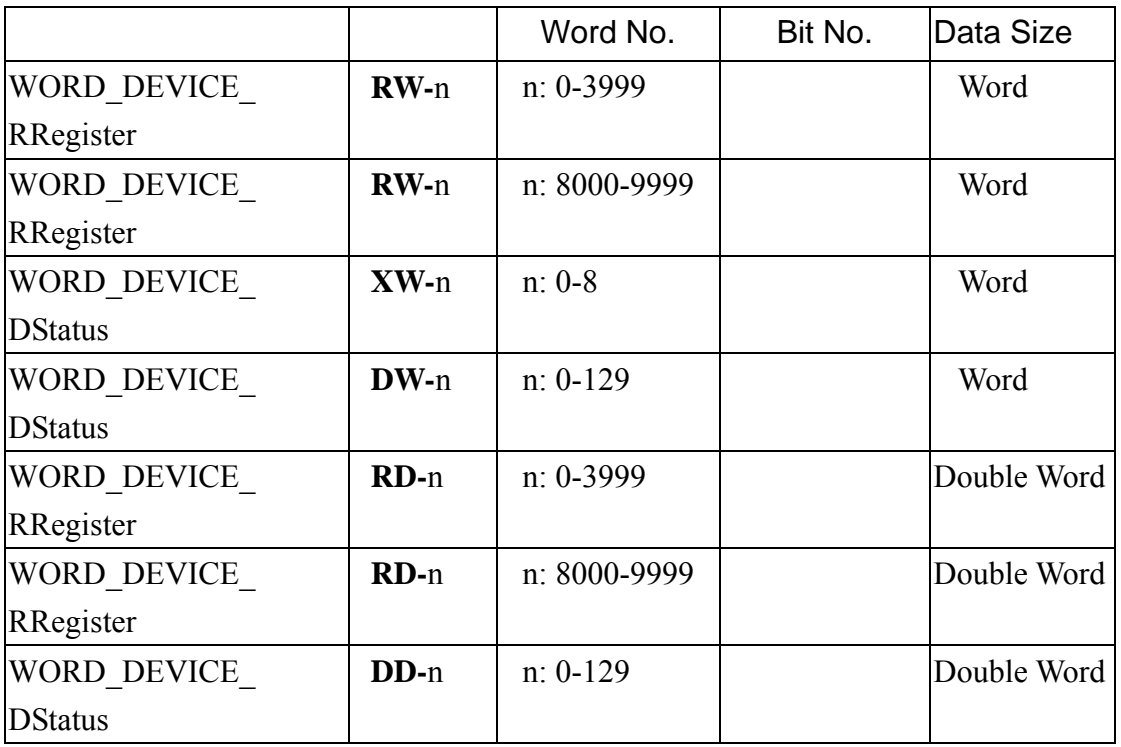

接点 **:**

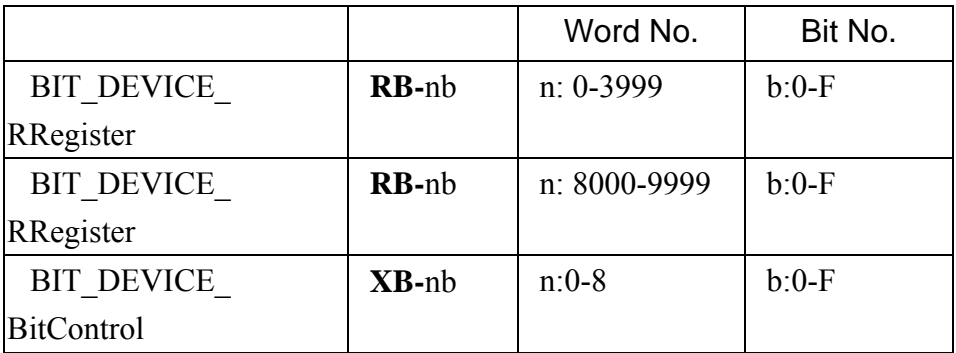

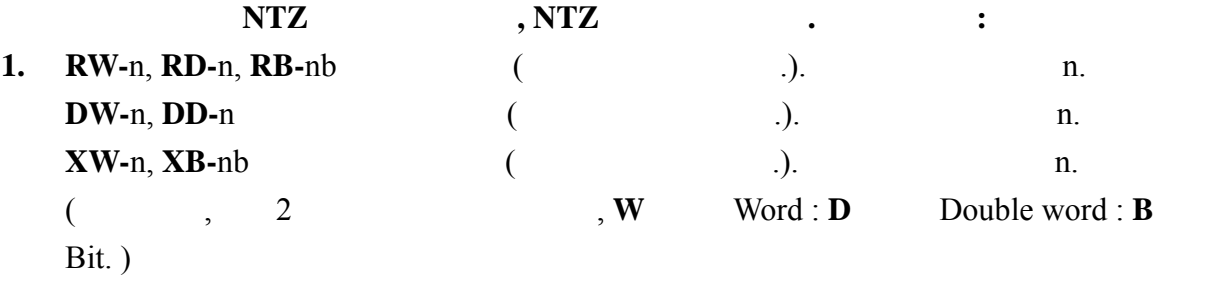

2. RW-n, DW-n Word **word** , Intel mode (Low word , high word .)

RW900, double word. RW900(low word), RW(high word) double word.

#### **Word**

Double word (high the Motorola mode (high the Low Low the number of  $\sim$  1. NTZ Intel mode (Low , high .) low word, high word is 3. **RD-**n, **DD-**n **D**ouble word 的资料, 2 个资料地址皆视为一独立的 double word , double word (but a mode (high word the set of the set of the word the set of the word  $\frac{1}{\sqrt{2\pi}}$  , Low word , RD900, double word. RW900 (high word), RW901 (low word) double word.

#### Double word

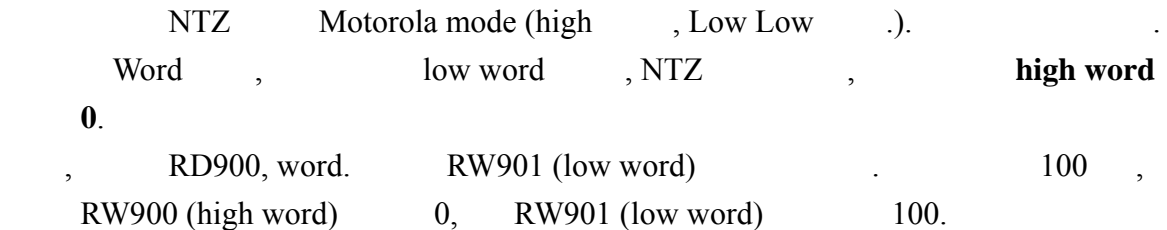

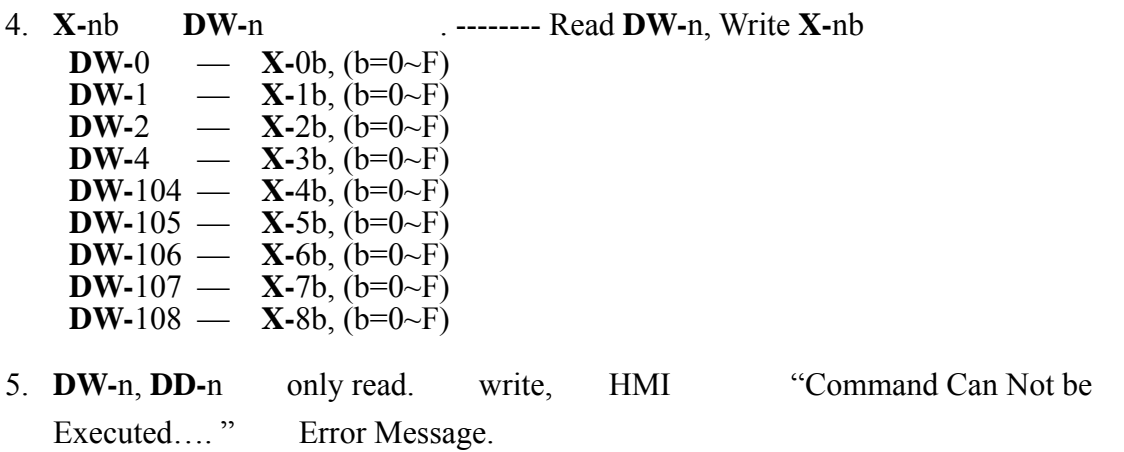

三. 控制器接线的说明 :

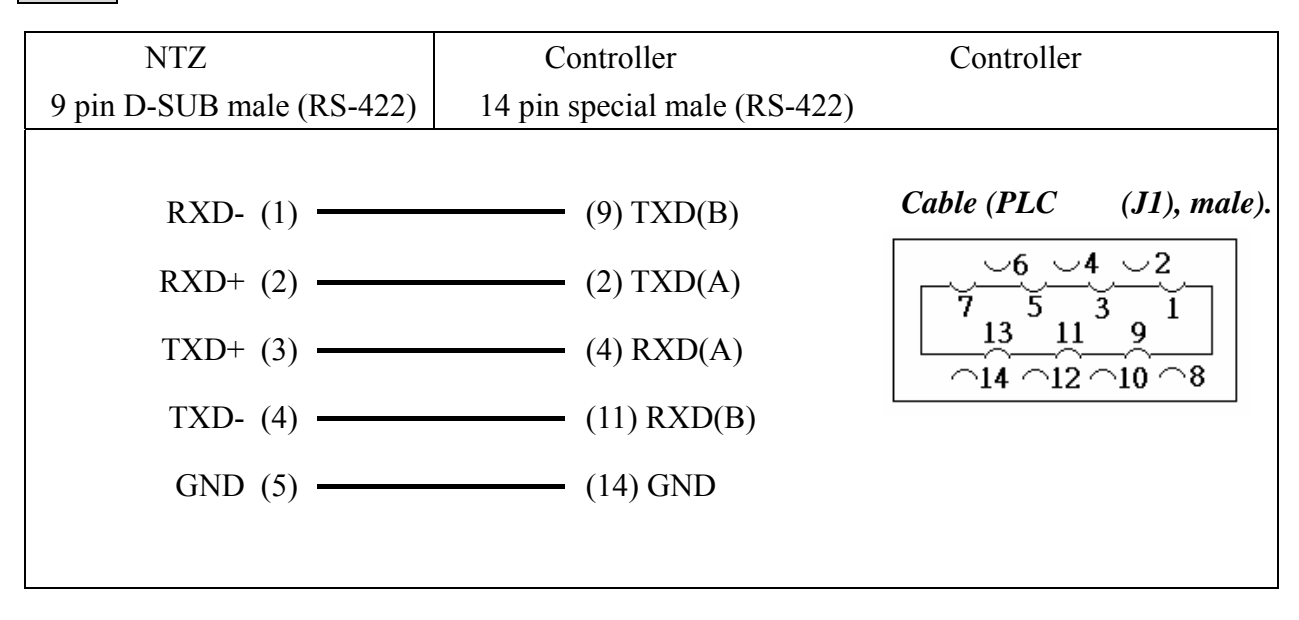

**.** 人机  $: 9600, 8,$  EVEN, 1.

 $Controller$  : 2.

 $\angle$  : VW0 / VW10.

. Read/Write :

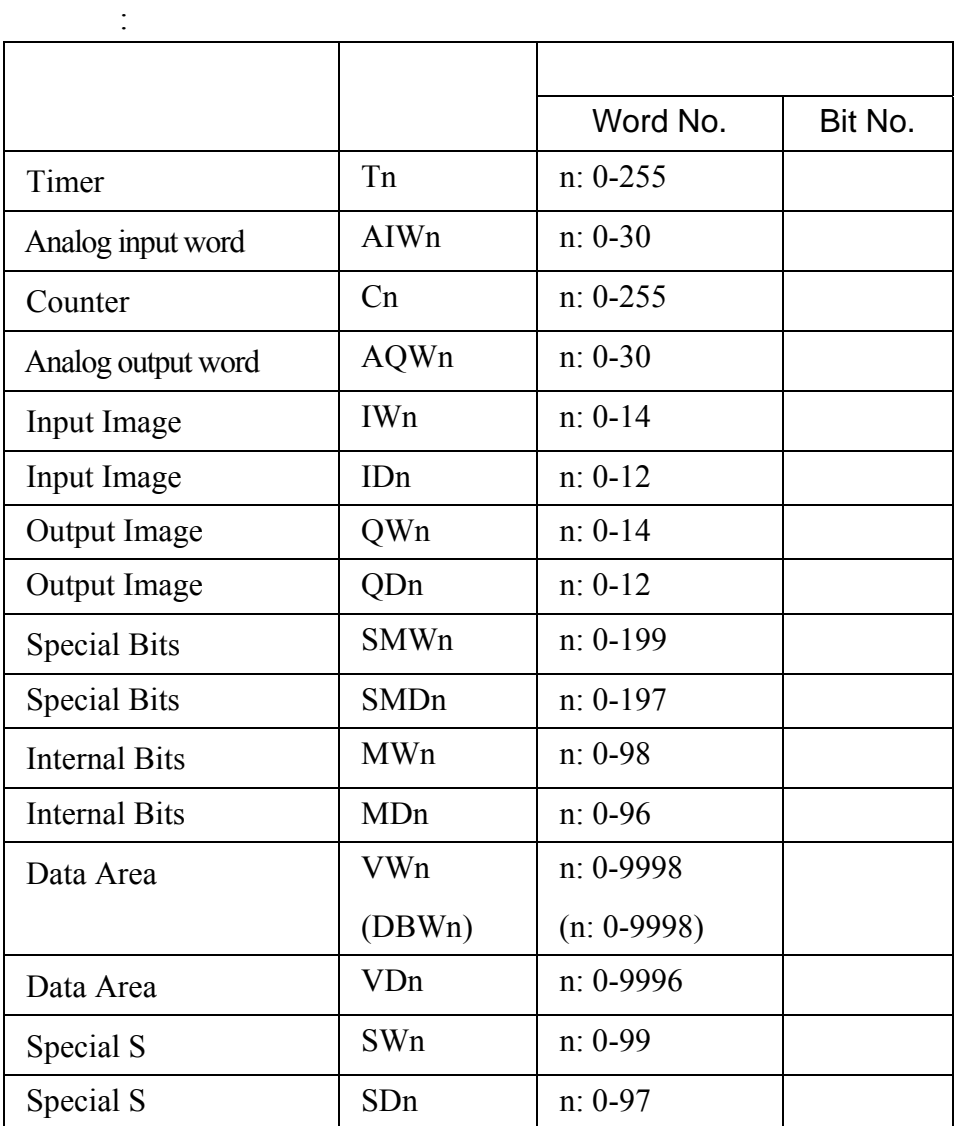

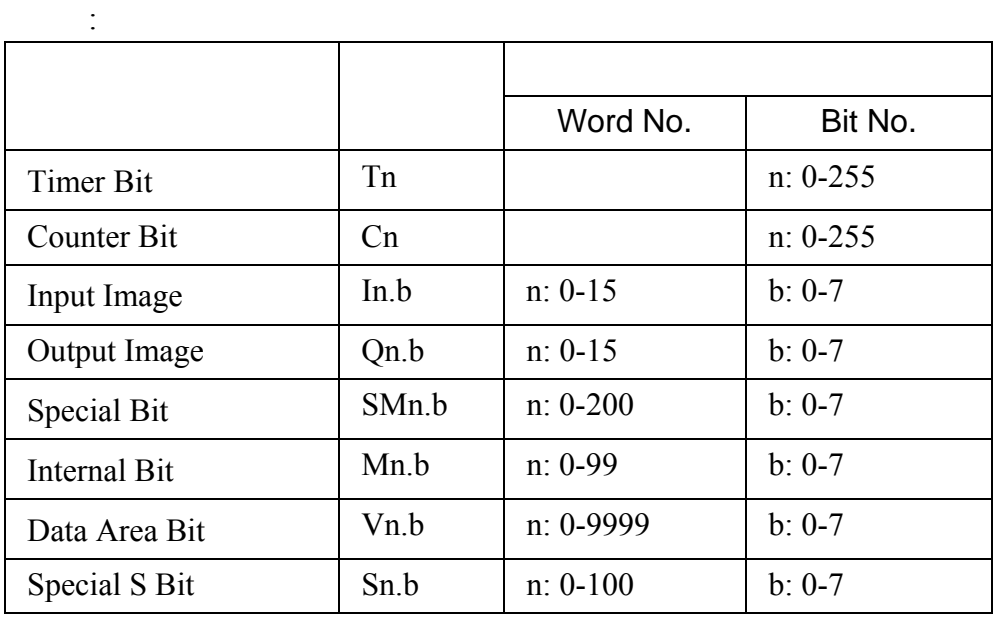

三. 控制器接线的说明 :

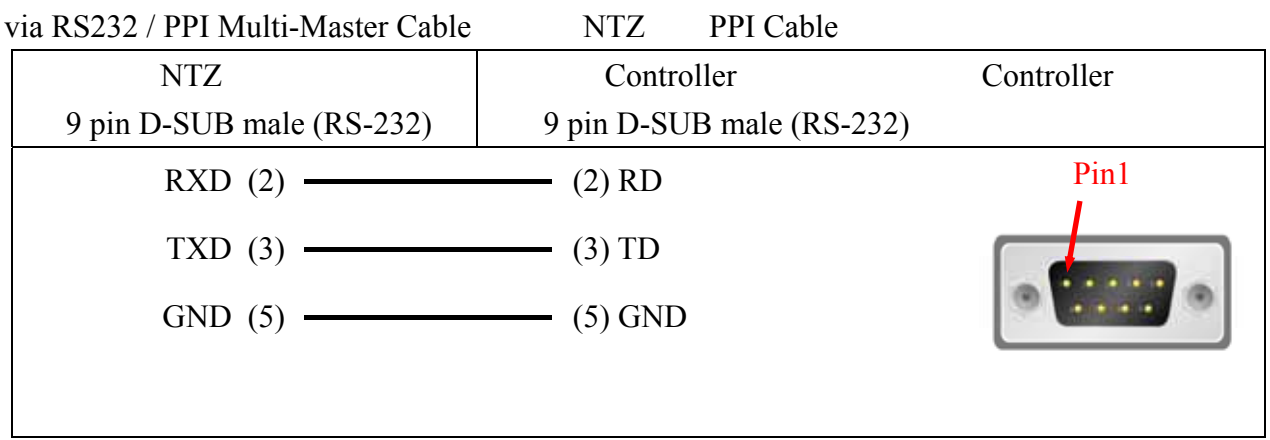

## RS-485

via PLC Program Port (RS-485):

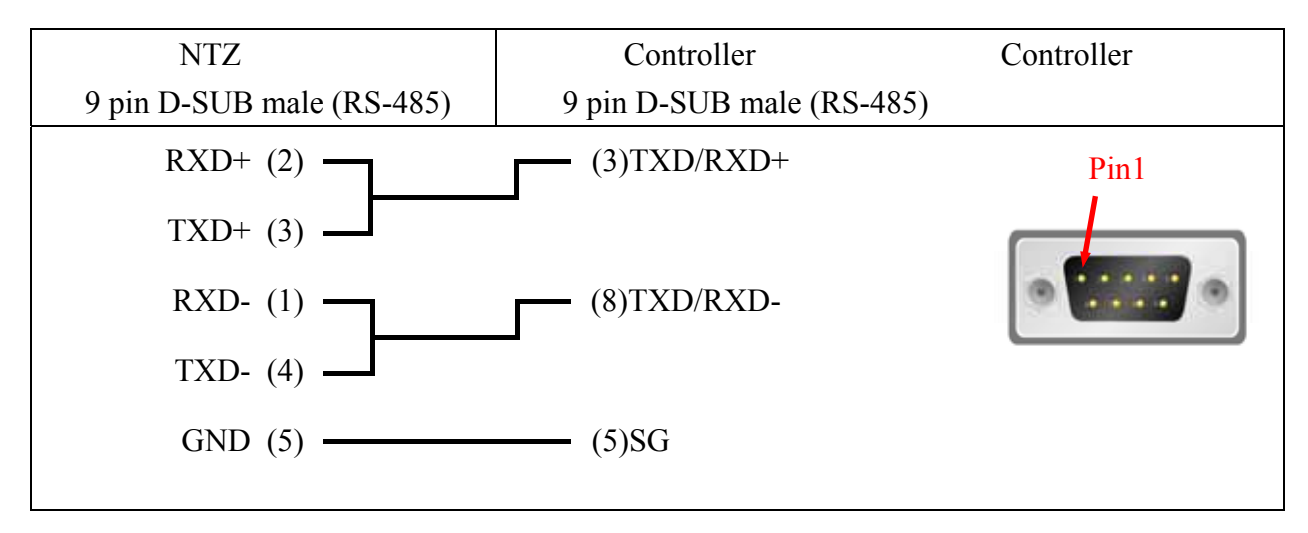

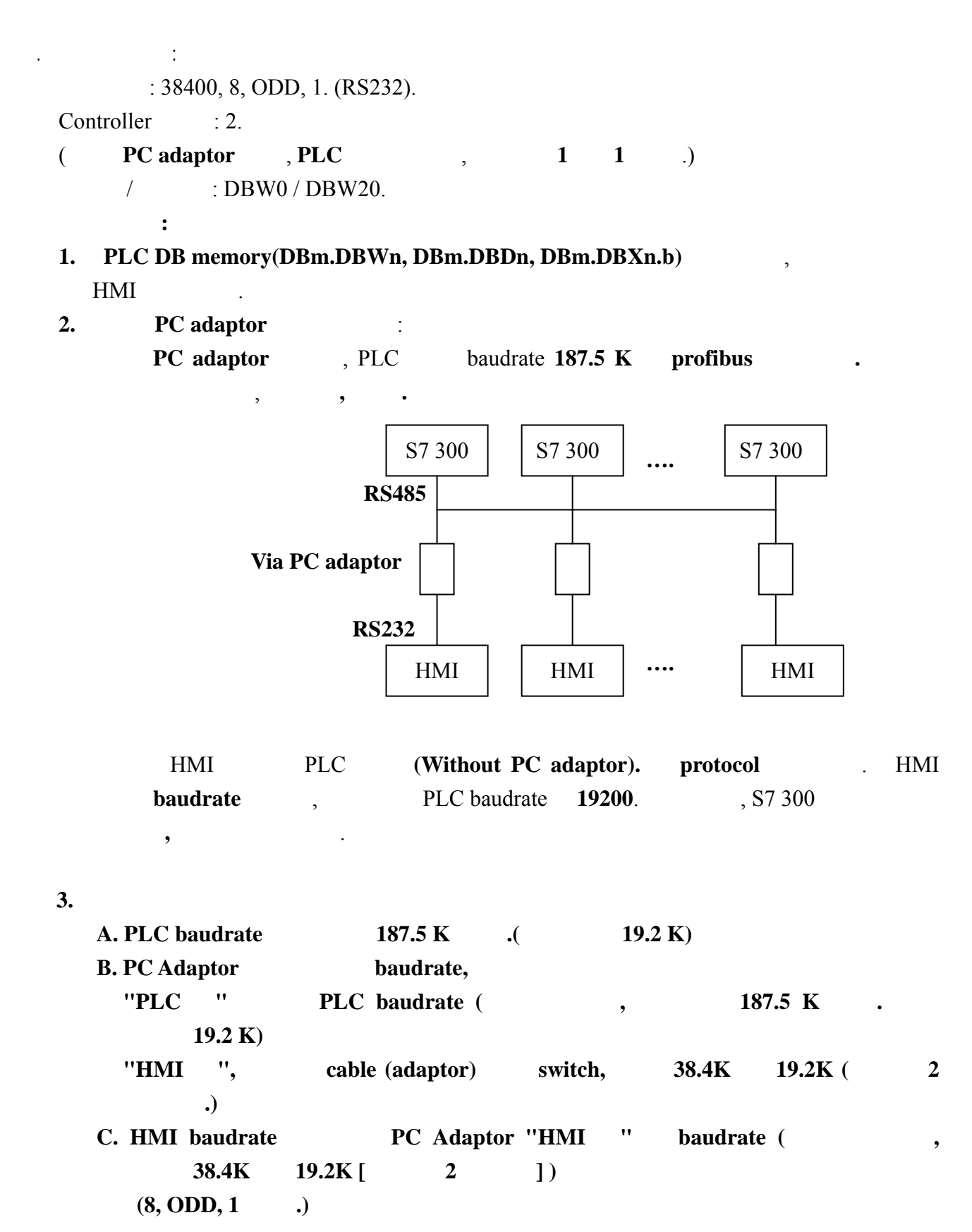

## **D.** Protocol PLC , **HMI**

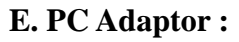

不上**.** 

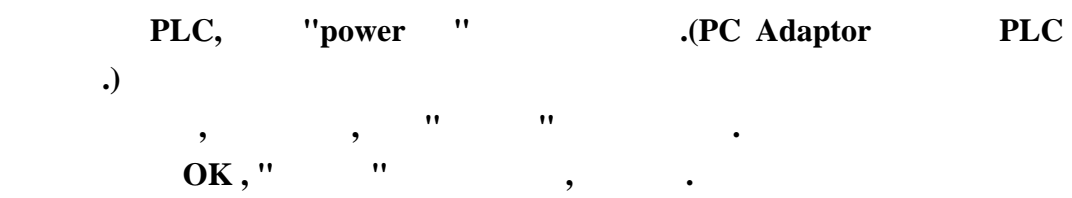

. Read/Write :

 $\ddot{\cdot}$ 

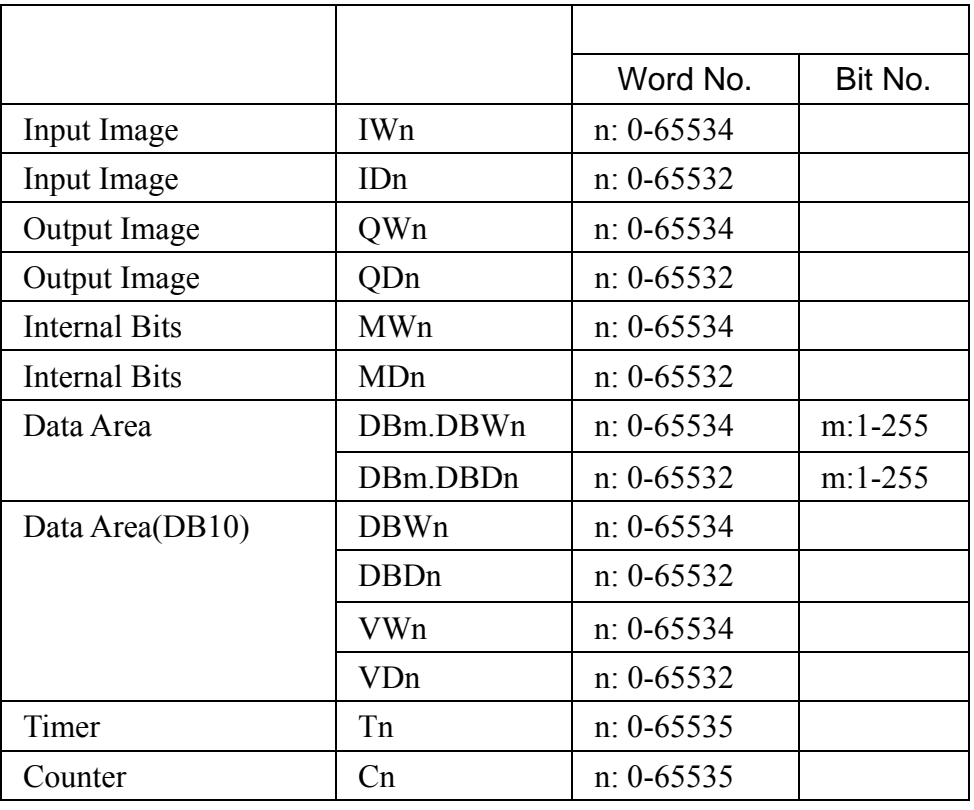

#### **NOTE** Ш

 $T(Timer)$ ,  $C(Counter)$ ,  $\frac{3}{5}$ 

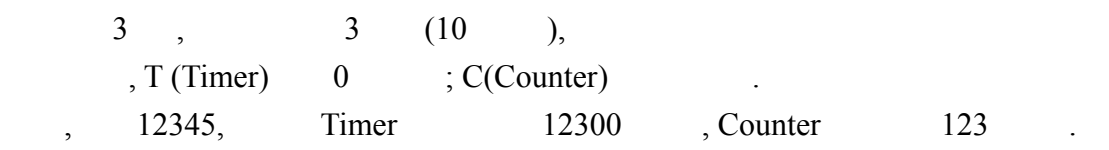

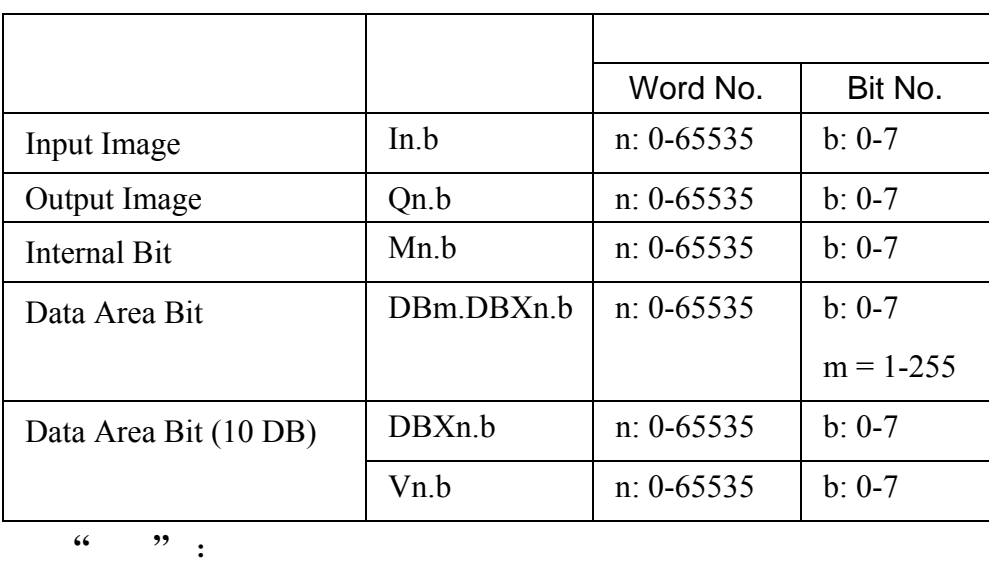

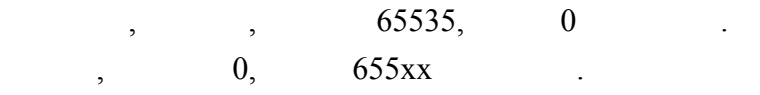

三. 控制器接线的说明 :

 $\ddot{\cdot}$ 

PC Adaptor

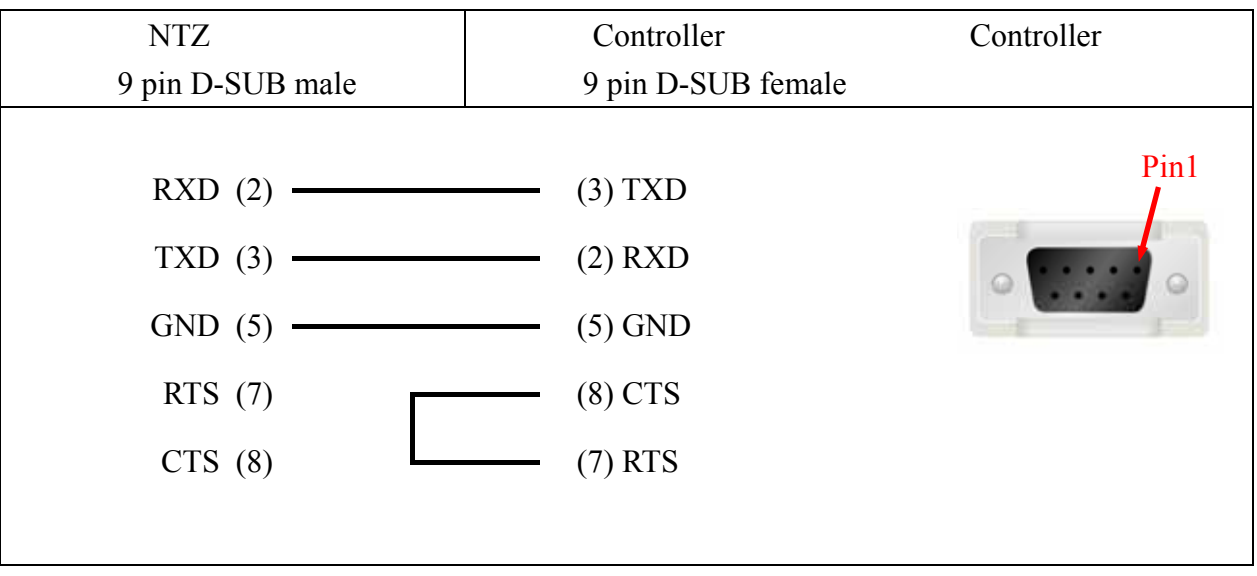

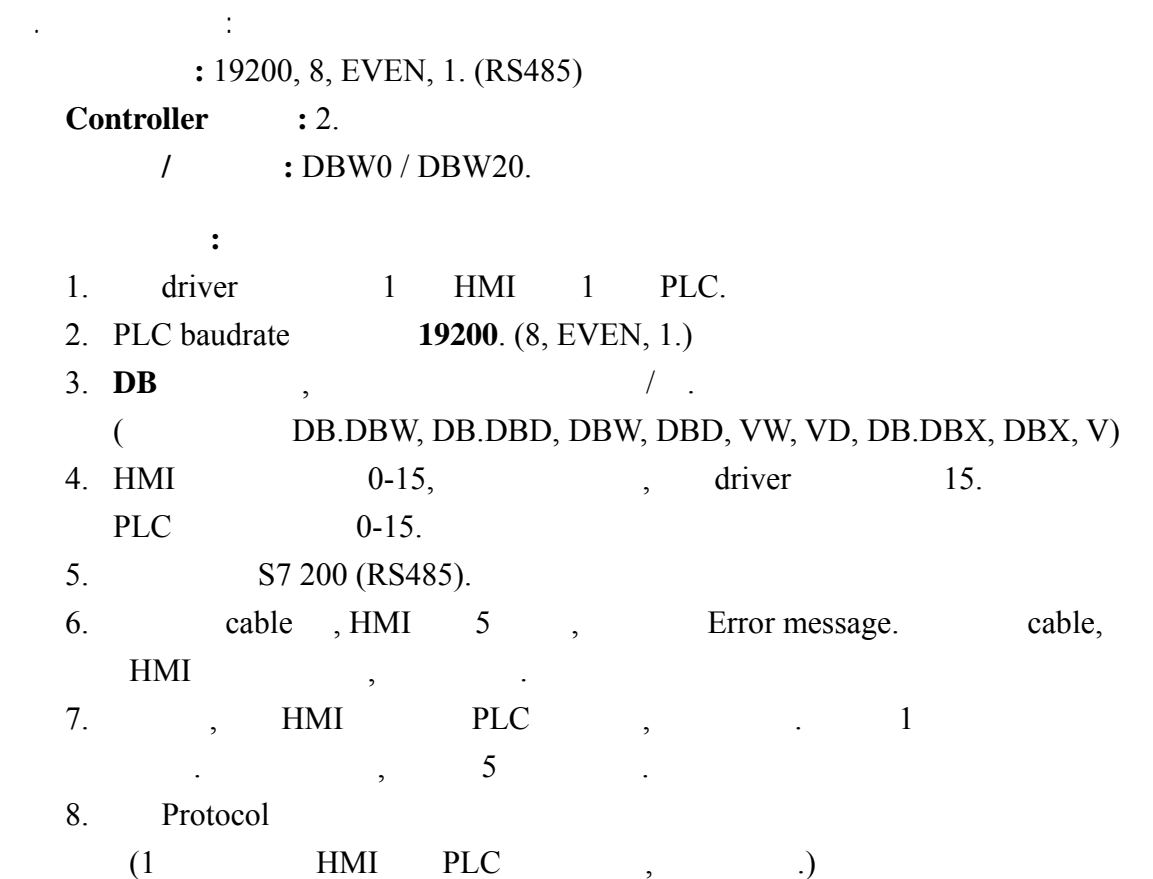

 $\text{S7 } 300$  PC adapter

. Read/Write :

 $\ddot{\cdot}$ 

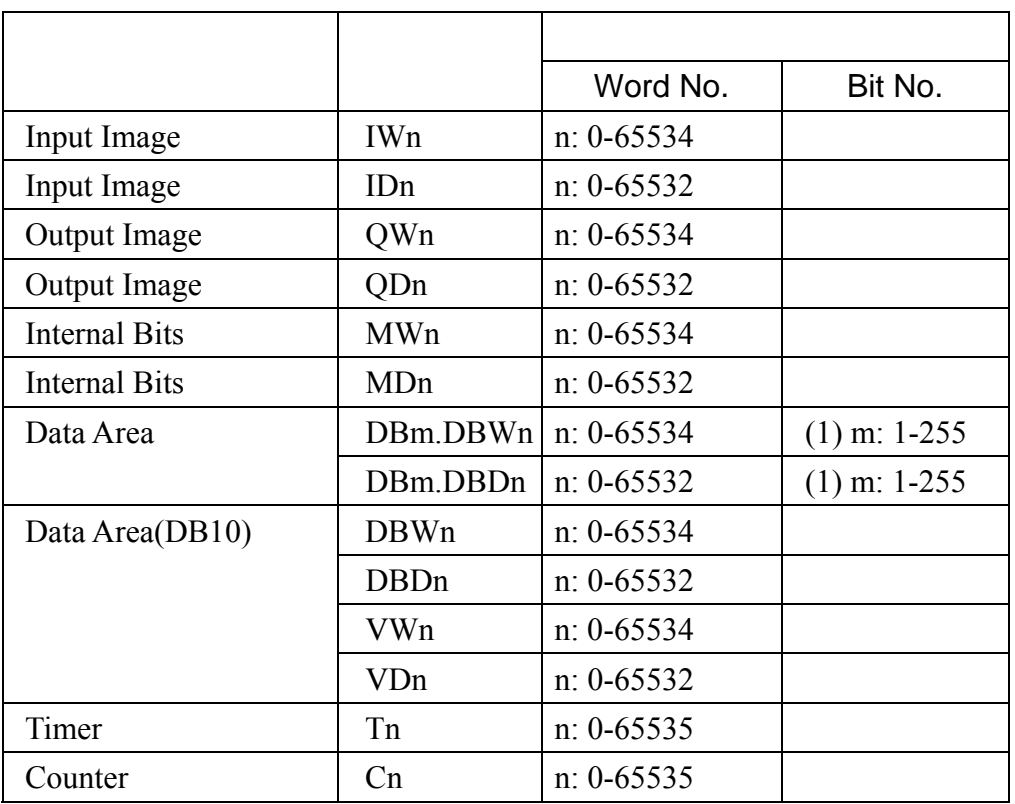

# **NOTE**

(1) BitNo High Byte.

T(Timer), C(Counter) (and 3 .

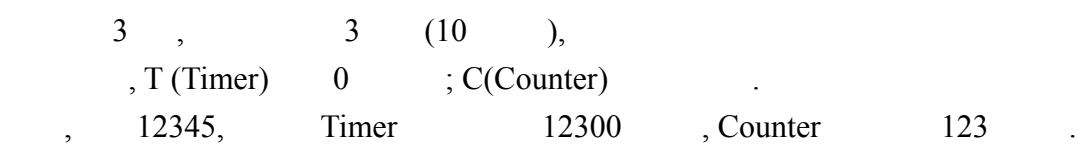

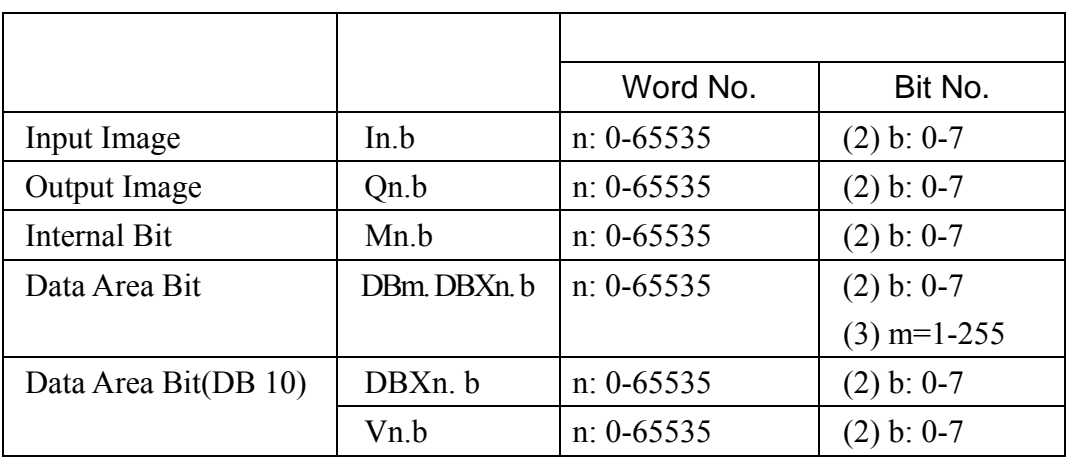

## **NOTE**

 $\ddot{\cdot}$ 

(2) BitNo Low Byte.

(3) BitNo High Byte.

 $\mathbb{Z}^2$  is the contract of the contract of the contract of the contract of the contract of the contract of the contract of the contract of the contract of the contract of the contract of the contract of the contract of

Timer, Counter **"**  $\cdot$  **"** :

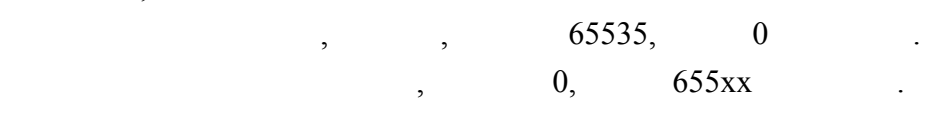

S7 200 (RS485).

RS-485

via PLC MPI Port (RS-485):

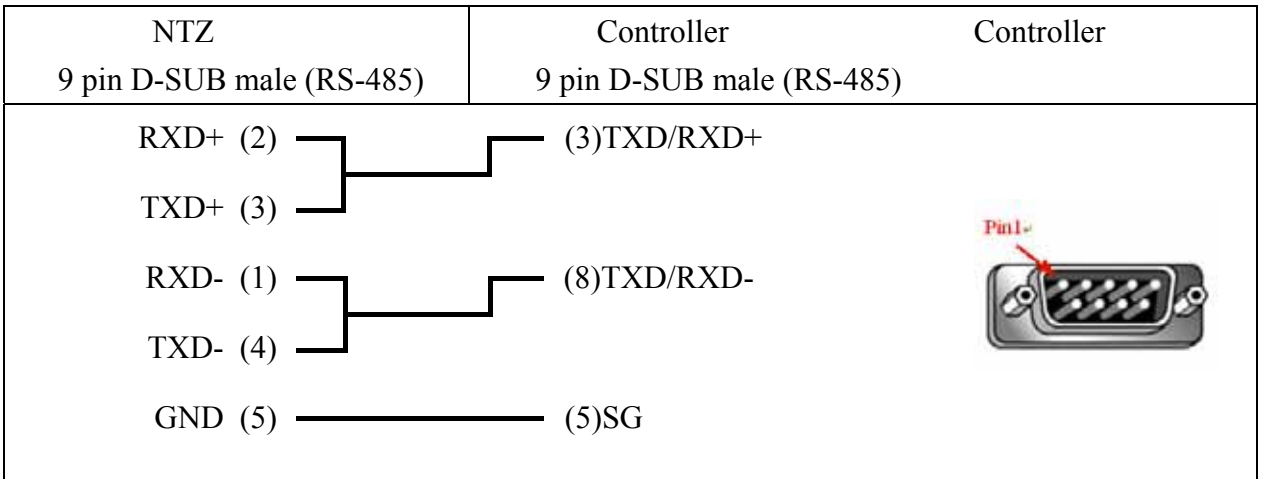

**.** 人机做

 $: 19200, 7, \text{None}, 1.$ 

 $Controller \qquad : 1.$ 

 $/$  : V1 / V10.

. Read/Write :

 $\mathbb{R}^n$ 

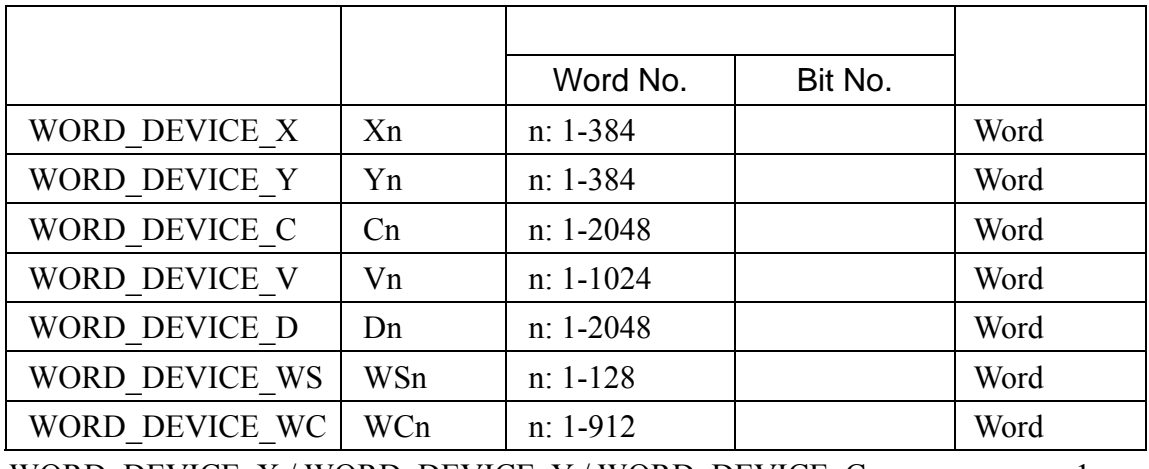

WORD\_DEVICE\_X / WORD\_DEVICE\_Y / WORD\_DEVICE\_C : 1

 $16$  1.

 $\mathbb{R}^n$ 

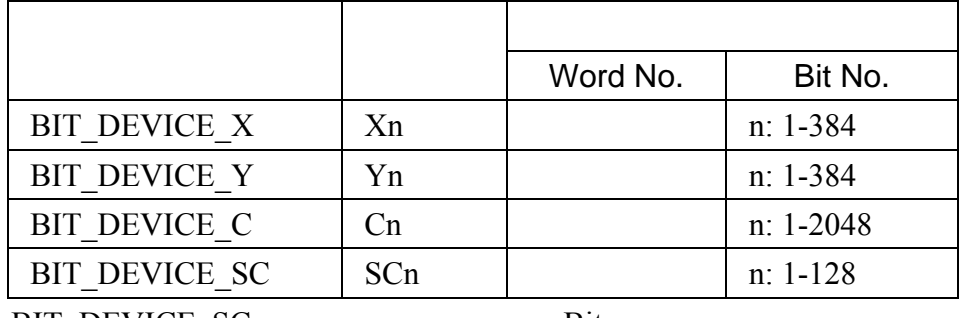

BIT\_DEVICE\_SC Bit.

三. 控制器接线的说明 :

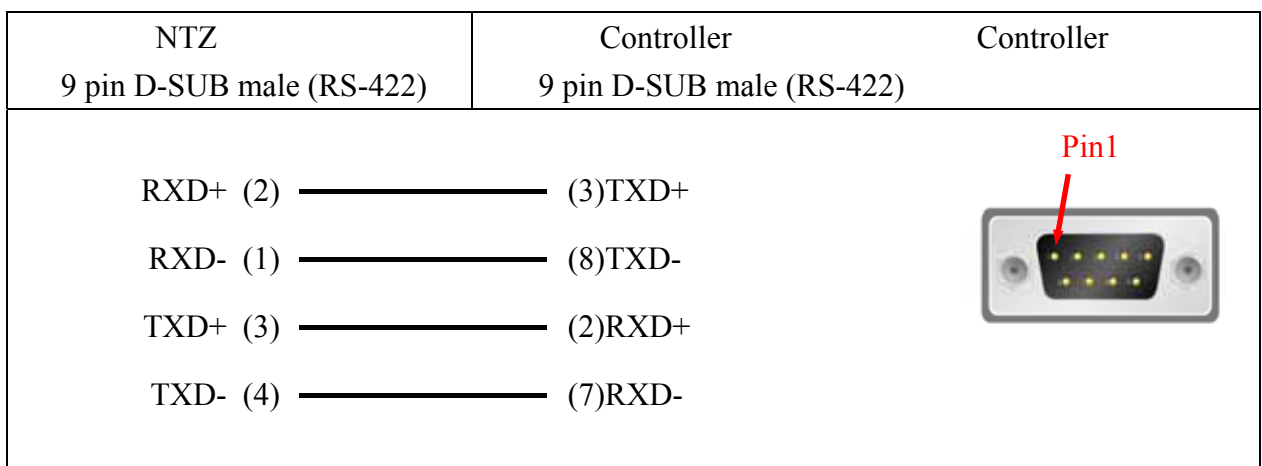

RS-485

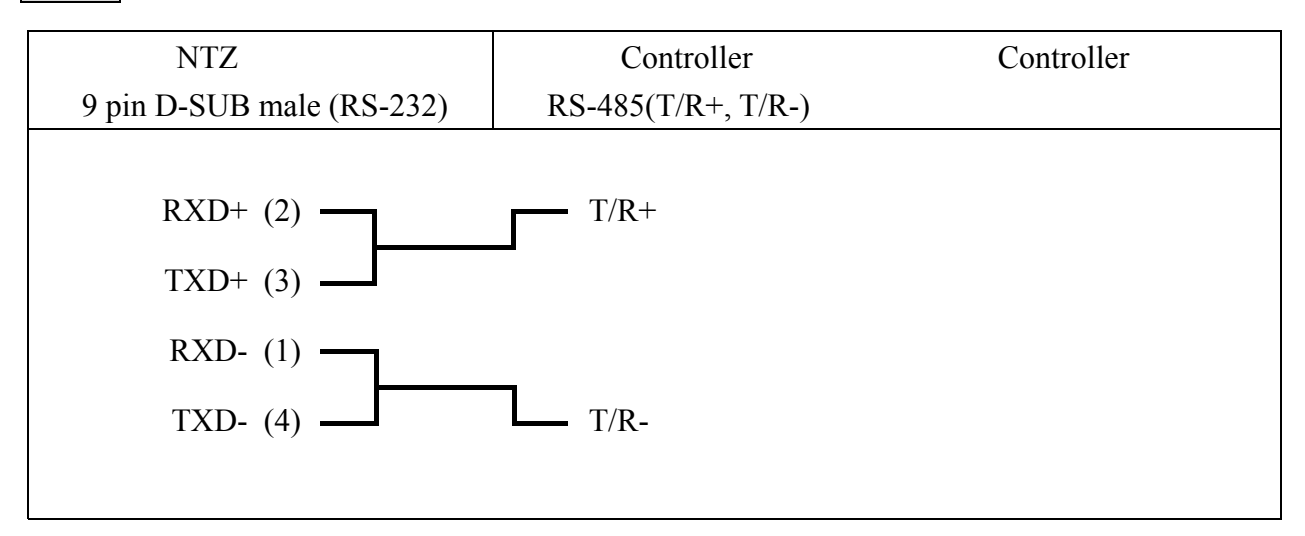

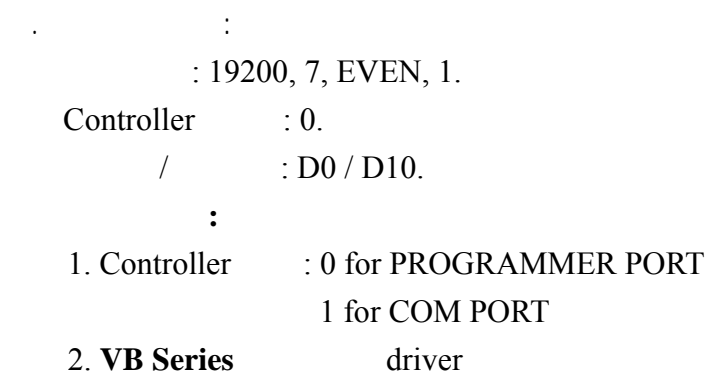

. Read/Write :

 $\ddot{\cdot}$ 

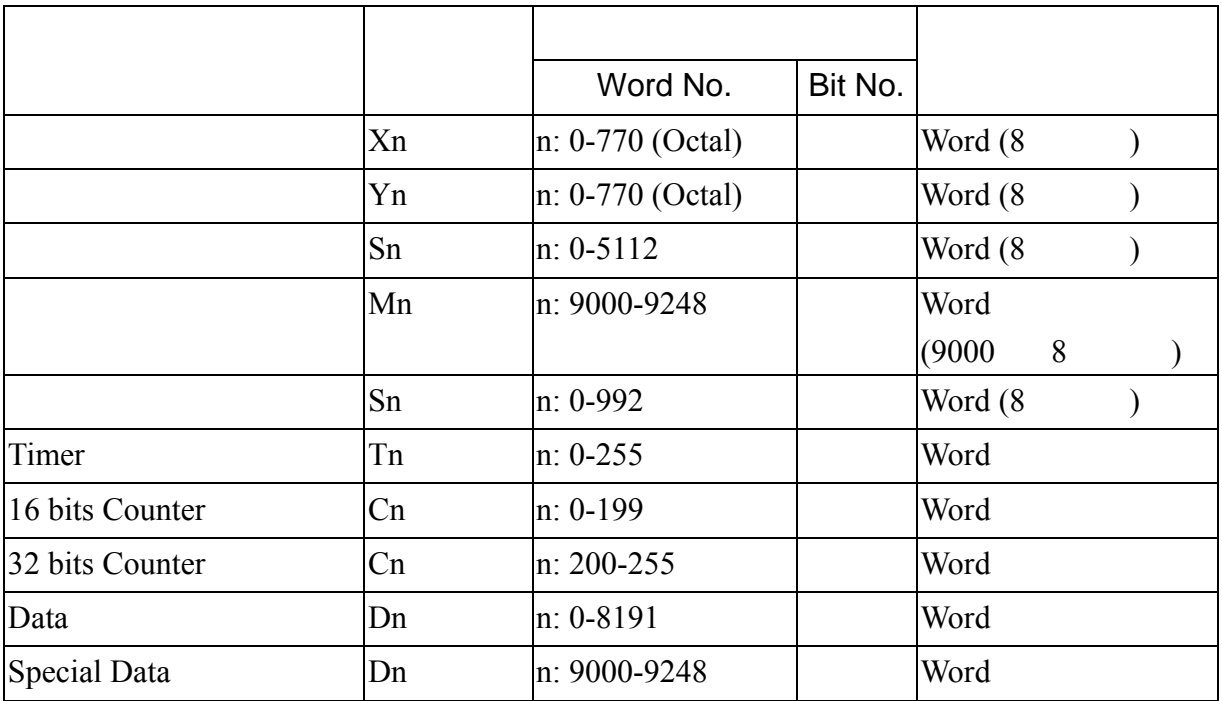

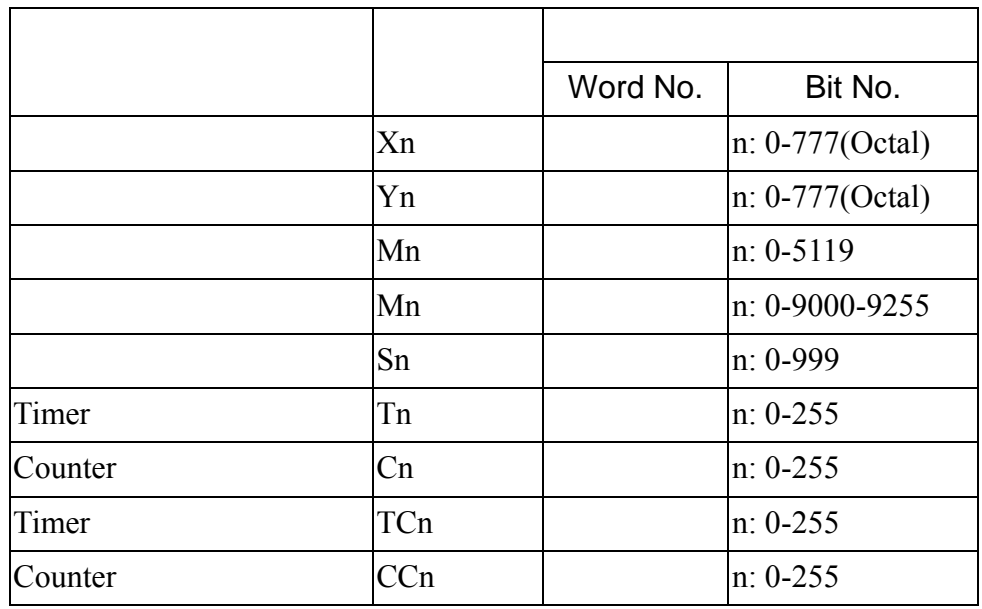

### (PROGRAMMER PORT)

三. 控制器接线的说明 :

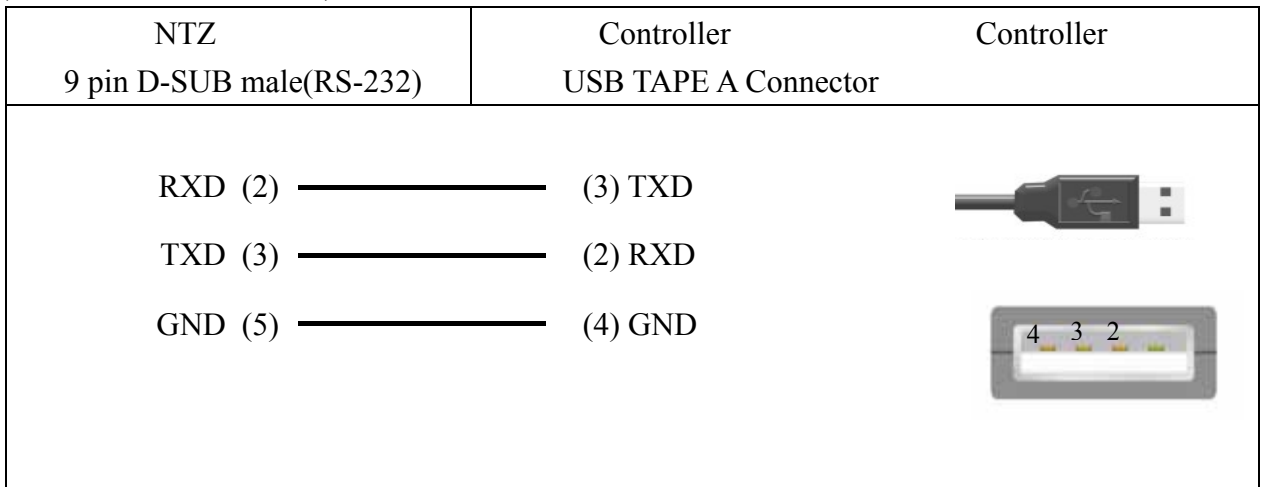

### (COM PORT)

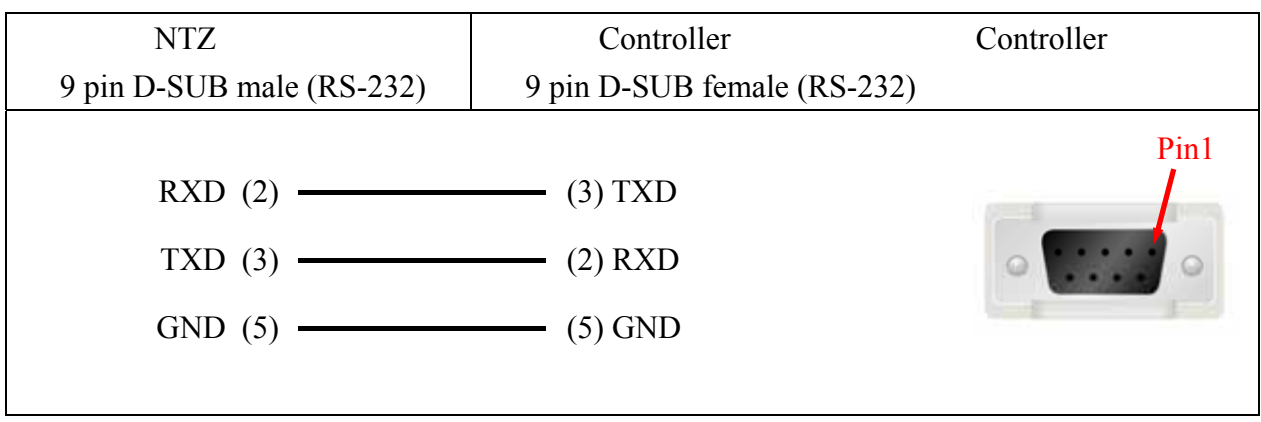
# VIPA S7-300 (with PC Adaptor) **COMPON**

### **Siemens S7 300 PLC (with PC Adaptor)**

## YOKOGAWA ACE PLC OMRON

一.人机默认值 : : 9600, 8, EVEN, 1. (Ascii code) Controller : 1. CPU NO. : 1. 控制区/状态区 : D1 / D10*.*  注意事项 **:**  1. CheckSum (CR, LF) CheckSum 2. CPU number, Screen editor CPU number,  $\sim$  CPU number  $\sqrt{2}$  /  $\sqrt{2}$  , driver CPU number  $\qquad \qquad 0, \qquad \qquad .$ . Read/Write :  $\mathbb{R}^3$ 

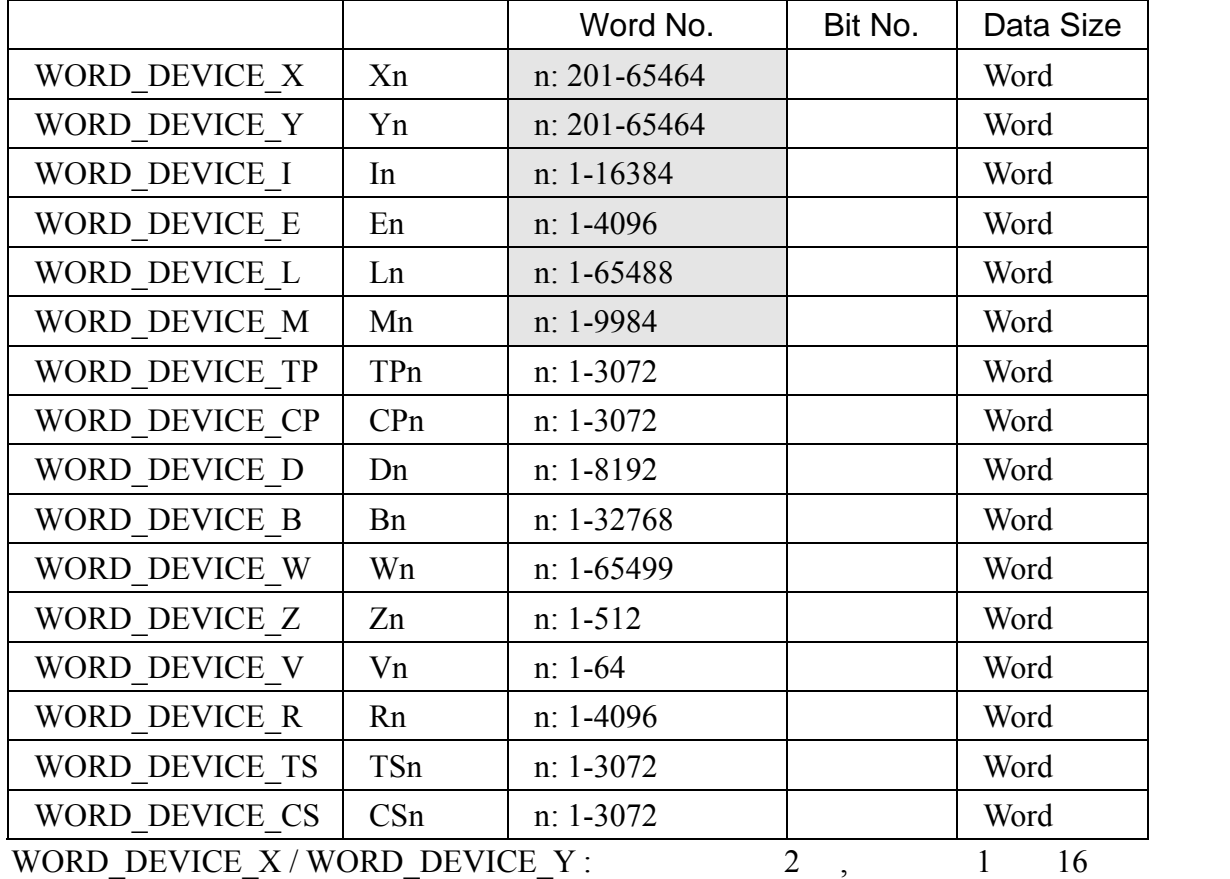

1 "  $65"$ .

效地址不连续.

 $\ddot{\cdot}$ 

WORD\_DEVICE\_I / WORD\_DEVICE\_E / WORD\_DEVICE\_L / WORD\_DEVICE\_M :<br>  $\frac{1}{1}$   $\frac{16}{1}$  $1 \t 16$ 

WORD\_DEVICE\_X / WORD\_DEVICE\_Y / WORD\_DEVICE\_L / WORD\_DEVICE\_W :

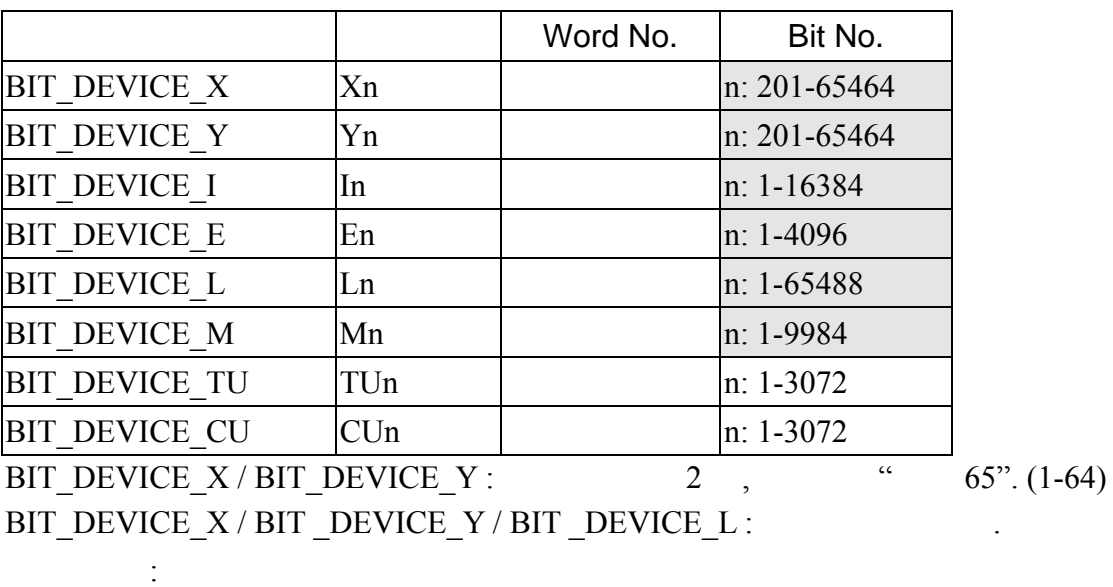

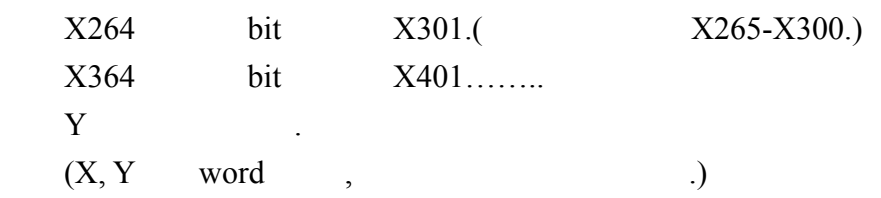

YOKOGAWA ACE PLC  $\qquad$ .

### RS-232

三. 控制器接线的说明 :

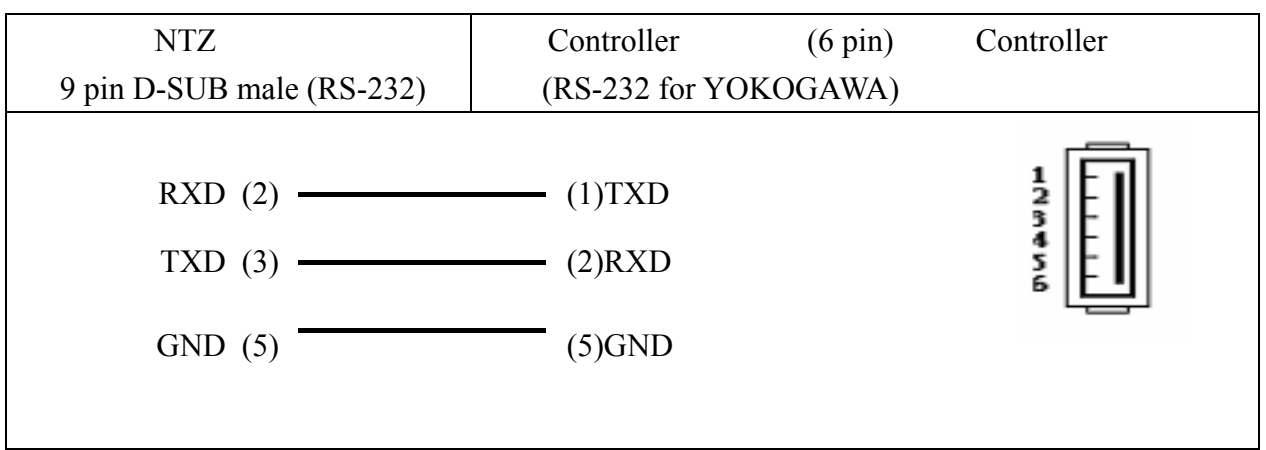